# **Micro Focus Security** ArcSight Fusion in the ArcSight Platform User's Guide

Software Version: 1.7.2

Fusion in the ArcSight Platform User's Guide

## **Legal Notices**

Micro Focus The Lawn 22-30 Old Bath Road Newbury, Berkshire RG14 1QN UK

#### [https://www.microfocus.com](https://www.microfocus.com/)

### **Copyright Notice**

© Copyright 2023 Micro Focus or one of its affiliates

Confidential computer software. Valid license from Micro Focus required for possession, use or copying. The information contained herein is subject to change without notice.

The only warranties for Micro Focus products and services are set forth in the express warranty statements accompanying such products and services. Nothing herein should be construed as constituting an additional warranty. Micro Focus shall not be liable for technical or editorial errors or omissions contained herein.

No portion of this product's documentation may be reproduced or transmitted in any form or by any means, electronic or mechanical, including photocopying, recording, or information storage and retrieval systems, for any purpose other than the purchaser's internal use, without the express written permission of Micro Focus.

Notwithstanding anything to the contrary in your license agreement for Micro Focus ArcSight software, you may reverse engineer and modify certain open source components of the software in accordance with the license terms for those particular components. See below for the applicable terms.

U.S. Governmental Rights. For purposes of your license to Micro Focus ArcSight software, "commercial computer software" is defined at FAR 2.101. If acquired by or on behalf of a civilian agency, the U.S. Government acquires this commercial computer software and/or commercial computer software documentation and other technical data subject to the terms of the Agreement as specified in 48 C.F.R. 12.212 (Computer Software) and 12.211 (Technical Data) of the Federal Acquisition Regulation ("FAR") and its successors. If acquired by or on behalf of any agency within the Department of Defense ("DOD"), the U.S. Government acquires this commercial computer software and/or commercial computer software documentation subject to the terms of the Agreement as specified in 48 C.F.R. 227.7202-3 of the DOD FAR Supplement ("DFARS") and its successors. This U.S. Government Rights Section 18.11 is in lieu of, and supersedes, any other FAR, DFARS, or other clause or provision that addresses government rights in computer software or technical data.

For information about legal notices, trademarks, disclaimers, warranties, export and other use restrictions, U.S.Government rights, patent policy, and FIPS compliance, see <https://www.microfocus.com/about/legal/>.

### **Trademark Notices**

Adobe™ is a trademark of Adobe Systems Incorporated.

Microsoft® and Windows® are U.S. registered trademarks of Microsoft Corporation.

UNIX® is a registered trademark of The Open Group.

#### **Documentation Updates**

The title page of this document contains the following identifying information:

- Software Version number
- Document Release Date, which changes each time the document is updated
- Software Release Date, which indicates the release date of this version of the software

To check for recent updates or to verify that you are using the most recent edition of a document, go to:

<https://www.microfocus.com/support-and-services/documentation>

## Welcome to Fusion

This User's Guide provides concepts, use cases, and contextual help for the **Fusion** common layer of services, helping you with the following activity:

- Create and use ArcSight [dashboards](#page-5-0) to analyze data
- [Search](#page-43-0) for events
- Check the [integrity](#page-173-0) of your data
- Analyze [aggregated](#page-183-0) data with outlier analytics
- Access the Reports Portal to create visuals and reports for [analyzing](#page-195-0) data
- Hunt for known threats and [vulnerabilities](#page-227-0) with built-in reports
- [Respond](#page-275-0) to alerts and manage cases
- Manage your MSSP profile and submit [monthly](#page-369-0) EPS usage reports
- Check whether your [environment](#page-416-0) complies with standards for handling sensitive data
- Manage ingested and [imported](#page-543-0) data
- Access ArcMC to manage and monitor components in the ArcSight [infrastructure](#page-380-0)
- [Manage](#page-383-0) users and groups of users
- [Manage](#page-408-0) your user profile

## About this Guide

This User's Guide provides concepts, use cases, and contextual help for the Fusion common layer of services.

## **Intended Audience**

This book provides information for individuals who need to create users, groups, and roles; create and run reports and dashboards, and use the ArcSight Dashboard. These individuals have experience using security and identity management products, as well as creating reports and dashboards.

## **Additional Documentation**

This documentation library includes the following resources

- <sup>l</sup> *[ArcSight SIEM as](https://www.microfocus.com/documentation/arcsight/arcsight-saas/as-platform-saas-quickstart/index.html) a Service - Quick Start Guide for Administrators*, which provides an overview of the products deployed in this suite and their latest features or updates
- User Guides and [Release](https://www.microfocus.com/documentation/arcsight/arcsight-saas/#gsc.tab=0) Notes for the capabilities that deployed in your ArcSight SaaS environment
- <sup>l</sup> *[Administrator's](https://www.microfocus.com/documentation/arcsight/arcsight-platform-23.2/arcsight-admin-guide-23.2/) Guide to ArcSight Platform*, which provides concepts, use cases, and guidance for installing, upgrade, managing, and maintaining the ArcSight Platform in your environment
- <sup>l</sup> *Technical [Requirements](https://www.microfocus.com/documentation/arcsight/arcsight-platform-23.2/arcsight-tech-requirements-23.2/) for ArcSight Platform*, which provides information about the hardware and software requirements for installing ArcSight Platform and the deployed capabilities in your environment
- <sup>l</sup> *Release Notes for ArcSight Platform*, which provides information about the latest release
- <sup>l</sup> *ArcSight [Platform](https://www.microfocus.com/documentation/arcsight/arcsight-platform-upgrade-paths/) Upgrade Paths*, which provides information about the paths to upgrade to the latest release from your current release
- <sup>l</sup> *ArcSight Solutions and [Compliance](https://www.microfocus.com/documentation/arcsight/solutions-and-compliance/) Insight Packages*, which provide a complete set of compliance and audit related packages and documentation

For the most recent version of this guide and other ArcSight documentation resources, visit the [documentation](https://www.microfocus.com/documentation/arcsight/) site for ArcSight or the [documentation](https://www.microfocus.com/documentation/arcsight/arcsight-saas/#gsc.tab=0) site for ArcSight SIEM as a Service.

## **Contact Information**

We want to hear your comments and suggestions about this book and the other documentation included with this product. You can use the comment on this topic link at the bottom of each page of the online documentation, or send an email to [Documentation-](mailto:Documentation-Feedback@microfocus.com?subject=Documentation Feedback)[Feedback@microfocus.com.](mailto:Documentation-Feedback@microfocus.com?subject=Documentation Feedback)

For specific product issues, contact Micro Focus [Customer](https://www.microfocus.com/support-and-services/) Care.

# <span id="page-5-0"></span>Creating and Using ArcSight **Dashboards**

### *Available only with ArcSight capabilities.*

### Select **Dashboard**.

The **Dashboard** enables you to visualize, identify, and analyze potential threats by incorporating intelligence from the multiple layers of security sources that might be deployed in your security environment:

- Managing and monitoring ArcSight infrastructure components with ArcSight Management Center (ArcMC)
- Real-time event monitoring and correlation with data from ArcSight Enterprise Security Manager (ESM)
- Analyzing end-user behavior with ArcSight Intelligence
- Performing deep-dive investigations with Log Management and Compliance (Recon)
- Responding to and mitigating cyber attacks with ArcSight SOAR

To help you get started, Fusion provides a set of out-of-the-box widgets and dashboards. Users can organize the widgets into personalized dashboards. Out-of-the-box, any user can perform the following actions:

- View dashboards owned by or shared with the user
- Modify, delete, and export dashboards owned by the user
- Create or clone dashboards
- Import dashboards
- Set a dashboard as a personal default dashboard

You can create one or more ArcSight dashboards that incorporate widgets in your preferred arrangement. Depending on your role, you can create dashboards to be [shared](#page-23-0) with specific [roles,](#page-401-0) and even identify which of those dashboards should be the default [landing](#page-22-0) page for a role.

# Viewing a Dashboard

Select **Dashboard**.

The Dashboard automatically displays your default [dashboard](#page-22-0) when you log in or select **Dashboard**. If you do not have a default dashboard, the Dashboard displays the list of available dashboards.

While viewing a dashboard, you can [modify](#page-19-0) its settings or [clone](#page-17-0) it to [create](#page-17-1) a new dashboard.

# View Data in a Dashboard

Select **Dashboard**.

Content in a dashboard depends on the widgets that it displays, as well as the dashboard's specified time [range.](#page-16-0)

# View a Different Dashboard

When viewing a dashboard, select **View All Dashboards**.

In the course of your day, you might need to switch among several dashboards. You can view the list of dashboards in two ways:

- **.** "Favorite [Dashboards"](#page-8-0) below
- "All Available [Dashboards"](#page-8-1) below

<span id="page-8-0"></span>The list indicates whether a dashboard is shared, for your personal use, or assigned as the default for a role. You can also see who owns each dashboard. An "out-of-the-box" label indicates that the dashboard is provided with the Dashboard. In general, out-of-the-box dashboards are available only to the Dashboard administrator because they require [configuration](#page-19-0) before use.

## <span id="page-8-2"></span><span id="page-8-1"></span>**Favorite Dashboards**

You can [specify](#page-21-0) which dashboards are your favorites.

## **All Available Dashboards**

You can view the full list of available dashboards. A star beside the name indicates that you have [marked](#page-21-0) that dashboard as a [favorite](#page-8-2).

# Viewing Analyst and Entity Details

Some of the widgets in the dashboard allow you to review activity associated with specific cases, case owners or owner groups, and entities.

# Case Overview by Owner

*Select an owner in a widget.*

You can review all cases [currently](#page-16-0) assigned to a specific owner. When you select an owner in a widget, the Dashboard opens the **Case Overview by Owner** page. For each case, the table includes the following details:

- Severity of the case
- Current stage of the case
- Length of time that the case has been assigned to the owner
- Time since the case was created
- Time since the case was last updated

To determine when the owner received a particular case, hover over the **Owned** field. If you hover over the **Created** and **Last Updated** fields, the Dashboard shows the specific date and time that the case was created or last updated, respectively.

## Review Entities

*Requires ArcSight Intelligence be deployed. This feature is not available in a SaaS environment.*

### *Select an entity in a widget.*

You can explore the entities and their risky behaviors in the following ways:

- When you select an entity type in the Entity Count [Overview](#page-35-0) widget, the [Entities](https://www.microfocus.com/documentation/intelligence/6.4/arcsight-intelligence-6.4.0-user-guide/#cdf_html_entities_page.htm) page opens in the ArcSight Intelligence UI, where you can view the details of the risky entities of the selected entity type. You can also navigate to the Entities page in the ArcSight Intelligence UI in the following ways:
	- <sup>o</sup> When you have deployed only ArcSight Intelligence, click **ENTITIES AT RISK** in the left pane.
	- <sup>o</sup> (Non-SaaS only) When you have deployed ArcSight Intelligence and Recon, click **INSIGHTS** > **Entities At Risk** in the left pane.
- When you select an entity in the Top Risky [Entities](#page-42-0) widget, the [Explore](https://www.microfocus.com/documentation/intelligence/6.4/arcsight-intelligence-6.4.0-user-guide/#cdf_html_explore_page.htm) page opens in the ArcSight Intelligence UI, where you can explore the risky activities associated with the entity.

# <span id="page-12-0"></span>Managing Dashboards and Content

Select **Dashboard**.

You can add, remove, and [rearrange](#page-19-0) the order of [widgets](#page-27-0) in a dashboard. You can also [change](#page-27-0) the [content](#page-27-0) of a widget then save it with a unique name. To [edit](#page-19-0) a dashboard, you must be currently viewing it.

# Understand the Provided Dashboards

To help you get started, the Dashboard provides out-of-the-box dashboards with associated widgets. You will need to [configure](#page-27-0) the widgets to ensure the dashboards display data appropriately for your environment.

- "Data Processing [Monitoring"](#page-13-0) below
- "Health and [Performance](#page-13-1) Monitoring" below
- "How is My SOC [Running?"](#page-14-0) on the next page
- "Entity [Priority"](#page-14-1) on the next page
- ["Entity](#page-14-2) Risk" on the next page

<span id="page-13-0"></span>Initially, the out-of-the-box dashboards are available to the administrative user created during the initial log in. This user can [share](#page-23-0) these dashboards with SOC team members, who can then create their own [clones](#page-17-0) for custom dashboards. Alternatively, administrators can create one or more clones based on these [dashboards](#page-22-0), then share the clones, and set default dashboards for roles.

## **Data Processing Monitoring**

### *Requires that at least one deployed capability uses the ArcSight Database.*

The dashboard, **Data Processing Monitoring**, provides information to monitor the rate of event ingestion into the ArcSight Database. It includes the following widget:

<span id="page-13-1"></span>• [Database](#page-34-0) Event Ingestion Timeline

## **Health and Performance Monitoring**

### *Requires that at least one deployed capability uses the ArcSight Database.*

The dashboard, **Health and Performance Monitoring**, provides information about the status of the ArcSight Database. It includes the following widgets:

- [Database](#page-34-1) Cluster Node Status
- [Database](#page-34-0) Event Ingestion Timeline
- Database Storage [Utilization](#page-35-1)

## <span id="page-14-0"></span>**How is My SOC Running?**

*Requires ArcSight ESM Command Center be deployed. This dashboard is not available in a SaaS environment.*

The dashboard, **How is my SOC running?**, gives you an overview of the status and trends related to ESM case management. It includes the following widgets:

- Case [Breakdown](#page-32-0)
- Case [Load](#page-33-0)
- Case [Timeline](#page-33-1)
- Case [Workflow](#page-34-2) Analysis
- <span id="page-14-1"></span>• [Productivity](#page-36-0)
- Threat [Analysis](#page-41-0) Funnel

## **Entity Priority**

*Requires ArcSight Layered Analytics capability be deployed. This dashboard is not available in a SaaS environment.*

The dashboard, **Entity Priority**, combines content from ArcSight ESM and Intelligence to provide the status of users and entities at risk. It includes the following widgets:

- <span id="page-14-2"></span>• [Active](#page-14-3) List
- Entity Count [Overview](#page-35-0)

## <span id="page-14-3"></span>**Entity Risk**

*Requires ArcSight Intelligence be deployed. This dashboard is not available in a SaaS environment.*

The dashboard, **Entity Risk** provides at-a-glance actionable information on the current, overall risk of your organization. It includes the following widgets:

- [Analytics](#page-32-1) Pipeline
- **Entity Count [Overview](#page-35-0)**
- [Overall](#page-36-1) Risk Level
- Top Risky [Entities](#page-42-0)

The dashboard provides the following information:

- Risk statistics: number of events analyzed, number of anomalies and violations found, and the number of active risky entities.
- The types of entities involved and their risk counts. When you click an entity type, the [Entities](https://www.microfocus.com/documentation/intelligence/6.4/arcsight-intelligence-6.4.0-user-guide/#cdf_html_entities_page.htm) page opens in the ArcSight Intelligence UI, where additional information for the selected entity type is displayed.
- The trending risk of the organization.
- The dominant potential threat, if any.
- The top 5 risky users. When you click a user, the [Explore](https://www.microfocus.com/documentation/intelligence/6.4/arcsight-intelligence-6.4.0-user-guide/#cdf_html_explore_page.htm) page opens in the ArcSight Intelligence UI, with the selected user's name applied to the anomalies and violations filter.
- An option to download a PDF containing a detailed report of the risk of the organization. For more information about PDF report, see the "PDF Reports" section in the *ArcSight Intelligence User's Guide*.

# <span id="page-16-0"></span>Change the Time Range of Data in a Dashboard

When viewing a dashboard, select  $\mathscr{P}$ .

Most of the [widgets](#page-27-0) in a dashboard display data according to the either a specified **Time range** or an **As of now** setting, which displays data based on the last time that you refreshed the browser. You can [configure](#page-30-0) the time setting.

If you select a preset time, the Dashboard displays data starting from 12:00:00 a.m. of the first date in the range to 11:59:59 p.m. of the last date in the range. If the last date is the current date, then the Dashboard defaults to the current time or time of the last browser refresh. For example, the **Last 1 month** setting might be from 12:00:00 a.m. April 29 to 3:34 p.m. May 29. Note that the Dashboard does not display minutes and hours.

To display time values, the Dashboard uses your browser settings, such as your local time zone.

# Create or Clone a Dashboard

You can build as many dashboards that you need either by creating a new dashboard or copying a custom or out-of-the-box dashboard.

- <span id="page-17-2"></span>• "Create a [Dashboard"](#page-17-2) below
- "Clone a [Dashboard"](#page-17-3) below

## <span id="page-17-1"></span>**Create a Dashboard**

You can create as many dashboards as you need.

- 1. (Conditional) From within an existing dashboard, select ... > **Create new Dashboard**.
- 2. (Conditional) From the Dashboards list, select **+**.
- 3. Specify a **Title** for the new Dashboard.

The title can be a maximum of 150 characters, and must be unique.

- 4. To [add](#page-19-1) a widget, select **+** beside **Main Context**.
- 5. [Choose](#page-27-0) the widget that you want to add.
- 6. [Modify](#page-19-2) the widget's [properties.](#page-28-0)
- 7. Continue to add widgets as needed.
- 8. [Arrange](#page-19-3) the widgets how you prefer.
- <span id="page-17-3"></span>9. **Save** your changes.

Alternatively, you might choose to [clone](#page-17-0) an existing dashboard or [import](#page-157-0) a dashboard that someone else created.

## <span id="page-17-0"></span>**Clone a Dashboard**

To quickly [create](#page-17-1) dashboards, you can copy an existing dashboard. For example, Inez Bates wants to customize an out-of-the-box dashboard and [share](#page-23-0) it with her APJ analyst team. She clones the dashboard, then [modifies](#page-19-2) some of the widgets to include only cases that the team owns.

By default, the Dashboard copies the name of the original version and adds "Copy of" to the name. You can change that title as part of the cloning process or [edit](#page-19-2) the title later.

- 1. From within an existing dashboard, select … > **Clone**.
- 2. Specify a unique name for the new dashboard.
- 3. (Optional) Indicate that you want to add the new dashboard to your [Favorites](#page-21-0).
- 4. **Save** your changes.

Alternatively, you can [import](#page-157-0) a dashboard that someone else created.

# <span id="page-19-0"></span>Modify a Dashboard

While viewing a dashboard, select  $\mathcal{L}$ .

You can only change the configuration of the dashboard that you are currently viewing, such as editing a widget's properties or adding and removing widgets.

- "Add [Widgets"](#page-19-4) below
- "Modify a Widget's [Properties"](#page-19-5) below
- ["Rearrange](#page-19-6) the Order of Widgets" below
- "Remove [Widgets"](#page-20-0) on the next page
- <span id="page-19-4"></span>• "Change the [Dashboard's](#page-20-1) Name" on the next page

## <span id="page-19-1"></span>**Add Widgets**

While viewing a dashboard, select  $\mathcal{O}$ , then + in Main Context.

To find an existing widget, you can search by its name or the tags assigned to it. After choosing the widget, you can change its [properties](#page-28-0) to suit your dashboard.

<span id="page-19-5"></span>To group widgets in sections under the **Main Context**, select **Nested Context** from the widget selector or select a context that has already been added to the dashboard. Then you can add widgets in that section. You can also change the name of the sections.

## <span id="page-19-2"></span>**Modify a Widget's Properties**

While viewing a dashboard, select  $\mathscr{P}$ .

<span id="page-19-6"></span>To edit the [settings](#page-27-0) of a widget, select the widget. Make your changes in the **Widget Properties** pane. Then save your changes.

## <span id="page-19-3"></span>**Rearrange the Order of Widgets**

While viewing a dashboard, select  $\mathscr{P}$ .

<span id="page-20-0"></span>To rearrange the order of [widgets](#page-27-0) in a dashboard, simply drag each widget to the new location. Then save your changes.

### **Remove Widgets**

While viewing a dashboard, select  $\mathscr{P}$ .

<span id="page-20-1"></span>To remove a widget, select X within the widget's boundaries. Then save your changes to the dashboard.

## <span id="page-20-2"></span>**Change the Dashboard's Name**

While viewing a dashboard, select  $\mathscr{P}.$ 

The title of a dashboard can be a maximum of 150 characters, and must be unique.

# <span id="page-21-0"></span>Mark a Dashboard as a Favorite

To more quickly find a dashboard, you can add it to your **[Favorites](#page-8-2)** list.

While viewing a dashboard, select  $\mathbf{\hat{H}}$ .

# <span id="page-22-0"></span>Specify a Default Dashboard

Select … > **Set as default for me**.

When you log in, the Dashboard automatically displays the default dashboard that you have chosen or that an Administrator has [assigned](#page-23-0) for your role. If no dashboard has been assigned to you or no default exists, you will see the list of available dashboards.

To override the default dashboard assigned to your role, you can specify any currently displayed dashboard as your preferred landing page.

## <span id="page-23-0"></span>Share a Dashboard

*You must have the Share Dashboard permission to perform this function.*

Select ... > **Share**.

You can share the currently displayed dashboard with one or more of your assigned [roles.](#page-413-0) If you have the **Manage Roles** permission, you can share the dashboard with any role.

Alternatively, if you cannot share a dashboard, you can [export](#page-157-1) the dashboard for others to import and use.

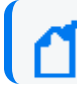

You cannot re-share a dashboard that has been shared with you.

# Import and Export a Dashboard

As an alternative to [sharing](#page-23-0) or [copying](#page-17-0) a dashboard, you can [export](#page-157-1) the dashboard as a json file for other users to import to their Dashboard. The json file contains information about the dashboard's configuration and the included widgets. The file does not contain any data displayed in the dashboard. You can modify the exported json file or [edit](#page-19-0) the imported dashboard.

For example, Inez Bates on the APJ analyst team really likes a dashboard that **Murphy Buckley,** on the EMEA team, made for his personal use. Murphy could [share](#page-23-0) this dashboard with Inez. However, the widgets are configured for the AMS team's use, so the data would not be useful for Inez. Instead, Murphy exports the dashboard and sends the json file to Inez. She imports the dashboard, then [modifies](#page-19-2) some of the widgets to point to cases that she and the APJ team own.

- ["Considerations](#page-24-0) for Importing a Dashboard" below
- "Import a [Dashboard"](#page-25-0) on the next page
- <span id="page-24-0"></span>• "Export a [Dashboard"](#page-25-1) on the next page

## **Considerations for Importing a Dashboard**

Changing the json file of a dashboard can cause problems either during import or within the Dashboard. Usually, you only need to change the name of the dashboard in the file. Before importing a dashboard, please review the following considerations:

• You cannot import a dashboard whose name already exists in your Dashboard environment. Ensure that you change the [title](#page-20-2) of the dashboard in the json file.

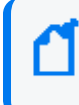

This caveat includes names of dashboards that other users have created and which you might not see in your list.

• You cannot import a dashboard if it contains widgets that do not exist in your Dashboard environment.

## <span id="page-25-0"></span>**Import a Dashboard**

<span id="page-25-1"></span>When viewing the list of Dashboards, select … > **Import Dashboard**. Then browse to the appropriate json file.

## **Export a Dashboard**

When viewing a Dashboard, select … > **Export Dashboard**.

# <span id="page-26-0"></span>Display a Dashboard on the SOC Screen

Like most software, the Dashboard will end a session that has been idle for a while. This is good for security. However, it can be inconvenient if you display a dashboard on the large monitors in your SOC. To avoid manually interacting with the browser or logging in regularly, you can use a plug-in that automatically refreshes all content in the browser tab that displays the dashboard.

### **To automatically refresh dashboards on the SOC screen:**

1. Install an Auto Refresh add-on for your browser.

There are free add-ons available for supported browsers.

- 2. Specify the time interval after which you want the browser tab to refresh automatically. For instance, if you set the time for auto-refresh to five minutes, your browser tab will refresh automatically after an interval of five minutes.
- 3. (Optional) Minimize the left navigation pane.

Note that, when you refresh the tab, the Dashboard always updates to the latest data based on your chosen time [range](#page-16-0).

# <span id="page-27-0"></span>Configuring Widgets

Widgets display data according to your specifications. You can filter content by specific case owners or groups, case severities, and sub-filters.

# <span id="page-28-0"></span>Understand Widget Properties

When you configure a widget, you might see a combination of some or all of the following properties:

### **Title and Subtitle**

Specifies the name and an optional secondary name for a widget you want to add to your dashboard.

You can also specify whether the dashboard displays the title or subtitle.

In general, because you might have several variations of some widgets, it's a good practice to title each widget according to your sub-filter criteria. For example, SOC Manager Franz Tupper creates a Case Breakdown widget for each of the SOC's three owner groups: EMEA, AMS, and APJ. He names the widgets *Case Breakdown-EMEA*, *Case Breakdown-AMS*, and *Case Breakdown-APJ*.

### **Severity**

Specifies the categories of importance, or severity, assigned to the affected cases. For example, in ESM, some cases might be categorized as *Catastrophic* or *Marginal*.

When selected for **Group by** or **Facet**, you can add sub-filters by specifying the type of **Cases**, **Assigned Owners**, or **Assigned Owner Groups** that you also want to view.

### **Assigned Owners**

Indicates that you want to display data based on the individuals assigned to the affected cases. You can specify the **Owners** that you want to include.

If you do not specify an owner, the Dashboard includes data for all owners. If you specify more than five owners, the Dashboard displays data for the top five selected owners. Then adds an **Other** category that totals the values for all other selected owners.

When selected for **Group by**, you can add sub-filters by specifying the type of **Cases** and **Importance** categories that you also want to view.

### **Assigned Owner Groups**

Indicates that you want to display data based on the owner groups, or teams, assigned to the affected cases. The widget also displays all cases assigned to the individuals and child groups within the owner groups. You can specify the **Owner Groups** that you want to include.

If you do not specify an owner group, the Dashboard includes data for all groups, and thus all owners. If you specify more than five owner groups, the Dashboard displays data for the top five selected groups. Then adds an **Other** category that totals the values for all other

selected owner groups.

When selected for **Group by**, you can add sub-filters by specifying the type of **Cases** and **Severity** categories that you also want to view.

### **Assigned Cases**

*Applies only when you specify Severity for Group by*

Indicates whether a sub-filter includes cases assigned to the specified owners.

To include specific owners or owner groups, select **Owners** then add the names that you want to include. Otherwise, the Dashboard displays data for all assigned cases.

In general, to view sub-filter data, you might hover over the visual in the widget or drill down into the data.

### **Unassigned Cases**

*Applies only when you specify Severity for Group by*

Indicates whether a sub-filter includes unassigned cases.

### **Number of Groups**

*Applies only to the SOAR Productivity widget*

Indicates whether a sub-filter includes the most productive number of groups.

### **Statuses**

*Applies only when you specify Statuses for Facet*

Indicates whether a sub-filter includes statuses.

### **Show Top N Playbooks**

*Applies only to the SOAR Productivity widget*

Indicates whether a sub-filter includes the number of Top Playbooks executed.

### **Classifications**

*Applies only to the SOAR Productivity widget*

Indicates whether a sub-filter includes the classification of the attack type.

### **Number of Playbooks**

*Applies only to the SOAR Productivity widget*

<span id="page-29-0"></span>Indicates whether a sub-filter includes the number of Playbooks executed.

### **Target for Case Closure**

*Applies only to the Productivity and Case Load widgets.*

Specifies the number of cases per week that you expect each owner group (Productivity widget) or owner (Case Load) to close.

### <span id="page-30-0"></span>**Time Range**

Specifies the start and end dates for the data that you want to view:

- **Dashboard's default tells the widget to use the time [range](#page-16-0) set for the dashboard.**
- **As** of now tells the widget to use the most recent data retrieved from the data source.

Data updates each time you refresh the [browser](#page-26-0), unless you have specified a **Custom** time range.

You can set a **maximum time range** to limit the amount of data that the Dashboard can collect from its data sources. For example, you can specify 365 days of data. For more information, see the *[Administrator's](https://www.microfocus.com/documentation/arcsight/arcsight-esm-7.6/ESM_AdminGuide/#ESM_AdminGuide/Basic/Basic_Admintasks.htm) Guide to ArcSight Command Center for [ESM](https://www.microfocus.com/documentation/arcsight/arcsight-esm-7.6/ESM_AdminGuide/#ESM_AdminGuide/Basic/Basic_Admintasks.htm)*.

To assign or change the severity or owner of a case, use the ArcSight Console or Command Center.

### **Layout**

Specifies the orientation of the widget in a custom dashboard. For example, you might want the *Database Event Ingestion Timeline* widget to span the width of the dashboard.

# Understand the Provided Widgets

The Dashboard ships with several widgets designed to help you manage your security operations. When you create or [modify](#page-84-0) a dashboard, you can choose from the full set of widgets and [configure](#page-12-0) them as needed.

The Dashboard provides the following out-of-the-box widgets:

- ["Active](#page-32-2) List" on the next page
- ["Analytics](#page-32-3) Pipeline" on the next page
- "Case [Breakdown](#page-32-4)" on the next page
- "Case Load " on [page 34](#page-33-2)
- "Case [Timeline](#page-33-3) " on page 34
- "Case [Workflow](#page-34-3) Analysis" on page 35
- ["Database](#page-34-4) Cluster Node Status" on page 35
- ["Database](#page-34-5) Event Ingestion Timeline" on page 35
- "Database Storage [Utilization"](#page-35-2) on page 36
- "Entity Count [Overview"](#page-35-3) on page 36
- ["Overall](#page-36-2) Risk Level" on page 37
- ["Productivity](#page-36-3)" on page 37
- "SOAR [Productivity"](#page-36-4) on page 37
- "SOAR [Average](#page-37-0) KPI for Event" on page 38
- <sup>l</sup> "SOAR Case [Breakdown](#page-38-0) Severity" on page 39
- "SOAR Case Load" on [page 39](#page-38-1)
- "SOAR Case Status" on [page 40](#page-39-0)
- "SOAR Threat [Analysis](#page-39-1) Funnel" on page 40
- "SOAR Case [Timeline"](#page-39-2) on page 40
- "SOAR Top Playbooks [Executed"](#page-40-0) on page 41
- <sup>l</sup> ["SOAR Trend](#page-41-1) Playbooks Executed" on page 42
- "SOAR Trend Mean Time To [Resolve"](#page-40-1) on page 41
- "SOAR Trend Mean Time To [Respond"](#page-40-2) on page 41
- "Threat [Analysis](#page-41-2) Funnel" on page 42
- "Top Risky [Entities"](#page-42-1) on page 43

## <span id="page-32-2"></span>**Active List**

*Requires ArcSight Intelligence and ArcSight ESM be deployed for best effect. This widget is not available in a SaaS environment.*

To watch for suspicious activity associated with entities, add **Active List** widgets to your dashboard. Each widget displays the top five at-risk entities, based on the specified **Active list**, **Field**, and **Entity type** settings with both ESM and ArcSight Intelligence installed.

<span id="page-32-3"></span>The available active lists correspond to active lists in ESM. For example, you might have watch lists for privileged or administrative users or vulnerable hosts. If an active list entry matches an entity in ArcSight Intelligence, then the widget also shows the ArcSight Intelligence risk score for that entry. However, if the ArcSight Intelligence capability is not deployed, the widget cannot display risk scores but just entities in alphabetical order.

## <span id="page-32-1"></span>**Analytics Pipeline**

*Requires ArcSight Intelligence be deployed. This widget is not available in a SaaS environment.*

<span id="page-32-4"></span>The **Analytics Pipeline** widget provides the risk statistics for the last analytics run. It displays the number of events analyzed, the number of anomalies and violations found, and the number of active risky entities. This widget also provides the option of downloading a PDF report detailing the current risk of the organization. You can select the orientation of the widget as **Landscape** or **Portrait**. The default orientation is **Landscape**.

## <span id="page-32-0"></span>**Case Breakdown**

*Requires ArcSight ESM be deployed. This widget is not available in a SaaS environment.*

The **Case Breakdown** widget displays the number or percentage of cases by their **Severity**, **Owners**, or **Owner Groups**. The widget always shows data **As of Now**, regardless of the [specified](#page-16-0) time [range](#page-16-0) for the dashboard.

By default, the widget shows data for total open, assigned cases. The widget displays a maximum of six data points, which comprise the top five objects associated with the specified filter plus an *Other* object that combines the rest of the cases. For example, if you have seven case owners, the widget shows specific values for the five owners with the largest quantity of cases, then groups the total number of cases for the other two owners in the Other category.

You can change the widget's [properties](#page-28-0) to view cases in a different state, such as cases created by specific analysts. For example, SOC Manager Franz Tupper wants to view all cases created by his Level 1 analysts. He sets the filter to **Assigned Owners**, and in the sub-filters specifies Jin Stafford, Neve Marshall, Troy Leach, and Chole Gay as **Owners**. Then he selects **Created** for the state that he wants to analyze. The widget will display the quantity and percentage of cases created by each analyst. Because Franz has configured the dashboard to [automatically](#page-26-0) refresh, he sees in real-time when the analysts add new cases.

<span id="page-33-2"></span>If you don't specify an owner or owner group, the widget displays data for all cases.

### <span id="page-33-0"></span>**Case Load**

*Requires ArcSight ESM be deployed. This widget is not available in a SaaS environment.*

To help managers balance the amount of work assigned to case owners, the **Case Load** widget provides several case management metrics:

- Average number of cases each owner closes per week
- Estimation of the time required to close all cases currently assigned to the owner based on the time elapsed since the cases were opened
- Projection of the number of cases per severity that the owner might not be able to close, based on the configured target, the time elapsed since the cases were opened, and the average velocity of the owner. This assumes that owners work on cases in severity order, from highest to lowest.

By default, the widget shows the data for total open, assigned cases for the top three members of the group based on their average number of cases per week. You can filter the data by specific **Owner Groups**. The metrics are based on the specified time [range](#page-16-0) and the [target](#page-29-0) number of cases that you expect the owners to close per **Severity**

<span id="page-33-3"></span>For best use of this widget, it is recommended that you create one Case Load widget per owner group. In this way, you will see details for members of the owner group.

## <span id="page-33-1"></span>**Case Timeline**

*Requires ArcSight ESM be deployed. This widget is not available in a SaaS environment.*

The **Case Timeline** widget shows changes in the volume of cases over a [specified](#page-16-0) time range. By default, the widget filters the data according to the **Severity** category assigned in ESM. However, you can also choose to view trends for other case states, such as cases **Closed** by specific **Owners** or **Owner Groups**.

<span id="page-34-3"></span>To observe the breakdown of cases associated with a specific date, you can hover over any location within the timeline. You can also zoom in to view a particular time range, either using the magnifier icons or by clicking and dragging within the graph.

## <span id="page-34-2"></span>**Case Workflow Analysis**

### *Requires ArcSight ESM be deployed. This widget is not available in a SaaS environment.*

The **Case Workflow Analysis** widget helps you compare the current volume of cases per stage with how the cases transitioned among the stages. In the widget, the width of the lines indicates the average time cases have taken to move from stage to stage during the [specified](#page-16-0) time [range.](#page-16-0) The diameter of each circle, except for the *Closed* stage, represents the total number of cases currently at that stage, based on the last refresh of data from the source.

The widget does not represent backward transitions. For example, a case moves from *Final* back to *Follow-up* during the specified time range.

<span id="page-34-4"></span>By default, the widget shows data for total open, assigned cases. You can also choose to filter the data by **Severity**, **Owners**, or **Owner Groups**.

## <span id="page-34-1"></span>**Database Cluster Node Status**

*Requires that at least one deployed capability uses the ArcSight Database.*

The **Database Cluster Node Status** widget helps SOC managers and IT administrators monitor the state of the nodes that host the database. This widget displays the state of each node in the database cluster. It also raises awareness that the number of nodes that are down can affect the resiliency of the database cluster. For example, if the database resiliency setting is 1, and two of three nodes go down, then the database might automatically shut down to protect itself.

<span id="page-34-5"></span>Also, when nodes are down or recovering from a failure, it's possible that you might experience data loss. The longer that a node is offline, the longer it will take to recover because it needs to acquire the data available in the rest of the cluster.

## <span id="page-34-0"></span>**Database Event Ingestion Timeline**

*Requires that at least one deployed capability uses the ArcSight Database.*

<span id="page-35-2"></span>To help SOC managers and IT administrators monitor the rate of event ingestion into the database, use the **Database Event Ingestion Timeline** widget. Due to differences in how quickly an event from different sources arrives at the database for storage, the moment when a database stores an event differs from when the event occurred. This widget measures when the database receives the event data.

## <span id="page-35-1"></span>**Database Storage Utilization**

*Requires that at least one deployed capability uses the ArcSight Database.*

To help SOC Managers and IT Administrators ensure that disk use does not overload the database nodes, the **Database Storage Utilization** widget displays storage utilization data for up to five database nodes. In general, most administrators keep disk usage below 60 percent per node, thus ensuring space for temporary activity required by some query execution operators.

If the database cluster has more than five nodes in the cluster, you might specify the nodes with the least amount of free space available. In this way, you can monitor the nodes at most risk of running out space. For each node, you can compare the percent and quantity of space used to the total amount. You can also monitor the throughput and latency of the database per second.

The ArcSight Database supports use of a third party storage location technology, shared among its database nodes on premises or cloud. This shared storage location is also called Communal Storage and represented in the associated widget.

<span id="page-35-3"></span>The computational and communal layers of the database are separate and allows storage of data in a single location with the ability to elastically vary the connected computer nodes per necessary computational needs. For more information, see the *Administrator's Guide to ArcSight Platform*.

## <span id="page-35-0"></span>**Entity Count Overview**

### *Requires ArcSight Intelligence be deployed. This widget is not available in a SaaS environment.*

To help identify users and entities currently at risk in your organization, the **Entity Count Overview** widget displays the number of entities involved in risky behaviors, by entity type, along with their risk counts based on the last analytics run. When you click an entity type in the widget, the [Entities](https://www.microfocus.com/documentation/intelligence/6.4/arcsight-intelligence-6.4.0-user-guide/#cdf_html_entities_page.htm) page opens in the ArcSight Intelligence UI, where additional information for the selected entity type is displayed.
### **Overall Risk Level**

*Requires ArcSight Intelligence be deployed. This widget is not available in a SaaS environment.*

To help understand the general risk in your organization, the **Overall Risk Level** widget displays the trending risk of the organization based on the last analytics run.

## **Productivity**

*Requires ArcSight ESM be deployed. This widget is not available in a SaaS environment.*

To help managers optimize analyst activity for the [specified](#page-16-0) time range, the **Productivity** widget incorporates several elements related to SOC productivity:

#### **Case Closure Velocity**

Shows the current rate of case closure per week based on the [target](#page-29-0) velocity for all owners and owner groups. For example, you might expect teams to close at least 5 cases per week. The dotted line in the graph represents the target.

The trend indicates whether the velocity fails to meet or exceeds the target rate compared to the previous week. The velocity is based on when cases were created.

**Highest Velocity**

Represents the owner that currently has the fastest closure rate per week. You can also see the total number of cases assigned to the owner by severity.

The trend indicates whether the velocity fails to meet or exceeds the target rate compared to the previous week. The velocity is based on when cases were assigned to the owner.

**Productivity by Owner Groups**

Lists the owner groups that currently have the highest average number of cases closed per week. It also identifies which owner in the group has the highest velocity.

You can observe the average number of cases closed and whether the rate is trending up or down. The colored bar indicates the volume of cases by severity. By default, the widget displays data according to the [specified](#page-16-0) time range.

## **SOAR Productivity**

*Requires data from ArcSight SOAR.*

To help managers optimize analyst activity for the [specified](#page-16-0) time range, the **SOAR Productivity** widget incorporates several elements related to SOC productivity. You can change the [widget's](#page-29-1) [properties](#page-29-1) to select an available option from the **Number of Groups** drop-down list:

#### **Case Closure Velocity**

Shows the current rate of case closure per week based on the [target](#page-28-0) velocity for all owners and owner groups. For example, you might expect teams to close at least 5 cases per week. The dotted line in the graph represents the target.

The trend indicates whether the velocity fails to meet or exceeds the target rate compared to the previous week. The velocity is based on when cases were created.

#### **Highest Velocity**

Represents the owner that currently has the fastest closure rate per week. You can also see the total number of cases assigned to the owner by severity. The trend indicates whether the velocity fails to meet or exceeds the target rate compared to the previous week. The velocity is based on when cases were assigned to the owner.

#### **Productivity by Owner Groups**

Lists the owner groups that currently have the highest average number of cases closed per week. It also identifies which owner in the group has the highest velocity.

You can observe the average number of cases closed and whether the rate is trending up or down. The colored bar indicates the volume of cases by severity.

By default, the widget displays data according to the [specified](#page-16-0) time range.

### **SOAR Average KPI for Event**

*Requires data from ArcSight SOAR and that ArcSight ESM be deployed. This widget is not available in a SaaS environment.*

The **SOAR Average KPI For Event** widget provides the SOC Manager an overview for the volume of events in the [specified](#page-16-0) time range that transition from initial analysis of events from source devices through correlation to case creation. The widget also shows the percentage of change between each state.

#### **Correlated Event Count**

Shows the number of alerts created from an ESM alert source that you must handle manually, without the use of ArcSight correlation.

**Found**

Indicates the reduction in the number of items that you must handle manually. This data includes the correlation events generated by rules that monitor events from source devices, as well as events generated by ArcSight components. For typical correlation rule configurations, the data usually represents a reduction in the number of items. However, the number of items might increase in the case of unusual configurations.

#### **Created**

Represents the number of cases created within a time range, based on correlation event activity, content, or systems detecting what is significant, and also manual assessments.

### **SOAR Case Breakdown - Severity**

#### *Requires data from ArcSight SOAR.*

The **SOAR Case Breakdown - Severity** widget displays the number or percentage of cases by their **Severity**. The widget always shows data **As of Now**, regardless of the [specified](#page-16-0) time range for the dashboard. By default, the widget shows data for total open cases. You can [change](#page-28-0) the widget's [properties](#page-28-0) to select or deselect a severity type. You can also create custom [severities.](#page-295-0) The system, however, does not limit the number of custom severities that you can create.

### **SOAR Case Load**

#### *Requires data from ArcSight SOAR.*

To help managers balance the amount of work assigned to case owners, the **SOAR Case Load** widget provides several case management metrics:

- Average number of cases each owner closes per week.
- Projection of the number of cases per severity that the owner might not be able to close, based on the configured target, the time elapsed since the cases were opened, and the average velocity of the owner. This assumes that owners work on cases in severity order, from highest to lowest.

Estimation of the time required to close all cases is set in the **Severity Editor** when you [configure](#page-295-0) case severities.

By default, the widget shows the data for total open, assigned cases for the top three members of the group based on their average number of cases per week. You can filter the data by specific Owner Groups. The metrics are based on the specified time [range](#page-16-0) and the [target](#page-29-0) number of cases that you expect the owners to close per Severity

For best use of this widget, it is recommended that you create one Case Load widget per owner group. In this way, you will see details for members of the owner group.

## **SOAR Case Status**

#### *Requires data from ArcSight SOAR.*

The **SOAR Case Status** widget displays the number of cases by their Statuses. The widget always shows data **As of Now**, regardless of the [specified](#page-16-0) time range for the dashboard.

By default, the widget shows data for All cases. You can however change the [widget's](#page-29-2) [properties](#page-29-2) to select or deselect one or more Status types.

### **SOAR Threat Analysis Funnel**

*Requires data from ArcSight SOAR and that ArcSight ESM be deployed. This widget is not available in a SaaS environment.*

The **SOAR Threat Analysis Funnel** widget provides the SOC Manager an overview for the volume of events in the [specified](#page-16-0) time range that transition from initial analysis of events from source devices through correlation to case creation. The widget also shows the percentage of change between each state.

#### **Analyzed**

Shows the number of **events**, from source devices, that you must handle with the use of ArcSight correlation.

#### **Found**

Indicates the reduction in the number of items that you must handle manually. This data includes the **correlation events** generated by rules that monitor events from source device as well as events created by ArcSight components. For typical correlation rule configurations, the data usually represents a reduction in the number of items. However, the number of items might increase in the case of unusual configurations.

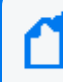

Base and Correlation Event counts and Created Case counts come from the *ArcSight ESM* API and *ArcSight SOAR* respectively.

### **SOAR Case Timeline**

*Requires data from ArcSight SOAR.*

The **SOAR Case Timeline** widget shows changes in the volume of cases over a [specified](#page-16-0) time [range.](#page-16-0) By default, the widget filters the data according to the Severity category assigned in SOAR. However, you can also choose to view trends for other case states, such as cases closed by assigned or unassigned sub-filters.

To observe the breakdown of cases associated with a specific date, you can hover over any location within the timeline. You can also zoom in to view a particular time range, either using the magnifier icons or by clicking and dragging within the graph.

## **SOAR Top Playbooks Executed**

*Requires data from ArcSight SOAR.*

The **SOAR Top Playbooks Executed** widget displays the execution count of the playbooks over alerts created.

By default, the widget shows data for top 5 playbooks. The widget helps managers understand the count of playbooks executed over each alert.

You can view the number of playbooks for a given date period and Top N Playbooks such as top 5, top 10.

## **SOAR Trend - Mean Time To Resolve**

*Requires data from ArcSight SOAR.*

The **SOAR Trend - Mean Time to Resolve** widget displays the amount of average time it took to resolve a malicious attack.

You can change the widget's [properties](#page-29-3) to view different classifications of attacks and their statuses.

To observe the breakdown of cases associated with a specific date, you can hover over any location within the timeline. You can also zoom in to view a particular time range, either using the magnifier icons or by clicking and dragging within the graph.

## **SOAR Trend - Mean Time To Respond**

*Requires data from ArcSight SOAR.*

The **SOAR Trend - Mean Time to Respond** widget displays the amount of average time it took to respond to a malicious attack.

You can change the widget's [properties](#page-29-3) to view different classification of attacks and their statuses.

To observe the breakdown of cases associated with a specific date, you can hover over any location within the timeline. You can also zoom in to view a particular time range, either using the magnifier icons or by clicking and dragging within the graph.

## **SOAR Trend - Playbooks Executed**

#### *Requires data from ArcSight SOAR.*

The **SOAR Trend - Playbooks Executed** widget displays the number of times a playbook is executed by its execution date.

By default, the widget shows data for 5 playbooks. The widget helps managers understand the number of playbooks executed everyday.

You can change the widget's properties to view number of playbooks for a given date period.

To observe the breakdown of playbooks associated with a specific date, you can hover over any location within the timeline. You can also zoom in to view a particular time range, either using the magnifier icons or by clicking and dragging within the graph.

### **Threat Analysis Funnel**

*Requires ArcSight ESM be deployed. This widget is not available in a SaaS environment.*

The **Threat Analysis Funnel** provides the SOC Manager an overview for the volume of events in the [specified](#page-16-0) time range that transition from initial analysis of events from source devices through correlation to case creation. The widget also shows the percentage of change between each state.

#### **Analyzed**

Shows the number of **events**, from source devices, that would need to be handled manually without the use of ArcSight correlation.

#### **Found**

Indicates the reduction in the number of items that you would need to handle manually. This data includes the **correlation events** generated by rules that monitor events from source device as well as events created by ArcSight components. For typical correlation rule

configurations, the data usually represents a reduction in the number of items. However, the number of items might increase in the case of unusual configurations.

#### **Created**

Represents the number of **cases** created within the time range, based on correlation event activity, content or systems detecting what's significant, and manual assessments.

## **Top Risky Entities**

#### *Requires ArcSight Intelligence be deployed. This widget is not available in a SaaS environment.*

To help identify the riskiest entities in your organization, the **Top Risky Entities** widget provides a list of the top risky entities, by entity type, based on the last analytics run. By default, the widget displays the top 5 risky users. If you need to view the top risky entities for another entity type, then, as part of this widget's properties, you can change the filter to select the entity type and the number of entities you want displayed in the list. When you click an entity in the widget, the [Explore](https://www.microfocus.com/documentation/intelligence/6.4/arcsight-intelligence-6.4.0-user-guide/#cdf_html_explore_page.htm) page opens in the ArcSight Intelligence UI, with the selected entity's name applied to the **anomalies and violations** filter.

## Searching for Events

The **Search** feature enables you to look for and investigate events that meet specified criteria so you can detect anomalies that point to security threats. You can view the results in tabular and timeline formats, as well as view the raw event data. Each search consists of [specifying](#page-50-0) [query](#page-50-0) input, [search](search-view-results.htm) result fields, and the [criteria](#page-112-0) for which you want to search events.

Queries are case sensitive. The query input determines the [search](#page-55-0) type (full text, natural language, or contextual). As you specify the criteria for a search query, Search suggests items and operators based on a schema data dictionary. You can also choose from [predefined](#page-55-1) search [queries.](#page-55-1)

## <span id="page-44-0"></span>Understanding Search

The application ingests log data, migrated from ArcSight Logger and SmartConnectors, that has been routed through Transformation Hub and events from ArcSight Enterprise Security Manager. Each entry in a log is referred to as an **event**. The application accepts events from Transformation Hub and organizes them to maximize search and storage efficiency.

The **Search** feature enables you to look for and investigate events that meet specified criteria so you can detect anomalies that point to security threats. You enter a search [query](#page-50-0), the [criteria](#page-112-0) (such as a time window) over which to search, and the fields from the Unified Event Schema. You can use one of the three timestamps the database stores for each event for your time window.

Create a Fixed-time search that is defined by a custom range with specific start and end dates, where you cannot refresh data. Alternatively, you can specify [dynamic](#page-119-0) dates, such as **Midnight on the first day of the current month**.

Search displays results in an Events [timeline](search-view-results.htm#View) as a [histogram](search-view-results.htm#View) chart, which shows the number of events returned over event occurrence time. The [Events](search-view-results.htm#View2) table shows events returned by search. The table displays columns of **fields**, each representing a particular category of data, such as an IP address or the port where the event originated. When you select an event, you can view its list of field-value pairs in the Event [Inspector](#page-148-0) panel. For ongoing or regular searches, you can save queries, queries plus specific criteria, and search results. You can also [schedule](#page-159-0) searches to run on a regular basis.

After initiating a search, you can pause, resume, and cancel the process as needed. A [progress](#page-47-0) [bar](#page-47-0) shows you the percent of retrieved data.

Because search results consume space, the system maintains a threshold for the total number of executed searches that it can store. Stored content includes saved search [results](#page-158-0), completed runs of session [searches,](#page-45-0) and completed runs of [scheduled](#page-167-0) searches. The system displays a notification when the threshold is passed. If this occurs, you cannot run a search and scheduled searches cannot run until some previously executed searches have been deleted.

# <span id="page-45-0"></span>Understand Session versus Saved Searches

#### Select **Search**.

As you initiate searches, Search automatically preserves your activity in case you must navigate to another search or to a different feature in the ArcSight Platform. Search temporarily maintains these **session searches** in tabs until you close the search tabs, exit your browser, or log out. The [Home](#page-141-0) tab lists all your current session searches. Therefore, if you close the search tabs or lose the search tabs by logging out, you can open them again from the Home tab.

- <span id="page-45-1"></span>• "Saved [Searches"](#page-45-1) below
- "Expired [Searches"](#page-45-2) below

## **Saved Searches**

For long-term use of a search, you must [save](#page-137-0) the query, criteria, or results. You can review and manage your **saved searches** at any time:

- Saved [queries](#page-156-0)
- <span id="page-45-2"></span>• Saved [criteria](#page-157-0)
- Saved search [results](#page-158-0)

## **Expired Searches**

Session and saved searches usually **expire** after a [specified](#page-410-0) amount of time. When they expire, the system deletes all information about the search. If this occurs when you have the search open in a tab, you will receive a notification that the search has expired and be instructed to close the tab.

Because session searches are considered short-term or temporary searches, the default expiration time is after 24 hours of inactivity. For session searches, you can reset the expiration time by running the search again or by modifying the query or criteria. However, if the search has already expired, you cannot reset the expiration clock. You can also override the default expiration time by [changing](#page-130-0) the **Search expires in** setting for a particular session search.

By default, saved searches expire after seven days.

Fusion in the ArcSight Platform User's Guide

# <span id="page-47-0"></span>Understand the Search Progress Indicators

As **Search** retrieves data, it displays a **progress bar** to show its status, including the percent of data received. Rather than attempting to read all data at once, Search gathers data in chunks of time. The progress bar shows the time range from which the results are currently being retrieved.

You can **pause the search** and restart as needed.

**NOTE:** When performing a search with two or more identical queries the number of events returned for the second search will correspond to the next chunk of data. If you pause then resume the search, the first search will be moved to the next chunk as well, maintaining the same number of events retrieved. The identical queries can contain either one of the built-in queries or a custom query.

## <span id="page-48-0"></span>Understand the System Searches

Search includes the following out-of-the-box **system searches** that contain a query plus specific criteria. All of these system searches are set in [Normalized](#page-120-0) Event Time. For more information about how to use these queries and criteria, see "Load a Saved Search" on [page 132](#page-131-0).

**Note**: You can also search queries by using # and the query name. For example, #Configuration changes or #DGA Events. Additionally, you can run criteria searches as queries using the same method. Additionally, there is a list of [reserved](#page-58-0) words that must be enclosed in quotes (" ") to ensure the system correctly parses the query.

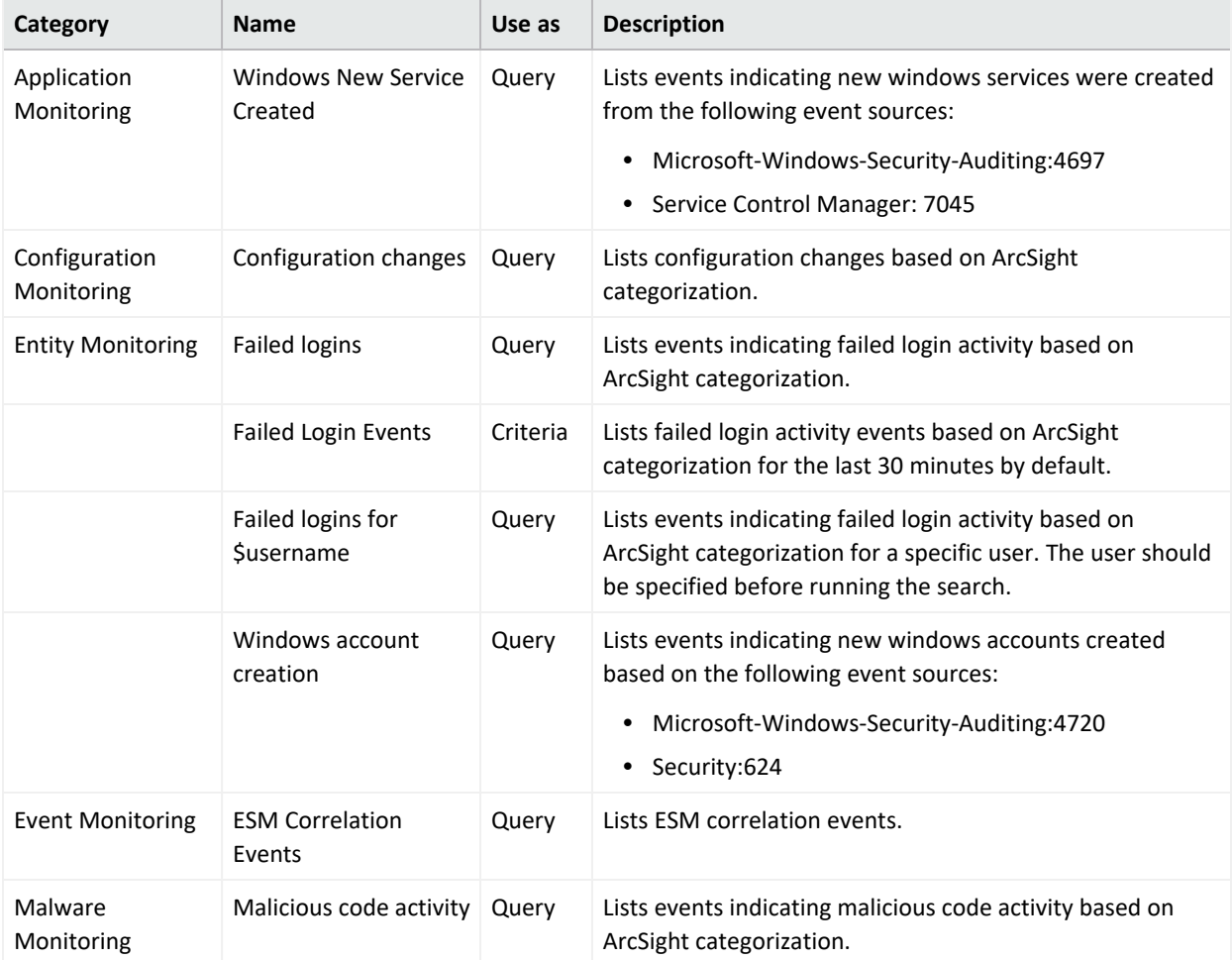

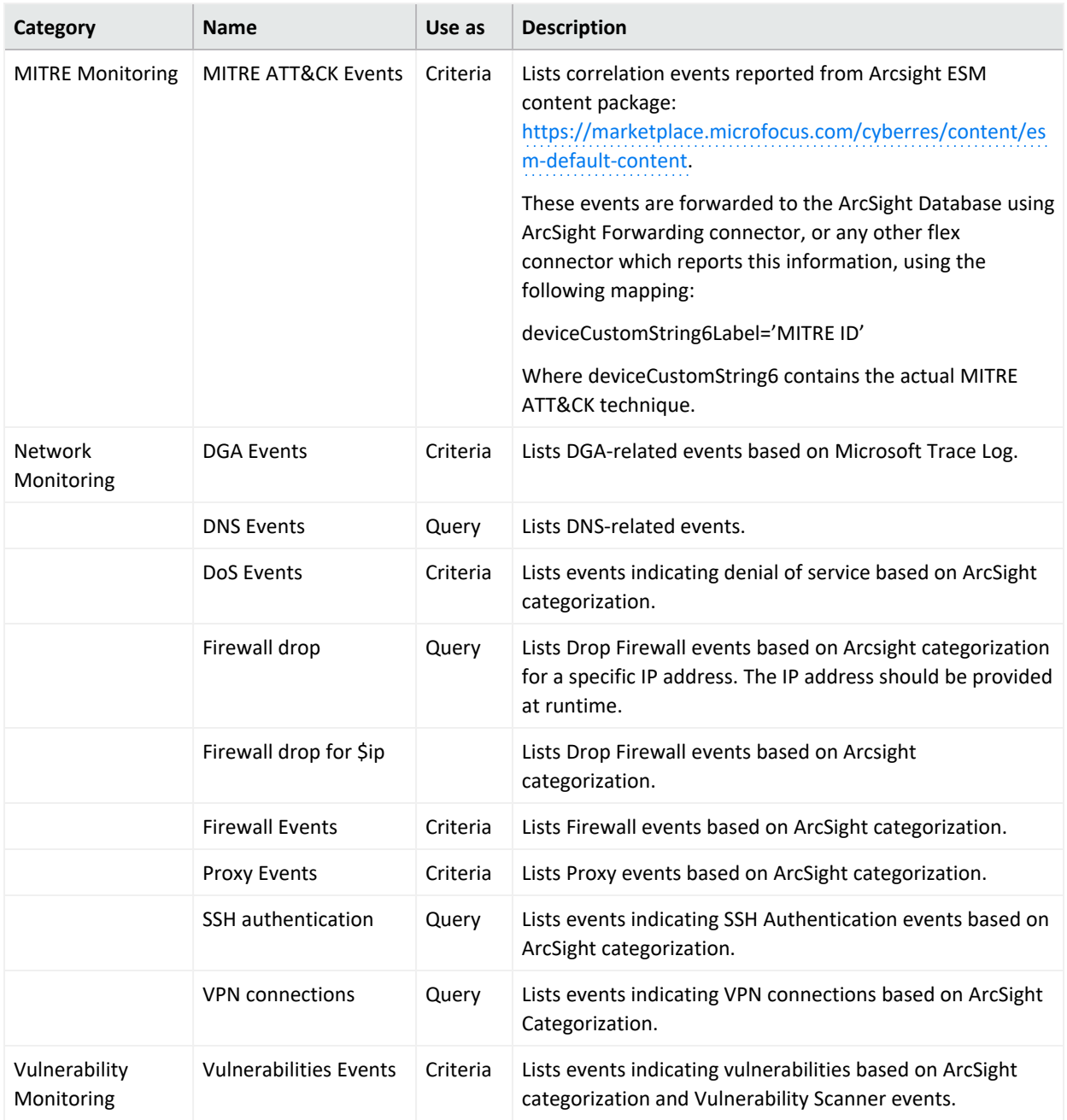

## <span id="page-50-0"></span>Understand Search Queries

*You must have the* **Manage Search Queries** *permission.*

A **search query** is a set of conditions used to select events when you run a search. For example, you can enter a very simple term to match such as "login" or an IP address. Alternatively, you can specify a complex query to match events that include multiple IP addresses and reference a [lookup](#page-122-0) list. In the search query, you can enter the [alias,](#page-62-0) or abbreviated term, for a [field](#page-44-0) name rather than entering the full name. You can also use the **presentable field names**, such as Agent Address.

Your query input determines the search type: full text, natural language, or contextual. As you specify the fields and values for the query, Search suggests search items and operators based on a schema data dictionary.

Search provides default queries, labeled as *system*. However, you can [save](#page-137-0) your own queries, which you can [load](#page-131-0) into another search. You have the option to clone, modify, or remove a saved [query](#page-156-0) at any time.

## Understand the Query Syntax

Depending on the type of [search](#page-55-0) you create, your query must meet the requirements listed in the following table. Search treats a comma (,) between search items and values as an **OR** operator. Additionally, there is a list of [reserved](#page-58-0) words that must be enclosed in quotes (" ") to ensure the system correctly parses the query.

If you do not get the search results you expect, you might need to restate the query. For example:

- If the query is written with spaces, only the first word is shown in the results. A better way to write the query statement is to use explicit phrasing without any spaces.
- Queries that filter specific "id" field [values](#page-44-0) (for example, id = "123456789" or id != "123456789") will not return correct results. Create the query without using "id" fields.

By default, search operations are case-sensitive to support faster performance. However, you can instruct the database to support case-insensitive searches. For SaaS deployments, talk to your SaaS Admin about changing the database. For non-SaaS deployments, see the *[Administrator's](https://www.microfocus.com/documentation/arcsight/arcsight-platform-23.2/arcsight-admin-guide-23.2/#as_admin_guide.htm) Guide to ArcSight Platform*.

When you construct a query, you can include [operators](#page-69-0), such as eval and lookup, for more robust searches.

- You cannot use multiple operators, such as *NN* and *XX*, in the same query.
- <span id="page-51-0"></span>**• ["General](#page-51-0) Syntax Rules" below**
- "Implicit [Operators"](#page-53-0) on page 54

### **General Syntax Rules**

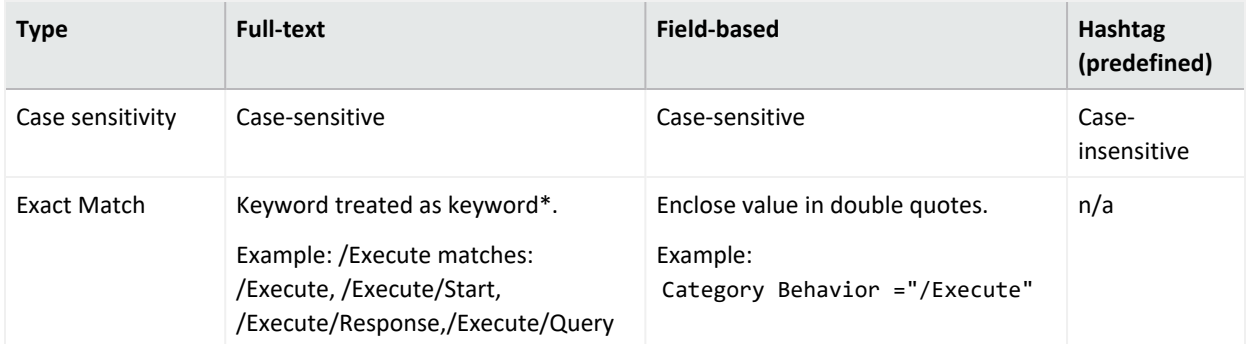

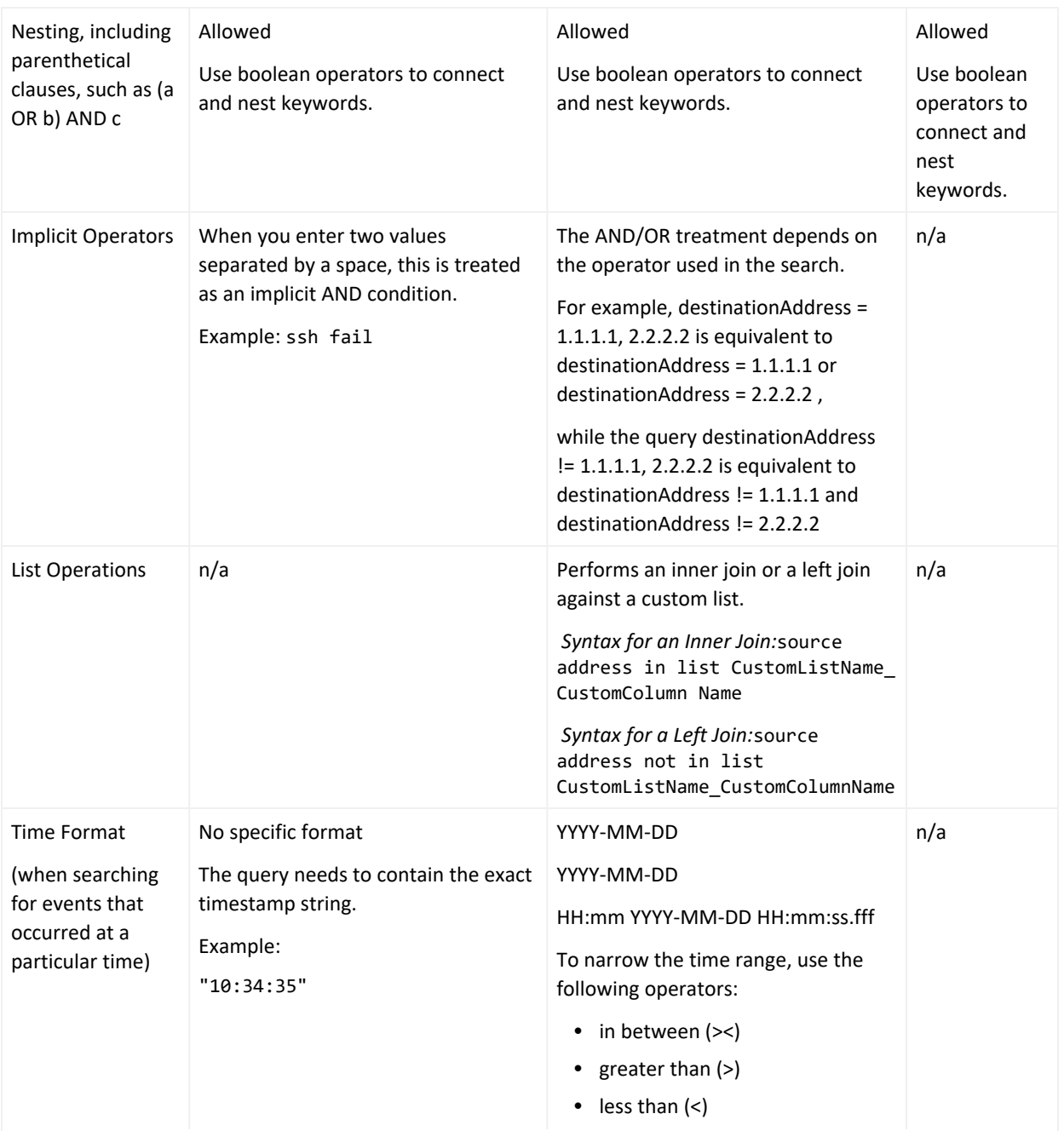

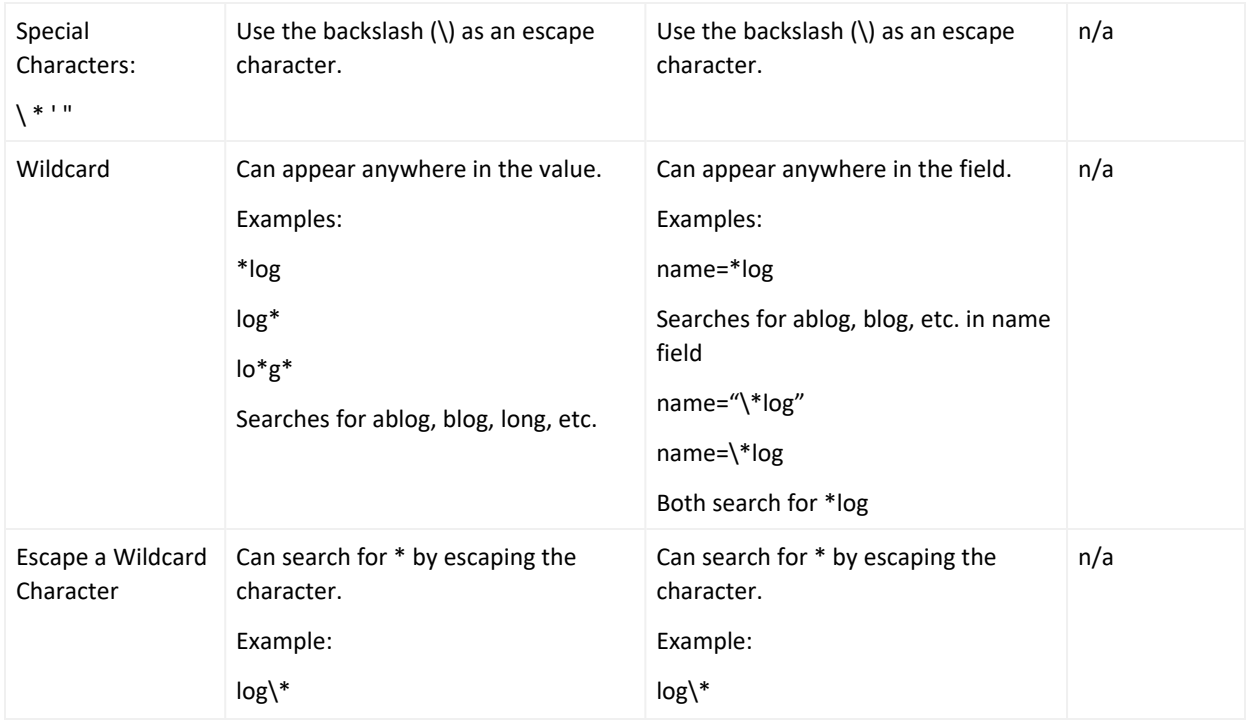

## <span id="page-53-0"></span>**Implicit Operators**

Implicit operators form the basic building blocks for query construction. Use them along with other operators and functions to create robust search queries.

To build queries, use the following general operators:

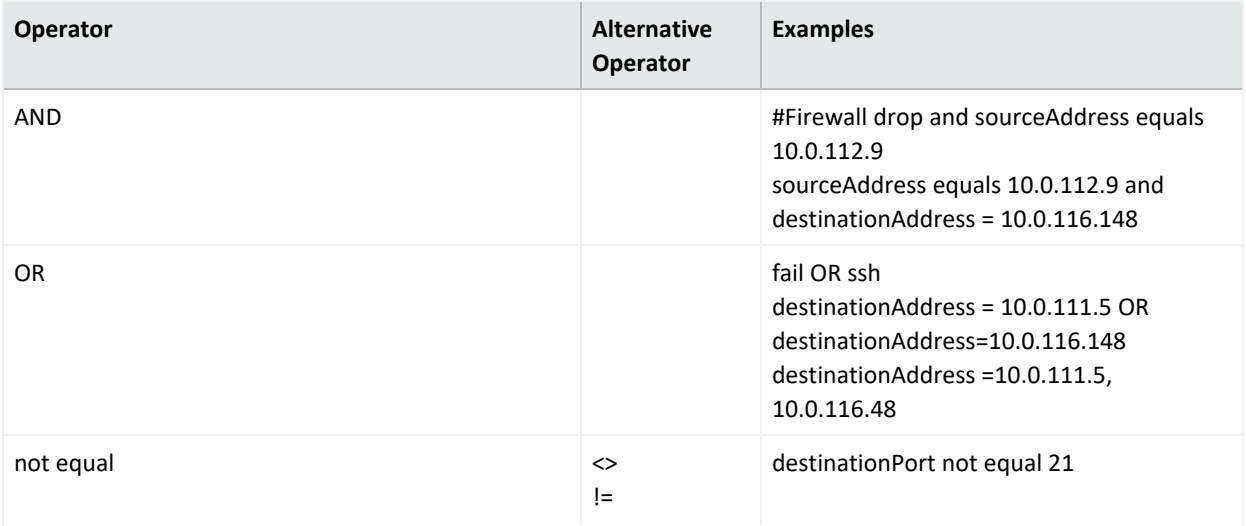

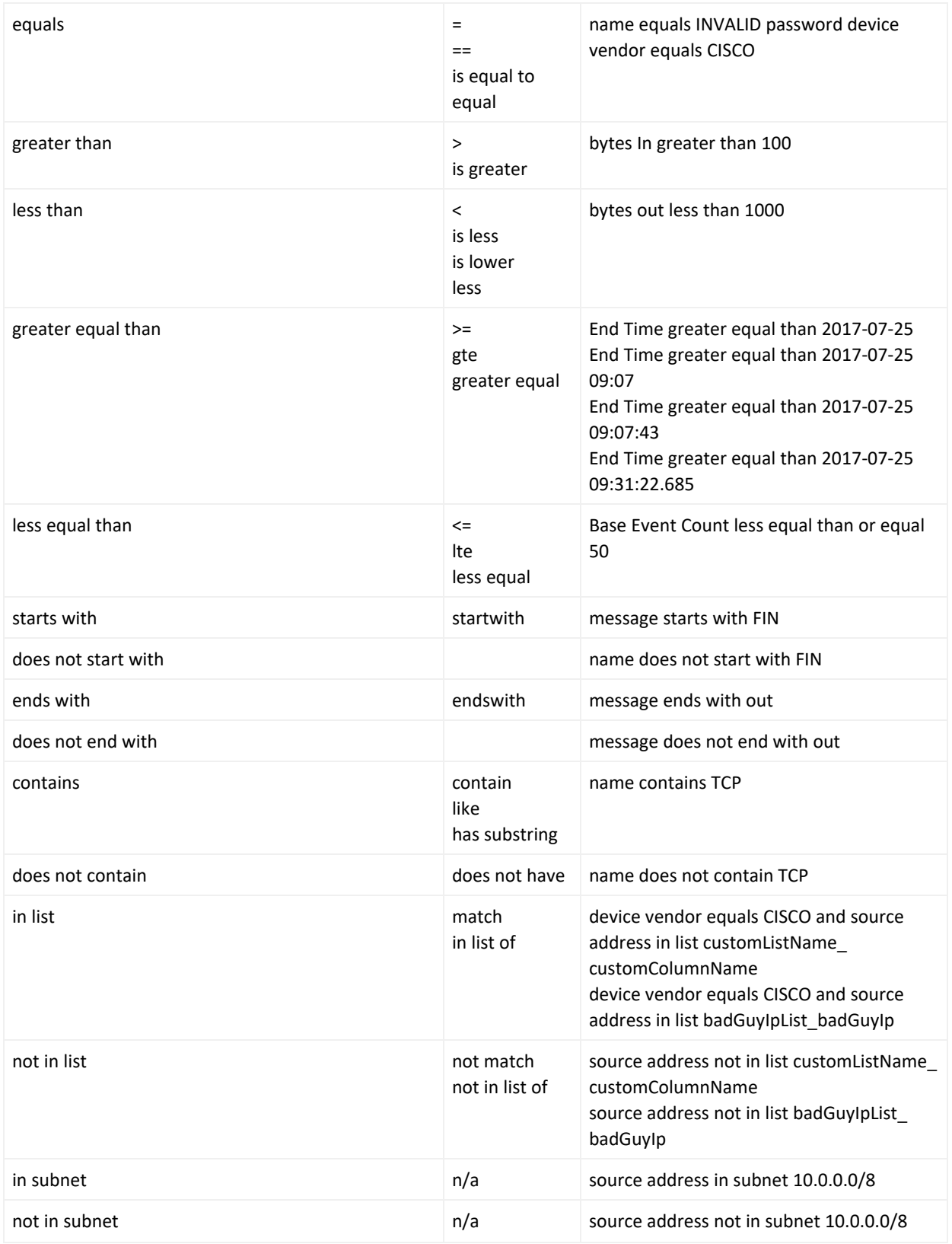

# <span id="page-55-0"></span>Understand the Types of Search Queries

Search supports the following types of search queries:

- "Full Text [Search"](#page-55-2) below
- <span id="page-55-2"></span>**.** ["Field-based](#page-55-3) Search" below
- "Hashtag [\(predefined](#page-55-4) searches)" below

## **Full Text Search**

Searches across all [fields](#page-44-0) using a 'contains' operation to determine if the value is found.

<span id="page-55-3"></span>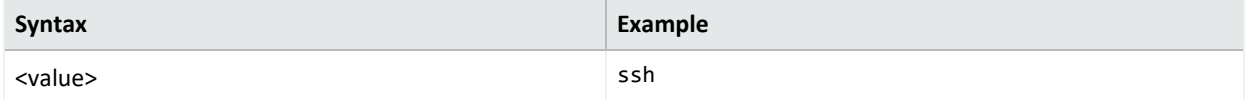

## **Field-based Search**

Searches based on the [field](#page-44-0) and [operator](#page-69-0) designation to determine if the value is found in the specified field.

Your search can reference fields with the Unified Schema to either retrieve the field in results, apply a filter criteria or create a user defined expression. The **Unified Schema** defines a consistent event model that can be used across all of ArcSight family of products.

<span id="page-55-4"></span>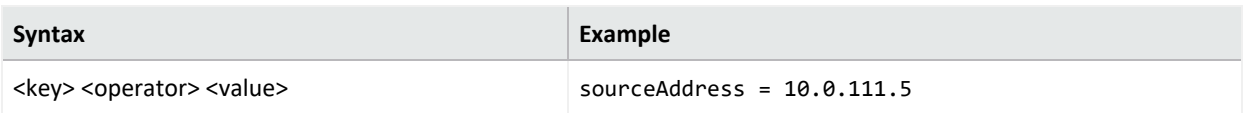

## <span id="page-55-1"></span>**Hashtag (predefined searches)**

The Search feature includes several predefined queries out-of-the-box. In the query field, enter a hashtag, and then select the criteria to use. In addition to these predefined searches, you can use the session searches and save searches in the input field using a hashtag prefix.

To ensure the system correctly parses your query, if your search entity name includes one of the [reserved](#page-58-0) words listed before, you should surround the query name with quotes (" ") in order to avoid ambiguity in the query statement.

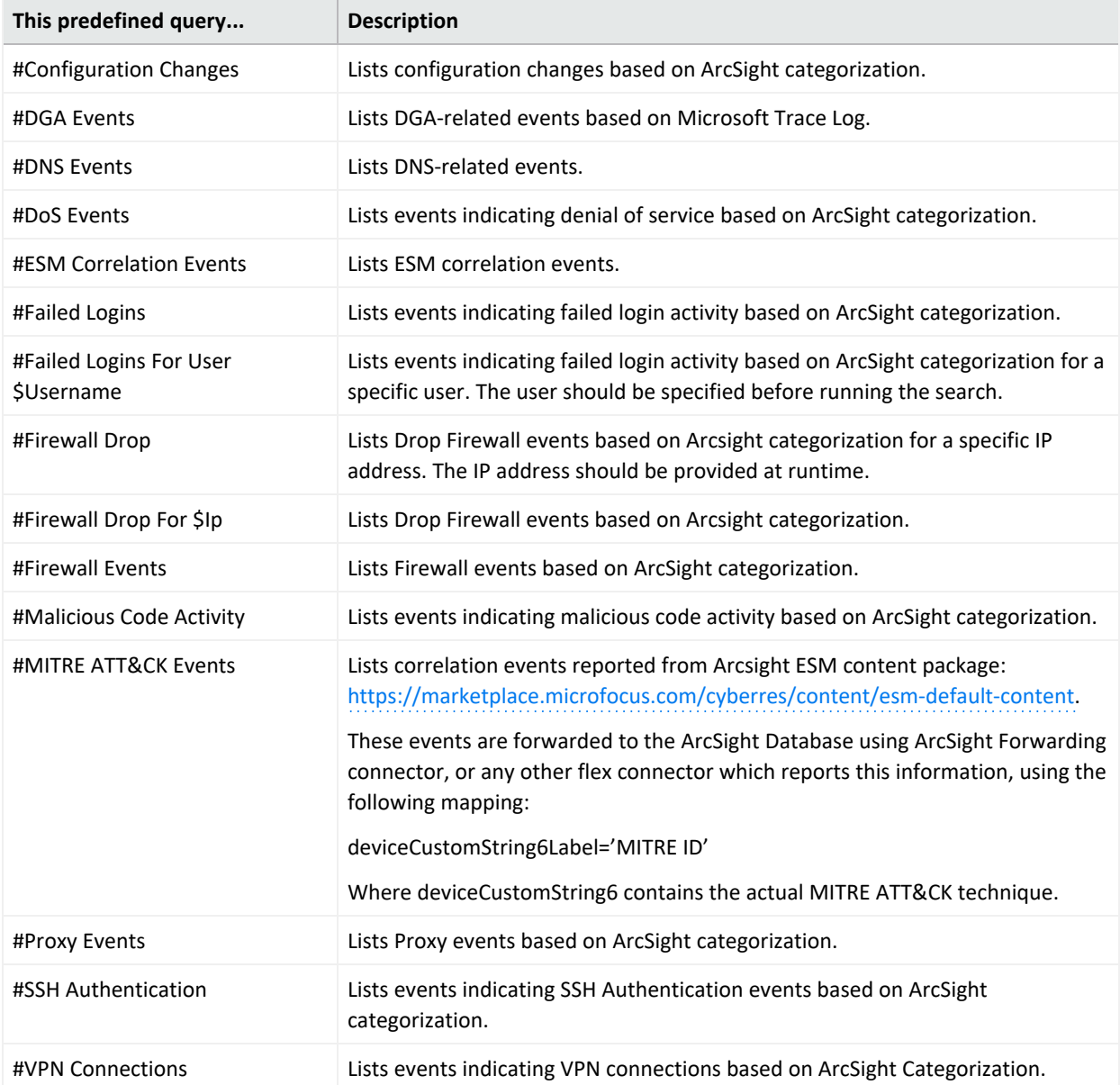

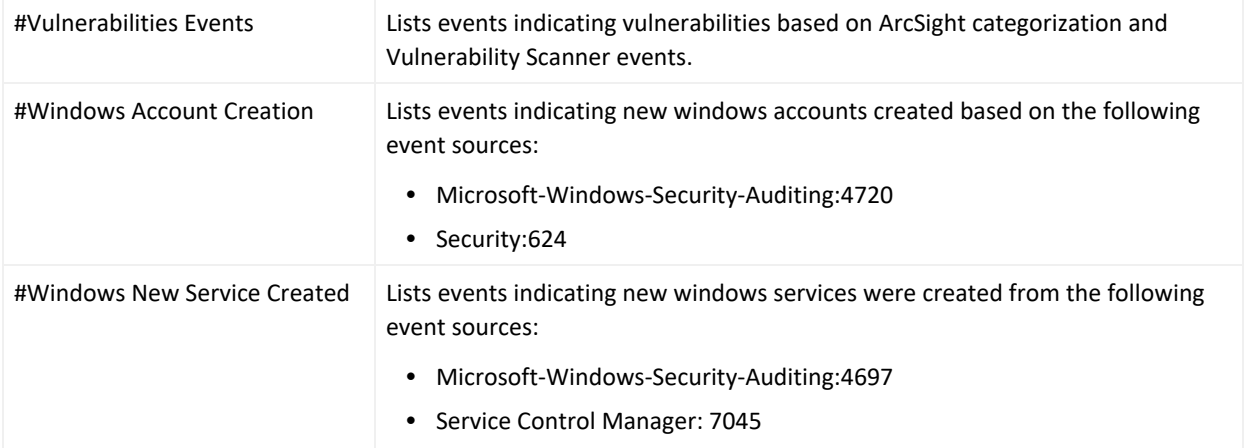

## <span id="page-58-0"></span>Use Reserved Words in a Query

To ensure the system correctly parses your query, if your search entity name includes one of the reserved words listed before, you should surround the query name with quotes (" ") in order to avoid ambiguity in the query statement.

For example, if your query name is: "System warnings and errors" use the following notation: #"System warnings and errors."

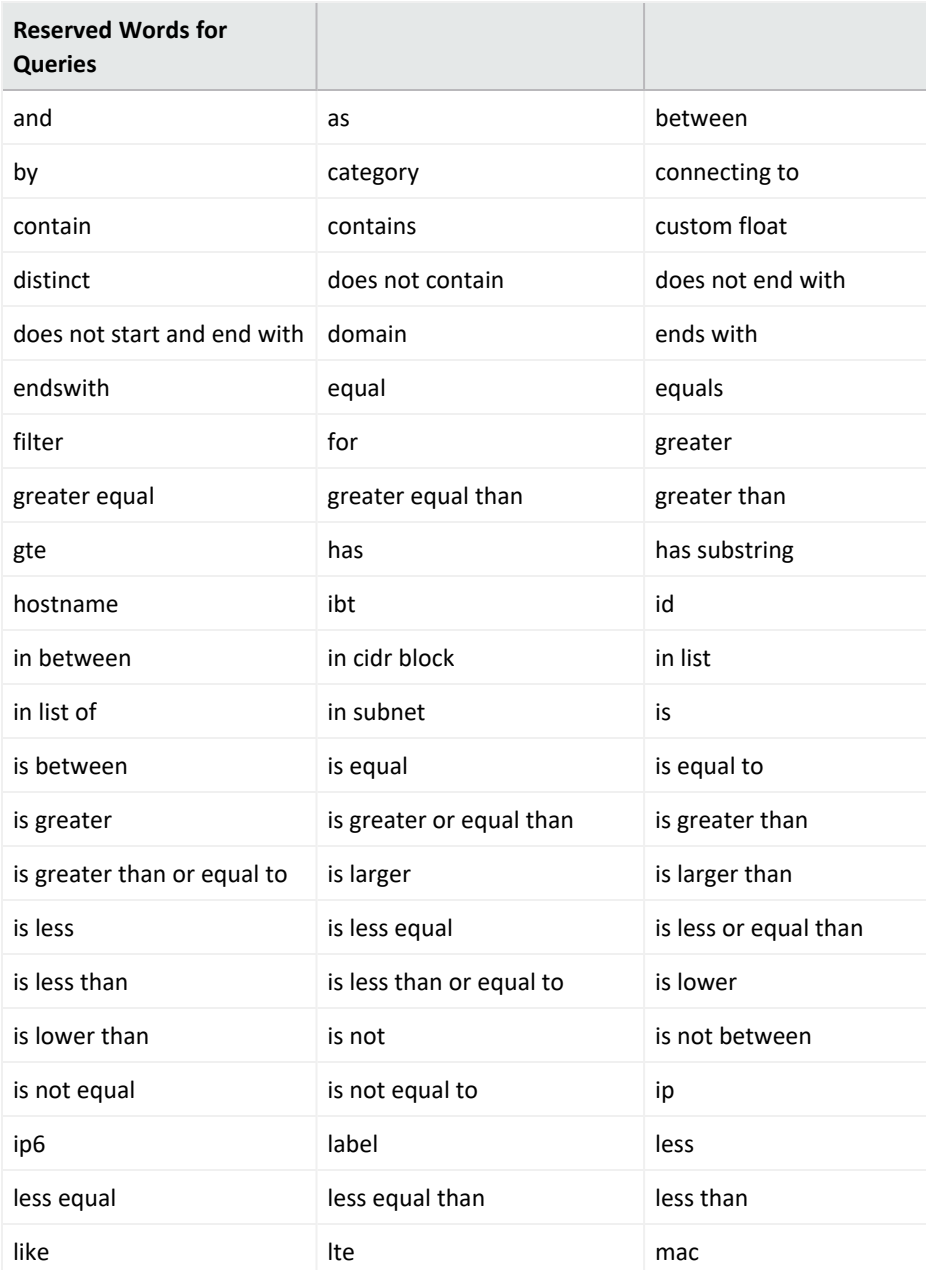

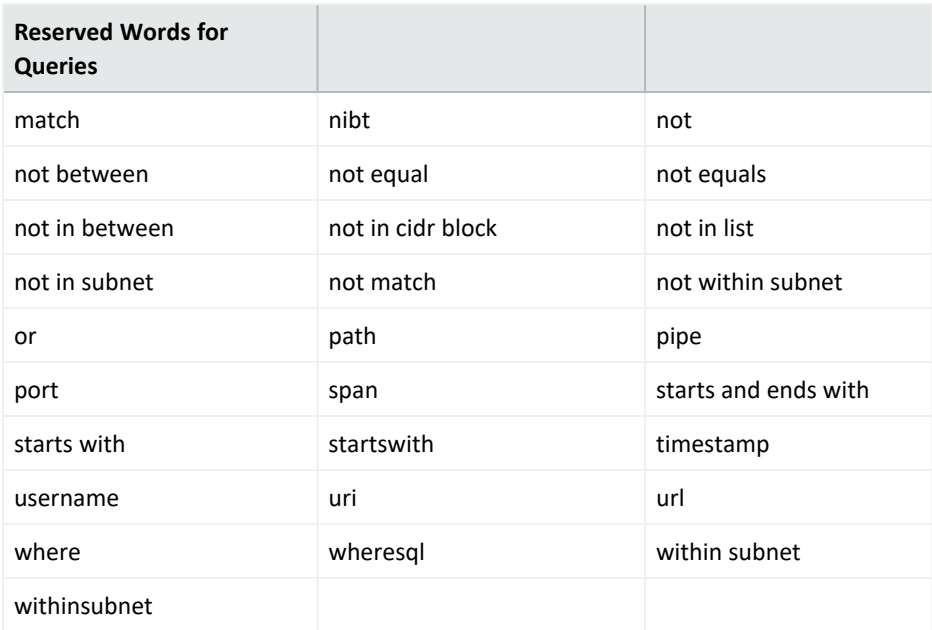

# Include a Storage Group's Filter in the Search Query

Search allows you to include a [storage](#page-550-0) group in a query. For example, you have a storage group called *Firewall Events* that has the following query: categoryDeviceGroup='/Firewall' or categoryDeviceGroup='/IDS'. Rather than entering that query again in Search, specify the following for your Search query: storageGroup=Firewall Events.

**IMPORTANT**: For best results, specify the storage group at the beginning of the Search query.

## Use GlobalEventID in a Query

To help you identify an event that might be seen by multiple ArcSight components, the connectors assign the event a unique 64-bit ID. To include a GEID in your search query, enter globalEventID. You can view the GEID of the event in the Event Details.

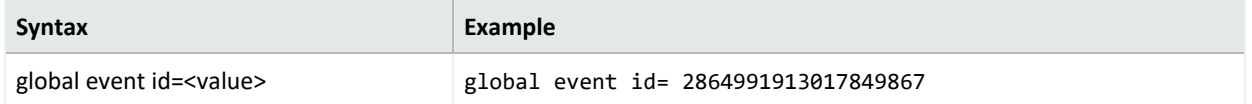

For events to have a GEID, use ArcSight Management Center to configure connectors to include the ID. For more information in:

- <sup>l</sup> Non-SaaS environments, see ["Generator](https://www.microfocus.com/documentation/arcsight/arcsight-platform-23.2/arcsight-admin-guide-23.2/#arcmc/NodeManagement/GeneratorID.htm) ID Manager" in the *Administrator's Guide for the ArcSight Platform*
- <sup>l</sup> SmartConnectors, see "Unique [Generator](https://www.microfocus.com/documentation/arcsight/arcsight-smartconnectors-8.4/AS_smartconn_install/#GettingStarted/smartconn_global_event_id.htm) ID" in the *ArcSight SmartConnector Installation Guide*.

## <span id="page-62-0"></span>Specify an Alias for a Field

In the search query, you can enter the alias, or abbreviated term, for a [field](#page-44-0) name rather than entering the full name. For the fields shown in the following table, you can also use the **presentable field names**, such as Agent Address. Search suggests presentable names.

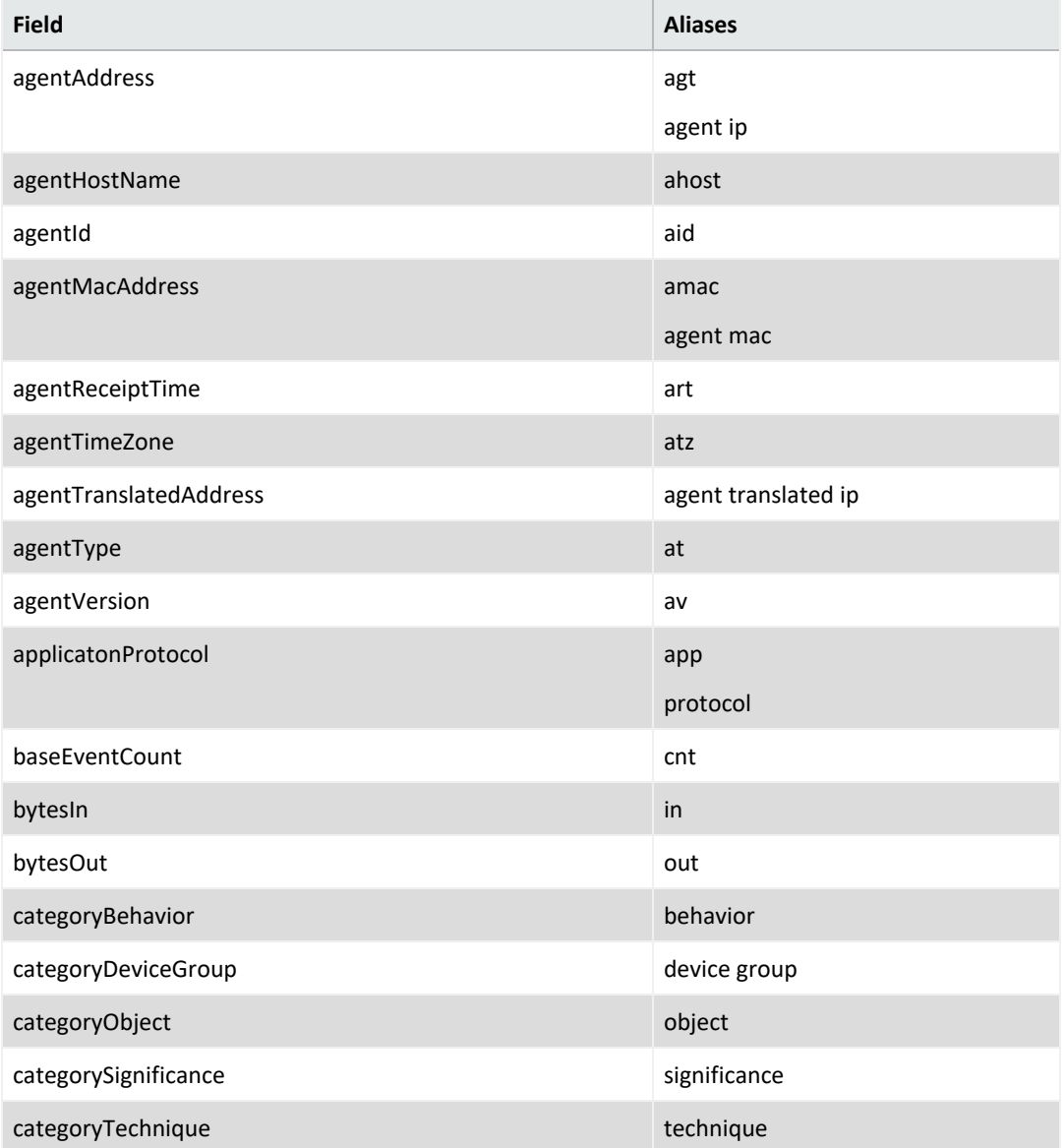

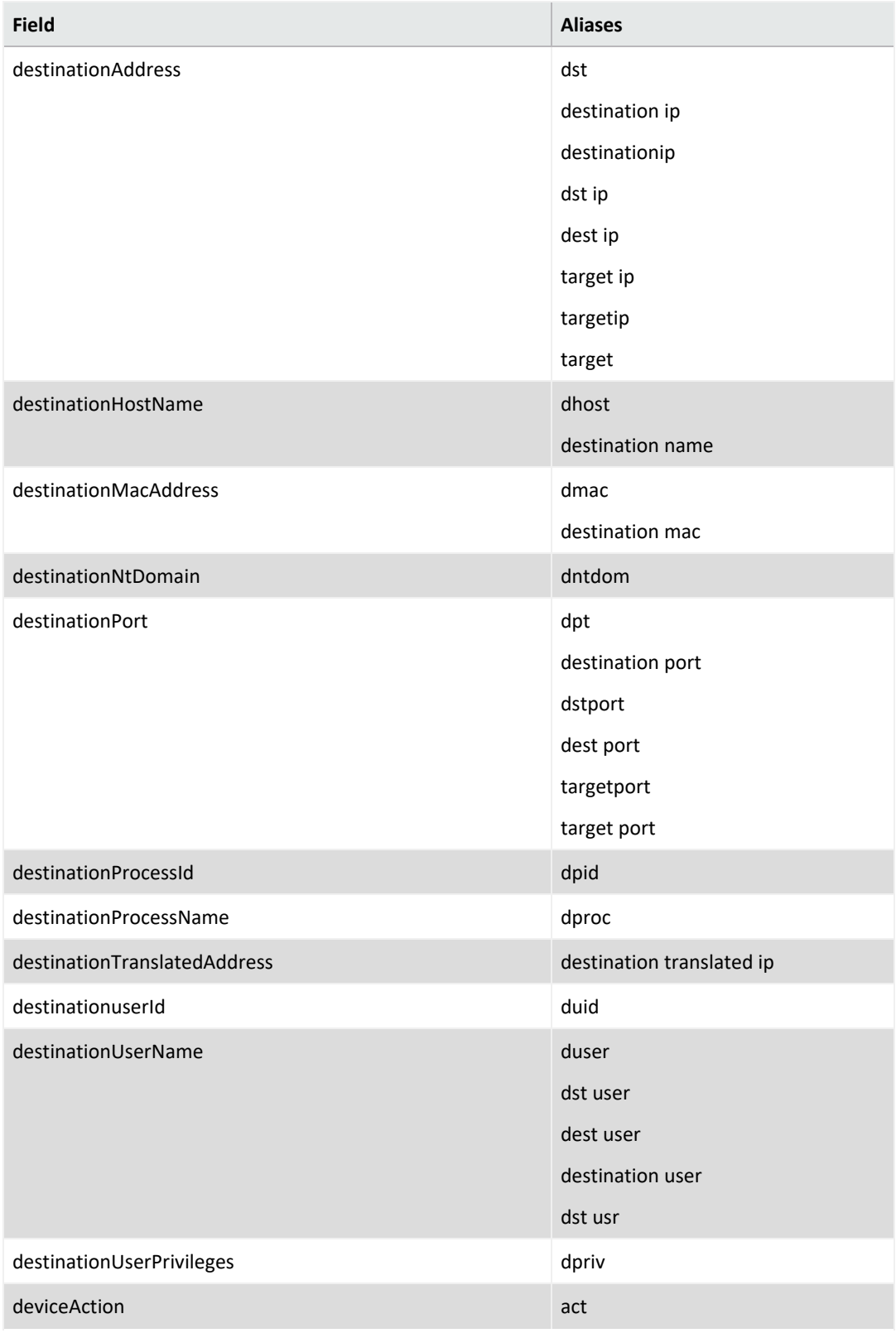

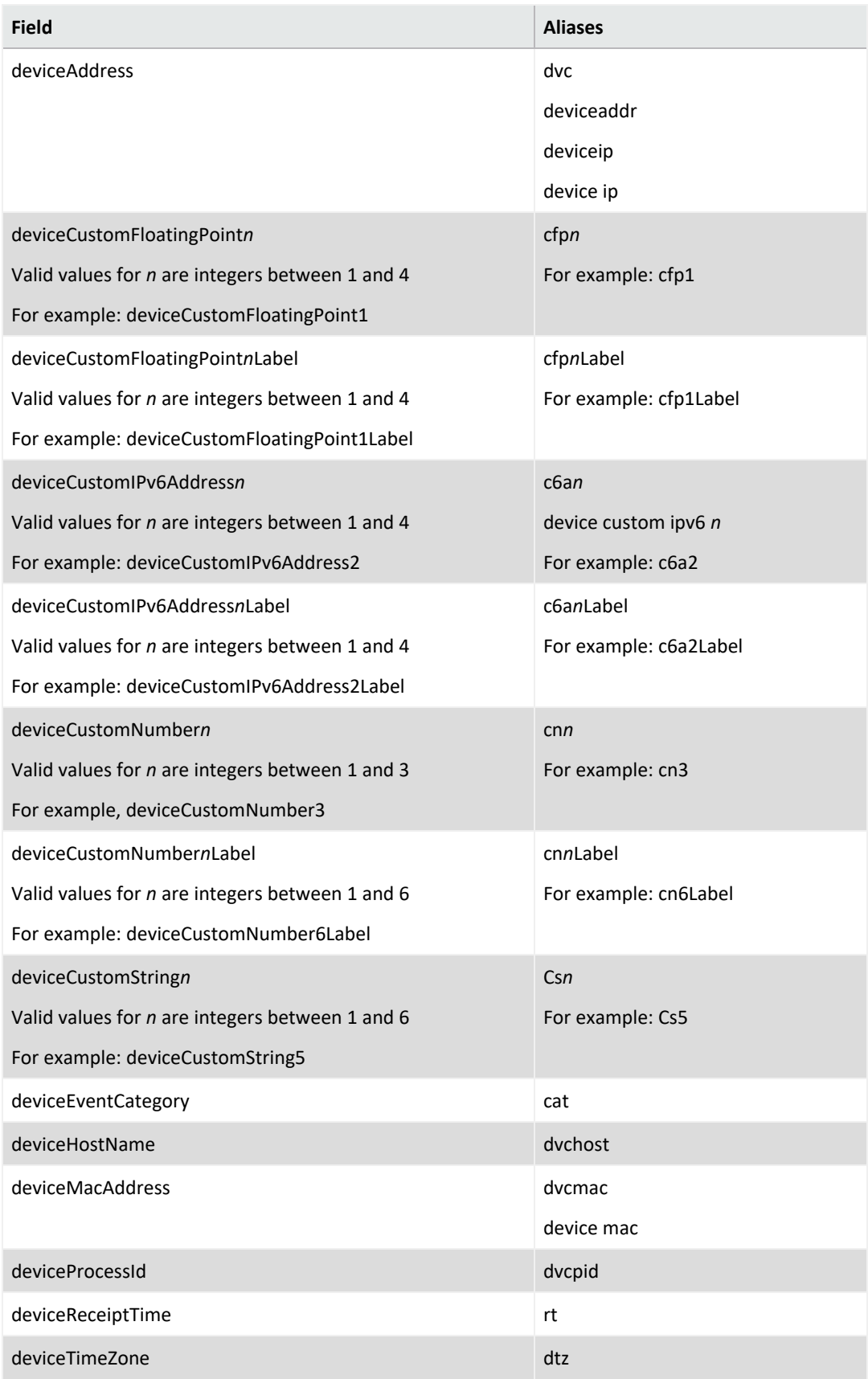

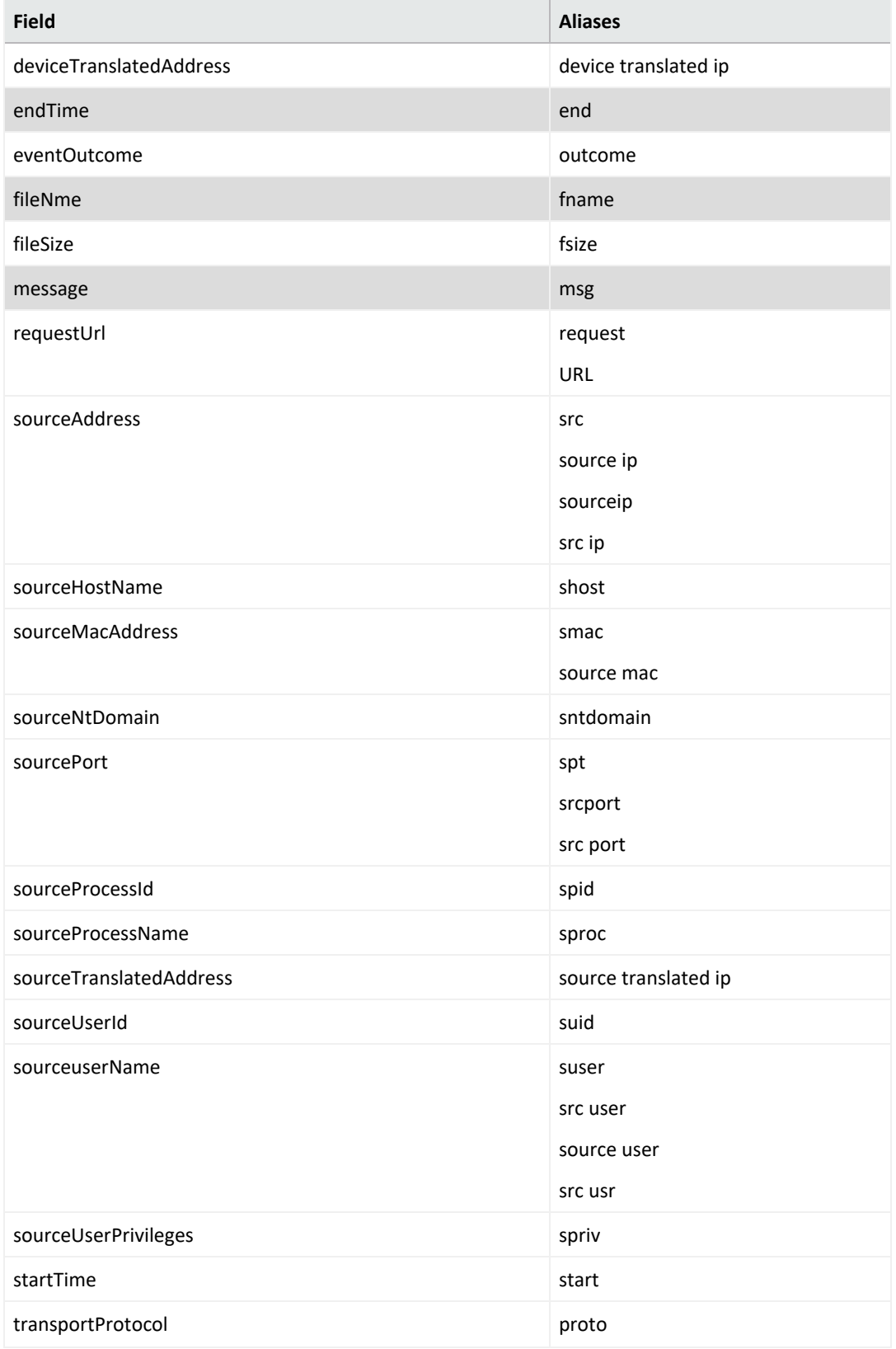

# Specify a Group of Fields

Search enables you to quickly select [fields](#page-44-0) that have common groupings. In the query, you can specify a **group alias** that displays all field associated with the group. The following table provides some common group aliases.

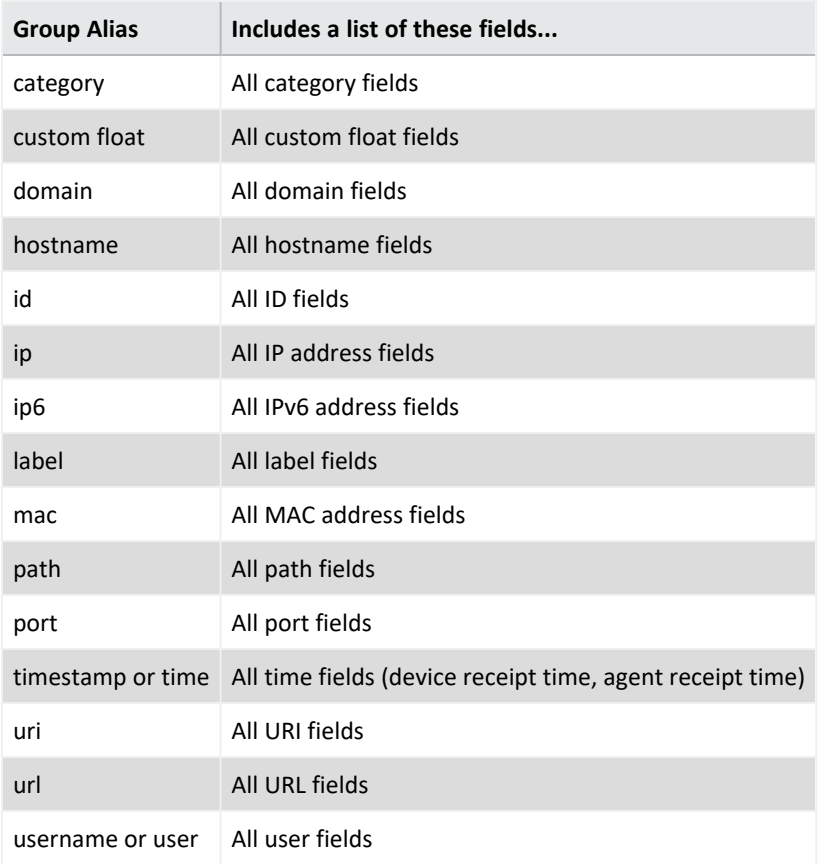

## Specify IP Addresses and Subnets

Your query can include IPv4, IPv6, and MAC addresses. Search stores IPv4, IPv6, and MAC addresses in a format that provides search flexibility and enables you to perform the following actions:

#### **Compare IP addresses for optimum performance**

For example, Agent Address > 192.10.11.12.

**Specify a range of IP addresses**

For example, you can enter the following types of queries:

- Agent Address in between  $192.2.13.1$  and  $192.2.13.11$
- Source Address greater equal than 192.10.11.12
- Destination Address less than 192.112.98.33

#### **Specify a range of IP addresses**

For example, you can enter the following types of queries:

- Agent Address in between  $192.2.13.1$  and  $192.2.13.11$
- Source Address greater equal than 192.10.11.12
- Destination Address less than 192.112.98.33

#### **Use abbreviated input search notation**

You can enter the following types of queries:

- To specify IP addresses in the subnet starting with a particular value: Agent Address in subnet 192.\*
- <sup>l</sup> To specify an IPv4 address in a subnet that uses CIDR notation. The first eight bits are the network part of the address, leaving the last 24 bits for specific host addresses. Agent Address in subnet 192.0.0.0/8
- To specify an agent address in a subnet that uses CIDR notation. The first 24 bits are the network part of the address, leaving the last 40 bits for specific host addresses. Agent Address in subnet 2001:0db8:0000:0000:0000:ff00:0042:8329/24

Search stores MAC addresses in their original format.

#### **To enter an IP or MAC address in a search query:**

Enter the MAC addresses in the following formats:

- <sup>l</sup> aa:aa:aa:aa:aa:aa
- <sup>l</sup> aa-aa-aa-aa-aa-aa

The following table lists the query format and examples for the type of IP address.

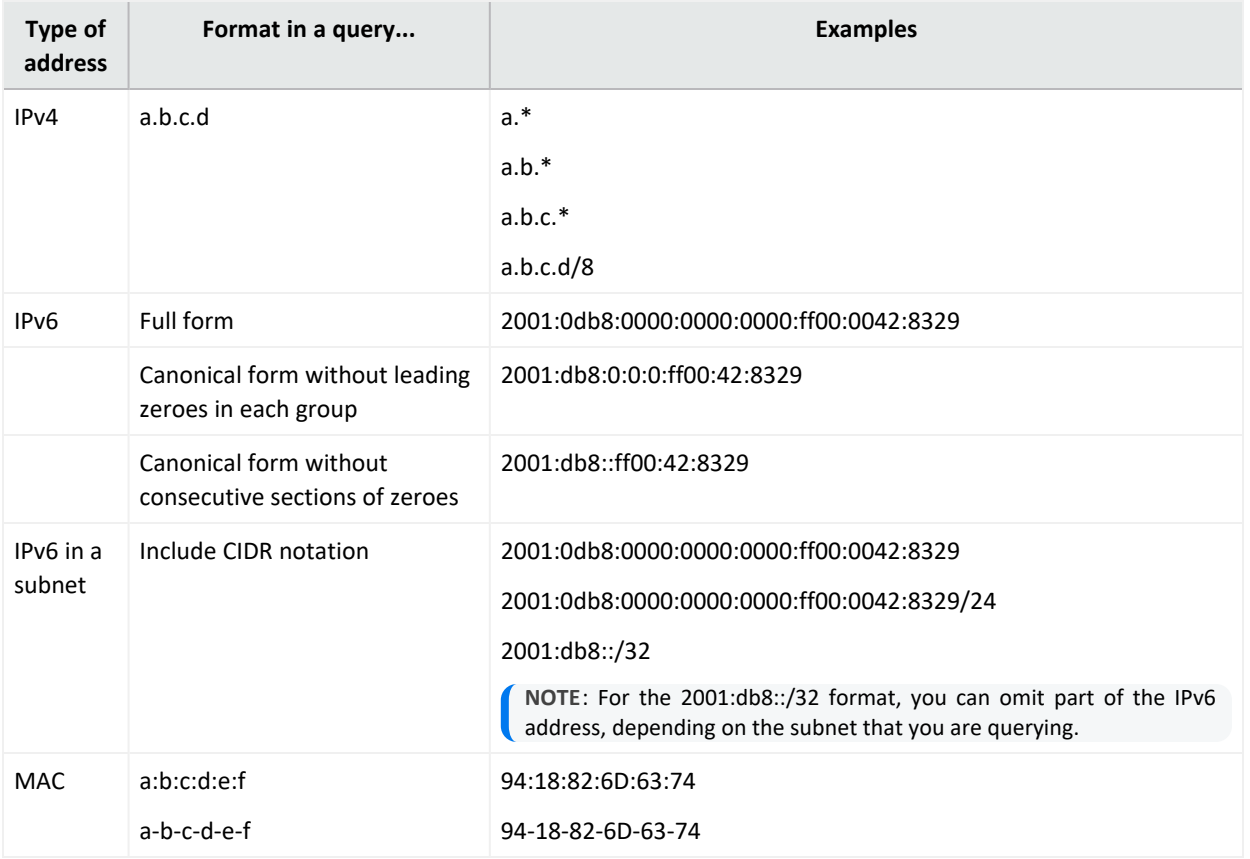

## <span id="page-69-0"></span>Use an Operator in the Query

Create powerful queries with search operators and functions. You can also select several outof-the-box system [searches](#page-48-0) that contain a query plus specific criteria. Operators, such as eval, can be [chained](#page-73-0) together to create complex queries.

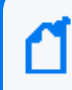

Search operators and functions must be entered in all lower case letters when they are used in queries.

Do not use a raw event field as part of a query.

## Use Cases for Search Operators

The following are just a few examples of the flexibility and power of search operators.

- **.** "General Search [Operator](#page-70-0) Use Cases" below
- ["Operator](#page-71-0) Chaining Use Cases" on the next page

You may need to adjust a query to work with your own [fieldsets.](#page-113-0)

<span id="page-70-0"></span>For more information about working with operator chaining see "Use an [Operator](#page-69-0) in [the Query"](#page-69-0) on the previous page and "Chaining Search [Operators"](#page-73-0) on page 74.

## **General Search Operator Use Cases**

**I want to see where possible brute force password guessing is happening.**

*Additional Information:* To determine this, I want to see the top 10 devices that are responsible for the most number of failed logins. *Operator used:* top

#FailedLogin | top 10 deviceEventClassId

#### **I want to know the hourly amount of data transfer on MyWebserver.**

*Operators used:* chart, sum, by, span

sourcehostname = MyWebserver.com | chart sum(bytesIn), sum(bytesOut) by deviceVendor, deviceProduct span 1h

#### **I want to see a sum of events, grouped by hostname and day.**

*Operator used:* chart *Aggregate function:* sum (This summarizes the values passed as an input, grouped by the "by" clause.) *Time bucket:* 1h (Events are grouped in time increments of one hour.)

| chart sum(baseEvents) by hostName span 1h

**I want to determine all account lockouts, grouped by user name.**

*Operators used:* wheresql, top

```
(deviceVendor="Microsoft" and deviceProduct="Microsoft Windows") or
deviceProduct="Unix" | wheresql deviceEventClassId in
["Security:539","Security:644","arcsight:66:0","Microsoft-Windows-
Security-Auditing:4740","Microsoft-Windows-Security-Auditing:6279"] and
destinationUserName is not null |top destinationUserName
```
### **Operator Chaining Use Cases**

**I want to identify the rare occurrences of Firewall events.**

*Additional Information:* I want to determine this from 3 specific fields' data (device vendor, category device group, and name).

*Operators used:* rename, rare (bottom)

```
#Firewall Events | rename deviceVendor as DV | rename category device
group as CDG | rare DV , name , CDG
```
**I want to isolate vulnerabilities.**

*Additional Information:* I will base this on data from 3 significant fields (device vendor, category technique, and device group), then determine the most common occurrences found in those categories.

*Operators used:* rename, rare (bottom)

```
#Vulnerabilities | rename deviceVendor as DV | rename category technique
as CT | rename category device group as CDG | rare DV , name , CDG , CT
```
**I want to apply filters to a set of fields and then to extract the top-50 most common occurrences of those events.**

*Operators used:* where, top

source address is not null | where Bytes In >= 3000 | where Category Outcome = /Success | top 50 source address , Category Outcome

**I want to determine the top insecure processes on devices in my company.**

*Operators used:* top, rename
```
destinationProcessName in ["telnetd", "ftpd", "pop3", "rsh" ,
"imapd","rexec"] | top destinationProcessName | rename
destinationProcessName as "Process"
```
deviceVendor = ArcSight | rename sourceUserName USER | top USER

#### **Show me all configuration changes by product.**

*Operators used:* top, rename

```
categoryBehavior = "/Modify/Configuration" and categoryOutcome =
"/Success" | top deviceProduct | rename deviceProduct_count_2 as "Changes"
| rename deviceProduct as "Product"
```
**I want to apply filters to a set of fields and then to extract the top-50 most common occurrences of those events.**

*Operators used:* where, top

source address is not null | where Bytes In >= 3000 | where Category Outcome = /Success | top 50 source address , Category Outcome

# <span id="page-73-0"></span>Chaining Search Operators

Construct a complex query statement by chaining together multiple search operators into a single query instead of implementing separate queries. This powerful capability lets you perform robust, real-world searches while providing the flexibility to customize searches for specific scenarios. You can save these searches to reuse them in future updates.

**Operator chaining** is a process by which the search takes a set of results from one operation and uses these results as input for the next operation. Chaining a series of operations equips you with the options needed to "slice and dice" data to extract and analyze it on a highly granular level. Operator chaining works with all the pipeline operators (rename, eval, where/filter, wheresql, top, bottom/rare and chart/stats). The number of search operators supported in a particular query might vary, based on your database configuration and load.

During operator chaining, [fieldsets](#page-113-0) become more restricted as more operators are added to the query, especially with eval and aggregation operators. For example:

severity!=null | top severity | stats avg (Count\_1) by severity

For information about operator chaining workflows, see "Use Cases for Search [Operators"](#page-70-0) on [page 71](#page-70-0).

# **Syntax Recommendations**

Use the following syntax recommendations to ensure operator chained searches succeed.

<sup>l</sup> To use the [fields](#page-44-0) from a **lookup list** table with the search operators, make a **join** with one of the lookup fields using the **"in list"** operator. You also should add the lookup list fields to the current fieldset. For example:

Add a [lookup](#page-122-0) list with name as **Customer** then add its field, which will be used with search operator (e.g. **Customer\_Vendor**) to the current fieldset.

```
Source Address in list Customer Address | wheresgl Customer Vendor =
'Microsoft'
```
• Alias/New field name cannot be an existing field name or a synonym of an existing field name. Also, an alias field name cannot be an existing group name or [reserved](#page-58-0) word.

In this example, "destination hostname" and its synonyms "dhost" and "destination name" cannot be used as aliases.

**• Alias/New field name should not have spaces (like test 1), otherwise it will cause conflicts.** These are examples for acceptable alias/new field names:

```
name is not null eval test1 = concat(name, " test") | eval test 2 =
upper(test1)
```
name is not null | where name not equals ARCSIGHT | chart count (distinct name) as Dcount by name

- For all pipeline operators, special characters used in aliases have syntax restrictions. This includes those described in the [eval](#page-93-0), [chart](#page-78-0) and stats, [rename,](#page-82-0) top and [bottom,](#page-85-0) and [where](#page-87-0) operators.
- <sup>l</sup> The following is an example of how to use a generated field with **eval** in another operator:

| eval test = upper ( name ) | where test != "ARCSIGHT"

- **Count <number>** cannot be used as an alias for a field name.
- <sup>l</sup> The **wheresql** operator is case sensitive. Just like all other operators, the wheresql name must be stated in all lower case letters.
- Do not create new field name with spaces if these new fields will be used later with the **wheresql** operator. The where condition of wheresql operator will not recognize new field with spaces that were created by previous operators. In addition to wheresql, this is also applicable for the **eval** and **chart and stats** operators. Here are two **invalid** examples:

| rename name as new name | wheresql new name = 'TCP'

```
destination port is not null | eval convert name = upper ( Name ) |wheresql convert name = 'MSTYPE'
```
<sup>l</sup> You can use the **where** operator to filter dynamic fields, for example:

| top 5 Name | where Count  $1 > 1000$ 

- **More filters can be added to a search through the Fields Summary feature. Click on Fields Summary** and select a field and a value for that field. The new filter will be appended at the end of the query in use as a |**where** clause.
- **Multiple aggregate functions can drastically modify drastically the fieldset that is available** for the next pipe operator. for example:

```
name is not null | char count (Name) by Device Vendor span 1h | chart
count (Name) by Name
```
The second chart pipe cannot access to span operations because the NET, DRT, dBRT are not available for this chaining level.

Same scenario applies to the **top** operator:

name is not null | top Name | char count(count\_Name\_1) by Name span 1h

# chart/stats

The **chart/stats** operators display search results for specified [fields](#page-44-0) as fields in the Search Results table.

- ["Syntax"](#page-76-0) below
- ["Aggregation](#page-77-0) Functions" on the next page
- <span id="page-76-0"></span>• "The Span [Function"](#page-78-1) on page 79
- "How Do I Use This?" on [page 80](#page-79-0)

# **Syntax**

```
...| chart count by field1, field2, field3 ... [span [time_field]=time_
bucket]
...| chart {{sum | avg | min | max | } (field)}+ by field1, field2, field3
...[span [time_field]= time_bucket]
...| chart {function (field)} as new_field_name by field [span [time_field]
```
For simple syntax [examples,](#page-77-1) see below.

where:

- *field, field1, field2* are the names of event [fields](#page-44-0) used in system queries.
- <sup>l</sup> *time\_bucket* is the bucket size (in any combination) used for grouping events. Use **d** for day, **h** for hour, **m** for minute, and **s** for seconds. For example, *2h*, *5d*, *1m*.
- <sup>l</sup> *function* is one of the following: **count**, **sum**, **avg** , **min**, **max**, **latest** or **earliest**..
- *new\_field\_name* is the name you want to assign to the field (field of data) in which the function's results are displayed. For example, *Total*.
- All chart/stats commands accept only one field in the input. For example, I stats count (device vendor) by...
- The input field must contain a field that [exists](#page-573-0) in the database.
- If multiple fields are specified, separate the field names using commas without any spaces.
- The function input field must contain numeric values for chart/stats sub-operators that are mathematical operations (sum, avg, min, max).
- <sup>l</sup> The mathematical operators **avg** and **mean** are equivalent.

**"by" Statements**

- The chart/stats operators and eval, require a "by" statement. For example: eval | chart sum(AgentSeverity) by Destination HostName
- Specify a field name after the "by" statement. For example: "by deviceVendor"
- Fields in a "by" statement should be separated by comma. For example:  $\dots$  | chart count (Name) by deviceEventCategory , name

#### <span id="page-77-1"></span>**Simple Syntax Examples**

• Grouping events by a field and counts how many names each group has.

```
...| chart count(name) by Destination Hostname
```
• Sum of Bytes In for every group of events. These events (rows) are grouped by the field Destination Hostname.

```
...| chart count(Bytes In) by Destination Hostname
```
• The events (rows) are grouped using the default time field selected, distributing the events in groups of 1 hour. The events that matches the same time bucket and the same Agent Severity will be organized in the same group. Then returns how many names contains every group.

```
...| chart sum(name) by Agent Severity span = 1h
```
# **Aggregation Functions**

Aggregation functions only work on numeric fields. The specified fields must contain numeric values. If a field you specify is of the wrong data type, you will receive an error message like the following: "java.lang.NumberFormatException".

<sup>l</sup> You can include multiple functions in the same chart/stats command. When doing so, separate each function with a comma, as shown:

```
... | chart count (Name) by Destination Hostname, sum
(deviceCustomNumber3) by deviceEventClassId
```
- When you include multiple functions, the search results table displays one field per function.
- <sup>l</sup> You can use the "**as new\_field\_name**" clause to name any field resulting from the aggregation functions, as shown:

...| chart sum(deviceCustomNumber3) as TotalStorage, avg (deviceCustomNumber3) as AverageStorage by deviceCustomNumber3 • Instances of "new\_field\_name" should be changed by the alias name of the aggregation result.

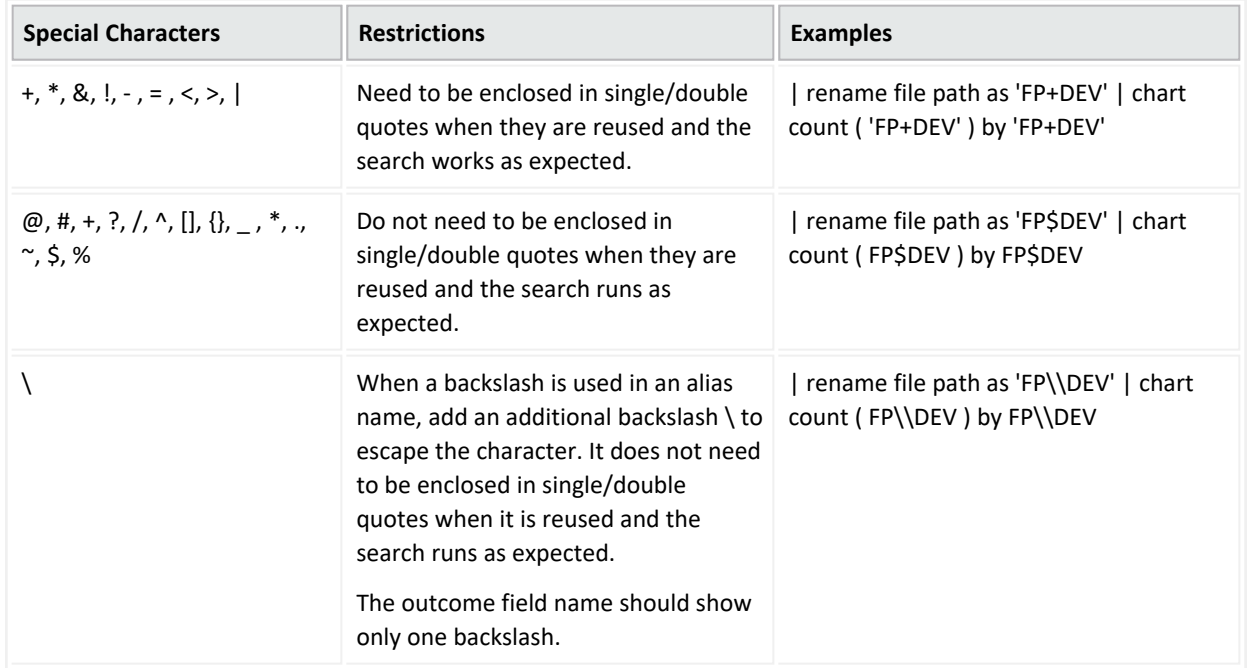

<span id="page-78-0"></span>Aliases that contain special characters have the following syntax restrictions:

# <span id="page-78-1"></span>**The Span Function**

In addition to grouping events defined by **eval** operators, the **span** function groups events by a time field (such as EventTime or deviceReceiptTime) and a time bucket.

- The span function can only accept three fields (Normalized Event Time, Device Receipt Time, and Database Receipt Time) before the equals sign, for example:
	- $\degree$  | chart sum(Agent Severity) by Destination hostName span Normalized Receipt Time = 1h
	- $\circ$  |chart sum(Agent Severity) by Destination hostName span = 1h
	- $\circ$  | chart sum(Agent Severity) by Destination hostName span 1h
- The span operator is not allowed after an aggregation operator.
- The span operator must use an equal sign or a supported field name. For example: span Normalized Event Time = 1h
- The span operator only accepts timestamp fields. For example: span Normalized Event  $Time = 1h$ .
- <sup>l</sup> A span's time bucket must use one of the following types of values: *number*d, *number*h, *number*m, and *number*s
- By default, the chart/stats command displays the first 10 unique values. If the span function creates more than 10 unique groups, not all of them will be displayed.
- When span is included in a query, search results are grouped by the specified time bucket. For example, if span=5m, the search results will contain one row for each 5-minute span. If there are no events within a specific 5-minute span, that row will be empty.
- <span id="page-79-0"></span><sup>l</sup> The span function assumes a **24-hour day, all year long**. If span=1d or 24h, on the day of the daylight savings time change, the event time indicated by the span eventTime field in the search results will be different from the previous day by one hour. On the day when there are 23 hours in a day (in March), the span bucket will still include events from the last 24 hours. Similarly, on the day when there are 25 hours in the day (in November), the span bucket will include events from the last 24 hours.

# **How Do I Use This?**

### **Aggregation Function Examples**

• Use the default chart setting (Column Chart) to specify multiple fields. In this example, a count of unique groups of deviceEventCategory and name fields is displayed and plotted.

... | chart count(Name) by deviceEventCategory name

• Simple query using 1 (min) aggregation function and one group by field (min)

```
... | [chart | stats] aggregation function (field name) [as alias name]
by field_name
```
chart count (Name) by Destination Hostname

• Query using 1 to *N* aggregation functions, the result and 1 to *N* group by field (min)

```
... | [chart | stats] [aggregation function (field name), ...
aggregation_function (field_name)] [as alias name] by field name
```
chart count (Name), sum(Agent severity) by Destination Hostname

• Query using 1 to *N* aggregation functions, the result and 1 to *N* group by field (min)

```
... | [chart | stats] [ aggregation function (field name), ...
aggregation function (field name)] [as alias name] by field name [,
```
...field\_name]

chart count (Name), sum(Agent severity) by Destination Hostname, Name

• Adding alias in every aggregation function

```
... | [chart | stats] [ aggregation function (field name), ...
aggregation function (field name)] [as alias name] by field name [,
...field name ]
```

```
chart count (Name) as alias name1, sum(Agent severity) as alias name2 by
Destination Hostname, Name
```
#### **Span Function Examples**

• If time stamp is specified for span input, it does not use parenthesis: The correct query would be:

...| chart count(Name) by deviceEventCategory span deviceReceiptTime = 5m

• Destination Hostname is the time field and one hour is the time bucket:

```
chart count (Name), sum(Agent severity) by Destination Hostname, Name
span 1h
```
• deviceReceiptTime is the time field and 5m (5 minutes) is the time bucket:

```
...| chart count(Name) by deviceEventCategory span (deviceReceiptTime) =
5m
```
• Span is used to organize events by time frame:

```
... | [chart | stats] [ aggregation function (field name), ...
aggregation function (field name)] [as alias name] by field name [, ...
field_name ] span = n[s/m[h/d][m[h/d)]
```
• If a time field is not specified for the span function, EventTime is used as the default. For example, the following query uses EventTime by default:

...| chart count(Name) by deviceEventCategory span = 5m

Grouping with span is useful in situations when you want to find out the number of occurrences in a specific time span.

• If you want to find out the total number of incoming bytes every 5 minutes on a device, you can specify a span of 5m. This example assumes that deviceCustomNumber1 field provides the incoming bytes information for these events.

...| chart sum(deviceCustomNumber1) by hostName span 5m

<sup>l</sup> You want to see a sum of events by hostName in one week of events, listed by day. When a **span** field is specified in conjunction with an **event** field, the unique sets of all those fields are used for grouping.

...| chart sum (baseEvents) by hostName span = 1d

• The following example uses deviceCustomNumber and deviceAddress in conjunction with span to find out the number of events (using deviceCustomNumber3) from a specific source (using deviceAddress) in one (1) hour:

```
...| chart sum(deviceCustomNumber3) by deviceAddress span=1h
```
- When span is included in a query, search results are grouped by the specified time bucket. For example, if span=5m, the search results will contain one row for each 5-minute span. If there are no events within a specific 5-minute span, that row will be empty.
- <sup>l</sup> The span function assumes a **24-hour day, all year long**. If span=1d or 24h, on the day of the daylight savings time change, the event time indicated by the *span\_eventTime field* in the search results will be different from the previous day by one hour. On the day when there are 23 hours in a day (in March), the span bucket will still include events from the last 24 hours. Similarly, on the day when there are 25 hours in the day (in November), the span bucket will include events from the last 24 hours.

For information about other operators, functions, and syntax requirements, see ["Use](#page-69-0) an Operator in [the Query"](#page-69-0) on page 70.

# rename

Use the pipeline operator **rename** to assign a new name to a portion of the search query.

- <span id="page-82-1"></span>• ["Syntax"](#page-82-1) below
- "How Do I Use [This?"](#page-83-0) on the next page

## **Syntax**

... | rename source\_name as new\_source\_name

where

- *source\_name* represents the [field](#page-44-0) that you want to rename.
- <span id="page-82-0"></span>• *new\_source\_name* represents the new name that you want to apply to the field.

Aliases that contain special characters have the following syntax restrictions:

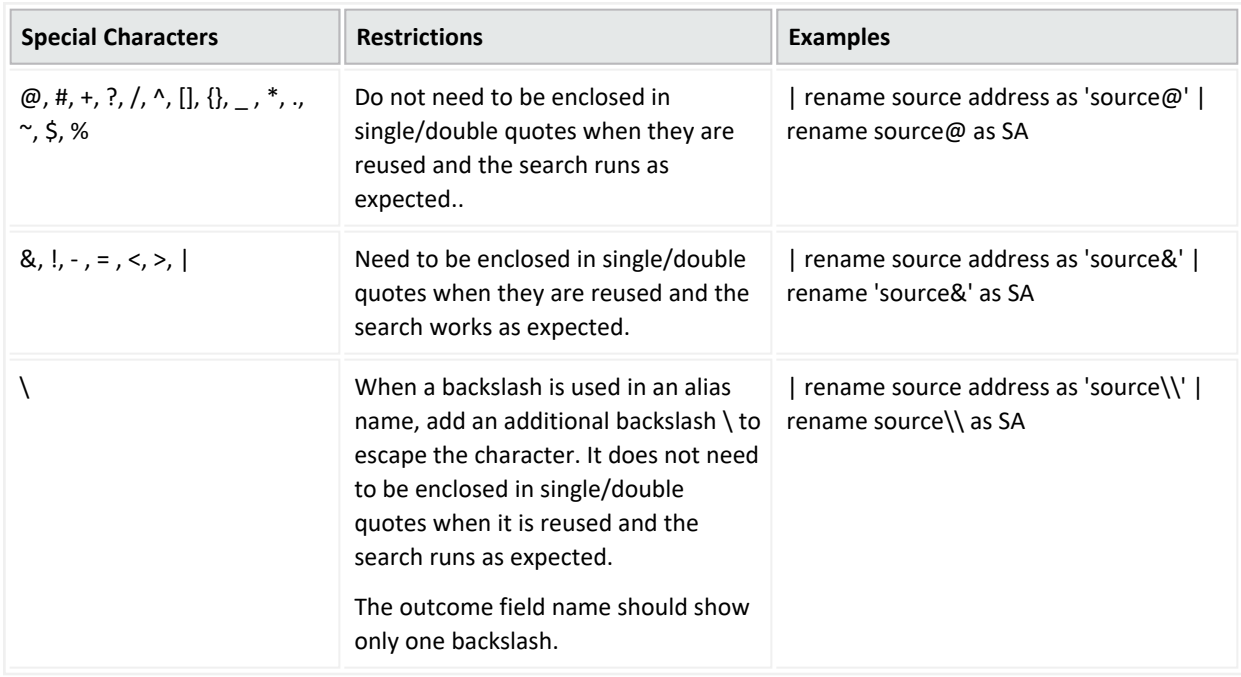

# <span id="page-83-0"></span>**How Do I Use This?**

• Assign a new address name to an existing source address.

... | rename source\_address as SourceAddressABC

For more information about other operators, functions, and syntax requirements, see ["Use](#page-69-0) an Operator in [the Query"](#page-69-0) on page 70.

# top and bottom

The **top** and **bottom** operators list the search results of the most common values for the specified [field](#page-44-0). The resulting values are listed in tabular format from the highest count value to the lowest.

The fields can be event fields, available in the application menu. If multiple fields are specified, you need to separate the field names with white space or a comma.

- "top" [below](#page-84-0)
- ["bottom"](#page-84-1) below
- ["Syntax"](#page-84-2) below
- <span id="page-84-0"></span>• ["Parameters"](#page-85-1) on the next page
- "How Do I Use This?" on [page 87](#page-86-0)

### **top**

<span id="page-84-1"></span>The **top** operator provides the most common values for the specified field(s). The values are listed from the highest count value to the lowest.

## **bottom**

<span id="page-84-2"></span>The **bottom** operator provides the least common values for the specified field(s). The values are listed from the lowest count value to the highest. The **rare** operator can be used as an alias to **bottom**.

## **Syntax**

```
…| top [N] field1 [,field2, field3]
```
where:

- [ ] indicates optional input you may enter.
- <sup>l</sup> Italicized characters indicate where a user can enter *custom* [field](#page-44-0) information.
- Only *N* is optional. *N* limits the matches to the top *n* values for the specified fields. One (1) field is required, but you can specify a maximum of five (5) integers, separated by commands.
- If you do not specify *N*, the default value is 500.
- If included, *N* should be between one (1) and the search results limit.
- The operator performs a standard count  $(*)$  to retrieve the number of events.
- No search operator other than "where" can be used in a query after the top/bottom operator is used.
- Queries that use the top/bottom search operator along with fields that begin with "Device" may fail completely or partially. To avoid this behavior, select the field from the drop-down options that are available as you enter the query. This also applies to fields that are not editable.

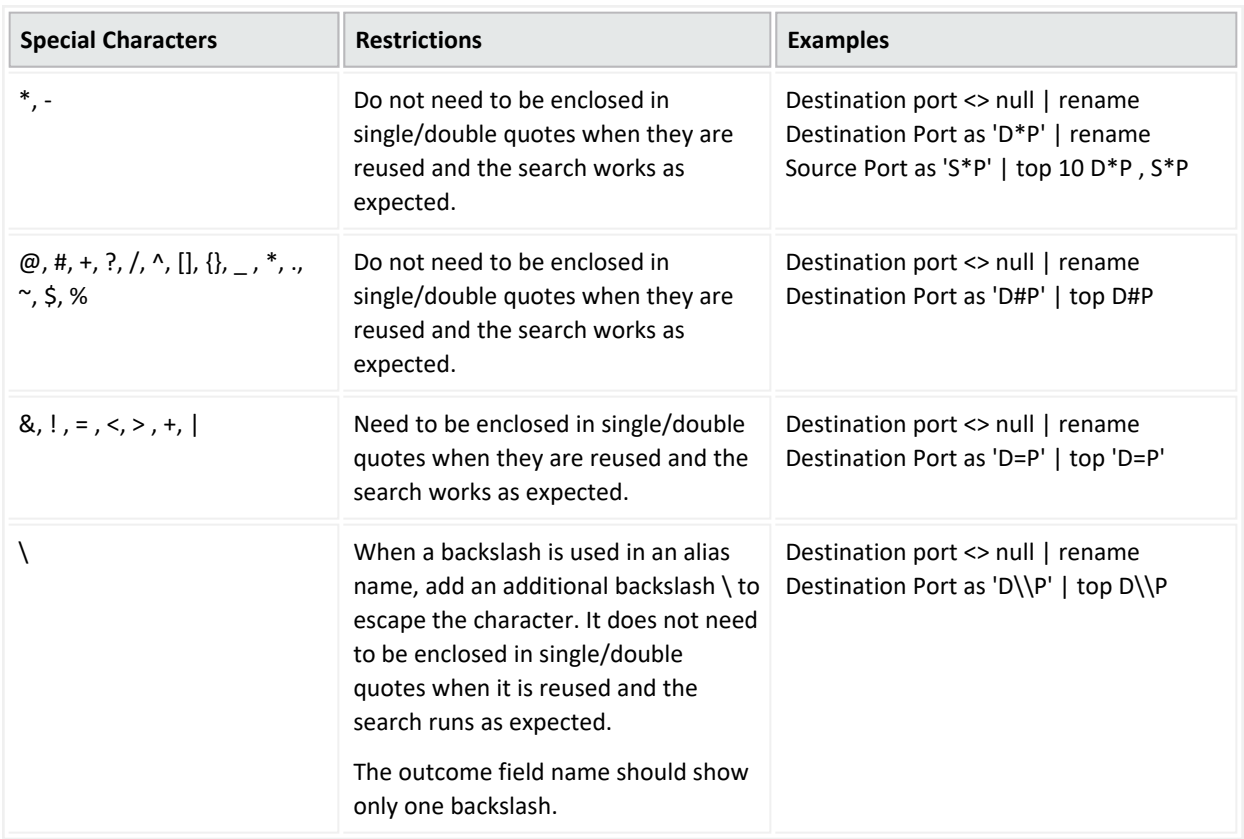

<span id="page-85-0"></span>Aliases that contain special characters have the following syntax restrictions:

## <span id="page-85-1"></span>**Parameters**

The parameters are *N* and a list of comma-separated fields.

<span id="page-86-0"></span>For the **top** operator, when multiple fields are specified, the count of unique sets for all of the fields is listed from the highest to lowest count. For the **bottom** operator, the fields are listed from the lowest to the highest count.

## **How Do I Use This?**

The top operator is used to limit the matches to the top *N* values for the specified fields. Likewise, the bottom operator is used to limit the matches to the bottom *N* values for the specified fields. The default count number is 500 unless you specify a value for *N*. Here are a few examples:

• You want to limit your results to the 1,000 most common event categories.

```
…| top 1000 deviceEventCategory
```
• You want to limit your search for the top 5 event categories.

```
…| top 5 categories
```
• You want to see all products from a specific vendor that are sending the least number of events.

```
deviceVendor = Vendor| bottom 10 deviceProduct
```
• See the "rare" user action in the organization happening using the HTTPS protocol.

```
protocol=https | rare requestuseragent
```
For information about other operators, functions, and syntax requirements, see ["Use](#page-69-0) an Operator in [the Query"](#page-69-0) on page 70.

# where

The **where** operator displays events that match criteria specified in a "where" expression. Where expressions act as filters to return only those results that fulfill a particular condition. In fact, **filter** is a synonym of the operator **where**. Results for where expressions are binary, satisfying either true or false.

- <span id="page-87-1"></span>• ["Syntax"](#page-87-1) below
- "How Do I Use [This?"](#page-88-0) on the next page

# **Syntax**

... | where <expression>

where:

- The *where* operator represents the filter you want to use us on a [field](#page-44-0).
- The *expression* [field](#page-44-0) represents a valid field-based query expression. Arithmetic expressions or functions are not supported.
- For *where any ... contains* queries, all fields are executed, but only results for alpha (letter) IDs are displayed. For example, results for the ID "HostName" display, but results for the ID CEID-3631 will not display, even though the field is executed.
- You can specify multiple field conditions in one query expression by using the listed operators between them. The conditions can also be nested. For example:

(name="John Doe" OR name="Jane Smith")AND message!="success"

<span id="page-87-0"></span>Aliases that contain special characters have the following syntax restrictions:

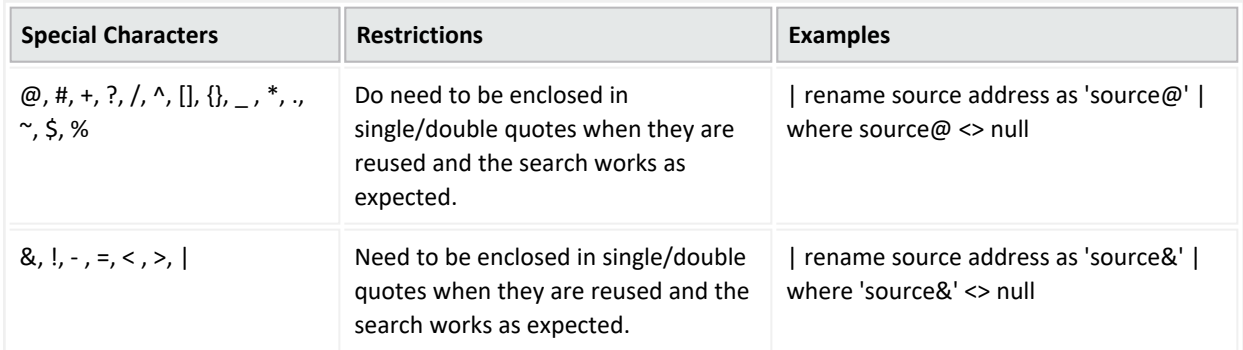

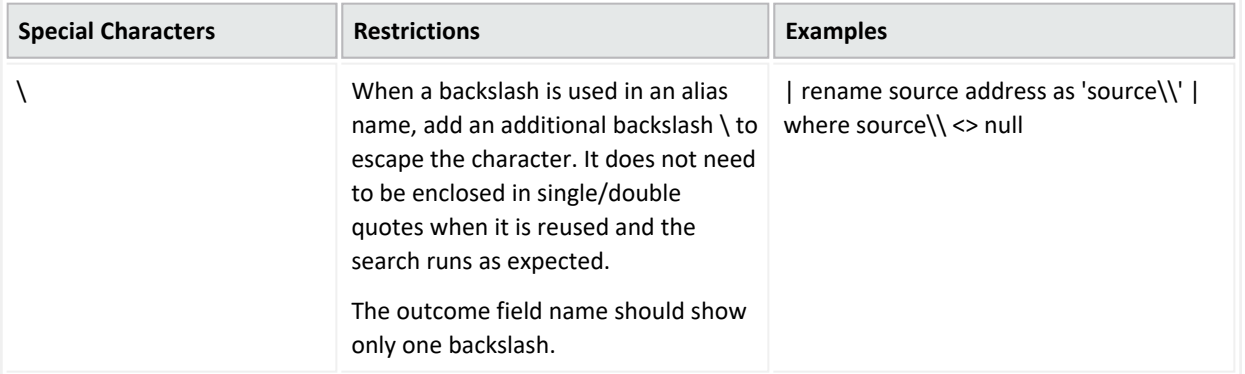

# <span id="page-88-0"></span>**How Do I Use This?**

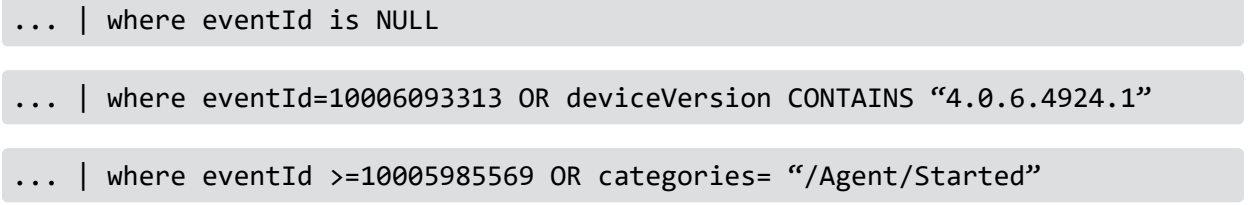

For information about other operators, functions, and syntax requirements, see ["Use](#page-69-0) an Operator in [the Query"](#page-69-0) on page 70.

# wheresql

The wheresql operator displays events that match criteria specified in a boolean expression (satisfying either true or false). These expressions act as filters to return only those results that fulfill a particular condition. You can use the Eval functions listed in this guide in wheresql expressions. Database SQL [functions](https://docs.vertica.com/12.0.x/en/sql-reference/functions/) that can be used in a [Where](https://docs.vertica.com/12.0.x/en/sql-reference/statements/select/where-clause/) clause of an SQL query can also be used in wheresql operator expressions. This allows you to construct powerful queries.

For example, to detect plain text credit card information in events, you can create the query:

```
| wheresql regexp_ilike(deviceCustomString1,
'^(?:4[0-9]{12}(?:[0-9]{3})?|[25][1-7][0-9]{14}|6(?:011|5[0-9][0-9])[0-9]
{12}|3[47][0-9]{13}|3(?:0[0-5]|[68][0-9])[0-9]{11}|(?:2131|1800|35\d{3})\d
\{11\}\)\sharp')
```
- ["Syntax"](#page-89-0) below
- <span id="page-89-0"></span>• ["Parameters"](#page-89-1) below
- "How Do I Use [This?"](#page-90-0) on the next page

## **Syntax**

…|wheresql *boolean\_expression*

<span id="page-89-1"></span>Wheresql expressions are binary, satisfying either true or false. You must construct your queries with syntax supported by the ArcSight Database.

## **Parameters**

You can include the following parameters:

- AND  $(8.8)$
- $\bullet$  OR (||)
- $\bullet$  NOT (|)
- $\bullet$  LIKE

## <span id="page-90-0"></span>**How Do I Use This?**

• You want to construct filter your search results to display numerical data between 10 and 50.

…|wheresql bytesOut between 10 and 50

• Match the company name of a device vendor.

```
... | wheresql regexp ilike(deviceVendor, 'Company Name')
```
## **Syntax Recommendations**

In a query statement, the wheresql operator treats everything following the "wheresql" name as string values. It is important that each field in the selected fieldset uses valid [names](#page-573-0) (including spelling and capitalization) that matches what is present in the database. Otherwise, the search generates errors. The contract of the contract of the contract of the contract of the contract of the contract of the contract of the contract of the contract of the contract of the contract of the contract of the contract

To determine the exact spelling and capitalization of each field in your fieldset, click **Manage** and select the fieldset name you are using. You can use this page as a reference when you write your query or to troubleshoot if you receive an error message.

Use the following syntax to ensure searches and schedule searches that use the "wheresql" condition succeed:

- As with all search operators, the operator name must be in all lower case letters.
- [Fields](#page-44-0) must have valid [names](#page-573-0) as listed in the ArcSight Database.
- Enclose string values in single quotes. For example, use name = 'TCP' instead of name = TCP. (Fields should be named exactly as in the ArcSight Database when using wheresql. In this case, Name with uppercase would cause an error.)
- <sup>l</sup> If **mathematical operators** such as square root or pi **contain a pipe**, the wheresql condition must be enclosed in double quotes. For example:  $|wheresq1 "bytesin > ($ // 25.0)"
- The "wheresql" condition cannot contain a limit. For example, the following statement is invalid: | wheresql Name = 'TCP' limit 1000
- Do not use the word "wheresql" for the name of a search, a search criteria, or a search query. The "wheresql" is a [reserved](#page-58-0) word for the name of the search operator only.
- $\bullet$  Do not use a semicolon at the end of the condition.

For information about other operators, functions, and syntax requirements, see ["Use](#page-69-0) an Operator in [the Query"](#page-69-0) on page 70.

# <span id="page-92-0"></span>eval

The **eval** operator displays events after evaluating the results of a specified function. This can be a mathematical, string, or boolean operation and is evaluated when the query is run. The resulting value is assigned to a [field](#page-44-0) name. Once a new field has been defined by the eval operator, it can be used in the query to further refine the search results.

For information about other operators, functions, and syntax requirements, see ["Use](#page-69-0) an Operator in [the Query"](#page-69-0) on page 70.

# <span id="page-93-1"></span>General Syntax for Eval

The **eval** operator displays events after evaluating the result of the specified [function.](#page-96-0) Eval operators use the following syntax formats:

| eval newField = expression

EXPRESSION Evaluation of values(fields) or constants with operators

where

- *expression* represents a valid [field](#page-44-0)-based query expression.
- Arithmetic expressions or functions are not supported.

Functions that can be used with the eval operator include:

concat, tonumber, tostring, replace(X,Y,Z), abs(X), case(X,"Y",...), ceil(X), ceiling(X), exp(X), floor  $(X)$ , if(X,Y,Z), isfalse(X), istrue(X), len(X), ln(X), log(X), lower(X), tolower(X), mod(x,y), rand(), round(X), sqrt(X), substr(X,Y,Z), sum(x,y,z,…), trim(X), ltrim(X), rtrim(X), upper(X)toupper(X), urldecode(X).

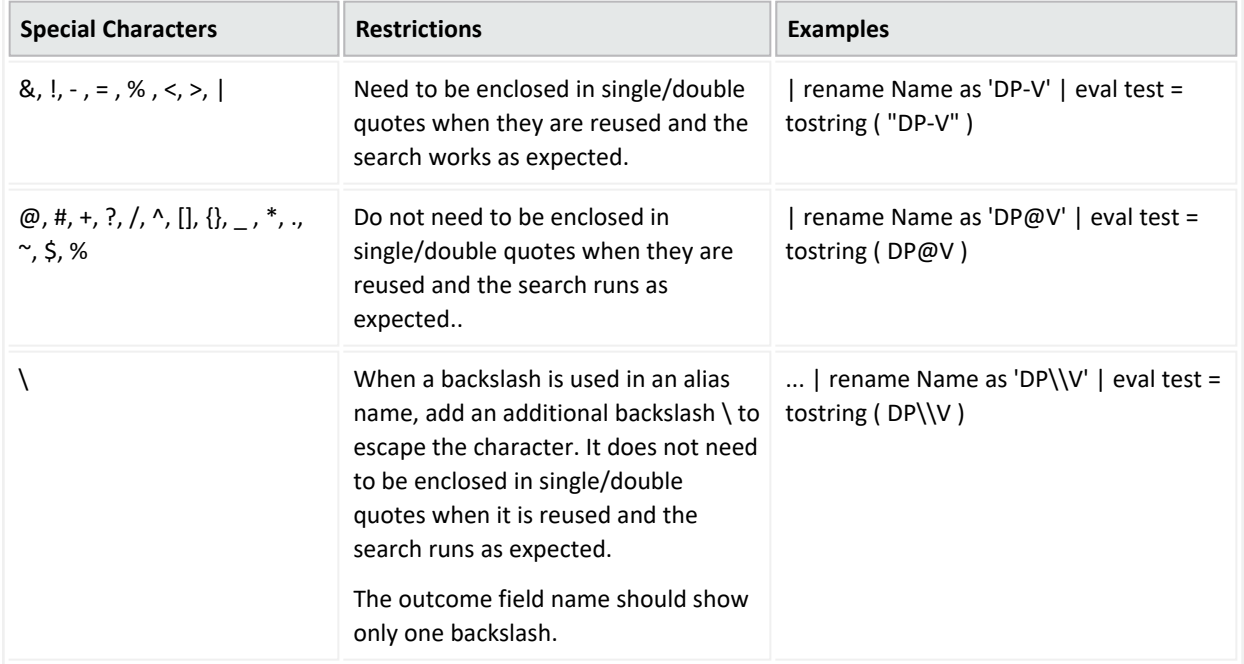

<span id="page-93-0"></span>Aliases that contain special characters have the following syntax restrictions:

For more information about eval functions, see ["Understand](#page-96-0) Eval Functions" on page 97.

## **Considerations for Using Eval Functions**

Please be aware of the following considerations when using the eval functions:

- You might encounter a search error if you run a query that uses both an "All Fields" [fieldset](#page-113-0) and more than five pipeline operations. To avoid this, either reduce the number of fields in the fieldset or reduce the number of pipeline operators in your query.
- The md5(X) function is not supported in a FIPS environment.

## **Examples**

• Could be a simple constant value: "Hello world", 5.

```
\ldots | eval test0 = 5
```
• Could be a simple field: Name, Destination Hostname from the current selected fieldset.

 $\ldots$  | eval test1 = Name

Pipeline [operator](#page-73-0)s, such as eval, can use operator chaining to allow output from one pipe operator to be used as input to a subsequent one.

• Find the longest URLs from the vendor ArcSight.

```
deviceVendor = ArcSight |eval urllength=length(requestUrl) |sort
urllength
```
• There is no limit to using arithmetic and boolean operators along with data (in fields or as constants).

 $\ldots$  | eval test3 = Agent Severity + 1

... | eval test4 = Name and Device Vendor

 $\ldots$  | eval test5 = (Name and Device Vendor) / 2

If the boolean operator is the last operation applied, the overall result will be  $\{0,1\}$ .

• Examples of expressions that use arithmetic and boolean operators:

 $\ldots$  | eval test6 = upper(Agent Severity ) + 1

 $\ldots$  | eval test6 = upper(Agent Severity ) and Name

If the boolean operator is the last operation applied the overall result will be  ${0,1}$ .

• Example using "if" and "case" statements:

... | eval test = if ( deviceCustomNumber1 = 200, Success, Failure) … | eval test = case ( deviceCustomNumber1 = 200, Success, deviceCustomNumber1 = 400, Failure, Unknown)

<sup>l</sup> "Case" requires a final parameter that serves as the else condition. For example:

```
case(name = 'Mandy', 'analyst', name = 'Oskar', 'operator', unknown')
where 'unknown' is the else condition.
```
• Functions can receive other expressions as input:

... | eval test6 = upper(Agent Severity and 1 ) and Name

### **Restrictions**

Some functions have restrictions based on the data type:

The following expression is not allowed because two different data types (Name and 1) are not allowed in an arithmetic operation.

 $\ldots$  | eval test1 = Name + 1

The expression below is not allowed because **replace** expects string data types for parameters.

 $\ldots$  | eval test1 = Name and replace (1, Name , Name )

For more information about syntax requirements that the query must meet, see ["Understand](#page-51-0) the Query Syntax" on [page 52](#page-51-0).

# <span id="page-96-0"></span>Understand Eval Functions

Eval allows you to define and name an expression that is returned in the search. Use the following functions to build an eval expression:

- **["Comparison](#page-96-1) and Conditional Functions" below**
- "Boolean [Functions"](#page-97-0) on the next page
- ["Cryptographic](#page-97-1) Function" on the next page
- ["Informational](#page-97-2) Function" on the next page
- "Statistical [Functions"](#page-98-0) on page 99
- "Text [Functions](#page-99-0)" on page 100

<span id="page-96-1"></span>For more information about other operators, functions, and syntax requirements, see ["eval"](#page-92-0) on [page 93](#page-92-0).

## **Comparison and Conditional Functions**

**coalesce(***X***, [***Y***,** *Z***,** *N***, ...])**

- Returns the value of the first non-null expression in the list. If all expressions evaluate to null, then coalesce returns null. The list is up to 20 elements long.
- In the list of expressions, all elements must be of same type.
- Parameters are the values used in the test.
- The only supported types are numeric and string. X can be a number, field or expression.

```
... | eval username = coalesce (Source Username, Destination Username)
Returns: Username
```
**nullif(***X***,Y)**

- Compares two expressions. If the expressions are not equal, the function returns the first expression (expression1). If the expressions are equal, the function returns null.
- <sup>l</sup> *X* and *Y* can be a number, field or expression. *Y* must have same data type that *X*.

```
\ldots | eval newField = nullif(2, 3)
Returns: 2
```

```
\ldots | eval newField = nullif(2, 2)
Returns: null
```
# <span id="page-97-0"></span>**Boolean Functions**

**and (&&)**, **or (||)**, **not (|),** and **like**

- Results of boolean expressions are binary, meaning they satisfy conditions that are true/false, etc.
- You can connect and nest keywords. For example, (boolean check a) and (boolean check\_b).
- Use parentheses to group boolean operations.
- Each parenthesis should only do one binary "and/or" operation.
- Do not use more two boolean operators to connect keyword clauses. Instead, use parentheses to nest clauses. For example:

```
Not allowed: (boolean_check_a) and (boolean_check_b) and (boolean_check_c)
```

```
Allowed: ((boolean_check_a) and (boolean_check_b)) and (boolean_check_c)
```

```
| eval test_auto = (Agent Severity equals 4) and (Agent Severity equals
0)
```

```
| eval test_auto = (( Agent Severity equals 4 ) and ( Agent Severity
equals 0 )) and ( Agent Severity equals 2 )
```
# **Cryptographic Function**

### **md5(***X***)**

- Calculates the MD5 hash of string, returning the result as a string in hexadecimal.
- *X* must be a string.

```
\ldots | eval usermd5 = md5 (Destination Username)
Returns: 202cb962ac59075b964b07152d234b70
```
The md5(X) function is not supported in a FIPS environment.

# **Informational Function**

**isnull(***X***)**

 $\bullet$  Returns true if the *X* is null otherwise returns false.

```
\ldots | eval newField = isnull(2)
Returns: false
```
## **Statistical Functions**

#### **greatest(***X***,***Y***[,***Z***,***N***, ...])**

- Returns the largest value in a list of expressions. The list is up to 20 elements long.
- In the list of expressions all elements must be of same type.
- The only supported types are numeric and string. *X* can be a number, field or expression.

```
\ldots | eval newField = greatest(7, 5, 9)
Returns: 9
```

```
... | eval newField = greatest('sit', 'site', 'sight')
Returns: site
```

```
... | eval newField = greatest(bytesIn, 100)
Returns: 100, when bytesIn is less than 100
```
#### **least(***X***,***Y***[,***Z***,***N***, ...])**

- Returns the smallest value in a list of expressions. The list is up to 20 elements long.
- In the list of expressions all elements must be of same type.
- The only supported types are numeric and string. *X* can be a number, field or expression.

```
.. | eval newField = least(bytesIn, bytesOut)
Returns: 5
```

```
... | eval newField = least('sit', 'site', 'sight')
Returns: sight
```

```
\ldots | eval newField = least(bytesIn, 100)
Returns: 100, when bytesIn is greater than 100
```
#### **randomint(***X***)**

- Returns a random number between 0 and X-1.
- *X* can be any positive integer between the values 1 and 9,223,372,036,854,775,807.

```
\ldots | eval newField = randomint(10)
Returns: a random number between 0 and 9
```
# <span id="page-99-0"></span>**Text Functions**

### **length(***X***)**

• Returns the character length of a string, *X*.

```
... | eval n=length(field)
Returns: the length of (field). If the field is 256 characters long, it
returns n=256.
```

```
... | eval n=length("abc")
Returns: n=3 (abc is a literal string, surrounded by double quotes)
```
### **lower(***X***)**

 $\bullet$  Takes a string argument, *X*, and returns the lowercase version.

```
... | eval name=lower("USERNAME" )
... | eval name=tolower("USERNAME" )
Returns: the value of the field username in lowercase. If the username
field contains FRED BROWN, it returns name=fredbrown.
```
### **substr(***X***,***Y***,***Z***)**

- This function returns a new string that is a substring of string *X*.
- The substring begins with the character at index *Y* and extends up to the character at index *Z*-1.
- The index is a number that indicates the location of the characters in string *X*, from left to right, starting with zero.
- *Y* can be negative.
- *Z* cannot be negative.

```
...| eval n=substr("ArcSight", 5, 6)
Returns: "g"
```

```
...| eval n=substr("ArcSight", 2, 6)
Returns: "cSig"
```

```
... | eval n=substr("ArcSight", 0, 3)
Returns: "Arc"
```
### **trim(***X***)**

• trim(*X*) removes all spaces from both sides of the string *X*.

### **ltrim(***X***)**

• Itrim(*X*) removes all spaces from the left side of the string *X*.

### **rtrim(***X***)**

• rtrim(*X*) removes all spaces from the right side of the string *X*.

For the sake of these following examples, assume that *X* is a literal string and \_ represents any number of space characters.

```
... | eval trimmed=ltrim("_string_")
Returns: trimmed="string_"
```

```
... | eval trimmed=rtrim("_string_")
Returns: trimmed="_string"
```

```
... | eval trimmed=trim(" string ")
Returns: "string"
```
#### **upper(***X***)**

• Takes one string argument and returns the uppercase version.

```
... | eval name=upper("username")
... | eval name=toupper("username")
Returns: the value of the field username in uppercase. If username
contains fred brown, it returns name=FRED BROWN.
```
For more information about syntax requirements that the query must meet, see ["Understand](#page-51-0) the Query Syntax" on [page 52](#page-51-0).

# concat

The **concat** function creates a new string [field](#page-44-0) that concatenates (or links together) strings from fields. It concatenates any user-defined strings that are separated by a comma (",").

Search [converts](#page-67-0) IP and MAC binary fields into a more user-friendly string format and then concatenated. Date fields are converted to the user format that is configured in your user preferences. Search converts NULL values to empty string fields. The maximum limit for concat results is 6,000 characters. Anything longer than this will be truncated.

- ["Syntax"](#page-101-0) below
- <span id="page-101-0"></span>• ["Parameters"](#page-101-1) below
- "How Do I Use [This?"](#page-102-0) on the next page

## **Syntax**

Syntax for concat should look like this:

... | eval *newField* = concat([*field*|*value*]\*)

where:

- <span id="page-101-1"></span>• *newField* represents the [field](#page-44-0) that you want to evaluate or test.
- *[field](#page-44-0)* represents a string field in the result.

## **Parameters**

The concat function can receive from 1 to 20 parameters, which can be expressions, user defined strings, or fields from the fieldset.

```
| eval test0 = concat('Event Name: ', 'Name')
| eval test1 = concat ( 'Event Name: ' , upper ( Name ) )
| eval test0 = concat ( 'Event Name: ' , ceil ( 2 ) )
| eval test0 = concat ( 'Event Name: ' , ceil ( 2 ) , replace ( Name , 'HTTP'
, 'MQTT' ) )
```
# <span id="page-102-0"></span>**How Do I Use This?**

• Create an eval search that concatenates [fields](#page-44-0) related to a Host:

```
| eval Host = concat(destinationHostName, ':' ,destinationPort) - sample
output - mf.com:9000
```
• Create an eval search that concatenates fields related to the identity of an employee:

```
| eval Employee = concat(FirstName,' - ', LastName, ' - ', DeptName,'(',
srcUserName, ')')
```
For information about other operators, functions, and syntax requirements, see ["Use](#page-69-0) an Operator in [the Query"](#page-69-0) on page 70.

# if and case

**If()** and **case()** are both eval operators that expect specified conditions be met (are True). An **if statement** returns a value when the given condition is met (is True), or returns another value when the given condition is not met (is False). A **case expression** runs through a set of given conditions and returns a value when the first condition is met (is True). Once the condition is met, the application stops any further searching for that condition. If no conditions are met (is False), then the software returns NULL.

When if() and case() are used together and the case expression is met (is True), the if statement returns that condition's values accordingly. If the case expression is not met (is False), then the application searches for the next condition given for the case expression.

- <span id="page-103-0"></span>• ["Syntax"](#page-103-0) below
- "How Do I Use [This?"](#page-103-1) below

## **Syntax**

if

```
| eval test = if ( deviceCustomNumber1 = 200, Success, Failure)
```
case

```
| eval test = case ( deviceCustomNumber1 = 200, Success,
deviceCustomNumber1 = 400, Failure, Unknown)
```
<span id="page-103-1"></span>The operators support conditional expressions, such as  $>$ ,  $>$ =,  $<$ ,  $<$ =, =, etc.

## **How Do I Use This?**

#### **Less than**

if

• I want to determine if incoming bytes are less than 5000 and to identify the lowest and highest values of incoming bytes.

bytes in != null | eval test = if ( bytes in < 5000, Low, High )

case

• I want to identify instances where incoming or outgoing bytes are below 3000 and return the lowest and highest values for each category.

bytes in != null AND bytes out is not null | eval test = case ( bytes in < 3000 , Low , Bytes out < 3000, Low, High )

#### **Equals**

if

• I want to know all instances with an agent severity of 3.

```
agent severity != null | eval test = if ( agent severity = 3 , Success ,
Failure )
```
case

• Show me the device with the identification number 170011; otherwise show me the device with the identification number 3.

```
deviceCustomNumber1 is not null | eval test = case ( deviceCustomNumber1
= 170011 , Success , deviceCustomNumber1 = 3 , Failure , Unknown )
```
#### **Contains numbers**

if

• I want to identify all instances with a severity rating of zero (0) or one (1).

```
agent severity is not null | eval test = if ( agent severity = 1, 1, \theta\lambda
```
case

• Show me which devices have encountered a severity level of four  $(4)$ ; otherwise show me the highest and lowest severity levels.

```
agent severity is not null AND priority is not null | eval test = case ( 
agent severity = 4, SHigh, priority > 5, PHigh, other )
```
#### **Three conditions**

case

<sup>l</sup> I want to test three conditions (username, category outcome, and category technique) to identify Arcsight user names, any failed category outcomes, and any category techniques that might be exploited or represent vulnerabilities.

source username != null AND category outcome != null AND category technique is not null | eval test = case ( source username = Arcsight , Arcsight, category outcome = '/Failure', Failure, Category Technique = '/Exploit/Vulnerability' , Vulnerability , other )

For information about other operators, functions, and syntax requirements, see ["General](#page-93-1) Syntax for Eval" on [page 94,](#page-93-1) ["Understand](#page-96-0) Eval Functions" on page 97, and "Use an [Operator](#page-69-0) in [the Query"](#page-69-0) on page 70.

# replace

The **replace** is a function of the eval operator that provides a mechanism to replace the content (expressed as string) of a [field](#page-44-0) and to return the value in a new field. Before using replace, create a query that contains string values in its fields. When using replace, the process transforms the data into temporary tables so that the transformation occurs after the main query is executed.

- ["Syntax"](#page-106-0) below
- <span id="page-106-0"></span>**•** ["Parameters"](#page-106-1) below
- "How Do I Use [This?"](#page-106-2) below

## **Syntax**

Name is not null | eval test = replace(Name, "Response", "Returned Value")

where

- Name, Response, and Returned Value are the parameters used in the replacement function
- <span id="page-106-1"></span>• The replace function is case sensitive. For example, "This," "THIS," and "this" are considered three different words. Match the exact string in order to replace it

## **Parameters**

Replace has three parameters:

- Name, the source string value
- <span id="page-106-2"></span><sup>l</sup> **Response**, the match value that will be substituted with the returned value in the results
- **Returned Value, the replacement value**

## **How Do I Use This?**

Use replace when you want to obfuscate data, improve the context of a field, or make reading the text more intuitive.

You can also use the replace function to replace an entire string.

• In this example, use replace to substitute a device's vendor name with Micro Focus.

| eval newDeviceVendor = replace ( deviceVendor, "HPE", "Micro Focus") where:

- DeviceVendor is the source name for the string value.
- HPE is the response value.
- Micro Focus is the returned value.

For information about other operators, functions, and syntax requirements, see ["Use](#page-69-0) an Operator in [the Query"](#page-69-0) on page 70.For information about other operators, functions, and syntax requirements, see "Use an Operator in [the Query"](#page-69-0) on page 70.
### tonumber

The **tonumber** eval function converts string [fields](#page-44-0) into floating point numbers so that the data can be applied to additional calculations. If a result cannot be expressed as a number, Search leaves the field empty.

- ["Syntax"](#page-108-0) below
- <span id="page-108-0"></span>• ["Parameters"](#page-108-1) below
- "How Do I Use [This?"](#page-108-2) below

#### **Syntax**

suboperator : tonumber

*search\_criteria* | eval *alias\_name* = tonumber *one\_field*)

where:

- search\_criteria represents a non-pipe operator query statement, such as "deviceVendor IS NOT NULL."
- <span id="page-108-1"></span>• *alias\_name* represents a valid [field](#page-44-0) alias.
- one [field](#page-44-0) represents a valid field as a parameter for "tonumber."

#### <span id="page-108-2"></span>**Parameters**

There can be only one *fieldName* such as a device vendor or a version.

#### **How Do I Use This?**

Use tonumber to convert string values to numbers.

• Create a search query that converts log messages to numbers:

| eval messagesAsNumber = tonumber ( message )

• Create a search query that converts vendor devices to numbers:

 $\vert$  eval  $x =$  tonumber ( deviceVendor )

• Create a search query that checks for vendor device data that is not NULL and convert the data from version fields to numbers:

```
deviceVendor IS NOT NULL | eval test = abs ( 10 ) + 10 | eval
toNumberAlias = tonumber(version) | eval test2 = abs (13)
```
• Filter the data for those entries where ArcSight is the device vendor. Transform the version to a number and the device's custom number to a string value:

```
Device Vendor = "ArcSight" | eval toNumberAlias = tonumber(version) |
eval numberToString = tostring (deviceCustomNumber1)
```
For information about other operators, functions, and syntax requirements, see ["Use](#page-69-0) an Operator in [the Query"](#page-69-0) on page 70.

# tostring

The **tostring** function is used in an eval operation to convert [fields](#page-44-0) into string values. The input for tostring can be string values, numbers, integers, double point, float, IP/MAC address, and dates. All of these inputs must come from a field in the ArcSight Database.

- ["Syntax"](#page-110-0) below
- <span id="page-110-0"></span>• ["Parameters"](#page-110-1) below
- "How Do I Use [This?"](#page-110-2) below

#### **Syntax**

```
search_criteria [pipe_operator]* eval alias_name = tostring (one_field)
[pipe_operator]*]*
```
where:

- search\_criteria represents the criteria being tested in the query.
- <span id="page-110-1"></span>• *pipe\_operator* represents the pipe operation for the query.
- *alias name* represents the [field](#page-44-0) to be converted to a string value.

#### **Parameters**

<span id="page-110-2"></span>The function only accepts one parameter. More than that will cause an error. The parameter can be a [field](#page-44-0) that represents a string, number, IP address, MAC address, and date. If the parameter is null, it returns a null input.

#### **How Do I Use This?**

Here are examples of queries using tostring:

```
\ldots | eval testString = tostring(Name)
Name not equal null | eval testNumber = tostring(AgentSeverity)
... | eval testmac = tostring(Agent Mac Address)
```
... | eval testData = tostring(Device Receipt Time)

Agent Address not equal null | eval testIp = tostring(Agent Address)

For information about other operators, functions, and syntax requirements, see ["Use](#page-69-0) an Operator in [the Query"](#page-69-0) on page 70.

# <span id="page-112-0"></span>Understand the Search Criteria

The **search criteria** defines the settings for your search, the time [range](#page-118-0) in which to find data and the [fieldsets](#page-113-0) that you want to use for displaying the results. Search provides system [searches](#page-48-0) that you can view and load, such as DoS Events, MITRE ATT&CK Events, and Failed Login Event.

You must have the required permissions for saving search criteria. For example, you must have the **Manage Search Criteria** permission to save criteria such as fieldsets. You can also [save](#page-137-0) your search criteria for future use, such as [loading](#page-131-0) the criteria into another search. You have the option to clone, modify, or remove a saved [criteria](#page-157-0) at any time.

# <span id="page-113-0"></span>Manage the Fieldsets Displayed in Search Results

You can specify a **fieldset** that determines a group of search result [fields](#page-44-0) the system displays in the Events table. In the table, each [field](#page-44-0) can provide the ten most and less common values. Multiple searches can share a fieldset, and new searches display a default fieldset that contains the most common event fields. Use the fieldsets window to view and add the customize and system fieldsets, including [lookup](#page-122-0) lists.

- **System Fieldsets: Predefined fieldsets provided by the system.**
- <sup>l</sup> **My Fieldsets**: Customize the default fieldsets and lookup list fields for individual purposes.

New searches display the user´s default fieldset. These will remain selected in the fieldsets list box even when moving to other search tabs. If you select another fieldset, the pop-up window closes to display the new option. You can revert the change to the previously selected fieldset.

Whenever you replace or update the fieldset, your search becomes out of sync, since the fields shown might differ from the new selection. Rerun the search with the new selection to correct this.

### <span id="page-114-0"></span>Create a Fieldset

*You must have the* **Manage Fieldsets** *permission.*

- 1. From the **Search** page, click the icon to the left of the search name.
- 2. From the selected search's tab, click the menu and select a fieldset from the list in the **My Fieldsets**panel.
- 3. Click **Manage**.
- 4. Click **+** to add a new fieldset.
- 5. Enter a **Fieldset Name**.
	- Each fieldset should have a unique name.
	- Fieldset names are not case sensitive.
	- The fieldset is used only for your search results and does not affect other users connecting to the same system.
	- Creating a fieldset that does not contain any fields causes an error in the application.
- 6. Select a **Category** and drag and drop any of the **Fields** to the to the **Selected Fields** column.
- 7. Click **Save**.
- 8. (Optional) Select **Apply to This Search** to customize the original fieldset without overwriting or saving it.
- 9. To execute the query again, click **Search**.

## Edit a Fieldset

*You must have the* **Manage Fieldsets** *permission.*

You can edit custom fieldsets only. You cannot modify system fieldsets, and you can only edit one fieldset at the time.

- **.** "Editing the Selected [Fieldset"](#page-115-0) below
- <span id="page-115-0"></span>• "Editing a [Different](#page-115-1) Fieldset" below
- "Cloning a [Fieldset"](#page-116-0) on the next page

### **Editing the Selected Fieldset**

- 1. From the **Search** page, click the icon to the left of the fieldset name.
- 2. From the fieldsets window, click the fieldset menu and select a fieldset from the list in the My Fieldsets panel.
- 3. From the fieldsets window, select **Edit**.

The **Edit Fieldset** window displays.

- 4. Drag and drop any field to the **Selected Fields** column OR select **Text Editor** to write the fields you need.
- 5. To locate a specific field, use the **Search** field.
- 6. In the **Fieldset Name** field, update the fieldset name as needed. The fieldset is used only for your search results and does not affect other users connecting to the same system.
- 7. Click **Save**.
- 8. (Optional) Select **Apply to This Search** to customize the existing fieldset without overwriting or saving it.

<span id="page-115-1"></span>The temporary fieldset will not be visible to other users, and it will only remain available on that session. After you log out, the system removes the temporary fieldset. You can have one temporary custom fieldset at a time.

### **Editing a Different Fieldset**

- 1. From the **Search** page, click the icon to the left of the fieldset name.
- 2. From the fieldsets window, click the fieldset menu and select a fieldset from the list in the My Fieldsets panel.
- 3. Click **Manage**.
- 4. Select the fieldset checkbox.
- 5. Click the **Edit fieldset(s)** icon.

The Edit Fieldset window displays.

- 6. Drag and drop any field to the **Selected Fields** column OR select **Text Editor** to write the fields you need.
- 7. To locate a specific field, use the **Search** field.
- 8. In the **Fieldset Name** field, update the fieldset name as needed. The fieldset is used only for your search results and does not affect other users connecting to the same system.
- 9. Click **Save**.
- 10. (Optional) Select **Apply to This Search** to customize the existing fieldset without overwriting or saving it.

<span id="page-116-0"></span>The temporary fieldset will not be visible to other users, and it will only remain available on that session. After you log out, the system removes the temporary fieldset. You can have one temporary custom fieldset at a time.

### **Cloning a Fieldset**

You can make a copy of a fieldset you have [created](#page-114-0). Edit this copy to save you from creating a completely new fieldset.

- 1. From the **Search** page, click the icon to the left of the fieldset name.
- 2. From the fieldsets window, click the fieldset menu and select a fieldset from the list in the My Fieldsets panel.
- 3. Click **Manage**.
- 4. Select the fieldset checkbox.
- 5. Click the **Clone fieldset(s)** icon to make a copy of the selected fieldset.

## Delete a Fieldset

#### *You must have the* **Manage Fieldsets** *permission.*

You can delete a fieldset that you have [created](#page-114-0). If you delete a fieldset that's used in an active search, Search changes the fieldset name to **Custom** for that search. If you delete a fieldset used in a saved search query or saved search criteria, Search will use the default fieldset saved in your user [preferences.](#page-410-0) You cannot delete a system fieldset.

- 1. From the **Search** page, click the icon to the left of the fieldset name.
- 2. From the fieldsets window, click the fieldset menu and select a fieldset from the list in the My Fieldsets panel.
- 3. Click **Manage**.
- 4. Select the fieldset checkbox.
- 5. Click the **Remove fieldset(s)** icon.
- 6. Click **Yes** to proceed.

# <span id="page-118-0"></span>Configure the Time Range

A search query can either have a fixed start and end date, where you cannot [refresh](#page-153-0) data, or a time range that captures the most recent data. For example, if you choose the predefined **Last 30 minutes** setting, Search updates data upon re-executing the search based on the most recent 30 minutes. Alternatively, you can create a [dynamic](#page-119-0) date range.

The time range that you specify in the time range selector is inclusive. Search includes the whole second as the end time. For example, if you specify a time range between *2018-01-01 12:00:00* and *2018-01-01 12:59:59*, Search includes all data from 2018-01-01 12:00:00.000 to 2018-01-01 12:59:59.999, inclusive.

- "Specify a [Dynamic](#page-119-0) Date Range" on the next page
- ["Understand](#page-120-0) the Search Timestamps for Events" on page 121
- ["Understand](#page-121-0) How Time Zones Affect Search Results" on page 122

# <span id="page-119-0"></span>Specify a Dynamic Date Range

Search offers a flexible, dynamic setting for the time range where you can enter the desired time stamp without using the calendar to specify days, hours, and minutes. The dynamic date range uses the following syntax:

<*dynamic\_time*>

or

```
<dynamic_time> [+/- <units>]
```
For example, to search for events that have occurred in the last two hours, you can specify \$Now – 2h for **Start time** and \$Now for **End time**. To find events that have occurred this week, you can enter \$CurrentWeek for **Start time** and \$Now for **End time**.

#### **To enter a dynamic date range:**

When viewing a search or starting a query, select the currently specified time range.

For the start or end time under **Custom Range**, select **Dynamic**.

To specify the **dynamic\_time**, enter one of the following values:

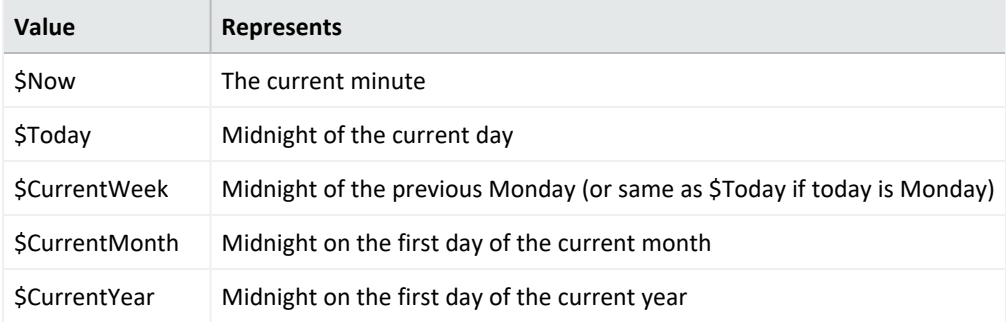

To specify the **units**, enter one of the following values:

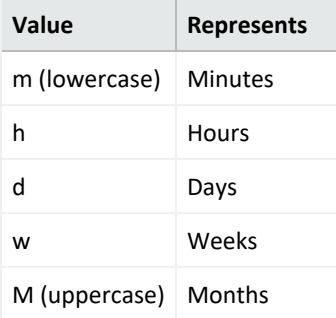

# <span id="page-120-0"></span>Understand the Search Timestamps for Events

Search can display results based on the timestamp associated with each event. The database stores three different timestamps for each event. For peak performance, Search automatically uses the Normalized Event Time setting. However, you can specify any timestamp setting for a search. You can also choose to make the timestamp the [default](#page-410-0) setting.

**NOTE**: The Date Picker displays this Timestamp setting when searching for events.

#### **Database Receipt Time** (dBRT)

Represents the time when the database received the event. The database considers this timestamp as the *persisted time* of the event.

#### **Device Receipt Time** (DRT)

Represents the time when the connected device claims the event occurred. This timestamp preserves the original time recorded by the device. However, this timestamp might not be credible in all cases. For example, it is possible that the time settings for the connected device are not configured correctly or the clock on the server that hosts the connected device might gain or lose time, which causes the timestamp to be out of sync with the actual time the event occurred.

#### <span id="page-120-1"></span>**Normalized Event Time** (NET)

Represents the best known time for an event. Ideally NET is the time when the connected device reported that the event occurred (the DRT) because the device is the most direct known observer of the event occurrence. However, when the DRT for an event is not within a credible time range compared to the database's time, NET represents the time when the database received the event (the dBRT). For example, the time on a connected device was configured incorrectly such that DRT for an event is May 29 1975 when the current date in the database when the database received the event is June 29 2020. The database recognizes that the event's May 29 1975 timestamp for DRT is outside the credible time range. Based on the discrepancy with DRT, the database sets NET to June 29 2020 (same as the dBRT).

By default, the DRT value must be within a boundary of -7 days in the past and +1 days in the future from the dBRT. To configure the boundary criteria in a non-SaaS environment, see the *[Administrator's](https://www.microfocus.com/documentation/arcsight/arcsight-platform-23.2/arcsight-admin-guide-23.2/) Guide for the ArcSight Platform*.

# <span id="page-121-0"></span>Understand How Time Zones Affect Search Results

Searches for events in a time range are based on the [timestamps](#page-120-0) of matching events and use the time zone of the local browser by default. You might need to account for the time zone offset from UTC and from other time zones, including Daylight Savings Time.

You can configure Search results to adjust the time for events to a [specific](#page-410-0) time zone. For example, it's possible that you might create a search while in a one time zone, then view the search from a different computer set to a different time zone. When this occurs, the [Events](#page-144-0) [Histogram](#page-144-0) converts the time segments to the specified time zone. If the [Events](#page-144-0) table includes a time attribute, Search converts the time. However, the aggregation reflects the original time zone. For example, if the Events Histogram has seven bars in the original time zone, the number of bars could increase or decrease to reflect the currently specified time zone.

# <span id="page-122-0"></span>Extend the Search with a Lookup List

Select **Configuration** > **Lookup Lists**.

You can make CSV files, or **lookup lists**, that enable Search to create additional tables with different [fields](#page-44-0) and store them in the database. You can add lookup list fields to [fieldsets](#page-113-0) and use them in search queries.

- "Understand the [Considerations](#page-123-0) for the Lookup List File" on the next page
- "Create a Lookup List" on [page 125](#page-124-0)
- "Append a Lookup List" on [page 126](#page-125-0)
- "Replace a Lookup List" on [page 127](#page-126-0)
- "Delete a Lookup List" on [page 128](#page-127-0)

# <span id="page-123-0"></span>Understand the Considerations for the Lookup List File

The CSV file for your lookup list must meet the following requirements:

- The first row must be a comma-separated list of [field](#page-44-0) names.
- The field names cannot exceed 40 characters. The names can only contain alphanumeric characters and underscores. They must start with an alpha character.
- For search operations, the corresponding data types for lookup lists with variable characters (or varchars) are short text (VarShort) and long text (VarLong).
- The remaining rows must be comma-separated values for the fields in the first row.
- Do not include spaces before, after, or within a field name.
- All rows must contain the same number of values.
- You must select one of the columns as the key field, and the values of the key field must be unique.
- The key field is the field that you can use with the in list operator in queries.
- The file cannot exceed 25 fields and 2 million rows.
- The file cannot exceed 150 MB.

## <span id="page-124-0"></span>Create a Lookup List

- 1. Select **Configuration** > **Lookup Lists**.
- 2. Click **Add**.
- 3. Drag-and-drop your [CSV](#page-123-0) file to the **Lookup Lists** page or select **Browse** to navigate to the file.
- 4. Specify a name for the lookup list.

Once created, you cannot change the name of the lookup list. The name must meet the following requirements:

- Does not exceed 20 characters
- Contains only alphanumeric characters and underscores
- Starts with an alpha character
- 5. Specify the key [field](#page-123-0), then either accept the recommended value type or specify a different one.

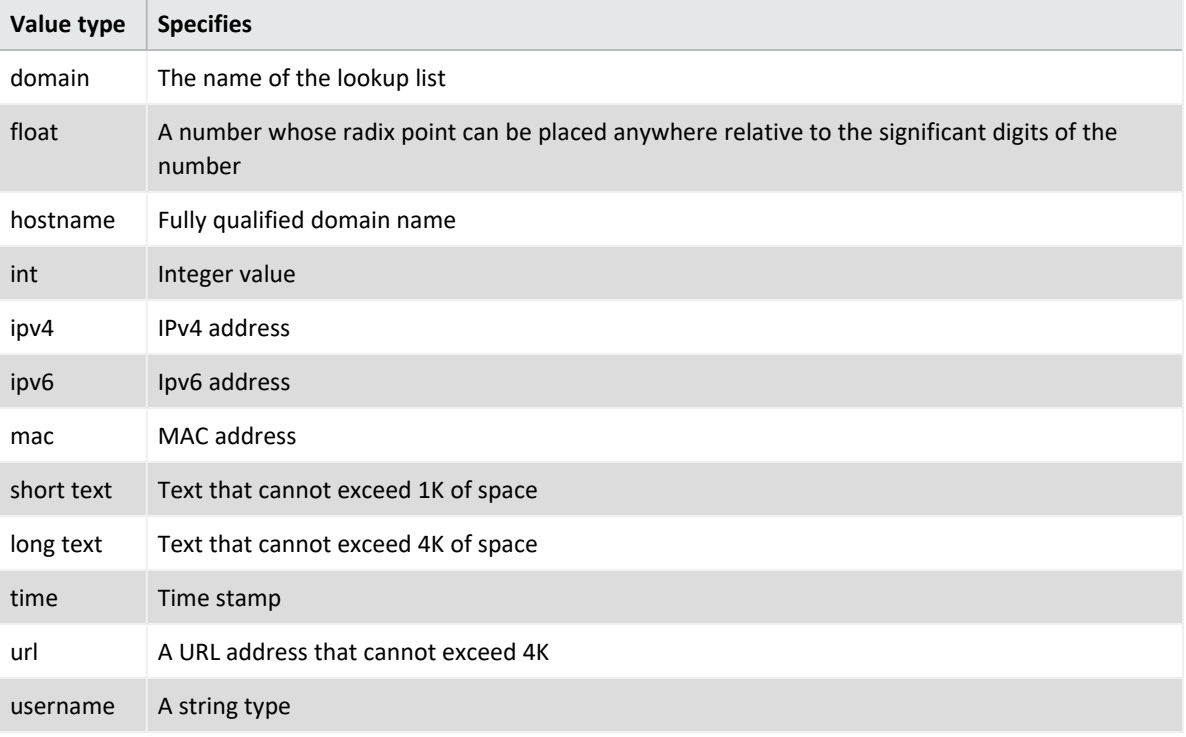

The following are possible values:

6. To upload the file as a table in the database, click **Upload**.

## <span id="page-125-0"></span>Append a Lookup List

Use the **Append** feature to add more rows to a current lookup list.

- The file you need to append needs to have the same structure as the one you uploaded. For example, the same amount of columns.
- The file you need to append should not have an empty value in any of its rows.
- 1. Select **Configuration** > **Lookup Lists**.
- 2. Click the **eye** icon on the left side of the selected lookup list.
- 3. Click **Append**.
- 4. Select the list you want to append.
- 5. Click **Upload**. The original lookup list will be updated with the new rows added.

## <span id="page-126-0"></span>Replace a Lookup List

Replacing the contents of a lookup list does not affect queries that use the original lookup list. You cannot change the name of a lookup list. The field names in the replacement file must match the field names in the original file.

- 1. Select **Configuration** > **Lookup Lists**.
- 2. Select the list you want to replace.
- 3. Click the **eye** icon on the left side of the selected lookup list.
- 4. Click **Replace**.
- 5. Select the CSV file you want to use to replace the contents of the existing lookup list.

# <span id="page-127-0"></span>Delete a Lookup List

- 1. Select **Configuration** > **Lookup Lists**.
- 2. Select the list you want to delete.
- 3. Select the **trash can** icon.

# Creating and Saving Searches

To execute a search, you must enter the query input, a [fieldset](#page-113-0) that you want for the search results, and the time period for which you want to search events. Queries are case sensitive. The query input determines the search type (full text, natural language, or contextual). As you specify the [search](#page-50-0) query, Search suggests search items and [operators](#page-69-0) based on a schema data dictionary. You can also choose from [predefined](#page-48-0) queries.

If you tend to use the same settings for some search parameters, you might want to configure your [preferred](#page-410-0) default setting. For example, you can configure a default time range. To use the same search [query](#page-156-0) or query plus [criteria](#page-157-0) for multiple searches, you should **save** the query or criteria. You can also save the results of an executed search and configure a default expiration time for [searches](#page-45-0). By default, session searches expire after 24 hours of inactivity and saved searches after seven days. Search truncates long queries, displaying **…** to indicate additional content. To see the entire query, you can **pin** the input field.

The application supports up to 10 active searches and 40 saved searches per user.

### <span id="page-129-0"></span>Create a Search

#### Select **Search** > **+**.

To execute a search, you must specify the query. You can use the default values for the fieldset, time range of data to search, and some additional settings or specify your preferred settings. Alternatively, you can load a [saved](#page-137-0) query, criteria, or dataset.

If you tend to use the same settings for some search parameters, you might want to configure your [preferred](#page-410-0) default setting. For example, you can configure a default time range. To use the same search [query](#page-156-0) or query plus [criteria](#page-157-0) for multiple searches, you should **save** the query or criteria. You can also save the results of an executed search and configure a default expiration time for [searches](#page-45-0). By default, session searches expire after 24 hours of inactivity and saved searches after seven days. Search truncates long queries, displaying **…** to indicate additional content. To see the entire query, you can **pin** the input field.

If you exceed the search limit, the system displays following error message when you create a new search: "An error occurred while creating search. Exceeding the limit of 1000 searches." You cannot create anymore searches if this error displays. Contact your Administrator to increase the search limit or delete some existing searches. For more information about increasing the search limit in a non-SaaS environment, see [Configuring](https://www.microfocus.com/documentation/arcsight/arcsight-platform-23.2/arcsight-admin-guide-23.2/index.html#deployment_manual/platform_configure_cap.htm) the Deployed Capabilities in the *Administrator's Guide for the ArcSight Platform*. If you are a SaaS customer, reach out to Support to increase the search limit.

- 1. Select **Search** > **+**.
- 2. Enter the query in one of following ways:
	- To use a predefined [System](#page-48-0) search, type #.

The predefined [search](#page-112-0)es might provide only a query expression or include search [criteria](#page-112-0) such as a specific time range.

• To use a search [operator,](#page-69-0) such as eval and wheresql, begin typing the operator's syntax.

For example, type:

- ... | where <expression>
- To manually enter the [query,](#page-50-0) begin typing the expression.

For example, type :

```
Source Address = 192.10.11.12 and Destination Address= 192.10.11.12 or
Destination Address in Subnet 192.10.*.*
```
• To use a saved query, criteria, or search results, select  $\blacksquare$ .

- To search data [migrated](#page-136-0) from ArcSight Logger, select Logger from the list box next to the **Search** button.
- To search for a field without data, enter  $[field name] = Null.$

In the query, Search treats a comma (,) between the search fields and values as an OR operator.

3. (Optional) To view all content in a very large query, select the **Pin** icon in the query input field.

Otherwise, Search truncates long queries, displaying … to indicate additional content.

4. Specify the [fieldset](#page-113-0) that you want for displaying the search results.

By default, Search displays your [preferred](../mgmt-profile-prefs.htm) default fieldset. If you have not specified one, Search display the *Base Event Fields* fieldset.

- 5. Click **Fixed-time** for searches that are defined by a specific Start and End time. For the time range, perform **one** of the following actions:
	- <sup>l</sup> From the menu, select a pre-defined value under **Quick Ranges**.
	- <sup>l</sup> From the menu, use the **Custom Range** fields to specify a time range.
	- <sup>l</sup> From the menu, select **Dynamic**, and then enter a [dynamic](#page-118-0) date value.

You can also specify the timestamp that you want to use for the retrieved events. Search uses ["Normalized](#page-120-1) Event Time (NET)" on page 121 by default.

- 6. (Optional) To limit the number of results received from the search, complete the following steps:
	- a. Select  $\ddot{\Phi}$  to the right of the query input field.
	- b. For **Maximum search results**, specify the maximum number of results that you want to receive in the dataset.
- 7. (Optional) If you do not want this [search](#page-45-0) to expire in the default time, complete the following steps:
	- a. Select  $\ddot{\Phi}$  to the right of the query input field.
	- b. For **Search expires in**, specify the number of hours that Search will store the session.
- 8. (Optional) To more easily find this session search later, give the search a [name.](#page-135-0)
- 9. (Optional) To [run](#page-132-0) the search, click **Search**.

Alternatively, you can press **Enter** when editing the query input field.

10. (Optional) To [save](#page-137-0) the query, criteria, or search results for future use, select the **Save** icon.

## <span id="page-131-0"></span>Load a Saved Search

If you have [saved](#page-137-0) a query, criteria, or search results, you can load that saved item in a Search tab. You can also load the [predefined](#page-48-0) search queries and criteria.

- 1. Select **Search** > **+**.
- 2. Select **a** above the query input field.
- 3. Select the tab relevant to the saved search that you want to load:
	- [Search](#page-156-0) Query
	- Search [Criteria](#page-157-0)
	- Search [Results](#page-158-0)
- 4. Select the saved search that you want to load.
- 5. Select **Load**.
- 6. (Optional) Modify the search settings as needed, then [run](#page-132-0) the search.
- 7. (Optional) To more easily find this session search later, give the search a [name.](#page-135-0)
- 8. (Optional) To [save](#page-137-0) your changes as a new search, select  $\Box$ .

## <span id="page-132-0"></span>Run a Search

When you run a search, Search begins populating the Events [histogram](search-view-results.htm#View) and [Events](search-view-results.htm#View2) table. Depending on the number of events retrieved, the search might pause to indicate that the amount of data could impact the search performance. You might want to select a smaller time range. To resume a search, click the play button in the progress bar.

- 1. [Create](#page-129-0) or [load](#page-131-0) the search that you want to run.
- 2. Click **Search**.
- 3. (Optional) To more easily find this search later, give the search a [name.](#page-135-0)
- 4. (Optional) To [save](#page-137-0) the query, criteria, or search results for future use, select the **Save** icon.
- 5. Click the **pause** or **stop** icons if you need to interrupt the search. Click the **resume** icon to continue the search.

# Initiate a Search from Enterprise Security Manager

From Enterprise Security Manager (ESM), you can initiate a search in the ArcSight Platform for a maximum of five fields, based on the available columns on the active channel. Within ArcSight Platform, you can filter ESM data for more specific results. ESM generates a URL, opens a browser, and creates the new search in ArcSight Platform.

To perform this action, you must enable this feature in ESM. For more information, see the *ESM [Installation](https://www.microfocus.com/documentation/arcsight/arcsight-esm-7.6/ESM_InstallGuide/) Guide*.

# Modify the Search Query or Criteria

When viewing a search, you can change the query, a fieldset, and the time range selection.

- 1. In the Search tab, change the query, fieldset, or time [range](#page-118-0).
- 2. To return to your original settings, select **Revert Changes**.
- 3. To update the search results with the modified settings, select **Search Now** or **Search**.

### <span id="page-135-0"></span>Name a Search

By default, Search gives each session search the title *Search <N>*. You can apply a custom name to the search at any time.

- 1. Right-click the name of the tab.
- 2. Select **Rename**.
- 3. Type the custom name.
- 4. Press **Enter**.
- 5. (Optional) To save the search, click the **Save** icon.

# <span id="page-136-0"></span>Search Event Data from Logger

Logger archived events can be viewed and consumed using the same parameters as in regular searches. From the **Search** page, hunt for ArcSight Logger events by selecting the Logger option from the list box next to the **Search** button.

Before searching for Logger events from a particular Logger, metadata from that Logger must have already been imported, and at least one data migration from that Logger must have been completed, as described in ["Importing](#page-559-0) Event Data From Logger" on page 560.

Before running a search on the Logger data, review the following considerations:

- Search supports only the specific set of operators available in the Search feature
- Your searches can include data from Logger storage groups even if the Logger storage groups do not display as part of the ArcSight Database's configuration.
- 1. Select **Search** > **+**.
- 2. From the list box next to the **Search** button, select **Logger**.
- 3. Add the required query details. You must use the search [operators](search-operators-general.htm) supported in ArcSight Platform.
- 4. Click **Search**.

Note: If UTC time wasn't specified in the time range for importing events, you will need to convert the archive UTC timestamp shown in the **Import Logger Data** tab to your browser time/selected time zone, and enter that value as search time to fetch events from that time range

### <span id="page-137-0"></span>Save the Search

In any Search tab, select **Save** or in the saved list, click **+**.

You can save a static search at any time. To save just the query or the query and criteria, you do not need to execute the search.

1. In the Search tab, select the **Save** icon.

Alternatively, when viewing a [list](#page-155-0) of saved queries, criteria, or results, click **+**.

- 2. Select which part of the search you want to save:
	- Search Query
	- Search Criteria
	- Search Results (Dataset)
- 3. Specify a name for the saved search.
	- Each saved search must have a unique name.
	- We do not recommend using the same names for saved search queries, criteria, and results.
- 4. (Conditional) When saving the search results, specify how long you want to store the dataset.

For example, if you have Log Management and Compliance (Recon) and the *Never Expire Search Results* permission, you can configure a search to never expire.

5. Select **Save**.

# Use a URL to Create, Update, and Navigate Searches

Search lets you create, navigate, and update searches by modifying a URL. This is a quick way to integrate with other applications or to simply save your current search for future use.

### **Creating Searches**

Open Search and create a new search with default values:

/rec/fusionSearch

Create a new search with given criteria.

```
/rec/fusionSearch?query=Name+not+equals+null&fieldsetId=3223931b-b439-4951-
a2d2-d83f9506c109&startDate=1673567387483&endDate=1673569187483
```
### **Opening Searches**

Open a specific search by the ID. The app will automatically add criteria to the URL after opening the search.

```
/rec/fusionSearch/:searchId
```
/rec/fusionSearch/home

### **Updating Searches**

Open a specific search by the ID and update the values. The app will ask you if your choice is the desired behavior.

```
/rec/fusionSearch/:searchId?query=Name+not+equals+null
```
### **Opening a Search in the Event Inspector**

Open a specific event by GEID, ID, and Event Table in the Event Inspector tab:

```
/rec/fusionSearch/eventsInspector?eventsDetail=
[{"geid":":globalEventId","id"::Id,"eventsTable":":table"}]
```
Sometimes, the timestamp for the DBRT (Database Receipt Time) is not selected correctly, as in the case for the URL the URL the  $\sim$ *<FQDN>/re/fusionSearch?query=Name%20<>%20null&timeColumn=persistedTime* This happens when you navigate to the URL from some (but not all) features in the system. Additionally, if you are not signed in and try to navigate to this URL, the search is not created, and the timestamp is not selected.

Learn more about how to [create](#page-129-0), [save,](#page-137-0) [run](#page-132-0), and load saved [searches](#page-131-0) by referring to their respective topics.

# Viewing and Managing Your Searches

Search displays results in an **Events Histogram**, **Events** table, and **Event Details panel**. If connectors are configured to send raw events, the table and details panel can include **raw event data**. Also, the maximum number of events that a search can return is 10 million. If your searches regularly stop at the maximum limit, consider splitting the query into separate searches.

# Get an Overview of Your Searches

#### Select **Search** > **Home**.

The **Search Home** tab provides a high-level view of your Search and event activity while also offering immediate access to search features. Your Search and event activity are segmented into Widgets that show the state of specific searches and events, such as saved search queries, search criteria, and events by agent type. To view the items referenced in a search chart, such as saved search queries, click  $\mathbb{Z}$ .

The data in the events pie charts (Total Events, Total Events - 24 Hours, Events by Device Vendor - 24 Hours, etc.) refreshes every five minutes and is based on a normalized event time.

#### **My Session Searches**

Lists all recent searches. The Session Searches table includes the following columns for each search: Name (sortable), Search Query, Search Status (sortable), Fieldset, Start Time, End

Time, Executed (sortable). To view one of the searches, click . To remove session searches from the list, select the rows to be removed. Then, click  $\hat{\mathbf{m}}$ .

The Session Searches table will only show searches with the status Completed, Pause, Running, and Error.

#### **Search Queries**

Shows the number of system, private, and public saved search [queries](#page-156-0) that you can access.

#### **Search Criteria**

Shows the number of system, private, and public saved search [criteria](#page-157-0) that you can access.

#### **Search Results**

Indicates whether any of your saved search [results](#page-158-0) have completed, are running, or have been paused.

#### **Fieldsets**

Shows the number of system and private [fieldsets](#page-113-0) that you can use when running a search.

**Lists**

Shows the number of [lookup](#page-122-0) lists that you can include in a search.

**Total Events**

Shows the total number of all events that have occurred within your ArcSight database installation. This number refreshes every five minutes.

**Events 24 Hours**

Shows the total number of all events within the last 24 hours.

#### **Events by Device Vendor - 24 Hours**

Shows the total number of the first three events by device vendor with the highest count within the last 24 hours.

**Events by Agent Type - 24 Hours**

Shows the total number of the first three events by agent type with the highest count within the last 24 hours.

#### **Events by Agent Severity – 24 hours**

Shows the total number of the first three events by agent severity with the highest count within the last 24 hours.

## View the Results of a Search

Search results are displayed in an Events Histogram, Search Results table, and Event Inspector panel. If connectors are configured to send raw events, the table and inspector panel can include raw event data. Also, the maximum number of events that a search can return is 10 million, but you can specify a [preferred](#page-411-0) limit. If your searches regularly stop at the maximum limit, consider splitting the query into separate searches.

You can [export](#page-154-0) the search results to a CSV file.

- View the Event [Histogram](#page-143-0)
- View the Search [Results](#page-144-0) Table
- View the Event [Inspector](#page-145-0)

#### <span id="page-143-0"></span>**View the Event Histogram**

The Histogram displays data in a segmented graph where the y-axis presents the number of events per bars of time segments in the x-axis. The time range on the x-axis might not match the time range specified in the search query because the start and end times on the x-axis are determined by the event times of the first and last matching events of the search query.

Click the menu to the right of the histogram and select either Linear Scale or Log Scale to display the data in your preferred format. As you hover your pointer over the histogram, the bar color directly below the pointer changes and displays a tooltip of the day/date/time of that event range. Click a bar to view event information for a specific time range. Click again to deselect the bar.

Note that some search activities do not require the histogram, and thus it will not be displayed. For example, if you perform an aggregation operation, such as "top" or "bottom," Search will not display the histogram because the Search Results table contains the aggregation of results, not events in a timeline.

#### **How Search builds the histogram**

Search progressively builds the histogram as it receives events that match the search settings. If the search needs to scan a large amount of data or a large time period, the histogram displayed initially might refresh multiple times while the search is running. To view the complete histogram of a search, wait until the search has finished running.
Search plots the first one million matching events on the histogram. If a search results exceed one million events, Search displays an informational message. If you need to use the histogram view for event analysis of a search that matches more than one million events, we suggest that you adjust the time range to retrieve fewer than one million events. This will allow you to obtain a complete and meaningful histogram. You can also use a pipeline operator to further refine search results so that the total number of hits is under one million events.

#### **Narrow the scope of the search**

If you have a large number of data points or a wide time range, you can see the big, overall picture, but you might not be able to clearly identify specific data points. To narrow the scope of the displayed data, adjust the boundaries of the displayed bars. As you adjust the time range within the Histogram, the [Events](#page-144-0) table displays corresponding events.

#### **Drill down to events**

You can drill down to events in a specific time period by clicking the bar on the histogram that represents that time period. The bar you drilled down to is highlighted and the events matching that time period are listed below the histogram. To deselect the time period, click the bar again. When you **hover over a histogram bar**, the matching events listed below the histogram do not change, and the histogram continues to display all matching events.

### <span id="page-144-0"></span>**View the Search Results Table**

The **Search Results** table contains all the [fields](#page-44-0) specified in the [fieldset](#page-113-0). You can choose to display the table in **Grid View** or **Raw View**. You can perform the following actions while viewing the table:

#### **View all details for an event**

To view details of a [specific](#page-1-0) event, right-click the event and select **Open In Event Inspector**. This action opens the Event [Inspector](#page-145-0) in a panel on the right where you can view additional details on the event.

#### **View raw event data**

When you click the **Raw View** icon, the Search Results table replaces the fieldset with a Raw Data column, which displays the whole raw event. Although the **Raw Event** field is most applicable for syslog events, you can also display the raw event associated with CEF events.

To do so, make sure the connector that is sending events to the database populates the *rawEvent* field with the raw event.

#### **Export the search results**

To export the results to a CSV file, select  $\Box$ .

#### **Export a single event**

To export a single event, right-click the event. Then, select either **Export to PDF** or **Export to CSV**.

#### **Copy a value from an event**

To use a value from an event elsewhere, simply right-click and copy the value.

#### **Compare data in columns**

Hover over a column heading, then click the **Pin** icon to pin or unpin a column.

By pinning a column, you can compare the column's values against those of other columns. Search moves the pinned column to the extreme left location in the table. You can pin multiple columns.

#### **Reorder columns**

To rearrange the order of the columns, drag each column to new position by clicking and dragging the column header.

#### **Sort the data in columns**

Select the **up or down arrow** in the column heading to change the sort order.

### <span id="page-145-0"></span>**View the Event Inspector**

The Event Inspector displays additional details on any event you select from the Event table. This panel allows you to scroll through the specific details of the event and groups the details by categories such as **Agent** and **Source**. To open the Event Inspector, right-click any event in the Search Results table. Then, select **Open in Event Inspector** from the pop-up menu.

To view events [migrated](#page-136-0) from Logger, select **Logger** before creating a search.

You can perform the following functions with the Event Inspector:

#### **Search for fields and values**

To search for fields and values in the details of an event, enter a string in the search box at the top of the Event Inspector. The Event Inspector will filter the fields and values to match your search criteria.

#### **Add fields and values to current or new search**

You can add event fields and values in the Event Inspector to your current search query or a new search query.

Hover over a field (for example, Agent Hostname) to display a check box next to the field. Then, select the check box to select the field and its value. Then, either click the magnifying glass icon at the top of the Event Inspector or right-click your selected field. Both actions display a pop-up menu with the following options:

- <sup>l</sup> **Create New Search:** Selecting this option allows you to create a new search query with the selected event fields and their values. For example, if you selected the field Name and its value equals "failed login", then it would display as follows in the new search query: ... | where Name = "failed login". The new search will open in a new tab on your web browser. If a field is not already present in the fieldset, it will be added to a temporary fieldset.
- <sup>l</sup> **Add to Active Search:** Selecting this option adds your selected event fields and their values to the current search query in the search input field. For example, if you selected the field Name and its value equals "failed login", the field and value would display as follows in the current search query:  $\langle$  current search query > | where Name = "failed login". If a field is not already present in the fieldset, it will be added to a temporary fieldset.

#### **Create a dashboard based on a host or user profile**

You can create a dashboard in the **Reports Portal** that lets you view host and user profile information.

- **•** View Host Profile: To view the details of a host, right-click a host name or an IP address. For example, right-click a value in the Agent Hostname column. The system launches a dashboard in the Reports Portal for your selection.
- <sup>l</sup> **View User Profile**: To view the details of a user, right-click a source or destination username. The system launches a dashboard in the Reports Portal for your selection

#### **Copy and share event detail URL**

To share event details with another Analyst, click the **Copy URL** icon at the top of the Event Inspector. This action copies the URL to your clipboard so you can share it as needed.

#### **Export event details to PDF or CSV**

To export event details to a PDF or CSV format, click the **Export** icon at the top of the Event Inspector. A pop-up menu opens with the options **Export to PDF** and **Export to CSV**. Select the option that best meets your needs. You can include or exclude null fields in the exported file.

#### **Expand/collapse and show/hide data fields**

The top of the Event Inspector contains an arrow icon that expands and collapses the event details. There is also an eye icon that can show or hide null fields. If you select to display null fields and export the event details to PDF or CSV, the exported file will contain the null fields.

## View and Use the Details of an Event

Right-click an event in the Search [Results](search-view-results.htm) Table > click **Open In Event Inspector**.

The Event Inspector opens in a panel that allows you to scroll through the details of an event and groups them by categories such as **Agent** and **Source**. Use this panel when you want to research specific details on an event.

You can view the raw data details for the event, as well as instruct the panel to include [fields](#page-44-0) with *null* data. For example, you could view details about the agent, category, device, source, or severity. You can only open one event in the Event Inspector at a time.

To view events [migrated](#page-136-0) from Logger, select **Logger** before creating a search.

- Search for Event [Details](#page-148-0)
- Copy and Share Event [Detail](#page-148-1) URL
- **Export Event [Details](#page-149-0) to PDF or CSV**
- Apply Event Details to [Current](#page-150-0) or New Search
- View Null Data [Fields](#page-151-0)
- **Expand or [Collapse](#page-151-1) All Data Fields**

### <span id="page-148-0"></span>**Search for Event Details**

The top of the Event Inspector contains a search box that allows you to search through the fields in the event details. Use this feature to quickly locate specific details on an event without the need to scroll through the entire Event Inspector.

To search for fields and values in the details of an event, enter a string in the search box at the top of the Event Inspector. The Event Inspector will filter the fields and values to match your search criteria. For example, if you searched the term "device" the panel will display all fields with the name "device" and any fields containing the value "device".

### <span id="page-148-1"></span>**Copy and Share Event Detail URL**

You might want to share the selected event's details with an Analyst or use the details in a report or other media. You can export all content in the Event Inspector with or without empty values.

Click the **Copy URL** icon at the top of the Event Inspector to copy the Event Inspector URL to your clipboard. Then, you can share the URL as needed. When an Analyst loads the URL, the Event Inspector will open in their browser with the event details related to the URL.

This action is helpful in situations where you need an Analyst to research an event further or for reporting purposes.

**Note:** The Event Inspector URL contains the event's ID (id field in the Search Results table) and global event ID (geid field in the Search Results table). See the table below for an example and variations of the Event Inspector URL format. Use these formats to create the URL.

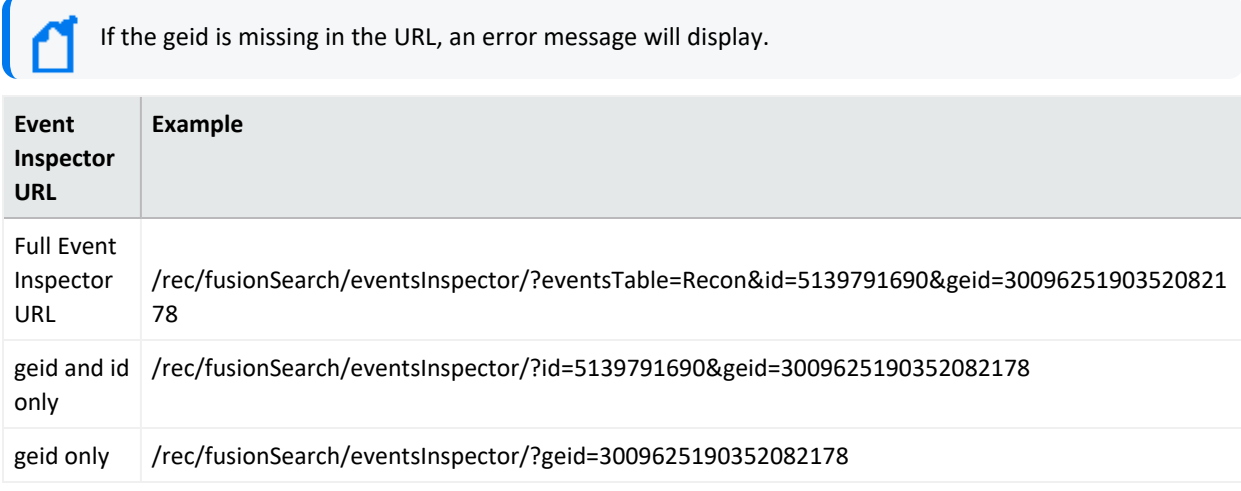

### <span id="page-149-0"></span>**Export Event Details to PDF or CSV**

There may be situations where you need to use event details for reporting purposes. Or, you may need to share the event details with an Analyst who does not have access to the Event Inspector. You can do so by exporting the event details to PDF or CSV. Follow these steps:

- 1. At the top of the Event Inspector, click the **Export** icon.
- 2. A pop-up menu appears. Click either **Export to PDF** or **Export to CSV**.
- 3. Both selections will start a download of the event details to your selected format.
- 4. Share or use the PDF or CSV as needed.

If the option to show null [values](#page-151-0) is selected, those null values are included in the exported CSV or PDF file. If null values are excluded, they will not appear in the exported file.

**NOTE:** You can also export an event to PDF or CSV from the **Search Results Table**. Right-click an event in the Search Results table to open a pop-up menu with the options **Export to PDF** and **Export to CSV**. If you use this method to export the event details, null values will be included in the exported file.

### <span id="page-150-0"></span>**Apply Event Details to Current or New Search**

You can add event fields and values in the Event Inspector to your current search query or a new search query. This action is helpful in situations where you need to research more data on a specific event.

Hover over a field in the Event Inspector (for example, **Agent Hostname**) to display a check box next to the field. Then, select the check box to select the field and its value. From here, do one of the following actions:

- Right-click the selected event field
- Click the magnifying glass icon at the top of the Event Inspector

Both actions display a pop-up menu with the following options:

- <sup>l</sup> **Create New Search:** Selecting this option allows you to create a new search query with your selected event fields and their values. For example, if you selected the field Name and its value equals "failed login", then it would display as follows in the new search query: ...| where Name = "failed login". If a field is not already present in the fieldset, it will be added to a temporary fieldset.
- <sup>l</sup> **Add to Active Search:** Selecting this option adds your selected event fields and their values to the current search query in the search input field. For example, if you selected the field Name and its value equals "failed login", the field and value would display as follows in the current search query:  $\langle$  current search query > | where Name = "failed login". If a field is not already present in the fieldset, it will be added to a temporary fieldset.

Once you've performed a new search with the selected field and value pairs, the Event Timeline and Search Results table will filter to display data related to your new search.

### **Create a Dashboard Based on a Host or User Profile**

You can create a dashboard in the **Reports Portal** that lets you view host and user profile information.

- **•** View Host Profile: To view the details of a host, right-click a host name or an IP address. For example, right-click a value in the Agent Hostname column. The system launches a dashboard in the Reports Portal for your selection.
- **•** View User Profile: To view the details of a user, right-click a source or destination username. The system launches a dashboard in the Reports Portal for your selection.

### <span id="page-151-0"></span>**View or Hide Null Data Fields**

To show or hide fields with null data, click the eye icon at the top of the Event Inspector. Hiding the null fields filters your view of the event details to show only fields with data. Use this feature if you want to see only fields with data in the event details.

### <span id="page-151-1"></span>**Expand or Collapse All Data Fields**

Next to the eye icon at the top of the Event Inspector is an **Expand All/Collapse All** icon. Click this icon to expand the fields in the Event Inspector to show all values related to the fields. Or click it to hide the values related to the fields and display only the field names.

## Identify Fields without Data

If an event does not have data for a schema field, Search represents the absence of data (*null*) in the results in the following ways:

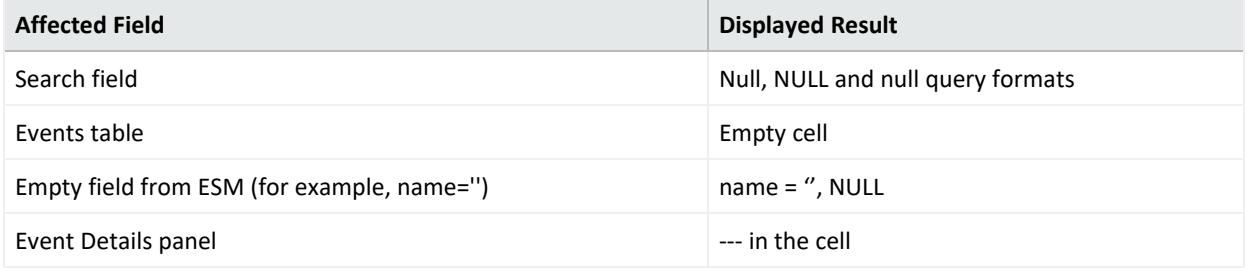

## Refresh Search Results

If the time [range](#page-118-0) for your search is based on a predefined range, such as **Last 30 minutes**, you can refresh the search results as desired. However, refreshing the browser as you update a search does not save your changes. You must save the [refreshed](../search-old/search-esm-create-save.htm) results.

## <span id="page-154-0"></span>Export the Search Results

You can export the [Events](search-view-results.htm) table to a CSV file. Search exports data based on the specified fieldset for the search. The export process limits the file to one million event records.

- 1. In the table's header, select the **CSV** icon.
- 2. In the search toolbar above the histogram, select  $\Box$ .
- 3. Choose to save the file or open in a desired application.

Saved .csv files of search queries sometimes contain syntax that uses "name= a special character" (such as "name=+" or "name=\_"). In Excel, if the file is not opened properly, you might see formatting issues where the fields display as a generic "#NAME".

To avoid this, open the file by selecting **From Text/CSV** on the Excel **Data** ribbon. Navigate to the .csv file you downloaded and click **Import**. Preview the file to ensure the fields display correctly, then click **Load** to view the full file.

### Manage Searches

Select **Search** > **Search <***saved\_search\_type***>**.

If you have [saved](#page-137-0) a search query, criteria, or dataset, you can manage the saved items individually or in bulk, import and export search results in a CSV file, or delete them.

## Manage Your Search Queries

Select **Search** > **Search Query**.

The saved search queries contain only the specified query expression, ready for you to [load](#page-131-0) into a new search at any time. The list of saved queries includes both the queries that you have saved and the built-in System [queries.](#page-48-0) You can **modify** or **delete** your queries at any time. However, you cannot delete or edit a System query. Rather, to change a System query, you should clone it, then make and save your changes.

**Import** a search query (as a gzipped JSON file) by clicking the **Import** icon, selecting the desired file, and clicking **Import**.

An imported file cannot exceed 100 MB, must contain only search queries with valid information.

You can also **export** one or more queries to a gzipped JSON file.

You must have *Import and Export Search Queries* permission to either import or export queries.

## Manage Your Search Criteria

#### Select **Search** > **Search Criteria**.

Saved search criteria combine a query expression and other Search elements such as fieldsets and the time range of the data you want to retrieve. The list of saved criteria includes both the criteria that you have saved and the built-in [System](#page-48-0) criteria. You can **modify** or **delete** your criteria at any time. However, you cannot delete or edit a System criteria. Rather, to change a System criteria, you should clone it, then make and save your changes.

By default, search criteria are sorted alphabetically by name. Maximum search results and date [fields](#page-44-0) (such as search expiration) are stored as part of the search criteria, as indicated by a message from the application. They are displayed in the **Manage Search** table, where you can visualize saved the search criteria.

If you have the *Import and Export Search Criteria* permission, you can **import** or **export** one or more criteria to a JSON file.

### **Import**

- 1. Select **Search** > **Search Criteria**.
- 2. Click the **Import** icon.
- 3. Select the gzipped JSON file (or files) you want to import.
- 4. Click the **Import** icon.

The selected criteria (and any associated fieldsets not already in the system) are imported.

### **Export**

- 1. Select **Search** > **Search Criteria**.
- 2. Select the entries that you want to export.
- 3. Click the **Export** icon.

The selected entries download into a gzipped JSON file.

## Manage Your Search Results

Select **Search** > **Search Results**.

When you save search results, Search stores the dataset until the search [expires](#saved) or you delete it from the saved list. You can sort the list by the search's name, query, event time stamp, or date of the search.

If you [load](#page-131-0) the saved dataset in a Search tab, you can update the [query](#page-50-0) and [criteria](#page-112-0) as needed, then save those changes as a new search query, criteria, or results. To share the results with colleagues, [export](#page-154-0) the results to a CSV file.

# <span id="page-159-0"></span>**Scheduling Regular Runs of a Search**

*You must have the Manage Scheduled Searches permission to schedule runs of a search.*

Select **Search** > **Scheduled Searches** > **Schedule**.

A **scheduled search** is a search that runs on a regular interval. Whereas a saved [search](../search-old/search-esm-create.htm) is saved, but does not run automatically. Each time a scheduled search runs, search adds the results to the list of [Completed](#page-167-0) Searches runs.

### <span id="page-160-0"></span>Manage Scheduled Searches

*You must have the Manage Scheduled Searches permission to schedule runs of a search.*

Select **Search** > **Scheduled Searches** > **Scheduled**.

- "Create a [Scheduled](#page-161-0) Search" on the next page
- "Manage [Scheduled](#page-160-0) Searches" above
- "Clone a [Scheduled](#page-163-0) Search" on page 164
- "Edit a [Scheduled](#page-164-0) Search" on page 165
- "Delete a [Scheduled](#page-166-0) Search" on page 167
- "Enable and Disable a [Scheduled](#page-165-0) Search" on page 166

For your scheduled searches, you can perform the following actions:

**View and edit all details for a schedule search**

To view specific scheduled search details, in the Name column, locate the search name and select it. Click **Edit** at the top of the table.

#### **Sort the data in columns**

To change the sort order, click the column heading to toggle between ascending and descending order.

#### **Reorder columns**

To rearrange the order of the columns, drag each column header to a new position.

#### **Search for a search keyword**

To find a keyword, click the field next to the **Magnifying Glass** icon (Search Keyword), enter a value, and the system displays your results automatically.

#### **Hide and display columns**

To hide and display a column, in the far right-corner of the window, click the **Wrench** icon (Manage Columns), and then select and clear the column name checkboxes.

#### **Filter the data in columns**

You can filter scheduled searches based on Status, Timestamp, and Fieldset. To filter the data for more specific results, in the far-right corner of the window, click the **Funnel** icon (Filters), and then select and clear the filter options.

### <span id="page-161-0"></span>Create a Scheduled Search

*You must have the Manage Scheduled Searches permission to schedule runs of a search.*

For every [scheduled](#page-159-0) search, enter the [query,](../search-old/search-parms-queries.htm) fieldset, or time [range](#page-118-0) for the search events or leave the defined values for the saved search. Just as for a saved search, the following considerations apply to a scheduled search:

- The search is case sensitive.
- The query input determines the [search](#page-55-0) type (full text, natural language, or contextual).
- The system treats a comma (,) between search items and values as an OR operator.
- As you specify the search criteria, the system suggests search items and operators based on a schema data dictionary. To view the [predefined](#page-55-1) queries, type **#** in the **query** field.
- To search for a field without data, enter [field name] = *Null*.

#### **To create a scheduled search:**

- 1. Select **Search** > **Scheduled Searches**.
- 2. Select **+**.
- 3. Specify a **Name** that is 5 to 255 character long.
- 4. To enable the scheduled search, select **enable**.

You also can enable and [disable](#page-165-0) scheduled searches at any time in the **Scheduled** tab.

- 5. To indicate how frequently you want the search to run, specify one of the following options:
	- Hourly
	- Daily
	- **Weekly**
	- **•** Monthly
- 6. Configure the settings for the dates and times of each run, based on how frequently they will run.

**NOTE:** If you choose the **End after** option, the maximum number of instances is 1000.

- 7. For **Search Query and Metadata**, complete one of the following actions:
	- To use an existing search, type # then select from the list of available saved searches.
- To create a new search, specify the [query,](#page-50-0) [fieldset,](#page-113-0) and time [range](#page-118-0).
- 8. Select **Schedule**.

## <span id="page-163-0"></span>Clone a Scheduled Search

*You must have the Manage Scheduled Searches permission to schedule runs of a search.*

Select **Search** > **Scheduled Searches** > **Scheduled**.

After creating a scheduled search, you can clone it at any time.

- 1. Select the scheduled searches that you want to clone.
- 2. Click the **clone** icon.

## <span id="page-164-0"></span>Edit a Scheduled Search

*You must have the Manage Scheduled Searches permission to schedule runs of a search.*

After creating a scheduled search, you can edit it at any time. After you modify a schedule, the first completed run will have a flag to indicate that the modification occurred.

If you change the **Pattern** values, please be aware that Search counts any and all completed runs before you made the change. For example, your scheduled search uses the **repeat forever** option and Search has performed three runs. If you update the **ending option** to end after eight occurrences, Search counts the three previous completed runs; therefore, you would only have five occurrences of the eight occurrences left to run. Should you want eight occurrences, you would need to change your **ending option** to 11 occurrences.

- 1. Select **Search** > **Scheduled Searches**.
- 2. Select the scheduled searches that you want to edit.
- 3. Click the **edit** icon.

## <span id="page-165-0"></span>Enable and Disable a Scheduled Search

*You must have the Manage Scheduled Searches permission to schedule runs of a search.*

Select **Search** > **Scheduled Searches** > **Scheduled**.

After creating a scheduled search, you can enable and disable it at any time.

- 1. Select the searches that you want to enable or disable.
- 2. Select **Enable** or **Disable**.

The **Status** column, which you can add with the *Manage Columns* option, displays the status of either **Enabled** (green) or **Disabled** (red).

## <span id="page-166-0"></span>Delete a Scheduled Search

*You must have the Manage Scheduled Searches permission to schedule runs of a search.*

Select **Search** > **Scheduled Searches** > **Scheduled**.

You can delete a scheduled search at any time. After selecting **Delete**, the system prompts you to keep or delete the [completed](#page-168-0) runs associated with the scheduled search.

To cancel the deletion process, select the **X** that closes the dialog box, instead of selecting **Yes** or **No**.

# <span id="page-167-0"></span>Manage Completed Runs of a Scheduled Search

*You must have the Manage Scheduled Searches permission to schedule runs of a search.*

Select **Search** > **Scheduled Searches** > **Completed**.

After creating a [scheduled](#page-159-0) search, you can view, delete, export, and filter the **completed runs** of that search. The results of a completed run are immutable. That is, if you edit the settings or query of a completed run, your changes do not affect the original results stored in the Completed list of scheduled searches.

- "View a [Completed](#page-168-0) Run of a Scheduled Search" on the next page
- "Save the Results of a [Completed](#page-170-0) Run" on page 171
- <sup>l</sup> "Delete [Completed](#page-171-0) Runs of a Scheduled Search" on page 172
- <sup>l</sup> "Export [Completed](#page-172-0) Runs of a Scheduled Search" on page 173

# <span id="page-168-0"></span>View a Completed Run of a Scheduled Search

*You must have the Manage Scheduled Searches permission to schedule runs of a search.*

Select **Search** > **Scheduled Searches** > **Completed**.

The name of a completed run represents the name of the scheduled search name plus its start date and time.

When a run is in progress, Search displays the number of events received thus far and when the last chunk of data was received. Also, a flag beside the name of a completed run indicates that the settings for that scheduled search were changed before this run.

A completed run can fail if the global search limit is exceeded. To verify if the global search limit was reached, create a new search. If the error message: "An error occurred while creating search. Exceeding the limit of 1000 global searches." displays, then the limit was reached. Contact your Administrator to increase the search limit or delete some existing searches. If you are a SaaS customer, reach out to Support to increase the search limit. For more information about increasing search limits, see Configuring the Deployed [Capabilities](https://www.microfocus.com/documentation/arcsight/arcsight-platform-23.2/arcsight-admin-guide-23.2/index.html#deployment_manual/platform_configure_cap.htm#Fusion) in the *Administrator's Guide to ArcSight Platform.*

In the **Completed** tab, you can perform the following actions:

#### **View all details for a completed schedule search**

To view completed search results, click the **Eye** icon beside the search name.

#### **Sort the data in columns**

To change the sort order, click the **column heading**.

#### **Reorder columns**

To rearrange the order of the columns, drag each column to new position.

#### **Search for a search keyword**

To find a keyword, click in the field next to the **Magnifying Glass** icon (Search Keyword), enter a value, and the system displays your results automatically.

#### **Hide and display columns**

To hide and display a column, in the far right-corner of the window, click the **Wrench** icon (Manage Columns), and then select and clear the column name checkboxes.

#### **Filter the data in columns**

To filter scheduled searches based on *Status* and *Fieldset*, select the corresponding filter parameter. You can also filter completed scheduled searches based on a time range (custom and preset).

To filter the data for more specific results, in the far right-corner of the window, click the **Funnel** icon (Filters), and then select and clear the filter options. To filter the results based on execution time, set the date picker filter in the far right corner.

## <span id="page-170-0"></span>Save the Results of a Completed Run

#### Select **Search** > **Scheduled Searches** > **Completed**.

You can save the dataset from the completed run of a scheduled search, similar to [saving](search-create-save-results.htm) other searches. When you save the run results, Search renames the selected run to the name that you specify. You also can choose how long to retain the dataset in the database.

- 1. When viewing a completed run, select the **Save** icon.
- 2. Specify a name for the saved dataset.
- 3. Under **Result Retention and Limitations**, configure how long you want to keep each completed run of the scheduled search.
	- Your choice of values for each setting might be confined to limits set by your product administrator.
	- **For Delete files after, you can specify a value that overrides how you configured [Search](#page-411-0)** [Expires](#page-411-0) In for your search preferences.

For example, you prefer that searches expire within five days. But you want the dataset for this completed run to expire after 10 days.

- <sup>l</sup> (Conditional) If you have the *Never Expire Search Results* permission, you can choose **Never Expire** to retain the dataset indefinitely.
- 4. Select **Save**.

### **Upgrading to the New Search Capability**

After you upgrade to the new Search capability, you might encounter minor issues with saved scheduled searches. The general workaround to prevent these issues is to save your previous results **before** the upgrade and recreate them for new search runs. Issues you might see include:

- For completed scheduled searches before and after an upgrade, the "number of results" column may not match actual search results or equal zero. But, you can still view the actual results by opening the completed scheduled searches.
- <sup>l</sup> The results of scheduled searches that contain the **eval** operator may not load properly if you are loading them in a search results tab that is already open.

# <span id="page-171-0"></span>Delete Completed Runs of a Scheduled Search

*You must have the Manage Scheduled Searches permission to schedule runs of a search.*

Select **Search** > **Scheduled Searches** > **Completed**.

You can delete a completed run of a scheduled search at any time.

- 1. Select the completed runs that you want to delete.
- 2. Click the **delete** icon.

# <span id="page-172-0"></span>Export Completed Runs of a Scheduled Search

*You must have the Manage Scheduled Searches permission to schedule runs of a search.*

Select **Search** > **Scheduled Searches** > **Completed**.

You can export the completed run of a scheduled search to CSV format.

- 1. Click the **CSV** icon next to the name of the scheduled search that you want to export.
- 2. Alternatively, view the search, then select the **CSV** icon to export the results.

## Checking the Integrity of Event Data

*Requires the ArcSight Recon capability or the Log Management and Compliance service.*

*You must also have the Perform Event Integrity Check permission to run a check.*

#### Select **Admin** > **Event Integrity**.

The ArcSight Database stores all collected events to support event searches and analysis capabilities for the ArcSight Platform. When investigating a security incident or hunting for threats, you expect that the search results provide valid and accurate data. However, the data that you rely on could be compromised by individuals who want to hide their activities or who maliciously change content. Data also is vulnerable to human errors, transfer errors, or loss and corruption caused by hardware or software issues. To reduce the chance of data tampering, the database enforces the immutability of events once they are stored, ensuring that not even the most privileged database administrator can modify or delete an event. You can also run an **Event Integrity Check** to validate that the event information in your database matches the content sent from the SmartConnectors. The combination of an integrity check with the database's ability to resist tampering provides you an end-to-end, long-term solution for safeguarding the events to be exactly as reported by the device where the activity was observed.

When you run the check, the system searches the database for [verification](#page-174-0) events received within the specified date range, then runs a series of checks to compare content in the database with information supplied by the verification events. The [results](#page-177-0) of an Event Integrity Check help you identify whether event data might be compromised or incomplete. The event integrity checks can involve two different types of verification events: generated for *raw events* from SmartConnectors or for *parsed fields* from Transformation Hub. Both types of verification events can be used in the same environment for increased visibility into the integrity of the events in the database.

**NOTE** : At this time, the Event Integrity Check searches only the events ingested from SmartConnects to the ArcSight Database and does not include events migrated from Logger.

## <span id="page-174-0"></span>Understand the Event Integrity Check

Depending on how you have [configured](#page-181-0) your SmartConnectors and Transformation Hub, the Event Integrity Check can verify raw event data and the parsed fields within an event, respectively. The check looks for events referenced by verification events in the database. The SmartConnectors group several events and compute a hash for each raw event in the batch. If you use Transformation Hub as a destination, it also groups events then generates a hash for the parsed fields within each event. The SmartConnector and Transformation Hub each generates a *hash of the individual hashes* to create a **verification event**. The number of events in a batch depends on how you configure the batch size setting for each connector. Note that SmartConnectors do not store the hashes for individual events.

ArcSight SaaS does not support the ability to check the parsed fields within an event.

Figure 1 (below) shows how events flow from your data sources to the SmartConnectors, which generate the verification events for the raw events. Then Transformation Hub generates verification events for parsed fields within each event.

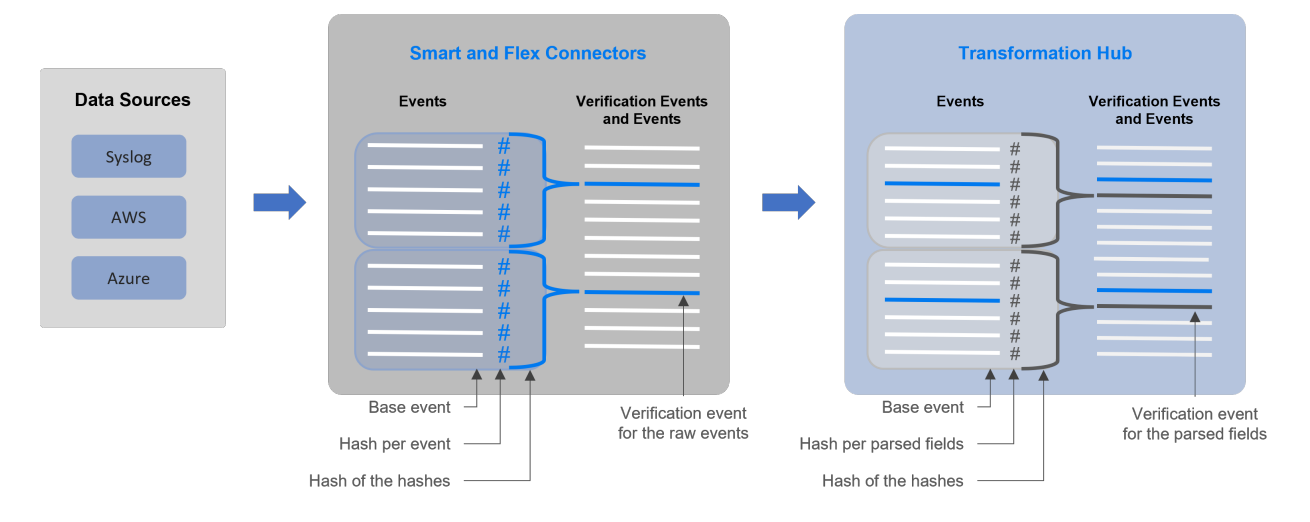

**Figure 1.** *Process for generating verification events for an Event Integrity Check*

Each verification event includes the following items:

- a group of events with raw data or events with parsed fields
- an ordered list of the event IDs within the batch
- a crypto signature field representing the computed hash for that batch (the hash of hashes)

When you **run an Event Integrity Check**, the system performs the following actions for each verification event in the specified time range:

- Looks for the [globally](#page-61-0) unique event ID (GEID) of each event referenced with the verification event.
- Generates hashes for the events within the base event.
- Generates a hash to represent the base events' hashes in the sequence provided by the verification event. You might call this the *generated hash of hashes*.
- Compares the generated hash of hashes to the hash of hashes in the crypto signature field that the SmartConnector or Transformation Hub created for the verification event.

Some base events could have been deleted on purpose to comply with data [retention](#page-551-0) policies, depending on [storage](#page-544-0) group configuration. When performing an event integrity check, the system reports these deleted events as [missing](#page-177-0) base events.

## <span id="page-176-0"></span>**Run an Event Integrity Check**

An Event Integrity Check looks for [verification](#page-174-0) events received within the specified date range. To reduce the chance of false-negative results, the check also searches for base events outside of the specified date range. For example, you specify a date range of 29 May to 5 June. The check finds several verification events within the date range; however, Verification Event A was created on 29 May and includes base events that occurred on 28 May. To prevent the verification event from failing, the system will expand the search for base events beyond the specified dates.

**NOTE**: The check process can take a long time if it includes large amounts of data. Therefore you should run the check during off-peak hours, and limit the date range to include only the data that you are interested in.

If you are running large jobs, or if your system resources are limited, you might consider disabling the **Event Integrity Check Auto-tuning Parameter Setting** and reducing **Task Count** and **Chunk Size** values. For more information, see the Fusion section of "[Configuring](https://www.microfocus.com/documentation/arcsight/arcsight-platform-23.2/arcsight-admin-guide-23.2/#deployment_plan/considerations_review.htm) the Deployed [Capabilities](https://www.microfocus.com/documentation/arcsight/arcsight-platform-23.2/arcsight-admin-guide-23.2/#deployment_plan/considerations_review.htm)" in the *Administrator's Guide for the ArcSight Platform*.

- 1. elect **Admin** > **Event Integrity**.
- 2. Specify the **Start Date** and **End Date** for the range of data that you want to check. The *Start Time* for the check corresponds to the time when you select **Run**. For example, 5:29 pm.

If the start and end dates encompass a time when the database is receiving events, it's possible to get a Missing Events [notification](#page-178-0). This occurs because the integrity check finds the verification events before ingesting their associated base events. We recommend that you avoid running the check against events currently being ingested by the database.

- 3. Select the [timestamp](#page-120-0) type.
- 4. Click **Run**.

If the **Run** button is disabled, a check is running currently. You can run one check at a time only. The check provides a **Status** update, as well as a showing when the check began and its specified date range.

5. (Optional) To cancel the check, click **Cancel**.

Run as needed.

6. View the [results](#page-177-0).

## <span id="page-177-0"></span>View Event Integrity Check Results

To view the status and results, select **Admin** > **Event Integrity**.

The **Event Integrity Check** feature provides the following status and results:

- <span id="page-177-1"></span>• "View the Event [Integrity](#page-177-1) Check Status" below
- "View Last Event [Integrity](#page-178-1) Check Results Table" on the next page

### **View the Event Integrity Check Status**

The **Event Integrity Check status** displays the date range from which the results are currently being checked, as well as the current status.

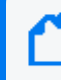

If the system is busy, it might take a moment for the interface to indicate whether a check is running or has been canceled.

#### **New**

Indicates that you have never performed an Event Integrity Check; therefore, no results display.

#### **In Progress**

Indicates that an Event Integrity Check is running. If **Run** is disabled, a check is running currently. You can run one check at a time only.

**Canceled**

Indicates that you canceled an Event Integrity Check, and the system has completed the cancel task.

Canceling the check might take time to end the tasks that had been in progress.

**Completed**

Indicates that the Event Integrity Check has completed successfully. The results display in the [results](#page-178-0) table.

#### **Failed**

Indicates that the Event Integrity Check failed to complete due to an error. The following table lists the failure categories and recommended remediation.

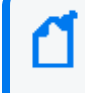

Hover your cursor over the information icon next to "Failed" to display the corresponding error message.

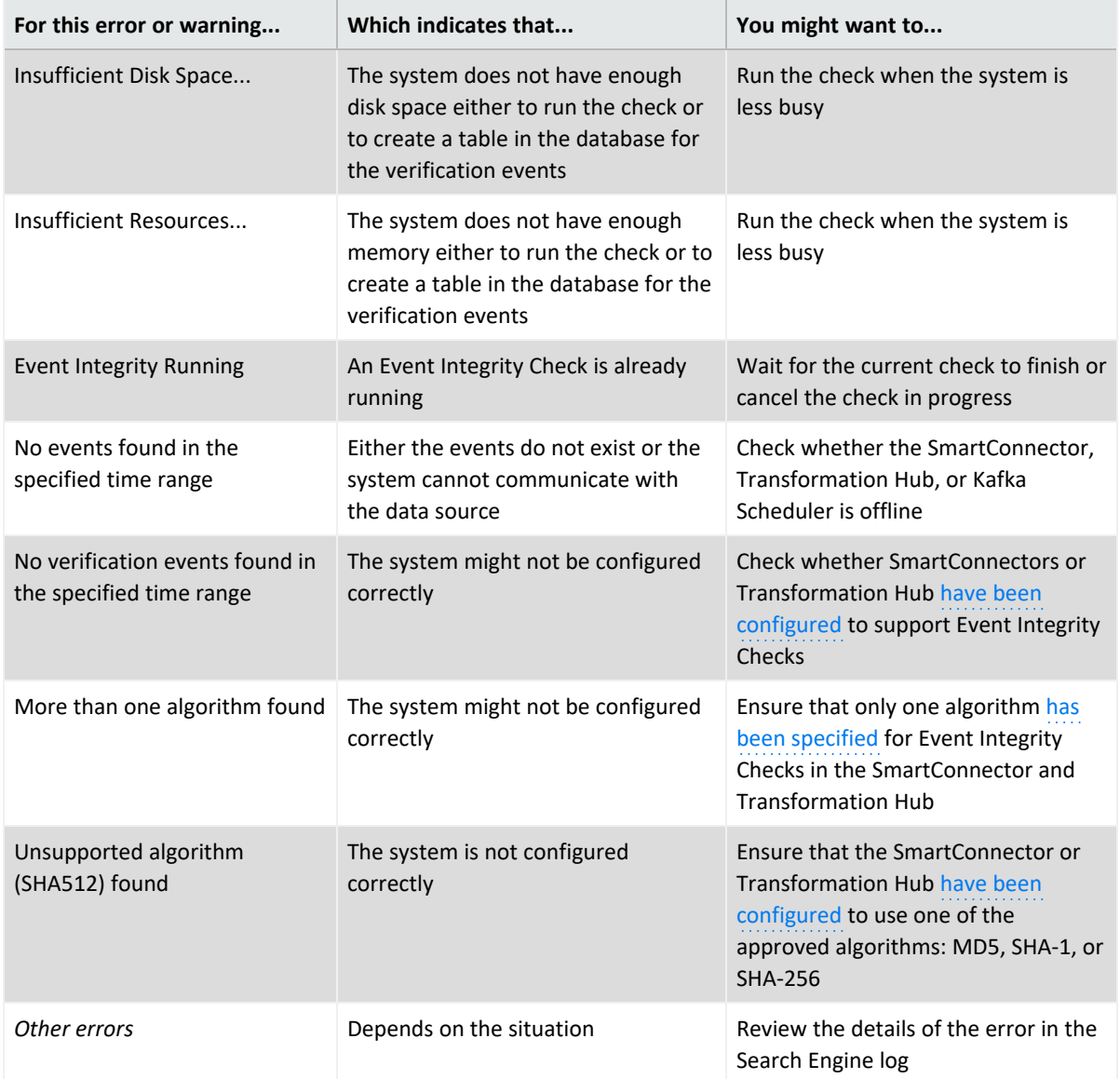

### <span id="page-178-1"></span><span id="page-178-0"></span>**View Last Event Integrity Check Results Table**

The **Last Event Integrity Check Results table** displays the date range from the last check as well as the details of the last check, including the following information:

The Event Integrity Check might display the last result from another user. The last result might also display after logging out.

#### **Base events checked**

Represents the number of base events referenced by [verification](#page-174-0) events found in the specified date range.

#### **Intact events**

Represents the number of base events referenced by verification events that passed the Event Integrity [check.](#page-174-0)

#### **Missing events**

Represents the number of base events referenced by verification events where missing base events exist.

You might see this result when the integrity check finds the verification events before ingesting their associated base events. Try [adjusting](#page-176-0) the start or end date for the check.

#### **Tampering has been detected**

Represents the number of base events referenced by verification events where the Event Integrity check failed to match the information provided by the verification events, such as due to a change in the data in the base event.

Missing hashes, incorrect hashes, or base events being out of sequence usually indicates that the data has been deliberately changed in an attempt to hide a user's activities.

#### **Duplicate base event IDs**

Represents the number of base events referenced by verification events where the Event Integrity check failed because more than one base event has the same globally unique event ID. This situation results in the Event Integrity check of the referenced base events to fail.

#### **Duplicate verification events IDs**

Represents the number of base events referenced by verification events where the Event Integrity check failed because more than one verification event has a globally unique event ID.
# **Configure Data Collection to Support Event Integrity Checks**

An Event [Integrity](#page-173-0) Check can review both raw event data and the parsed fields within an event, depending on how you configure SmartConnectors and Transformation Hub, respectively.

# **Configure a SmartConnector to Generate a Verification Event**

The Event Integrity Check can verify the raw data received from a SmartConnector. You must configure the connector to generate a [verification](#page-174-0) event for batches of events. This configuration allows you to verify that the raw data in the database matches the event captured at the moment that it occurred in your environment.

To configure a SmartConnector, complete the steps for your environment:

- Non-SaaS environment, see "Configuring a [SmartConnector](https://www.microfocus.com/documentation/arcsight/arcsight-platform-23.2/arcsight-admin-guide-23.2/#platform_maintain/recon_manage_eventintegrity.htm) to include a Verification Event for Raw [Events](https://www.microfocus.com/documentation/arcsight/arcsight-platform-23.2/arcsight-admin-guide-23.2/#platform_maintain/recon_manage_eventintegrity.htm)" in the *Administrator's Guide for the ArcSight Platform*.
- SaaS environment, see "Configuring a [SmartConnector](https://www.microfocus.com/documentation/arcsight/arcsight-saas/as-platform-saas-quickstart/#start/ingestion-manage-eventintegrity.htm#Configur) to Include a Verification Event for Raw [Events](https://www.microfocus.com/documentation/arcsight/arcsight-saas/as-platform-saas-quickstart/#start/ingestion-manage-eventintegrity.htm#Configur)" in the *Quick Start for Administrators*.

# Enable Transformation Hub to Generate Verification Events for Parsed Fields

*ArcSight SaaS does not support the ability to check the parsed fields within an event.*

The Event Integrity Check can verify the integrity of multiple parsed fields within an event that Transformation Hub received from a SmartConnector. For example, it verifies the *deviceProduct* and *sourceHostName* fields if they exist in an event. You might want to check these types of parsed fields as an alternative to verifying the raw event data. For example, your environment might not have the disk space, processing power, or network capacity to manage large amounts of raw event data forwarded from SmartConnectors.

You can configure this setting as you deploy Transformation Hub or at any time after deployment. For more information, in a non-SaaS environment, see "Enabling [Transformation](https://www.microfocus.com/documentation/arcsight/arcsight-platform-23.2/arcsight-admin-guide-23.2/#platform_maintain/recon_manage_eventintegrity.htm) Hub to Generate [Verification](https://www.microfocus.com/documentation/arcsight/arcsight-platform-23.2/arcsight-admin-guide-23.2/#platform_maintain/recon_manage_eventintegrity.htm) Events for Parsed Fields" in the *Administrator's Guide for the ArcSight Platform*. The SaaS environment does not currently support checks of parsed events.

# **Analyzing Anomalous Data with Outlier Analytics**

Requires the ArcSight Recon capability or the Log Management and Compliance service. *Requires the Manage Outlier Models and Scoring permission.*

#### Select **Insights** > **Outliers**.

To help you identify anomalous behavior, the **Outlier Analytics** feature allows you to compare incoming *EventCount*, *BytesIn*, and *BytesOut* values to typical values for your environment. The EventCount, BytesIn and BytesOut values are aggregations over certain time periods for each host/IP address. Outlier Analytics can create and persist a baseline of host behavior. To derive outliers, you compare this baseline with aggregations over new time periods. Basically, the lower the anomaly score, the more likely the event is anomalous.

The analytics process allows you to [define](#page-184-0) and build a model that identifies typical behavior for your environment, and then start a scoring [process](#page-188-0) that evaluates incoming events against the model. The scoring process assigns a score that indicates the degree to which the incoming data varies from the typical behavior. Outlier Analytics [displays](#page-190-0) the results of the scoring process in a table that shows the top anomalous hosts. From the table, you can generate charts that provide additional information about the anomaly.

The model specifies a subset of data from the [Events](search-view-results.htm#View2) table that represents typical behavior on your network. When you define the model, you can specify criteria that identify which device behaviors you want to model. For example, you might want to look for anomalous values in events that you receive from a specific device vendor or in systems on a specific subnet.

## <span id="page-184-0"></span>Chapter 2: **Generating Models to View Anomalous Data**

*You must have the Manage Outlier Models and Scoring permission to define and build models.*

The model for Outlier Analytics defines typical *EventCount*, *BytesIn*, and *BytesOut* behavior for a set of IP addresses over a specified date range. You can define the criteria that identify which device behaviors you want to model. If you want a different model, you must define and build a new one.

- ["Considerations](#page-185-0) for Generating Models" on the next page
- "Define and Build a Model" on [page 187](#page-186-0)
- "Score a Model" on [page 189](#page-188-0)
- "Delete a Model" on [page 190](#page-189-0)

## <span id="page-185-0"></span>**Considerations for Generating Models**

Before defining and building a model, review the following considerations:

- You can create and delete models, but you cannot modify them.
- You can define as many models as you want, but you can only build one model at a time.
- When you define the model, you should set the date range wide enough (more than 168) hours) so that the model includes a variety of device behaviors, including cyclical patterns.
- Because the scoring algorithm is based on peer group analysis, Micro Focus recommends that you include similar devices in a model, based on activity. For example, you might want to create separate models for scoring endpoints, scoring DNS servers, and scoring databases.
- Each model definition applies a filter where Source Address != NULL.
- When you build a model, Outlier Analytics adds a [lookup](#page-122-0) list of the same name to **Configuration** > **Lookup Lists**. You cannot view or edit this list. When you delete the model, the lookup list also gets deleted.
- The auto-complete functionality is temporarily unavailable in search input. The following columns are available for outliers filtering in the Search feature:
	- <sup>o</sup> Source Address of *<Model\_Name>*
	- <sup>o</sup> Base Event Count Score of *<Model\_Name>*
	- <sup>o</sup> Bytes Out of *<Model\_Name>*
	- <sup>o</sup> Bytes In of *<Model\_Name>*

*<Model\_Name>* corresponds to the model name being scored.

## <span id="page-186-0"></span>**Define and Build a Model**

When you build the model, the feature aggregates events from the Events table by IP address, day of week, and hour of day for each five-minute time increment.

The feature then calculates a sum for:

- **•** EventCount
- <sup>l</sup> *BytesIn*
- <sup>l</sup> *BytesOut*

Outlier Analytics then creates conditional probability tables for sum of *EventCount*, sum of *BytesIn*, and sum of *BytesOut*.

#### **To build a model:**

- 1. Review the considerations for building a model.
- 2. Select **Configuration** > **Outlier**.
- 3. From the **Create Model Configuration** section, specify the criteria that you want to use for building the model.

For example:

• To define a specific subnet that represents a specific class of equipment (like server or data center), specify criteria similar to the following:

sourceAddress in subnet 10.1.1.0/24.

- To model outbound HTTP/HTTPS traffic, specify criteria similar to the following:  $d$ estinationPort = 80,443
- 4. To more easily find the model later, give the model a name by typing over the **Model Name**.

The model name can contain letters, numbers, and underscores only. The name must start with an alpha character and cannot exceed 19 characters.

- 5. For the time range, perform **one** of the following actions:
	- <sup>l</sup> Accept the default time (**Last 14 days**)
	- <sup>l</sup> From the menu, select a pre-defined value under **Quick Ranges**
	- **From the menu, use the Custom Range fields to specify a time [range](#page-118-0)**
	- From the menu, select Dynamic, and then enter a [dynamic](#page-119-0) date value

Because of assumptions about the hours and days that comprise a model, do not specify a range that includes a shift in Daylight Savings Time. Also, the timestamp for events always represents the [Normalized](#page-120-0) Event Time.

6. Click **Create**.

The created model displays in the **Available Models** table with a status of **Created**.

- 7. From the **Available Models** table, select the model that you want to build. You can build only one model at a time.
- 8. Click **Build**.
- 9. To evaluate incoming events against the model, you must start the scoring [process](#page-188-0).

### <span id="page-188-0"></span>**Score a Model**

*You must have the Manage Outlier Models and Scoring permission to score a model.*

#### Select **Insights** > **Outliers**.

After you build a model, you can start a **scoring process** that evaluates incoming events against the model. The process assigns a score that indicates the degree to which the incoming data varies from typical behavior. By default, Outlier Analytics selects the current date as the scoring start date. You can only score one model at a time, but you can build another model while a different model is being scored.

#### **To start the scoring process:**

- 1. Select **Configuration** > **Outlier**.
- 2. From the **Available Models** table, select the model that you want to score. The model must be in **Build Complete** status before you can score it.
- 3. Select **Score**.
- 4. Select the date for which you want to start the scoring process, then click **Start**.

Because of assumptions about the hours and days that comprise a model, do not use a model that you built with Daylight Savings Time data to score non-Daylight Savings Time data. Conversely, do not use a model that you built with non-Daylight Savings Time data to score Daylight Savings Time data.

5. (Conditional) To pause scoring because of performance or ingestion issues, select **Pause**.

If you selected a date in the past to start the scoring process, the scoring job runs frequently to catch up to the current date. To allow any running scoring jobs to complete, wait 15 minutes before performing any other action such as deleting a model or resetting scoring.

6. (Conditional) To resume the scoring process from the point at which you paused it, select **Resume**.

Alternatively, to restart the scoring process, select **Reset**.

7. To view the [scored](#page-190-0) data when scoring completes, select **Insights** > **Outliers**.

### <span id="page-189-0"></span>**Delete a Model**

*You must have the Manage Outlier Models and Scoring permission to delete a model.*

When you delete a model, Outlier Analytics deletes the model definition and all scores that are based on that model.

- 1. Select **Configuration** > **Outlier**.
- 2. From the **Available Models** table, select the model that you want to delete.
- 3. Click **Delete**.

# <span id="page-190-0"></span>Chapter 2: **Viewing Anomalous Data in a Model**

Select **Insights** > **Outliers**.

After you specify search criteria for the data that you want to view in the model, Outlier Analytics displays the top anomalous hosts that meet the criteria. When you select a host from the **Top Anomalous Hosts** table, the feature generates charts that provide more information about the anomaly scores.

The scores are calculated for five-minute chunks, so each source address can have multiple outlier scores each hour. When listing the top anomalous hosts, Outlier Analytics shows the maximum scores for each source address for each hour. If the specified search criteria included a filter, the scores represent results after being filtered.

# **Understand the Provided Analytics Charts**

Each Outlier Analytics model includes the following charts:

#### **Outlier Scores History**

Compares anomaly scores of the top anomalous hosts for one week from the specified **End time**.

Use this chart if you suspect a lateral attack. To view details about the score for a specific date and hour, point to the corresponding area in the chart.

#### **Selected Anomalous IP**

Shows the anomaly score for the host that you selected for two weeks from the specified **End time**.

If you suspect that a host is under attack (for example, from ex-filtration malware), use this chart to study the behavior of the IP address over time and identify anomalous patterns. To view details about a data point, point to it.

#### **Selected Anomaly Hour**

Compares the anomaly score for the host that you selected to the top 30 hosts for the anomaly hour.

If you suspect that a network is under attack (for example, a denial of service attack), use this chart to study the behavior of other top 30 hosts during the anomaly hour. To view more details, hover over a bar in the chart, click and drag to move within the chart, and double-click to reset it to its default view.

## **Investigate Anomalies Further**

After you view the outlier data, you can use the action available from the grid rows in the **Top Anomalous Hosts** table to further investigate anomalies:

#### **Search for <IP\_Address>**

Searches events for the host and time range for which you selected to view scoring data and displays the results on the **Search** page.

### **View a Scored Model**

- 1. Select **Insights** > **Outliers**.
- 2. Specify the outlier metric that you want to view: **EventCount**, **BytesIn**, or **BytesOut**.
- 3. For the search query, specify any of the following criteria that you want to apply to the data:
	- Base Event Count Score of
	- <sup>l</sup> Bytes In Score of *<Model\_Name>*
	- <sup>l</sup> Bytes Out Score of *<Model\_Name>*
	- Source Address of <Model\_Name>
	- <sup>l</sup> Start Time of *<Model\_Name>*
- 4. Specify a valid time range to view the scored data.

The time range selector displays the valid date range in the date selection area to ensure that you specify a valid date range. Scoring data is performed hourly so the time range for detection is in an hourly format (YYYY-MM-DD HH). End time hour is inclusive. If the end time is 2019-05-21 05, the scoring data from 2019-05-21 05:00-06:00 will be included. To help you select time range for detection, the time range selector displays **Score Available Range**.

5. Click **Detect**.

If the scored model does not return data, the global search limit may have been reached. To verify, create a new search. If the following error message displays: "An error occurred while creating search. Exceeding the limit of 1000 global searches." displays, then the limit was reached. Contact your Administrator to increase the search limit or delete some existing searches. If you are a SaaS customer, reach out to Support to increase the search limit. For more information about increasing the search limit, see [Configuring](https://www.microfocus.com/documentation/arcsight/arcsight-platform-23.2/arcsight-admin-guide-23.2/index.html#deployment_manual/platform_configure_cap.htm#Fusion) the Deployed [Capabilities](https://www.microfocus.com/documentation/arcsight/arcsight-platform-23.2/arcsight-admin-guide-23.2/index.html#deployment_manual/platform_configure_cap.htm#Fusion) in the *Administrator's Guide to ArcSight Platform.*

6. Wait while Outlier Analytics processes the request and generates the **Top Anomalous Hosts** table and the **Outlier Scores History** table.

> **CAUTION**: If Outlier Analytics retrieves a large amount of data, the search might pause. You must allow the feature to populate the **Top Anomalous Hosts** table before you click **Play** to resume the search. Otherwise, the table will not be displayed.

- 7. (Optional) To generate the remaining charts, select a row in the **Top Anomalous Hosts** table.
- 8. (Optional) To use the filter action in your investigation, complete the following steps:
- a. Right-click a row in the grid.
- b. Select **Search for <IP\_Address>**.

# <span id="page-195-0"></span>Using Visuals and Reports to Analyze Data

*Your environment must include a capability that uses the reports.*

The **Reports Portal** allows you to browse and filter your datasets and to visualize results in the Portal's reports and dashboards. Rapidly discover meaningful trends and associations that yield actionable intelligence. The built-in Admin reports enable a report administrator to track use of the Portal.

If your product provides built-in reports and dashboards, you usually can find them in the *Standard Content* directory of the Portal's repository. Depending on your assigned [permissions,](#page-413-0) you can view, schedule, design, or manage reports and dashboards. You add custom reports and dashboards by collecting and filtering data from your connected sources. The Reports Portal supports the ability to drill down into specific elements for thorough data reviews.

## <span id="page-196-0"></span>Accessing Reports and Dashboards in the Reports Portal

*Your environment must include a capability that uses the Reports Portal. Also, you must have one of the Reports [permissions](#page-395-0) to use this feature.*

Select **Reports** > **Portal**.

When you view the dashboards and reports, be aware that they are not persistent. Once you leave a report or dashboard, you must regenerate the view when you return to the page. If you choose to open a report in a new browser tab, you can leave that tab open to keep the dashboard or report active while you look at other dashboards or reports.

Many out-of-the-box reports and dashboards contain pre-built queries. When you run a report or view a dashboard, it might prompt you to provide values for the run-time parameters. Reports also prompt for the start and end time of the data search.

### View a Dashboard

When you open a dashboard, it automatically retrieves data from the last two hours. However, you can modify the time range as needed.

- 1. Select **Reports** > **Portal** > **Repository** > **Standard Content**.
- 2. Expand the desired category, then select the dashboard that you want to view.
- 3. (Optional) To change the time range for the report, modify the start or end time parameters.

When you change the time range, the dashboard refreshes the data.

### View a Report

When you open a report, you must define the time range for the data that you want to view.

- 1. Select **Reports** > **Portal** > **Repository** > **Standard Content**.
- 2. Expand the desired category, then select the [report](#page-227-0) that you want to view.
- 3. To specify the time range, complete the following steps:
	- a. To activate the Calendar, point your cursor at the position of the **Calendar** icon to the right of the time selection box.
	- b. Select the **Calendar** icon.
	- c. Enter the **Start Time** for the report.
	- d. Enter the **End Time** for the report.
- 4. Select **Submit**.

The report will execute and display when it is complete.

5. (Optional) To email the report when it completes, select **Schedule**, then define the delivery options.

# Specify Default Dashboards for the Reports Portal

The Reports feature allows you to specify the default dashboards that display when you enter the [Reports](#page-196-0) Portal. You can choose from any of the content available within the Reports Repository. Alternatively, if you have the *Design Reports* permission, you can create dashboards that you or others might want to include in their default dashboard.

For example, in the Reports Portal, you might want a ready access to dashboards that you use regularly. So you add the OWASP Missing Security Patches [Overview](#page-267-0) and Foundation [Denial](#page-255-0) of Service [Activity](#page-255-0) dashboards.

- 1. Select **Reports** > **Portal** > **Portal Dashboards**.
- 2. Specify a name for your default dashboard.
- 3. (Optional) Enter a description for your dashboard portal.
- 4. Select one of the available dashboards.

You can specify only one dashboard at this time. However, once you are in the Reports Portal, you can add more dashboards. Each dashboard appears as a tab in the page.

- 5. (Conditional) To create a dashboard, select **Compose Dashboard**.
- 6. Click OK.
- 7. (Conditional) If you chose to create a dashboard, continue adding the items that you want to include. For additional instructions, select (?).

### Customize Your Dashboards

Select **Reports** > **Portal** > **Repository** > **Standard Content**.

You can customize the features of some built-in dashboards as well as the ones that you create. For example, a built-in dashboard might allow you to specify a particular time range. Some charts in your dashboards also allow for customization.

- <span id="page-200-0"></span>• "Change the Default Time Frame of a [Dashboard"](#page-200-0) below
- "Customize Charts in a [Dashboard"](#page-201-0) on the next page

### **Change the Default Time Frame of a Dashboard**

You can change the time range for some built-in [dashboards,](#page-227-0) as well as those you create.

- 1. In the Reports Portal, navigate to the dashboard that you want to modify.
- 2. Right-click the dashboard, click **Edit**.
- 3. Select **Options**.
- 4. Select **Scripts**.
- 5. Change the default value of the following parameters:
	- parameter.start\_time
	- parameter.end time

#### *For example:*

To change the default start time to the past three hours instead of the past two hours, change the time as follows:

from

```
startTime.setHours(startTime.getHours() - 2);
```
parameter.start\_time = startTime;

to

```
startTime.setHours(startTime.getHours() - 3);
```
parameter.start time = startTime;

### <span id="page-201-0"></span>**Customize Charts in a Dashboard**

Some charts can be customized in the following ways:

#### **Any chart**

- The table at the bottom of each dashboard displays individual events and associated information, such as severity, source address, and destination address. To view a particular event in the Event [Inspector](#page-148-0), click the left-most icon of the row for the event.
- You can adjust the filters to include or exclude information.
- <sup>l</sup> To investigate and filter the displayed data, use the **Open in Search** option to start a query based on the data in the dashboard.

#### **Bar chart**

Organize results from the highest or lowest amounts. For example, show the *Top Target IPs*. You also can choose the amount of results displayed: 10, 25, 50, 100.

#### **Parabox charts**

Visualize connections between multiple entities and identify significance based on the size of target elements, such as source user.

#### **Timeline chart**

Display events by hour or minutes.

#### **Word Cloud charts**

Display data according to key words, based on the chart's purpose.

## Designing Reports for Data Analysis

*You must have the Report Admin or Design Reports permission to use this feature.*

#### Select **REPORTS** > **Designer**.

Report **Designer** provides a wizard that allows you to create new reports using the bundled Standard Content data worksheets. You can design elements, change their attributes, and control all aspects of element presentation and layout. The Designer saves all attributes and related information in a template file in XML format. The Designer also supports visually building queries against multiple types of data sources and specifying data grouping, summarization and element data binding.

The Designer offers you the same functionality as an API, but makes most tasks, such as report layout, much simpler. You can also use the Designer to attach scripts to embed business logic into the report.

## Scheduling Report Generation

*You must have the Report Admin or Schedule Reports permission to use this feature.*

Select **REPORTS** > **Scheduler**.

The Reports **Scheduler** enables you to schedule and manage batch [report](#page-227-0) generation. You can create one or more scheduled tasks for which you specify a time condition, reports to be generated, and delivery mechanism of the generated output.

The Reports feature can output the reports in formats such as PDF and Excel. The Scheduler can send the reports in email, save to disk or an archive, or print them.

The system automatically saves scheduled tasks regardless whether you close the task or click **OK**.

## Adding and Removing Reports Content

*You must have the System Admin permission to use this feature.*

Select **REPORTS** > **Content**.

The Reports **Content** enables administrators to modify the reports and dashboards in the following ways:

- Add and remove [content,](#page-205-0) also known as assets, for the reports and dashboards using the **Import Assets** and **Export Assets** feature.
- **[Connect](#page-206-0) to data sources using the Add Data Source feature. Using this feature, you can** gather content from specific sources to supply reports and dashboards.

### <span id="page-205-0"></span>Import and Export Content

#### *This capability is not available in a SaaS environment.*

Use the **Import Assets** and **Export Assets** options to manage the reports and dashboard available to your users. You can move assets from one server environment to another. For example, you might want to move a set of reports from a test server to a production server.

**Note:** If Reporting generates errors when you attempt to export assets, you should reduce the number of assets that you export concurrently.

Alternatively, you might need to increase the RAM for the Reporting node. For more information about sizing your environment for the workload, see the Technical [Requirements](https://www.microfocus.com/documentation/arcsight/arcsight-platform-23.2/arcsight-tech-requirements-23.2/index.html) for the ArcSight [Platform.](https://www.microfocus.com/documentation/arcsight/arcsight-platform-23.2/arcsight-tech-requirements-23.2/index.html) However, in a ArcSight SaaS environment you will not be able to adjust the RAM for the Reporting node.

**Note:** You cannot export content from the **My Reports** folder.

### <span id="page-206-0"></span>Supported Data Sources

*This capability is not available in a SaaS environment.*

You can incorporate data from the following sources:

#### **Text/Excel Directory**

Connects to a specified file (text or Excel) or file location.

To access and upload this file type, you must create a new folder for your files in the /var/ lib/inetsoft/ path on the reporting server. You might need assistance from your Server Admin.

#### **REST JSON**

Connects to a REST (Representational State Transfer) data source containing JSON (JavaScript Object Notation)-formatted data.

#### **REST XML**

Connects to a REST data source containing XML-formatted data.

#### **JDBC**

Connects to a relational database using Java Database Connectivity.

This source supports commercial and open source databases such as Oracle, SQL Server, DB2, Sybase, Informix, MySQL, PostgreSQL, and MS Access. Be sure to download the [latest](https://www.inetsoft.com/support/drivers.jsp) [driver](https://www.inetsoft.com/support/drivers.jsp) (https://www.inetsoft.com/support/drivers.jsp).

#### **Elasticsearch REST**

Connects to an open source search engine. The process for adding this type of data source is the same as for adding an Elasticsearch data source.

#### **R**

Connects to an R database containing R language sources.

## Best Practices for the Report Designer and Dashboard Designer

When using the [Reports](#page-195-0) Portal, follow these best practices to improve your work flow for creating reports and dashboards.

## Use Search Results to Create a Dashboard or Report

Each completed search has a unique **Search Results ID**, which represents a link to the temporary table containing the search results. You can copy that ID, then build a report or dashboard around the search results.

- Build a Report Using Search [Results](#page-208-0)
- Build a [Dashboard](#page-208-1) Using Search Results
- Convert the Search Fields to [Human-Readable](#page-209-0) Values

### <span id="page-208-0"></span>**Build a Report Using Search Results**

You can build a report around results of a previously run search by leveraging the Search Results ID.

- 1. When viewing the Events table for a search, select the **Copy** icon in the table's header. This icon contains the **Search Results ID**.
- 2. Select **Reports** > **Report Designer**.
- 3. Select **Create** > **Report**.
- 4. In the **Select a data source** field, paste the Search Results ID that you copied.

The retention period of the temporary table in the database is 30 days.

- 5. (Optional) [Convert](#page-209-0) the fields in the temporary table to human-readable values.
- 6. Continue [creating](#page-219-0) the report.

### <span id="page-208-1"></span>**Build a Dashboard Using Search Results**

You can build a dashboard around results of a previously run search by leveraging the [Search](#page-496-0) [Results](#page-496-0) ID.

1. When viewing an Events table, select the **Copy** icon in the table's header.

This icon contains the **Search Results ID**.

- 2. Select **Reports** > **Dashboard Designer**.
- 3. Select **Create** > **New Dashboard**.
- 4. From the visual composer, select **Data Source** > **Database** > **TABLE** > **Default\_secops\_recon**.
- 5. Select the ID of the search that you previously copied.

The retention period of the temporary table in the database is 30 days.

- 6. Select **Open wizard** or **OK**.
- 7. (Optional) [Convert](#page-209-0) the fields in the temporary table to human-readable values.
- 8. Continue creating the [dashboard](#page-209-0) where the Search Results ID is the data source.

### <span id="page-209-0"></span>**Convert the Search Fields to Human-Readable Values**

The ArcSight Database uses a temporary table to store content associated with a [Search](#page-496-0) [Results](#page-496-0) ID. Because the names of the fields in the table represent the coding-style name, you might want convert the terms to more user-friendly values.

To change the field names, your report or dashboard must use a Data [Worksheet](#page-211-0).

- 1. Select **Reports** > **Dashboard Designer**.
- 2. Open the dashboard or report that you want to modify.
- 3. From the upper-right corner, select the **Data** icon.
- 4. Open the [worksheet.](#page-211-0)
- 5. In the lower pane, select the **Formula Editor** icon. The tool-tip for this icon says "Create Expression."
- 6. Select **SQL**.
- 7. In the Expression pane of the Formula Editor, add the following strings:

```
Time: to_timestamp(field['normalizedEventTime']/1000)
IP: v6 ntoa(field['sourceAddressBin'])
MAC: mac btoa(field['sourceMacAddressBin'])
```
- 8. Select **OK**.
- 9. In the lower pane of the worksheet, select the **Change Data Mode** icon.
- 10. Select **Live Event** data.
- 11. Hide the binary (original) fields.
- 12. **Export** or **Save** the dashboard or report as needed.

## Use Data Models to Build a Worksheet

#### Select **Reports** > **Reports Designer** > **Report type** > **Data Source** > **Database**.

**Data models** are logical models of the events table in the database that allow for an extra level of abstraction where you can perform varied transformations. You can use the final data model as the final table when creating a data worksheet. By default, the system has two data models:

#### **Basic Data Model**

Contains fewer [fields](#page-44-0) from the events table. Use this model for an easier understanding or for simple reports that require less fields.

**Event View**

Contains the entire events table.

You can also create, edit, and delete your own Data Models. For more information, see "Create a Data Model" in the Help in the Reports Portal. Make sure to add only the fields you that need and create the filters from there. Some of the fields in the data model are non-human readable. You should parse them to ensure that they are readable in the report.

# <span id="page-211-0"></span>Use Data Worksheets to Build a Dashboard or Report

**Data worksheets** define the base for the reports and dashboards. Using data worksheets allows you to freely manipulate different data origins and generate a final set of results that can be used for reports and dashboards.

- 1. Select **Reports** > **Dashboard Designer** or **Report Designer**.
- 2. From the upper-right corner, select the **Data** icon.
- 3. From the right corner, select the **New Data Worksheet** icon.
- 4. To start the worksheet, complete one of the following actions:
	- 4a (Conditional) To browse for a data source, select **Database Query**, then **OK**.
	- 4b (Conditional) To import a data file, select **Upload File**, then **OK**.

4c (Conditional) To open a new worksheet then choose the data source, select **Mashup Data**, then **OK**.

4d (Conditional) To open a new worksheet, select **Cancel**.

5. Drag and drop the fields, tables, or queries that you want to include in the dashboard or report.

Alternatively, you can create tables, then link them using unions or joins.

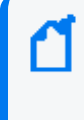

Using joins to show correlations between data sources like CSV files and event charts might cause slow performance depending on the size of the files. For larger data sources, see Use [Pre-Populated](#page-222-0) Search Results.

6. (Conditional) To refine the design, select one of the following options from the Preview pane.

For example, you can sort and reorder the columns or change the data mode.

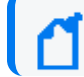

Be sure to hide or remove fields that you don't need for your dashboard or report.

7. To save your changes, complete the following steps:

7a Select **Save** or **Save As**.

7b Specify the folder where you want to save the worksheet.

Do not specify the **Standard Content** folder, which is reserved for the built-in reports and dashboards.

When you create a custom report, do not base that report on any existing **Standard Content** DataWorksheet. Instead, create a new DataWorksheet or use the DataSource/table selection options.

### Create a Simple Dashboard

When creating a simple dashboard, Reports prompts you to select the data source. When you open the Dashboard Visual Composer, a window displays where you can choose the data source for the Dashboard. Follow the prompts or close the window to continue to the main editor of the Dashboard.

From the Dashboard editor, you can create Tables and Charts in the canvas. From there, you can also convert to measure some fields that can provide numeric values and can be used in a chart. You can also convert to dimension the fields that can provide a string value.

First, use the system to create and save a data worksheet as the basis for your dashboard. Use one of the following to create a simple dashboard.

- Use the [Dashboard](#page-213-0) Wizard
- Use the [Dashboard](#page-214-0) Editor

### <span id="page-213-0"></span>**Use the Dashboard Wizard**

If you select the wizard, the Dashboard Designer displays the Wizard section of the Dashboard. From here, you can create the first component of the Dashboard.

- 1. Select **Reports** > **Dashboard Designer** > **Crosstab Wizard**.
- 2. Select the **data worksheet** of your preference as a data source, and then click **Next**.
- 3. Select **Open Wizard**.
- 4. Select the fields to use in your dashboard.
- 5. (Conditional) Select the dashboard style:

**Crosstab**

Groups the dashboard by row and column headers and displays the summary data at the intersections

**Table**

Groups the dashboard and summarizes it or displays it in tabular layout

**Chart**

Creates multiple charts using multiple fields

**Full Editor**

Allows granular control view of your updates, such as format, color, and shape

- 6. Once the editing is complete, set the position of the element in the dashboard canvas.
- 7. View the dashboard, and then select **Continue**.
- 8. Once the dashboard has been successfully edited, select **Finish**.
- 9. Click **Save as** to save your dashboard.

### <span id="page-214-0"></span>**Use the Dashboard Editor**

Using the Dashboard Designer, you can edit the elements and freely set their position in the Dashboard. The Dashboard Designer displays the Wizard section of the Dashboard.

- 1. Select **Reports** > **Dashboard Designer** > **Crosstab Wizard**.
- 2. Click **Cancel** to open the dashboard editor.
- 3. Select the **data worksheet** of your preference as a data source, and then click Next.
- 4. Add the elements available from the left.
- 5. Update the dashboard using the Dashboard composer. You can create, add, and edit multiple elements.
- 6. Click **Save** to save your dashboard in a **Custom Content** folder.

### Create a Parabox Chart

Parabox charts, also called Parallel Coordinates, allow you to visualize connections between multiple entities and identify significance based on the size of target elements. This allows you to quickly discover threats and respond to suspicious activity in your environment.

- 1. Select the **Create New** icon.
- 2. Choose the data source.

Make sure the data source includes the fields you want to represent on the parabox chart.

- 3. When the visual composer opens, drag the chart from the left panel.
- 4. Select the **Edit** icon.
- 5. Select **Full Editor**.
- 6. Drag the fields you want for the Y axis to the box labeled **Y**.
- 7. Right click on the Y axis.
- 8. Select **Hide Title**.
- 9. Right click on the chart.
- 10. Select **Properties** .
- 11. Select **Script**.
- 12. In the **Script** section, paste the code below.

```
if(this.data.length>1){
       //new EGraph() creates a new instance of a EGraph object and
represents the graph definition
       graph = new EGraph();
       //Create a new Parabox element
       var elem = new ParaboxElement();
       //Obtain fields and ordering from binding dialog instead of
having to declare them
       var y = bindingInfo.yFields;
        var scales = [];
        for(var j=0; j < y.length; j++) {
              var z = new CategoricalScale(y[i]);//hide line
               z.getAxisSpec().setLineVisible(false);
               //add categoricalScale to array
               scales.push(z);
               //Add the required fields to the parabox.
               elem.addParaboxField(y[j])
               }
```
```
var coord = new ParaboxCoord(scales[0],scales[1]);
               coord.setScales(scales);
               //set vertical spacing between data points; default is 10,
requires build 143798+
               //coord.setSpacing(15);
               //Set the Font and Color of the column labels
               var labelColor = coord.getAxisLabelScale().getAxisSpec
().getTextSpec();
               labelColor.setFont(java.awt.Font('Roboto',java.awt.Font.PLAIN,
10));
               labelColor.setColor(java.awt.Color(0xFFFFFF));
               //Sets the graph coordinates to the Parabox Coordinates defined
above
               graph.setCoordinate(coord);
               //Create new Text Specifications to set the text format of the
points
               var pointColorFont = new TextSpec();
               pointColorFont.setFont(java.awt.Font
('Roboto',java.awt.Font.PLAIN, 11));
               pointColorFont.setColor(java.awt.Color(0xFFFFFF));
               elem.setTextSpec(pointColorFont);
               //set shape and color of data points
               var sframe = new StaticShapeFrame();
               var cframe = new StaticColorFrame();
               cframe.setColor(java.awt.Color(0x0073E7));
               sframe.setShape(GShape.FILLED CIRCLE);
               elem.setShapeFrame(sframe);
               elem.setColorFrame(cframe);
               //set connecting line color
               var cframeLine = new StaticColorFrame();
               cframeLine.setColor(java.awt.Color(0x44495B));
               elem.setLineColorFrame(cframeLine);
               //Add the parabox element to the graph
               graph.addElement(elem);
               }
```

```
13. Select Apply.
```
## Create a Simple Scheduled Report

You can create a report that runs on your chosen schedule. In the report, define conditions that trigger tasks and actions you want to run.

- 1. Select **Reports** > **Scheduler**.
- 2. In the lower left corner of the screen, select **New Task**.
- 3. For **Name**, enter a name of the task.
- 4. To set the conditions for your report, complete the following steps:
	- a. Select the **Condition** tab.
	- b. (Conditional) To specify the timezone that the report uses, perform one of the following actions:
		- <sup>l</sup> To use the timezone where the server is installed, select **Show Server Time Zone**
		- <sup>l</sup> To use your timezone, deselect **Show Server Time Zone**
	- c. (Conditional) To run the task at specific intervals, configure the frequency.

For example, to run a report every Monday afternoon, specify the following settings:

- <sup>l</sup> Select **Time Range**, then **Afternoon**
- **•** For Every, enter 1
- Select Monday
- d. (Conditional) To run the tasks in sequence, select **Chained**, then specify the first task.
- e. Select **OK** to save the scheduled task.

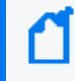

The system automatically saves scheduled tasks even when you close the task rather than clicking **OK**.

- 5. To specify the report associated with the scheduled tasks, complete the following steps:
	- a. Select the **Action** tab.
	- b. For **Report**, click **Select** then navigate to the report that you want to schedule.
	- c. To email the report results, select **Deliver to Emails** then configure the email content and destination addresses.
	- d. To set the time range in which the report retrieves data, complete one of the following actions:
		- Select Add, and then specify the time values.
- **Select Creation Parameters, then choose the dates from the calendar option.**
- e. Select **OK** to save your changes.

## Create a Simple Report

First, create and save a data worksheet. For additional details on how to create a data worksheet, see Using Data [Worksheets](#page-211-0) to Build a Dashboard or Report.

Use the one of the following wizards to create a simple report.

- Use the [Crosstab](#page-219-0) Wizard
- Use the Table [Wizard](#page-219-1)
- Use the Chart [Wizard](#page-220-0)
- **[Guidelines](#page-221-0) for Report Usage**

### <span id="page-219-0"></span>**Use the Crosstab Wizard**

From the Reports Designer menu, use the Crosstab Wizard to create a report that displays data in a pivot table where the data is grouped by row and column headers, and the summary data is displayed at the intersections.

- 1. Select **Reports** > **Report Designer** > **Crosstab Wizard**.
- 2. Select the **data worksheet** of your preference as a data source, and then click **Next**.
- 3. Define the **row and column groups** (vertical and horizontal columns), and then click **Next**.
	- **•** For Row groups, select the row headers.
	- For Column groups, select the column headers.
- 4. (Conditional) Define the **summary columns** that will display as summarized fields.
- 5. (Conditional) **Filter the conditions** that will define the original data.

After the design statement is filled, the options for insert, modify, and clear will be enabled.

- 6. (Conditional) For **table style**, use the default option.
- 7. To complete the editing, click **Finish Editing**.

### <span id="page-219-1"></span>**Use the Table Wizard**

From the Reports Designer menu, use the Table Wizard to create a report that displays data in tabular layout or grouped and summarized.

- 1. Select **Reports** > **Report Designer** > **Table Wizard**.
- 2. Select the **data worksheet** of your preference as a data source.
- 3. Select the columns to display in the report from the select **detail columns**.
- 4. Define the groups to display as **column headers**.
- 5. (Conditional) Define the **summary columns** that will display as summarized fields.
- 6. (Conditional) Filter the conditions to define the original data. Once the design statement is filled, the control options are enabled.
- 7. (Conditional) Retain the default **table style** for better formatting results.
- 8. (Conditional) Rank the groups to display as top or bottom groups.

### <span id="page-220-0"></span>**Use the Chart Wizard**

From the Reports Designer menu, use the Chart Wizard to create a chart-based report.

- 1. Select **Reports** > **Report Designer** > **Chart Wizard**.
- 2. Select the **data worksheet** of your preference as a data source.
- 3. By default, the auto option is selected. Use the **chart style** to style your report.
- 4. (Conditional) If required, select one of the following 2D and 3D images chart styles. Your chart options include bar, line, area, point, pie, donut, radar, stock, candle, box plot, waterfall, pareto, map, treemap, and marimeko charts.
- 5. Define the **X Axis** that to display as columns.
- 6. Define the **Y Axis** to display as columns.
- 7. Define the visual properties (color, shape, size, text) of the columns by using the visual binding.
- 8. (Conditional) Filter the conditions to define the original data. Once the design statement is filled, the control options are enabled.

(Conditional) Rank the groups to display as top or bottom groups.

9. (Conditional) Additional steps might be required depending on the chart style selected:

#### **Geographic binding**

Use if you select **Map Style** for your report. Choose different aspects about the map report that will be generated.

#### **Tree dimensions**

Use if you select **Treemap**, **Sunburst**, **Circle Packing**, or **Icicle** for your report. Select

the fields

the report will use for the Tree Mapping.

**Marimekko category**

Use if you select **Marimekko Style** for your report. Select the field for the Marimekko Category Dimension.

### <span id="page-221-0"></span>**Guidelines for Report Usage**

- Create as many data models as needed but only include the fields that you need for your report. For simple reports, use the Basic Data Model instead of the event view.
- To convert non-human readable fields in the data model, parse them before adding them to the report.
- You can create filters from the data model or the report itself. It is recommended to set the filters from the data model so these can be saved in the data base.
- Check the meta data box for a faster pre-visualization of the report. Take into consideration that no real data is displayed with this option.
- Export the results in CSV format for faster results.
- When needed, copy the built-in dashboards and use them as templates for other creations.

# Improve the Performance of Dashboards and Reports

You can improve the performance of your reports, dashboards, and worksheets by following these best practices.

- Use Raw Database Fields instead of Defined [Functions](#page-222-0) Fields
- Use [normalizedEventTime](#page-222-1) Instead of the Time Field
- Use the Integer Variant [Instead](#page-223-0) of the String Variant
- Display Host Names Instead of IP [Addresses](#page-223-1) on Charts
- Use [startswith](#page-223-2) or endswith Instead of contains to Create Conditions
- Put the Expensive Conditions at the Top of your [Worksheets](#page-223-3)
- Put the Most Expensive [Conditions](#page-223-4) Towards the Top of your Building Blocks Hierarchy
- Put Parameters at the Top of your [Worksheets](#page-224-0)
- Use the Flyover Option for [Dashboards](#page-224-1) with Multiple Charts and Tables

### <span id="page-222-0"></span>**Use Raw Database Fields Instead of Defined Functions Fields**

Where possible, use raw database fields over defined function fields to speed up the search process by limiting the number of events searched.

 $\mathbf{f}$  icons represent the defined function fields.  $\mathbf{f}$  icons represent the raw database fields.

For example, use: [Events.deviceAddressBin][is not][null] instead of [Device Address][is not][null].

### <span id="page-222-1"></span>**Use Normalized Event Time Instead of the Time Field**

Use normalizeEventTime instead of the **Time** field from the logical model. Because the **Time** field requires extra calculations, whereas normalizeEventTime is a raw field, your query will run more quickly. For more information, see Use Raw [Database](#page-222-0) Fields instead of Defined [Functions](#page-222-0) Fields.

### <span id="page-223-0"></span>**Use the Integer Variant Instead of the String Variant**

When data can be represented in a string format or an integer format, use the integer format of the data field because strings are defined functions and integers are raw database fields. For more information, see Use Raw Database Fields instead of Defined [Functions](#page-222-0) Fields.

For example, use: [Events.agentSeverity][is][one of][3,4] instead of [Events.Agent Severity String][is][one of][High,Very-High].

### <span id="page-223-1"></span>**Display Host Names Instead of IP Addresses on Charts**

Where possible, use host names because host names are represented as raw fields in the database. IP addresses represented as database function v6\_ntoa(Events1\_ O.destinationAddressBin) AS Target Address will be calculated for every selected event.

### <span id="page-223-2"></span>**Use 'startswith' or 'endswith' instead of 'contains'**

To create conditions, use startswith or endswith instead of contains, when possible. This narrows your search, and your queries will process more quickly.

For example: [Events.categoryTechnique][is][starting with][/Traffic Anomaly].

### <span id="page-223-3"></span>**Put the Most Expensive Conditions at the Bottom of Your Worksheets**

When you have conditions that take up a lot of operation space, put them at the bottom of your worksheet. This will limit the quantity of events that the expensive condition must search, and thus speed up your query.

### <span id="page-223-4"></span>**Put the Most Expensive Conditions Towards the Top of Your Building Blocks Hierarchy**

*For advanced users.*

When you need to display expensive conditions on your dashboard, you can move it up in the hierarchy. This improves your dashboard's performance because those conditions will not run against every event.

**Note:** This does not work for reports, only dashboards.

**Caution:** If you have a wrapper function and move it up the in the hierarchy, you need to define the wrapper function multiple times. For example, if you have multiple charts showing the same field from different angles (one chart is Top Target IPs, and another chart for relationships between attacker IPs and Target IPs) you will need to define the wrapper function twice.

### <span id="page-224-0"></span>**Put Parameters at the Top of your Worksheets**

If you create a dashboard or report with parameters (for example, data for a specific host), arrange the worksheet conditions so that the parameter goes before the complex conditions. This will limit the events that the complex conditions search and speed up your query.

For example:

```
[Events.destinationHostNamelowerCase][is][contains][$(hostname(equal_or_
like))]
```
[and]

[Events.Time][is][between][\$start\_time.\$(end\_time)]

### <span id="page-224-1"></span>**Use the Flyover Option for Dashboards with Multiple Charts and Tables**

When you have a dashboard with a table, consider using the flyover option instead of using the charts and tables on one screen. If you designed the dashboard with the flyover option, the dashboard will show one chart. When you click on a specific target, a flyover table will show the information for this specific target. Right-click the dashboard you want to use the flyover option.

1. Select **Properties**.

2. Under **Flyover**, click the box or boxes for the additional chart or table you want to appear, and then click **OK**.

Additionally, when you again pause the mouse over the specific target, the flyover information appears more quickly because it is drawn from the cache.

Fusion in the ArcSight Platform User's Guide

## When to Write your own SQL Query

If you want to run a very specific query, and you do not want to use the logical model, you can write your own SQL query.

- 1. From New Data Worksheet, select Database Query.
- 2. Add fields.
- 3. Write your SQL query, save it, and use it like any other worksheet. For more information, see Use Search Results to Create a [Dashboard](#page-208-0) or Report.

# Hunting for Known Threats and Vulnerabilities

### *Available only with ArcSight capabilities.*

To help you hunt for undetected but industry-recognized threats and vulnerabilities, the [Reports](#page-195-0) Portal includes a set of built-in dashboards and reports. You can view this content based on the tactics and standards established by the Cloud [Security](#page-228-0) Alliance and [OWASP](#page-261-0). Additional reports and dashboards focus on [fundamental](#page-245-0) security issues, such as monitoring firewalls and malware.

For rapid access to your regular dashboards, you can [configure](#page-199-0) the Reports Portal to display your preferred dashboards by default. For some dashboards, you also can [customize](#page-200-0) the date and time of a dashboard by adjusting the **Start** and **End** times. By default, the system displays events from the past two hours.

# <span id="page-228-0"></span>Chapter 2: Understanding the Cloud Security Dashboards and Reports

Select **Reports** > **Portal** > **Repository** > **Standard Content** > **Cloud**.

Cloud services providers are highly accessible, and the vast amount of data that they host makes them an attractive target for malicious users. To help you assess the security of services in the cloud, we provide dashboards and reports based on the industry-wide standards set by the Cloud [Security](https://cloudsecurityalliance.org/) Alliance (CSA). This alliance has identified the most significant security threats to the shared, on-demand nature of cloud computing. CSA refers to these issues as the **Treacherous 12**.

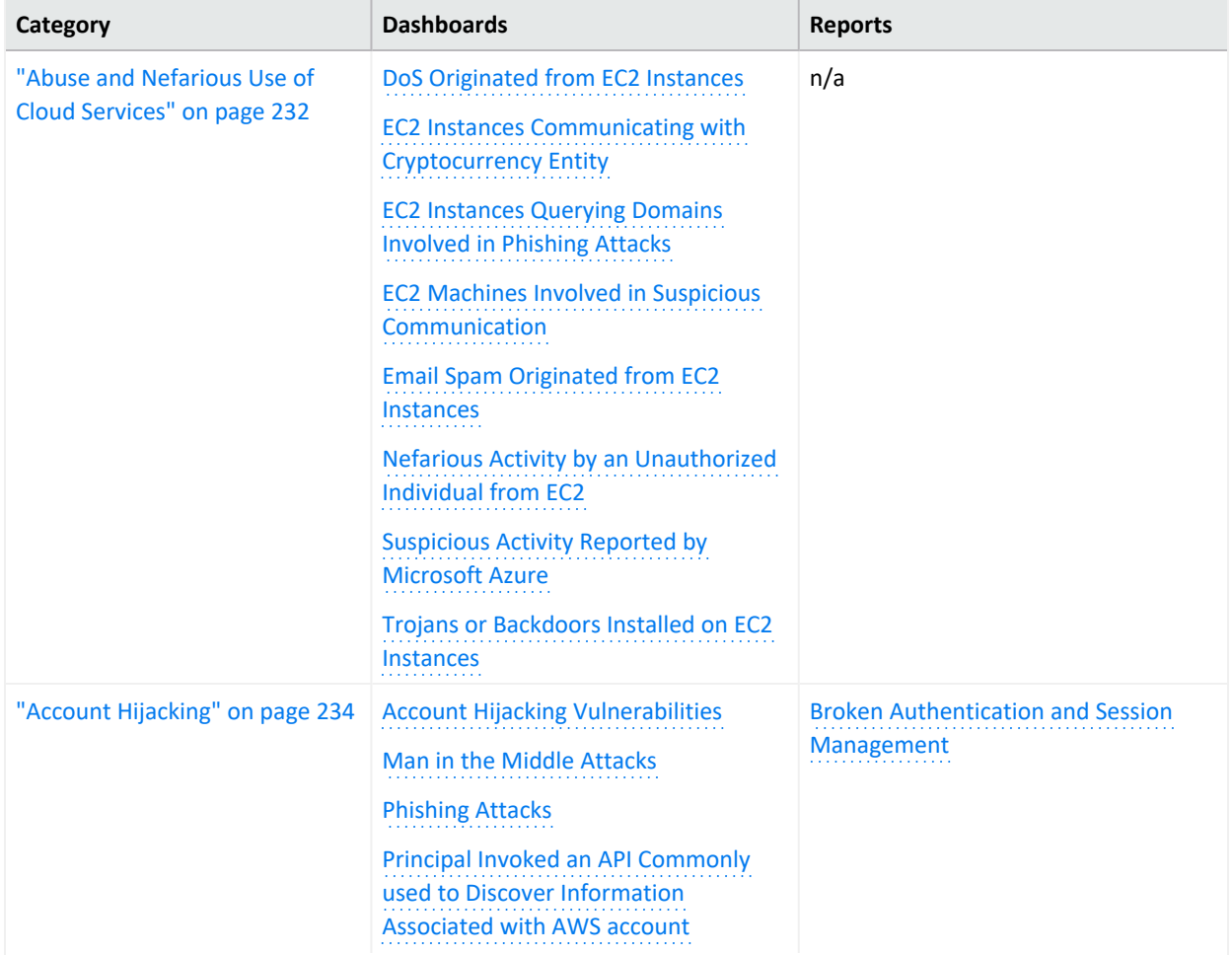

Reporting includes the following dashboards and reports, organized by the Treacherous 12 categories:

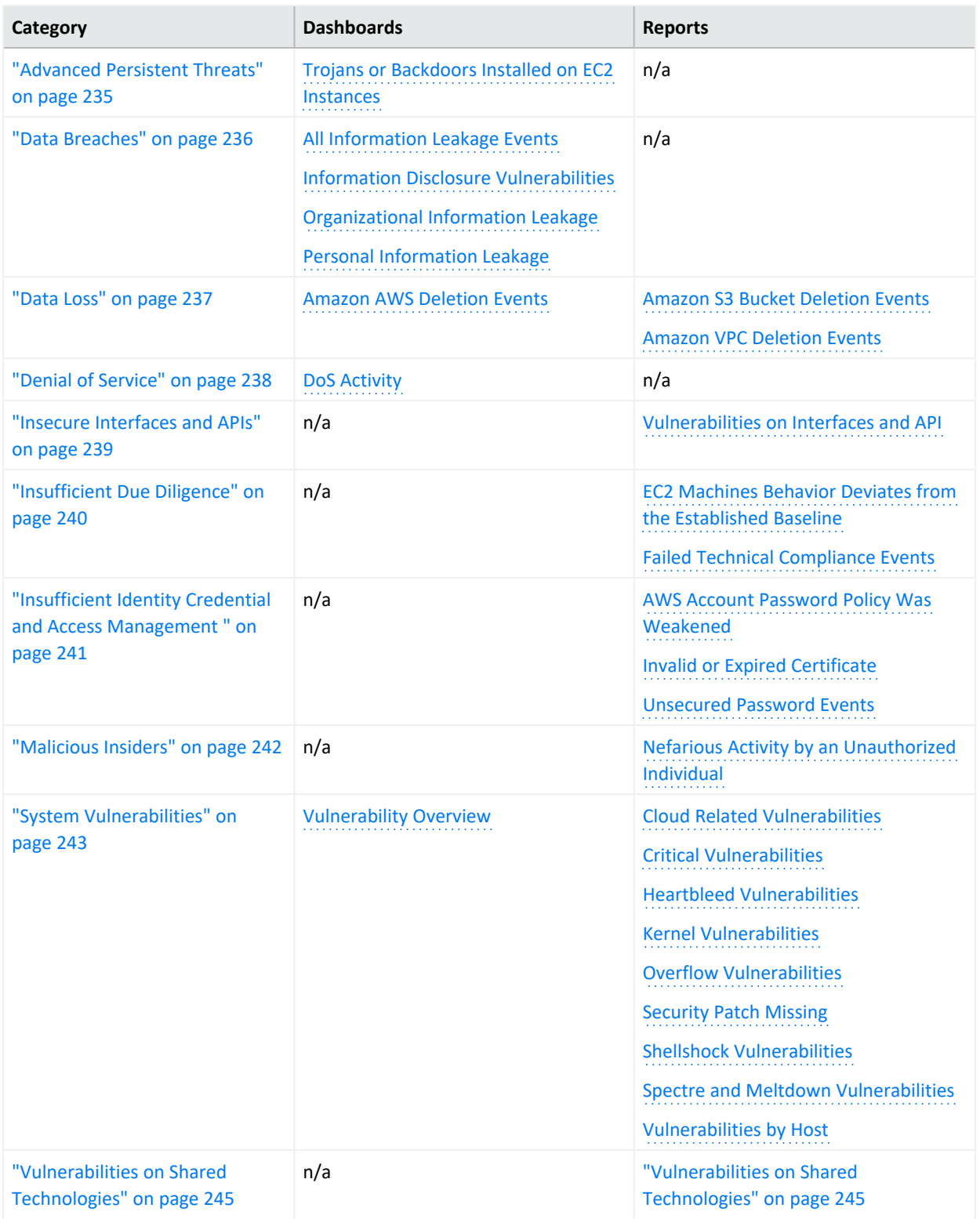

The cloud-based security dashboards and reports provide a view of events occurring in Amazon Web Service (AWS) and Azure, forwarded to the ArcSight Database from ArcSight ESM. Content in a dashboard depends on the widgets that it displays, as well as the dashboard's specified

time range. For example, some widgets summarize events by resource names and profile IDs, as well as by the event's severity.

# <span id="page-231-0"></span>Abuse and Nefarious Use of Cloud Services

Select **Reports** > **Portal** > **Repository** > **Standard Content** > **Cloud** > **CSA** > **The Treacherous 12**.

Malicious users can exploit poorly secured cloud service deployments, free cloud service trials, and fraudulent account sign-ups, which expose cloud computing models such as Iaas, PaaS, and SaaS. You might experience denial of service attacks, email spam and phishing campaigns, and brute-force computing attacks, or malicious individuals spoofing identities.

Some charts display data reported by Amazon GuardDuty, which is a threat detection service that continuously watches for malicious activity and unauthorized behavior.

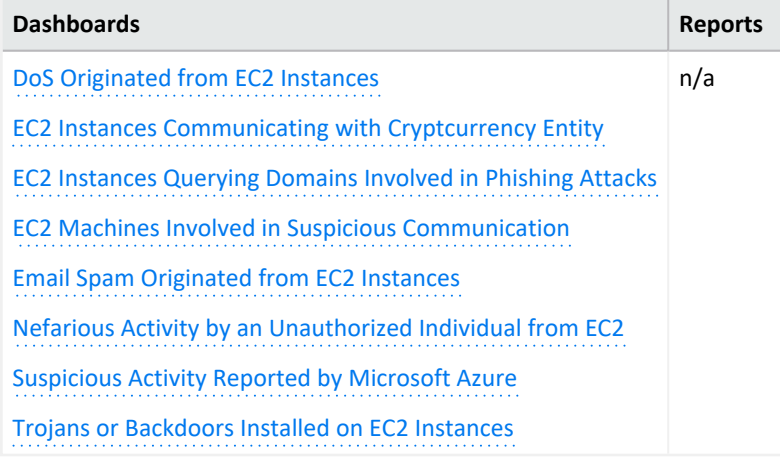

### <span id="page-231-1"></span>**DoS Originated from EC2 Instances**

Helps you identify denial of services activities that arise from EC2 (AWS Elastic Compute Cloud service) instances. The charts and table show events summarized by their Amazon resource name, severity, and GuardDuty.

- <span id="page-231-2"></span>**EC2 Instances Communicating with Cryptocurrency Entity** Displays EC2 instances that communicates with cryptocurrency IP addresses or domains.
- <span id="page-231-3"></span>**EC2 Instances Querying Domains Involved in Phishing Attacks** Lists the EC2 instances in which querying domains are involved in phishing attacks.
- <span id="page-231-4"></span>**EC2 Machines Involved in Suspicious Communication** Lists the EC2 machines that are involved in suspicious communication.

<span id="page-231-5"></span>**Email Spam Originated from EC2 Instances** Identifies email spam that originates from EC2 instances.

<span id="page-231-6"></span>**Nefarious Activity by an Unauthorized Individual from EC2**

Displays events that Amazon GuardDuty reports as nefarious activity by an unauthorized individual from EC2 machines. Amazon GuardDuty is a threat detection service that continuously watches for malicious activity and unauthorized behavior.

<span id="page-232-0"></span>**Suspicious Activity Reported by Microsoft Azure** Lists suspicious activity reported by Microsoft Azure.

<span id="page-232-1"></span>**Trojans or Backdoors Installed on EC2 Instances** Lists backdoors or trojans discovered on EC2 machines.

## <span id="page-233-0"></span>Account Hijacking

Select **Reports** > **Portal** > **Repository** > **Standard Content** > **Cloud** > CSA > *The Treacherous 12.*

CSA identifies the hijacking of accounts and services as an ongoing, top threat. Malicious users might hijack accounts by phishing, fraud, and exploiting software vulnerabilities. In the cloud, the hijackers can eavesdrop on organizational activities, manipulate data, and redirect your clients.

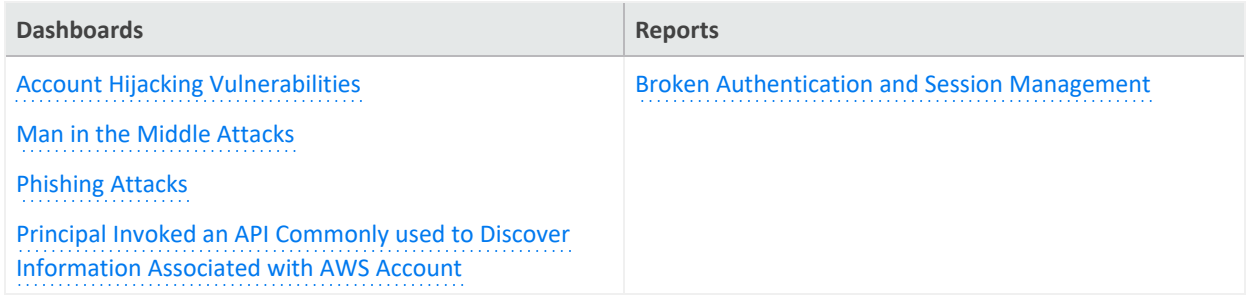

### <span id="page-233-1"></span>**Account Hijacking Vulnerabilities**

Provides charts of the top 10 vulnerabilities and the number of vulnerabilities over time. This dashboard also includes a table of the vulnerabilities, so you can review the reporting vendor or device, agent severity, asset, and the asset's zone.

#### <span id="page-233-2"></span>**Man in the Middle Attack**

Provides charts that show man in the middle events by time, source address, destination address, source MAC address, and destination MAC address.

#### <span id="page-233-3"></span>**Phishing Attacks**

<span id="page-233-4"></span>Provides charts that show the phishing attacks against the organization.

**Principal Invoked an API Commonly used to Discover Information Associated with AWS account**

Provides charts that show the principals invoked by an API commonly used to discover information associated with AWS accounts.

#### <span id="page-233-5"></span>**Broken Authentication and Session Management**

Lists the events that might be associated with broken authentication (possibly hijacked credentials) and session management issues reported by vulnerability scanners in the organization.

## <span id="page-234-0"></span>Advanced Persistent Threats

Select **Reports** > **Portal** > **Repository** > **Standard Content** > **Cloud** > **CSA** > **The Treacherous 12**.

Advanced Persistent Threats (APTs) are a parasitical form of cyberattack that infiltrates systems to establish a foothold in the computing infrastructure of target companies from which they smuggle data and intellectual property.

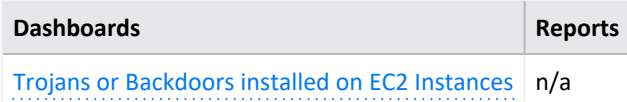

<span id="page-234-1"></span>**Trojans or Backdoors Installed on EC2 Instance**

Provides charts showing backdoors or trojans discovered on EC2 (AWS Elastic Compute Cloud service) machines.

## <span id="page-235-0"></span>Data Breaches

#### Select **Reports** > **Portal** > **Repository** > **Standard Content** > **Cloud** > **CSA** > **The Treacherous 12**.

While the risk of a data breach is not unique to the cloud, the CSA ranks it as a top concern for cloud customers. Sometimes the breach is the prime motivation of malicious users. However, breaches also result from mistakes made by individuals within the organization or poor security practices and software vulnerabilities.

To search for potential threats, use the following dashboards:

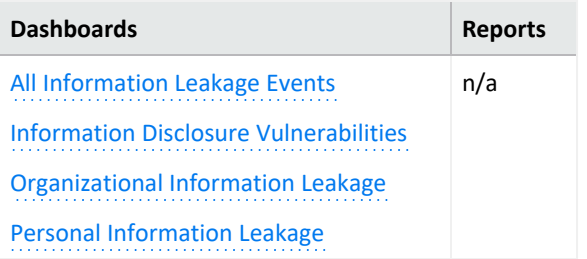

### <span id="page-235-1"></span>**All Information Leakage Events**

Provides charts and a table that show the leakage events in the organization, including the top reported events, destination users, and assets.

#### <span id="page-235-2"></span>**Information Disclosure Vulnerabilities**

Provides charts and a table that show the disclosure vulnerabilities reported in the organization over time and by agent severity. You can also see the top 20 hosts, IP addresses, and signature ID events.

### <span id="page-235-3"></span>**Organizational Information Leakage**

Provides charts and a table that show the leakage of organizational information. You can view the top 20 leakage events and signature IDs, as well as leakage over time and agent severity.

### <span id="page-235-4"></span>**Personal Information Leakage**

Provides charts and a table that show the leakage of personal information. You can view the top reported, top 10 destination and source users, and leakage over time.

## <span id="page-236-1"></span>Data Loss

Select **Reports** > **Portal** > **Repository** > **Standard Content** > **Cloud** > **CSA** > **The Treacherous 12**.

No organization wants to lose data, particularly to malicious individuals who might use the information in an adverse manner. Unfortunately, data stored in the cloud can also be deleted accidentally or as a result of a catastrophe.

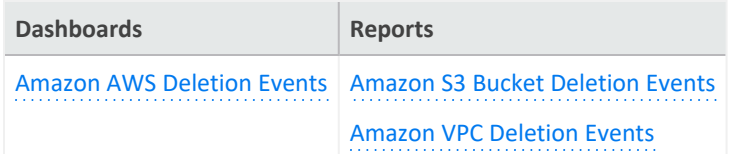

<span id="page-236-0"></span>To assess the potential for data loss, use the following reports:

### **Amazon AWS Deletion Events**

<span id="page-236-2"></span>Provides charts and a table listing the number of deletion events by operations, day, source address, and source user.

### <span id="page-236-3"></span>**Amazon S3 Bucket Deletion Events**

<span id="page-236-4"></span>Lists the deletion events that occur in Amazon S3 Buckets.

### **Amazon VPC Deletion Events**

Lists the deletion events that occur in Amazon VPC.

## <span id="page-237-0"></span>Denial of Service

Select **Reports** > **Portal** > **Repository** > **Standard Content** > **Cloud** > **CSA** > **The Treacherous 12**.

Denial-of-service (DoS) attacks deliberately attempt to prevent users from accessing services, data, and applications. Use the **DoS Activity** dashboard to watch for potential service interruptions. You can view the top source and destination addresses, as well as events by day.

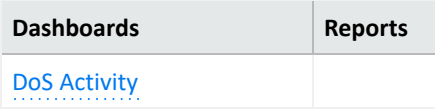

<span id="page-237-1"></span>**DoS Activity**

Provides charts the top source and destination addresses, as well as events by day. This dashboard also is available in the Network [Monitoring](#page-256-0) category of the **Foundation** reports.

### <span id="page-238-0"></span>Insecure Interfaces and APIs

Select **Reports** > **Portal** > **Repository** > **Standard Content** > **Cloud** > **CSA** > **The Treacherous 12**.

Users interact with cloud computing services through user interfaces (UIs) and application program interfaces (APIs), and the value-added services built on these services. APIs and UIs are generally the most exposed part of a system, perhaps the only asset with an IP address available outside the trusted organizational boundary. These assets will be the target of heavy attack.

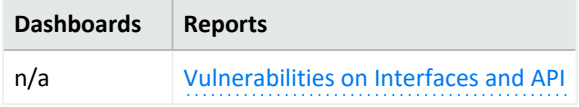

<span id="page-238-1"></span>**Vulnerabilities on Interfaces and API**

Reports the vulnerabilities found in your cloud-based interfaces and APIs.

## <span id="page-239-0"></span>Insufficient Due Diligence

Select **Reports** > **Portal** > **Repository** > **Standard Content** > **Cloud** > **CSA** > **The Treacherous 12**.

The CSA states that it is essential to develop a good roadmap and checklist for due diligence when evaluating technologies and CSPs. Organizations should perform due diligence to mitigate the myriad risks associated with providing cloud services.

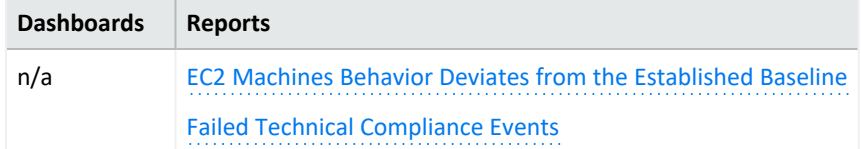

<span id="page-239-1"></span>**EC2 Machines Behavior Deviates from the Established Baseline** Details how the behavior of EC2 (AWS Elastic Compute Cloud) machines deviates from the established baseline.

<span id="page-239-2"></span>**Failed Technical Compliance Events** Lists the failed technical compliance events.

# <span id="page-240-0"></span>Insufficient Identity Credential and Access Management

Select **Reports** > **Portal** > **Repository** > **Standard Content** > **Cloud** > **CSA** > **The Treacherous 12**.

Malicious users can infiltrate and cause data breaches based on poor authentication methods and weak password policies.

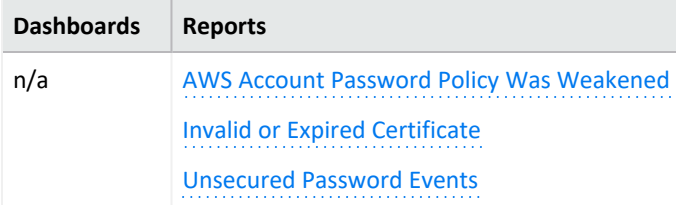

<span id="page-240-1"></span>**AWS Account Password Policy Was Weakened**

<span id="page-240-2"></span>Lists events associated with weakened AWS account password policy.

**Invalid or Expired Certificate**

Lists events associated with invalid or expired certificates.

<span id="page-240-3"></span>**Unsecured Password Events**

Lists events associated with unsecured passwords.

## <span id="page-241-0"></span>Malicious Insiders

### Select **Reports** > **Portal** > **Repository** > **Standard Content** > **Cloud** > **CSA** > **The Treacherous 12**.

Individuals within an organization, such as system administrators or disgruntled colleagues, might access sensitive information for malicious intent. Most organizations use controls to limit risk from malicious insiders, such as controlling encryption keys and monitoring or auditing the activities of specific users.

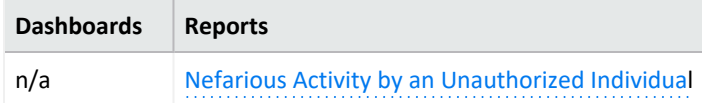

**Nefarious Activity by an Unauthorized Individual**

<span id="page-241-1"></span>Lists events that Amazon GuardDuty reports as nefarious activity by an unauthorized individual from EC2 (AWS Elastic Compute Cloud) machines. Amazon GuardDuty is a threat detection service that continuously watches for malicious activity and unauthorized behavior.

## <span id="page-242-0"></span>System Vulnerabilities

### Select > **Reports** > **Portal** > **Repository** > **Standard Content** > **Cloud** > **System Vulnerabilities**.

Most computer systems have programs, services, and operating systems that are vulnerable to exploitation. According to the CSA, vulnerabilities within the components of the operating system – kernel, system libraries and application tools – put the security of all services and data at significant risk.

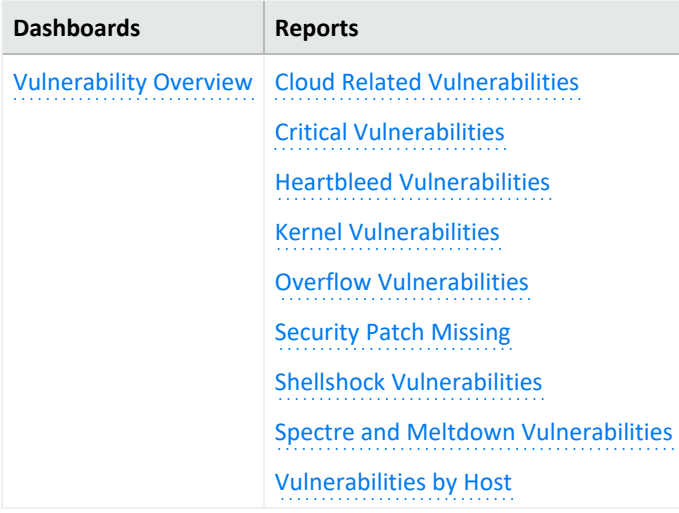

#### <span id="page-242-1"></span>**Cloud Related Vulnerabilities**

Lists all events associated with vulnerabilities known to affect AWS and Azure.

### <span id="page-242-2"></span>**Critical Vulnerabilities**

Lists all events that have a High or Very High severity, based on CVE and CVSS data.

### <span id="page-242-3"></span>**Heartbleed Vulnerabilities**

Lists all events associated with the heartbleed bug, which is a system vulnerability in the OpenSSL cryptographic software library. This weakness allows malicious users to steal the information protected, under normal conditions, by the SSL/TLS encryption used to secure the Internet. A Heartbleed attack works by tricking servers into leaking information stored in their memory. Attackers can also get access to a server's private encryption key, allowing the attacker to unscramble any private messages sent to the server and even impersonate the server.

### <span id="page-242-4"></span>**Kernel Vulnerabilities**

Lists all events associated with kernel vulnerabilities. For example, the vulnerability in the Linux Kernel netfilter/xt TCPMSS, which could allow remote hackers to carry out a denial of service attack.

#### <span id="page-242-5"></span>**Overflow Vulnerabilities**

Lists all events associated with buffer overflows. When a buffer receives more data than it can handle, the data can overflow to other storage locations. Overflows can cause system crashes or create an exploitable vulnerability.

### <span id="page-243-1"></span>**Security Patch Missing**

Reports the hosts that do not have the security patches needed to resolve known vulnerabilities.

### <span id="page-243-2"></span>**ShellShock Vulnerabilities**

Reports the hosts vulnerable to a ShellShock attack. In a ShellShock attack, the Unix shell Bash could execute arbitrary commands and allow unauthorized access to services, such as web servers, that use Bash to process requests.

### <span id="page-243-3"></span>**Spectre and Meltdown Vulnerabilities**

Reports the hosts vulnerable to Meltdown and Spectre attacks, which exploit critical vulnerabilities in modern processors. Meltdown breaks the fundamental isolation between user applications and the operating system, allowing a program to access the memory and data of other programs and the operating system. Spectre attacks break the isolation between applications, allowing programs to leak information to each other. These exploitations do not leave any traces in traditional log files.

### <span id="page-243-0"></span>**Vulnerability Overview**

<span id="page-243-4"></span>Provides a dashboard view of the vulnerabilities found in the organization.

#### **Vulnerabilities by Host**

Lists all vulnerabilities detected on the specified hosts.

## <span id="page-244-0"></span>Vulnerabilities on Shared Technologies

Select **Reports** > **Portal** > **Repository** > **Standard Content** > **Cloud** > **CSA** > **The Treacherous 12**.

Some technologies that form the infrastructure for the cloud-based services started as onpremises capabilities, and thus might not have been designed to share its resources in multitenancy or multicustomer environments. For example, an application might not have initially been expected to support multi-factor authentication or its database designed to partition data by tenant.

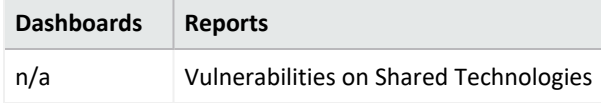

**Vulnerabilities on Shared Technologies**

Lists the vulnerable technologies that a malicious user might exploit.

# <span id="page-245-0"></span>Understanding the Foundation Dashboards and Reports

*Available only with ArcSight capabilities.*

Select **Reports** > **Portal** > **Repository** > **Standard Content** > **Foundation**.

Reporting includes dashboards and reports, organized by the following foundational categories:

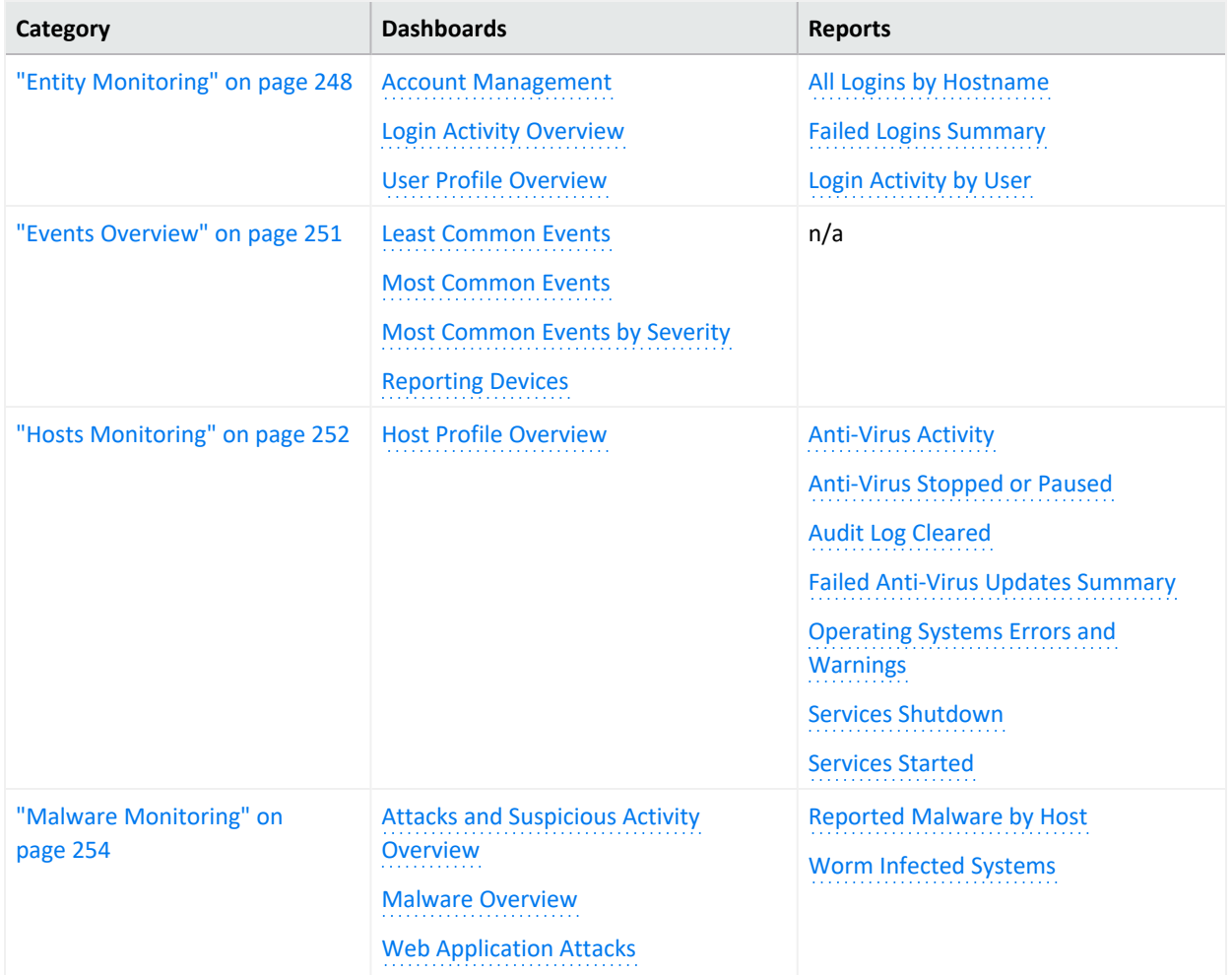

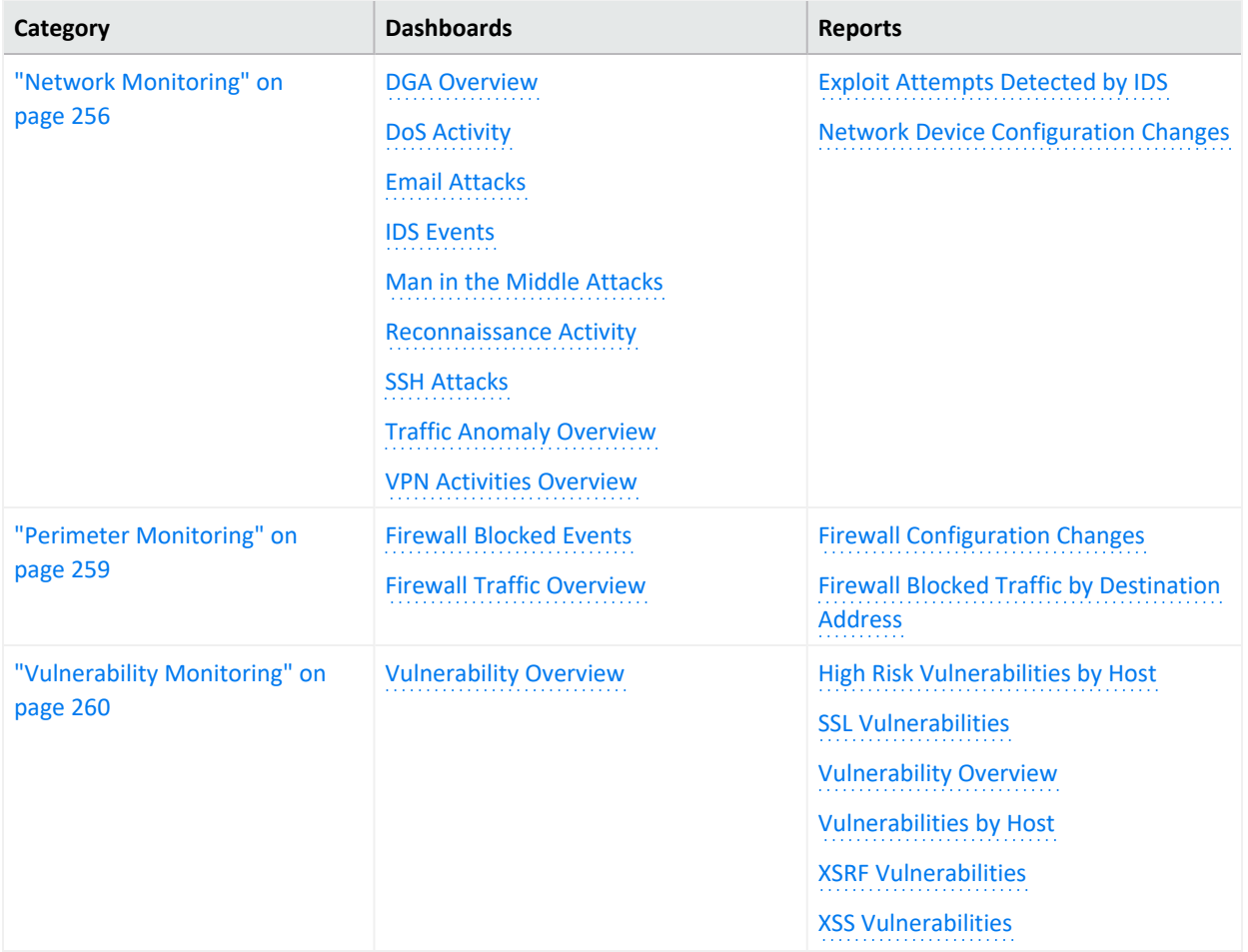

## <span id="page-247-0"></span>Entity Monitoring

### Select **Reports** > **Portal** > **Repository** > **Standard Content** > **Foundation**.

To prevent brute force attacks or denial-of-service attacks, you could track login activities in your environment. A malicious user might attempt to guess another user's password by repeatedly attempting to log in to the same account. You can track this behavior by observing failed login attempts. You might also watch for users who attempt to log in to multiple devices and hosts. Malicious users might also create, modify, and delete accounts to gain unauthorized access or let them execute harmful code.

To monitor account activity, use the following dashboards and reports:

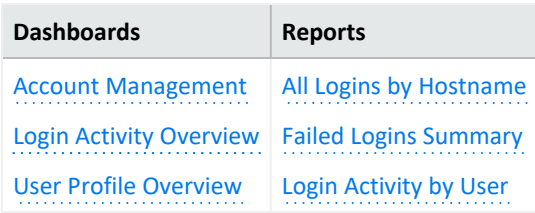

#### <span id="page-247-1"></span>**Account Management**

Provides charts and a table to view actions associated with account management. **Charts:**

- <sup>l</sup> **Source User, Modification, Outcome, and Account**
- <sup>l</sup> **Account Management Actions**
- <sup>l</sup> **Account Modification by User**
- **Timeline**

**Special Views**

- <sup>l</sup> **Accounts by Action Type**
- <sup>l</sup> **Management Account Distribution**
- <sup>l</sup> **Windows Account Privilege Change**

**Filters**

- <sup>l</sup> **Device Vendor and Product**
- **•** Outcome
- <span id="page-247-2"></span>**•** Action Type

**Login Activity Overview**

Provides an overview of login activity. **Charts:**

- <sup>l</sup> **By Destination User**
- <sup>l</sup> **By Destination Host**
- <sup>l</sup> **By Source Address**
- **•** Timeline

**Special Filters:**

- <sup>l</sup> **Login Activity Distribution**
- <sup>l</sup> **Windows Logon Type**

**Filters:**

- <sup>l</sup> **Login Outcomes**
- <sup>l</sup> **Device Vendor and Product**

The table shows the details of the event, and if you click **Global Even Id**, it will take you to the **Event Inspector**. You can also click **Open Search** and it will take you to the search page and loads the categoryBehavior = /Authentication/Verify query with the same time that the dashboard was run.

### <span id="page-248-0"></span>**User Profile Overview**

Displays information about a specific user's actions in your environment. This is a drill-down dashboard that can be opened with a specific user from another dashboard, table, bar, chart, or entered in the dashboard search bar. The dashboard requires a valid user to show information.

**Charts:**

- <sup>l</sup> **Log In Connections**
- <sup>l</sup> **Account Management Actions**
- **•** Traffic by Volume
- **Requested URLs**
- <sup>l</sup> **Processes Used**
- **•** Application Protocols
- **Timeline**

**Filters:**

- <sup>l</sup> **Device Vendor and Product**
- <sup>l</sup> **Category Outcome**
- **Category Significance**

<span id="page-249-0"></span>**All Logins by Hostname**

Reports the number of login attempts over time, including the outcome, for the specified hosts.

You must specify one IP address.

<span id="page-249-1"></span>**Failed Logins Summary**

Reports the number of failed logins over time. The table includes the user, source address, target host, and number of failed attempts.

### <span id="page-249-2"></span>**Login Activity by User**

Reports the number of times that the specified users have attempted to log in to a host. The table indicates whether the attempt is successful.

You must specify one user by Destination UserName.

### <span id="page-250-0"></span>Events Overview

#### Select **Reports** > **Portal** > **Repository** > **Standard Content** > **Foundation**.

To identify threats in your environment, you might want to have an overview of the events that occur the most often or affect the most devices and hosts. You could also watch for events that rarely occur to check for unusual activity.

To monitor event activity, use the following dashboards:

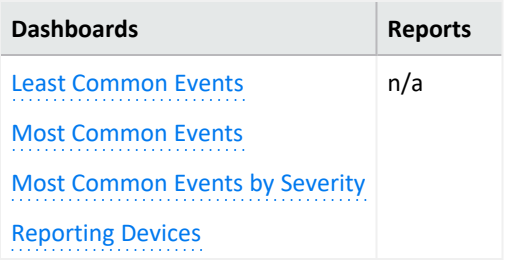

### <span id="page-250-1"></span>**Least Common Events**

Provides charts and a table to help you identify the events that have the fewest reported occurrences. You can view the results by vendor, such as Amazon, or product, such as Microsoft Windows.

#### <span id="page-250-2"></span>**Most Common Events**

Provides charts and a table to help you identify the common events that affect your environment by vendor, such as Amazon, or product, such as Microsoft Windows.

### <span id="page-250-3"></span>**Most Common Events by Severity**

<span id="page-250-4"></span>Provides a table to help you track the events by count and severity.

### **Reporting Devices**

Provides charts and a table to help you identify the hosts and devices with the most reported security events. You can view charts summarizing the most common severity of the events; top 20 events by vendor such as Microsoft or McAfee; top 20 events types of events, such as stopped services, and the top 20 events by class ID, such as a CVE.

## <span id="page-251-0"></span>Hosts Monitoring

#### Select **Reports** > **Portal** > **Repository** > **Standard Content** > **Foundation**.

In general, you should consistently monitor host-based events that indicate unauthorized activities. For example, a malicious user or program might start and stop host services and antivirus programs. Additionally, they might clear the audit log to hide their actions on a host.

To monitor unusual activity that affects hosts, use the following reports:

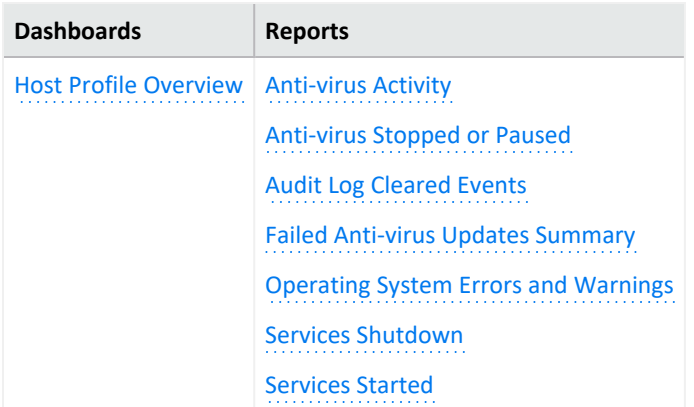

#### <span id="page-251-1"></span>**Host Profile Overview**

Displays the activity on a specific host. This is a drill-down dashboard that can be opened from IP addresses or host names located in a table, bar, chart, or entered in the dashboard search bar. The dashboard requires a valid IP address or host name to show information. **Charts:**

- **Inbound Connections**
- **Outbound Connections**
- **Source Users Associated**
- <sup>l</sup> **Destination Users Associated**
- **Timeline**

**Filters:**

- <sup>l</sup> **Device Vendor, Product, and Class ID**
- <sup>l</sup> **Category Outcome**
- **Category Technique**
- **Application Protocol**
### **Anti-virus Activity**

Reports the volume of activity by reporting anti-virus service. The table provides results by event name, count, affected host, and outcome.

### **Anti-virus Stopped or Paused**

Reports the top IP addresses where an anti-virus service has been stopped or paused. The table provides results by host, service name, and number of events.

### **Audit Log Cleared**

Reports the number of times that the audit log has been cleared by user, host, and date.

### **Failed Anti-virus Updates Summary**

Reports the number of failures in updating anti-virus software by date and host.

### **Operating Systems Errors and Warnings**

Reports the top system errors and warnings by host. You could identify issues associated with specific errors or warnings, such as privileged objects and users, password changes, and login failures. Alternatively, you could sort the table by the reported hosts to review the types of issues affecting each host.

### **Services Shutdown**

Reports the top 10 services that have been shut down in your environment. The table provides a summary of all services, including the associated hosts.

### **Services Started**

Reports the top 10 services that have been started in your environment. The table provides a summary of all services started, including the associated hosts.

## Malware Monitoring

Select **Reports** > **Portal** > **Repository** > **Standard Content** > **Foundation**.

Malware, or malicious software, represents all the variations of programs designed to damage computers, servers, clients, devices, applications, and networks.

To monitor unusual activity that affects hosts, use the following reports:

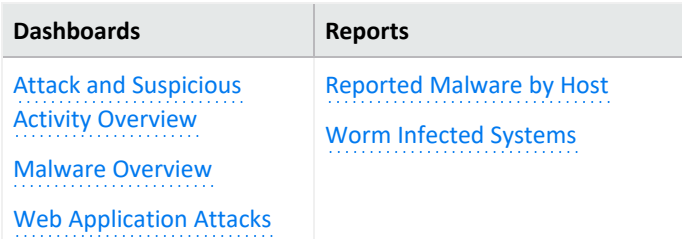

### <span id="page-253-0"></span>**Attacks and Suspicious Activity Overview**

Displays an overall view of new threats and monitor your devices. **Charts:**

- <sup>l</sup> **Suspicious Activity Relationship**
- <sup>l</sup> **Attack/Target Matrix**
- **Timeline**

**Filters:**

- <sup>l</sup> **Agent Severity**
- <span id="page-253-1"></span><sup>l</sup> **Attack Technique**

**Malware Overview**

Displays the number of malware events, malware detected in your environment, and the infected hosts.

**Charts:**

- <sup>l</sup> **Top Reported Malware**
- **Malware Distribution**
- **•** Infected Assets
- <sup>l</sup> **Outcome, Action, and Malware**
- **•** Timeline

**Filters:**

<sup>l</sup> **Device Vendor and Product**

- <sup>l</sup> **Login Outcome**
- <span id="page-254-0"></span> $•$  Severity

### **Web Application Attacks**

Displays information from web-based attacks on your environment. **Charts:**

- <sup>l</sup> **Type of Web Application Attack**
- <sup>l</sup> **Targeted Host**
- **•** Attacker **IPs**
- **Timeline**

**Filters:**

- <sup>l</sup> **Device Vendor and Device Product**
- **Category Techniques**
- <span id="page-254-1"></span>**• Agent Severity**

### **Reported Malware by Host**

Lists the malware found on the specified hosts. You must specify one host.

### <span id="page-254-2"></span>**Worm Infected Systems**

Lists the hosts infected by worms, and provides a chart that shows the malware by count found in your enterprise.

## Network Monitoring

### Select **Reports** > **Portal** > **Repository** > **Standard Content** > **Foundation**.

The traffic exchanged between devices and servers tells you a lot about your network. By monitoring network traffic, you can identify cyber attacks and network events that could affect your enterprise. For example, malicious users might find a way to intercept communications to generate a man-inthe-middle attack or change the configuration of devices to gain unauthorized access. In both cases, the attack is the beginning of further intrusions. Also, a system infected by malware can be instructed generate a large volume of domains, thus causing increased traffic.

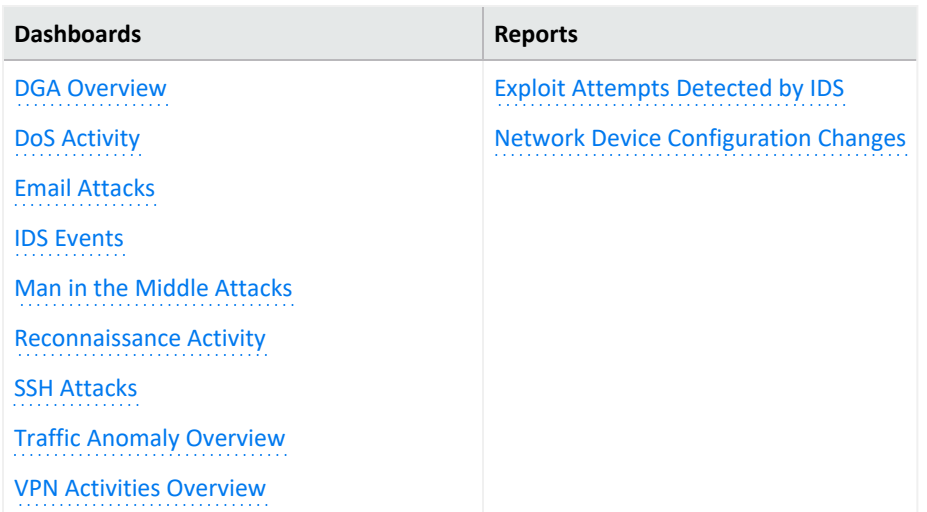

To monitor network activity, use the following dashboards and reports:

### <span id="page-255-0"></span>**DGA Overview**

Helps you watch for domain generation algorithms (DGAs). You can identify the IP addresses generating the most DGA domains or the unique domains that the largest number of hosts attempt to connect with. You can also check for the hosts that are transmitting the largest amount of data.

**Charts:**

- <sup>l</sup> **DGA Activity Relationship**
- <sup>l</sup> **Query Type**

### <span id="page-255-1"></span>**DoS Activity**

Provides charts and a table for you to identify [denial-of-service](#page-237-0) events. You can view the number of events per day, as well as the top source and destination addresses.

This dashboard also is available in the Denial of [Service](#page-237-0) category of the Cloud reports.

### <span id="page-256-0"></span>**Email Attacks**

Provides charts and a table that describe the email attacks detected in your enterprise. You can view the top events or target users, as well as the destination and source addresses.

### <span id="page-256-6"></span>**Exploit Attempts Detected by IDS**

Shows the top 10 exploit attempts reported by the intrusion detection systems (IDS) in your enterprise. In the table, you can sort the events by count or severity.

### <span id="page-256-1"></span>**IDS Events**

Provides a chart and table showing all events reported by the IDSs in your enterprise.

### <span id="page-256-2"></span>**Man in the Middle Attacks**

Provides charts and a table to help you catch potential man-in-the-middle (MitM) attacks. You can view events over time, by source and destination address including MAC addresses, and the top MitM events.

During a MitM attack, the malicious user intercepts communications between two parties either to secretly eavesdrop or modify traffic traveling between the two.

### <span id="page-256-7"></span>**Network Device Configuration Changes**

Reports the top 10 devices whose configurations have changed, as well as the top 10 events causing configuration changes.

### <span id="page-256-3"></span>**Reconnaissance Activity**

Helps you watch for active reconnaissance activity. You can view identify the top sources of recon activity, as well as the primary destinations for these attacks. Review the pie charts to identify the main types of events and affected zones.

Active reconnaissance is a type of computer attack in which an intruder engages with the targeted system to gather information about vulnerabilities. Malicious users might use tools like ping or traceroute to perform recon through automated scanning or manual testing.

### <span id="page-256-5"></span>**Traffic Anomaly Overview**

Helps you identify anomalies in network traffic. You can view the top source and destination address, events, and activity over time.

### <span id="page-256-4"></span>**SSH Attacks**

Displays an overview of SSH protocol usage so that you can monitor threats and see vulnerabilities in your environment.

### **Charts**

- <sup>l</sup> **Type of SSH Attacks**
- <sup>l</sup> **Top Targeted Users**
- <sup>l</sup> **Top Targeted IPs**
- **SSH Activity Relationship**
- **Timeline**

### **Filters:**

- <sup>l</sup> **Device Vendor, Product, and Class ID**
- $\bullet$  Source User
- **Category Technique**
- **Category Significance**
- <sup>l</sup> **Agent Severity**

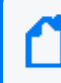

**Note:** The Timeline chart for the SSH Attacks Activity Overview populates using baseEventCount received from the connectors.

### <span id="page-257-0"></span>**VPN Activities Overview**

Provides charts and a table for you to monitor VPN activity, such as the top users who access the VPN. You can view the VPN activities per day, as well as review the top source and destination addresses.

## Perimeter Monitoring

### Select **Reports** > **Portal** > **Repository** > **Standard Content** > **Foundation**.

The perimeters of an enterprise's network handle a great deal of traffic, causing system administrators to face an ever-increasing need to allow fast, efficient flow of traffic while also keeping the network secure. If you pro-actively monitor the firewalls in your enterprise, you can identify problems at an early stage and prevent network attacks. Malicious users often exploit loopholes in your firewall rules, particularly any old or unused rules. Network traffic also can be vulnerable to unencrypted data.

To monitor your network's perimeter, use the following dashboards and reports:

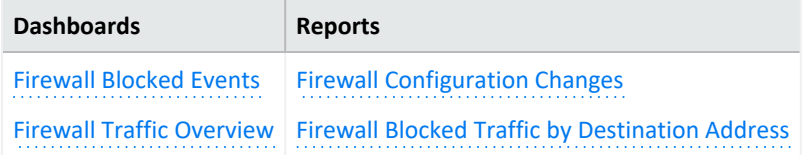

<span id="page-258-0"></span>To monitor your network's perimeter, use the following dashboards and reports:

### **Firewall Blocked Events**

Provides charts and a table for you to monitor the events that your firewalls have blocked, such as the bytes in and out for all blocked events. You can view the top events blocked per device, application protocol, source address, or destination address.

### <span id="page-258-3"></span>**Firewall Blocked Traffic by Destination Address**

Lists the top 10 firewall traffic events that have been blocked from reaching the specified hosts.

<span id="page-258-2"></span>You must specify one IP address.

### **Firewall Configuration Changes**

Lists the top 10 changes to the firewall configuration by host.

### <span id="page-258-1"></span>**Firewall Traffic Overview**

Provides charts and a table for you to monitor traffic through your firewalls, such as the bytes in and out by accepted and denied traffic. You can view the top reporting devices and destination addresses, as well as the outcomes of port usage over time. The table lists the Port, transport protocol, application protocol, and number of events reported by firewalls.

# <span id="page-259-1"></span>Vulnerability Monitoring

### Select **Reports** > **Portal** > **Repository** > **Standard Content** > **Foundation**.

Many of the components within a web application, such as the libraries and modules, run with the same privileges as the application itself. Applications and APIs using components with known vulnerabilities can undermine application defenses and enable various attacks and impacts. For example, malicious users can exploit a known in SSL with the [Heartbleed](#page-242-0) Bug. Web site and web applications can be vulnerable to [cross-site](#page-266-0) scripting (XSS) and cross-site request forgery (XSRF) attacks. In an XSRF attack, also known as a one-click attack or session riding, a malicious user submits unauthorized commands to a web application from a user account that the application trusts.

High-risk vulnerabilities represent those that are relatively easy for attackers to exploit and gain control over system components. Many high-risk vulnerabilities can temporarily or permanently disrupt enterprise operations.

To check whether your enterprise has vulnerabilities, use the following dashboard and reports:

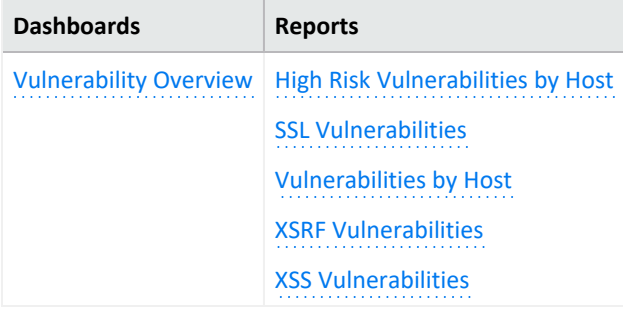

### <span id="page-259-0"></span>**Vulnerability Overview**

Provides information to help you track vulnerabilities reported in your enterprise. **Charts:**

- <sup>l</sup> **Vulnerabilities Detected**
- <sup>l</sup> **Vulnerable Hosts**
- <sup>l</sup> **Agent Severity**
- **•** Timeline

### **Filters:**

You can use these filters to adjust information displayed on the dashboard.

- <sup>l</sup> **Device Vendor, Product, and Signature ID**
- <sup>l</sup> **Agent Severity**

### <span id="page-260-0"></span>**High Risk Vulnerabilities by Host**

Lists all high-risk vulnerabilities found on the specified hosts.

<span id="page-260-1"></span>You must specify one host by Destination Host.

### **SSL Vulnerabilities**

Lists the hosts reported to have the most SSL vulnerabilities.

### <span id="page-260-2"></span>**Vulnerabilities by Host**

Lists all vulnerabilities found on the specified hosts.

You must specify one IP address.

### <span id="page-260-3"></span>**XSRF Vulnerabilities**

Lists the top 10 hosts that are vulnerable to a cross-site request forgery (XSRF or CSRF) attack.

### <span id="page-260-4"></span>**XSS Vulnerabilities**

Lists the top 10 hosts that are vulnerable to [cross-site](#page-266-0) scripting (XSS) attacks.

# Chapter 2: Understanding the OWASP Security Dashboards and Reports

Select **Reports** > **Portal** > **Repository** > **Standard Content** > **OWASP**.

We provide dashboards and reports based on the industry-wide standards set by the [Open](https://owasp.org/) Web [Application](https://owasp.org/) Security Project®. OWASP is a nonprofit foundation that works to improve the security of software. The organization has established a list of the Top 10 security risks to web applications, focusing on the most critical threats to the shared, on-demand nature of webbased applications.

Reporting includes the following dashboards and reports, organized according to **OWASP's Top 10** risk categories:

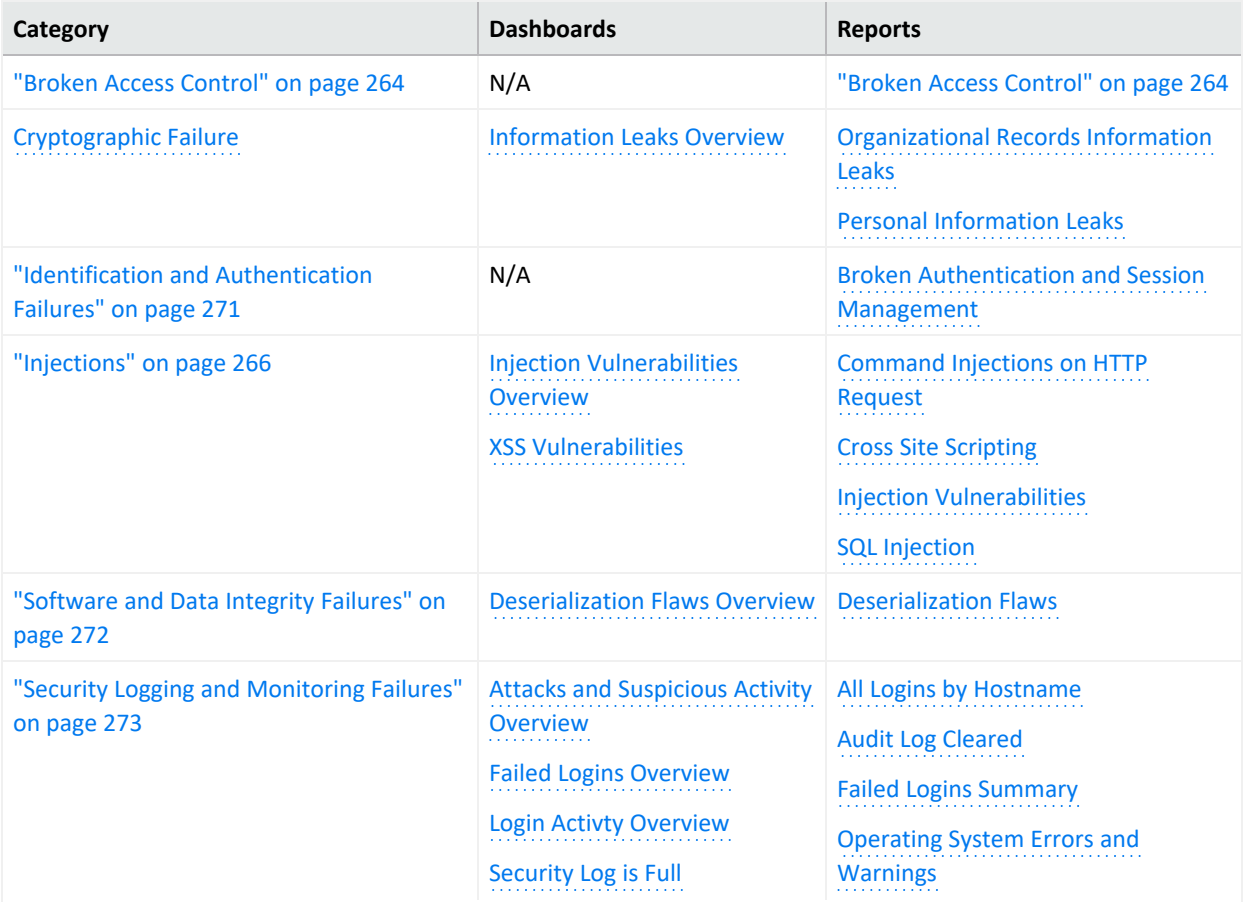

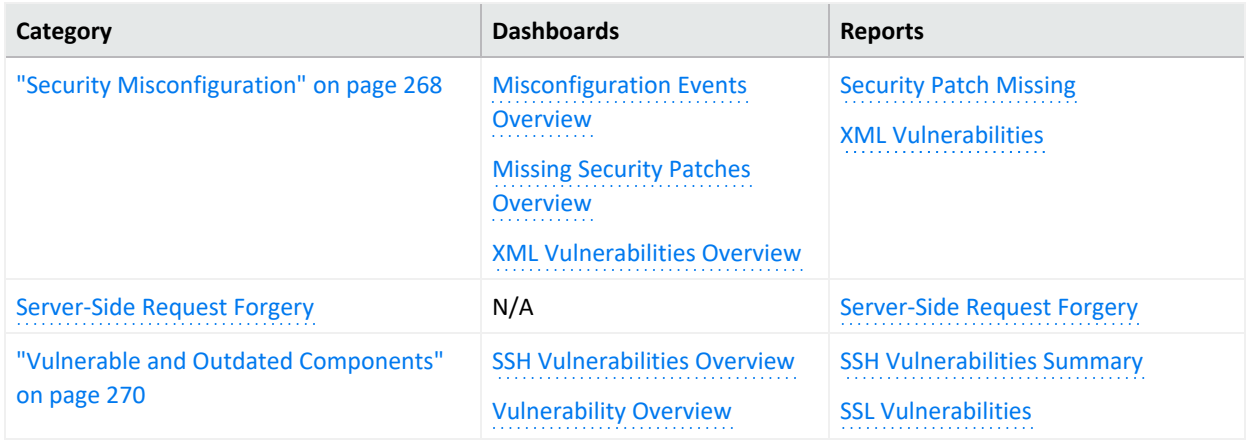

## <span id="page-263-0"></span>Broken Access Control

Select **Reports** > **Portal** > **Repository** > **Standard Content** > **OWASP** > **A 1 - Broken Access Control**.

Some enterprises fail to enforce access controls that restrict what authenticated users are allowed to do. By exploiting vulnerabilities in access controls, a malicious user might retrieve sensitive files, gain access other user's accounts, change access rights, and misuse data.

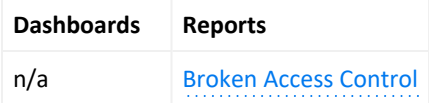

**Broken Access Control**

Lists vulnerable hosts by severity over time.

# <span id="page-264-0"></span>Cryptographic Failures

Select **Reports** > **Portal** > **Repository** > **Standard Content** > **OWASP** > **A 2 - Cryptographic Failures**.

Most enterprises store sensitive data that needs to be protected, such as personal information, customer and organizational financial data, healthcare records, or intellectual property. Web applications and APIs might inadvertently expose sensitive data by not having enough protections such as encryption at rest or in transit, or when exchanging data with the browser. Malicious users could use the data for credit card fraud, identity theft, and other crimes.

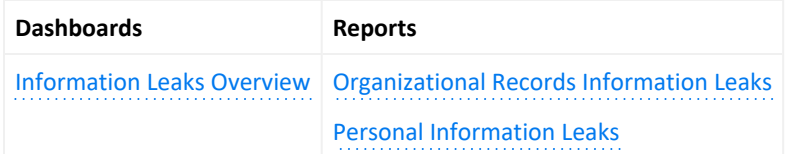

### <span id="page-264-1"></span>**Information Leaks Overview**

Provides charts and a table to help you identify the most reported systems, types of leaks, and leakage events that occur over time. You can identify the top reported users and view leaks by category.

<span id="page-264-2"></span>**Organizational Records Information Leaks**

<span id="page-264-3"></span>Lists the top leakage events that affect organizational records.

**Personal Information Leaks**

Lists the top leakage events that affect personal records by Destination UserName.

# <span id="page-265-0"></span>Injections

### Select **Reports** > **Portal** > **Repository** > **Standard Content** > **OWASP** > **A 3 - Injections**.

Injection vulnerabilities, or flaws, allow malicious users to inject code in other systems, especially interpreters, by using vulnerable applications. For example, in a SQL, NoSQL, OS or LDAP injection attack, someone sends untrusted data to an interpreter as part of a command or query to trick the interpreter into executing hostile commands or accessing data without appropriate authorization. Usually, these flaws result from insufficient validation of data input or the failure to filter or sanitize the input.

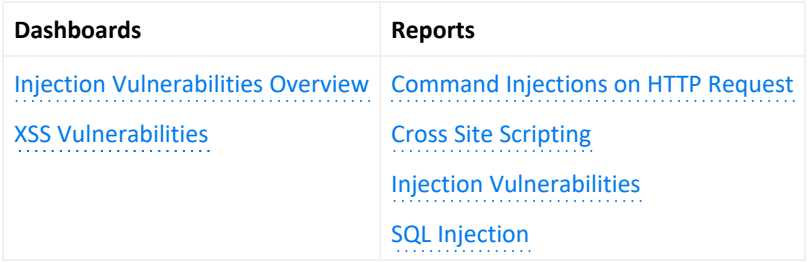

### <span id="page-265-2"></span>**Command Injections on HTTP Request**

Lists the highest number of events associated with command injections in an HTTP request, by the requested URL. This report includes a chart to help you identify the relationship between the IP addresses of the attacker and the target.

In a command injection attack that exploits an HTTP request, malicious users execute arbitrary commands on the host operating system via a vulnerable application. For example, the web application passes unsafe data supplied by the user to a system shell.

### <span id="page-265-5"></span>**Cross Site Scripting**

Lists events associated with XSS vulnerabilities.

### <span id="page-265-4"></span>**Injection Vulnerabilities**

Lists the hosts with the most injection vulnerabilities over time.

### <span id="page-265-1"></span>**Injection Vulnerabilities Overview**

Provides charts and a table to help you identify the systems affected by injection vulnerabilities, as well as view the top reported vulnerabilities by agent severity, risk, and over time.

### <span id="page-265-3"></span>**SQL Injection**

Lists the systems with the highest number of SQL injection vulnerabilities.

In a SQL injection attack, a malicious user can interfere with the queries that an application makes to its database. The user could view delete, or modify data not usually available for

retrieval. A malicious user could also use SQL injections to start a denial-of-service attack or compromise other services, servers, or infrastructure.

<span id="page-266-0"></span>Vulnerabilities associated with **cross-site scripting (XSS)** enable malicious users to inject code in legitimate web pages or applications that executes harmful scripts in the user's web browser when the browser parses data. The scripts might hijack user sessions, deface web sites, or redirect users to harmful sites. A web application or web page becomes vulnerable when it includes untrusted data; data without proper validation or escaping; or data supplied by users through an API that can create HTML or Java-script. XSS attacks tend to occur in forums, message boards, and web pages that allow comments. Malicious users can execute XSS attacks in VPSCript, ActiveX, Flash, and CSS. However, this type of injection attack most commonly occurs in Java Script.

### <span id="page-266-1"></span>**XSS Vulnerabilities**

Provides charts and a table so you can review potential XSS vulnerabilities in your environment by vulnerability type or the top vulnerable hosts. To get a list of the top 10 hosts vulnerable to cross-site scripting attacks, run the [XSS](#page-260-4) [Vulnerabilities](#page-260-4) report.

## <span id="page-267-0"></span>Security Misconfiguration

Select **Reports** > **Portal** > **Repository** > **Standard Content** > **OWASP** > **A 5 - Security Misconfiguration**.

In general, the most common vulnerability in your environment is mis-configured operating systems, frameworks, libraries, and applications. Mis-configurations include missing security patches or updates, incomplete or ad hoc configurations, use of insecure default configurations, poorly configured HTTP headers, and error messages that contain sensitive information.

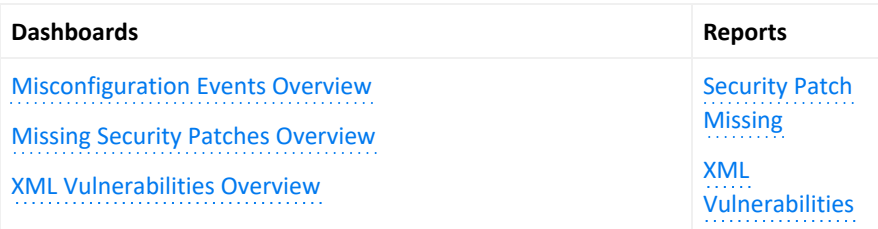

### <span id="page-267-1"></span>**Misconfiguration Events Overview**

Provides an overview of the mis-configured events reported in your environment. The charts show the top mis-configured systems, the top misconfiguration events, an indicator of the risk associated with the reported misconfiguration events, events by agent severity, and misconfiguration events over time. The table provides additional information, such as the associated vulnerability.

### <span id="page-267-2"></span>**Missing Security Patches Overview**

Provides charts and a table to help you identify the top machines that fail to have all relevant security patches, as well as the security patches most reported as not having been applied. You can review the missing patch reports over time, by agent severity, and by risk indicator.

### <span id="page-267-4"></span>**Security Patch Missing**

Lists the security patches that have not been applied, as reported by vulnerability scanners in your environment.

Older or mis-configured XML processors use XML documents to evaluate external entity references, and can inadvertently process harmful XML input. Malicious users the XML processor's to reveal internal content such as files, file shares, and port scans, as well as execute remote code and denial of-service attacks.

<span id="page-267-3"></span>**XML Vulnerabilities**

Lists the hosts with the most XML vulnerabilites.

### <span id="page-268-0"></span>**XML Vulnerabilities Overview>**

Provides charts and a table to help you identify the systems with the most XML vulneraibilitie as well as the most reported vulnerabilites. You can review the vulnerabilities by severity and risk indicator.

## <span id="page-269-0"></span>Vulnerable and Outdated Components

Select **Reports** > **Portal** > **Repository** > **Standard Content** > **OWASP** > **A 6 - Vulnerable and Outdated Components**.

Many of the components within a web application, such as the libraries and modules, run with the same privileges as the application itself. Applications and APIs using components with known vulnerabilities can undermine application defenses and enable various attacks and impacts. Malicious users can exploit vulnerabilities in SSH and SSL. For example, the [Heartbleed](#page-242-0) [Bug](#page-242-0) is a known SSL vulnerability. Your enterprise might have large numbers of SSH keys because end users can create new SSH keys (credentials) or even duplicate them without oversight, unlike certificates or passwords. A malicious user can gain long-term access to your resources by taking advantage of SSH keys that have been left unaccounted for.

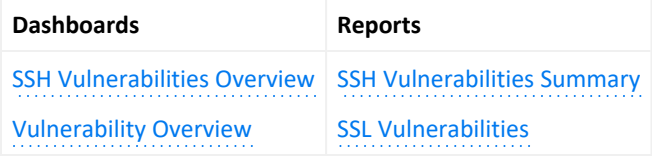

### <span id="page-269-1"></span>**SSH Vulnerabilities Overview**

Provides charts and a table that show hosts with the most SSH vulnerabilities and the most reported vulnerabilities. You can review these vulnerabilities over time, by agent severity, and by risk indicator.

### <span id="page-269-3"></span>**SSH Vulnerabilities Summary**

Lists the hosts reported to have the most SSH vulnerabilities.

### <span id="page-269-4"></span>**SSL Vulnerabilities**

Lists the hosts reported to have the most SSL vulnerabilities.

This report also is available in the [Vulnerability](#page-259-1) Monitoring category of the **Foundation** reports.

<span id="page-269-2"></span>**Vulnerability Overview**

Provides charts and a table that show the top signature IDs for the anti-virus programs that have failed to update, as well as the hosts most likely to be vulnerable. You can review these vulnerabilities over time and by agent severity.

# <span id="page-270-0"></span>Identification and Authentication Failures

Select **Reports** > **Portal** > **Repository** > **Standard Content** > **OWASP** > **A 7 - Identification and Authentication Failures**.

Some enterprises mis-configure or fail to enable the authentication and session management functions of applications and web sites. When this occurs, a malicious user could compromise passwords, keys, and session tokens.

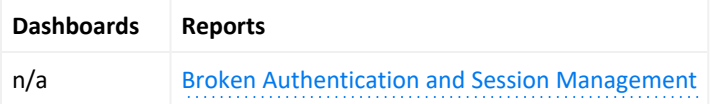

### **Broken Authentication and Session Management**

Reports the top 20 hosts with the most reports of broken authentication and system management. The table lists the IP address, host name, ID of the device event class, and the number of reported events. This report also is available in the **Account [Hijacking](#page-233-0) category of** the **Cloud** reports.

# <span id="page-271-0"></span>Software and Data Integrity Failures

Select **Reports** > **Portal** > **Repository** > **Standard Content** > **OWASP** > **A 8 - Software and Data Integrity Failures**.

Untrusted, or insecure, deserialization allows malicious users to use untrusted data to abuse the logic of an application, initiate a denial-of-service or injection attacks, or execute harmful code when the data is deserialized. The user could even replace a serialized object with objects of a different class. Deserialization is a common process where the web site or application takes data from a file, stream, or network and rebuilds it into an object. The serialized objects might be used in JSON, XML, or YAML.

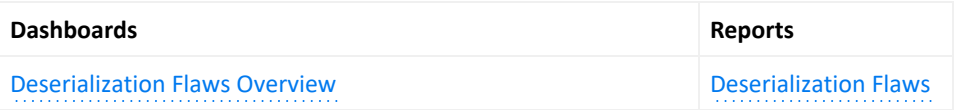

<span id="page-271-2"></span>**Deserialization Flaws**

Lists the hosts with most deserialization flaws.

<span id="page-271-1"></span>**Deserialization Flaws Overview**

Provides charts and a table to help you identify the top hosts, deserialization flaws, and flaws found over time. You can view the flaws by agent severity and risk indicator.

# <span id="page-272-0"></span>Security Logging and Monitoring Failures

Select **Reports** > **Portal** > **Repository** > **Standard Content** > **OWASP** > **A 9 - Security Logging and Monitoring Failures**.

According to OWASP, insufficient logging and monitoring, coupled with missing or ineffective integration with incident response, allows malicious users to further attack systems; maintain persistence; pivot to more systems; and tamper, extract, or destroy data. Most major incidents start with an exploitation of the vulnerabilities in logging and monitoring. Yet, most organizations fail to discover the breach until several months have passed.

To help you detect potential breaches as soon as possible, use the following reports and dashboards:

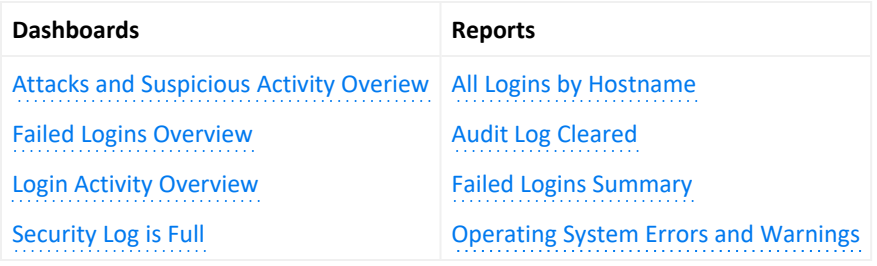

### <span id="page-272-2"></span>**All Logins by Hostname**

<span id="page-272-5"></span>Lists all logins that have occurred on the specified host.

### **Attacks and Suspicious Activity Overview**

Provides charts and a table to help you identify the top attackers, targets, and events over time.

<span id="page-272-3"></span>**Audit Log Cleared**

<span id="page-272-1"></span>Lists all the Audit Clear events that have occurred in the organization.

**Failed Logins Overview**

Provides charts and a table showing failed logins by time, users, hosts, reporting devices, and attacker address.

<span id="page-272-4"></span>**Failed Logins Summary**

Lists the failed login events that have occurred in your environment.

<span id="page-272-6"></span>**Login Activity Overview**

Provides charts and a table showing the outcome of login activity, including successful logins. You can view activity by machine or user, as well as a chart showing the relationship between users and systems to which they log in.

### <span id="page-273-1"></span>**Operating System Errors and Warnings**

Provides charts and a table that report the operating systems errors and warnings in the organization.

<span id="page-273-0"></span>**Security Log is Full**

Provides charts and a table to help you identify the hosts where the security log is full.

## <span id="page-274-0"></span>Server-Side Request Forgery

Select **Reports** > **Portal** > **Repository** > **Standard Content** > **OWASP** > **A 10 - Server-Side Request Forgery**.

When server-side web applications fetch remote resources without checking the user-supplied URL, attackers may force the application to send a crafted request to an unexpected destination including those protected by a firewall or VPN.

<span id="page-274-1"></span>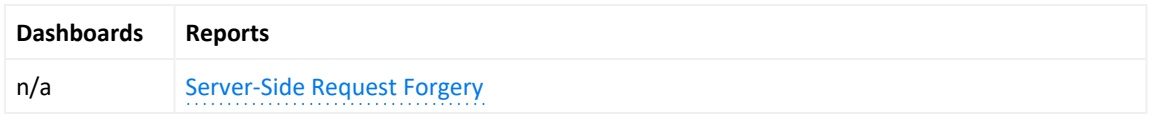

### **Server-Side Request Forgery**

Lists any Server-Side Request Forgery (SSRF) events that occur in your environment. This report provides details including: relevant hostnames, event IDs captured, the product that captured the events, and the number of times the event occurred. Additionally, this report has a chart for a visual representation of the information.

# Responding to Threats

Select **RESPOND**.

ArcSight SOAR helps you respond quickly to threat detection and remediation by providing multiple forms of automation, analyst augmentation, collaborative investigation and response. With SOAR fully integrated in the Fusion capability, the system listens to alerts, forwarded from different components to identify a threat possibility. For Fusion to receive an alert, you must ensure that SOAR is integrated with other components such as the Real-time Threat Detection service available with ArcSight SIEM as a Service.

## Introduction to SOAR

**S**ecurity **O**rchestration **A**utomation and **R**esponse platform combines orchestration of technology and people, and automation and case management into a seamless experience. By providing tactical automation and orchestration through a single pane of glass, it enables SecOps teams to ramp up their output despite a growing cybersecurity skills gap and an increasing volume of complex attacks and alerts.

## Overview of SOAR

ArcSight SOAR delivers an automated case response solution for repetitive security events and imparts a seamless security management experience by performing faster threat detection and remediation.

The main value proposition of SOAR lies in assisting your organization for human and machineled analysis of the alerts, and leveraging an automated solution for threat response and remediation.

SOAR is fully programmable and can easily integrate with the existing technology stack of your organization. This application is capable to meet security teams' unique needs, and enables multiple forms of automation, analyst augmentation, collaborative investigation and response through an intuitive interface.

### **SOAR Features**

Some of the key features of SOAR includes:

**Case Management**: SOAR enables you to manage and collaborate data to resolve case efficiently on a single pane of glass. The case management helps streamline investigations and expedite case resolution.

**Consolidation**: You can aggregate alerts from different sources based on configured time-span or common conditions. This helps in gathering all the correlated information for the suspected threat and further helps in finding the optimized solution for case handling.

**Orchestration**: The automated solutions provided by SOAR can seek information from the SOC or pass the control to the security operations center (SOC) for decision making and then take the control back to automation. Depending on the case scenario, ArcSight SOAR can orchestrate the control flow from automation to human analyst.

**Enrichment**: The system uses enrichment feature to gather additional information about the event contexts. These additional insights act as guides to carry on the detailed threat investigation.

**Automation**: The system leverages both fully automatic and semi-automatic solutions for threat remediation and response. You can automate mundane repetitive tasks, prioritize events and streamlines security processes to deliver accelerated case response.

**Response**: SOAR automation can execute protective actions, stored in playbooks, to prevent any threat impact to your organization. This capability offers unique solution to respond to events in a quick and effective manner.

**Reporting and Analytics**: You can generate reports to view detailed information about cases. SOAR offers a pre-defined report template for data presentation or you can create your own template to specify which data you want to include. To analyze the data further, you can view all data statistics in the form of tables and charts in Dashboard.

## **Challenges Faced by Organizations:**

Existing cybersecurity landscape presents lots of challenges to the organizations including:

- **Attack speed:** Attacks keep getting faster every day. Modern attacks are almost entirely automated.
- Attack volume: An average organization gets more than 300 cyber alerts per day (IDC). Investigating and responding to an alert takes around 8 full hours.
- **Disparate tools: SOC analysts use 15-20 different tools throughout their daily jobs to** investigate and respond to attack alerts. Tier-1 analysts are not able to investigate (and use the tools) and they are merely expensive human filters.
- <sup>l</sup> **No single pane of glass**: There is no trail of investigation and response activities and there isn't a proper answer to "who is working on which case and doing what" at any point in time on the SOC floor.
- Lack of KPIs and metrics: As most SOCs lack the practice of investigation and response, it is almost impossible to come up with relevant, easy-to-collect KPIs and metrics. Getting a grip on who needs more training, SLA adherence, case backlog trends, etc. is difficult and intuitive-only.
- <sup>l</sup> **Cyber Security Skill Shortage**: Currently, the cybersecurity sector is facing a severe expert shortage. Currently, there are 350,000 vacant positions in the U.S. alone and the industry shortfall is expected to rise to 3.5 million cyber expert vacancies.

# Setting Up SOAR

You can customize SOAR response to suit your organizational requirements.

# Setting Up SOAR to Receive Alerts

### Select **RESPOND** > **Configuration**.

To ensure seamless security resilience, you must configure SOAR solution to receive alerts from disparate security tools and platforms.

You must create a user credential in the **Credential** tab to communicate with other components. After a credential is created, you must add the alert source in the SOAR platform. Every alert in SOAR is generated through a rule in the alert source and whenever an alert is received by SOAR, it is received with the rules that were used to process the alerts.

After the Alert source is added, you must integrate the component with SOAR in the **Integration** tab.

You can enable additional configuration parameters for enrichment or to forward events by other component on a specific port number or any other configuration in the **Parameters** tab.

# Creating User Credentials for Integration

### Select **RESPOND > Configuration > Credential**.

Fusion in the ArcSight Platform User's Guide listens to alerts, forwarded from different components to identify a threat possibility. For Fusion to receive an alert, you must ensure that SOAR is integrated with other components. The **Credentials** tab allows you to create user credentials to interact with other components during the integration procedure.

The Credentials tab displays a list of user credentials. You can view the credential names, the last modification date and the name of the modifier.

- Searching a [Credential](#page-281-0)
- Creating a User [Credential](#page-281-1)
- **Editing and Deleting a User [Credential](#page-282-0)**

### <span id="page-281-0"></span>**Searching a Credential**

You can search a specific user credential, through the Search option. Click the **CEV** button next to search, allows you to view search results based on **ID, Credential Name** and **Last Modified By**.

### <span id="page-281-1"></span>**Creating a User Credential**

Click the **+Create Credential** button to create a new user credential. In the **Credential Editor** window, specify the details for following fields:

**Type**

Select <Internal Credential, External Condition>.

*Internal Credentials* are stored in SOAR's database table. External Credentials are stored in integrations, such as Cyberark Central Credential Provider.

**Name**

Specify a name for the credential set.

The name that you create here is displayed in the **Credentials** field during alert source and integration configuration. You must select this name to ensure that SOAR communicates with other components through this name identity.

### **Username**

Specify a username for the credential set.

### **Password**

Specify a password for the credential set.

**Private Key**

Specify a private key for the credential set, if needed.

## <span id="page-282-0"></span>**Editing and Deleting a User Credential**

To edit an existing user credential, complete the following steps:

- 1. Click **Edit** in the **Actions** column.
- 2. In the **Credential Editor** window, specify the values as per your requirement.
- 3. Click **Save**.
- 4. (Optional) To delete an existing credential, click **Delete**.

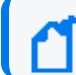

You cannot delete a user credential that is used in the integration with other components.

# Configuring an Alert Source

### Select **RESPOND > Configuration > Alert Source**.

To ensure seamless reception of the correlated alerts, you must configure an alert source. The **Alert Source** tab allows you to create new alert source configurations, displays a list of existing alert source configuration and options to modify the existing alert source configuration.

- Creating an Alert Source [Configuration](#page-283-0)
- Editing and Deleting an Alert Source [Configuration](#page-284-0)
- [Configuring](#page-284-1) SOAR as an Alert Source

## <span id="page-283-0"></span>**Creating an Alert Source Configuration**

Click **+ Create Alert Source Configuration** button to create a new alert source configuration. In the **Alert Source ConfigurationEditor** window, specify the details for following fields:

You might see differences in the fields of this editor for some of the alert source types (as you select it from the Type combo box list).

#### **Name**

Represents the name of the alert source.

### **Type**

Represents the type of the alert source. It could be one of the alert source types.

### **Address**

Represents the IP address of the alert source to which SOAR connects when it wants to get data.

### **Key**

Represents a unique, auto-generated key that is used as a shared token to make sure the remote IP addresses ("Allowed IP addresses") are correct. The value of this field must be included in the messages coming from those remote IP addresses.

### **Allowed IP addresses**

Indicates that any alert coming from the specified IP addresses will be processed and others will be discarded. For most alert source types, SOAR opens a TCP port (or a web service API endpoint) and waits for some alert sources to connect. This field along with the "Key" field is to improve your system's security. The combination of these two fields prevents a potential attacker from feeding your system with fake events and causing damages.

### **Alert Severity**

Represents the severity of alert sources. Define the severities according to the priorities of tickets produced by the alert source. Use the **Add** button to create each severity. While adding the severities, you can specify the default severity by selecting the checkbox under the **Default** column.

### **Configuration Content**

Indicates the default configuration definitions for some type of alert sources, such as IBM Security QRadar but it is not required for many alert sources. It depends on which alert source you are trying to interact with. If there are some required data for the alert source configuration, this area shows a template and ask you to edit it if needed.

### **Credential**

Represents the credentials defined on the system to be used for the alert source.

### **Show alert parameters by default**

Shows the default alert parameters defined for the selected device type on the system.

### **Trust Invalid SSL Certificates**

Instructs SOAR to connect anyways to an alert source ignoring warnings for untrusted SSL certificates. You might have installed alert sources with self-signed SSL certificates, which SOAR does not trust and deny connecting by default. Therefore, if you do not select this checkbox, SOAR still gets the brief alert, but cannot get more details on the alert.

You can click **Test** to verify if the configuration is correct.

### <span id="page-284-0"></span>**Editing and Deleting an Alert Source Configuration**

You can edit an existing alert source configuration by clicking the **Edit** button under the **Actions** column. When you click the **Edit** button, **Alert Source Configuration Editor** window is displayed. Specify the values in the window as per your requirement and click **Save** to modify.

You can delete an existing alert source configuration by clicking the **Delete** button under the **Actions** column.

For detailed information see the related *[Integration](https://www.microfocus.com/documentation/arcsight/arcsight-saas/arcsight-soar-integration-guide/index.html) Guides*.

### <span id="page-284-1"></span>**Configuring SOAR as an Alert Source**

ArcSight SOAR creates internal alerts for some cases, such as when an action is failed permanently or an integration becomes unavailable because its firewall is not reachable. These internal alerts are generated for the event types including : action and rollback failures, autoenrichment failures, when an integration becomes offline/online, breach of ticket resolution/first response SLAs, and custom/arbitrary alerts created by playbooks.

# Integrating SOAR with Other Components

### Select **RESPOND > Configuration > Integrations**.

You can configure SOAR to integrate with other platforms and components to receive alerts. This procedure ensures streamlining the alert inflow and powers automation. The **Integrations** tab allows you to create, manage and configure security integrations and platforms. The Integrations page lists integrations configured previously along with their action and rollback queue sizes, and their availability statuses.

- Searching an [Integration](#page-286-0)
- Creating an [Integration](#page-286-1)
- Editing and Deleting an [Integration](#page-288-0)
- Testing [Integration](#page-288-1)
- [Flushing](#page-289-0) Queues

## <span id="page-286-0"></span>**Searching an Integration**

You can search a specific integration, through the **Search** option. Click the **C**<sub>1</sub> button next to search, to view search results based on **ID, Name, Type, Address, Availability, Last Modified By, Modification Date, Action Queue Size, Rollback Queue Size** and **Actions** filters.

## <span id="page-286-1"></span>**Creating an Integration**

Click the **Create Integration** button to create an integration. In the **Integration Editor** window, specify the details for following fields:

**Name**

Name of the integration.

**Type**

Type of the integration.

**IP Address**

IP address of the integration.

### **Configuration**

Depending on the integration type, you might select and enter various configuration commands on the black window. See the below Changing Integration Configuration section for details.

### **Credential**

Credentials to be used to connect this integration. Credentials are defined in **Credentials** menu.

### **Trust Invalid SSL Certificates**

Determines whether SOAR connects to an integration and ignores warnings for untrusted SSL certificates.

### **Require Approval Form**

Identifies the users that need to approve action items before executing it for integrations.

### **Notify**

Identifies the users that will be notified of actions done.

### **Tags**

Used to group integrations. This allows creating actions on a number of integrations having the same tag. You might want to create an action for all integrations that have a specified tag such as "block offender IP address on all firewalls that are used to manage WiFi networks".

You might prefer to specify some more parameters for some specific integrations. Select the **Show Additional Parameters** checkbox located at the very bottom of the **Integration Editor** to the additional configuration.

### **Maintenance**

Maintenance is supported by all integrations to which SOAR connects using the SSH protocol. It is essentially a generic SSH integration action script. It is best used in conjunction with Check Point Firewall integration for activating or installing a previously saved but not activated firewall policy. You can select a maintenance frequency or type your own cron job (for a scheduled maintenance) by selecting the **Custom Cron Value** option in the combobox.

### **Host Key**

SSH public key of the remote integration. It is only used for integrations connected with SSH. If an SSH key is provided, then it will be validated using the specified key. This check is required to prevent man-in-the-middle attacks.

### **Batch Size**

SOAR can send multiple action queue items to the integrations in a single connection. This field specifies the maximum number of action queue items that will be sent in each execution. For example, if you provided **Batch Size** as **10** and there are 25 action queue
items waiting for that integration, then SOAR will send these items in 3 separate execution (10 + 10 + 5). Its default value is 1. This is a feature to avoid causing excessive system load on remote integrations when executing actions. A bigger batch size might create overhead on the integration thus failing all entries. So, you need to be careful when increasing this value.

#### **Max Postpone**

Specifies the maximum number of action retries. If an action cannot be executed for any reason, such as connection failures, authentication problems or another SOAR internal problem, it will automatically be retried later. There are a number of global configuration parameters to configure how and when it will retry, but, after a number of retries specified in this field, SOAR will give up and mark the action as failed. Default value is 6 (in hours).

#### **Connection Limit**

Specifies the maximum number of concurrent connections for the integration. Default value is 5.

#### **Max Action Retry**

Specifies the maximum action retry count for the integration. Default value is 5

#### **Max Rollback Retry**

Specifies the maximum rollback retry count for the integration. Default value is 5.

### **Editing and Deleting an Integration**

You can edit an existing integration by clicking the **Edit** button under the **Actions** column. When you click the **Edit** button, **Integration Editor** window is displayed. Specify the values in editor window as per your requirement and click **Save** to modify.

You can delete an existing integration by clicking the **Delete** button under the **Actions** column.

For detailed information see the related [Integration](https://www.microfocus.com/documentation/arcsight/arcsight-soar-3.4/arcsight-soar-integration-guide/index.html) Guides.

### **Testing Integration**

Click **Test** to verify the integration configuration.

When you click the **Test** button, it triggers the availability check for integration and if anything fails, a detailed error message is displayed. For example, in the case of a Check Point Firewall integration, SOAR needs a credential to work with the integration. If a credential is not available, an error message is displayed.

If the administrator of the remote integration accidentally deletes the credential that SOAR uses, SOAR will no longer be able to create actions on the integration. In this case, the integration is shown as offline (and an internal alert is created) and the error message is logged into the error log.

You can click **Test** button to see the error message.

A successful test marks the integration as **online**.

### **Flushing Queues**

To flush the ques, select **Flush Queue** button under the **Actions** column of the integrations list. Following is the basic flow in SOAR:

- 1. Alert is received.
- 2. Matched playbooks run.
- 3. Action and rollback queue objects are created (waiting for execution in the queue).
- 4. Actions/rollbacks in the action/rollback queues are executed and saved.

When you click the **Flush Queue** button, SOAR starts executing actions/rollbacks without waiting for the execution scheduler (which consumes action/rollback queue objects).

# Configuring Additional Parameters

#### Select **RESPOND > Configuration > Parameters**.

You might require performing some additional configuration, depending on the component or platform integration requirements. The **Parameters** tab displays a list of parameter that can be used for the additional configuration. For more information about additional configuration for integrations, see the respective [Integration](https://www.microfocus.com/documentation/arcsight/arcsight-saas/arcsight-soar-integration-guide/index.html) Guides.

- Searching a [Parameter](#page-290-0)
- Editing a [Parameter](#page-290-1)

### <span id="page-290-0"></span>**Searching a Parameter**

You can search a specific parameter, through the Search option. Click the **C**obutton next to search, to view search results based on the following attributes:

- Parameter Name
- Parameter Value
- Default Value
- Description
- Last Modified By
- Modification Date
- Actions

### <span id="page-290-1"></span>**Editing a Parameter**

You can edit an existing parameter by clicking the **Edit** button under the **Actions** column. In the **Configuration Editor** window, specify the details for the following fields:

**Parameter**: Specify the parameter name.

**Value**: Specify the parameter value.

**Description**: Specify the parameter description.

**Default Value**: Specify the default value of the parameter.

(ศ

You can not delete a parameter as it can be used in several integrations.

# Configuring Case States

#### Select **RESPOND > Configuration > Cases**.

Fusion in the ArcSight Platform User's Guide enables you to customize case states such as statuses, severities, types and labels as per your requirement. You can configure multiple options to define case states to suit your requirement.

When you click the **Cases** page, you can view the following sub tabs:

- [Statuses](#page-84-0)
- [Severities](#Part-II-Setting-Up-SOAR/configuring-incident-severities.htm)
- [Types](#Part-II-Setting-Up-SOAR/configuring-incident-types.htm)
- [Labels](#Part-II-Setting-Up-SOAR/configuring-incident-labels.htm)

## Configuring Case Statuses

#### Select **RESPOND** > **Configuration** > **Cases** > **Statuses**.

You can configure the status options for a case. For example, you can define a case status as open, if the resolution procedure is ongoing for the case or closed, if it is already resolved, depending on your requirement. To bring in more clarity to the case status, you can associate colors with each case status that you create.

When you click **Statuses** page, a list of predefined case statuses is displayed.

### **Searching a Case Status**

You can search a specific case status, through the Search option. Click the **C**outton next to search, to view search results based on **Name, Global, Open, Close, Color** and **Actions** of the case status.

### **Creating a Case Status**

Click the **+Create Status** button to create a new case status. In the **Case Status Editor** window, specify the required details in the following fields:

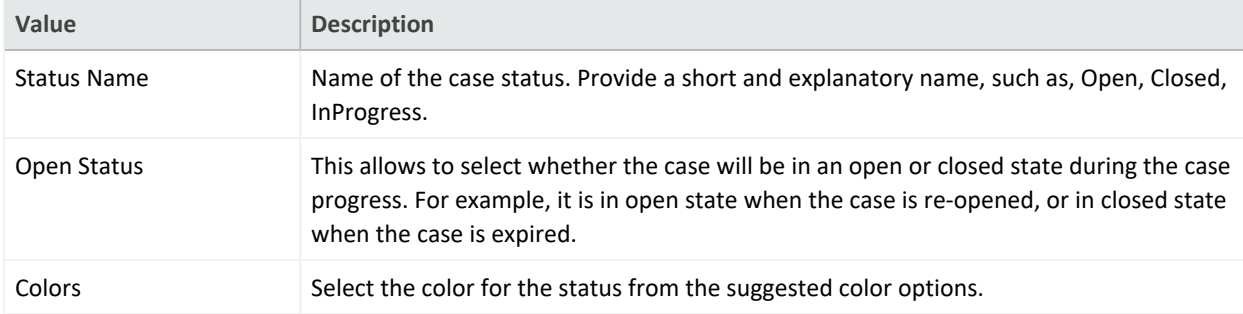

### **Editing and Deleting a Case Status**

You can modify an existing case status by clicking the **Edit** button under the **Actions** column. When you click the **Edit** button, **Case Status Editor** window is displayed. Specify the values in editor window as per your requirement and click **Save** to modify.

You can also remove an existing case status by clicking the **Delete** button under the **Actions** column.

## Configuring Case Severities

Select **RESPOND** > **Configuration** > **Cases** > **Severities**.

You can create your own case severity categories to suit your requirements. You can also set ranks to these severity categories as per the case handling priority.

When you click **Severities** page, a list of case severity is displayed.

### **Searching a Case Severity**

You can search a specific case severity, through the Search option. Click the **C**outton next to search, to view search results based on **Name, Response Time, Resolution Time, Color, Rank** and **Actions** filters of the case severity.

### **Creating a Case Severity**

Click the **+Create Severity** button to create a new case severity. In the **Severity Editor** window, specify the required details in the following fields:

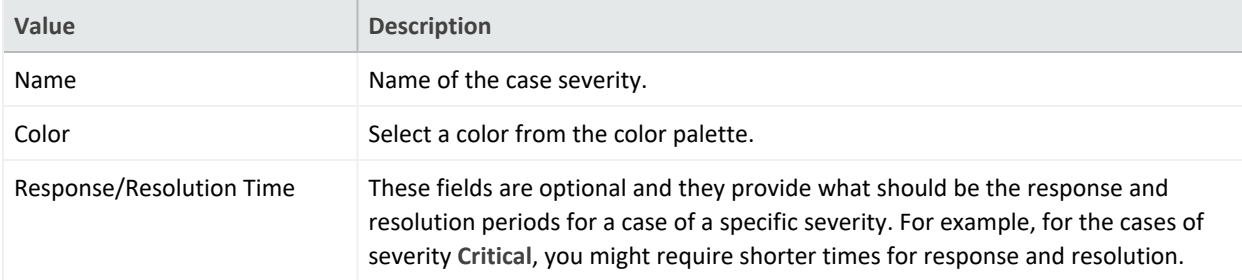

When you select the **Show Additional Parameters** checkbox, following additional fields are displayed:

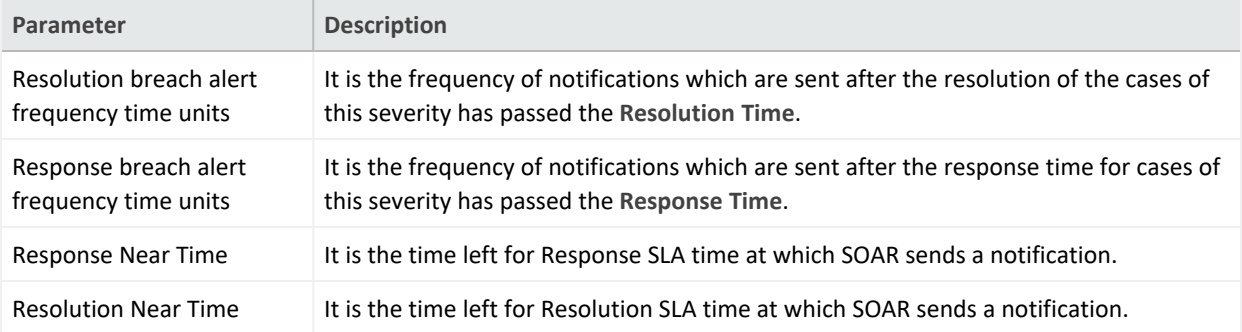

### **Editing the Rank of a Case Severity**

You can reassign rank to the allotted severity. Click **Edit Rank** under **Actions** column and set the rank for the severity in the **Rank** column.

### **Editing and Deleting a Case Severity**

You can modify an existing case severity by clicking the **Edit** button under the **Actions** column. When you click the **Edit** button, **Case Severity Editor** window is displayed. Specify the values in editor window as per your requirement and click **Save** to modify.

You can also remove an existing case severity by clicking the **Delete** button under the **Actions** column.

# Configuring Case Types

#### Select **RESPOND** > **Configuration** > **Cases** > **Types**.

You can assign case types to specific types of cases with special backgrounds. Typically, a case type is assigned when the case goes through the playbooks. Depending on the playbook outcome, a case is categorized into a specific type. If no manual operation is needed for a case (as decided by the playbooks), it is assigned case as its type.

- ["Searching](#page-297-0) a Case Type" below
- <span id="page-297-0"></span>• ["Creating](#page-297-1) a Case Type" below
- " [Editing](#page-298-0) a Case Type" on the next page

### **Searching a Case Type**

<span id="page-297-1"></span>You can search a specific case type, through the Search option. Click the  $\bullet$  button next to search, to view search results based on **Visible Name, Definition, Severities, Statuses** and **Actions** filters of case type.

### **Creating a Case Type**

Click the **+Create Case Type** button to create a new case severity. In the **Case Type Editor** window, specify the required details in the following fields:

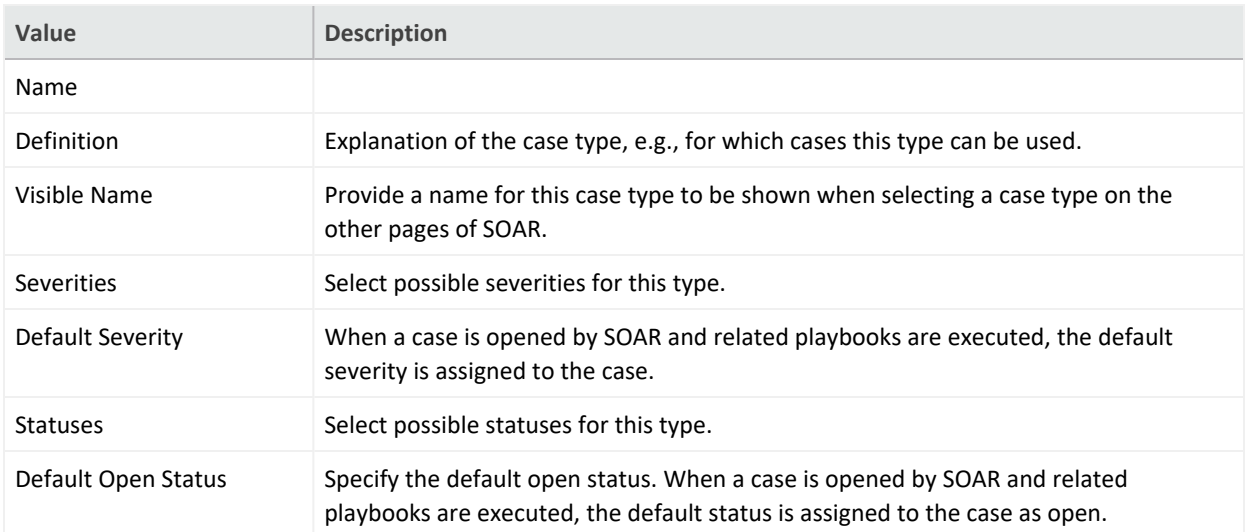

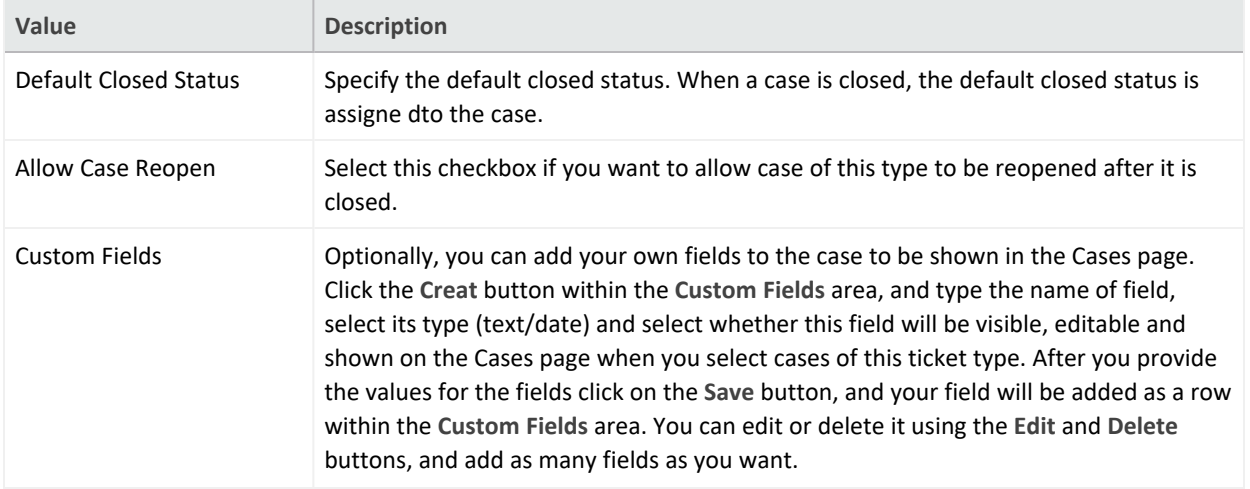

## <span id="page-298-0"></span>**Editing a Case Type**

You can modify an existing case type by clicking the **Edit** button under the **Actions** column. When you click the **Edit** button, **Case Type Editor** window is displayed. Specify the values in the editor window as per your requirement and click **Save**.

## Configuring Case Labels

Select **RESPOND** > **Configuration** > **Cases** > **Labels**.

You can mark a case with your own special tags, called label.

When you click on the **Labels** page, a list of case label is displayed.

- ["Searching](#page-299-0) a Case Label" below
- <span id="page-299-0"></span>• ["Creating](#page-299-1) a Case Label" below
- " Editing and [Deleting](#page-299-2) a Case Label" below

#### **Searching a Case Label**

<span id="page-299-1"></span>You can search a specific case type, through the Search option. Click the **C**<sub>2</sub> button next to search, to view search results based on **Name, Color** and **Actions** filters of the case label.

### **Creating a Case Label**

Click the **+Create Label** button to create a new case label. In the **Label Editor** window, specify the required details in the following fields:

<span id="page-299-2"></span>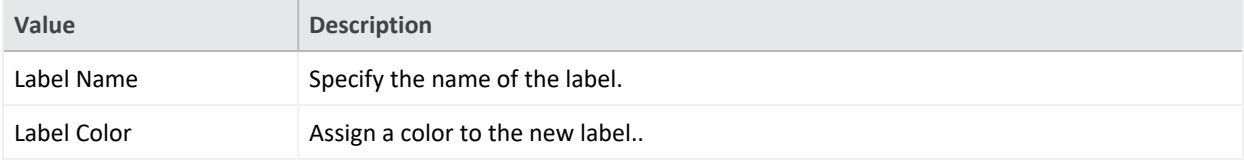

### **Editing and Deleting a Case Label**

You can modify an existing case label by clicking the **Edit** button under the **Actions** column. When you click the **Edit** button, the **Label Editor** window is displayed. Specify the values in editor window as per your requirement and click **Save** to modify.

You can also remove an existing case label by clicking the **Delete** button under the **Actions** column.

## Setting Up User Access and Preferences

After integration and additional configuration are done, SOAR can receive the alerts from multiple components. These alerts have to be assigned to users. Each user is assigned a set of permissions in the user tabs.

Some of the case can be assigned to a group of users, so you can create user groups in the **User group** tab.

You can also create **Access Control list** to control the access of the users or user groups to SOAR objects including action capabilities, credentials, custom scripts, enrichment capabilities, enrichment plugins, integrations and integration types.

# Configuring Users

#### Select **RESPOND > Configuration > Users**.

An admin can list and edit user roles who will be interacting with ArcSight SOAR for case handling. SOAR authenticates users from Platform's single sign on provider.

The **Users** page displays the list of users with options to modify an existing one.

- [Searching](#page-301-0) for a User
- [Editing](#page-301-1) a User

### <span id="page-301-0"></span>**Searching for a User**

You can search a specific user, through the Search option. Click the **BUT SEAR** button next to search, to view search results based on user's **ID, User Name, Last Modified By, Modification Date, External User, Active User, User Role** and **Actions** filters.

## <span id="page-301-1"></span>**Editing a User**

You can modify an existing phone number and avatar by clicking the **Edit** button under the **Actions** column. When you click the **Edit** button, User Editor window is displayed. Specify the values in editor window as per your requirement and click **Save** to modify.

# Configuring User Groups

Select **RESPOND > Configuration > User Groups**.

The **User Group** page displays a list of user groups and provides you options to create more user group or edit an existing user group.

- [Searching](#page-302-0) for a User Group
- [Creating a](#page-302-1) User Group
- Editing and [Deleting](#page-302-2) a User Group

### <span id="page-302-0"></span>**Searching for a User Group**

You can search for a specific user group, through the Search option. Click the **C**<sub>2</sub> button next to search, to view search results based on list's **Name, Content Type, Size, Action Allowed, Enrichment Allowed, Last Modified By, Modification Date** and **Actions** filters.

## <span id="page-302-1"></span>**Creating a User Group**

Click the **+ Create User Group** button to create a new user group. In the **User Group Editor** window, specify the details for following fields:

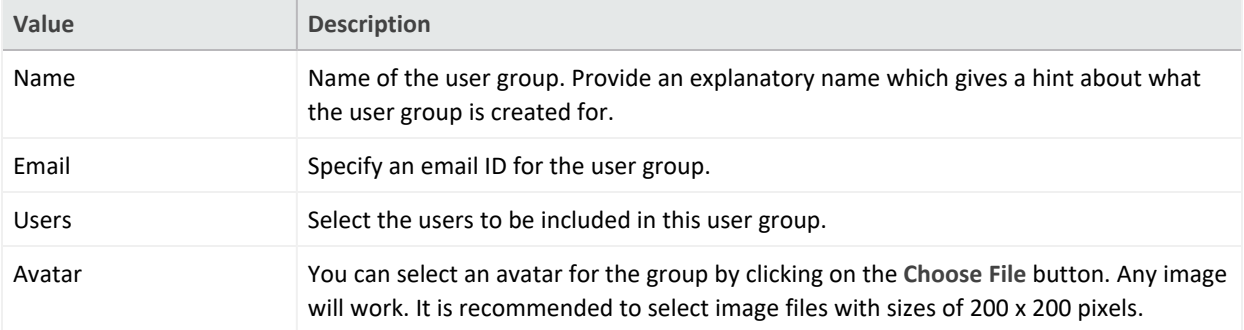

### <span id="page-302-2"></span>**Editing and Deleting a User Group**

You can edit an existing user group by clicking the **Edit** button under the **Actions** column. When you click the **Edit** button, **User Group Editor** window is displayed. Specify the details as per your requirement and click **Save**.

You can remove an existing list by clicking the **Delete** button under the **Actions** column.

# Configuring Access Control Lists

#### Select **RESPOND > Configuration > Access Control Lists**.

The Fusion in the ArcSight Platform User's Guide provides **Access Control Lists** (ACLs) to control the access of the users or user groups on SOAR objects. These objects include action capabilities, credentials, custom scripts, enrichment capabilities, enrichment plugins, integrations and integration types. For example, you might prefer a specific group of users to access some specific integrations. In such scenarios you can edit the access controls of the user groups in **Access Control Lists** tab.

When you click **Access Control Lists** tab, a list of SOAR objects along with users or user groups who can access those objects, and the last user and last modification date of an access control is displayed.

- <span id="page-304-0"></span>• ["Searching](#page-304-0) an Access Control List" below
- Editing and [Resetting](#page-304-1) an Access Control List

### **Searching an Access Control List**

You can search a specific access control list, through the **Search** option. The search list keeps getting updated as you type. Click the **C**<sub>1</sub> button next to Search, to view search results based on **Object, Access, Last Modified By** filters.

### <span id="page-304-1"></span>**Editing and Resetting an Access Control List**

You can edit an existing access control list by clicking the **Edit** button under the **Actions** column. When you click the **Edit** button, **Access Control List Editor** window is displayed. Specify the values in editor window as per your requirement and click **Save** to modify.

You can only edit the **Allow Access For** and **Users/Groups** fields. By default, the object list is created with the **Anyone** option. If you want to narrow down the users for an object, just edit the related object and specify the users or groups for the option you selected in the **Allow Access For** field, which can be **Only selected users/groups** or **Anyone except selected users/groups**.

After editing an **Access Control List** item, **Clear** button appears in the **Actions** column of that item. You can not remove an **Access Control List** item from the list. By clicking on the **Clear** button under the **Actions** column, you can reset value of the **Access** column.

# Setting Up SOAR for Customization

#### Select **RESPOND > Configuration > Customization Library**.

You can customize case management through plugin scripts, email templates, query templates, scriptable integration codes, text and HTML templates (used for notifications and other capabilities) and other customizations. The **Customization Library** tab displays a list of customzation, and also allows you to create a new customization content or modify an existing one. When a new plugin is uploaded through configuration/integrations/upload plugin options, you can also view and manage its code on this tab.

The list of customization can be filtered to display all integrations customizations, all integration types customization and all script types customization.

- **.** "Searching a [Customization"](#page-306-0) below
- "Creating a [Customization"](#page-306-1) below
- <sup>l</sup> "Filtering Integration [Customizations"](#page-307-0) on the next page
- "Filtering Integration Types [Customizations"](#page-307-1) on the next page
- <span id="page-306-0"></span><sup>l</sup> "Filtering Script Types [Customizations"](#page-307-2) on the next page
- "Editing, Deleting and Reseting a [Customization"](#page-307-3) on the next page

### **Searching a Customization**

<span id="page-306-1"></span>You can search a specific user customization, through the Search option. Click the **BUT** button next to **Search**, to view search results based on **ID, Name, Script Type, Integration Types, Integration, Last Modified By**, **Modification Date** and **Actions** filters.

### **Creating a Customization**

Click the **+Create New Customization** button to create a new customization. In the **Customization Editor** window, specify customization name, description and type and enter the respective code in the black console.

### <span id="page-307-0"></span>**Filtering Integration Customizations**

<span id="page-307-1"></span>Click **Show all integrations** filter to view the customization list based on the visible name of the integrations already defined on the environment.

### **Filtering Integration Types Customizations**

<span id="page-307-2"></span>The **Show all integration types** filter enables you to filter the list based on integration/plugin type.

### <span id="page-307-3"></span>**Filtering Script Types Customizations**

When you click **Show all scripts type** filter, a list of script type customizations is displayed.

### **Editing, Deleting and Reseting a Customization**

You can edit an existing customization configuration by clicking the **Edit** button under the **Actions** column. When you click the **Edit** button, **Customization Editor** window is displayed. Specify the values in editor window as per your requirement and click **Save** to modify.

You can delete an existing customization configuration by clicking the **Delete** button under the **Actions** column.

The **Reset** button resets the content of customization to out-of-the-box version.

The **Lookup** button shows the details about where this particular customization is being used.

# Referencing Documents

Select **RESPOND > Configuration > Document Repository**.

The system can store your reference documents that might be linked to cases if needed. For example, you can add case handling guides for your SOC analysts and link these documents automatically when a case is created on SOAR.

- "Searching a [Document"](#page-308-0) below
- <span id="page-308-0"></span><sup>l</sup> "Uploading a [Document"](#page-308-1) below
- "Editing and Deleting a Document From The [Repository"](#page-308-2) below

### **Searching a Document**

<span id="page-308-1"></span>You can search a specific document, through the Search option. Click the **Search** button next to search, to view search results based on document's **ID, File Name, Title, Description, File Size**and **Actions** filters.

### **Uploading a Document**

<span id="page-308-2"></span>Click the **+Upload Document** button to upload a new document in the repository. In the **Document Repository Editor** window, specify details such as document **Title**, **Description** and then select the file to be uploaded.

### **Editing and Deleting a Document From The Repository**

You can edit an existing document by clicking the **Edit** button under the **Actions** column. When you click the **Edit** button, **Document Repository Editor** window is displayed. Specify the details as per your requirement and click **Save**.

You can delete an existing document by clicking the **Delete** button under the **Actions** column.

To download a document click the **Download** button under the **Actions** column.

## Storing Lists in SOAR

Select **RESPOND** > **Configuration** > **Lists**.

The system can store a diverse set of values in lists. The lists are used as lookup tables for referencing purpose.

### **Searching a List**

You can search a specific list, through the Search option. Click the **Button next to search**, to view search results based on list's **Name, Content Type**and **Size** filters.

### **Creating a List**

Click the **+Create List** button to create a new list. In the **List Editor** window, specify the details of list as follows:

- 1. **List Name**: Specify the name of the list that you want to create. For Example, VIP user names.
- 2. Select the option **Add Column** to create a new list. You can select Delete Column option if you are modifying an existing list.
- 3. Select the type of the data for the list from the drop down menu, for example, user name.
- 4. Specify the name of the column and click **Add**. The column name is displayed in below pane.
- 5. Enter a list item in the text field below the column name and then click **Add List Item** to add the list item for the newly created column.

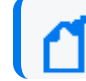

Enter the list item in JSON format.

- 6. (optional) Enter a list item and click **Search** for searching a list item.
- 7. Click button to display the console pane. Click **Expand JSON**, to view list item in a JSON formatted order on the console.
- 8. Under **Actions** tab, click **update** to add the list item in the list or click **discard** to remove the list item.
- 9. (optional) Select the **Restrict Actions** checkbox to ensure that any action can not be taken (even if the action is a part of the playbook instructions) on the list items defined in the

newly created list.

10. (optional) Select the **Restrict Enrichments** checkbox to ensure that any enrichments can not be fetched (even if the fetching enrichment is a part of the playbook instructions) for the list items defined in the newly created list.

**Example use case:**

You might create a list to store the IP addresses of your data center.When you mark the list for **Restrict Actions** checkbox, SOAR will not take any actions for the servers listed in the list even if they are involved in a case. For example, your play book might contain a step to block all IP addresses on the Case scope, however it will not block those addresses defined in this list.

As another use case, you might define a list of VIP usernames. When you mark it for **Restrict Enrichments** checkbox, SOAR will not perform enrichments on these VIP users.

### **Editing, Deleting and Downloading a List**

You can edit an existing list by clicking the **Edit** button under the **Actions** column. When you click the **Edit** button, **List Editor** window is displayed. Specify the details as per your requirement and click **Save**.

You can delete an existing list by clicking the **Delete** button under the **Actions** column.

You can also download a list as a text file (txt) by clicking the **Download** button.

## Setting Up Scope Items

Select **RESPOND > Configuration > Scope Item Property**.

With ArcSight SOAR 3.4, it is possible to create your own scope item property types and use them in your workflows. In order to define a new scope item property, click **Create Scope Item Property** button and specify the **Name** and **Data Type** fields. Scope item property can possibly be a:

- Number
- Text
- Json
- Percentage
- Boolean

# Configuring Rest Clients

Select **RESPOND** > **Configuration** > **Rest Clients**.

To integrate with SOAR, a third party application needs a set of credentials generated at SOAR application. You can create these credentials at Rest Client.

When you click on the **Rest Clients** page, a list of case label is displayed.

### **Searching a Rest Client**

You can search a specific third party application integration details, through the **Search** option. Click the  $\bullet$  **C**  $\bullet$  button next to search, to view search results based on **ID**, Client **ID**, Description, **Last Modified By**,**Modification Date** and **Actions**.

### **Creating a Rest Client**

Click the **+Create Rest Client** button to create a new Rest Client. In the **Rest Client Editor** window, specify the required details in the **following** field and click **Save**.

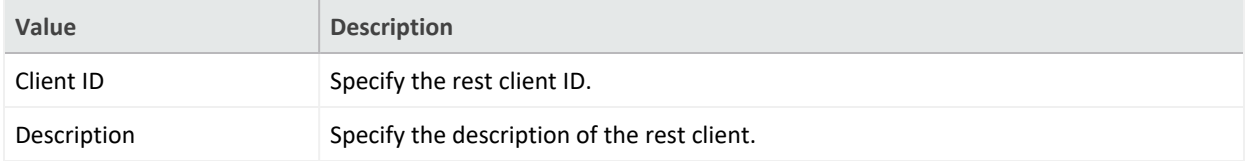

When you create a rest client by clicking save, a client secret is created for this rest client and displayed in the **Rest Client Details** window.

Ensure to note down the rest client secret along with the credentials as these would be needed whenever you call SOAR application using the REST API.

**Note**:If you have lost the **Client ID** and **Client Secret** that you created for the rest client then you can not call the SOAR application using the respective REST API. In such cases, you must create the **REST Client** credentials along with the **Client Secret** again.

## **Editing and Deleting a Rest Client**

You can modify an existing rest client by clicking the **Edit** button under the **Actions** column. When you click the **Edit** button, the **Rest Client Editor** window is displayed. Specify the description in the editor window as per your requirement and click **Save** to modify.

You can also remove an existing rest client by clicking the **Delete** button under the **Actions** column.

# Working With Cases

ArcSight SOAR help you analyze numerous alerts, coming from an array of varied alert sources. Depending on the severity and other details, these alerts are then used by SOAR to generate cases. You can map these cases on the **Cases** tab and get a comprehensive, end-to-end understanding.

## Understanding Cases User Interface

SOAR has a very user friendly interface for tracking, viewing and managing cases in a single pane of glass. The **Case** tab enables you to perform multiple operation on one page. You can view the list of cases, edit the case information such as its label, status and priority, add and edit assignees, add watchers , related cases, comments, and attach files, all on a single **Case** page. To perform a deeper analysis, you can also fetch enrichment for cases and perform desired actions. The Case Management service desk also facilitates the flexibility to create manual cases and generate reports for analysis.

A typical **Case** page is displayed as follows:

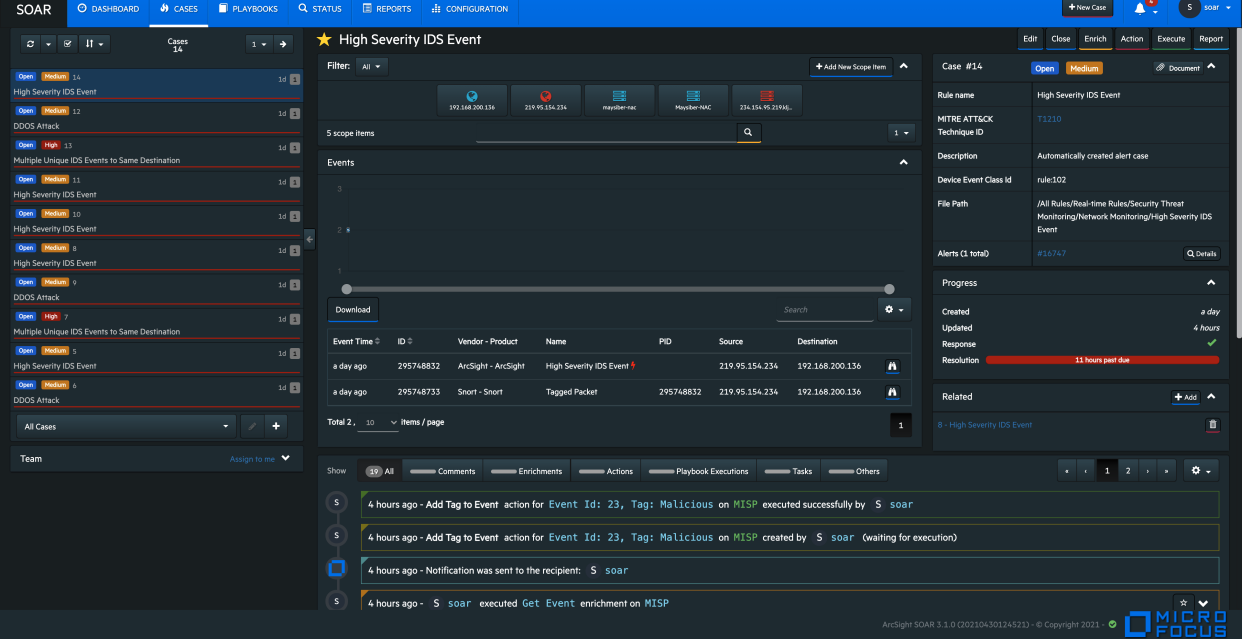

## Viewing Case Details

#### Select **RESPOND** > **Case**.

Viewing a case workflow is very beneficial in understanding the investigation procedure and performing end to end case management. When you select a case in the case list pane, its respective details are displayed in the panes next to it, including:

- "Case [Name"](#page-316-0) below
- "Scope Item [Details"](#page-316-1) below
- "Event Details" on [page 319](#page-318-0)
- "Activity Details" on [page 320](#page-319-0)
- "Teams" on [page 321](#page-320-0)
- <span id="page-316-0"></span>• "Case Details" on [page 321](#page-320-1)
- "Case Progress Details" on [page 321](#page-320-2)

### **Case Name**

<span id="page-316-1"></span>The name of case is displayed at the top. A star icon before the case name signifies that you are set as case watcher.

### **Scope Item Details**

You can view the list of the scope item defined for the case in the scope item pane of the **Case** page. Typically, scope items are artifacts or data that supports or relates to a particular case. These can be computer name, email address, file, file name, hash, host, keyword, MAC address, network address, process, rule name, unknown, username or a URL.

To view a specific set of scope items associated with a particular case, you can filter the scope item on the basis of their source from the **Filter** button at the top of the scope item pane.

When you click a scope item, the following details are displayed:

- Name, address and type of scope item.
- Source of the scope item. Typically, a scope item can be either created by you, registered from an Alert analysis, or be imported from the files or other attachments.
- Role and Other Roles of the scope item as Impact or Offender or Related.
- Hash Algorithms used for encrypting.
- Country of origin of the scope item.
- The list of number of alerts with the same scope item.

This alert list helps in narrowing down the investigation by understanding the malicious intent of the scope item in question. You can click the **Show alerts with this scope item** link to view the list of alerts with the same scope item. The **Alerts** list displays **Alert ID, Case, Creation Date, Rule Name and Actions** taken for resolving the related case. To view the actions and all the information captured for a particular case, click **Actions**.

#### **Exporting/Importing STIX file**

SOAR allows you to share Cyber Threat Intelligence (CTI) information over a standard based serialization format called Structured Threat Information Expression (STIX) files. This information sharing format has accelerated the effectiveness and accuracy of SOAR solutions, as the information displayed are precise enough to be picked up by the analyst or stored as machine readable JSON bundles. SOAR creates the bundle with domain object types of indentity, indicatior, marking-definition for TLP and statement based on selected scope item.

You can export the scope items details in the STIX format to the other security applications, or import the STIX files to extract the scope items for the case analysis.

**Note**:SOAR supports STIX format information sharing for limited scope items including network address, URL, hash, email address, user name, mac address, host name and keyword.

**To export the scope items to STIX format:**

- 1. Click **enrich** button on the top right corner of the **Case** window.
- 2. Enter stix in the **Launch Enrichment Plugin** window.

The preassigned values for **Group Name**, **Enrichment Plugin**, and **Capability** fields are automatically displayed as Utilities, STIX Utilities and Export to STIX respectively.

- 3. Select the scope Item that you want to export in the STIX file from the **Scope Items** dropdown list.
- 4. Select the **Indicator Type** as applicable for the specified scope item. To know more about the scope item indicators, see STIX [Indicator](https://docs.oasis-open.org/cti/stix/v2.1/cs01/stix-v2.1-cs01.html#_cvhfwe3t9vuo) Type.
- 5. Specify the name of the STIX object in the **Name** field and add a suitable description in the **Description** field.
- 6. Select the appropriate **TLP Markings**. The TLP Markings are predefined specifications for standard STIX export. To understand more on TLP Markings, see STIX TLP [Marking](https://docs.oasis-open.org/cti/stix/v2.1/cs01/stix-v2.1-cs01.html#_yd3ar14ekwrs) Type.
- 7. Mark the **Do not use cache** option as per your requirement.
- 8. Click the **Enrich** button. A STIX file is automatically generated and all the details of scope items can now be exported through bundled STIX file in Json format.

Once the STIX file is generated, it gets downloaded automatically and the enrichment record is displayed in the case timelines pane at the bottom of the **Case** page.

The STIX Json file gets its identity objects from **Customization Library**.

You can customize the Json file fields as per your organizational details, by defining the values of the **STIXOrganizationName** parameter in the **Parameters** tab of the SOAR application user interface.

You can modify following fields in the **STIXOrganizationName** parameter:

```
{"organizationName": "Organization","sectors": ["defense"],"contactInfo":
"contact_info@organization.com","statement": "Copyright (c) Organization
2021."}
```
The values that are defined in **STIXOrganizationName** parameter is used during exporting STIX Json bundle's object of indentity type.

**To import the scope items to STIX format**:

- 1. Click **+Add New Scope Item** in the Scope Item pane.
- 2. In **Scope Item Form Editor** window, click **Import scope from file** button.
- 3. Select and open the bundled STIX file to be uploaded in the **File Upload** window.

After opening the json bundle file, you can view the scope item name, category and the assigned role.

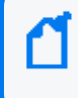

Note: If the Json file to be uploaded is not a valid STIX file, SOAR displays an error message about the invalid file format.

4. Click **Save** to extract the scope item details and add the newly fetch scope item to the case scope list.

<span id="page-318-0"></span>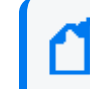

Note: You can download some of the sample STIX files by clicking on **Example Files** button in the **File Upload** window.

### **Event Details**

You can view the events that created the case and the graph of the incoming events in the **Events** pane. Typically, a case can be created by single event or by consolidation of multiple similar events based on the SOAR configuration settings.

The **Events** pane provides detailed information about the events including:

- Event Time
- Event ID
- Vendor-Product
- Name
- $\cdot$  PID
- Source
- Destination

You can also customize the level of details displayed in the Events pane.

To customize the Events displayed on **Events** pane:

- 1. Click the setting icon on the top right.
- 2. Select the column names that you want to view in the Event details page.
- 3. Click **Apply**.

<span id="page-319-0"></span>After selecting the case, click the binocular icon to view the extended detail for that specific event.

## **Activity Details**

After you select a case, you can view the list of activities that were performed on the case in a detailed manner in the **Activity** pane. These information are displayed at the lower middle part of the **Case** page. The **Activity** pane presents following details:

- All: When clicked, this option displays all the list of activities performed on the case in a chronological order along with the User/User Role/Tier names.
- <sup>l</sup> **Comments**: You can click on this option to view the list of comments added for this case. If you want to add some more case handling information, click on **Add Comment** button. You can also attach a file for to further improvise the case investigation.
- **Enrichments:** This option displays the enrichments fetched and used for resolving the case.
- **Actions:** Click on this option to view all the actions performed for this case.
- **Playbook Execution:** Click this button to display the playbook name that was executed to respond the selected case.
- **Tasks:** This option displays the current task assigned from the playbook.
- **Others**: Click on this option to view other related activities.

You can also add, edit or delete comments, or attach files using the editor at the bottom of the **Activity** area.

#### <span id="page-320-0"></span>**Teams**

<span id="page-320-1"></span>To view the assignee, source and watchers of the case, click the **Teams** button at the bottom left of the **Case** page.

### **Case Details**

You can view case number, status, severity, rule name, MITRE ID, description and label in the **Case Details** pane. This pane also presents a list of attached document related to case. To access these documents, the **Document** button. You can also click the **Details** button, to view the list of alerts that were consolidated to form this event.

<span id="page-320-2"></span>You can view the **MITRE ATT&CK Technique ID**, for cases with suspected MITRE attack. SOAR receives these events from the ESM alert source and when you click **MITRE ATT&CK Technique ID**, an associated attack detail is displayed.

## **Case Progress Details**

This pane shows the count of days/hours that has passed since the creation of and last update on the case. You can also track the SLA status of response and resolution here.

## Creating New Case Manually

Select **RESPOND** > **Case** > **+New Case**.

Your user role must have **Create Manual Case** permission to manually create a case.

There are two primary ways for SOAR to receive alerts:

**Automatically** from the alert sources, configured during other software integrations with SOAR.

**Manually** by the analyst, in the scenarios where other teams inform the operator about their Cases over calls or emails.

To create the cases manually, click **+New Case** at the top right of SOAR interface and specify the various values of different fields.The following list describes the fields:

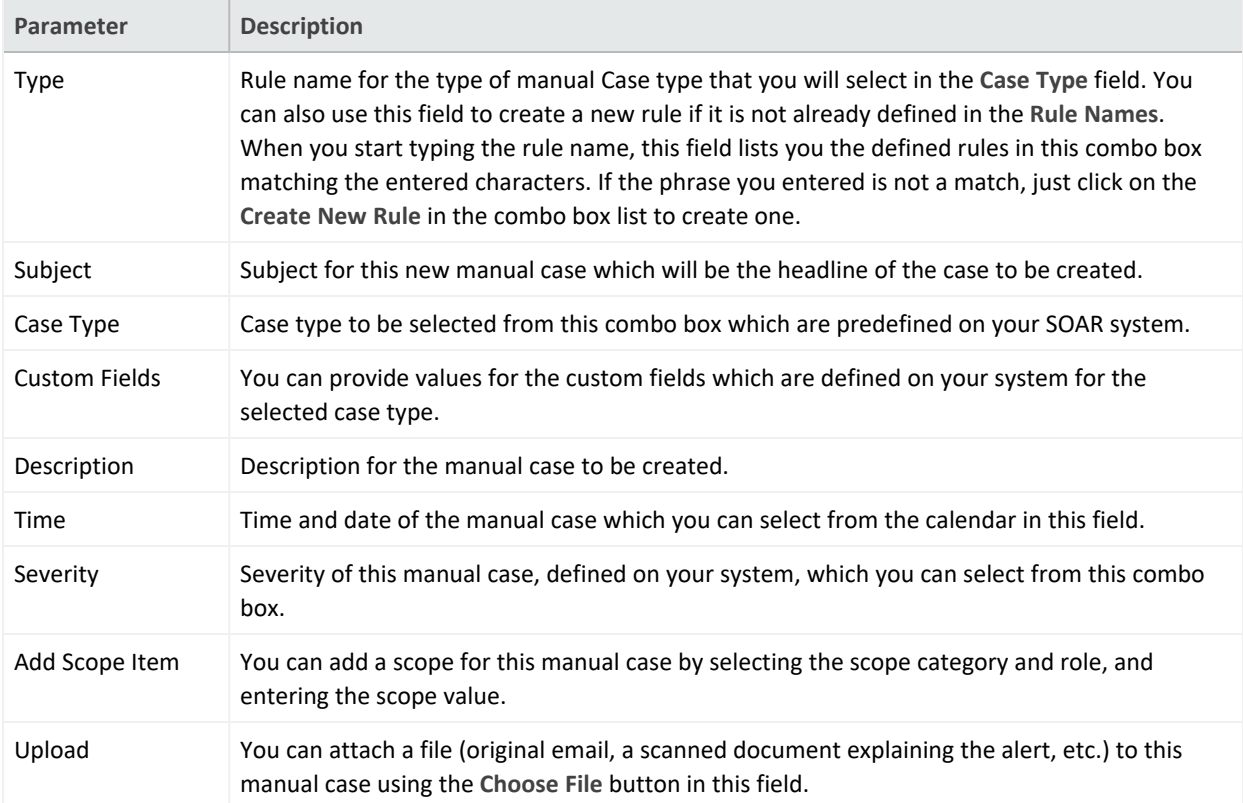

When the **Save** button is clicked, SOAR creates a new case and displays it.

## Managing Cases

Case management is a collaborative process of streamlining case investigation and response activities to facilitate efficient remediation. When a case is registered, it is enriched with appropriate contextual information based on which, a suitable playbook is implemented to provide an effective response to the upcoming threat. Managing a case can include following tasks:

- " [Editing](#page-322-0) Cases" below
- ["Searching](#page-323-0) and Filtering Cases" on the next page
- "Sorting Cases" on [page 326](#page-325-0)
- "Optimizing Threat [Investigation](#page-325-1) through Scope Items" on page 326
- **["Organizing](#page-325-2) Case Views Based on Layouts" on page 326**
- " Adding [Enrichments](#page-326-0) to Cases" on page 327" [Performing](#page-326-1) Actions on Cases" on page 327
- " [Performing](#page-326-1) Actions on Cases" on page 327
- "Closing Cases" on [page 328](#page-327-0)
- "Executing [Playbooks"](#page-327-1) on page 328
- <span id="page-322-0"></span><sup>l</sup> ["Analyzing](#page-327-2) Data Through Reports" on page 328
- "Relating Other Cases" on [page 329](#page-328-0)

### **Editing Cases**

You can modify the case details to update its severity, status, label as per the different attack categories, re-assign it to new users, user groups, or tiers, add watchers and include informative descriptions.

#### **Editing Individual Cases**

When you select a case, the corresponding details appear on the right pane of case page.

**To edit a case**:

- 1. Select a case on case list to view its detail.
- 2. Click **Edit** and modify the following details on **Case Editor**:
	- a. **Case Type**: Select the type of case.
	- b. **Subject**: Specify the Subject.
	- c. **Assignee**: Assign the case to selected Users or User Groups.

d. **Watcher**: Select the watcher for the case from the displayed set of User or User Groups.

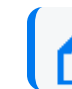

You can assign multiple watchers to a case.

- e. **Status**: Modify the case status as **Open** and **In Progress**.
- f. **Severity** : Set the severity of the case as **Urgent**, **Critical**, **High**, **Medium** and **Low**.
- g. **Description**: Add your comments about the case.
- h. **Label**: Select the label from the list of pre-configured labels to categorize the case.
- 3. Click **Save**.

**Editing Multiple cases**

You can also edit multiple case at the same time, through **Multiple Edit Mode**. When you click

the  $\Box$  button on the top of the case list, the case list toggles to a view where you can select multiple case using check-boxes. You can select cases not only shown in the current case list but also the ones listed in other pages using the navigation button.

The **Multiple Edit Mode** allows you to change the severity, status, label and assignees for the selected cases in one go, through the **Update All Selected Tickets** button. You can also discard your changes by clicking on **Discard** and execute the predefined playbooks for selected cases through clicking the **Run Playbooks Again** option.

<span id="page-323-0"></span>If the **Multiple Edit Mode** button is clicked once, the button's background becomes blue and the **Multiple Edit Mode** page is displayed. If the **Multiple Edit Mode** button is clicked twice, the button's background becomes yellow, implying that all cases in the current navigated case list page are selected. When the button is clicked for the third time, up to a 1000 cases are selected for editing and the button's background turns red. To disable the multiple edit mode, click on the button for the fourth time.

### **Searching and Filtering Cases**

To search a case, click the text field at the bottom of the case list. Enter the search query at the **Search** field.

To narrow down the search results, use the following set of predefined default filters below the **Search** text field:

- cases assigned to me
- cases I'm watching
- Open cases
- All cases

SOAR provides you an option to save your search queries. You can reuse the same saved search query, by selecting it from the **Saved Search Options**, below the **Default Search Options**.

**To create a new search query:**

- 1. Click the button next to the search field. In the **Case Search Editor,** click **+Create**.
- 2. Click **Chose one of the following** and select the query criteria from the displayed list. Click the next **Chose one of the following** button and select a sub query criteria to further optimize your query.
- 3. To expand the search range, you can add another query criteria in the same search by clicking **+Create** button at the top of the **Case Search Editor** page.

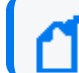

You can keep including the query criteria in the same search by clicking **+Create** button.

- 4. Select the **Save** checkbox, then name the search query in the **Search Name** field.
- 5. You can clear your selections in the editor by using the **Clear Search** option.
- 6. Click **Close**. The newly created search will be added to the **Saved Search Options**.

You can also edit the saved search queries.

**To edit the saved search queries:**

- 1. Select a search query in the **Saved Search Options** and click the button next to the search field.
- 2. In the **Case Search Editor,** click **+Create**.
- 3. Click **Chose one of the following** button and select the query criteria from the displayed list. Based on the selection you made in the first **Chose one of the following** button, a set of related criteria list is displayed in the next **Chose one of the following** button. Select a sub query criteria to further optimize your query.
- 4. To further expand the search range, you can add another query criteria in the same search by clicking **+Create** button on the top of the **Case Search Editor** page.

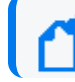

You can keep including the query criteria in the same search by clicking **+Create** button.

- 5. Select the **Save** checkbox, then name the search in the **Search Name** field and click **Save and Search** to save it or **Delete** to delete the saved search.
- 6. You can clear your selections in the editor by using the **Clear Search** or close it by clicking **Close**.

### **Sorting Cases**

You can sort cases by their creation date, last update, severity, respond and resolution times. You can sort the case list by using the **Sorting** button located on top of the case list.

### **Optimizing Threat Investigation through Scope Items**

When investigating a possible attack, it is important to understand the scope of the anomalous behavior. Scope items are artifacts related to the case.

SOAR enables you to create scope item to see the extracted artifacts of the case such as header information, email addresses, URLs, and attachments.

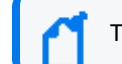

The creation of a scope item depends on your role and the nature of the case.

**To create a scope item:**

- 1. Select a case in the case list to display a scope item pane in the middle of the case page.
- 2. Click **+Add New Scope Item**. In the **Scope Item Form Editor** page, enter the values for the Scope item. For some scope items, you can enter multiple values, such as IP addresses, separating each value with a newline.
- 3. Click **Select a category** to specify the type of the scope item.
- 4. Click **Select a role** to specify how the scope item is related with the case. **Impact**, **Offender** and **Related** are the options used to define the scope items relationship with the case.
- 5. Click **Add** to link the scope item to the respective case. The list of newly added scope items is displayed in the same page. You can also delete a scope item from the list.
- 6. You can also import the scope items from a CSV file. Click **Import scope from file** and in the **CSV Upload window**, click **Select the file**. Navigate and open the CSV file to import.
- 7. Click **Selector** and specify the type of selector used in the CSV file. Click **Save** and then **Close** the page.

Click the newly created scope item to view its extended details and properties.

### **Organizing Case Views Based on Layouts**

Following are the different layouts of SOAR application:

**Tier 1** is the default layout in which case Context and Scope Items take the central focus.

**Tier 2** layout is recommended for higher tier analysts who wants to handle deeper details of the cases. In this layout **Scope Items** and **Base Event** views take the central focus.

### **Adding Enrichments to Cases**

For investigation of some cases, you might need more detailed information. Adding context makes correlation more productive, thus enhancing the investigation capabilities. SOAR presents enrichment feature to address this issue. You can use the desired plugin for the case using the **Enrich** button located at the top right corner of the **Cases** page.

When you press the **Enrich** button, the **Launch Enrichment Plugin** dialog appears to fetch more details about the case.

Enrichment plugins are grouped according to the information they provide. So, you need to first select a group from the **Group Name** area. Then, according to your group selection, related plugins appear under the **Enrichment Plugin** area. When you select an enrichment plugin from this area, its capabilities are listed under the **Capability** area. Each capability requires different information in this editor.

### **Performing Actions on Cases**

You can trigger an action on a case at anytime using the **Action** button located at the top right corner of the cases page. These actions, such as sending a notification to a related person or blocking an IP address, might vary according to the case's special condition.

When you click the **Action** button, select an integration with which the defined action will be triggered.

Each capability requires a different information in this editor. For more information, see [Integration](https://wwwtest.microfocus.com/documentation/arcsight/arcsight-soar-3.4/arcsight-soar-integration-guide/) Guides for the action capabilities.

After selecting the capability, you must set the rollback interval for the this action. Click **Rollback Mode** to select the rollback period and select the respective host for it by clicking on **Host**.

When you click on the **Create Action** button, the action will fall into the **Approval Requests** field of the **Cases** page, if any integration approval is configured. The action will be performed after it is approved. If no integration approval is configured, then action will be performed automatically.

**Exclusion** list control is performed before **Approval** request.

### **Closing Cases**

You can close a case using the **Close** button at the top right corner of the page.

Select a **Close Status** for the case, from the following options:

- Closed
- Duplicate
- False Positive
- Resolved

You can also add a comment stating the reason. Click on the **Save and Close** button to close the case.

You cannot close a case unless all the actions are approved and performed.

### **Executing Playbooks**

To accelerate sending response for repetitive cases, you can have the system automatically execute Playbooks. SOAR also provides decision making liberty to the analyst to re mediate the anomalous case. In scenarios where human interventions are required, you can manually execute a playbook for the selected case. Click **Execute** on the case page and select the desired playbook in **Execute Playbook and Automation Bits** window and then click **Execute** to manually implement the playbook.

### **Analyzing Data Through Reports**

Reporting captures the detailed analysis of the respective case including:

- Case summary
- Case timeline graphs
- Scope item recurrence analysis chart
- Detailed case timeline with actions, presented in a tabular format.

To generate a **Detailed Case Report**, click **Reports** on the case page.

## **Relating Other Cases**

To add other cases that you want to relate with this case, click **Add** on the **Related** pane at the bottom right of the **Case** page. Specify the related case number and relation type (which could be **DUPLICATE,RELATED** and **DEPENDSON)** in the **Add New Relation** page and click **Save** to add the related cases.

## Automating Response With Playbook

SOAR enables automated response of the repetitive cases through playbooks. The system performs actions, enrichments and/or sends tasks and notifications based on the playbooks defined in the **Playbooks** menu. You can create, modify, delete, enable or disable playbooks on the **Playbook** page.

## Filtering Alerts For Case Creation

#### Select **RESPOND > Playbook > Rule Name Filters**.

Initially, when a Real-time Threat Detection event is received by SOAR, the rule name filters are automatically created by SOAR and must be edited as per user expectations.

At this stage, no case is formed. The rule name filters are used to decide the plan of action for an alert. The rules in this tab decide whether to register a case with the alert or not.

For example, if an alert is a possible threat, you can create a case with the alert, or you can receive the alert, save it and create a case but ignore all base events, or you can completely ignore the alert.

The **Rule Names** are listed in the ascending order in the **Rule Name Filters** page.

- [Creating](#page-330-0) an Alert Source Rule Name Filter
- Managing Scope Item [Extraction](#page-331-0)
- [Searching](#page-331-1) for a Rule Name
- [Editing](#page-332-0) an Alert Source Rule Name Filter

### <span id="page-330-0"></span>**Creating an Alert Source Rule Name Filter**

To create an Alert Source Rule Name Filter, complete the following procedure:

- 1. Click the **Create Alert Source Rule Name** button.
- 2. Specify a value for Rule Name. Make sure that the specified rule name matches with the correlation event name.
- 3. In the **Alert Source** menu, select an alert source from the list of created alert sources.

For example, to add Real-time Threat Detection correlation events, select **Real-time Threat Detection** as the alert source.

4. In **Ignore Mode** menu, select one of the following values:

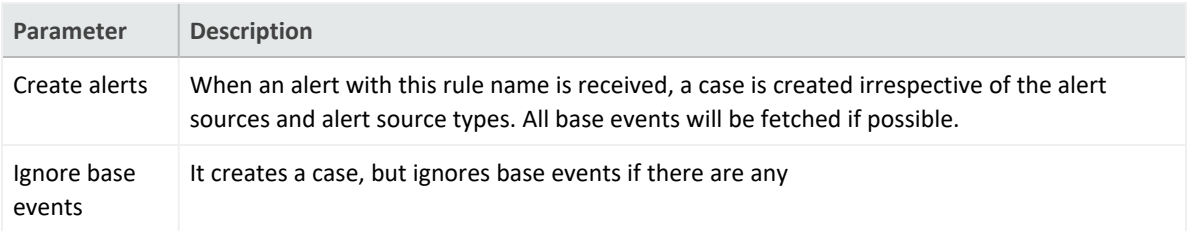

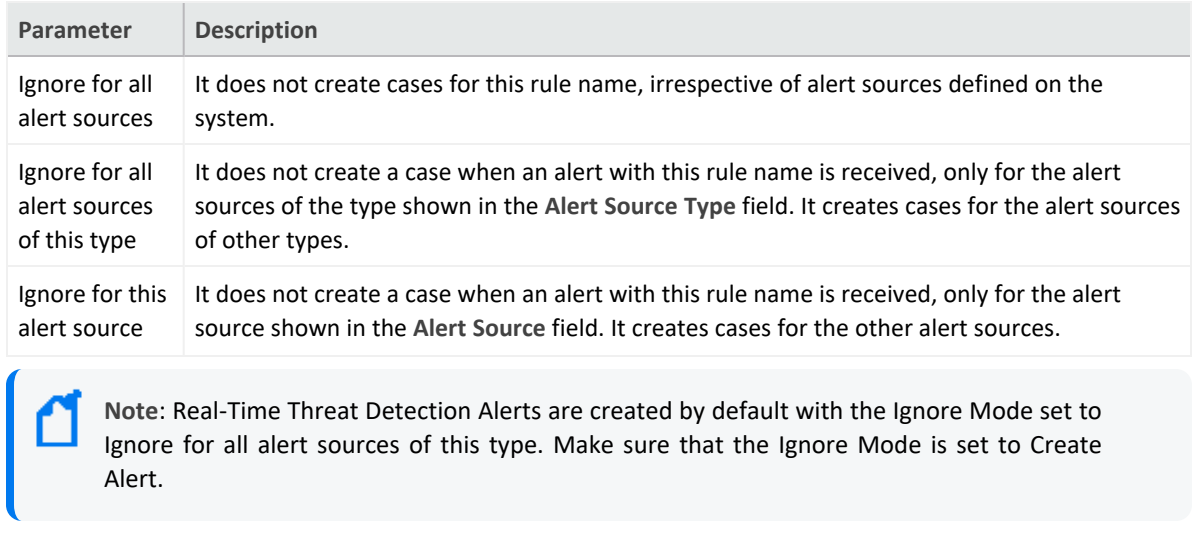

5. Click **Save**.

### <span id="page-331-0"></span>**Managing Scope Item Extraction**

You cannot edit an existing *Scope Item Extraction*. You can delete an existing *Scope Item Extraction*. To delete, click **Delete** in the **Actions** column. The Scope Item Extraction Section has the following information:

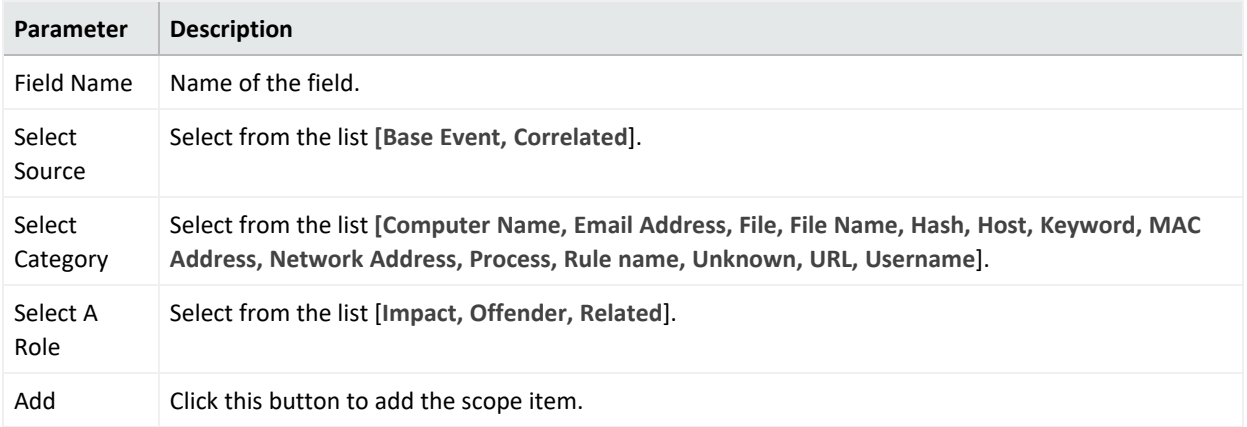

### <span id="page-331-1"></span>**Searching a Rule Name**

You can search a specific Rule Name. Click the  $\ddot{\mathbf{Q}}$  v button next to search, which allows you to view search results based on **Rule Name ID, Rule Name, Alert Source, Ignore Mode, Pattern Matcher**, and **Actions**.

### <span id="page-332-0"></span>**Editing an Existing Alert Source Rule Name Filter**

You can modify an existing Alert Source Rule Name Filter to configure additional extraction from the base events or the correlated events.

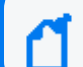

You cannot rename or delete an existing alert source rule name filter.

To edit an existing Alert Source Rule Name Filter, complete the following procedure:

- 1. Do one of the following:
	- Double-click the record that you want to edit.
	- **Click Edit in the Actions column of the related record.**

For example, to edit the Alert Source Rule Name Filter for Real-time Threat Detection, make sure that the Alert Source name is Real-time Threat Detection.

2. In **Ignore Mode** menu, select a value according to your needs.

**Note**: Real-Time Threat Detection Alerts are created by default with the Ignore Mode set to Ignore for all alert sources of this type. Make sure that the Ignore Mode is set to Create Alert.

You will be able to see the created tickets in the **Cases** page.

## Consolidating Alerts to Create Cases

#### Select **RESPOND> Playbook> Consolidation**.

Multiple alerts are generated from different alert sources that are integrated with SOAR. These alerts are automatically consolidated to create a case as per the configuration settings. The **Consolidation** page displays a list of rules to consolidate alerts to create cases.

When an alert reaches the consolidation plugin based on the rules, all the correlated alerts are consolidated to create a case. It is after this consolidation procedure that the system decides whether to create a new case or to add the alert into an existing one.

Consolidation rules are processed from top to bottom and only the first match is executed. Any alerts that matches the same consolidation rule is gathered in to the same case until that case status is **Close**. In that instance, a new case will be created and alerts are consolidated into this case.

- **.** "Searching a [Consolidation](#page-333-0) Filter" below
- <span id="page-333-0"></span>• "Creating a [Consolidation](#page-333-1) Filter" below
- "Editing and Deleting a [Consolidation](#page-334-0) Filter" on the next page

### **Searching a Consolidation Filter**

<span id="page-333-1"></span>You can search a specific Consolidation Filter, through the Search option. Click the **Button** next to search, to view search results based on **ID, Rule Conditions, Timespan, Last Modified by, Modification Date, Rank** and **Actions**.

### **Creating a Consolidation Filter**

Click **Create Consolidation Filter** to create a new consolidation filter. In Consolidation Filter , specify the details for following fields:

**Timespan**: Value in minutes, hours, weeks or days. Timespan provides time intervals to consolidate alerts into one case.

**Since Last Alert**: Timespan will be calculated from the last alerts creation time.

**Since First Alert**: Timespan will be calculated from the first alerts creation time.

**Until First Response**: Consolidation will stop when the case is responded by an analyst. When this checkbox is selected, Fusion in the ArcSight Platform User's Guide will track the response status of the case and timespan and stop the consolidation at whichever comes first.

**Create Conditions**: Select a condition for alert consolidation from the following list of condition **Types** and **Parameters**:

- **Type: Type of the consolidation. Select from the list.** 
	- <sup>o</sup> Alert source is
	- $\circ$  Alert source rule name is any of
	- $\circ$  Alert source rule name is in list
	- <sup>o</sup> Alert source rule name matches regex
	- $\circ$  Scope item category is
	- <sup>o</sup> Scope item role is
	- $\circ$  Scope item value does not equal
	- $\circ$  Scope item value equals
	- $\circ$  Scope item value is in list
	- $\circ$  Scope item value is not in list
- <span id="page-334-0"></span>**• Parameters: It varies depending on selected consolidation type.**

The newly created Consolidation Filter is displayed on the Consolidation page and is in **Disabled** state by default. You must ensure enabling the **Consolidation Filter** before using it.

### **Editing and Deleting a Consolidation Filter**

You can edit an existing consolidation filter by clicking the **Edit** button under the **Actions** column. When you click the **Edit** button, **Consolidation Filter** window is displayed. Specify the values as per your requirement and click **Save**.

You can delete an existing consolidation filter by clicking the **Delete** button under the **Actions** column.

## Classifying Cases on SOAR

### Select **RESPOND > Playbooks > Classification**.

Classification tab helps you to organize or maintain your cases on the SOAR platform.

After an alert is received and a case is created with it, then it is passed for classification. On **Classification** tab, the alert is labeled depending upon the conditions. The rule names are checked depending on the rule name and a label is added to the alert. Later these classification labels help the system in choosing and executing a playbook for this case.

You can view a list of classification on this page. The Classification list is processed from top to bottom and only the first match is executed. You can edit the rank of a classification rule through the **Rank** option and created items will appear as the last item in the table.

- **.** "Searching a [Classification"](#page-335-0) below
- <span id="page-335-0"></span>**• "Creating a [Classification](#page-335-1) Rule" below**
- "Editing and Deleting a [Classification"](#page-339-0) on page 340

### **Searching a Classification**

<span id="page-335-1"></span>You can search a specific Classification through the Search option. Click the **EX** button next to search to view search results based on **Classification ID, Rule Conditions, Rule Actions, Last Modified by, Modification Date, Rank** and **Actions**.

### **Creating a Classification Rule**

You can create a classification with no condition, which will execute on all cases. You cannot create a classification without any action. After you select a condition, SOAR matches it with the alert conditions and automatically creates actions, that is defined under the **Actions** field.

Click the **Create Classification Rule** button to create a new classification. In the **Classification Editor** window, specify the details for following fields:

**Matching Mode**: Select <All condition, Any condition> to specify if the new rule allows all or any condition to be matched , similar to a logical AND /OR mode.

### **Create Conditions**:

**• Type**: Select a condition type from the drop-down list. Following table presents the detailed condition types:

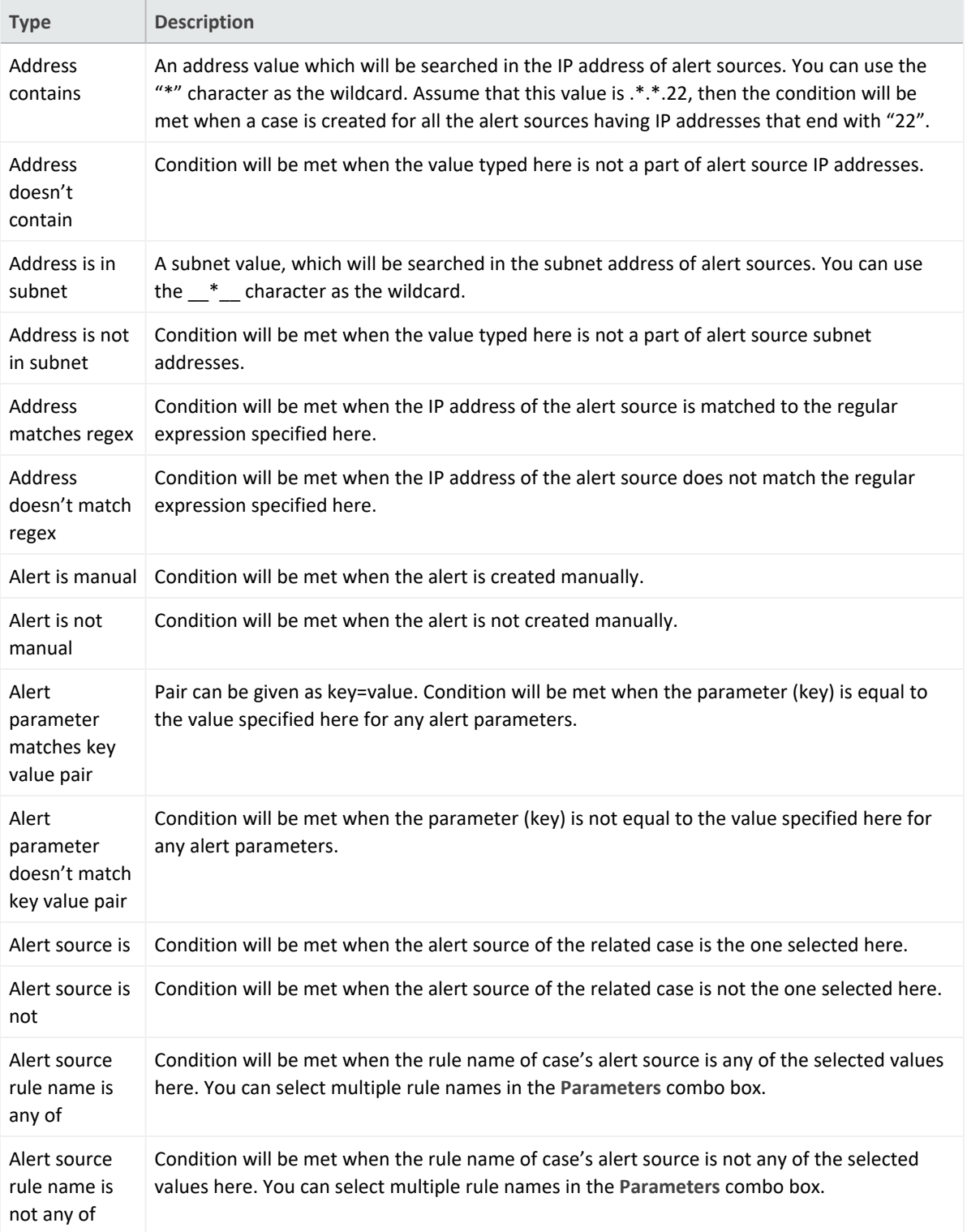

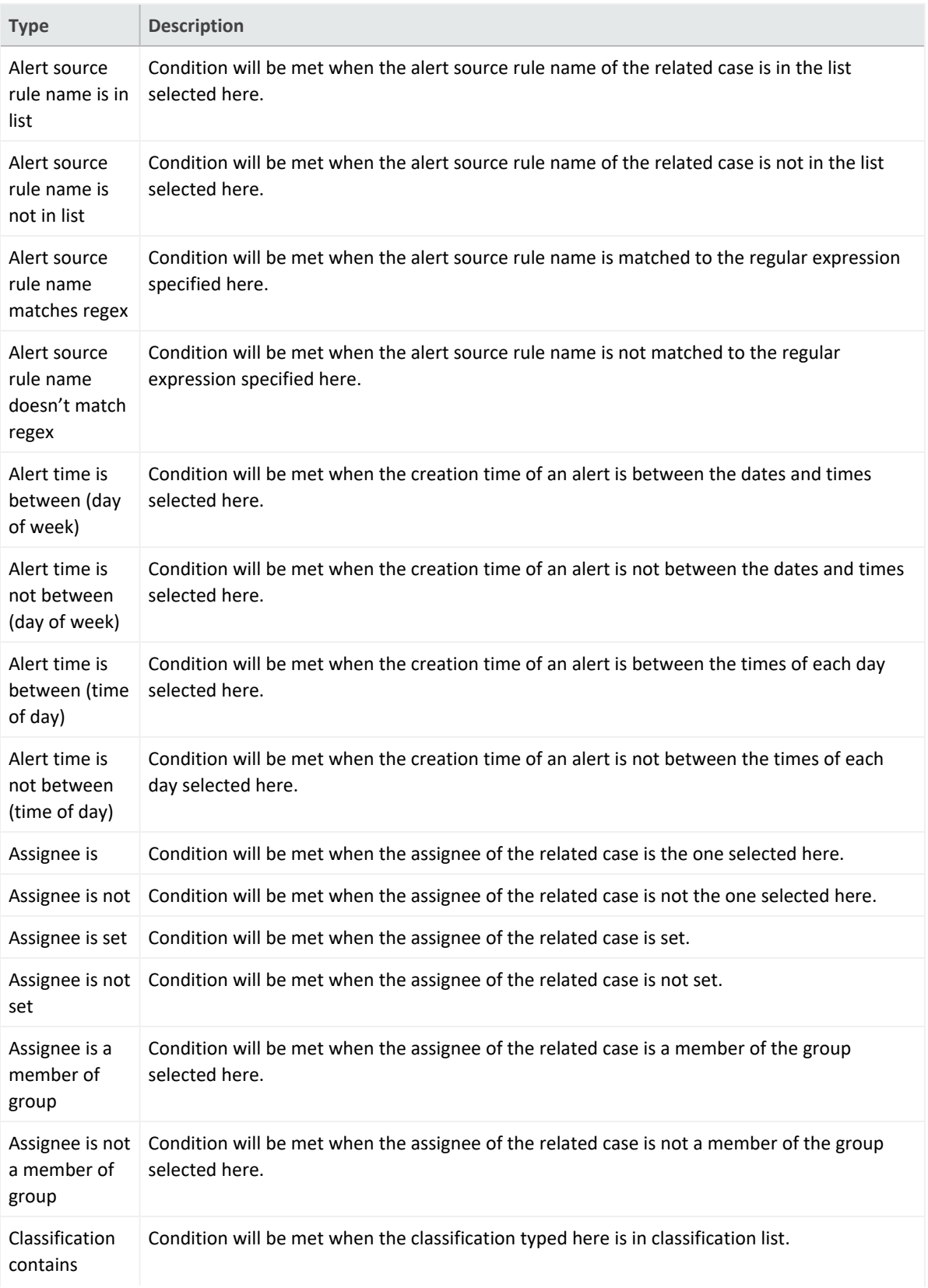

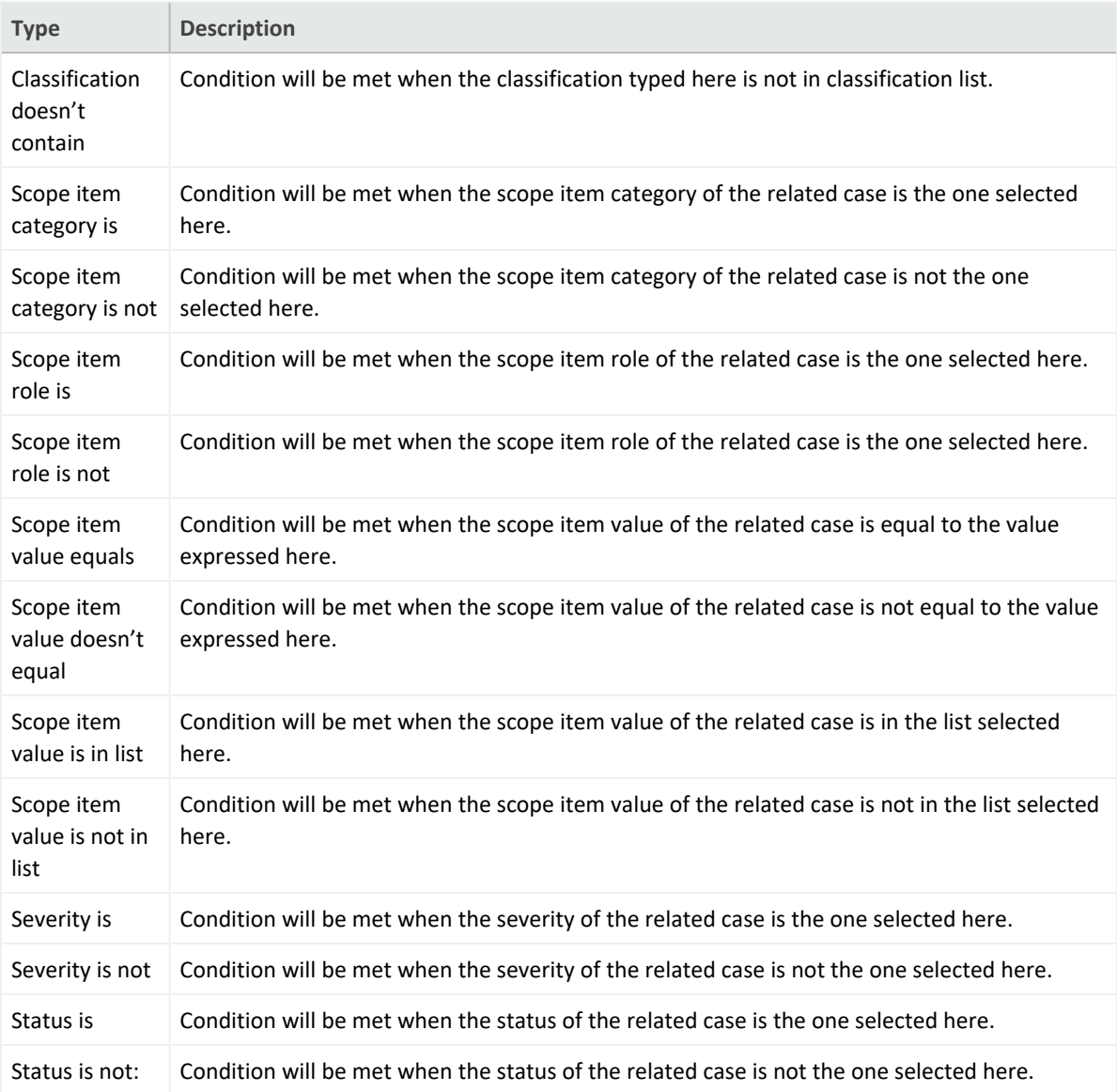

**• Parameters**: Appropriate value for the type. Select from the list or enter a value.

#### **Create Actions**:

- <sup>l</sup> **Action**: Select an action from **Add case label** and **Change severity of Case**.
- **Parameters**: Appropriate value for the type. Select from the list or enter a value.

The newly created Classification Rule is displayed on the Classification page and is in **Disabled** state by default. You must ensure enabling the rule before using it.

### <span id="page-339-0"></span>**Editing and Deleting a Classification**

You can edit an existing classification by clicking the **Edit** button under the **Actions** column. When you click the **Edit** button, **Classification Editor** window is displayed. Specify the values in editor window as per your requirement and click **Save** to modify.

You can delete an existing classification by clicking the **Delete** button under the **Actions** column.

You cannot edit an existing condition or action. You have to delete the condition or action and create a new one.

## Dispatching Cases

#### Select **RESPOND > Playbook > Dispatch**.

You can define a set of dispatch rules to automatically assign a case to a user or user role or a tier. After consolidation, once a case is created, you can decide to assign it to a group/ a team or a person and also add a severity to the case. If you did not assign the case to any user/group/team, the system automatically selects the playbook, based on rules and labels, and then executes it to resolve the issue.

The Dispatch page presents a list of dispatch rules that must be executed for the cases with specified conditions.

Dispatch rules are processed from top to bottom and only the first match is executed. You can view the rank of the rule (to see the order of dispatch actions to be applied to the cases), conditions of the dispatch rule, dispatch actions, and the user and date of last edits performed on the rule.

You can edit the rank of a dispatch rule through the **Rank** column and created items appears as the last item in the table.

If you do not want to remove the rule permanently, you can disable it using the **Disable** button in the list.

- ["Searching](#page-340-0) a Dispatch Rule" below
- <span id="page-340-0"></span>• ["Creating](#page-340-1) a Dispatch Rule" below
- "Editing and Deleting a Dispatch Rule" on [page 345](#page-344-0)

### **Searching a Dispatch Rule**

<span id="page-340-1"></span>You can search a specific Dispatch Rule, through the Search option. Click the **C**<sub>2</sub> button next to search, to view search results based on **ID, Rule Conditions, Rule Actions, Last Modified by, Modification Date, Rank** and **Actions**.

### **Creating a Dispatch Rule**

You can create a dispatch rule with no condition, which will execute on all cases. You cannot create a classification without any action. Once you select a condition, SOAR matches it with the alert conditions and automatically creates actions, that is defined under the **Actions** field.

Click **Create Dispatch Rule** button to create a new dispatch rule. In the **Dispatch Editor** window, specify the details for following fields:

**Matching Mode**: Select <All condition, Any condition> to specify if the new rule allows all/any the conditions to be matched , similar to a logical AND /OR mode.

**Create Conditions**: : To create conditions for the rule, click on the **Create** button within the **Conditions** box.

#### • Type

Select the condition type from the **Type** drop-down list. Following table presents the detail condition types:

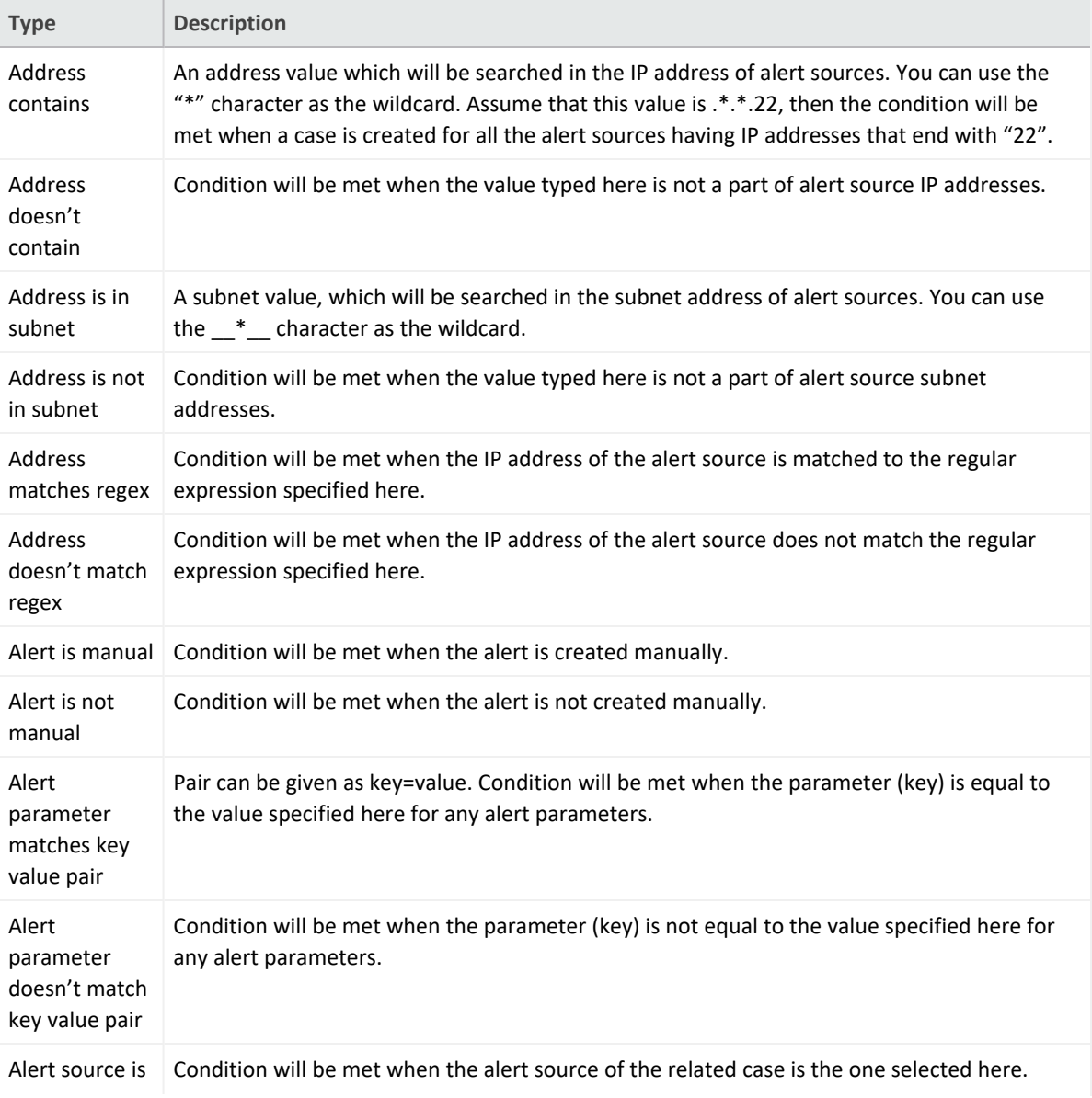

#### **Table: Condition Types**

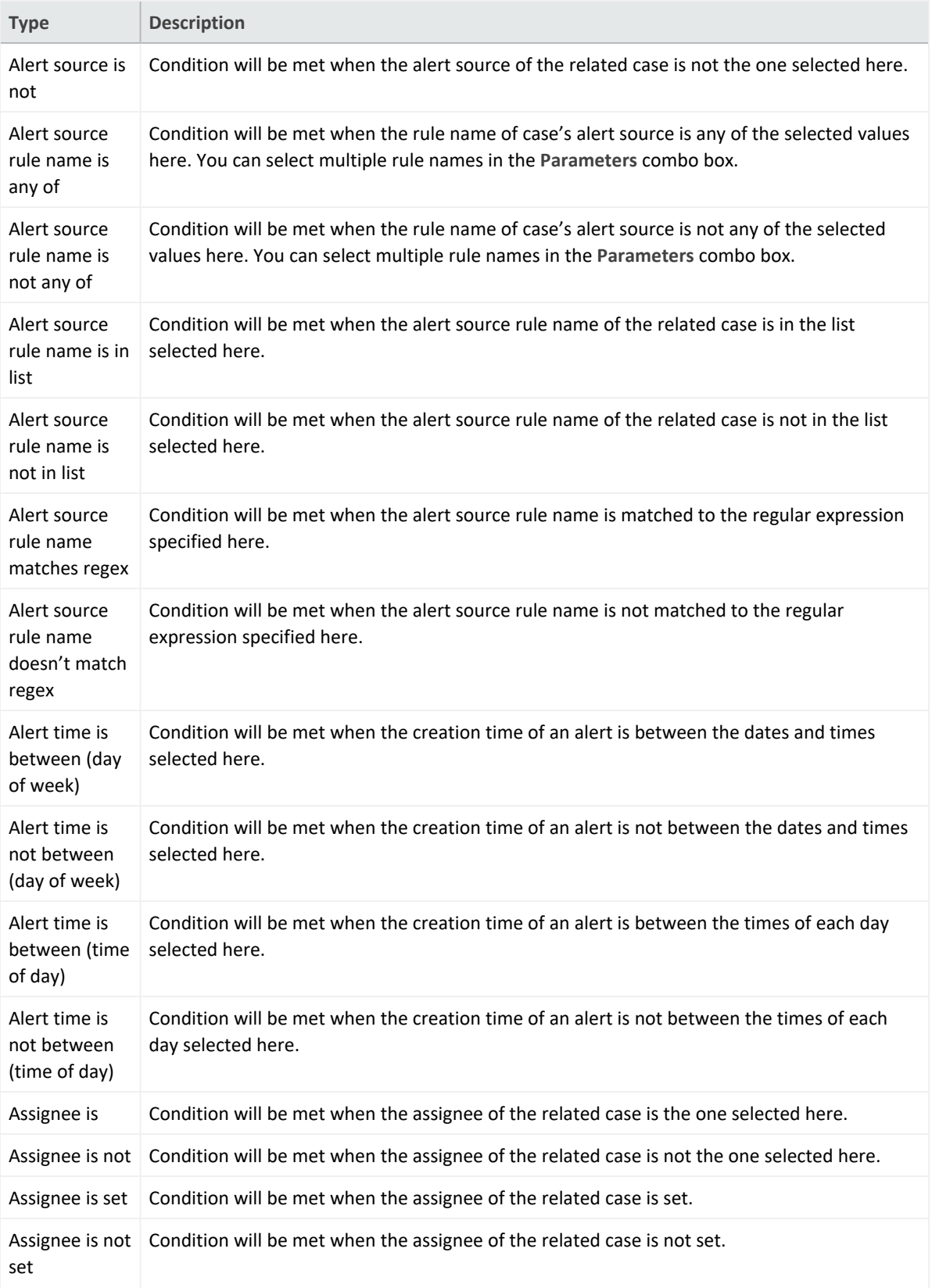

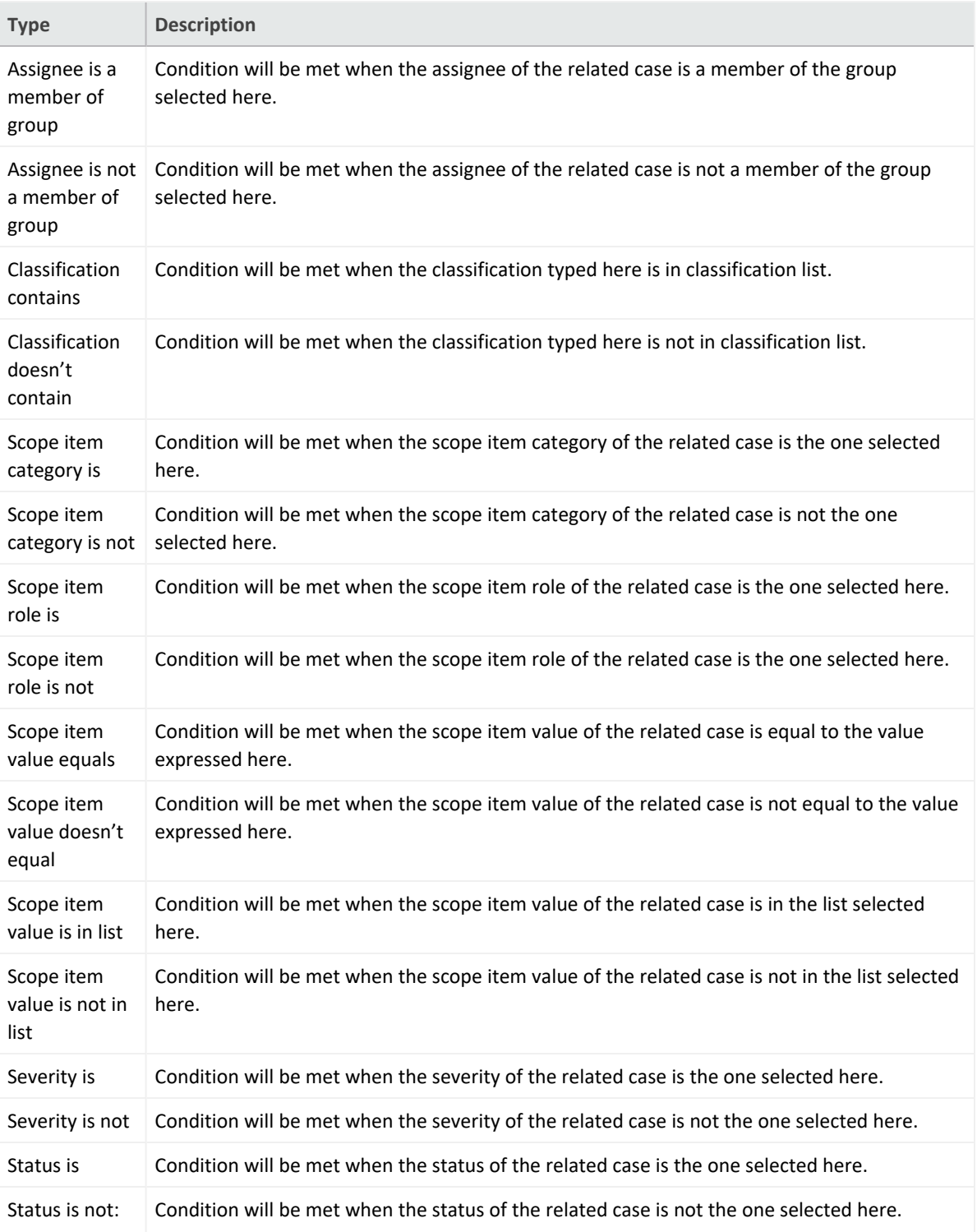

<sup>l</sup> **Parameters**: Appropriate value for the selected condition type. Select from the list or enter a value.

**Create Actions**:

- **Action**: Defines case dispatch actions for the rule. Select the action from the **Action** combo box. Following are the available actions:
	- <sup>o</sup> **Add a case label**: When selected, **Parameters** field toggles to a combo box listing the case labels defined in the system. You can choose a label from the list, so that when the case meeting the above conditions is created, it will be labeled as the one selected here.
	- <sup>o</sup> **Assign to a user or group**: When selected, **Parameters** field toggles to a combo box listing the users/groups defined in the system. You can choose a user or group from the list, so that when the case meeting the above conditions is created, it will be assigned to the user or group selected here.
	- <sup>o</sup> **Change severity of case**: When selected, **Parameters** field toggles to a combo box listing the case severities defined in the system. You can choose a severity from the list, so that when the case meeting the above conditions is created, the cases initial severity will be changed to the one selected here.

Click the **Save** button within the **Actions** box to add your rule action. You can add as many actions as you want.

You cannot edit a previously created conditions or actions. You have to delete and create a new condition and action.

**Parameters**: Appropriate value for the selected action type. Select from the list or enter a value.

<span id="page-344-0"></span>The newly created Classification Rule is displayed on the Classification page and is in **Disabled** state by default. Enable the rule before using it.

### **Editing and Deleting a Dispatch Rule**

You can edit an existing dispatch rule by clicking the **Edit** button under the **Actions** column. When you click the **Edit** button, **Dispatch Editor** window is displayed. Specify the values in editor window as per your requirement and click **Save**.

You can delete an existing dispatch role by clicking the **Delete** button under the **Actions** column.

You cannot edit an existing condition or action. You have to delete the condition or action and create a new one.

## Working with Playbooks

#### Select **RESPOND > Playbooks > Playbooks**.

A **playbook** defines the automation and orchestration capability. After a case is dispatched, playbook performs the response procedure. The system can execute a fully automated playbook as well as a semi-automated playbook.

A completely automated playbook does not require any decision making from the agents. A semi-automatic model requires agent intervention for decision making or providing some extra information to the automation. So during a semi-automation procedure, SOAR handles the case resolution automatically till some point and then the control is passed to agents for decision making task and again after the decision is made, the control is handled by automation. If needed, SOAR automation can again assign the task to agent for some decision making or extra information requirement. So basically, SOAR performs orchestration and then finally makes a **Response**.

You can specify the execution priority of playbooks by setting the **Rank** values for each playbook, the smaller the rank, the higher is the priority.

Playbooks are processed from top to bottom and when a case matches, all of the playbooks with matching conditions are executed.

While designing any playbook, you must set conditions to ensure if multiple playbooks can run on the same case or not. As the playbooks running on the same case are not aware of each other, they must be designed independently such that one playbook does not interfere with another. If possible, it is recommended that a case matches with only one playbook.

- ["Searching](#page-346-0) a Playbook" on the next page
- "Creating an Advanced [Playbook"](#page-346-1) on the next page
- " Creating Workflow [Playbook"](#page-347-0) on page 348
- "Executing Workflow [Playbooks"](#page-347-1) on page 348
- <sup>l</sup> ["Workflow](#page-347-2) Playbook Elements" on page 348
- <sup>l</sup> "Types of [Connectors](#page-351-0) in the Workflow Playbook" on page 352
- ["Importing](#page-351-1) and Exporting a Workflow" on page 352
- <sup>l</sup> "Editing Rank of a [Playbook"](#page-351-2) on page 352
- <sup>l</sup> "Editing and Deleting a [Playbook"](#page-351-3) on page 352

### <span id="page-346-0"></span>**Searching a Playbook**

You can search a specific **Playbook**, through the **Search** option. Click the **C**<sub>1</sub> button next to search, to view search results based on the following attributes:

- $\cdot$  ID
- Scenario Name
- Type
- Last Modified by
- Modification Date
- $\bullet$  Rank
- <span id="page-346-1"></span>• Actions
- Disabled

### **Creating an Advanced Playbook**

The **Advanced Playbook** allows you to write your own playbook scripts.

- 1. Click **Create Advanced Playbook** button.
- 2. In the **Advanced Playbook Editor** window, specify the details for following fields:

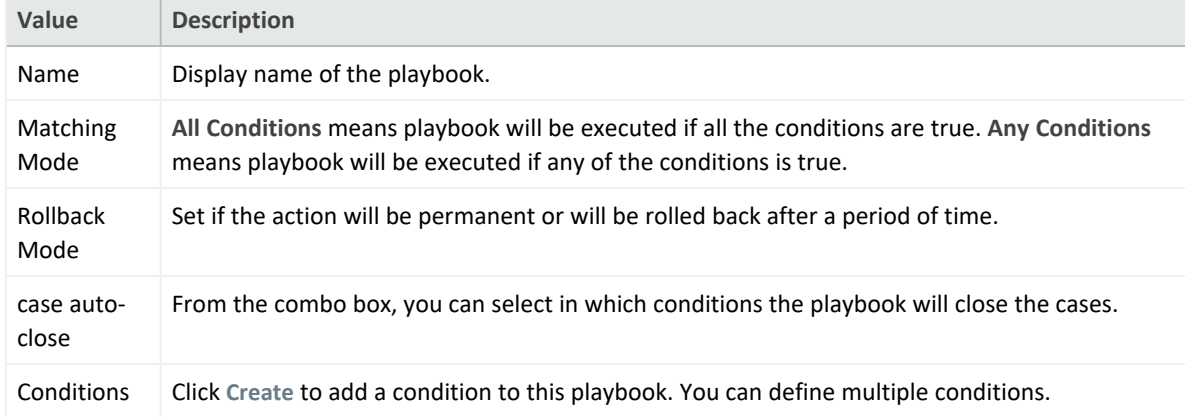

3. In the black console area, you can write your playbook scripts in Python programming language.

- 4. To test your playbook, use the **Test** option:
	- a. Select a defined alert source from the combo box.
	- b. For **Value to Block**, enter a value to test your script.

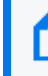

The option **Value to Block** can be any parameter depending on your script, such as IP or email address.

<span id="page-347-0"></span>c. Click **Test**.

Your test result is displayed on the same console.

### **Creating Workflow Playbook**

**Workflow Playbooks** run automatically and follows the visual process definition. You can specify the a name to the playbook in **Playbook Name**.

While creating a Workflow Playbook, you can drag and drop elements from the right side of the page. You must enter appropriate and valid values depending on the element in the **Properties** tab. Each element must be connected to another except the last one.

<span id="page-347-1"></span>When a case is created, a playbook with matching condition is executed. The match conditions of the Workflow Playbook are defined in the **Start** element of the playbook.

### **Executing Workflow Playbooks**

Workflow Playbooks are run automatically when:

- <sup>l</sup> **A new case is created**: cases are created by the Alert Rule Name Filter configuration.
- <sup>l</sup> **A new alert is received**: Alerts are added to the cases by the Consolidation rules.
- <span id="page-347-2"></span><sup>l</sup> **Rules of the case is updated**: Some alert sources update an existing alert for example, QRadar Offences and these can trigger an execution.

### **Workflow Playbook Elements**

To create a visual process definition, you must map the executable instructions through the predefined workflow playbook elements. You can drag and drop following elements to create the workflow:

<sup>l</sup> **Automation Bit Usage**: Automation Bits are custom code created by the users to execute custom business logic. A detailed explanation for Automation Bit's can be found in

[Automation](../soar/Part-IV-Automating-Response-With-Playbook/automation-bits.htm#18.7.) Bit section of this guide. While using bits, scope will be supplied from the **Start from here** element if **Scope Filter** variable is not used.

- **Actions Usage: There are two kinds of actions:** 
	- <sup>o</sup> Actions coming from the SOAR itself, and these actions act on cases to change it appropriately, for example, Status, Severity.
	- $\circ$  The action capabilities coming from integrations. There are different capabilities depending on the target device and all of them takes some input regarding their role in the workflow.

Action elements are named as <Integration Name> - <Capability Name>. For example, Active Directory - Lock User.

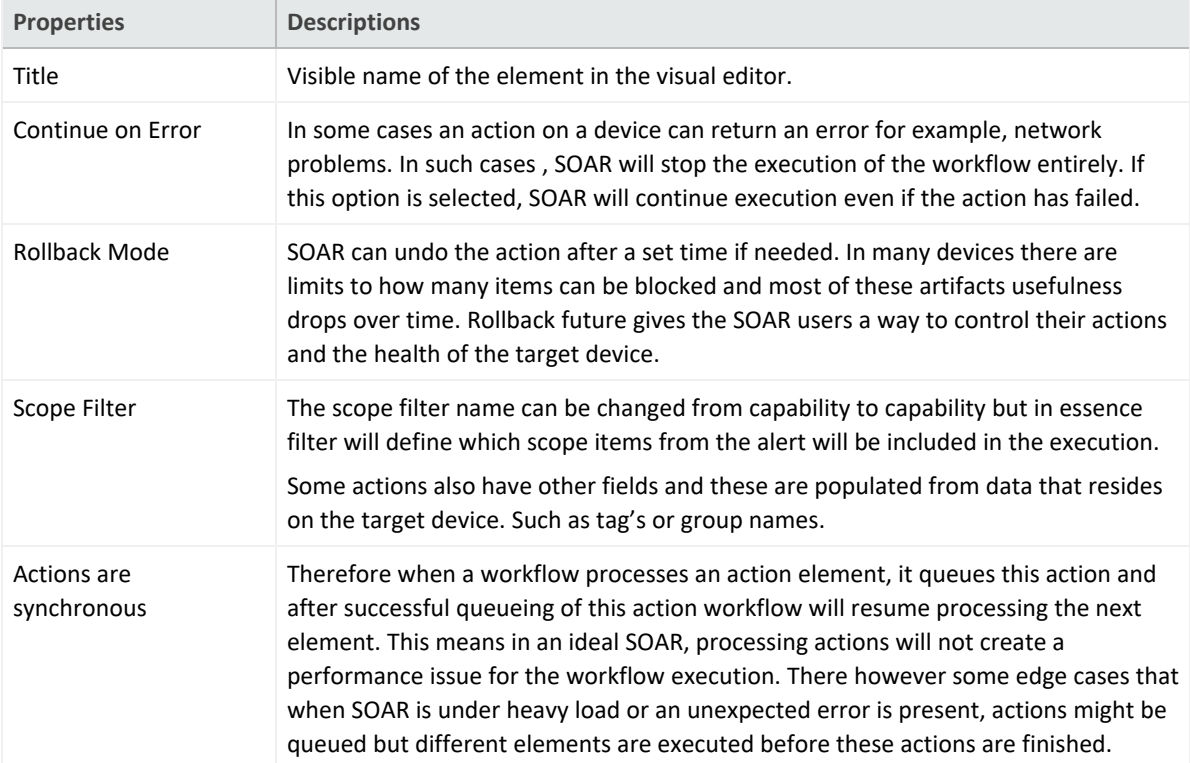

Actions usage have several standard properties including:

**• Enrichment**: Enrichments are data gathering capabilities that will assist in case response procedures and decision making.

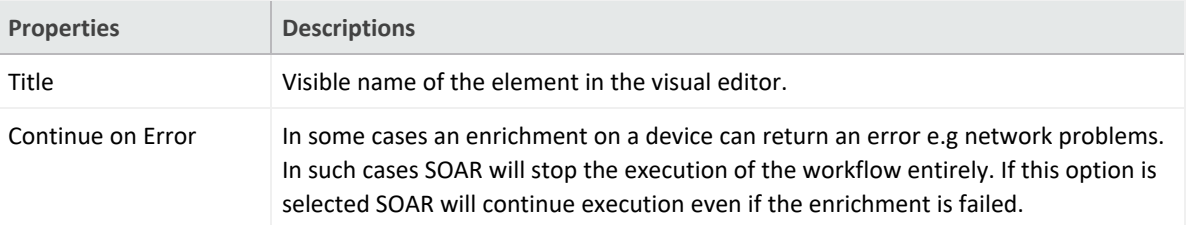

Enrichments have several standard properties including:

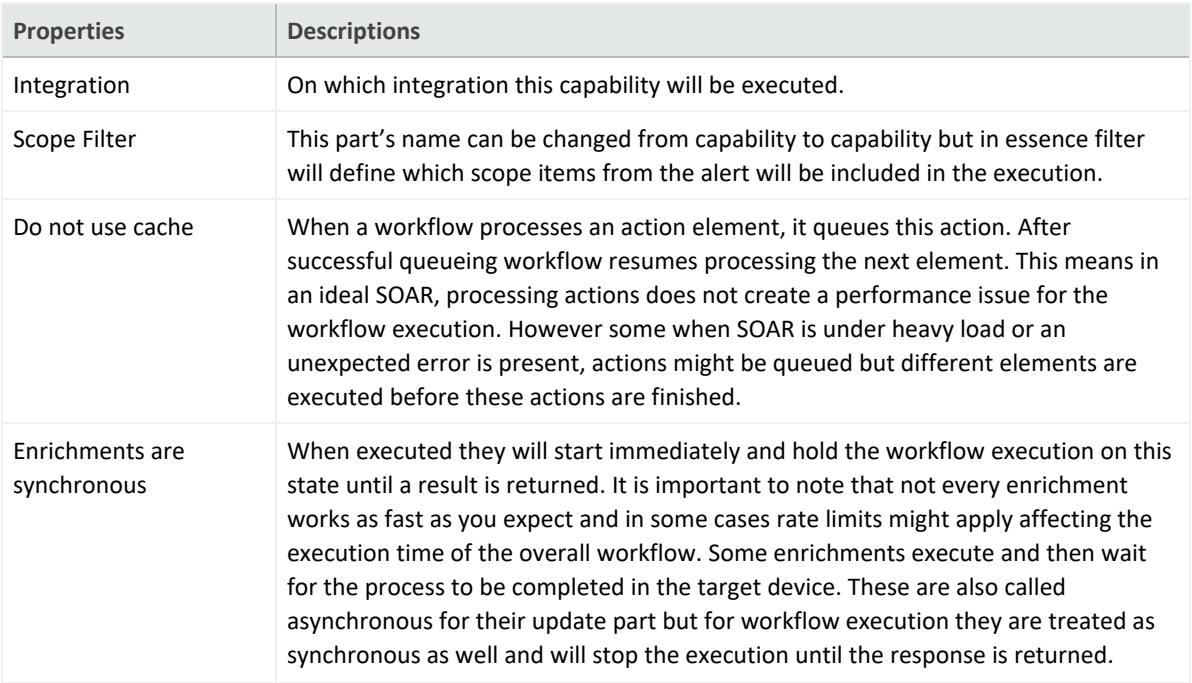

**• Tasks**: Tasks are elements that does not have an automatic component. These elements are dependent on SOC analysts for completion. Task properties are dependant on the configuration of the task. So one or more of these properties might not appear in **Properties** tab..

Tasks have several standard properties including:

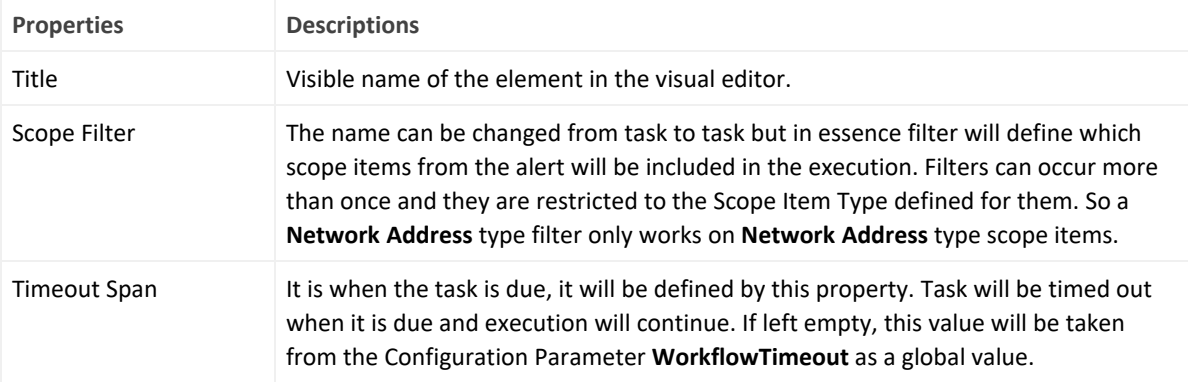

<sup>l</sup> **Analyst's Decision**: This is the logic element and provides true/false options to the analyst. Analyst's decision have several standard properties including:

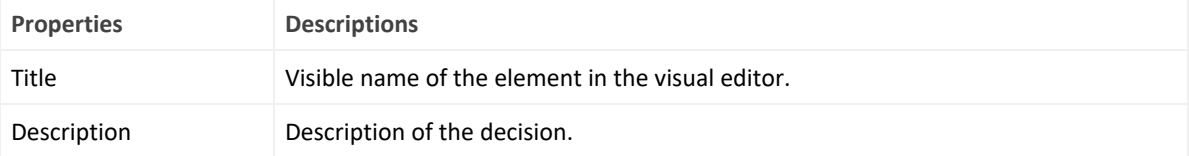

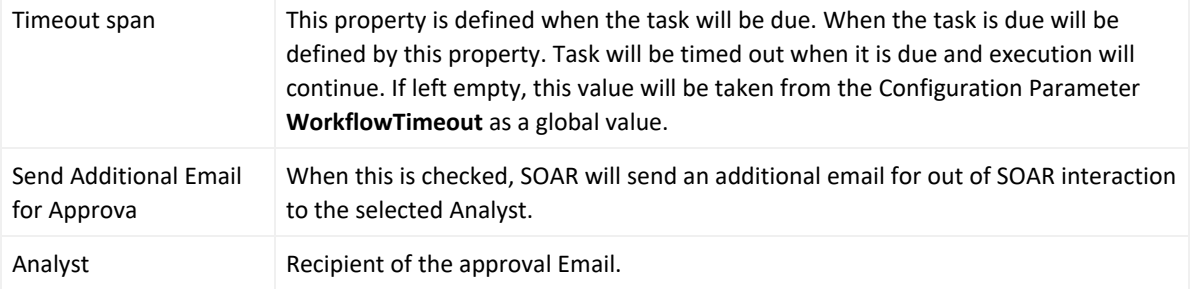

- <sup>l</sup> **Utilities**: There are three types of utility elements:
	- <sup>o</sup> **Notification**:This element supports sending notifications to different users.

Notifications can be sent from different channels and currently on-screen, SMS, email and windows type messages are supported. Notifications use free-form subject and a pre-defined template for the message.

<sup>o</sup> **Decision**: Decision are standard logic element of the workflow. For a given predicate group in the property section, SOAR checks the alert scope and the workflow scope. If both of the scopes match, the automation returns a **true** value and the playbook is executed.

The alert scope is defined at the **Start from here** element and workflow scope is the enrichment data that is specific to the workflow execution gathered till this point.

<sup>o</sup> **User Decision**: User decisions are true/false type checkpoints and they are sent to a recipient for gathering inputs.

The difference in the **Task Decision** and **User Decisions** can be explained as, the user decision sends the decision message to a variety of recipients. It can send the notification to a free-text e-mail address, to a user, or to an the case scope.

User decision takes a template to form the message and expects the recipient to reply with an **APPROVE** or **DENY** option. You can create more than one template to send different set of data and messages to the relevant recipients. You can find the **User Decision Notification Email Template** as a built-in template in the **Customization Library**.

You can also define scope restricted parameters that can be filled on the fly.

Using a scope restricted parameter in the e-mail subject shows only the first item in the parameter. Rest of the items are appended in the body of the message. The decision must appear in the body of the reply message.

### <span id="page-351-0"></span>**Types of Connectors in the Workflow Playbook**

Every element in workflow has a pre-defined connector type. There can be one, two or three output connectors.

- **Single connector**: All actions and most other types of elements, fall into this category and after the element executes workflow continue to the next element.
- <sup>l</sup> **Double connector**: Elements that contain a timeout falls into this category. First connector will lead to a successful completion of the element within the given time, these are named **then** and second connector will lead to timeout.
- <span id="page-351-1"></span>**• Triple connector**: User and Analyst Decision falls into this category. First two connectors will lead to true and false respectively in a successful execution and third connector will lead to timeout.

### **Importing and Exporting a Workflow**

You can import a pre-designed workflow by clicking the **Import Workflow** tab. In **Workflow Import Editor** window, navigate to the template file, add a suitable name for the template and then click **Save** to import a a workflow.

<span id="page-351-2"></span>To export a workflow playbook, click **Export** option under the **Actions** tab.

You can not export an advanced playbook

### **Editing Rank of a Playbook**

<span id="page-351-3"></span>You can define the order of execution for different playbooks by assigning a rank to it. Click **Edit Rank** option under the **Actions** tab and then modify the rank of the playbook in the respective **Rank** column.

### **Editing and Deleting a Playbook**

To edit the previously created playbooks click **Edit** option under the **Actions** tab. In the **Workflow Playbook Editor** window, modify the visual process flow to suit you requirements.

To remove a playbook from the automation, click **Delete** option under the **Actions** tab.

# Handling Repetitive Tasks With Scheduled Playbooks

Select **RESPOND > Playbooks > Scheduled Playbooks**.

You can use a **Scheduled Playbook** to close repetitive tasks or automate time-based mundane tasks.

- ["Searching](#page-352-0) a Scheduled Playbook" below
- <span id="page-352-0"></span>**.** "Creating Scheduled [Playbooks"](#page-352-1) below
- "Editing and Deleting a [Scheduled](#page-353-0) Playbook" on the next page

### **Searching a Scheduled Playbook**

<span id="page-352-1"></span>You can search a Scheduled Playbook, through the Search option. Click the **C.** button next to search, to view search results based on **ID, Name, Type, Description, Last Modified by, Modification Date** and **Actions**.

### **Creating Scheduled Playbooks**

To create a new scheduled playbook, click the **Create Scheduled Playbook** button. In the **Scheduled Playbook Editor** window, specify the details for the following fields:

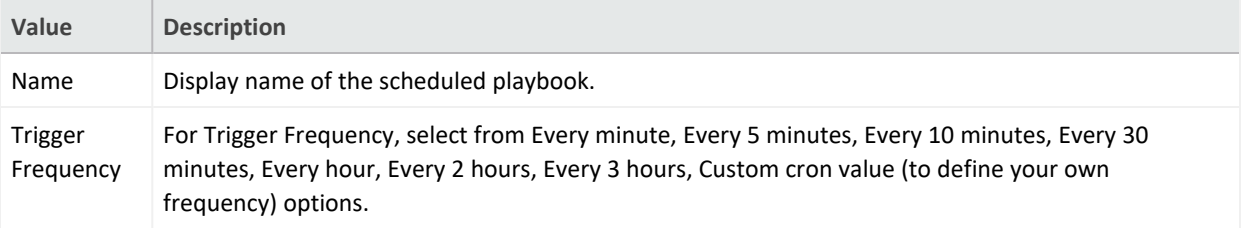

In the console area, you can type a script for the playbook using Python programming language.

After typing the script, you can test the playbook using the **Test** option. Select a defined alert source from the combo box, type a value into the **Value to Block** field, and then click **Test** . Your test results are displayed on the same console.

The option **Value to block** can be any parameter depending on your script, such as IP or email address.

<span id="page-353-0"></span>You can also refer to the API Documents at the top right of the **Scheduled Playbook Editor** window.

### **Editing and Deleting a Scheduled Playbook**

You can edit an existing scheduled playbook by clicking the **Edit** button under the **Actions** column. When you click the **Edit** button, **Scheduled Playbook Editor** window is displayed. Specify the values in editor window or edit the playbook script as per your requirement and click **Save** to modify.

You can delete an scheduled playbook by clicking the **Delete** button under the **Actions** column.

## Creating Custom Business Logics

Select **RESPOND > Playbooks > Automation Bits**.

**Automation Bits** are custom code created that you create to execute custom business logic. ArcSight SOAR supports Python as programming language to write an automation bit.

- **.** "Searching an [Automation](#page-354-0) Bit" below
- <span id="page-354-0"></span>**.** "Creating an [Automation](#page-354-1) Bit" below
- <sup>l</sup> "Editing and Deleting an [Automation](#page-355-0) Bit" on the next page

### **Searching an Automation Bit**

<span id="page-354-1"></span>You can search a specific Automation Bit, through the Search option. Click the **BY** button next to search, to view search results based on **ID, Name, Language, Last Modified by, Modification Date** and **Actions**.

### **Creating an Automation Bit**

Click the **+Create Automation Bit** button to create a new automation bit. In the **Automation Bit Editor** window, specify the details for following fields:

**Name**: Name of the Automation Bit.

**Description**: Description of the Automation Bit.

**Input Parameters**: Starting parameters of the Automation Bit. These can be **Date**, **String** or **Scope Filter** and named here to be used in the Automation Bit. **Date** results in current time. **String** creates a parameter input field in workflow playbooks. **Scope Filter** creates a filter field in workflow playbooks.

Automation Bit's are **syncronous** and will hold the workflow executions until they are done.

This capability, if used in unexpected ways, might create longer than usual workflow execution times and delays.

You can type your **Automation Bit** script at the Black Console.

### <span id="page-355-0"></span>**Editing and Deleting an Automation Bit**

You can edit an existing automation bit by clicking the **Edit** button under the **Actions** column. When you click the **Edit** button, **Automation Bit Editor** window is displayed. Specify the values in editor window as per your requirement and click **Save** to modify.

You can delete an existing automation bit by clicking the **Delete** button under the **Actions** column.

## Managing Triggers

### Select **RESPOND > Playbooks > Triggers**.

**Triggers** are mini playbooks that are triggered by several events. These events are created by human interaction or passage of time where SLA is concerned. Triggers evaluate the changes in the cases and if it matches to a trigger execution condition, the trigger starts automatically. Trigger executions are done from **top to bottom** and all triggers that matches the conditions will run. Only **Event Type** condition can be used in trigger **Start Condition** and the rest of the execution is done in the workflow through **Decision** elements.

As events can not be matched to two different **Event Type**, so **AND** operator is not supported.

- ["Searching](#page-356-0) a Trigger" below
- ["Creating](#page-356-1) a Trigger" below
- <span id="page-356-0"></span>• [Importing](#page-356-2) and Exporting a Trigger
- "Editing and [Deleting](#page-357-0) a Trigger" on the next page

### **Searching a Trigger**

<span id="page-356-1"></span>You can search a specific Trigger, through the Search option. Click the **C**<sub>2</sub> button next to search, allows you to view search results based on **ID, Name, Last Modified by, Modification Date**, **Rank** and **Actions**.

### **Creating a Trigger**

To create a trigger, click the **Create Trigger** button. In the **Trigger Playbook Editor** window, drag and drop the elements to create a workflow. To understand more on creating workflow, see **Creating Workflow Playbook.**

### <span id="page-356-2"></span>**Importing and Exporting a Trigger**

You can import a pre-designed trigger by clicking the **Import Trigger** tab. In **Trigger Import Editor** window, navigate to the template file, add a suitable name for the template and then click **Save** to import a trigger.

To export a Trigger playbook, click **Export** option under the **Actions** tab.

## <span id="page-357-0"></span>**Editing and Deleting a Trigger**

You can edit an existing Trigger by clicking the **Edit** button under the **Actions** column. When you click the **Edit** button, **Trigger Playbook Editor** window is displayed. Modify the properties of the Trigger Playbook elements or add or delete the element as per your requirement and then click **Save**.

# Handling Manual Processes Through Tasks

Select **RESPOND > Playbooks > Tasks**.

**Tasks** are a way to define manual processes for Case response. The system can handle the automatic and manual elements together in a defined workflow. Analyst Task creates a task that is handled by the SOC Analysts within the SOAR Case Management.

- ["Searching](#page-358-0) a Task" below
- <span id="page-358-0"></span>• ["Creating](#page-358-1) a Task" below
- "Editing and [Deleting](#page-359-0) a Task" on the next page

### **Searching a Task**

<span id="page-358-1"></span>You can search a specific Task through the Search option. Click the **BU** button next to search, to view search results based on **Name, Description, Task Scopes, Task Output, Last Modified by, Modification Date** and **Actions**.

### **Creating a Task**

You can define the **Analyst Tasks** in this window and the resulting task can then be used in the workflow as a standard element. To create a task, click the **+Create Analyst Task** button. In the **Analyst Task Editor** window, specify the details for the following fields:

**Name**: Visible name of the element in the visual editor.

**Description**: Description of the Task to be shown to the analyst.

**Task Scope**: Task scope is enabled here and these items will be filtered and shown to the analyst and expected to be completed by him/her.

**Scope Item Categories**: Input scope item types are selected here. This area supports multiselection.

**Task Output**: Task output is enabled here.

**Scope Item Category**: Expected scope item type is selected here. Scope item's created by the analyst will have this type. This area is single selection.

**Task Merge**: If in a case has more than one alert or a consolidation is ongoing it is possible that the workflow will run more than once and there will be tasks recurring for the analyst to complete. **Task Merge** gathers tasks occurring from the same workflow and shows them as one task to the analyst reducing their load. **Timeout Span** will be merged as well and SOAR will update the merged tasks **Due Time** as the most current one.

<span id="page-359-0"></span>Using Task Output or Analyst Decision will disable **Task Merge** capability of SOAR for that elements. **Task Scope** is limited to handle **200** scope items. A task containing more than 200 scope items will be divided into more than one task.

### **Editing and Deleting a Task**

You can edit an existing task by clicking the **Edit** button under the **Actions** column. When you click the **Edit** button, **Analyst Task Editor** window is displayed. Specify the values in editor window as per your requirement and click **Save** to modify.

You can delete an existing task by clicking the **Delete** button under the **Actions** column.
# Managing Out Of The Box Workflows

Select **RESPOND > Playbooks > Workflow Templates**

You must be an Administrator or a Superuser to create or import playbooks.

Out of the Box Playbooks provide the templates to help you design and implement your playbook. These templates are pre-designed workflows and provide guidance to customize automated response as per your requirements.

#### **List of Out Of the Box Playbooks**

ArcSight SOAR provides the following out of the box playbook templates:

- Access Attempts on Unidentified Protocols and Ports
- Admin Account Check
- Block Malicious IPs CheckpointFW
- Block Malicious IPs Palo Alto Panorama
- Check IP Reputation from Multiple Sources
- Command and Control Traffic-1
- Command and Control Traffic-2
- Command and Control Traffic-3
- Command and Control Traffic-4
- Endpoint Investigation Windows
- Internal Scanning Device
- Multiple Authentication Failure
- Outbound Traffic to Suspicious Countries, Ports, Services
- Phishing Email
- Stolen-Lost Device
- Virus Traffic in the Network
- Investigate Suspicious User Account on OKTA
- APIVoid URL Enrichment
- Email Address Enrichment and Block on Cisco Ironport
- Email Address Enrichment and Block on FortiMail
- Email Address Enrichment and Block on Sophos XG
- Email Address Enrichment and Block on Symantec GW
- Investigate File Hashes & Block on Carbon Black
- Investigate File Hashes & Block on Checkpoint R80
- Investigate File Hashes & Block on Kaspersky SC
- Investigate File Hashes & Block on McAfee NSP
- Investigate File Hashes & Block on SEP Manager
- IP Enrichment on Free TI Databases
- URL Enrichment and Block on Check Point R80
- URL Enrichment and Block on McAfee Web GW
- URL Enrichment and Block on Palo Alto Panorama
- URL Enrichment and Block on Sophos XG

#### **Prerequisites for Out of the Box Playbook:**

To configure and use out of the box playbooks, a set of integrations/analyst tasks/lists, as listed in respective playbook guides, must be configured on your environment. You can also view the overview and prerequisites of each Out of the Box Playbook in the **Workflow Template** tab in the SOAR application.

#### **Customizing Out of the Box Playbooks**

The out of the box playbooks must be customized to create a playbook as per your requirement.

**To customize out of the box playbooks:**

- 1. Click **Workflow Template** tab.
- 2. Click **Create Workflow** and specify a name to the workflow in **Create Workflow From Template**window.
- 3. After importing the playbook as a template, select it and click **Repair** to configure as per your requirements.
- 4. Set parameter values as specified in the respective Playbook guide, in the **Workflow Repair Wizard** window.

# System Status

To help you understand the system state, SOAR enable you to view the list of all alerts, action and rollback queues, action history, enrichment history, process queues and troubleshooting options.

You can monitor the system state by viewing the action and rollback queues, alerts, actions, process queues, and logs on the **Status** page.

When you click the **Status** tab, following tabs are displayed:

### Displaying Alerts

Select **RESPOND > Status > Alerts**.

To understand the SOAR system status, you can view all the alerts that the system has ingested within last 30 days. You can also customize the alerts display list using filter parameters.

#### **Customizing the Alerts Display List**

You can view selected alerts by selecting the appropriate filter option.

You can select an alert source in the **Alert Source** combo box and see the alerts only generated by the selected source. You can also narrow down the alert list by providing a time interval (Start/End Dates) and specific parameters (Alert Parameters) that are included in the alerts' context.

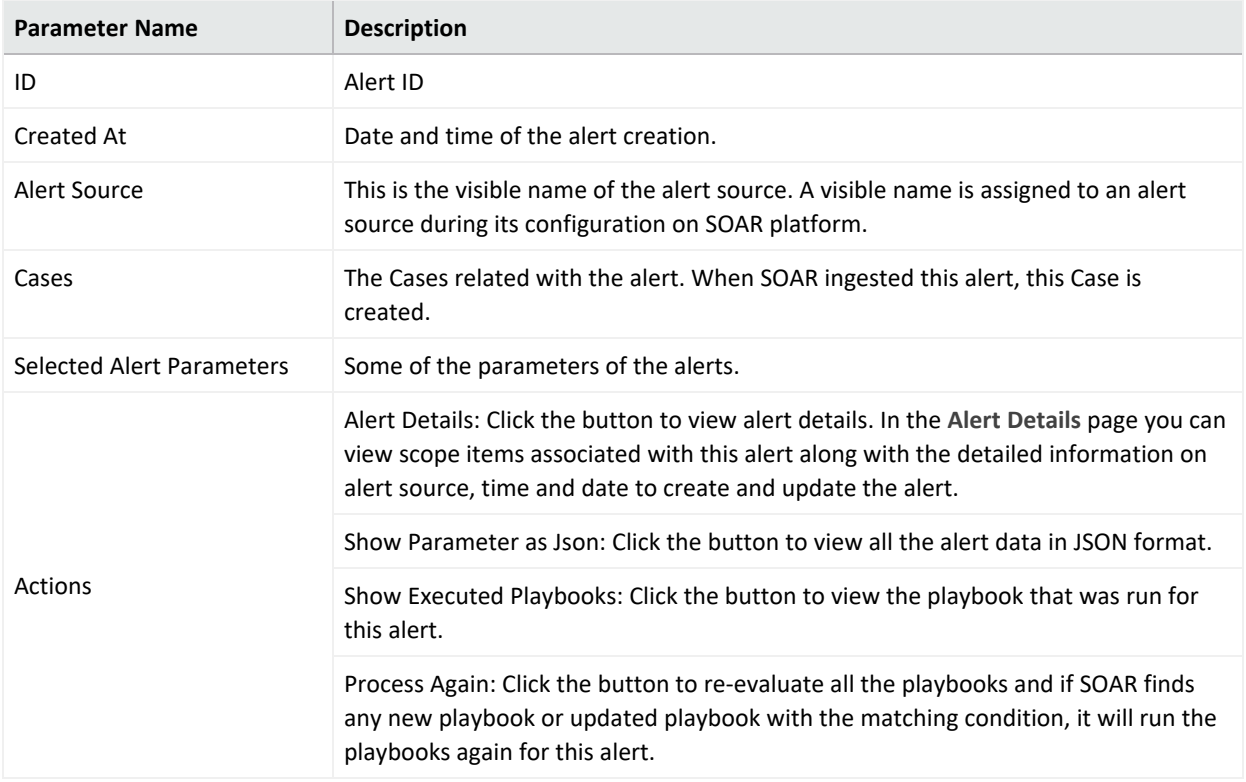

After selecting the alert filters, a list of alerts is displayed with following details:

#### **Action and Rollback Queues**

Select **RESPOND** > **Status** > **Action and Roll backQueue**.

SOAR has a mechanism to manage actions to be executed on the integration, called queuing. This section explains the action and rollback queues.

When SOAR receives an alert, alert is processed according to playbooks and SOAR decides the action and target integration.

SOAR adds this action process or rollback process to **Action and Rollback Queues** list which you can ignore approve or clear items. In order to filter list based on process type, Integration type, you can use buttons on the top of the list.

#### **Action History**

Select **RESPOND** > **Status** > **Action History**.

Action History tab lets you display and search logs of executed actions and rollback operations. To manage action history, click on the **Action History** tab in **Status** menu.

The page allows you to filter the action list by the following criteria:

- <sup>l</sup> **Stage**: Stage of the action. Available values are **Executed Actions** and **Rollback Actions**.
- **Device**: You can select a device defined on your system to see the actions only performed on that device.
- **Playbook**: You can select a playbook defined on your system to see the actions only performed as a result of that playbook.
- <sup>l</sup> **Status**: Status of the action. Available values are **All**, **Successful** and **Failed**.
- **Start/End Dates**: You can refine the action list by providing start and end dates of actions using the calendar buttons at both fields.
- **Action Value (Contains)**: A value to filter the action list where the action text contains this value.

There is a **Refresh** button on top right of the **Stage** field. You can click on this button to update the filtered actions list at that moment, or choose one of the predefined intervals in the button's dropdown list to update the list automatically at the selected interval.

There is also a **Download** button on top right of the list view. You can download your filtered action list as a CSV file to your computer using this button.

#### **Enrichment History**

Select **RESPOND** > **Status** > **Enrichment History**

Enrichment History tab lets you display and search logs of executed enrichments. To manage enrichment history, click on the **Enrichment History** tab in **Status** menu.

The page allows you to filter the action list by the following criteria as well as date:

- All Integrations: You can filter based on different integrations.
- **Submitters:** You can filter by users or automation.
- <sup>l</sup> **Status**: Status of the enrichment. Available values are **All**, **Completed**, **Failed**, **Long Running**, **Not Started**, **In Progress** and **Excluded.**

There is a **Refresh** button on top right. For each entry there's also a **Result** column that will include a **Show** button to display the raw result of the enrichment.

#### **Process Queues**

Select **RESPOND** > **Status** > **Process Queues**.

Process Queues tab contains the following queue sub-tabs:

**• Alert Queue**: Lists the alerts received from any alert source that are saved in the SOAR database (including base events for applicable alert sources) and waiting to be processed (create/update Cases, execute playbooks).

You can use the **Clear** button at the very end of queue list to clear the items in the respective queue.

<sup>l</sup> **ArcSight Listener Queue** : Lists the messages received from Micro Focus ArcSight ESM that are waiting to be processed and auto-enriched before they are added to the alert queue.

# Data Visualization through Dashboards and Reports

The SOAR Capability enables you to track statistical details using the dashboard and case details using the report features. You can use a predefined report template or create your own template to generate a report.

# Generating SOAR Reports

The [Reports](#page-195-0) Portal includes out-of-the-box reports that aid you in managing current and closed cases. Note that the reports that you previously generated with Jasper report engine will be deprecated.

#### **Out-of-the-Box Reports**

The following is the list out-of-the-box reports:

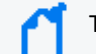

To generate reports, you must have a **Reports** permission.

- Closed Cases [Report](#Closed)
- [Integration](#Integrat) History report
- [Integration](#Integrat) Summary Report
- Open Cases [Report](#Open)

#### **Closed Cases Report**

Lists the closed cases in the specified timeframe.

#### **Integration History Report**

Along with its detailed counterpart, provides a list about all integrations or a selected integration.

#### **Integration Summary Report**

Summarizes alert sources and device integrations that exists on SOAR in the specified timeframe.

**Open Cases Report**

Lists the open cases in the specifiedtimeframe.

# Designing Report Templates

Select **RESPOND** > **Configuration** > **Report Templates**.

You can use the Reports Portal to design you own report template. You can upload it on SOAR to get the customized reports.

#### **Creating a Report Template**

Click the **Create Report Template** button to create a new report template. In **Report Template Editor** window, specify the **Report Type Name** and navigate to the file to be uploaded.

# Managing Your Service Provider **Contracts**

*To use this feature, you must have an MSSP contract with Micro Focus. Not available to customers in a SaaS environment*

Select **ADMIN** > **Contract & Usage**.

Micro Focus provides a **pay-per-use program** for Managed Security Service Providers (MSSPs). This program offers our Partners a more affordable "pay as you go" option instead of maintaining of a perpetual license that requires a large initial investment.

Fusion helps you submit reports about daily and monthly average EPS (events per second) usage. You simply enable the MSSP feature, create an MSSP [profile,](#page-376-0) and add [contracts](#page-372-0).

To get started, select **Add Contract**. To enable the MSSP feature, see the *[Quick](https://www.microfocus.com/documentation/arcsight/mssp/) Start to [Reporting](https://www.microfocus.com/documentation/arcsight/mssp/) EPS Usage*.

# Managing Your MSSP Contracts

*Not available to customers in a SaaS environment*

Select **ADMIN** > **Contract & Usage** > **Contracts**.

Micro Focus provides a pay-per-use program for Managed Security Service Providers (MSSPs). This program offers our Partners a more affordable "pay as you go" option instead of maintaining a perpetual license that requires a large initial investment.

# Understand MSSP Contracts

#### Select **ADMIN** > **Contracts & Usage** > **Contracts**.

A Partner subscribes to a Micro Focus MSSP contract to pay-per-use, with an entitlement of one or more of the ArcSight capabilities but without the initial cost of deploying the ArcSight Platform and Fusion in your IT environment. Each contract has a set length of time before it expires. You can access and use Fusion as long as you have a valid contract.

The MSSP contracts charge you basis EPS (events per second) usage. Micro Focus bases the fee on a tiered rate. The more daily average EPS you have, the less each event costs you. Monthly average EPS and cost do not impact the total cost but are an aggregate of the daily EPS and cost. If you have few events, Micro Focus charges you more for the service. You can see the tiers and the rates for each tier in ArcSight Platform and Fusion. The Tier Rates section lists the different tiers and the cost per EPS.

# <span id="page-372-0"></span>Add or Update a Contract

#### Select **ADMIN** > **Contract & Usage**.

After you purchase an MSSP contract from Micro Focus, you receive a copy of that contract. You must add the contract received to ArcSight Platform and Fusion you purchased. The contract also includes a signature file that Micro Focus uses to verify whether the contract you added is valid or not.

When you add the contract to ArcSight Platform and Fusion, Micro Focus verifies it and does not rely on the application's verification.

- 1. Click **Add Contract**.
- 2. Drag the contract and drop it in the box.
	- or

Click **Browse**, then browse to and select the contract.

- 3. (Optional) Click **Update** to modify an active contract.
- 4. (Optional) Click **Remove** to delete a pending future contract only.
- 5. Follow the instructions to complete the process.

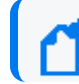

If your contract expires or is going to, request Micro Focus for a new contract file.

# Reviewing and Reporting EPS Usage

*Not available to customers in a SaaS environment*

Select **ADMIN** > **Contract & Usage** > **Monthly Usage Details**.

Fusion allows you to view your events per second (EPS) usage and the rates that Micro Focus charges in a single location. Fusion provides daily averages of your usage and an aggregate of your monthover-month usage and rates.

It is possible that the bill you receive from Micro Focus might not match the cost displayed in the monthly report that you send to Micro Focus. The monthly report provides usage information, but Micro Focus could adjust the total cost, which results in a different invoiced amount. If you have any questions, please contact your Micro Focus representative.

# Review Monthly Usage

#### Select **ADMIN** > **Contract & Usage** > **Monthly Usage Details**.

Fusion provides daily averages of your usage, an aggregate of your month-over-month usage and rates along with monthly usage reports and a yearly rate. The reports show the daily usages where the monthly value is an average of the daily use.

The monthly usage view provides usage or cost details. You can switch between the two views by clicking Usage or Cost in the upper-right corner.

For various views available, the system rounds off usage and cost figures to two decimal places for easier on screen and print representation, but uses actuals in all calculations for accuracy.

1. (Optional) To view data for a different year, change the value for **Showing data for the year** at the top of the chart.

By default, Fusion shows data for the current year.

- 2. Click **Usage** or **Cost** to view the daily average EPS usage or cost.
- 3. Review the usage or cost:

#### **Average Daily EPS (Aggregate)**

The Average Daily EPS (Aggregate) chart displays an average of your daily usage or cost. It then displays an aggregate (sum) of your month-over-month usage or the cost of your usage.

**Monthly Overview Table**

The Monthly Overview table displays your customers, their usage, their daily usage in a graph, their cost, and their month-over-month usage. You can [download](#page-1-0) or email a PDF or [CSV](#page-1-0) version of the report.

### Submit an EPS Usage Report

#### Select **ADMIN** > **Contract & Usage** > **Monthly Usage Details**.

Fusion provides EPS usage reports that you can download or email in PDF or CSV format for your use. Each report is associated with a particular month of the selected year. It also allows you to automatically perform additional actions with these reports. You can:

- Create an email [distribution](#page-379-0) list for the reports.
- [Automatically](#page-378-0) send the monthly usage report to Micro Focus and the email distribution list.
- Set up a monthly [reminder](#page-378-1) for sending the reports.

To email PDF or CSV files from Fusion in a non-SaaS environment, your Arcsight Platform administrator must [configure](https://www.microfocus.com/documentation/arcsight/arcsight-platform-23.2/arcsight-admin-guide-23.2/#platform_integrate/steps_add.htm) an SMTP server.If the server is not configured or available, you can still add the email addresses but Fusion will not be able to send the emails.

These reports contain a signature file that accompanies the email distribution or download of the PDF or CSV file to ensure that it has not been modified. Your browser might therefore prompt you to download more than one file when you attempt to as it includes the signature. When this occurs, agree to proceed.

- 1. In table row of the specific month that you want to report, select ….
- 2. Select the format for downloading or emailing the report:
	- <sup>l</sup> **Download as CSV**
	- <sup>l</sup> **Download as PDF**
	- <sup>l</sup> **Email PDF**

Individuals on the email distribution list can ignore the signature file that accompanies the sent report.

# <span id="page-376-0"></span>Managing Your MSSP Profile

*Not available to customers in a SaaS environment*

Select **ADMIN** > **Contract & Usage** > **Profile**.

The MSSP Profile shows your account number and name from the contract, along with your contact information, while Fusion distributes the usage reports. You cannot access any of the sections of the MSSP Profile unless you add your contract to ArcSight Platform and Fusion. Also, to support emailing reports, your ArcSight Platform admin must set up an SMTP [server.](https://www.microfocus.com/documentation/arcsight/arcsight-platform-23.2/arcsight-admin-guide-23.2/#platform_integrate/steps_add.htm).

### Edit the MSSP Profile

#### Select **ADMIN** > **Contract & Usage** > **Profile**.

To be able to distribute the Fusion usage reports, you must set up your MSSP profile. Before you can set up your profile, you must add a [contract.](#page-372-0) Your MSSP profile contains your account number and name from the contract, your contact information, and how you want to distribute the reports. The first time you log in, you must edit the partiality configured MSSP profile to have Fusion email the usage reports.

- 1. Click **Edit**.
- 2. Use the following information to set up or edit your profile:

#### **MSSP Identification**

Verify that the console displays your correct account information from the contract. You cannot edit these fields. If there is an issue, contact your sales representative.

#### **Contact**

Specify the name, title, phone number, and email address of the contact person if anyone has questions about the usage reports.

#### **Security Ops Center (SOC)**

Specify the SOC Identifier (name) and country of the SOC you are using for ArcSight Platform and Fusion.

- 3. (Optional) Configure how you want to [distribute](#page-379-0) the usage reports.
- 4. Click **Save** to save your configuration information.

# Configure Distribution of the Usage Reports

Select **ADMIN** > **Contract & Usage** > **Profile**.

The following information helps you configure how to distribute the Fusion usage reports. The Platform administrator must set up an SMTP server for the emails to work. You can add the email addresses without the SMTP server configured but Fusion does not send the emails, then.

- Send Reports [Automatically](#page-378-0)
- Set Up a Monthly [Reminder](#page-378-1)
- Create an Email [Distribution](#page-379-0) List

For more information about setting up an SMTP server in a non-SaaS environment, see "Connecting [to Your SMTP Server"](https://www.microfocus.com/documentation/arcsight/arcsight-platform-23.2/arcsight-admin-guide-23.2/#platform_integrate/steps_add.htm) in the *Administrator's Guide to ArcSight Platform*.

#### <span id="page-378-0"></span>**Send Reports Automatically**

Fusion can automatically send the usage reports to Micro Focus and your email list. Fusion sends the reports on the first day of each month or on the day of first login, the same month.

- 1. Click **Edit**.
- 2. Under **Email Usage Reports** > **Email Settings**, enable **Automatically email usage reports**.
- 3. **Save** your changes.

#### <span id="page-378-1"></span>**Set Up a Monthly Reminder**

If you chose not to automatically email usage reports, you can configure a reminder email to be sent to you so that you can send the email to Micro Focus and any other users.

- 1. Click **Edit**.
- 2. Under **Email Usage Reports** > **Email Settings**, enable **Remind me every month**.
- 3. **Save** your changes.

#### <span id="page-379-0"></span>**Create an Email Distribution List**

Fusion allows you to create an email distribution list to make it easy to send the usage reports to the appropriate people.

- 1. Click **Edit**.
- 2. Under **Email Usage Reports** > **Email List**, click **Add Email Address**.
- 3. Specify the appropriate emails addresses.
- 4. **Save** your changes.

### Accessing ArcMC

*Available only with ArcSight capabilities. Not available in a SaaS environment.*

#### Select **ARCMC**.

ArcSight Management Center (ArcMC) enables you to manage and monitor ArcSight infrastructure components, particularly useful when you have a large deployment ArcSight connectors. From the **ArcMC dashboards**, you can view the health and status of the components that ArcMC manages. The **Bulk Operations** feature allows you to modify the properties of, ensure the security of, gather log information about, and restart managed components.

### Accessing Bulk Operations

*You must have the ArcSight Management Center deployed to use Bulk Operations.*

Select **ARCMC** > **Bulk Operations**.

Bulk Operations enables you to view and manage collectors, hosts and locations of hosts, and Transformation Hubs. You can modify the properties of, ensure the security of, gather log information about, and restart managed components.

### Accessing ArcMC Dashboards

Select **ARCMC** > **Dashboards**.

The dashboards enable you to view the health and status of the components that ArcMC manages.

# Managing Users

You can add users or groups of users; create roles; and assign permissions to the roles for users and groups. There are default roles with appropriate permissions to use the product. If you manage groups, you can view their assigned permissions, roles, and users.

If you have the *Manage Roles* permission, you can change the permissions of any role assigned to your account except for those of the *System Admin*.

# <span id="page-384-0"></span>Managing Users and Groups of Users

*You must have the appropriate [permissions](#page-397-0) to perform these functions.*

Click **ADMIN** > **Users and Groups**.

To delegate responsibility of managing large numbers of users across multiple managers, you can create groups. You can assign one or more managers to a group of users. Then managers [assign](#page-406-0) roles to users in their groups.

# Import Users from ArcSight Enterprise Security Manager

*This function is not available in a SaaS environment.*

To help you get started, you can import users already authorized for ESM. You need to have at least one [role](#page-394-0) available in Fusion to assign to these users.

Click **ADMIN** > **Users and Groups** > group\_name.

For more information, see the *[Administrator](../../../../../../documentation/arcsight/arcsight-platform-23.1/arcsight-admin-guide-23.1/#platform_integrate/ESM_data_user_overview.htm) Guide for ArcSight Platform*.

### View Details of a Group

You can view the details of a group. As the manager of a group, you can also modify the group's settings.

- 1. Click **ADMIN** > **Users and Groups** > group\_name.
- 2. (Conditional) As a manager of the group, you can also perform the following actions:
	- Add or remove users from this or other groups
	- Assign or [remove](#page-406-0) roles for users in the current group
	- Add or remove managers from the current group

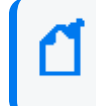

If you have the *System Admin* role, you can add and remove managers regardless whether you manage the group.

### Create a New Group

- 1. Click **ADMIN** > **Users and Groups** > **Create Group**.
- 2. Specify a name for the group, then press **Enter**.
- 3. To manage the new group, perform the following actions:
	- Add users to this group
	- Assign roles to the users in this group
	- Add managers to this group

### Create a New User

Users must have at least one role to ensure that they can log in.

- 1. Click **ADMIN** > **Users and Groups** > **Create User**.
- 2. Specify the email ID and name of the user.
- 3. Select the groups to which you want to add the user.
- 4. Select the [roles](#page-394-0) that you want to grant to the user.
- 5. Click **Save**.
- 6. (Conditional) In a non-SaaS environment, specify the user's [password](#page-390-0).

If SMTP is configured, the system notifies the new user over email to set up a password.

### View a User's Profile

The user profile provides basic details about the user. If you are a manager of the user's account group, you can modify the user's account. You must also have appropriate permissions to make the modifications.

- 1. To find the user, perform one of the following actions:
	- <sup>l</sup> Click **ADMIN** > **Users and Groups** > **Search Users**.
	- <sup>l</sup> Click **ADMIN** > **Users and Groups** > group\_name.
- 2. Select the user that you want to view.
- 3. (Optional) Modify the user's profile in one of the following ways:
	- Reset the [password](#page-390-0)
	- Activate or [deactivate](#page-391-0) the user
	- Change roles or [permissions](#page-392-0)
	- Change group [assignments](#page-393-0)

# <span id="page-390-0"></span>Change the User's Password

*This function is not available in a SaaS environment.*

*You must have the Change User Password permission, and be a manager of the user's account group.*

When you reset a user's password, the user receives a notification email automatically. The email does not include the new password. You must provide the new password to the user directly.

In a SaaS environment, administrators and managers cannot create or change a user's password. Users can specify and reset their passwords by using the Advanced Authentication service.

- 1. Select **Users and Groups** > **Search Users**.
- 2. Select the user that you just created.
- 3. Click **RESET PASSWORD**.
- 4. Enter the password.
- 5. Click **SAVE**.
- 6. Notify the user of the new password.

## <span id="page-391-0"></span>Change the User's Status

*You must have the Activate/Deactivate Users permission, and be a manager of the user's account group.*

While you cannot delete a user, you can deactivate their account to prevent them from logging in to the system.

- 1. Adjust the **User Status** toggle switch to indicate Active or Inactive, as needed.
- 2. Click **SAVE**.

# <span id="page-392-0"></span>Change the User's Roles

*You must have the Assign Roles to Users permission, and be a manager of the user's account group.*

You can only assign those roles that you currently have. However, if you have the *Manage Groups* permission, you can assign any role to these users.

- 1. In the user's profile, select **Roles & Permissions**.
- 2. Select **Assign/Remove Roles**.
- 3. Change the user's roles, then select **Save**.

Each [role](#page-403-0) has a defined set of permissions. To change a user's permissions, you must change the assigned role or the permissions associated with a role.

# <span id="page-393-0"></span>Change the User's Group Assignments

*You must have the Assign Users to Groups permission, and a manager of the user's account group.*

Unless you have the *Manage Groups* permission, you can only assign those [groups](#page-384-0) in which you are currently a member.

- 1. In the user's profile, select **Groups**.
- 2. Select **Add/Remove**.
- 3. Change the user's group assignments.

# <span id="page-394-0"></span>Assigning Permissions to Roles

*You must have the appropriate permissions to create roles and assign permissions.*

Click **ADMIN** > **Roles and Permissions**.

Fusion provides a set of roles that you can assign to your users. You can also create new roles with any combination of the available permissions. You can assign only the permissions and roles that you have yourself.

### View Available Permissions

Some permissions are available for any deployed product. Other permissions depend on the capabilities that you have deployed.

- Reports [Permissions](#page-395-0)
- User [Management](#page-395-1) Permissions
- **•** ArcSight [Permissions](#page-397-0)

#### <span id="page-395-0"></span>**Reports Permissions**

The following table lists the permissions available when you add the [Reports](#page-195-0) feature.

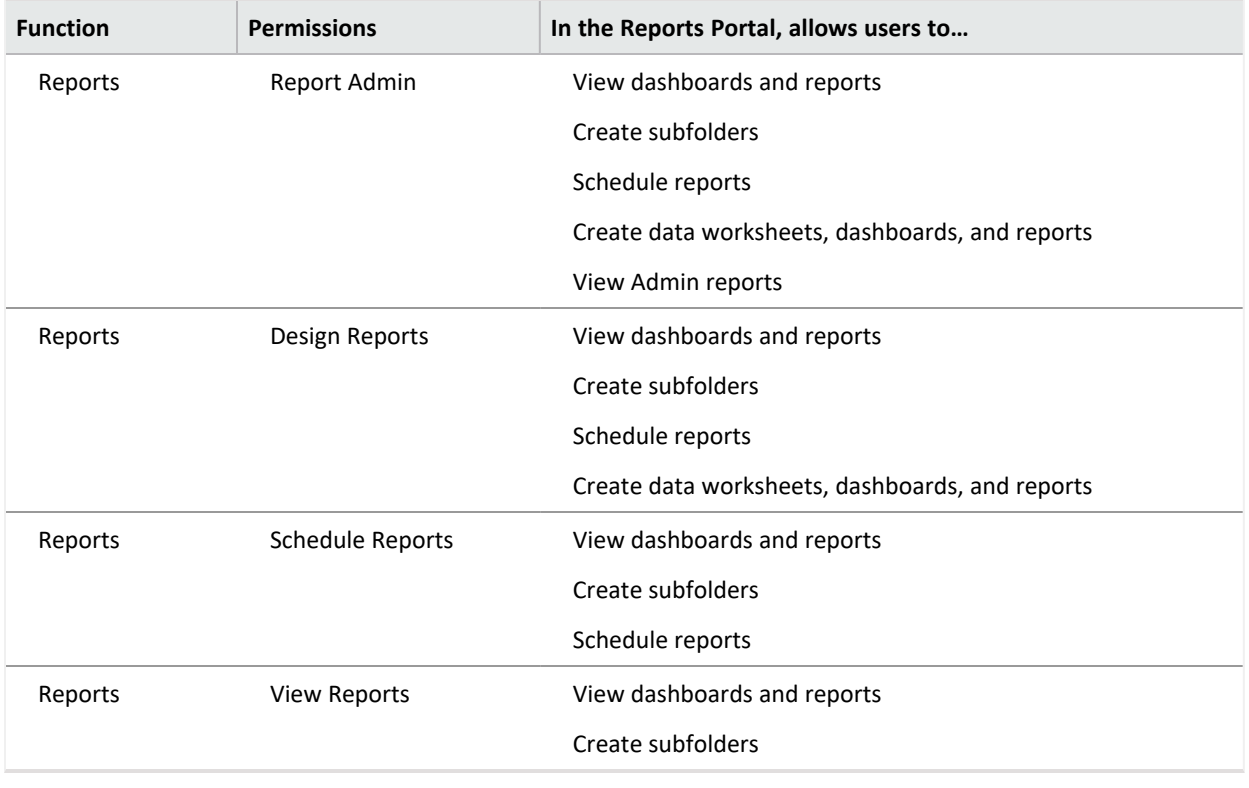

All **Reports** permissions grant the **Execute Search** permission.

#### <span id="page-395-1"></span>**User Management Permissions**

The following table lists the permissions needed to manage users.
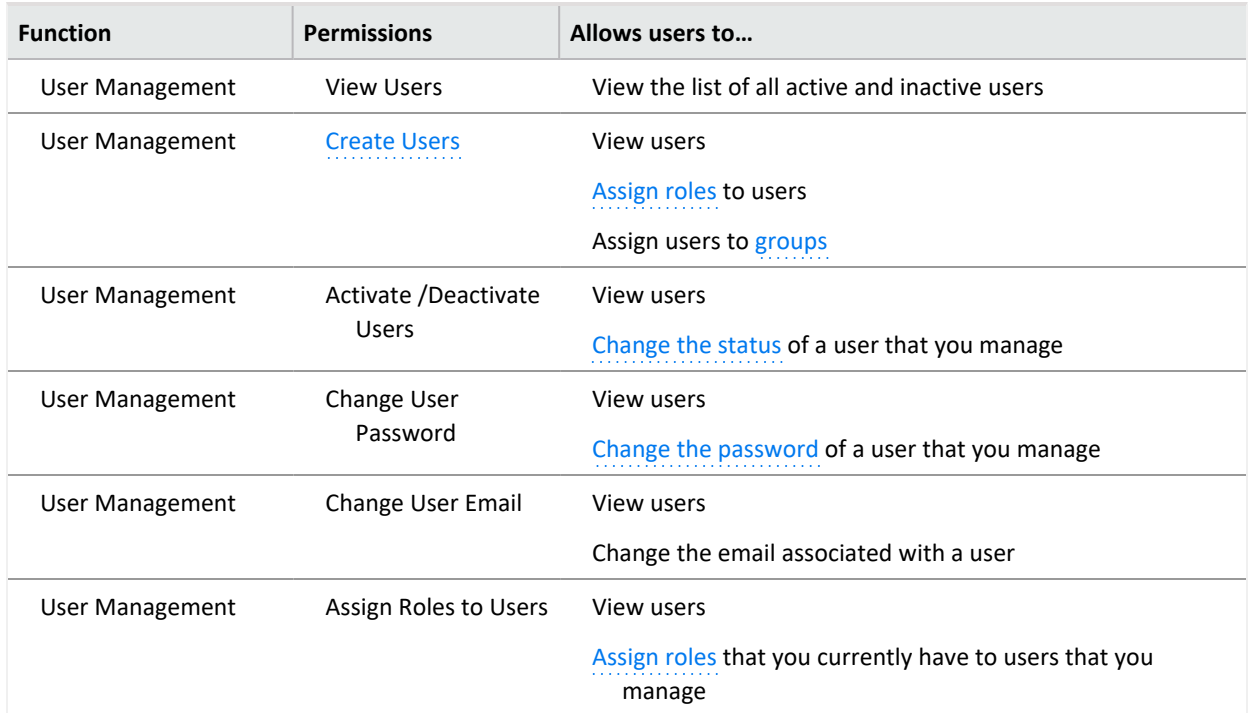

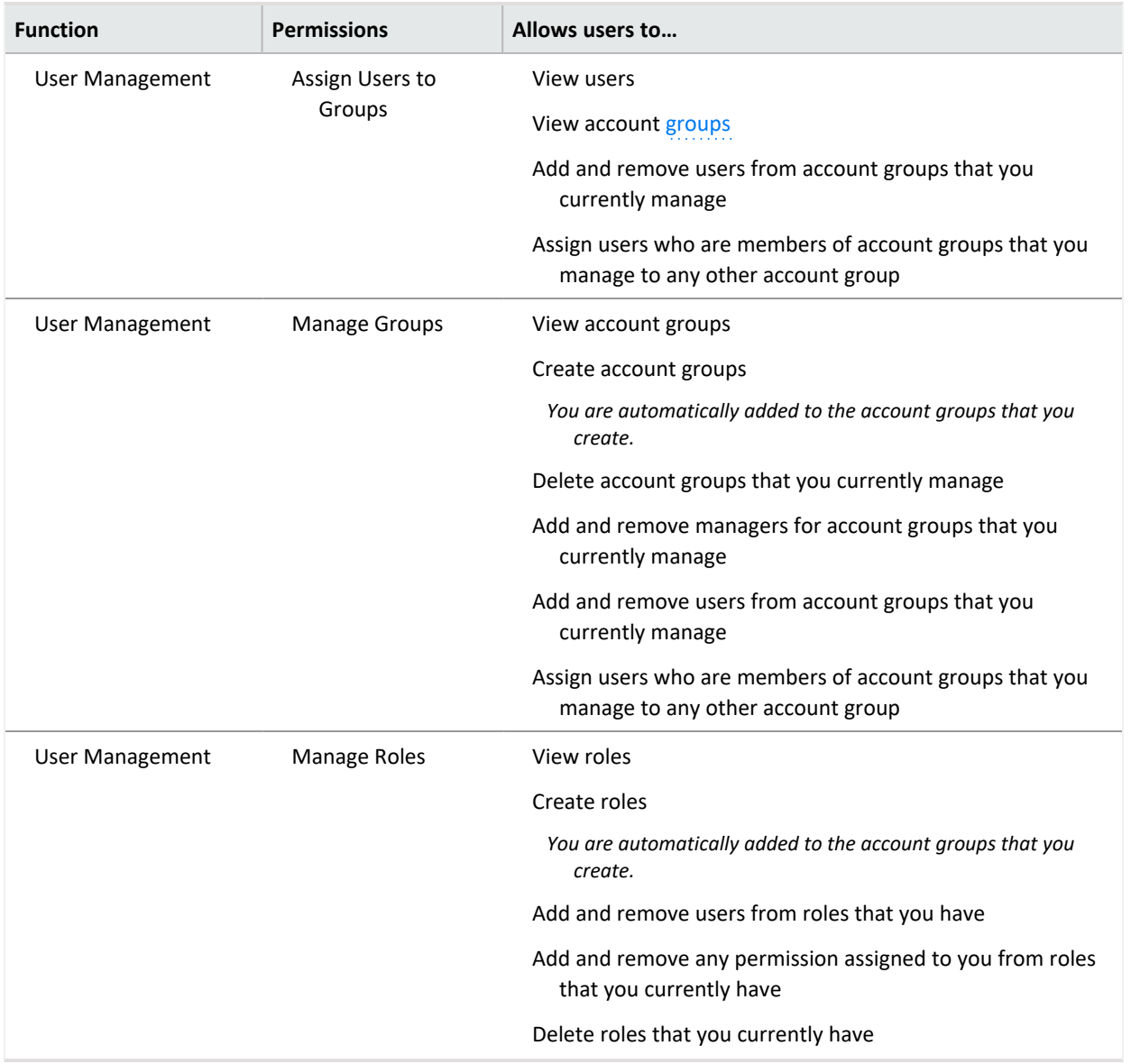

### <span id="page-397-0"></span>**ArcSight Permissions**

The following table lists the permissions available when you deploy an ArcSight capability such as Log Management and Compliance.

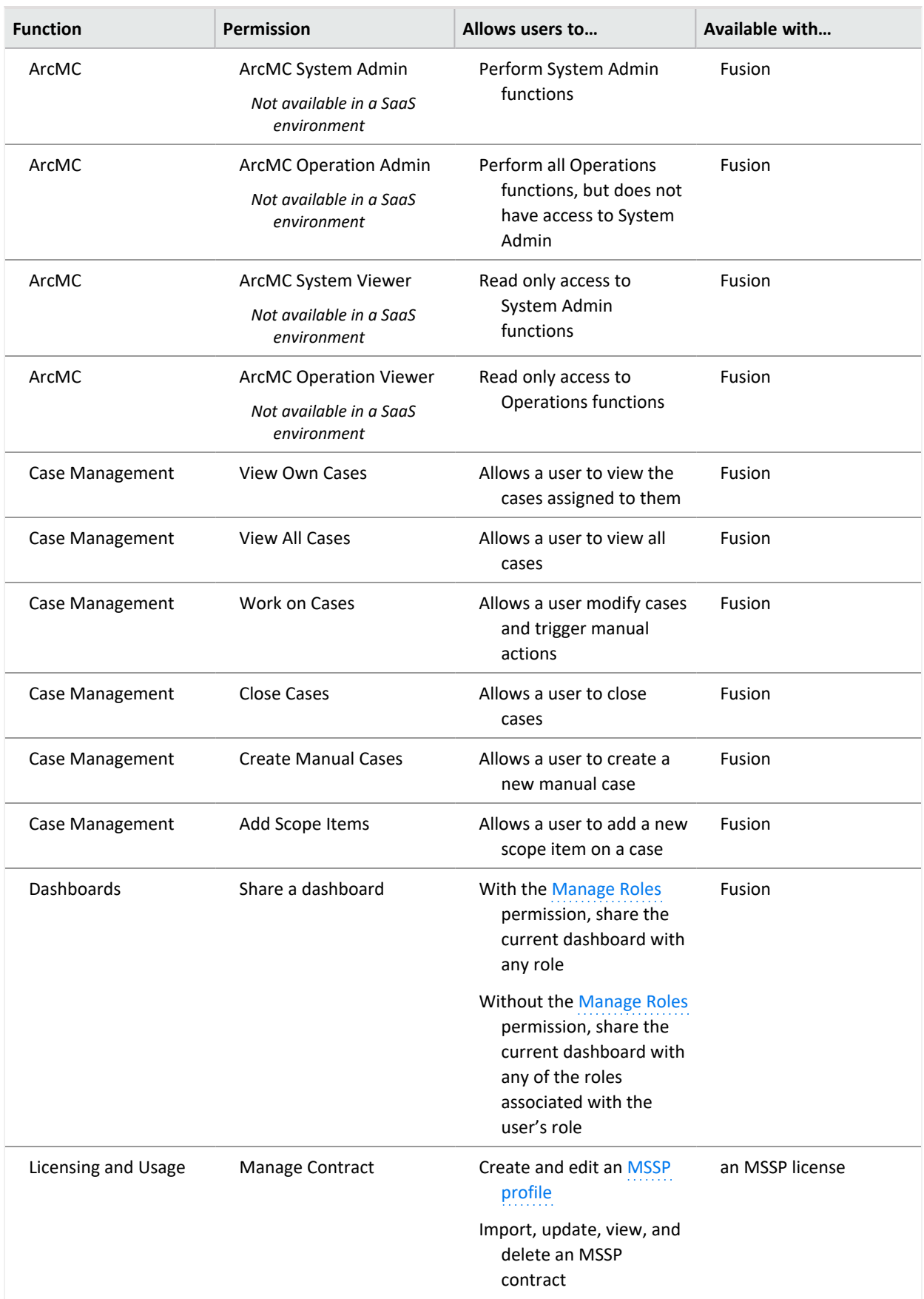

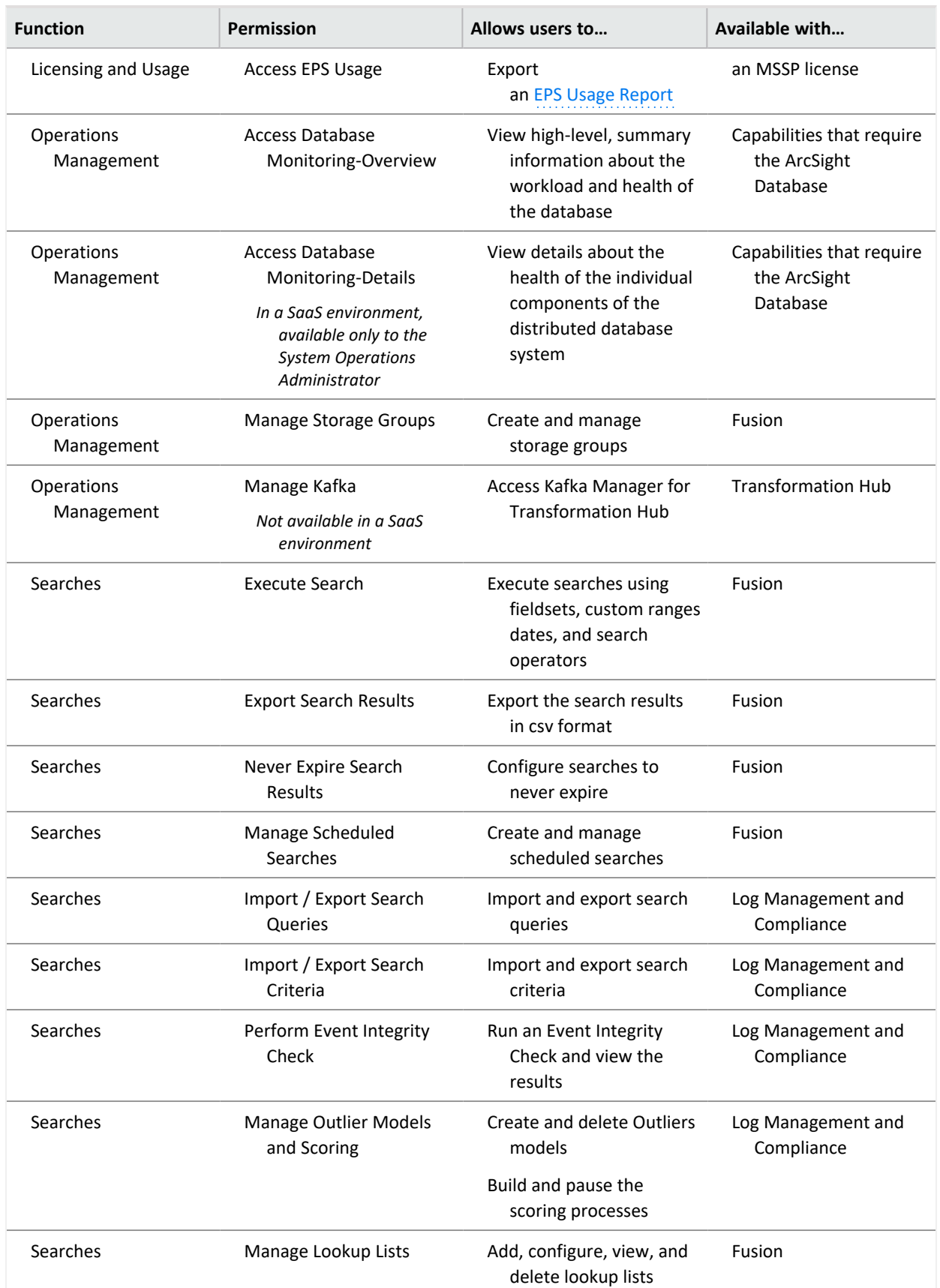

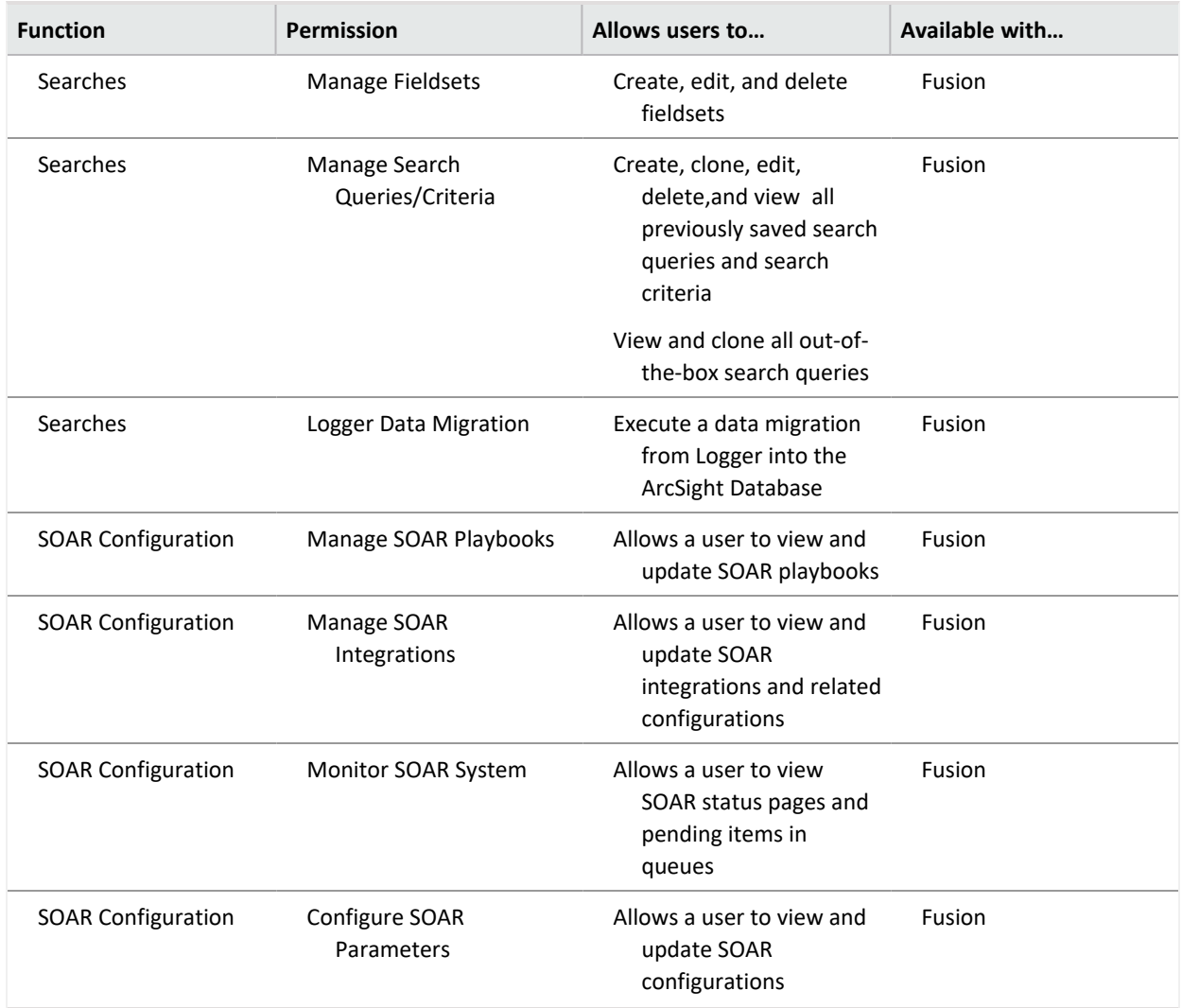

## Default Roles

Fusion provides several default roles. If you have the *Manage Roles* permission, you can change the permissions of any role assigned to your account except for those of the *System Admin*. You can also create additional roles that reflect your organization's needs.

Some permissions are available with specific functionality, such as Reports or Search, or when you have a particular license, such as for ArcSight Intelligence.

As of the Fusion 1.4 release, some roles are no longer default roles. However, Fusion continues to display them if you deployed your environment before the roles were deprecated. For example, *ArcMC User*, *Guest*, *User*, and *Report User* are no longer default roles.

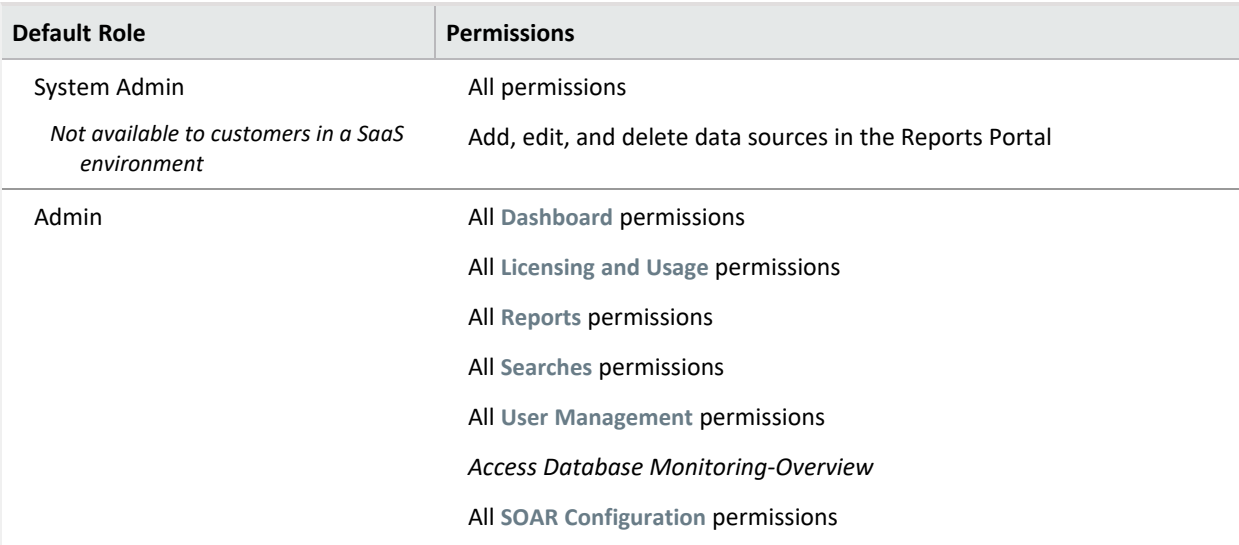

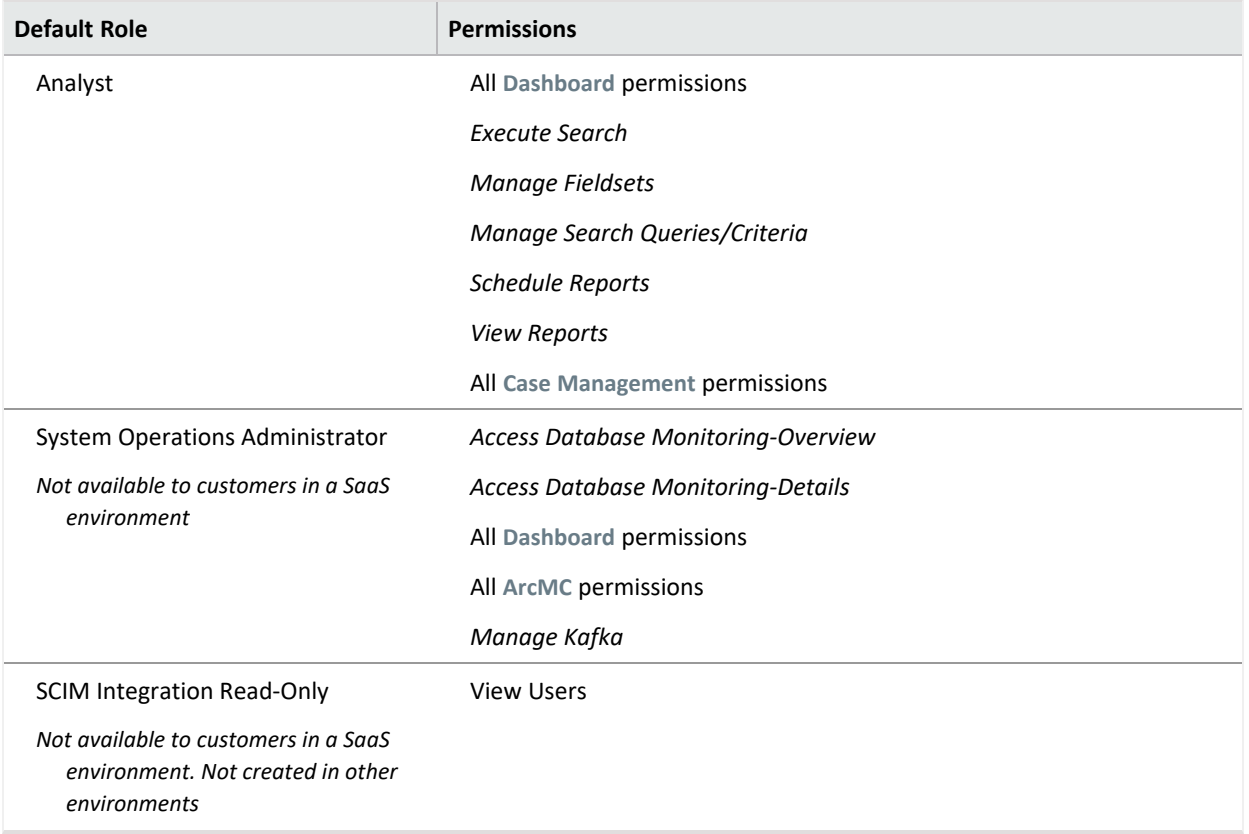

### Create a Role with Permissions

You can group multiple [permissions](#page-395-0) into a role and assign the relevant role to your users. A user must have at least one role.

You can assign only the permissions and roles that you have yourself.

- 1. Click **ADMIN** > **Roles and Permissions** > **Create Role**.
- 2. In the field in the upper left corner, specify a name for the role.
- 3. Press **Enter**.
- 4. Select the **permissions** that you want to apply to the new role.
- 5. To add users to the role, complete the following steps:
	- a. Select the **USERS** tab.
	- b. Select **Assign role to users**.
	- c. Choose the users you want to add to the role.
	- d. **Save** your changes.

### View Details of a Role

When you view the details of a role, you can also modify the role's settings and permissions.

- 1. Click **ADMIN** > **Roles and Permissions** > *role\_name*.
- 2. (Optional) Modify the role in one of the following ways:
	- Change the set of [permissions](#page-405-0)

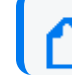

You can assign only the permissions and roles that you have yourself.

- Add or [remove](#page-406-0) users
- [Delete](#page-407-0) the role

## <span id="page-405-0"></span>Change Permissions for the Role

You can only assign permissions that you have yourself.

- 1. While viewing a role, select **Permissions**.
- 2. In the **Permissions** tab, select the permissions that you want to add or remove. You might need to scroll the page to see the full set of available permissions.

## <span id="page-406-0"></span>Add or Remove Users for the Role

You can add or remove multiple users in a role.

- 1. While viewing a role, select **Users**.
- 2. In the **Users** tab, select **Assign role to users**.
- 3. Select the users that you want to assign to or remove from the role. You can also add or remove roles for a [specific](#page-392-0) user.

### <span id="page-407-0"></span>Delete the Role

While viewing a role, select **Remove role from users**.

You can delete any role except the *System Admin* role.

# Managing Your Profile

Select **[your\_ID]** > **My Profile**.

You can manage your [account](#page-409-0) settings and review your assigned roles, [permissions,](#page-413-0) and [groups](#page-414-0). Also, configure your [preferred](#page-410-0) default settings for product behavior and interface theme.

### <span id="page-409-0"></span>Manage Your Account

Select **[your\_ID]** > **My Profile** > **MY PROFILE.**

You can change your account settings. However, you cannot change your password in Fusion if your enterprise uses an external authentication method.

## <span id="page-410-0"></span>Configure Your User Preferences

Select **[your\_ID]** > **My Profile** > **PREFERENCES**.

Some deployed capabilities enable you to configure preferences for commonly used settings. For example, if you regularly use the same fieldset for a Search, you can specify that set as your preferred default.

### **Configure Search Preferences**

To reduce the time required to create and manage searches, configure Search to use your preferred settings. You can always override your preferences as needed when you create a search.

**Default Fieldset**

Specifies the [fieldset](#page-113-0) that you regularly use for a search. The default value is *Base Event Fields*.

**Default View**

Specifies whether you want the [Events](search-view-results.htm#View2) Table to display results in the **Grid View** or **Raw View**. The default value is *Grid View*.

**Time Zone**

Instructs Search to adjust the timestamp for events to the chosen time [zone](#page-121-0):

- Browser
- Database
- Custom

To specify the type of timestamp that you want to use, modify the preference for **Base Searches On**.

#### **Date / Time Format**

Specifies the format of dates and times that you want Search to use. The default is *YYYY/MM/DD*.

For example, you might want to use the same format that you have already configured for your browser. Alternatively, you might prefer a format like *MM/DD/YYYY HH:MM:SS*.

**Default Time Setting**

Specifies the time [range](#page-118-0) within which you want Search to find events. The default is *Last 30 minutes*.

• Dynamic

If you prefer to use a dynamic time range, you must also specify the **Start** and **End** times. For example, specify **\$Now - 30m** and **\$Now** respectively.

• Static

If you use different time settings for each search that you create, you might want to select this option for your preference. The default is the preset value of *Last 30 minutes*.

• Preset

If you prefer to use a preset time range, you must also specify a preset value. For example, **Last 24 hours**.

#### **Base Searches On**

Specifies the [timestamp](#page-120-0) associated with the events that you want to find:

- Normalized Event Time
- Device Receipt Time
- Database Receipt Time

Default is *Normalized Event Time*.

#### **Search Expires in**

Specifies how often you want saved [searches](#page-45-0) to expire, and thus for the system to remove them from the system. You can specify a value between 1 and 365. Your System Admin might also specify a different range. To specify a value above 365, check with your System Admin. The expiration date resets whenever you access the search. Resetting the expiration date includes resuming or re-running the search, as well as saving the search and changing its settings.

The default value is *7 days*. Alternatively, if you have the *Never Expire Search Results* permission, you can choose for a search to never expire. When you create or edit a search, you can [override](#page-130-0) this default setting.

#### **Session Search Expires In**

Specifies how often you want searches to expire, and thus be removed from the system. You can specify a value between 1 and 120. Your System Admin may also specify a different range. to specify a value above 120, check with your System Admin. You can also choose to never remove a search. The expiration time resets whenever you change or run the search.

When you create or edit a search, you can [override](#page-130-0) this default setting.

#### **Maximum Results for a Search**

Specifies the maximum number of events that the Search will return. You can specify a value between 1000 and 10 million. The default is *300,000*. When creating a search, you can override this preference.

Your admin can configure a system-level setting that controls the maximum number of searches (with a limit of 10 million) for all instances of Fusion. If you enter a value outside of the system-level setting, you will receive an error message indicating that your preferred default cannot exceed the system setting. For information about setting a global search limit in a non-SaaS environment, see [Configuring](https://www.microfocus.com/documentation/arcsight/arcsight-platform-23.2/arcsight-admin-guide-23.2/index.html#deployment_manual/platform_configure_cap.htm) the Deployed Capabilities in the *Administrator's Guide for the ArcSight Platform*. If you are a SaaS customer, reach out to Support to increase the search limit.

#### **Highlight Query Syntax**

Specifies whether you want Search to use color to differentiate the syntax terms from the operators and functions within the query. For example, in the figure below, Search displays the variable *Source Address* in blue, the value *11.0.\** in red, and the operator *in subnet* in white.

Source Address in subnet 11.0.\*

### <span id="page-413-0"></span>Review Your Roles and Permissions

Select **[your\_ID]** > **My Profile** > **ROLES & PERMISSIONS**.

You can review the roles assigned to your account, and the [permissions](#page-395-0) associated with each role.

## <span id="page-414-0"></span>Review Your Group Assignments

Select **[your\_ID]** > **My Profile** > **GROUPS**.

You can review the account groups to which you belong, as well as the manager of the group.

## Set Your Default Theme

Select **[your\_ID]** > **My Profile** > **THEMES**.

You can specify which theme you want to use as a default for the interface. The **dark** and **light** themes are built-in. However, an administrator can create additional themes from which you can choose. If an administrator hides or deletes your default theme, Fusion automatically changes your default theme to the built-in *Dark* theme.

Choose the theme that you want to use, then select **APPLY THEME**.

### **Ensuring Data Compliance**

#### *Requires the ArcSight Recon capability or the Log Management and Compliance service.*

We provide **Compliance Packs** that contain reports and dashboards to help you comply with a broad set of legal and governmental regulations that require your enterprise to organize and manage sensitive data and institute a strong IT governance program. Designed around industry best practices, these packages provide a comprehensive method for assessing and monitoring internal controls, such as access control changes, administrative activity, log-in monitoring, and change and risk management. The packages automatically map these technical checks to the relevant standard using policy and risk-relevant operational context so you can focus on key services and business processes and address critical audit points.

You must purchase, then import each Compliance Pack to the Reports Portal repository. For more information about the packs, see the ArcSight Solutions and [Compliance](https://www.microfocus.com/documentation/arcsight/solutions-and-compliance/) Insight Package [documentation](https://www.microfocus.com/documentation/arcsight/solutions-and-compliance/) site.

- "Ensuring [Compliance](#page-417-0) with GDPR Standards" on the next page
- "Ensuring Compliance with [IT Governance"](#page-441-0) on page 442
- "Ensuring [Compliance](#page-471-0) with PCI DSS" on page 472
- "Ensuring [Compliance](#page-516-0) with SOX Standards" on page 517

# <span id="page-417-0"></span>Chapter 2: **Ensuring Compliance with GDPR Standards**

*Requires the ArcSight Recon capability or the Log Management and Compliance service.*

Select **Reports** > **Portal > Repository** > **Standard Content** > **GDPR**.

The European Union (EU) adopted the General Data Protection [Regulation](https://gdpr.eu/) (GDPR) to ensure that businesses and organizations protect individuals' data privacy and security. If your enterprise processes the personal data of EU citizens or residents or offers goods and services to such individuals, then you must comply with the GDPR. The regulation sets out standards for any action, automatic or manual, that processes a person's data. These standards include requiring that data controllers and data processors – the individuals in your enterprise or thirdparty organizations who control, manage, or make decisions about data processing – must be able to demonstrate that they are GDPR compliant.

To help you comply or prove compliance with GDPR, we provide the **Compliance Pack for GDPR**. For more information about adding the pack to the Reports repository, see the *[Solutions](https://www.microfocus.com/documentation/arcsight/solutions-and-compliance/) Guide for ArcSight [Compliance](https://www.microfocus.com/documentation/arcsight/solutions-and-compliance/) Pack for GDPR*. The guide includes information about identifying assets that must comply with GDPR.

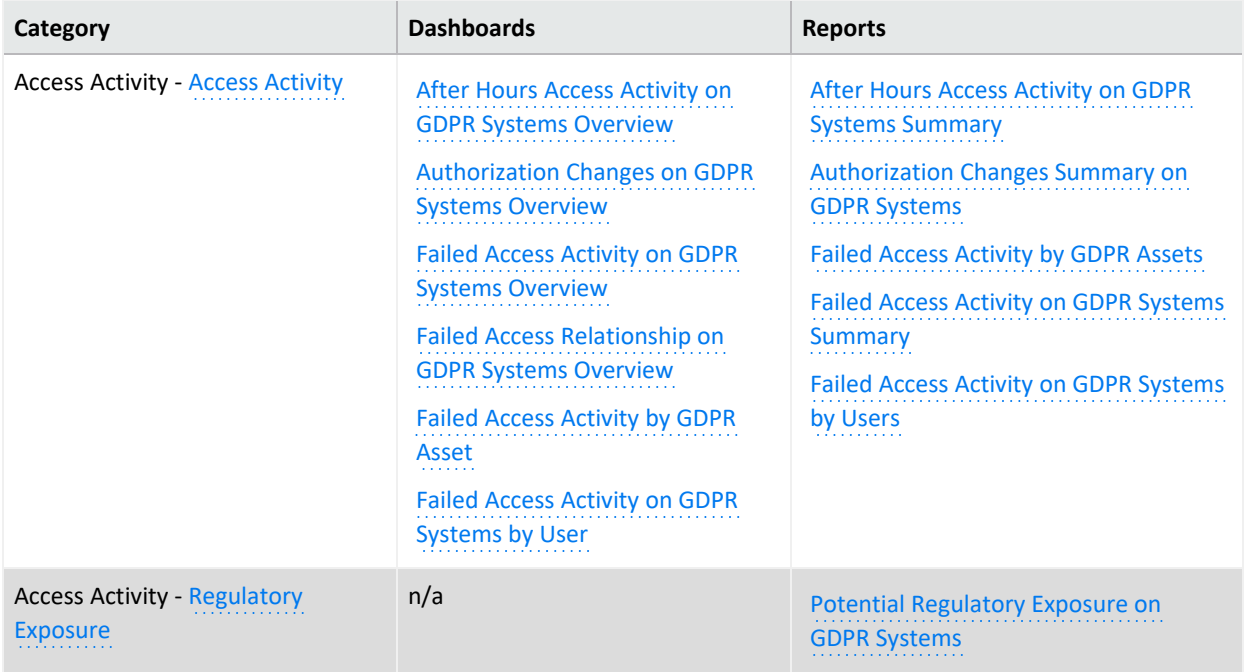

This package includes the following dashboards and reports, organized by GDPR objectives:

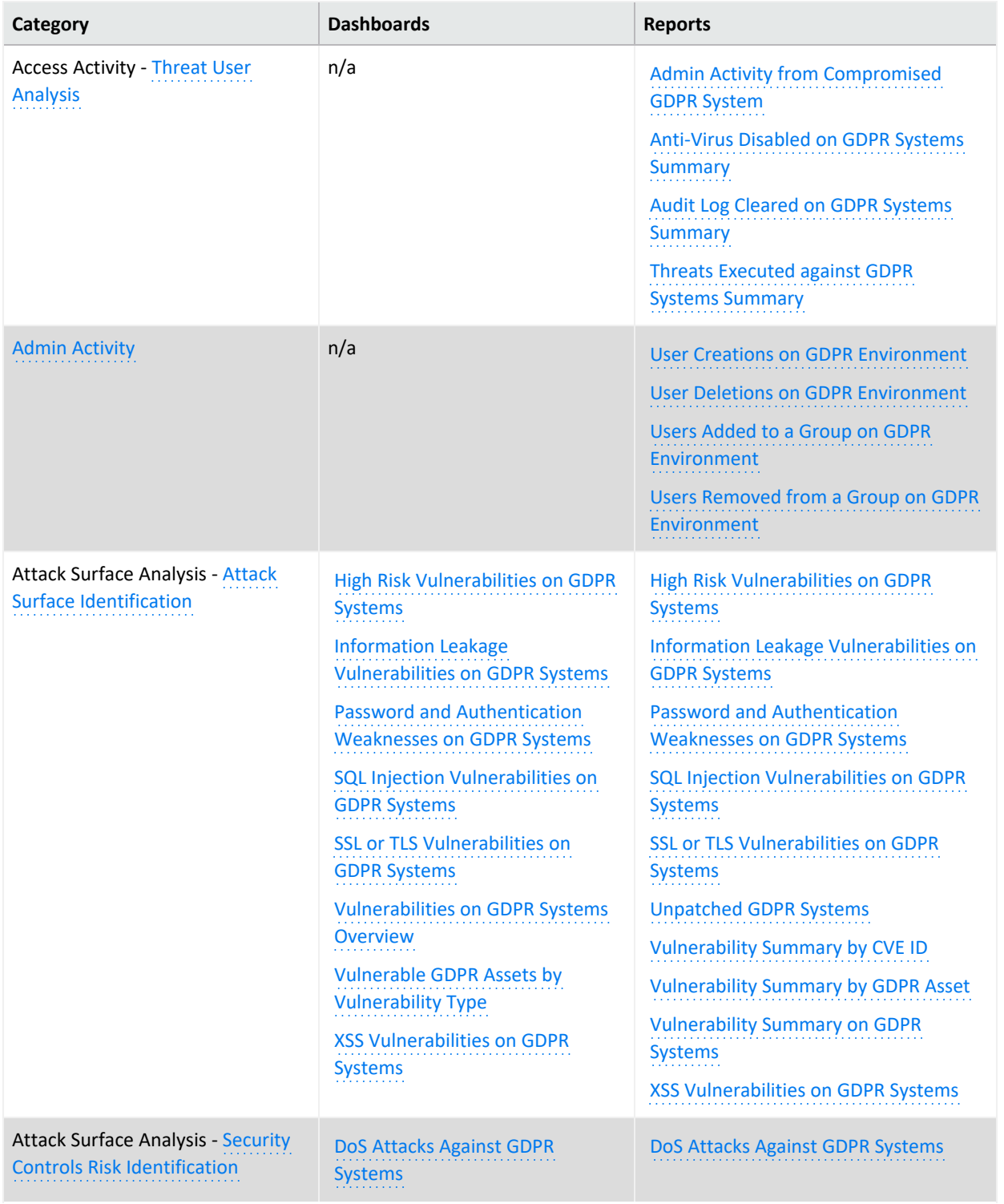

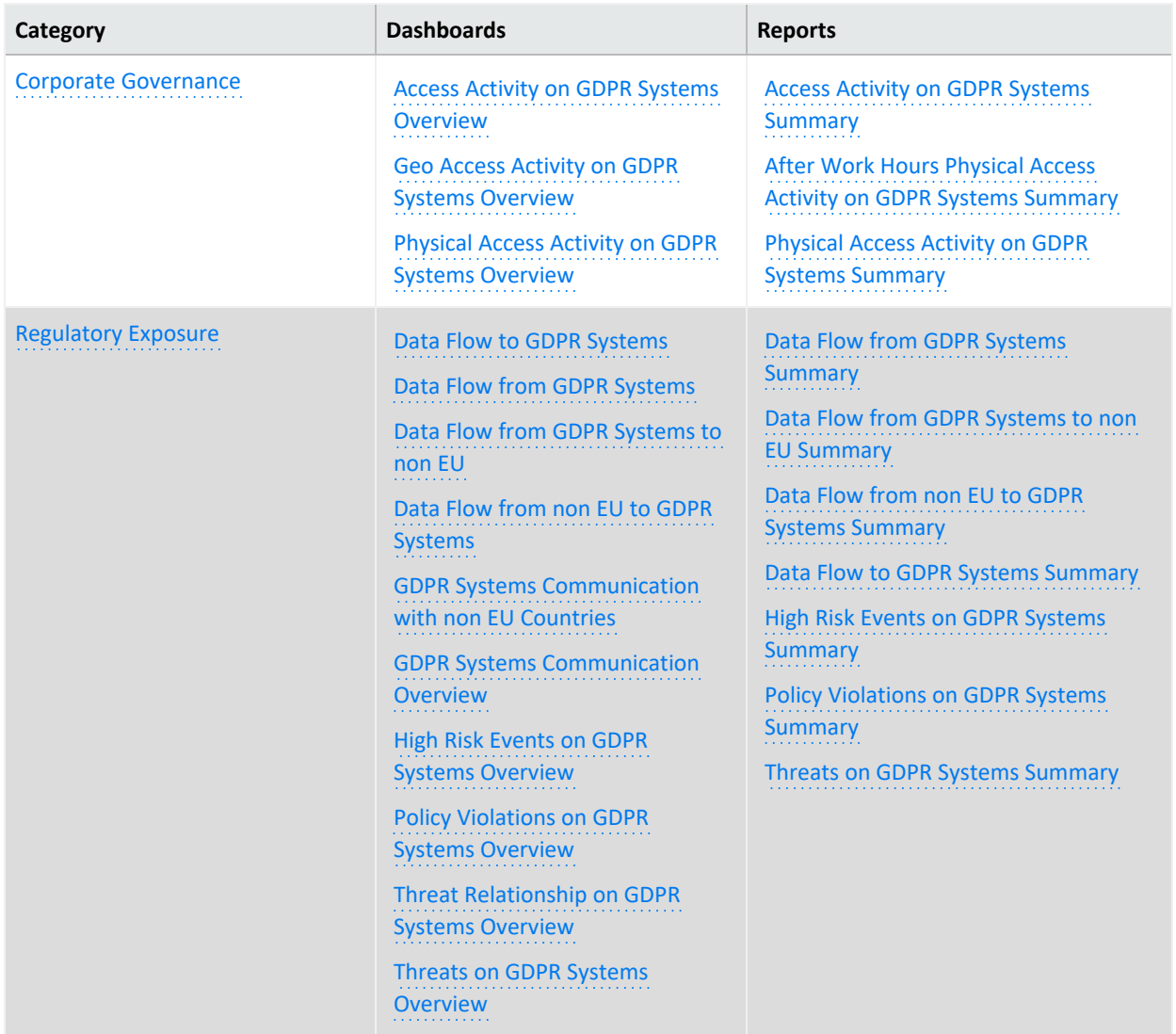

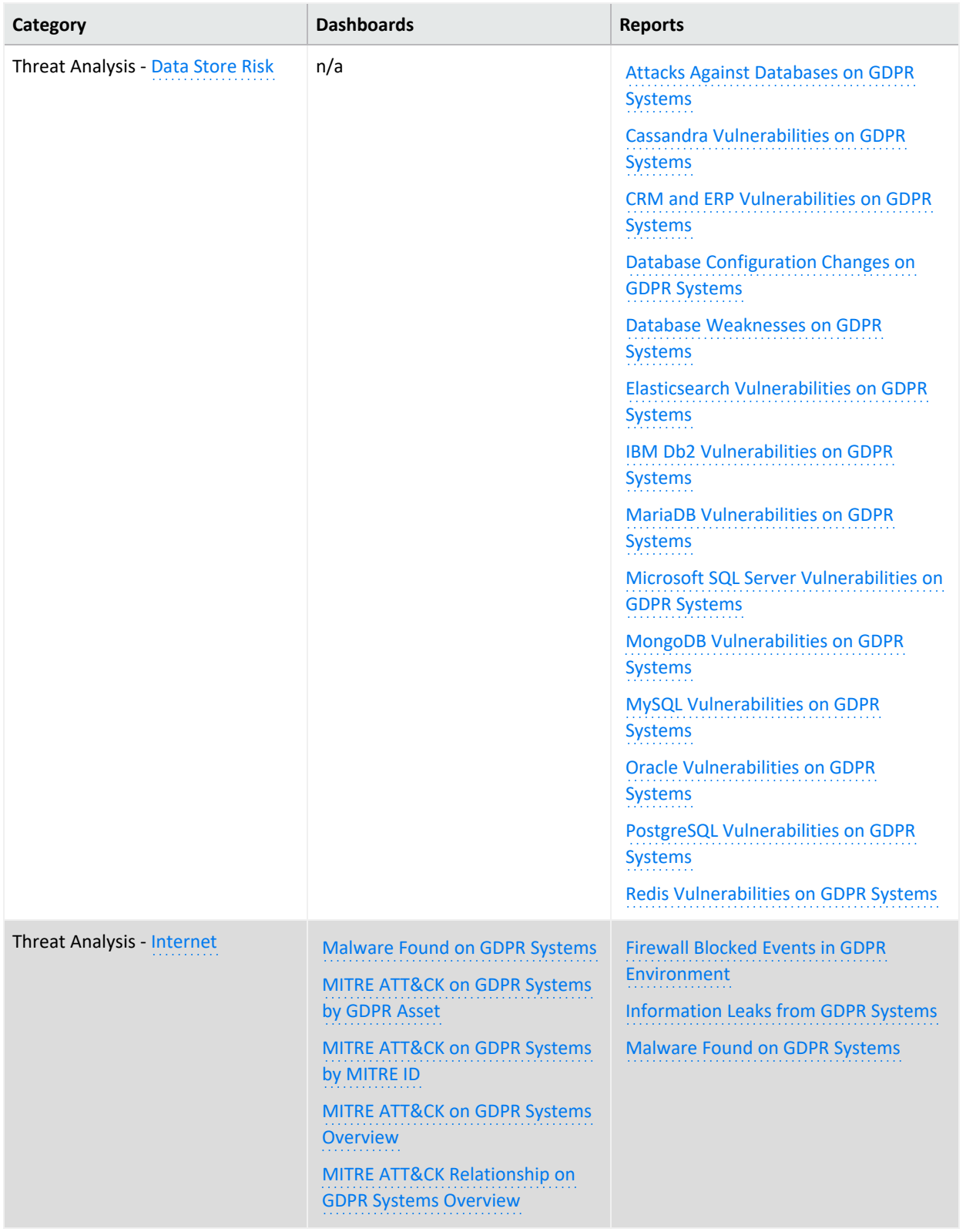

## **Access Activity**

Select **Reports** > **Portal > Repository** > **Standard Content** > **GDPR** > *Reports* or *Dashboards* > **GDPR Access Activity**.

As a data controller or data processor, you need to track access to GDPR systems, which collect, store, transfer, use, and organize data related to EU citizens or residents.

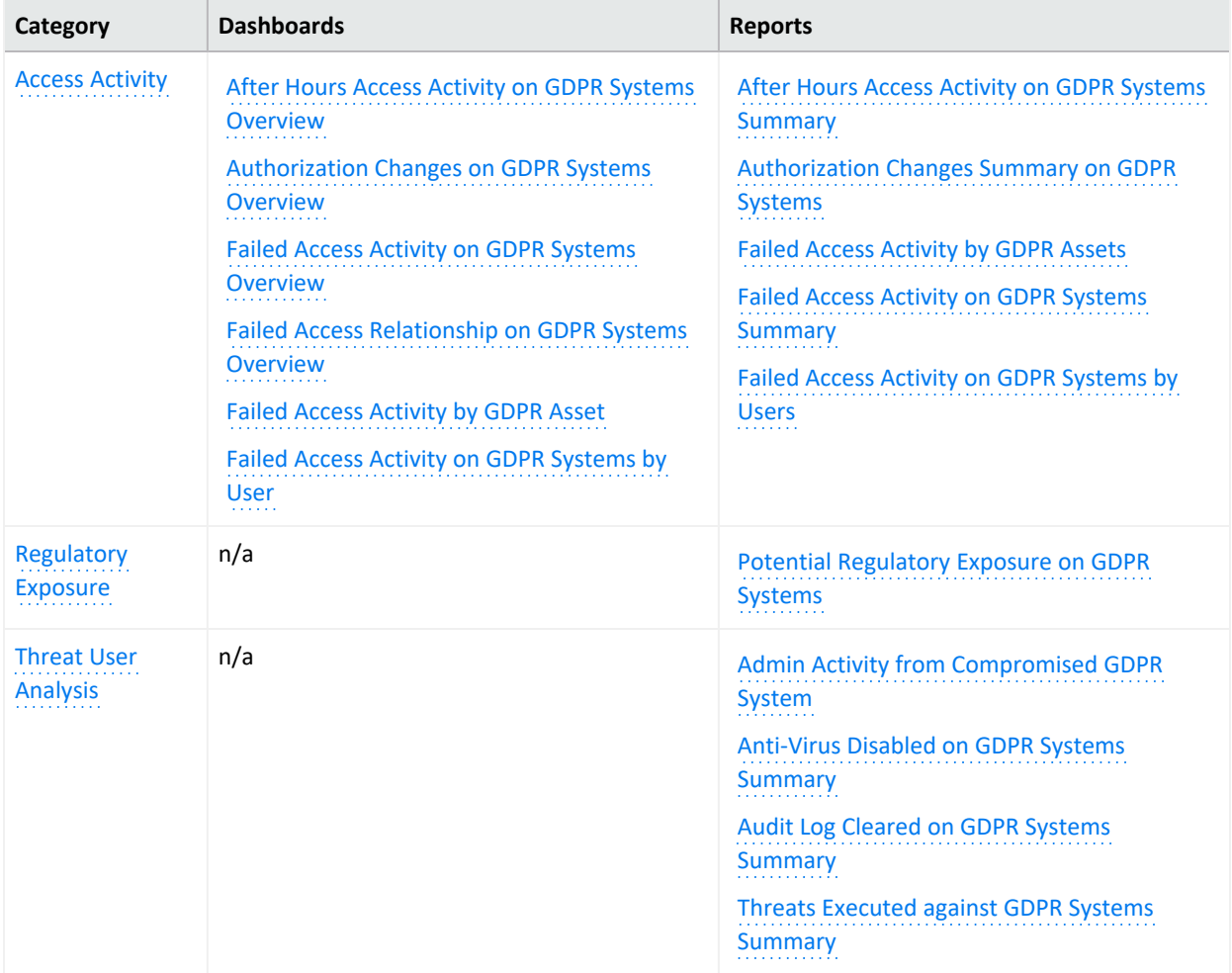

### <span id="page-421-0"></span>**Access Activity**

Select **Reports** > **Portal > Repository** > **Standard Content** > **GDPR** > *Reports* or *Dashboards* > **GDPR Access Activity** > **Access Activity**.

To comply with GDPR, you might want to track accounts that have been accessing systems that store or process users' personal data. A high number of failed access attempts can indicate

malicious activity. Also, to prevent a malicious user from accessing sensitive data, you should know when and what type of authorization changes occur on those systems.

#### <span id="page-422-0"></span>**After Hours Access Activity on GDPR Systems Summary**

Reports the number of times and the accounts that accessed GDPR systems outside of regular hours, such as accessing a server on the weekend. The table provides results by the account and its associated server, and the target server accessed. This report relates to GDPR Articles 5 and 25 and Recital 49.

By default, the report uses the following time ranges to check for "after hours" access:

- 12 a.m. to 7 a.m. Monday through Friday
- 18 p.m. (6 p.m.) to 12 a.m. Monday through Friday
- All day on Saturday and Sunday

However, you can modify the time ranges by editing the filters for the report. The time range uses 24-hour values.

#### **Authorization Changes Summary on GDPR Systems**

Reports the number and type of authorization change events that occur on GDPR systems over time. The table provides results by the number of times each account made a change, the type of change, the affected GDPR system, and the outcome of the change such as 'success.' This report relates to GDPR Articles 5, 18, 24, 29, and 32 and Recital 39.

#### <span id="page-422-1"></span>**Authorization Changes Summary on GDPR Systems**

Reports the number and type of authorization change events that occur on GDPR systems over time. The table provides results by the number of times each account made a change, the type of change, the affected GDPR system, and the outcome of the change such as 'success.' This report relates to GDPR Articles 5, 18, 24, 29, and 32 and Recital 39.

#### <span id="page-422-2"></span>**Failed Access Activity by GDPR Assets**

Reports the number of times access to a GDPR asset failed. The chart shows the top GDPR assets with failed access attempts. For each GDPR asset, the table provides results by the number of failed events, user accounts with failed attempts, and the number of IP addresses associated with the failed events. This report relates to GDPR Articles 5 and 25 and Recital 49.

#### <span id="page-422-4"></span>**Failed Access Activity on GDPR Systems by Users**

Reports the number of times users failed to access a GDPR system. The chart shows the users with the most failed access attempts. The table provides results by number of failed events, GDPR assets affected, and IP addresses associated with the failed events for each user with a failed attempt. This report relates to GDPR Articles 5 and 25 and Recital 49.

#### <span id="page-422-3"></span>**Failed Access Activity on GDPR Systems Summary**

Reports the number attempts that failed to access a GDPR system over time. For each failed attempt, the table provides results by user account, the account's IP address and country, the target server's IP and host name, and the number of failed events. This report relates to GDPR Articles 5 and 25 and Recital 49.

#### <span id="page-423-0"></span>**After Hours Access Activity on GDPR Systems Overview**

Provides, in charts and a table, an overview of accounts that access GDPR systems outside of regular hours, such as accessing a server on the weekend. You can view the targeted systems, users, and source IPs that generate the most events. This dashboard relates to GDPR Articles 25, 30, and 32 and Recital 82.

By default, the dashboard uses the following time ranges to check for "after hours" access:

- 12 a.m. to 7 a.m., Monday through Friday
- 18 p.m. to 12 a.m., Monday through Friday
- All day on Saturday and Sunday

<span id="page-423-1"></span>**Authorization Changes on GDPR Systems Overview**

Provides an overview of events that indicate authorization change attempts on GDPR Systems. Relevant to GDPR Articles 5, 18, 24, and 32 and Recital 39.

#### <span id="page-423-4"></span>**Failed Access Activity by GDPR Asset**

Provides, in charts and a table, an overview of failed access activity on the specified GDPR systems. This dashboard relates to GDPR Articles 5 and 25 and Recital 49.

You must specify at least one IP address, Mac address, or host name in lowercase.

<span id="page-423-5"></span>**Failed Access Activity on GDPR Systems by User**

Provides, in charts and a table, an overview of failed access activity by user. This dashboard relates to GDPR Articles 5 and 25 and Recital 49.

<span id="page-423-2"></span>You must specify at least one user account in lowercase.

**Failed Access Activity on GDPR Systems Overview**

Provides an overview of failed access activity on GDPR systems. This dashboard relates to GDPR Articles 5 and 25 and Recital 49.

<span id="page-423-3"></span>**Failed Access Relationship on GDPR Systems Overview**

Provides an overview of the relationship between source and destination addresses and users on events that indicate a failure login activity on GDPR systems. This dashboard relates to GDPR Articles 5 and 25 and Recital 49.

### <span id="page-424-0"></span>**Regulatory Exposure**

Select **Reports** > **Portal > Repository** > **Standard Content** > **GDPR** > *Reports* or *Dashboards* > **GDPR Access Activity** > **Regulatory Exposure**.

As part of your compliance measures, you most likely track access events that might have compromised user data, thus breaching GDPR regulations.

<span id="page-424-1"></span>**Potential Regulatory Exposure on GDPR Systems**

Reports the GDPR systems that might have been exposed to a regulatory infraction due to user access activities. The chart shows the systems with the most events. The table provides results by the event name and time by GDPR system. This report relates to GDPR Article 32 and Recital 49.

### <span id="page-424-2"></span>**Threat User Analysis**

Select **Reports** > **Portal > Repository** > **Standard Content** > **GDPR** > *Reports* or *Dashboards* > **GDPR Access Activity** > **Threat User Analysis**.

User activities such as changing authorizations or clearing audit logs often indicate malicious activities or potential vulnerabilities. Run the following reports to check for threat activities on your GDPR systems.

<span id="page-424-3"></span>**Admin Activity from Compromised GDPR System**

Reports events associated with administrative activities that occur on GDPR systems. For example, users are executing commands or changing authorizations. The chart shows activity over time. The table provides results by time, user, affected GDPR asset, activity type, and the number of events. This report relates to GDPR Articles 30 and 32 and Recital 49.

<span id="page-424-4"></span>**Anti-Virus Disabled on GDPR Systems Summary**

Reports how often anti-virus services have been stopped or paused on GDPR systems over time. A malicious user might pause an anti-virus service before running an illegal command or script or downloading or installing malicious programs. The table provides results by time, GDPR system, affected service, and number of events. This report relates to GDPR Article 32 and Recital 49.

<span id="page-424-5"></span>**Audit Log Cleared on GDPR Systems Summary**

Reports the audit log has been cleared on GDPR systems. The chart shows the number of events over time. The table provides results by date, user, and host. This report relates to GDPR Articles 5 and 25 and Recital 49.

<span id="page-425-0"></span>**Threats Executed against GDPR Systems Summary**

Reports how often GDPR systems have been threatened. The chart shows the number of events over time. The table provides results by date, system IP address, threat technique, event name, and number of events. This report relates to GDPR Article 32 and Recital 49.

# <span id="page-426-0"></span>**Admin Activity**

Select **Reports** > **Portal > Repository** > **Standard Content** > **GDPR** > *Reports* or *Dashboards* > **GDPR Admin Activity > Provisioning Activity**.

Administrators can create and remove users. These admins might inadvertently or deliberately add users to a system or group, giving users access to sensitive systems and information. Alternatively, a malicious user with access to an admin account might attempt to create users for later access or remove necessary accounts. To comply with GDPR, you should track administrator activities related to user creations, deletions, and group assignments.

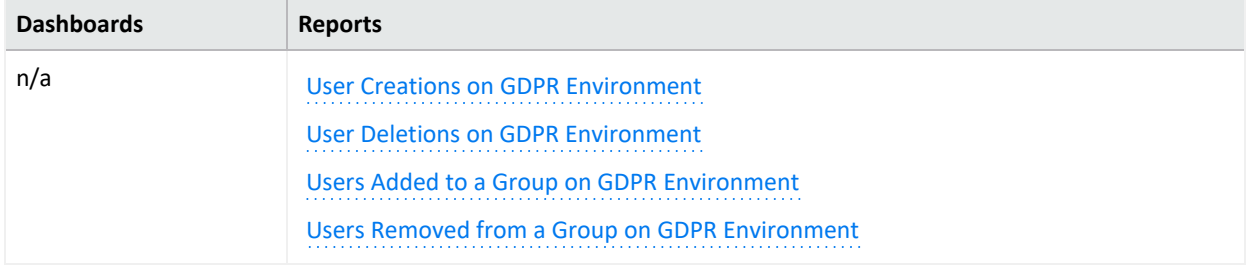

#### <span id="page-426-1"></span>**User Creations on GDPR Environment**

Reports the number of user accounts created over time and by whom in the GDPR environment. The table provides results by date, created account, user creating the account, and their domains. This report relates to GDPR Articles 5, 6, and 7 and Recitals 78, 82, and 84.

#### <span id="page-426-2"></span>**User Deletions on GDPR Environment**

Reports the number of user accounts deleted over time and by whom in the GDPR environment. The table provides results by date, the deleted account, user deleting the account, and their domains. This report relates to GDPR Article 17 and Recital 66.

#### <span id="page-426-3"></span>**Users Added to a Group on GDPR Environment**

Reports the number of user accounts added to groups over time and by whom in the GDPR environment. The table provides results by date, subject, user adding the account, and affected group. This report relates to GDPR Articles 5, 6, 7, and 32 and Recitals 78, 82, and 84.

<span id="page-426-4"></span>You must specify the name of a user group in lowercase.

#### **Users Removed from a Group on GDPR Environment**

Reports the number of user accounts removed from groups over time and by whom in the GDPR environment. The table provides results by date, subject, user removing the account, and affected group. This report relates to GDPR Articles 17 and 32 and Recital 66.

You must specify the name of a user group in lowercase.

## **Attack Surface Analysis**

Select **Reports** > **Portal > Repository** > **Standard Content** > **GDPR** > *Reports* or *Dashboards* > **GDPR Attack Surface Analysis**.

Each point entry in your environment, which unauthorized users or programs can exploit, increases the environment's attack surface. This package helps you analyze the extent of the environment's vulnerability.

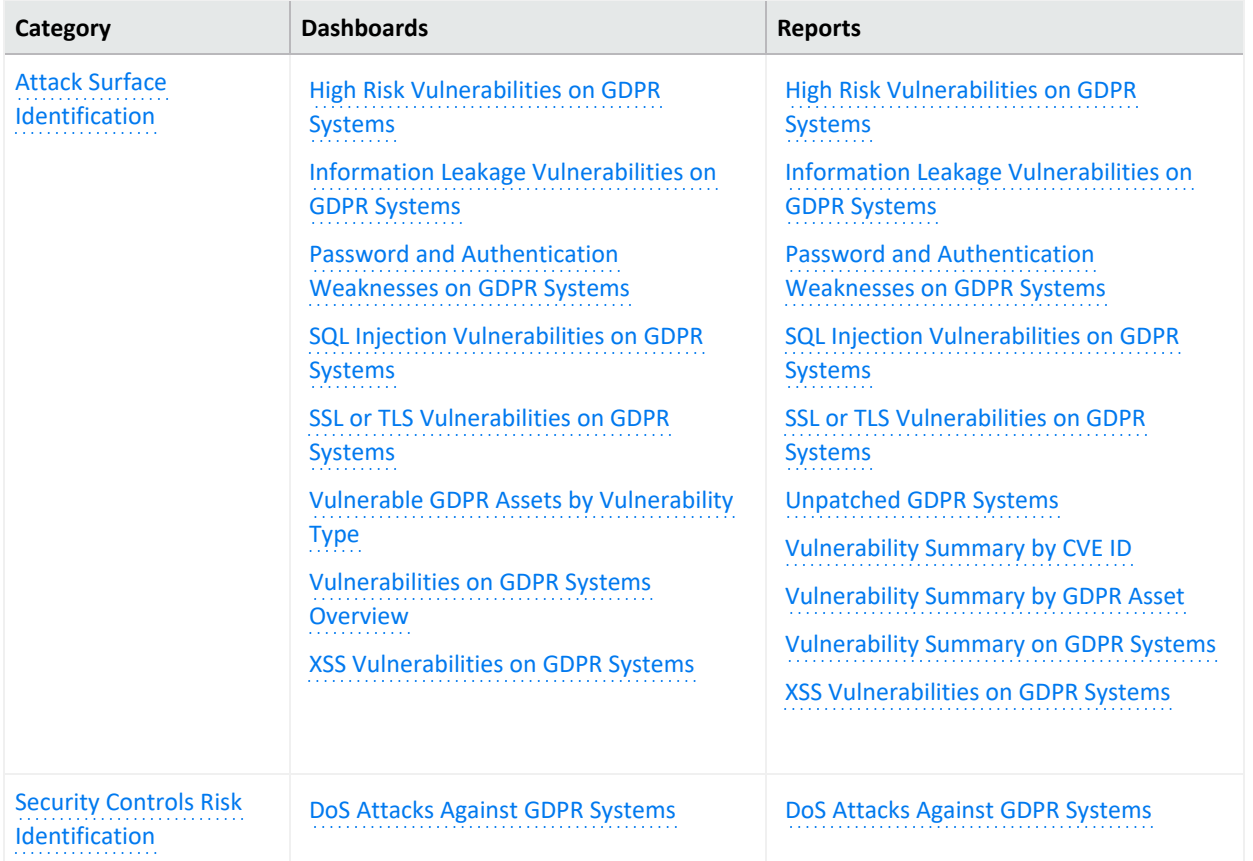

### <span id="page-427-0"></span>**Attack Surface Identification**

Select **Reports** > **Portal > Repository** > **Standard Content** > **GDPR** > *Reports* or *Dashboards* > **GDPR Attack Surface Analysis** > **Attack Surface Identification**.

To prevent data breaches, you need to know how much of your GDPR environment is vulnerable to attack. Use the following dashboards and reports to identify, and thus reduce, your environment's attack surface.

<span id="page-428-0"></span>**High Risk Vulnerabilities on GDPR Systems Dashboard**

Provides an overview of high-risk vulnerabilities reported on GDPR systems. This dashboard relates to GDPR Articles 32, 35, and 83 and Recitals 76, 77, 78, and 83.

<span id="page-428-5"></span>**High Risk Vulnerabilities on GDPR Systems Report**

Reports the high-risk vulnerabilities detected in the GDPR environment. The chart shows the systems with the most vulnerabilities. The table provides results by GDPR asset, signature ID, agent severity, description of the vulnerability, and date of the most recent event. This report relates to GDPR Articles 32, 35, and 83 and Recitals 76, 77, 78, and 83.

- <span id="page-428-1"></span>**Information Leakage Vulnerabilities on GDPR Systems Dashboard** Provides an overview of information leakage vulnerabilities reported on GDPR systems. This dashboard relates to GDPR Articles 32, 35, and 83 and Recitals 76, 77, 78, and 83.
- <span id="page-428-6"></span>**Information Leakage Vulnerabilities on GDPR Systems Report** Reports the information leakage vulnerabilities detected in the GDPR environment. The chart shows the systems with the most vulnerabilities. The table provides results by GDPR asset, signature ID, agent severity, description of the vulnerability, and date of the most

recent event. This report relates to GDPR Articles 32, 35, and 83 and Recitals 76, 77, 78, and 83.

<span id="page-428-2"></span>**Password and Authentication Weaknesses on GDPR Systems Dashboard** Provides an overview of password and authentication Weaknesses reported on GDPR systems. This dashboard relates to GDPR Articles 32, 35, and 83 and Recitals 76, 77, 78, and 83.

<span id="page-428-7"></span>**Password and Authentication Weaknesses on GDPR Systems Report** Reports the password and authentication weaknesses detected in the GDPR environment. The chart shows the number of events over time. The table provides results by GDPR asset, signature ID, agent severity, description of the vulnerability, and date of the most recent event. This report relates to GDPR Articles 32, 35, and 83 and Recitals 76, 77, 78, and 83.

- <span id="page-428-3"></span>**SQL Injection Vulnerabilities on GDPR Systems Dashboard** Provides an overview of SQL Injection vulnerabilities reported on GDPR systems. This dashboard relates to GDPR Articles 32, 35, and 83 and Recitals 76, 77, 78, and 83.
- <span id="page-428-8"></span>**SQL Injection Vulnerabilities on GDPR Systems Report**

Reports the SQL injection vulnerabilities detected in the GDPR Environment. The chart shows the systems with the most detected vulnerabilities. The table provides results by GDPR asset, signature ID, agent severity, description of the vulnerability, and date of the most recent event. This report relates to GDPR Articles 32, 35, and 83 and Recitals 76, 77, 78, and 83.

<span id="page-428-4"></span>**SSL and TLS Vulnerabilities on GDPR Systems Dashboard** Provides an overview of SSL and TLS vulnerabilities reported on GDPR systems. This dashboard relates to GDPR Articles 32, 35, and 83 and Recitals 76, 77, 78, and 83.

#### <span id="page-429-2"></span>**SSL or TLS Vulnerabilities on GDPR Systems Report**

Reports the SSL and TLS vulnerabilities detected in the GDPR Environment. Malicious users can exploit vulnerabilities in SSL and TLS. For example, the Heartbleed Bug is a known SSL vulnerability. The chart shows the systems with the most detected vulnerabilities. The table provides results by GDPR asset, signature ID, agent severity, description of the vulnerability, and date of the most recent event. This report relates to GDPR Articles 32, 35, and 83 and Recitals 76, 77, 78, and 83.

#### <span id="page-429-3"></span>**Unpatched GDPR Systems**

Reports the GDPR Systems with missing security patches. One of the most common ways to reduce your environment's attack surface is to ensure that all systems have the most recent security patches applied. The chart shows the systems with the most missing security patches. The table provides results by GDPR asset, signature ID, agent severity, description of the vulnerability, and date of the most recent event. This report relates to GDPR Articles 32, 35, and 83 and Recitals 76, 77, 78, and 83.

#### <span id="page-429-1"></span>**Vulnerable GDPR Assets by Vulnerability Type**

Provides an overview of vulnerabilities reported on GDPR systems by Type. This dashboard relates to GDPR Articles 32, 35, and 83 and Recitals 76, 77, 78, and 83.

#### <span id="page-429-0"></span>**Vulnerabilities on GDPR Systems Overview**

Provides an overview of vulnerabilities reported on GDPR systems. This dashboard relates to GDPR Articles 32, 35, and 83 and Recitals 76, 77, 78, and 83.

#### <span id="page-429-4"></span>**Vulnerability Summary by CVE ID**

Reports the vulnerabilities detected in the GDPR environment by specific CVE ID. The chart shows the number of assets with the specified vulnerability over time. The table provides results by host name, IP address, Mac address, signature ID, description of the vulnerability, and date of the most recent event. This report relates to GDPR Articles 32, 35, and 83 and Recitals 76, 77, 78, and 83.

You must specify a CVE ID.

#### <span id="page-429-5"></span>**Vulnerability Summary by GDPR Asset**

Reports the vulnerabilities detected on a specific GDPR asset. The chart shows the number of vulnerabilities detected over time. The table provides results by host name, IP address, Mac address, signature ID, description of the vulnerability, and date of the most recent event. This report relates to GDPR Articles 32, 35, and 83 and Recitals 76, 77, 78, and 83.

<span id="page-429-6"></span>You must specify one GDPR asset by host name, IP address, or Mac address.

#### **Vulnerability Summary on GDPR Systems**

Reports the vulnerabilities detected in the GDPR environment. The chart shows the assets with the most detected vulnerabilities. The table provides results by asset, signature ID, agent severity, description of the vulnerability, and date of the most recent event. This report relates to GDPR Articles 32, 35, and 83 and Recitals 76, 77, 78, and 83.

#### <span id="page-430-0"></span>**XSS Vulnerabilities on GDPR Systems Dashboard**

Provides an overview of XSS vulnerabilities reported on GDPR systems. This dashboard relates to GDPR Articles 32, 35, and 83 and Recitals 76, 77, 78, and 83.

#### <span id="page-430-1"></span>**XSS Vulnerabilities on GDPR Systems Report**

Reports the cross-site scripting (XSS) vulnerabilities detected in the GDPR environment. Vulnerabilities associated with XSS enable malicious users to inject code in legitimate web pages or applications that executes harmful scripts in the user's web browser when the browser parses data. The chart shows the assets with the most detected vulnerabilities. The table provides results by asset, signature ID, agent severity, description of the vulnerability, and date of the most recent event. This report relates to GDPR Articles 32, 35, and 83 and Recitals 76, 77, 78, and 83.

### <span id="page-430-2"></span>**Security Controls Risk Identification**

Select **Reports** > **Portal** > **Repository** > **Standard Content** > **GDPR** > *Reports* or *Dashboards* > **GDPR Attack Surface Analysis** > **Security Controls Risk Identification**.

Not all malicious users want to breach your systems to access or manipulate data. Some might want to disrupt service and deny users access to information. However, a denial-of-service (DoS) attack might indicate a future threat to your environment.

#### <span id="page-430-4"></span>**DoS Attacks Against GDPR Systems**

Reports potential DoS events against databases in the GDPR environment. The chart shows the number of attacks over time. The table provides results by the source IP and port, the target IP and port, name of the event, and number of events. This report relates to GDPR Article 32 and Recital 49.

#### <span id="page-430-3"></span>**DoS Attacks Against GDPR Systems**

Provides a summary overview of DoS Attacks against GDPR Systems. This dashboard relates to GDPR Article 32 and Recital 49.

### <span id="page-431-0"></span>**Corporate Governance**

Select **Reports > Portal > Repository > Standard Content > GDPR** > *Reports* or *Dashboards* > **GDPR Corporate Governance** > **Record Keeping**.

In some environments, sensitive data is stored in file cabinets or archives. To ensure compliance with GDPR, your organization might control access to the physical environment where these records are kept. Use the following dashboards and reports to track access to these environments.

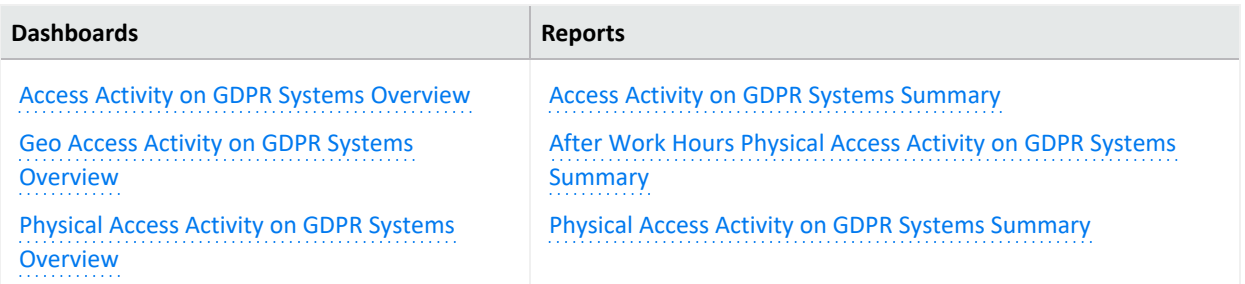

#### <span id="page-431-1"></span>**Access Activity on GDPR Systems Summary**

Reports access events to GDPR systems. The chart shows access by country over time. The table provides results by user, source IP and country, target IP and host, and number of events. This report relates to GDPR Articles 30, 32, and 25, and Recital 82.

#### <span id="page-431-2"></span>**After Work Hours Physical Access Activity on GDPR Systems Summary**

Reports access to physical GDPR systems, such as buildings, during after work hours. The chart shows both failed and successful access by user and building. The table provides results by date, user, building, result, and number of attempts. This report relates to GDPR Articles 24 and 32 and Recital 49.

By default, the report uses the following time ranges to check for "after hours" access:

- 12 a.m. to 7 a.m., Monday through Friday
- 18 p.m. (6 p.m.) to 12 a.m., Monday through Friday
- All day on Saturday and Sunday

However, you can modify the time ranges by editing the filters for the report. The time range uses 24-hour values.

#### <span id="page-431-3"></span>**Physical Access Activity on GDPR Systems Summary**

Reports access to physical GDPR systems, such as building. The chart shows both failed and successful access by building over time. The table provides results by date, user, building, result, and number of attempts. This report relates to GDPR Articles 24 and 32 and Recital
#### 49.

#### **Access Activity on GDPR Systems Overview**

Provides an overview of access events reported on GDPR systems. This dashboard relates to GDPR Articles 30, 32, and 25 and Recital 82.

#### **Geo Access Activity on GDPR Systems Overview**

Provides an overview of GEO access activity to GDPR systems. This dashboard relates to GDPR Articles 30, 32, and 25 and Recital 82.

#### **Physical Access Activity on GDPR Systems Overview**

Provides an overview of physical access events reported on GDPR systems, by default "after Work Hours" charts defined from 12 a.m. to 7 a.m. and 18 p.m. to 12 a.m every Monday to Friday and the whole days of Saturday and Sunday, those can be re-configured to different values using this dashboard charts components filter. This dashboard relates to GDPR Articles 24 and 32 and Recital 49.

## **Regulatory Exposure**

Select **Reports** > **Portal > Repository** > **Standard Content** > **GDPR** > *Reports* or *Dashboards* > **GDPR Regulatory Exposure** > **Composite Regulatory Exposure**.

To comply with GDPR, you might need to track how data flows among GDPR system, and from systems in non-EU countries.

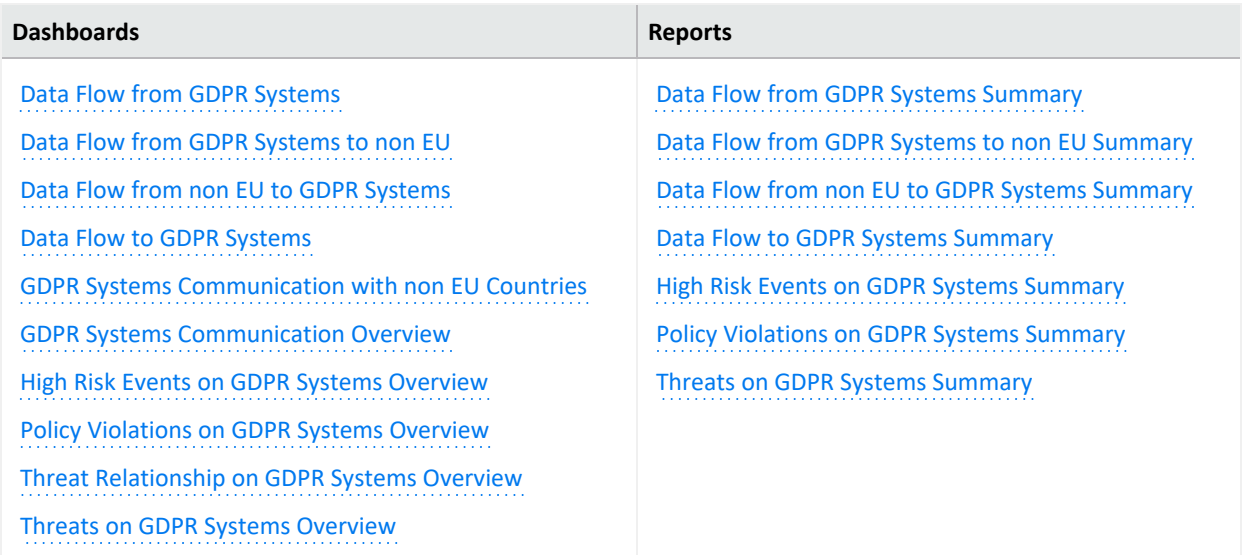

#### <span id="page-433-0"></span>**Data Flow from GDPR Systems**

Provides a summary overview of data flow from GDPR Systems. This dashboard relates to GDPR Articles 30, 46, 32, 45, 46, and 49 and Recital 82.

#### <span id="page-433-2"></span>**Data Flow from GDPR Systems Summary**

Reports events that detect the flow of data from GDPR systems. The chart shows the GDPR systems with the most data flowing outward. The table provides results by the IP address of the GDPR source system, the target IP address and host, and the number of events detected. This report relates to GDPR Articles 30, 32, 45, 46, and 49 and Recital 82.

#### <span id="page-433-1"></span>**Data Flow from GDPR Systems to non EU**

Provides a summary overview of data flow from non EU to GDPR Systems. This dashboard relates to GDPR Articles 30, 46, 32, 45, 46, and 49 and Recital 82.

#### <span id="page-433-3"></span>**Data Flow from GDPR Systems to non EU Summary**

Reports events that detect the flow of data from GDPR systems to systems in non-European Union countries. The chart shows the GDPR systems with the most data flowing outward by country. The table provides results by the IP address of the GDPR source system, the IP

address of the non-EU system, the country code of the target system, and the number of events detected. This report relates to GDPR Articles 30, 32, 45, 46, and 49 and Recital 82.

#### <span id="page-434-0"></span>**Data Flow from non EU to GDPR Systems**

Provides a summary overview of data flow from non EU to GDPR Systems. This dashboard relates to GDPR Articles 30, 46, 32, 45, 46, and 49 and Recital 82.

#### <span id="page-434-5"></span>**Data Flow from non EU to GDPR Systems Summary**

Reports events that detect the flow of data to GDPR systems from systems in non-European Union countries. The chart shows the GDPR systems with the most data flowing in by country of origin. The table provides results by the IP address and country code of the source system, the IP address of the GDPR system, and the number of events detected. This report relates to GDPR Articles 30, 32, 45, 46, and 49 and Recital 82.

#### <span id="page-434-1"></span>**Data Flow to GDPR Systems**

Provides a summary overview of data flow to GDPR Systems. This dashboard relates to GDPR Articles 30, 46, 32, 45, 46, and 49 and Recital 82.

#### <span id="page-434-6"></span>**Data Flow to GDPR Systems Summary**

Reports events that detect the flow of data to GDPR systems. The chart shows the GDPR systems with the most data flowing into them. The table provides results by the IP address of the source system, the target (GDPR system) IP address and host, and the number of events detected. This report relates to GDPR Articles 30, 32, 45, 46, and 49 and Recital 82.

#### <span id="page-434-3"></span>**GDPR Systems Communication Overview**

Provides an overview of GDPR Systems communications. This dashboard relates to GDPR Articles 30, 46, 32, 45, 46, and 49 and Recital 82.

#### <span id="page-434-2"></span>**GDPR Systems Communication with non EU Countries**

Provides an overview of GDPR Systems communications with non EU Countries. This dashboard relates to GDPR Articles 30, 46, 32, 45, 46, and 49 and Recital 82.

#### <span id="page-434-4"></span>**High Risk Events on GDPR Systems Overview**

Provides an overview of high risk events related to GDPR systems. This dashboard relates to GDPR Article 32 and Recital 49.

#### <span id="page-434-7"></span>**High Risk Events on GDPR Systems Summary**

Reports high-risk events that involve GDPR systems. The chart shows the targeted GDPR systems with the most high-risk events. The table provides results by the source IP and host of the events, the targeted IP and host GDPR system, the user, and number of events detected. This report relates to GDPR Articles 32 and 83 and Recital 49.

#### <span id="page-435-0"></span>**Policy Violations on GDPR Systems Overview**

Provides an overview of policy violation events related to GDPR systems. This dashboard relates to GDPR Articles 32 and 83 and Recital 49.

#### <span id="page-435-3"></span>**Policy Violations on GDPR Systems Summary**

Reports the number of policy violation events on GDPR systems over time. The table provides results by source IP address, the IP address and host of the target GDPR system, user, and number of events. This report relates to GDPR Articles 32 and 83 and Recital 49.

#### <span id="page-435-1"></span>**Threat Relationship on GDPR Systems Overview**

Provides an overview of relationship between source and destination addresses on events which indicate compromise, reconnaissance, hostile, or suspicious activity on GDPR systems. This dashboard relates to GDPR Article 32 and Recital 49.

#### <span id="page-435-2"></span>**Threats on GDPR Systems Overview**

Provides an overview of events that indicate compromise, reconnaissance, hostile, or suspicious activity on GDPR systems. This dashboard relates to GDPR Article 32 and Recital 49.

#### <span id="page-435-4"></span>**Threats on GDPR Systems Summary**

Reports the number of events that indicate compromise, reconnaissance, hostile, or suspicious activity on GDPR systems over time. The table provides results by IP and Mac address of the source system, the IP address and host of the target GDPR system, user, and number of events. This report relates to GDPR Articles 32 and Recital 49.

## <span id="page-436-1"></span>**Threat Analysis - Data Store Risk**

Select **Reports** > **Portal** > **Repository** > **Standard Content** > **GDPR** > *Reports* or *Dashboards* > **GDPR Threat Analysis** > **Data Store Risk**.

GDPR requires that your enterprise establish technical and organizational standards that ensure appropriate security-to-risk levels. As part of your threat analysis, you should assess the vulnerability of data storage systems.

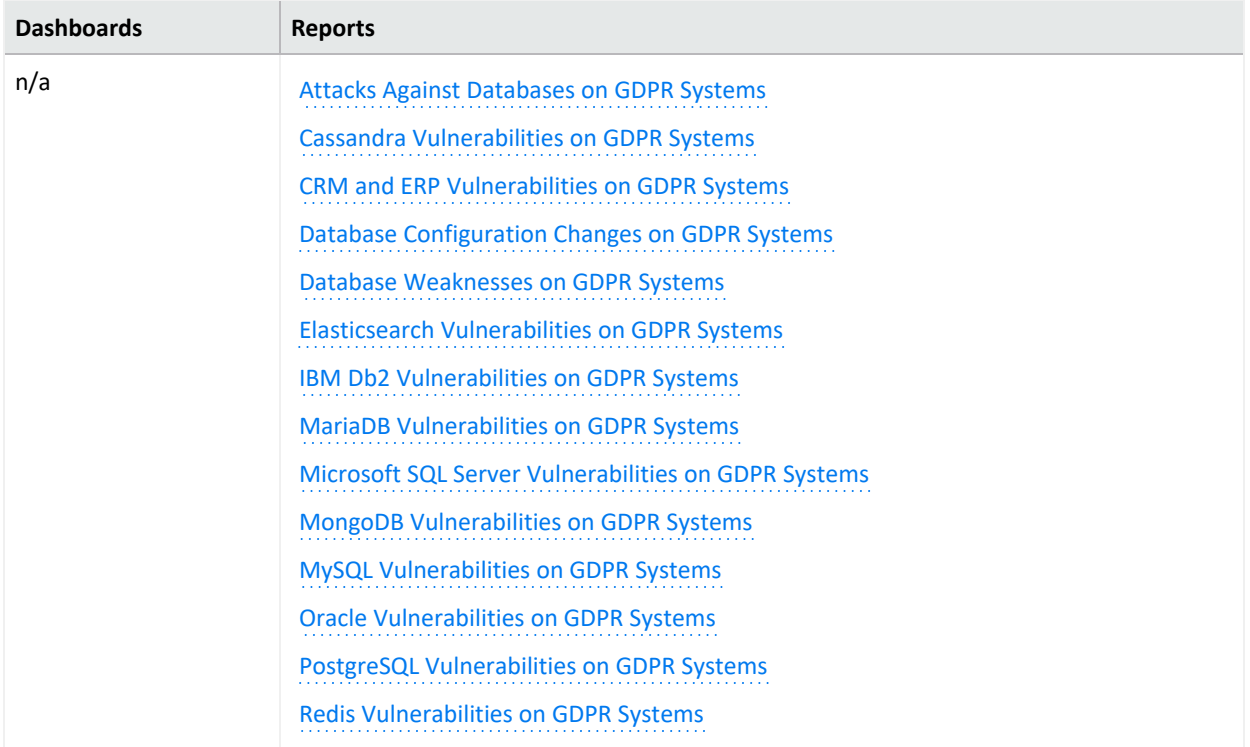

#### <span id="page-436-0"></span>**Attacks Against Databases on GDPR System**

Reports events that indicate compromise, reconnaissance, hostile, or suspicious activity against GDPR systems databases over time. The table provides results by the source GDPR IP address, IP address and host of the target system, name of the event, and number of events. This report relates to GDPR Article 32 and Recital 49.

#### **Cassandra Vulnerabilities on GDPR Systems**

Reports vulnerabilities related to Apache Cassandra on GDPR systems. Apache Cassandra is a free and open-source, distributed, wide-column store, NoSQL database management system. The chart shows the GDPRs reporting the most vulnerabilities. The table provides results by GDPR asset, signature ID, agent severity, description of the vulnerability, and date of the most recent event. This report relates to GDPR Articles 32, 35, and 83 and Recitals

#### 76, 77, 78, and 83.

#### <span id="page-437-0"></span>**CRM and ERP Vulnerabilities on GDPR Systems**

Reports vulnerabilities detected on GDPR systems related to CRM (Customer Relationship Management) and ERP (Enterprise Resource Planning) software. The chart shows the GDPR systems with the most vulnerabilities. The table provides results by GDPR asset, signature ID, agent severity, description of the vulnerability, and date of the most recent event. This report relates to GDPR Articles 32, 35, and 83 and Recitals 76, 77, 78, and 83.

#### <span id="page-437-1"></span>**Database Configuration Changes on GDPR Systems**

Reports changes to the database configuration in the GDPR environment. The chart shows the GDPR systems with the most changes. The table provides results by host system, database change, the type of change, agent severity, and date of the most recent event. This report relates to GDPR Article 32.

#### <span id="page-437-2"></span>**Database Weaknesses on GDPR Systems**

Reports vulnerabilities in databases detected in the GDPR environment over time and by severity. The table provides results by GDPR asset, signature ID, description of the vulnerability, agent severity, and date of the most recent event. This report relates to GDPR Articles 32, 35, and 83 and Recitals 76, 77, 78, and 83.

#### <span id="page-437-3"></span>**Elasticsearch Vulnerabilities on GDPR Systems**

Reports vulnerabilities related to Elasticsearch on GDPR systems. The chart shows the GDPR systems with the most vulnerabilities. The table provides results by GDPR asset, signature ID, agent severity, description of the vulnerability, and date of the most recent event. This report relates to GDPR Articles 32, 35, and 83 and Recitals 76, 77, 78, and 83.

#### <span id="page-437-4"></span>**IBM Db2 Vulnerabilities on GDPR Systems**

Reports vulnerabilities related to IBM Db2 on GDPR systems. The chart shows the GDPR systems with the most vulnerabilities. The table provides results by GDPR asset, signature ID, agent severity, description of the vulnerability, and date of the most recent event. This report relates to GDPR Articles 32, 35, and 83 and Recitals 76, 77, 78, and 83.

#### <span id="page-437-5"></span>**MariaDB Vulnerabilities on GDPR Systems**

Reports vulnerabilities related to MariaDB on GDPR systems. The chart shows the GDPR systems with the most vulnerabilities. The table provides results by GDPR asset, signature ID, agent severity, description of the vulnerability, and date of the most recent event. This report relates to GDPR Articles 32, 35, and 83 and Recitals 76, 77, 78, and 83.

#### <span id="page-437-6"></span>**Microsoft SQL Server Vulnerabilities on GDPR Systems**

Reports vulnerabilities related to Microsoft SQL Server on GDPR systems. The chart shows the GDPR systems with the most vulnerabilities. The table provides results by GDPR asset, signature ID, agent severity, description of the vulnerability, and date of the most recent event. This report relates to GDPR Articles 32, 35, and 83 and Recitals 76, 77, 78, and 83.

#### <span id="page-438-0"></span>**MongoDB Vulnerabilities on GDPR Systems**

Reports vulnerabilities related to MongoDB on GDPR systems. The chart shows the GDPR systems with the most vulnerabilities. The table provides results by GDPR asset, signature ID, agent severity, description of the vulnerability, and date of the most recent event. This report relates to GDPR Articles 32, 35, and 83 and Recitals 76, 77, 78, and 83.

#### <span id="page-438-1"></span>**MySQL Vulnerabilities on GDPR Systems**

Reports vulnerabilities related to MySQL on GDPR systems. The chart shows the GDPR systems with the most vulnerabilities. The table provides results by GDPR asset, signature ID, agent severity, description of the vulnerability, and date of the most recent event. This report relates to GDPR Articles 32, 35, and 83 and Recitals 76, 77, 78, and 83.

#### <span id="page-438-2"></span>**Oracle Vulnerabilities on GDPR Systems**

Reports vulnerabilities related to Oracle on GDPR systems. The chart shows the GDPR systems with the most vulnerabilities. The table provides results by GDPR asset, signature ID, agent severity, description of the vulnerability, and date of the most recent event. This report relates to GDPR Articles 32, 35, and 83 and Recitals 76, 77, 78, and 83.

#### <span id="page-438-3"></span>**PostgreSQL Vulnerabilities on GDPR Systems**

Reports vulnerabilities related to PostgreSQL on GDPR systems. The chart shows the GDPR systems with the most vulnerabilities. The table provides results by GDPR asset, signature ID, agent severity, description of the vulnerability, and date of the most recent event. This report relates to GDPR Articles 32, 35, and 83 and Recitals 76, 77, 78, and 83.

#### <span id="page-438-4"></span>**Redis Vulnerabilities on GDPR Systems**

Reports vulnerabilities related to Redis on GDPR systems. The chart shows the GDPR systems with the most vulnerabilities. The table provides results by GDPR asset, signature ID, agent severity, description of the vulnerability, and date of the most recent event. This report relates to GDPR Articles 32, 35, and 83 and Recitals 76, 77, 78, and 83.

### **Threat Analysis - Internet**

Select **Reports** > **Portal > Repository** > **Standard Content** > **GDPR** > *Reports* or *Dashboards* > **GDPR Threat Analysis** > **Internet Threat Analysis**.

GDPR requires that your enterprise establish technical and organizational standards that ensure appropriate security-to-risk levels. As part of your threat analysis, you should assess the vulnerability of firewalls, places where information might leak, and existence of malware on your GDPR systems.

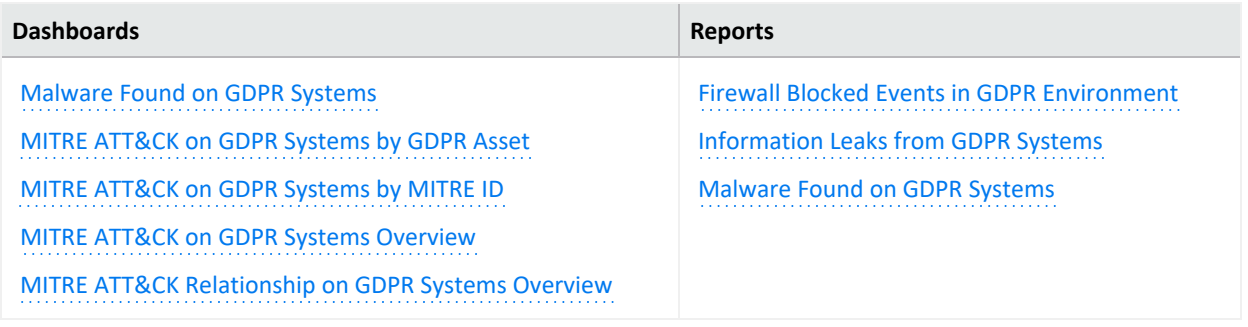

#### <span id="page-439-1"></span>**Firewall Blocked Events in GDPR Environment**

Reports firewall blocked events in the GDPR environment. The chart shows the number of events by time and target port. If you pro-actively monitor the firewalls in your enterprise, you can identify problems at an early stage and prevent network attacks. The table provides results by source IP address and port, the targeted GDPR IP address and port, and the number of events. This report relates to GDPR Article 32 and Recital 49.

#### <span id="page-439-2"></span>**Information Leaks from GDPR Systems**

Reports events that indicate information leaks on GDPR systems over time. The table provides results by date, event name, source IP address and port, the targeted GDPR IP address and port, and the user. This report relates to GDPR Articles 32, 33, and 34 and Recitals 49, 85, and 86.

#### <span id="page-439-0"></span>**Malware Found on GDPR Systems Dashboard**

Provides an overview of malware reported events on GDPR Systems. This dashboard relates to GDPR Articles 32, 33, and 34 and Recitals 49 and 83.

#### <span id="page-439-3"></span>**Malware Found on GDPR Systems Report**

Reports malware found on GDPR systems. The chart shows the systems with the most malware activity. The table provides results by GDPR asset, malware program, name of the event, and date of the most recent event. This report relates to GDPR Articles 32, 35, and 83 and Recitals 76, 77, 78, and 83.

#### <span id="page-440-0"></span>**MITRE ATT&CK on GDPR Systems by GDPR Asset**

Provides an overview of MITRE ATT&CK events by GDPR asset. This dashboard relates to GDPR Article 32 and Recital 49.

#### <span id="page-440-1"></span>**MITRE ATT&CK on GDPR Systems by MITRE ID**

Provides an overview of MITRE ATT&CK events reported on GDPR Systems by MITRE IDs. This dashboard relates to GDPR Article 32 and Recital 49.

#### <span id="page-440-2"></span>**MITRE ATT&CK on GDPR Systems Overview**

Provides an overview of MITRE ATT&CK events reported on GDPR Systems. This dashboard relates to GDPR Article 32 and Recital 49.

#### <span id="page-440-3"></span>**MITRE ATT&CK Relationship on GDPR Systems Overview**

Provides an overview of the relationship between different event entities on MITRE ATT&CK events reported on GDPR systems. This dashboard relates to GDPR Article 32 and Recital 49.

# Chapter 2: **Ensuring Compliance with IT Governance**

*Requires the ArcSight Recon capability or the Log Management and Compliance service.*

Select **Reports** > **Portal** > **Repository** > **Standard Content** > **IT GOV** > **ISO-27002**.

To comply with the information security management controls as part of ISO 27002 guidelines, your enterprise needs to establish and follow information security standards and policies. The guidelines help you identify and implement the controls needed to secure data. You can check the security controls in your enterprise against one or more specific ISO 27002 control set, such as *Information Security Policies or Asset Management*.

We provide the **Compliance Pack for IT Governance** to help you comply with Controls 6, 8, 9, 10, 12, 13, 14, 16, and 17. For more information about adding the pack to the Reports repository, see the *Solutions Guide for ArcSight Compliance Pack for IT [Governance](https://www.microfocus.com/documentation/arcsight/solutions-and-compliance/#gsc.tab=0)*.

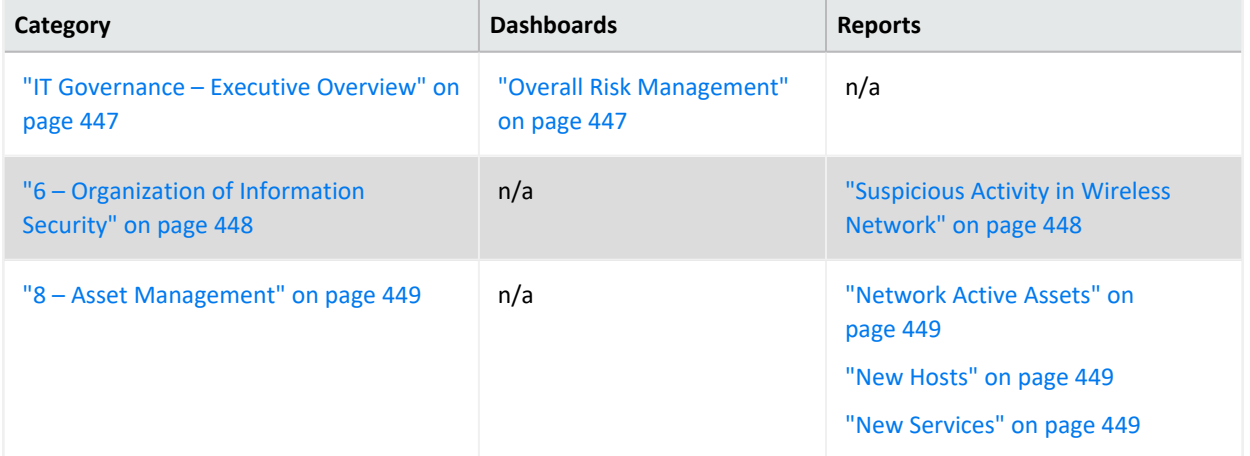

This package includes dashboards and reports organized by the ISO-27002 requirements:

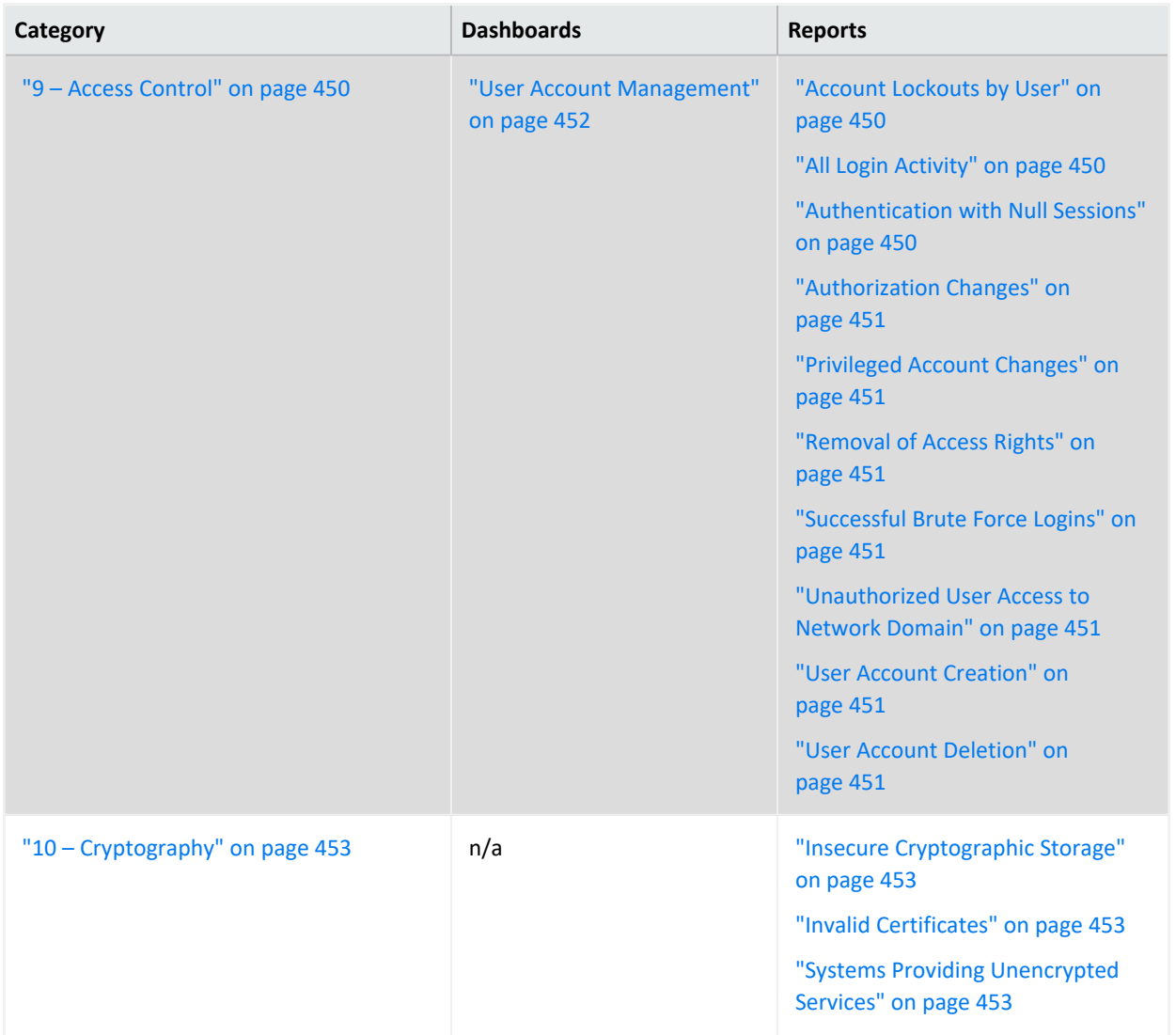

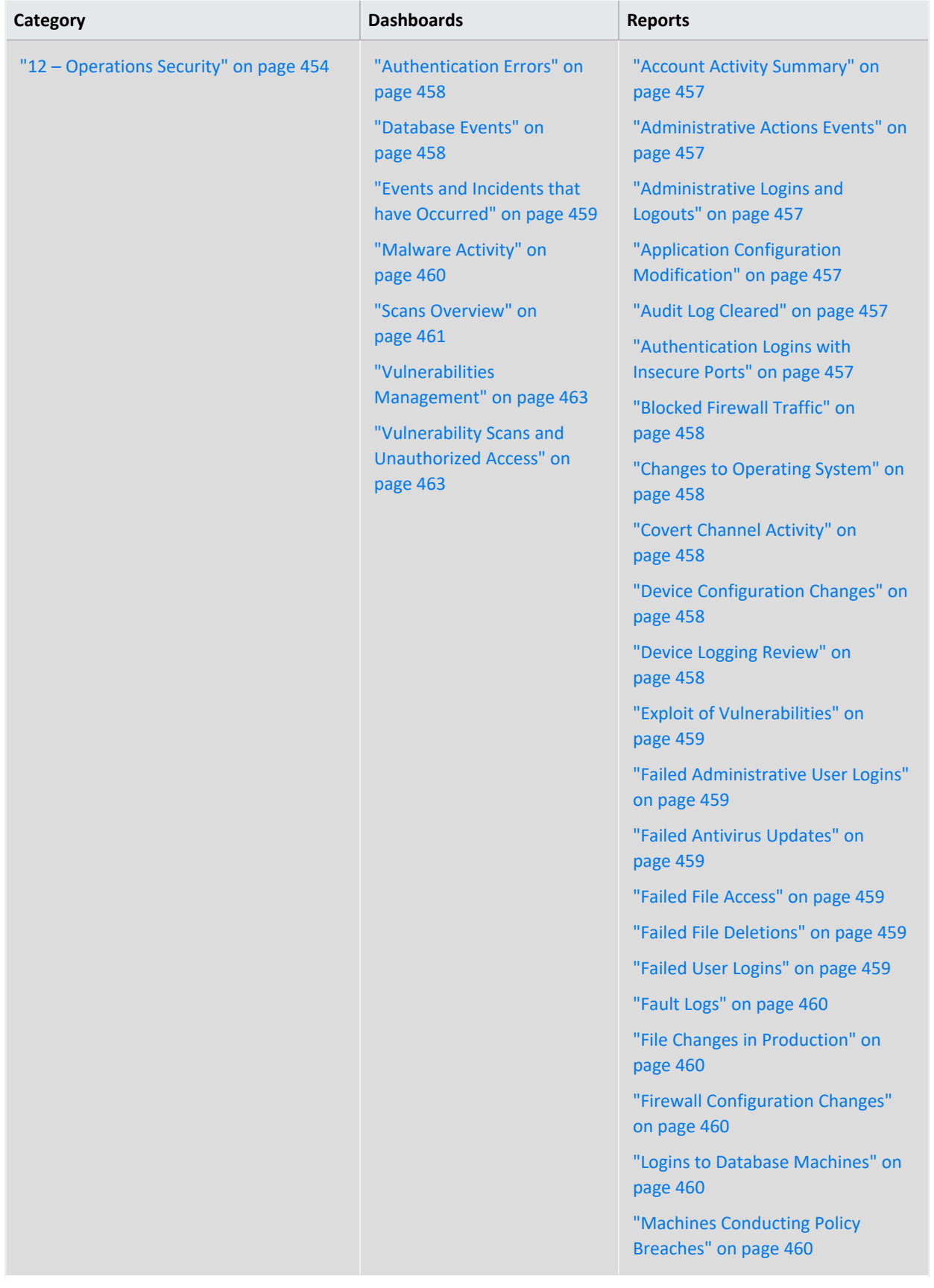

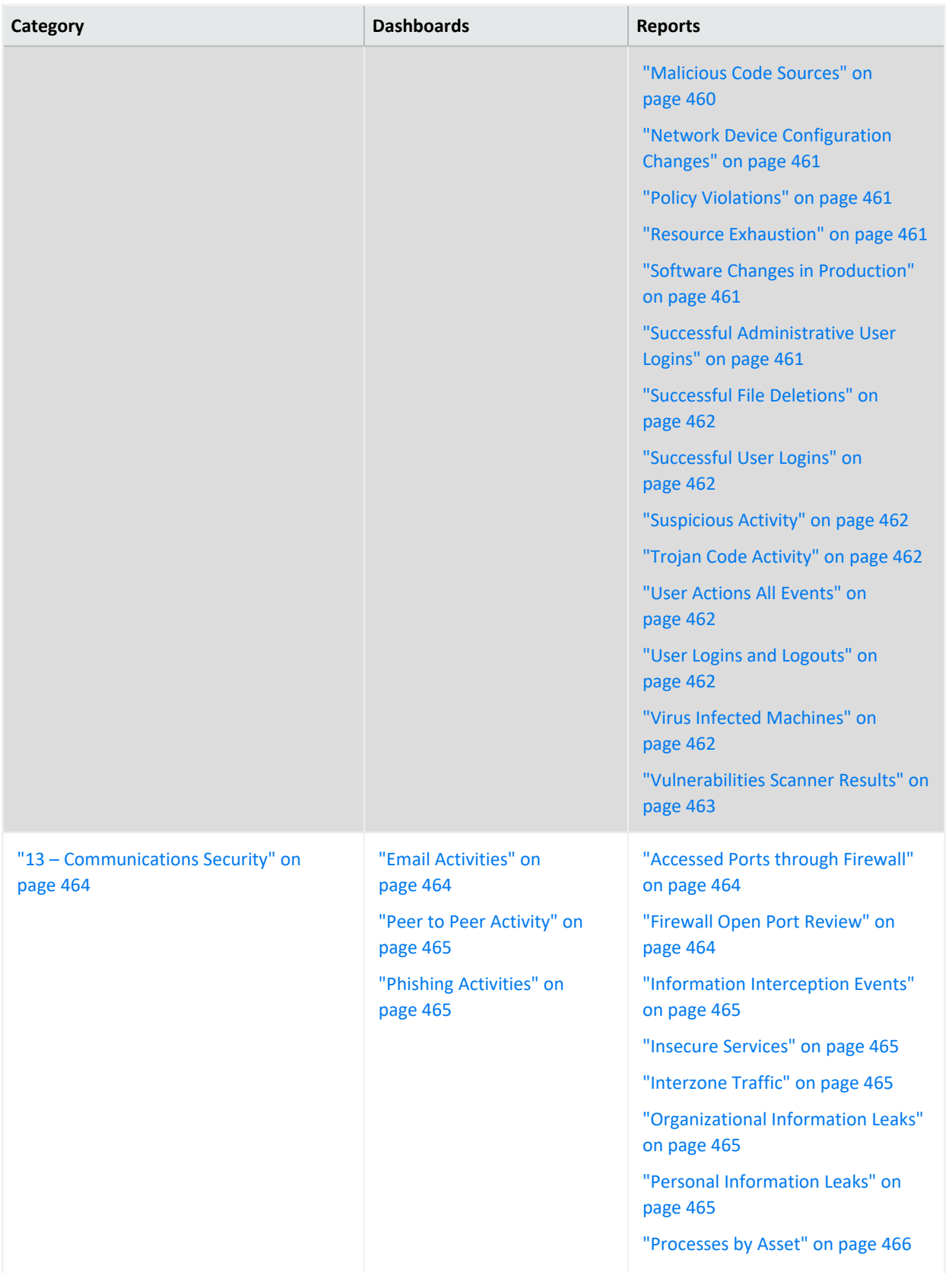

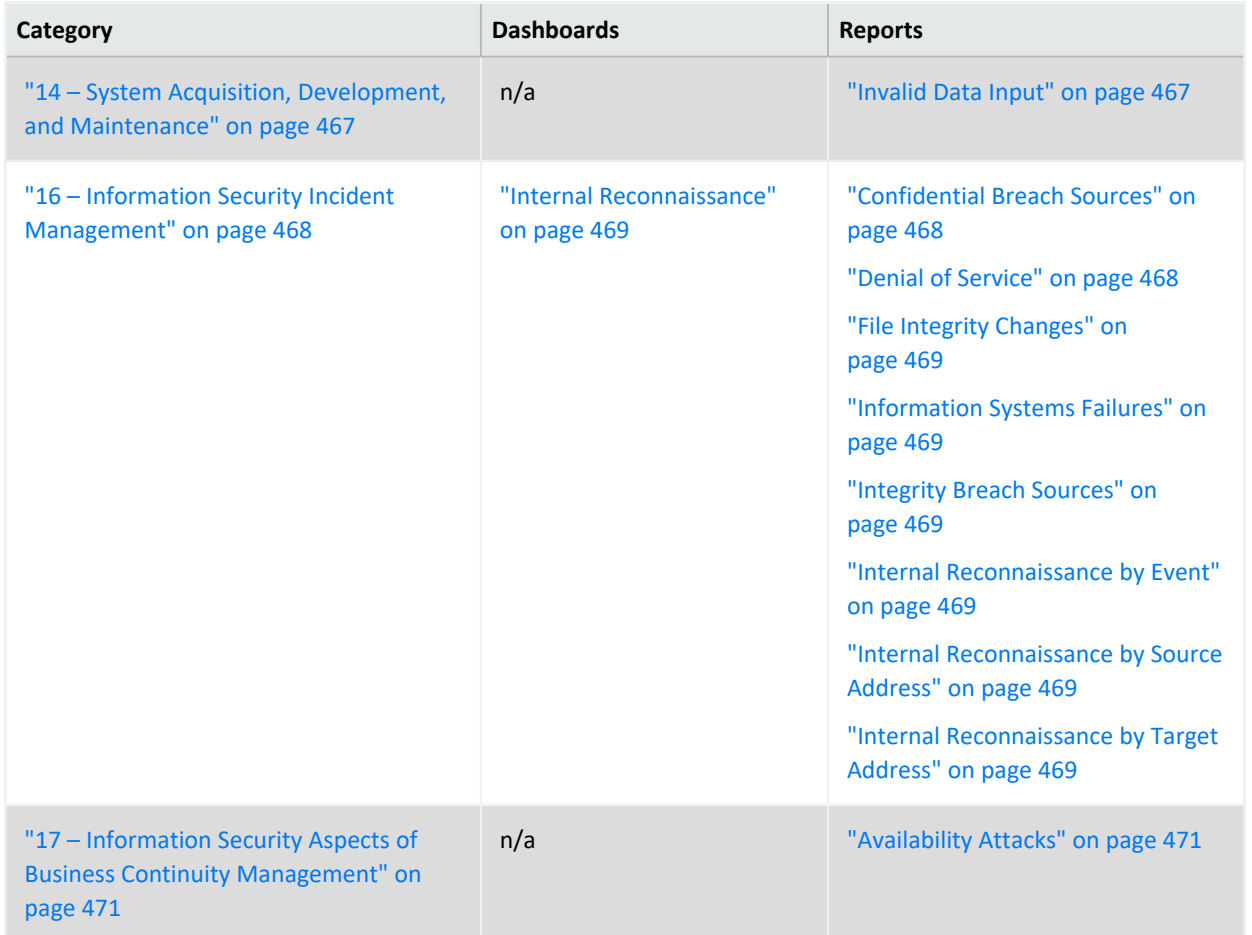

## <span id="page-446-0"></span>Chapter 2: **IT Governance – Executive Overview**

Select **Reports** > **Portal** > **Repository** > **Standard Content** > **IT GOV** > **ISO-27002** > **Dashboards** > **Overview**.

To help individuals in management and C-suite positions to quickly understand the current state of your enterprise's compliance with ISO-27002 controls, you can view the following dashboard:

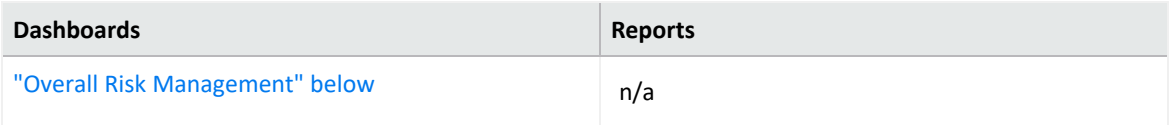

<span id="page-446-1"></span>**Overall Risk Management**

Provides, in charts, the overall risk score of your IT environment. You can view the most assets at highest risk, risk score by ISO control, and the rules triggered by an ISO control.

# <span id="page-447-0"></span>**6 – Organization of Information Security**

Select **Reports** > **Portal** > **Repository** > **Standard Content** > **IT GOV** > **ISO-27002 > Reports** > **ISO 6 – Organization of Information Security**.

Control 6: *Organization of information security* of the ISO 27002 standard focuses on ensuring that your organization supports and maintains information security operations, both on- and off-site.

To assess your enterprise's compliance with this requirement, use the following reports:

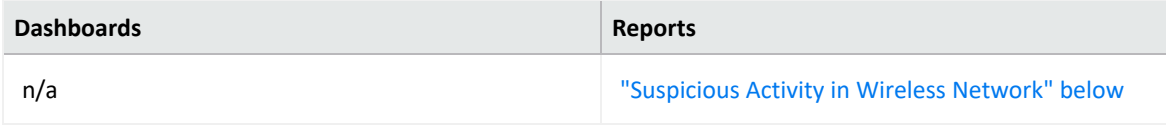

<span id="page-447-1"></span>**Suspicious Activity in Wireless Network**

Reports events that indicate suspicious activity in the wireless network. For example, a malicious user might scan ports to discover open doors or weak points in the wireless network. The table provides results by the type of suspicious activity, details about the target and source systems, and the number of events.

In the logical model, use the **iDestinationWirelessNetwork** variable to specify wireless networks. For more information, see the *Solutions Guide for ArcSight [Compliance](https://www.microfocus.com/documentation/arcsight/solutions-and-compliance/#gsc.tab=0) Pack for IT [Governance](https://www.microfocus.com/documentation/arcsight/solutions-and-compliance/#gsc.tab=0)*.

### <span id="page-448-0"></span>**8 – Asset Management**

Select **Reports** > **Portal** > **Repository** > **Standard Content** > **IT GOV** > **ISO-27002** > **Reports** > **ISO 8 – Asset Management**.

Control 8: *Asset Management* of the ISO 27002 standard focuses on identifying the physical and information assets in your enterprise, and determining the appropriate level of protection necessary for each.

To assess your enterprise's compliance with this requirement, use the following reports:

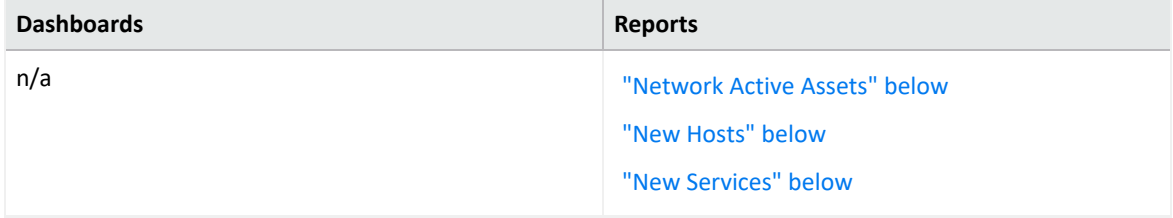

#### <span id="page-448-1"></span>**Network Active Assets**

Reports all hosts that have been included as the source address in logged events. The table provides results by the source IP address, user, and zone; the number of events; and when the event occurred.

#### <span id="page-448-2"></span>**New Hosts**

Reports all new hosts on the network detected by traffic analysis systems. The table provides results by the host name, IP address, and zone of the target system and when the event occurred.

#### <span id="page-448-3"></span>**New Services**

Reports all new services on the network detected by traffic analysis systems. The table provides results by the service name, IP address, and host name; the port used, the number of events, and when the most recent event occurred.

### <span id="page-449-0"></span>**9 – Access Control**

Select **Reports** > **Portal** > **Repository** > **Standard Content** > **IT GOV** > **ISO-27002** > *Dashboards* or *Reports* > **ISO 9 – Access Control**.

Control 9: *Access Control* of the ISO 27002 standard focuses on preventing unauthorized user access to information and the facilities that process information.

To assess your enterprise's compliance with this requirement, use the following dashboard and reports:

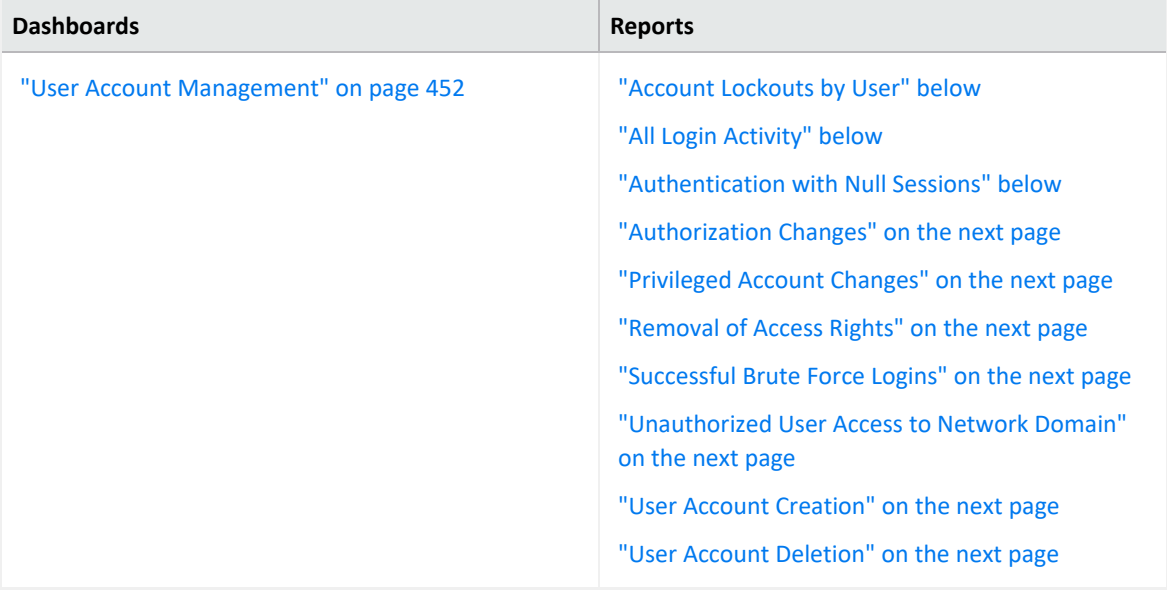

#### <span id="page-449-1"></span>**Account Lockouts by User**

Reports the accounts most often locked out. The table provides results about the locked out user, the target IP address and host name, the number of event, and when the most recent event occurred.

#### <span id="page-449-2"></span>**All Login Activity**

Reports all successful, failed, and attended login activity by all users in the network. The table provides results by the IP address and name of the target system, the source IP address, the user involved, the outcome of the login attempt, the number of attempts, and when the most recent attempt occurred.

#### <span id="page-449-3"></span>**Authentication with Null Sessions**

Reports possible null authentication sessions where the outcome is successful, failed, or an attempt. A null session attack exploits an authentication vulnerability for Windows Administrative Shares where a malicious user connects to a local or remote share without authentication. The table provides results by the target IP address and user, the source IP address and user, the outcome of the authentication attempt, the number of attempts, and when the most recent attempt occurred.

#### <span id="page-450-0"></span>**Authorization Changes**

Reports authorization changes made on systems and the number of events per host. The table provides results by the target zone, IP address, and user; the source user, the type of event, the number of attempts, and when the most recent attempt occurred.

#### <span id="page-450-1"></span>**Privileged Account Changes**

Reports all changes made to privileged accounts, such as password changes. The table provides results by the event, the name and IP address of the user who made the change, and when the change occurred.

#### <span id="page-450-2"></span>**Removal of Access Rights**

Reports the access rights removed from user accounts. The table provides results by the access right that was removed, the IP address and host where the change was made, the user who made the change, the number of changes, and when the change occurred.

#### <span id="page-450-3"></span>**Successful Brute Force Logins**

Reports the details of successful brute force logins. The table provides results by the user logging in, the IP address and host affected, the number of logins and when the event occurred.

#### <span id="page-450-4"></span>**Unauthorized User Access to Network Domain**

Reports login sessions where the user is unauthorized for the specific network domain. The table provides results by the user attempted access, the target IP address and host, the source IP address for the user, the outcome of the attempt, the number of attempts, and when the event occurred.

To specify authorized users and network domains, update the variables **isDestinationAuthorizeUser** and **isNetworkDomain**. For more information, see the *[Solutions](https://www.microfocus.com/documentation/arcsight/solutions-and-compliance/#gsc.tab=0) Guide for ArcSight Compliance Pack for IT [Governance](https://www.microfocus.com/documentation/arcsight/solutions-and-compliance/#gsc.tab=0)*.

#### <span id="page-450-5"></span>User Account Creation

Reports all events that indicate a user account has been added to a system. The table provides results by the IP address and host where the event occurred, the user adding accounts, the number of events, and when the event occurred.

#### <span id="page-450-6"></span>User Account Deletion

Reports all events that indicate a user account has been removed from a system. The table provides results by the IP address and host where the event occurred, the user removing accounts, the number of events, and when the event occurred.

<span id="page-451-0"></span>User Account Management

Provides, in charts, details of scans, probes, and unauthorized access. You can view the number of accounts created and deleted by the user making the change, as well as the hosts that have been added or deleted.

## <span id="page-452-0"></span>**10 – Cryptography**

Select **Reports** > **Portal** > **Repository** > **Standard Content** > **IT GOV** > **ISO-27002** > **Reports** > **ISO 10 – Cryptography**.

Control 10: *Cryptography* of the ISO 27002 standard focuses on using cryptographic keys to protect the confidentiality, integrity, and availability of information.

To assess your enterprise's compliance with this requirement, use the following reports:

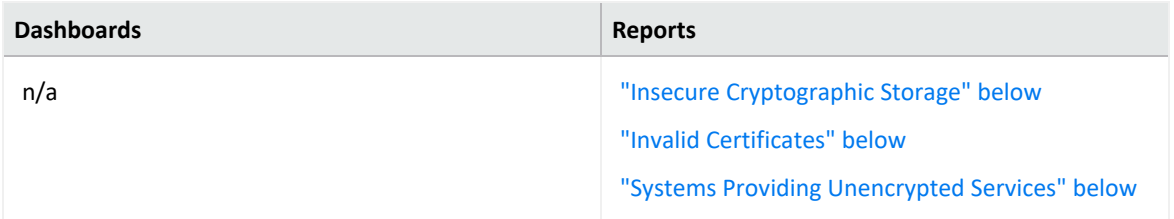

#### <span id="page-452-1"></span>**Insecure Cryptographic Storage**

Reports vulnerabilities associated with insecure cryptographic storage detected on your systems. The table provides results by IP address and name of the asset, the detected vulnerability, and when the most recent event occurred.

#### <span id="page-452-2"></span>**Invalid Certificates**

Reports events that indicate an error with a server's certificate. The chart displays the number of such occurrences per host. The table provides results by the name of the event, the IP address and host name of the server, the user associated with event, the number of events, and when the event occurred.

#### <span id="page-452-3"></span>**Systems Providing Unencrypted Services**

Reports the systems that provide unencrypted services. The table provides results by the port, process, service, IP address of the system, and the number of events.

## <span id="page-453-0"></span>**12 – Operations Security**

Select **Reports** > **Portal** > **Repository** > **Standard Content** > **IT GOV** > **ISO-27002** > *Dashboards or Reports* > **ISO 12 – Operations Security**.

Control 12: *Operations security* of the ISO 27002 standard focuses on ensuring that the facilities that store and process information are protected from malware, data loss, and the exploitation of technical vulnerabilities. Use the following reports to check for compliance with the standard.

To assess your enterprise's compliance with this requirement, use the following dashboards and reports:

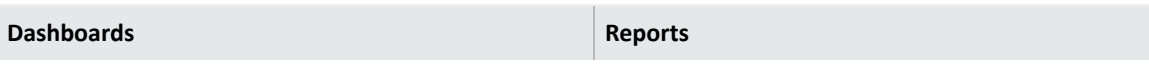

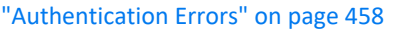

["Database](#page-457-1) Events" on page 458

"Events and Incidents that have [Occurred"](#page-458-0) on [page 459](#page-458-0)

["Malware](#page-459-0) Activity" on page 460

"Scans [Overview"](#page-460-0) on page 461

["Vulnerabilities](#page-462-0) Management" on page 463

["Vulnerability](#page-462-1) Scans and Unauthorized Access" on [page 463](#page-462-1)

"Account Activity [Summary"](#page-456-0) on the next page ["Administrative](#page-456-1) Actions Events" on the next page ["Administrative](#page-456-2) Logins and Logouts" on the next [page](#page-456-2) "Application Configuration [Modification"](#page-456-3) on the next [page](#page-456-3) "Audit Log [Cleared"](#page-456-4) on the next page ["Authentication](#page-456-5) Logins with Insecure Ports" on the next [page](#page-456-5) "Blocked Firewall Traffic" on [page 458](#page-457-2) "Changes to [Operating](#page-457-3) System" on page 458 "Covert Channel Activity" on [page 458](#page-457-4) "Device [Configuration](#page-457-5) Changes" on page 458 "Device Logging Review" on [page 458](#page-457-6) "Exploit of [Vulnerabilities"](#page-458-1) on page 459 "Failed [Administrative](#page-458-2) User Logins" on page 459 "Failed Antivirus [Updates"](#page-458-3) on page 459 "Failed File Access" on [page 459](#page-458-4) "Failed File [Deletions"](#page-458-5) on page 459 "Failed User Logins" on [page 459](#page-458-6) "Fault Logs" on [page 460](#page-459-1) "File Changes in [Production"](#page-459-2) on page 460 "Firewall [Configuration](#page-459-3) Changes" on page 460 "Logins to Database [Machines"](#page-459-4) on page 460 "Machines [Conducting](#page-459-5) Policy Breaches" on [page 460](#page-459-5) ["Malicious](#page-459-6) Code Sources" on page 460 "Network Device [Configuration](#page-460-1) Changes" on [page 461](#page-460-1) "Policy [Violations"](#page-460-2) on page 461 "Resource [Exhaustion"](#page-460-3) on page 461 "Software Changes in [Production"](#page-460-4) on page 461 "Successful [Administrative](#page-460-5) User Logins" on [page 461](#page-460-5) ["Successful](#page-461-0) File Deletions" on page 462 ["Successful](#page-461-1) User Logins" on page 462 ["Suspicious](#page-461-2) Activity" on page 462

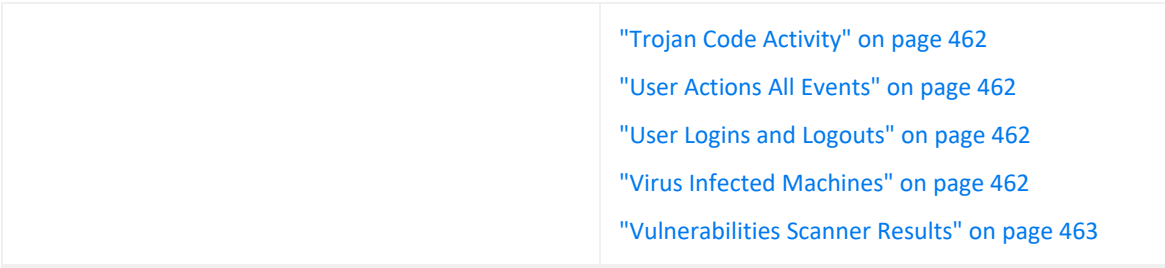

#### <span id="page-456-0"></span>**Account Activity Summary**

Reports all account activities by type. The table provides results by the event name, the user associated with the event, the target IP address and host name, and number of events per user.

#### <span id="page-456-1"></span>**Administrative Actions Events**

Reports the accounts that have performed the most administrative actions. The table provides results by admin account, destination IP address, the name and ID of the detected event, the affected product, the number of events, and when the most recent event occurred.

#### <span id="page-456-2"></span>**Administrative Logins and Logouts**

Reports the hosts that have had the highest number of logins and logouts by administrative accounts. The table provides results by the name of the event, the admin account, the IP address and name of the affected host, the action taken, the number of events, and when most recent event occurred.

#### <span id="page-456-3"></span>**Application Configuration Modification**

Reports the applications that have had the highest number of configuration changes. For example, a user might have updated a license file or a program setting. The table provides results by the product modified, the IP address and zone of the host system, and the date that the modification occurred.

#### <span id="page-456-4"></span>**Audit Log Cleared**

Reports the indication that audit logs have been cleared over time. The table provides results by when the event occurred, the IP address and host of the affected system, the affected account, the source account that might have cleared the audit log, and the affected device.

#### <span id="page-456-5"></span>**Authentication Logins with Insecure Ports**

Reports assets with authenticated logins that used insecure ports. This report is useful for auditors to track and identify assets that are not following the security standard. The table

provides results by the insecure port, the name of the source and target systems, the target user (if any), the type of event or user, the number of events, and the date of the most recent event.

#### <span id="page-457-0"></span>**Authentication Errors**

Provides an overview of the authentication failure events in your enterprise. You can view a trend of failed authentication events over time, the different outcomes of the authentication events, and the failed logins by administrative and non-administrative users.

#### <span id="page-457-2"></span>**Blocked Firewall Traffic**

Reports events generated by devices that have blocked traffic. The table provides results by the target port, the source and target IP address and host name, the type of event, and number of events.

#### <span id="page-457-3"></span>**Changes to Operating System**

Reports the hosts with the most changes to the operating system. Detected modifications might be to the security options or OS accounts. The table provides results by the change made; the IP address, name, and zone of the affected host system; and the device product that was changed.

#### <span id="page-457-4"></span>**Covert Channel Activity**

Reports events identified as covert channel activity. These events are generated by IDS devices and could indicate the use of different tools designed to establish an undetected channel to and from your enterprise. The table provides results by the type of event, the IP address and host name of the target and source systems, and when the event occurred.

#### <span id="page-457-1"></span>**Database Events**

Provides, in charts and a table, an overview of the database events. You can view the trend of events over time, events by product, by the behavior of each event, and user names, IPs involved in the events. The table lists the name of the event; the target user and associated IP address; the source user and associated IP address; the outcome of the event; and the number of events.

#### <span id="page-457-5"></span>**Device Configuration Changes**

Reports the type and number of modifications made to devices in the network. The table provides results by the date, time, event name, affected product, and the host where the changes occurred.

#### <span id="page-457-6"></span>**Device Logging Review**

Reports the devices with the most logging events, such as a database. The table provides results by the device host name and address, a count of events received, and when the

device most recently received an event.

Because this report queries the logging activity from all devices, it will have a performance impact each time that you run it.

#### <span id="page-458-0"></span>**Events and Incidents that have Occurred**

Provides, in charts, an overview of the different security incidents that might indicate that systems or data in your enterprise have been compromised. You can view a trend of events by severity over time, as well as events by geographic location, the techniques used, severity, source IP address, and target IP address. You can also review the relationships between target and source IP addresses.

#### <span id="page-458-1"></span>**Exploit of Vulnerabilities**

Reports the number of detected events where a user might have exploited a well-known vulnerability. For example, an IDS might report an event associated with a Unicode vulnerability. The table provides results by the vulnerability, the affected host, the source system, and the number of detected events.

#### <span id="page-458-2"></span>**Failed Administrative User Logins**

Reports the number of failed logins by administrative accounts over time. A high number of failed access attempts can indicate malicious activity. The table provides results by account name, the name and IP address of the host where the login failed, the affected product or operating system, the number of failures detected, and when the most recent event occurred.

#### <span id="page-458-3"></span>**Failed Antivirus Updates**

Reports number of failures in updating anti-virus software over time. The table provides results by the update that failed; the IP address, name, and zone of the target system; the type of event, and when the failure occurred.

#### <span id="page-458-4"></span>**Failed File Access**

Reports the details of events that indicate failed attempts to access files. The table provides results by the targeted file, the IP address and name of the target system, the type of event, the number of attempts, and when the most recent attempt occurred.

#### <span id="page-458-5"></span>**Failed File Deletions**

Reports information about files that failed to be deleted. The table provides results by the targeted file, the IP address and name of the target system, the type of event, the number of attempts, and when the most recent attempt occurred.

#### <span id="page-458-6"></span>**Failed User Logins**

Reports the number of failed logins over time. A high number of failed access attempts can indicate malicious activity. The table provides results by account name, the name and IP address of the host where the login failed, the affected product or operating system, the number of failures detected, and when the most recent event occurred.

#### <span id="page-459-1"></span>**Fault Logs**

Reports all events indicating that a system fault has occurred over time. The table provides results by the IP address and name of the host where the fault occurred, the name of the event, the number of events, and when the most recent event occurred.

#### <span id="page-459-2"></span>**File Changes in Production**

Reports changes made to files in the production network. The table provides results by the target file, the IP address and name of the host of the file, the number of events, and when the most recent event occurred.

Before using this report, you must add the systems that reside in the production network to the variable **isProductionNetwork**. For more information, see the *[Solutions](https://www.microfocus.com/documentation/arcsight/solutions-and-compliance/#gsc.tab=0) Guide for ArcSight Compliance Pack for IT [Governance](https://www.microfocus.com/documentation/arcsight/solutions-and-compliance/#gsc.tab=0)*.

#### <span id="page-459-3"></span>**Firewall Configuration Changes**

Reports events by host that indicate changes to firewall configuration. The table provides results by the IP address and zone of the firewall, the firewall rule and configuration that was changed, the number of changes, and the time that the event occurred.

#### <span id="page-459-4"></span>**Logins to Database Machines**

Reports the user accounts with the most attempts to log in to databases in your environment. The table provides results by the user account, the affected host, the number of attempts, whether the attempt was successful, and events per hour.

#### <span id="page-459-5"></span>**Machines Conducting Policy Breaches**

Reports policy breaches by system, where the event matches the category technique of /Policy/Breach. The table provides results by the device group, affected vendor and product, the IP address and name of the host, and when the breach occurred.

#### <span id="page-459-6"></span>**Malicious Code Sources**

Reports malicious code events by host system. The table provides results by the event name, the IP address and name of the affected device, the affected product, the category of the malicious code, and the outcome.

#### <span id="page-459-0"></span>**Malware Activity**

Provides, in charts, an overview of the malware events that might indicate systems or data in your enterprise have been compromised. You can view a trend of malware events over

time, as well as events by geographic location, malware category and malicious event, the affected IP addresses and hosts, suspicious IP addresses and hosts names, and target IP addresses. You can also review the relationships between target and source IP addresses. You can also review the techniques used to exploit and launch further attacks.

#### <span id="page-460-1"></span>**Network Device Configuration Changes**

Reports events that indicate configuration file changes on network equipment such as routers and switches. The table provides results by the change made, the device affected, the IP address where the change originated, the IP address and name of the host where the change occurred, and when the change occurred.

#### <span id="page-460-2"></span>**Policy Violations**

Reports all policy breaches by source IP address. A policy breach could be IM use or the downloading of unauthorized content. The table provides results by the affected policy, the IP address and name of the source and target hosts, the number of breaches, and when the most recent breach occurred.

#### <span id="page-460-3"></span>**Resource Exhaustion**

Reports events that indicate resource exhaustion on particular hosts. A malicious user can create or exploit resource exhaustion vulnerabilities by causing the programs to crash or falter, or by interfering with the programs such that the programs do not have enough resources to perform properly. If this occurs, the systems and programs become unavailable for use. The table provides results by the IP address and name of the host where the event occurred, the type of event, the number of events, and when the most recent event occurred.

#### <span id="page-460-0"></span>**Scans Overview**

Provides an overview of scan results. You can view the signatures of potential vulnerabilities, the most active scanners, and the most scanned ports and assets.

#### <span id="page-460-4"></span>**Software Changes in Production**

Reports events that indicate changes to daemons, access policies, and other software changes in the production environment. The table provides results by the event, the IP address and name of the target asset, and the target user.

Before using this report, you must add the systems that reside in the production network to the variable **isProductionNetwork**. For more information, see the *[Solutions](https://www.microfocus.com/documentation/arcsight/solutions-and-compliance/#gsc.tab=0) Guide for ArcSight Compliance Pack for IT [Governance](https://www.microfocus.com/documentation/arcsight/solutions-and-compliance/#gsc.tab=0)*.

#### <span id="page-460-5"></span>**Successful Administrative User Logins**

Reports the number of successful logins by administrative accounts over time. The table provides results by account name, the name and IP address of the host where the logins

occurred, the affected product or operating system, the number of successful logins, and the date of the most recent event.

#### <span id="page-461-0"></span>**Successful File Deletions**

Reports events that indicate successful attempts to delete files by the target IP address. The table provides results by name of the deleted file, the IP address where the file was deleted, the number of files deleted, and when the deletion occurred.

#### <span id="page-461-1"></span>**Successful User Logins**

Reports the number of successful logins over time. The table provides results by account name, the name and IP address of the host where the logins occurred, the affected product or operating system, the number of successful logins, and when the most recent event occurred.

#### <span id="page-461-2"></span>**Suspicious Activity**

Reports suspicious events in your network. The table provides results by the event name, the IP address and name of the host where the event occurred, the number of events, and when the most recent event occurred.

#### <span id="page-461-3"></span>**Trojan Code Activity**

Reports all the trojan activity detected by IP address in the environment. The table provides results by the type of activity, the IP address that originated the activity, the IP address and name of the target host, and when the event occurred.

#### <span id="page-461-4"></span>**User Actions All Events**

Reports the actions taken by non-administrative accounts. For example, a user might delete an infected file. The report provides results by the source account, the affected account, the name of the event, the IP address where the action occurred, the affected product, the outcome of the user's action, the number of times that the action was detected, and the date of the most recent event.

Run this report with caution, as it can generate enormous amounts of data. This report will not include events in which both source and destination users are null.

#### <span id="page-461-5"></span>**User Logins and Logouts**

Reports the user accounts that log in and out the most. The table provides results by the name of the login action and category, the user account, the IP address, name, zone of the affected system, and the date of the event.

#### <span id="page-461-6"></span>**Virus Infected Machines**

Reports the systems with the most detected viruses by affected product. The table provides results by the virus name, the affected system and product, and the date of the event.

#### <span id="page-462-0"></span>**Vulnerabilities Management**

Provides an overview of the vulnerabilities detected per host. You can view a trend of vulnerabilities reported over time, the most reported vulnerabilities, the assets with the most vulnerabilities, and vulnerabilities by severity.

#### <span id="page-462-2"></span>**Vulnerabilities Scanner Results**

Reports vulnerabilities by type as detected by vulnerability scanners. The table provides results by the vulnerability, the IP address and name of the affected host, and the quantity found.

#### <span id="page-462-1"></span>**Vulnerability Scans and Unauthorized Access**

Provides an overview of the scans, probes, and unauthorized access reported in your environment. You can view results by the systems with the most unauthorized access attempts, severity of events, the most scanned ports, the vulnerabilities scanned, and the signature of the riskiest vulnerabilities.

## <span id="page-463-0"></span>**13 – Communications Security**

Select **Reports** > **Portal** > **Repository** > **Standard Content** > **IT GOV** > **ISO-27002** > *Dashboards* or *Reports* > **ISO 13 – Communications Security**.

Control 13: *Communications Security* of the ISO 27002 standard focuses on using cryptographic keys to protect the confidentiality, integrity, and availability of information.

To assess your enterprise's compliance with this requirement, use the following reports:

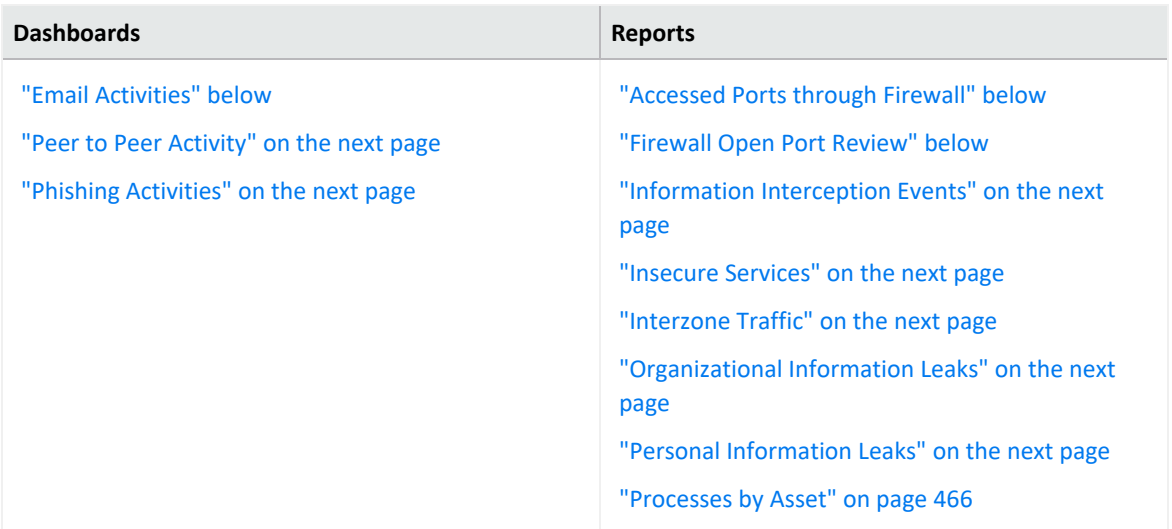

#### <span id="page-463-2"></span>**Accessed Ports through Firewall**

<span id="page-463-1"></span>Reports all ports accessed through a firewall by port and number of events. The table provides results by IP address of the firewall device, the type and vendor of the firewall, and the port used.

#### **Email Activities**

<span id="page-463-3"></span>Provides an overview of email activities in your enterprise. You can view the accounts by quantity of emails received and sent, as well as by the size of emails received and sent.

#### **Firewall Open Port Review**

Reports the ports open in firewalls by the number of access events per port. The table provides results by IP address of the firewall device, the type of firewall, the open port, the number of events, and when the most recent event occurred.

#### <span id="page-464-2"></span>**Information Interception Events**

<span id="page-464-3"></span>Reports the traffic interception events that indicate spoofing and man-in-the-middle attacks. The table provides results by the type of event, the IP address of the target and source systems, the number of events, and when the most recent event occurred.

#### **Insecure Services**

<span id="page-464-4"></span>Reports the events by port number and type of insecure service, such as FTP or Telnet. The table provides results by the target port, target process, target and source IP addresses, the target host name, the product that reported the insecure service, and the number of events.

#### **Interzone Traffic**

<span id="page-464-5"></span>Reports the communications that pass between different zones over time. The table provides results by the IP address, name, and zone of the target host; the source zone, the protocol used; and when the most recent communication occurred.

#### **Organizational Information Leaks**

<span id="page-464-0"></span>Reports events associated with information leaks as reported by IDSs over time. The table provides results by the event, the source and target users, the number of events, and when the most recent event occurred.

#### **Peer to Peer Activity**

Provides an overview of peer-to-peer communication events. You can view a trend of communications over time, the total number of communications, communications by source IP address, and the relationship of communications that occur between source and target IP address.

#### <span id="page-464-6"></span>**Personal Information Leaks**

<span id="page-464-1"></span>Reports events that are associated with personal information leaks as reported by IDSs over time. The table provides results by the event, the source and target users, the number of events, and when the most recent event occurred.

#### **Phishing Activities**

Provides an overview of phishing activity in your enterprise. You can view a trend of phishing events over time, events received from suspicious domains, and number of events by recipient email and sender's email.

#### <span id="page-465-0"></span>**Processes by Asset**

Reports the processes running on assets in your environment. The table provides results by the IP address, name, and zone of the host where the processes are running, the process, the application protocol used, the service, the product, and the number of running processes.

## <span id="page-466-0"></span>**14 – System Acquisition, Development, and Maintenance**

Select **Reports** > **Portal** > **Repository** > **Standard Content** > **IT GOV** > **ISO-27002** > **Reports** > **ISO 14 – System acquisition development and maintenance**.

Control 14: *System acquisition, development, and maintenance* of the ISO 27002 standard focuses on incorporating information security throughout the lifecycle of the data. Your enterprise is expected to ensure the security of data in both test/development and product environments.

To assess your enterprise's compliance with this requirement, use the following report:

<span id="page-466-1"></span>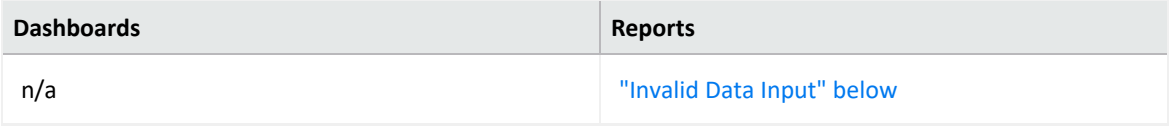

#### **Invalid Data Input**

Reports events that indicate corrupt data input such as exceptionally long URLs or SNMP requests that exceed the allowed buffer size.

The table provides results by the type of event, the IP address and name for both the target and source of the host, and the number of events.

# <span id="page-467-0"></span>**16 – Information Security Incident Management**

Select **Reports** > **Portal** > **Repository** > **Standard Content** > **ITGov** > *Reports* or *Dashboards* > **ISO 16: Information security incident management**

Control 16: *Information security incident management* of the ISO 27002 standard expects your enterprise to effectively and consistently manage information security incidents.

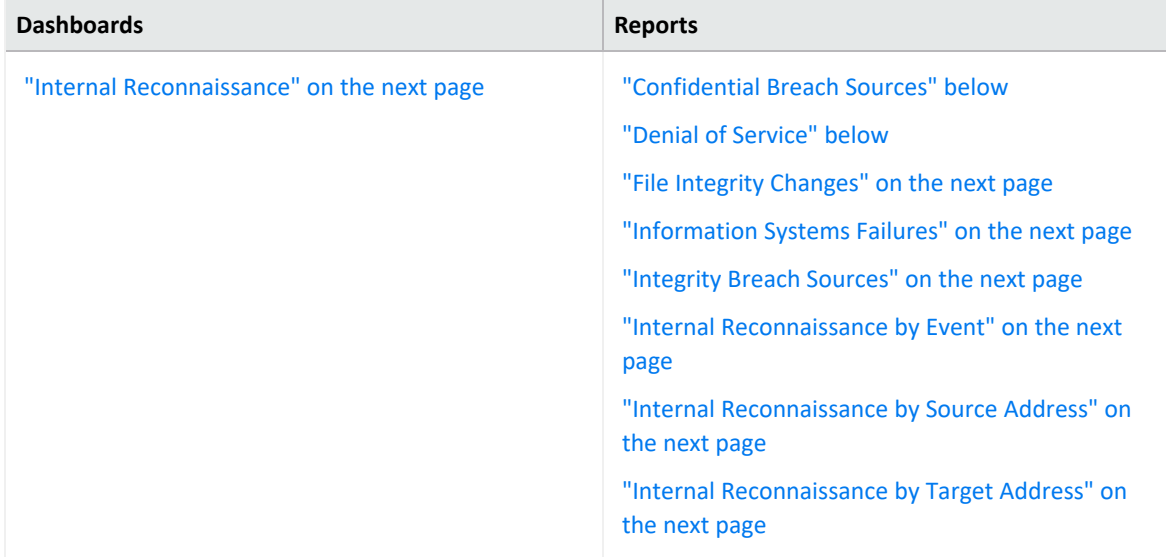

To assess your enterprise's compliance with this requirement, use the following reports:

#### <span id="page-467-1"></span>**Confidential Breach Sources**

<span id="page-467-2"></span>Reports the number of confidentiality breach events by IP addresses of the source system. The table provides results by the IP address, name, and zone of the source; the number of events; and when the most recent event occurred.

#### **Denial of Service**

Reports the number of denial of service (DoS) events by IP addresses of the targeted system. The table provides results by the IP address , name, and zone of the targeted system; the type of DoS activity; and the number of events.
#### **File Integrity Changes**

Reports changes to files where the modification might compromise the integrity of the file. The table provides results by the path to the modified file, the IP address and name of the targeted host, the number of modifications, and when the most recent event occurred.

#### **Information Systems Failures**

Reports the number of changes to monitored files by target IP address and type of change. The report includes only events where agent severity is **High** or **Very-High**. The table provides results by the type of event; the IP address, name, and zone of the targeted system; and the number of events.

#### **Integrity Breach Sources**

Reports the number of attacks associated with integrity breaches, by source IP and type of breach. The table provides results by the type of breach event; the IP address, name, and zone of the source system; the number of events; and when the most recent event occurred.

#### **Internal Reconnaissance**

Provides an overview of events that indicate internal reconnaissance, which are attacks that occur within your organization's network, systems, and premises.

#### **Internal Reconnaissance by Event**

Reports the top events by the source IP address associated with the specified internal reconnaissance events. The table provides results by the type of event, the IP address, name, and zone of the target and source hosts; and the number of events.

You must specify at least one event by type.

#### **Internal Reconnaissance by Source Address**

Reports the number of internal reconnaissance events associated with the specified source IP address. The table provides results by the type of event, the IP address, name, and zone of the target and source hosts; and the number of events.

You must specify at least one IP address.

#### **Internal Reconnaissance by Target Address**

Reports the number of internal reconnaissance events associated with the specified target IP address. The table provides results by the type of event, the IP address, name, and zone of the target and source hosts; and the number of events.

You must specify at least one IP address.

# **17 – Information Security Aspects of Business Continuity Management**

Select **Reports** > **Portal** > **Repository** > **Standard Content** > **IT GOV** > **ISO-27002** > **Reports** > **ISO 17 – Information security aspects of business continuity management**.

Control 17: *Information security aspects of business continuity management* of the ISO 27002 standard expects that your business practices include managing the continuity of information security.

To assess your enterprise's compliance with this requirement, use the following report:

<span id="page-470-0"></span>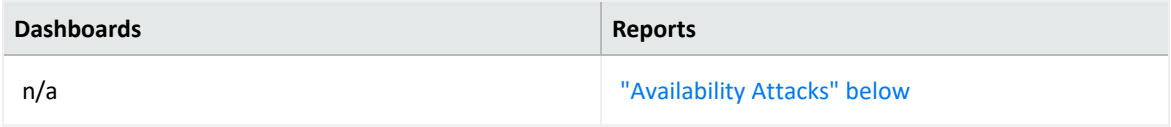

#### **Availability Attacks**

Reports the number of events by targeted zone that indicate attacks to limit or prevent the availability of systems, networks, devices, or services in your enterprise. The table provides results by the type of event; the IP address, name, and zone of the targeted host; the number of events; and when the most recent event occurred.

# Chapter 2: **Ensuring Compliance with PCI DSS**

*Requires the ArcSight Recon capability or the Log Management and Compliance service.*

Select **Reports** > **Portal** > **Repository** > **Standard Content > PCI**.

The PCI Security [Standards](https://www.pcisecuritystandards.org/) Council has established standards to ensure the security of payment account data. To help you comply with the PCI Data Security Standards, we provide the **Compliance Pack for PCI**. For more information about adding the pack to the Reports repository, see the *Solutions Guide for ArcSight [Compliance](https://www.microfocus.com/documentation/arcsight/solutions-and-compliance/#gsc.tab=0) Pack for PCI*.

This pack includes dashboard and reports organized by the following PCI requirements:

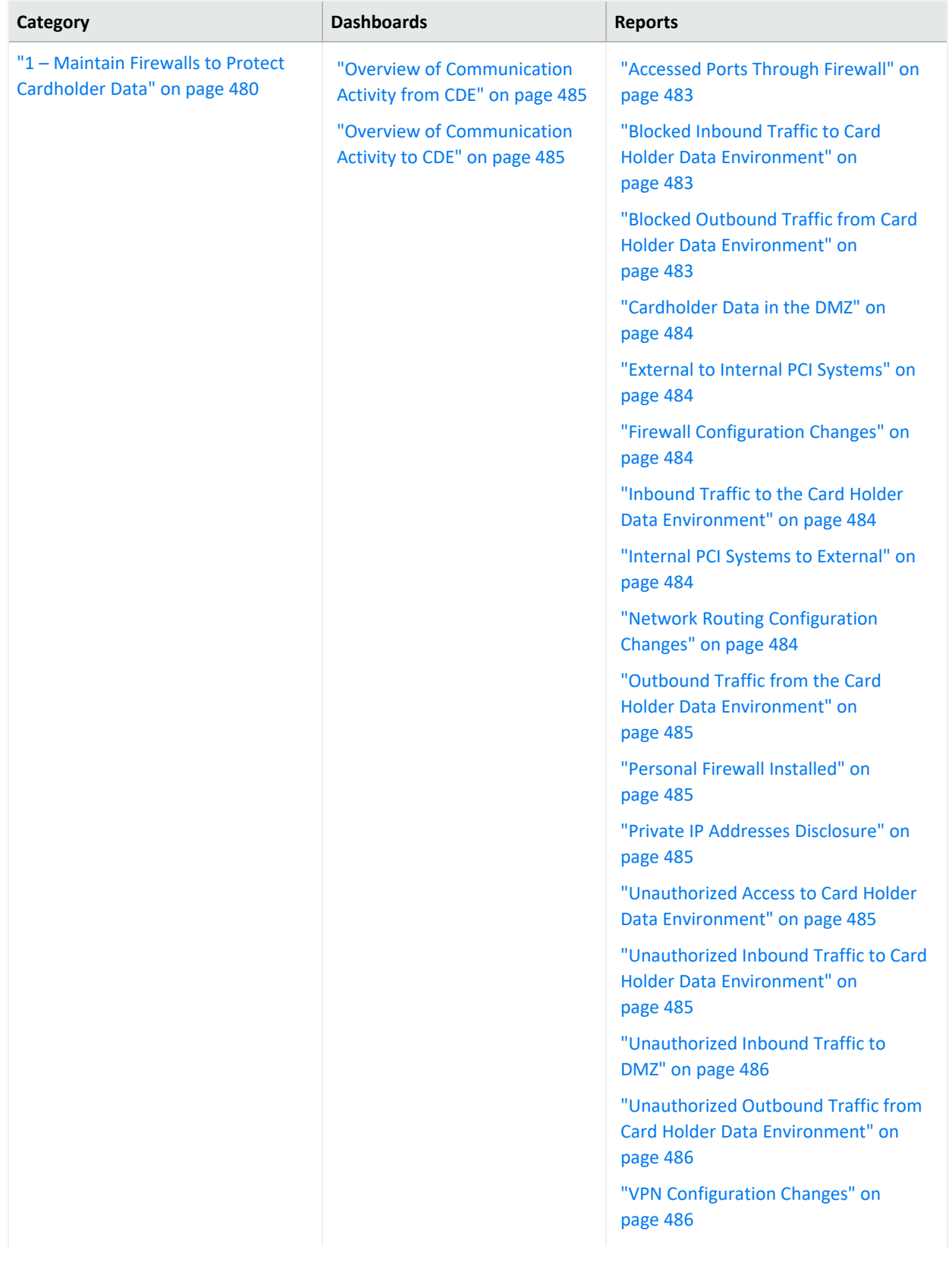

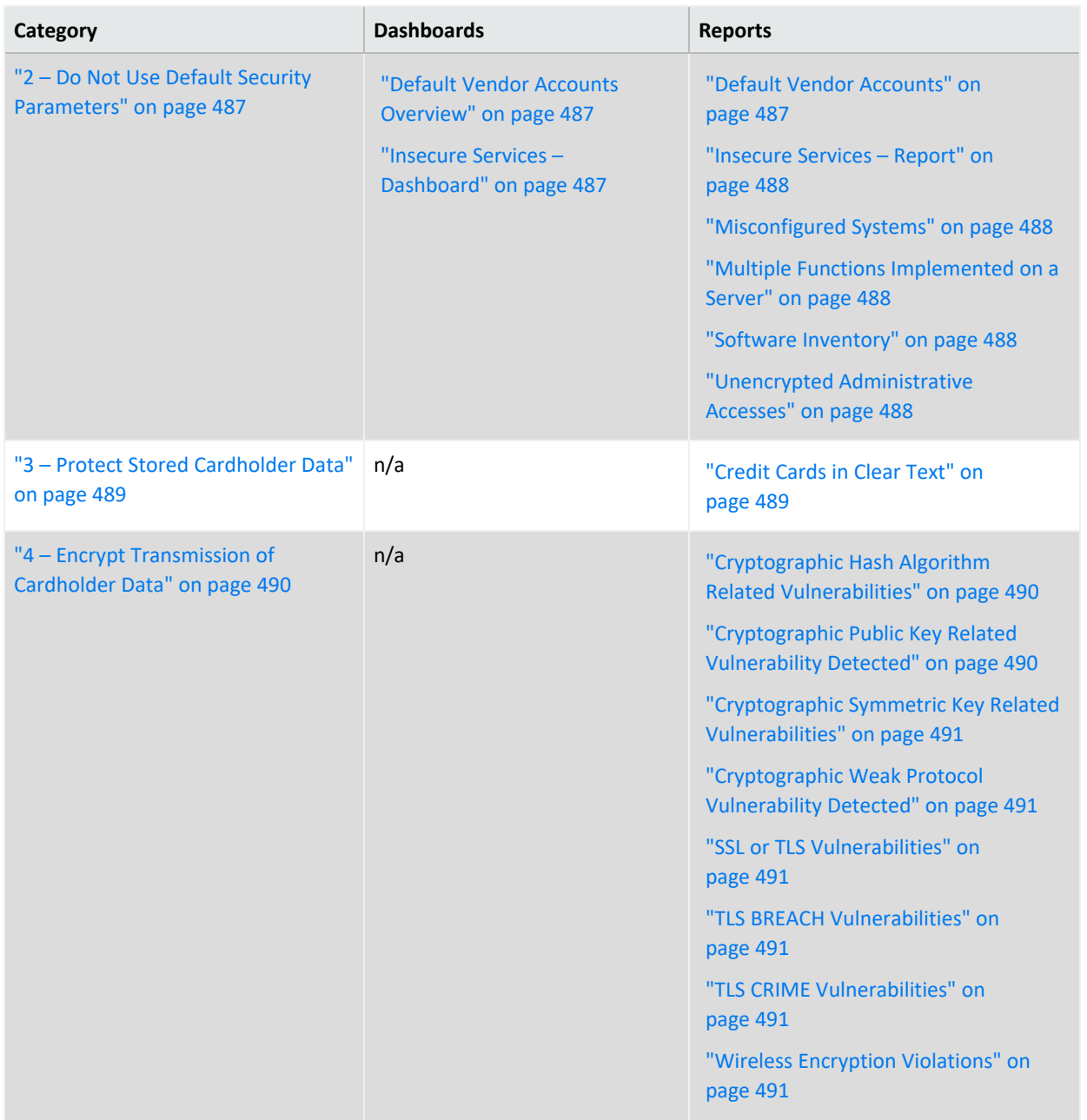

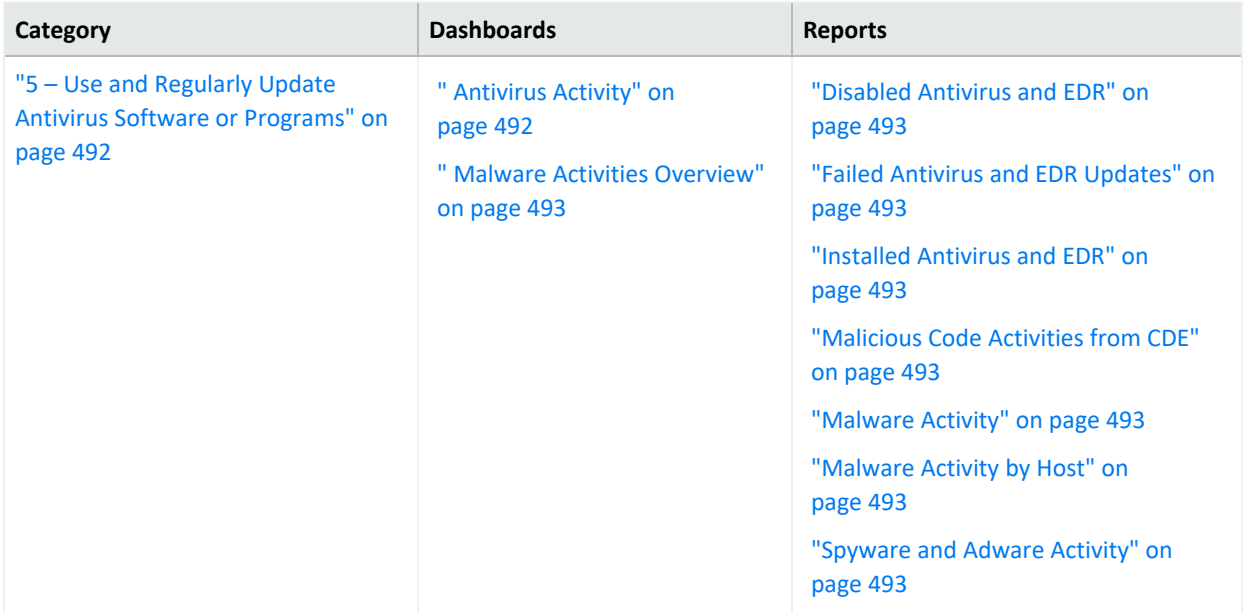

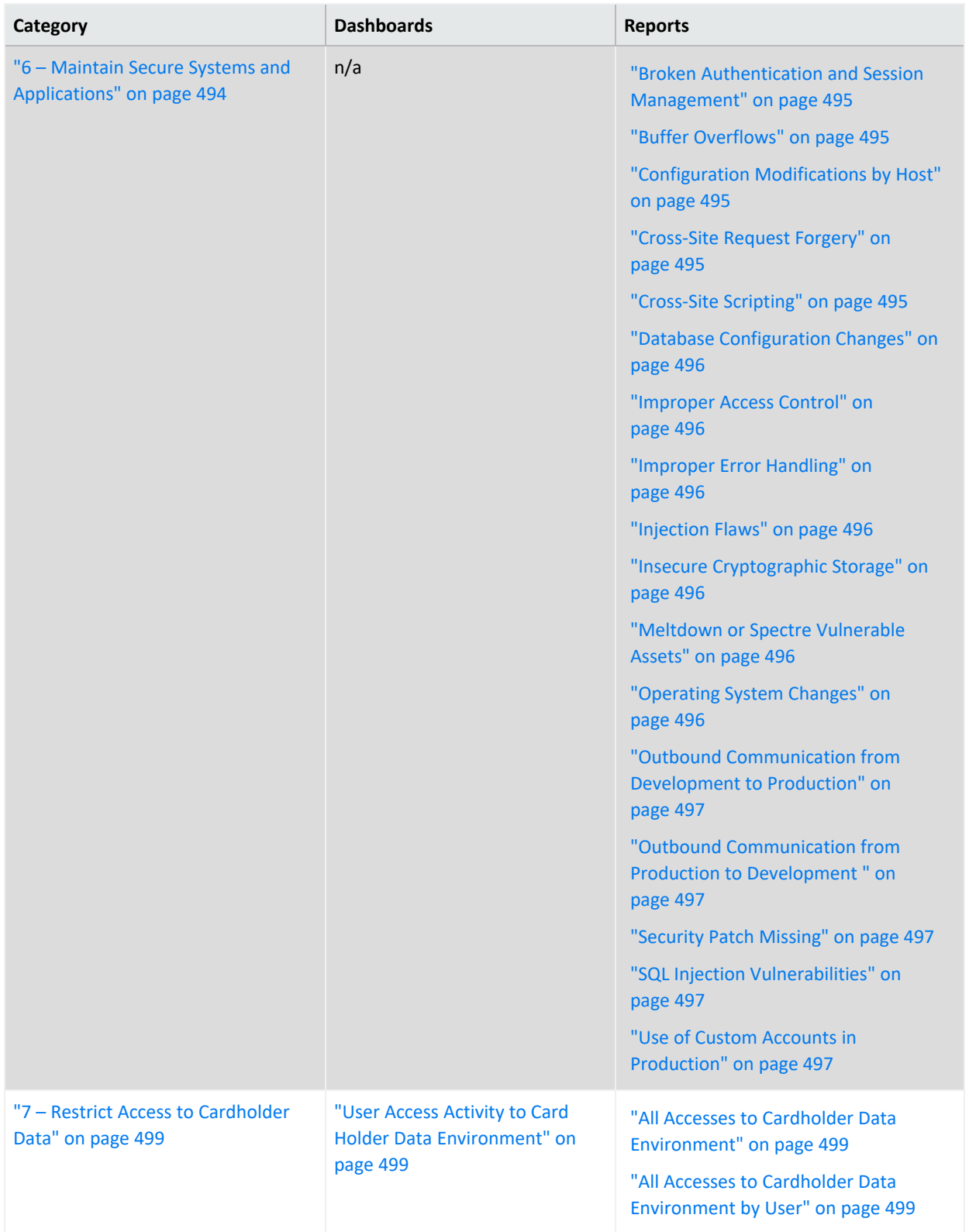

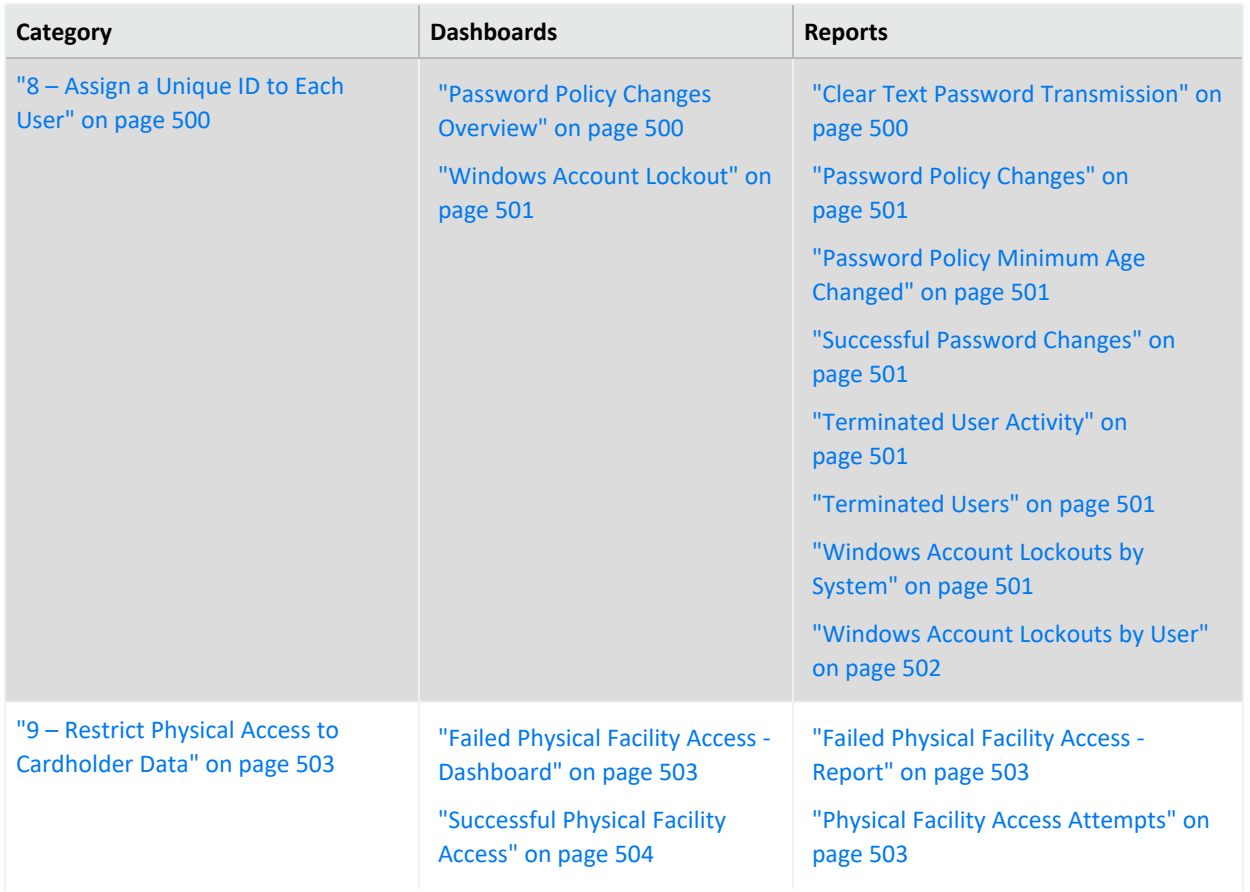

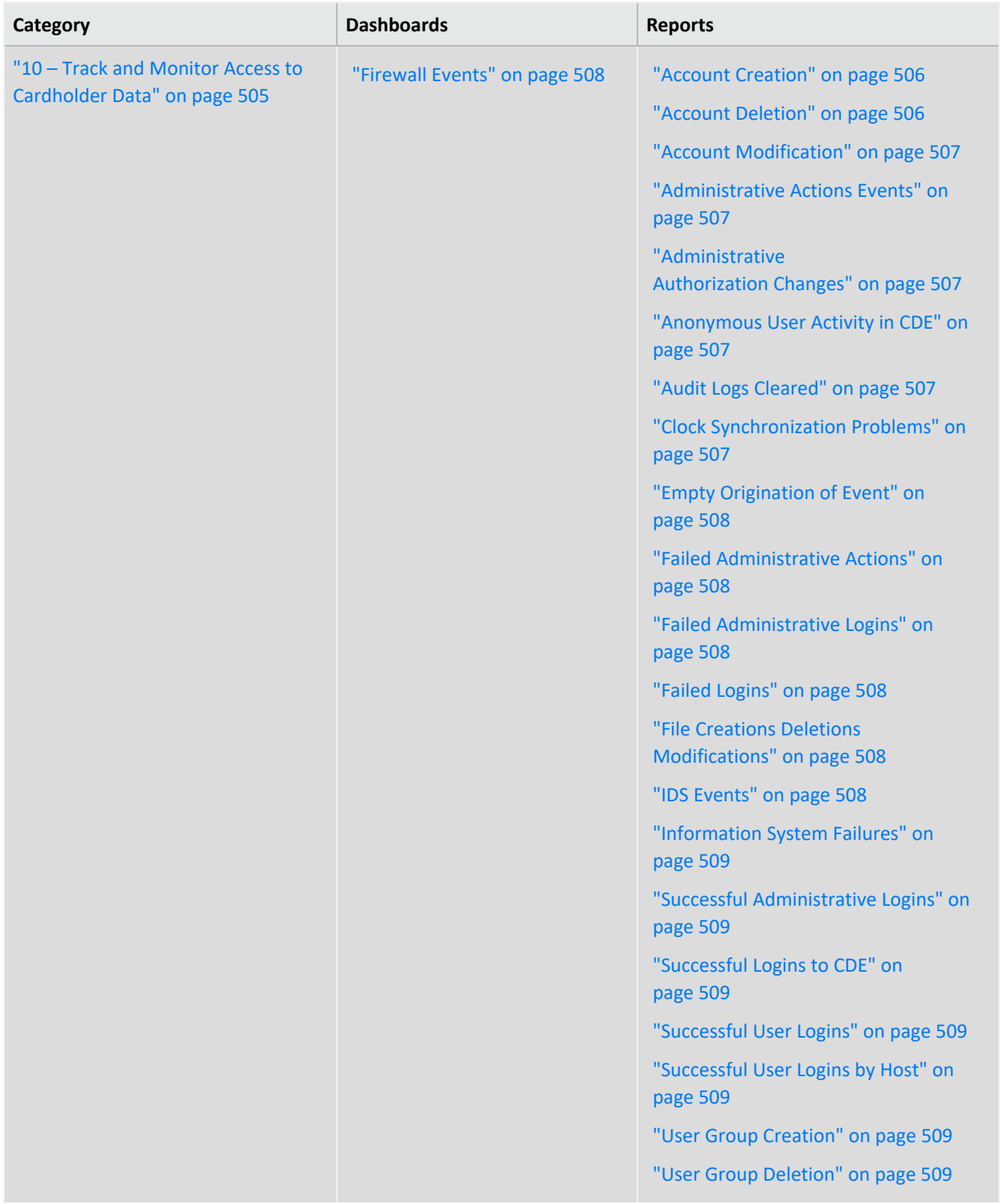

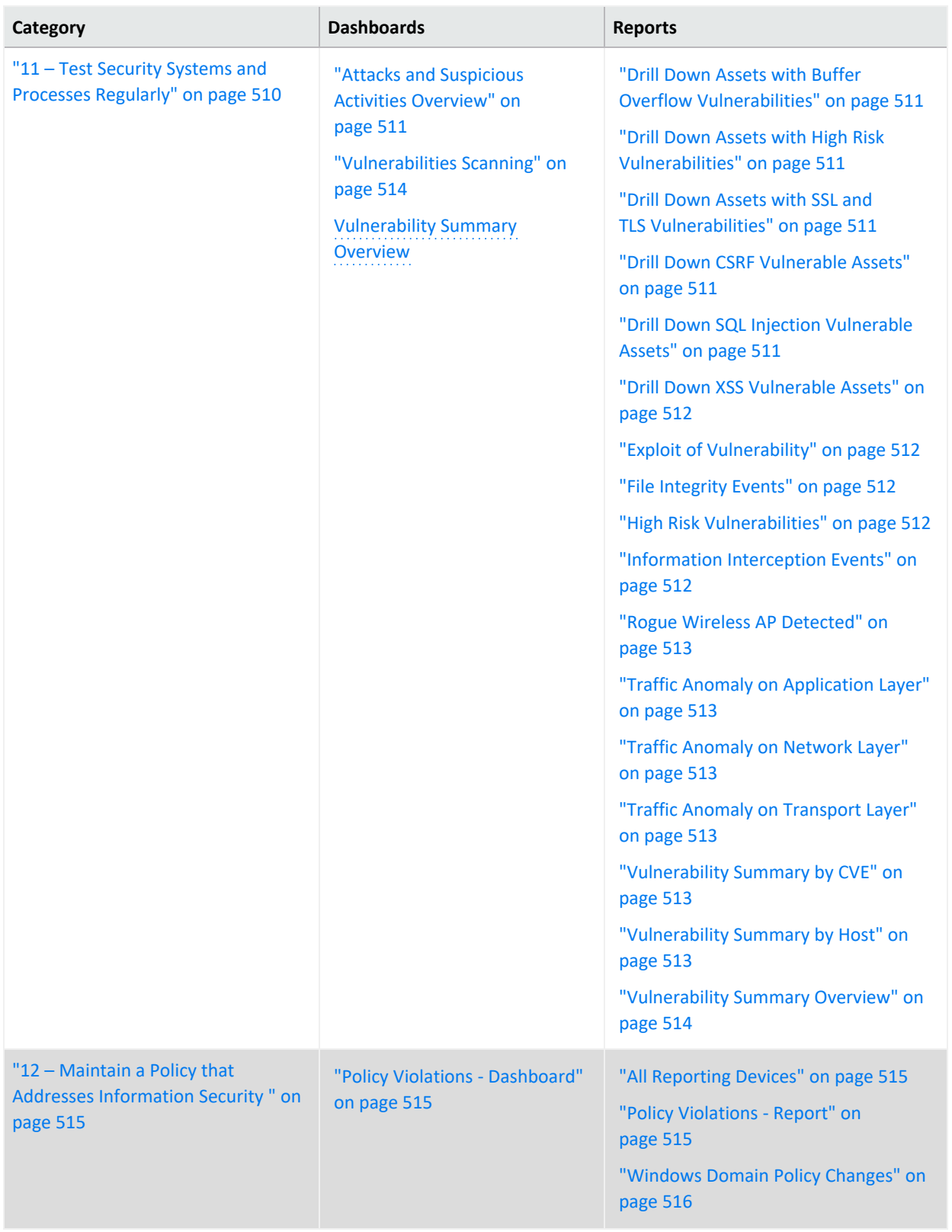

# <span id="page-479-0"></span>**1 – Maintain Firewalls to Protect Cardholder Data**

Select **Reports** > **Portal** > **Repository** > **Standard Content** > **PCI** > *Reports* or *Dashboards* > **Requirement 1: Firewall Configuration**.

PCI Requirement 1 requires that you install and maintain a firewall configuration to protect data in a cardholder data environment (CDE). **Firewalls** control computer traffic in and out of your network, as well as to and from sensitive areas within secure or sensitive internal networks. To prove compliance with PCI DSS, you must monitor the firewalls at Internet connections and between any demilitarized zones (DMZs). You must also monitor the devices that manage traffic.

Use the following dashboards and reports to check for potential firewall vulnerabilities in your environment.

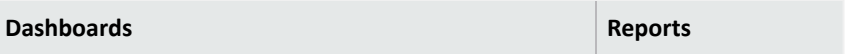

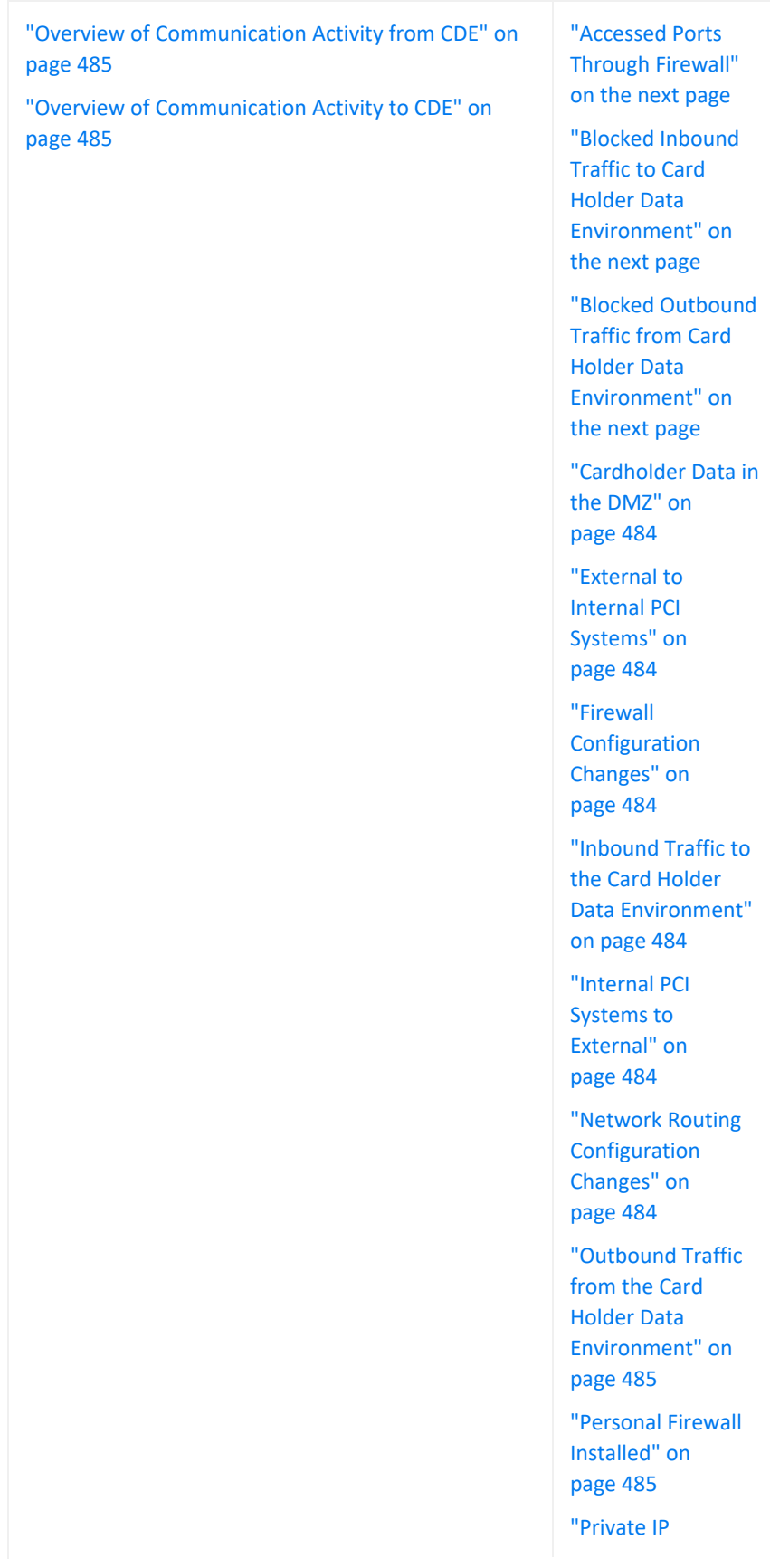

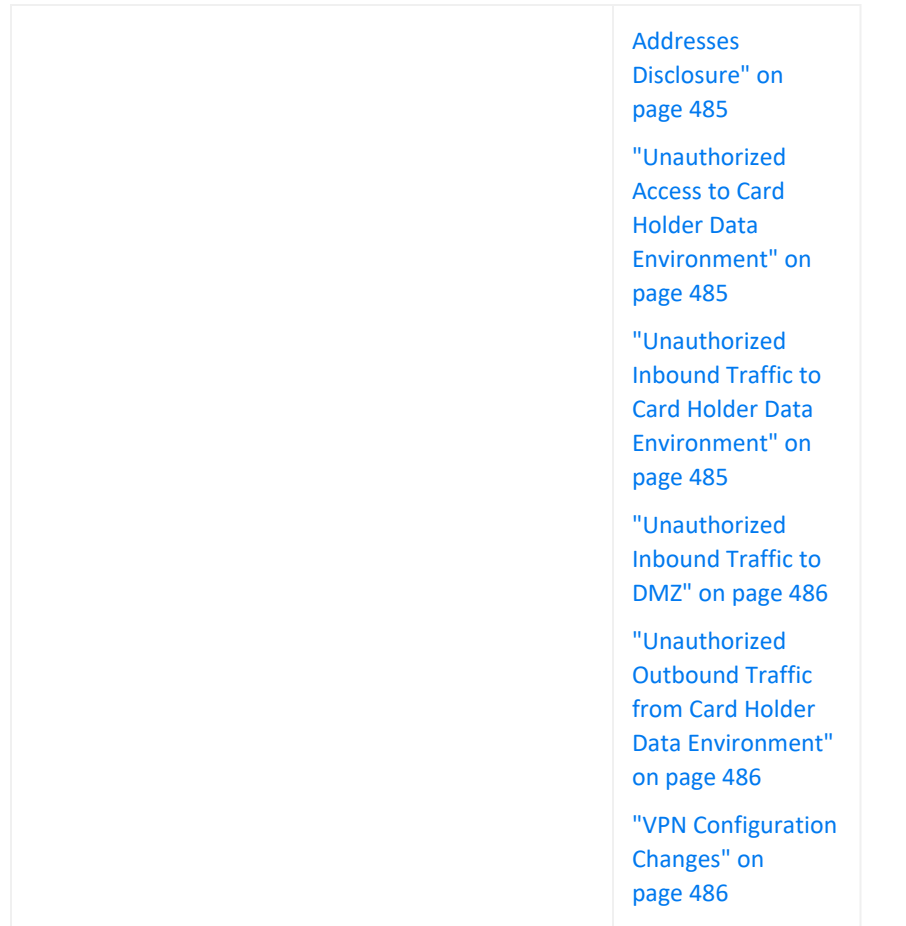

#### <span id="page-482-0"></span>**Accessed Ports Through Firewall**

<span id="page-482-1"></span>Reports the firewalls that allowed the most traffic by port number. The table provides results by IP addresses for the firewall, the source system, and the destination system; the destination port; number of events; and the firewall rule number that triggered the event.

#### **Blocked Inbound Traffic to Card Holder Data Environment**

Reports the destination ports with traffic to the CDE from non-CDE systems that has been blocked the most often. The table provides results by IP addresses for the firewall, the source system, and the destination system; the destination port; the protocol used, number of events; and when the most recent event occurred.

#### <span id="page-482-2"></span>**Blocked Outbound Traffic from Card Holder Data Environment**

Reports an overview of blocked traffic from the CDE to non-CDE systems over time. The table provides results by blocked outbound traffic per firewall. It lists the IP addresses for the firewall, the source system, and the destination system; the source and destination zones; affected port; and when the most recent event occurred.

#### <span id="page-483-0"></span>**Cardholder Data in the DMZ**

Reports the internal systems that send the most communications to a DMZ, or less secure environment, in the specified time range. The table provides results by IP address of the source and destination systems, the affected ports, when the events occurred, and the number of events.

#### <span id="page-483-1"></span>**External to Internal PCI Systems**

<span id="page-483-2"></span>Reports the external systems that are communicating directly with PCI internal systems most often. The table provides results by the IP addresses and zones of the source and destination systems, the affected port, protocol used, and the number of events.

#### **Firewall Configuration Changes**

Reports the firewalls and devices with the most changes to their configuration. The table provides results by the IP address, product, and vendor of the device that was changed; the name and rule related to the change; the number of changes detected; and when the most recent event occurred.

#### <span id="page-483-3"></span>**Inbound Traffic to the Card Holder Data Environment**

Reports the systems that allowed the most traffic to the CDE from non-CDE systems by destination address and port. The table provides results by the IP addresses for the firewall, the source system, and the destination system; the affected port; the protocol used; the number of events; and when the most recent event occurred.

#### <span id="page-483-4"></span>**Internal PCI Systems to External**

Reports the CDE systems that communicate directly with external systems. PCI standards expects that your enterprise can justify this type of traffic. The table provides results by the IP address of the source system, destination system, and the device; the destination port; the protocol used; and the number of events.

#### <span id="page-483-5"></span>**Network Routing Configuration Changes**

Reports the network routing devices that have had the most configuration changes in the specified time range. The table provides results by the IP address for the device, the type of device; the event name; number of events; and when the most recent event occurred.

#### <span id="page-484-2"></span>**Outbound Traffic from the Card Holder Data Environment**

Reports the systems that allowed traffic from the CDE to non-CDE systems by destination IP address. The table provides results by the IP addresses for the device, the source system, and the destination system; the affected port; the protocol used; number of events; and when the most recent event occurred.

#### <span id="page-484-0"></span>**Overview of Communication Activity from CDE**

<span id="page-484-1"></span>Provides, in charts and a table, an overview of communication going out from the CDE. You can view the target and source IP addresses, target ports, and the block source IP addresses.

#### **Overview of Communication Activity to CDE**

<span id="page-484-3"></span>Provides, in charts and a table, an overview of communication coming into the CDE. You can view the target and source IP addresses, target ports, and the block source IP addresses.

#### **Personal Firewall Installed**

Reports the servers with a personal firewall installed. PCI standards require that users install personal firewall software on any device, such as a laptop, that is used to access the cardholder data environment and also might connect to the Internet when outside the PCI network. The table lists the IP address and name of the system hosting the personal firewall, as well as the more recent time that the firewall was detected.

#### <span id="page-484-4"></span>**Private IP Addresses Disclosure**

<span id="page-484-5"></span>Reports the RFC1918 IP addresses with the most communication with public IP addresses. The table provides results by IP address of the source and associated destination systems, the destination port, the protocol used, and the number of events.

#### **Unauthorized Access to Card Holder Data Environment**

<span id="page-484-6"></span>Reports the accounts with the most unauthorized attempts to access the CDE. The table provides results by the user account, source and destination IP addresses, time the events occurred, and the number of events.

#### **Unauthorized Inbound Traffic to Card Holder Data Environment**

Reports the IP addresses in the cardholder environment that have experienced the most unauthorized traffic to the CDE from non-CDE systems. The table provides results by the source and destination IP addresses, the ports of the destination system, the protocol used, the number of events, and when the most recent event occurred.

#### <span id="page-485-0"></span>**Unauthorized Inbound Traffic to DMZ**

Reports the systems with the highest amount of unauthorized traffic to the DMZ. The table provides results by the IP addresses for the device, the source system, and the destination system; the source zone; affected port; number of events; and when the most recent event occurred.

#### <span id="page-485-1"></span>**Unauthorized Outbound Traffic from Card Holder Data Environment**

Reports the ports with the most unauthorized traffic from the CDE to non-CDE systems. The table provides results by the IP addresses for the device, the source system, and the destination system; the destination zone; the affected port; the protocol used; and number of events.

#### <span id="page-485-2"></span>**VPN Configuration Changes**

Reports the VPN gateways with the most changes to their configuration. The table provides results by IP address of the VPN, the policies or configurations changed, the type of VPN, and number of events.

# <span id="page-486-0"></span>**2 – Do Not Use Default Security Parameters**

Select **Reports** > **Portal** > **Repository** > **Standard Content** > **PCI** > *Reports* or *Dashboards* > **Requirement 2: Default Security Parameters**.

PCI Requirement 2 addresses the use of vendor-supplied default settings, such as passwords and account names. These are known values and can be exploited by malicious users. While devices and firewalls installed by IT administrators might have strong security process, users who install software and add devices might not follow good security practices.

Use the following dashboards and reports to check for default security parameters in your environment.

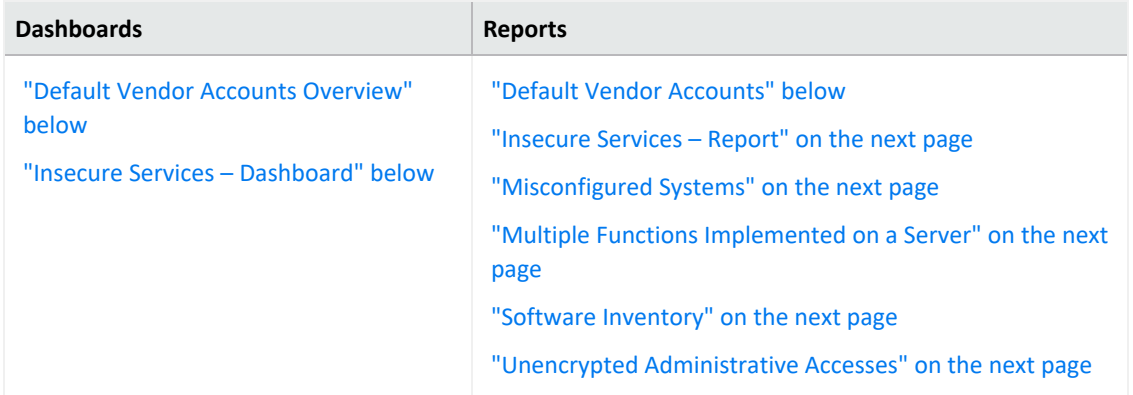

#### <span id="page-486-3"></span>**Default Vendor Accounts**

<span id="page-486-1"></span>Reports default vendor accounts by username. The table provides results by the IP address and name of the device's address, the vendor's name, the account name, and quantity.

#### **Default Vendor Accounts Overview**

<span id="page-486-2"></span>Provides, in several charts, an overview of default vendor accounts. You can view the accounts associated with the most events, account activity over time, the IP addresses associated with the accounts, and the most active vendors.

#### **Insecure Services – Dashboard**

Provides, in charts and table, insecure events by port number and IP address, activities by day, and the products that report insecure services in other systems.

#### <span id="page-487-0"></span>**Insecure Services – Report**

<span id="page-487-1"></span>Reports insecure events by port number. The table provides results by the target port, target process, target and source IP addresses, the target host name, the product that reported the insecure service, and the number of events.

#### **Misconfigured Systems**

Reports systems with the most misconfiguration events reported in your environment. In general, the most common vulnerability in your environment is misconfigured operating systems, frameworks, libraries, and applications. Misconfigurations include missing security patches or updates, incomplete or ad hoc configurations, use of insecure default configurations, poorly configured HTTP headers, and error messages that contain sensitive information. The table provides results by IP address and name of the misconfigured system, the name of the event, and number of events.

#### <span id="page-487-2"></span>**Multiple Functions Implemented on a Server**

<span id="page-487-3"></span>Reports the servers that have multiple functions installed on them. For example, a server might have functions such as DNS, a Web server, and a database.

#### **Software Inventory**

<span id="page-487-4"></span>Reports the software found by IP address and host name.

#### **Unencrypted Administrative Accesses**

Reports the accounts that have had unencrypted administrative access events. The table provides results by the IP address and name of the host, the affected account, the port used, affected process, and number of events.

### <span id="page-488-0"></span>**3 – Protect Stored Cardholder Data**

Select **Reports** > **Portal** > **Repository** > **Standard Content** > **PCI** > **Reports** > **Requirement 3: Protect Stored Cardholder Data**.

PCI Requirement 3 ensures that cardholder data cannot be read or used by individuals who maliciously or unintentionally access encrypted data. You must have security measures to encrypt, truncate, mask, or hash critical components of the data.

<span id="page-488-1"></span>To assess your enterprise's compliance with this requirement, use the following report:

#### **Credit Cards in Clear Text**

Reports the hosts where credit card data has been detected in clear text format. The table provides results by the affected host and reporting device IP addresses, the signature ID, and when the clear text was detected.

# <span id="page-489-0"></span>**4 – Encrypt Transmission of Cardholder Data**

Select **Reports** > **Portal** > **Repository** > **Standard Content** > **Reports** > **Requirement 4: Encryption Transmission**.

PCI Requirement 4 focuses on managing and maintaining the security of the card holder data when it is transmitted over open or public networks. Transmitted data should be encrypted. Malicious users can exploit vulnerabilities in cryptographic hashes and keys, as well as through SSL and TLS. For example, the Heartbleed Bug is a known SSL vulnerability.

To assess your enterprise's compliance with this requirement, use the following reports:

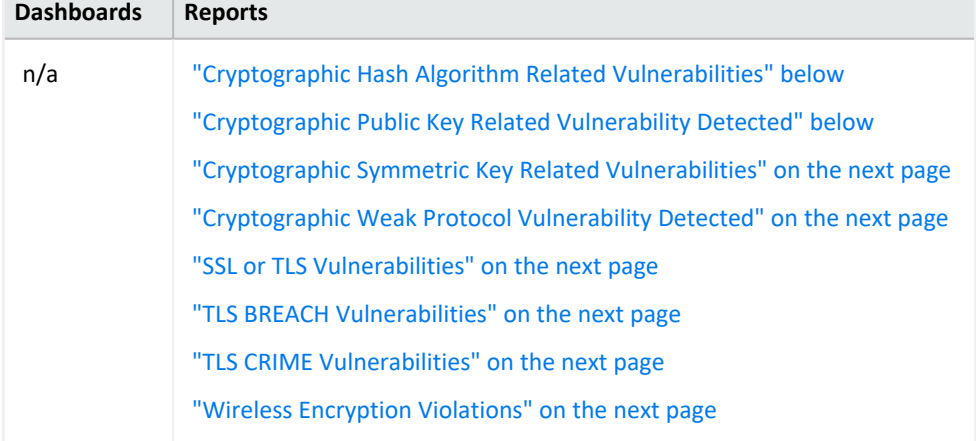

#### <span id="page-489-1"></span>**Cryptographic Hash Algorithm Related Vulnerabilities**

Reports events by host name that indicate potential vulnerabilities related to hash algorithms. All cryptographic hashes that directly use the full output of a Merkle–Damgård construction are vulnerable to length extension attacks. The table provides results by name of the event, host and IP address, and number of events.

#### <span id="page-489-2"></span>**Cryptographic Public Key Related Vulnerability Detected**

Reports flaws found in cryptographic public keys on hosts, as reported by vulnerability scanners in your environment. The table provides results by name of the event, host and IP address, and number of events.

#### <span id="page-490-0"></span>**Cryptographic Symmetric Key Related Vulnerabilities**

<span id="page-490-1"></span>Reports vulnerabilities related to cryptographic symmetric keys by the address or host name of the target asset. The table provides results by the target asset, the device vendor and product, the number of events, and when the most recent event occurred.

#### **Cryptographic Weak Protocol Vulnerability Detected**

<span id="page-490-2"></span>Reports all vulnerabilities associated with weak cryptographic protocol. The table provides results by the vulnerability name, the affected assets, the number of events, and when the most recent event occurred.

#### **SSL or TLS Vulnerabilities**

<span id="page-490-3"></span>Reports all SSL and TLS vulnerabilities detected by host name. The table provides results by name of the event, host and IP address, and number of events.

#### **TLS BREACH Vulnerabilities**

<span id="page-490-4"></span>Reports TLS BREACH vulnerabilities detected by host name. A TLS BREACH attack is a form of the CRIME attack against HTTP compression. The table provides results by name of the event, host and IP address, and number of events.

#### **TLS CRIME Vulnerabilities**

Reports the hosts detected with vulnerabilities to a TLS CRIME attack. In a CRIME attack, malicious users access the content of secret authentication cookies, so they can hijack sessions of an authenticated web session, then launch additional attacks. The table provides results by name of the event, host and IP address, and number of events.

#### <span id="page-490-5"></span>**Wireless Encryption Violations**

Reports the hosts that have wireless encryption violations, as detected by vulnerability scanners. The table provides results by name of the event, host and IP address, and number of events.

## <span id="page-491-0"></span>**5 – Use and Regularly Update Antivirus Software or Programs**

Select **Reports** > **Portal** > **Repository** > **Standard Content** > **PCI** > *Reports* or *Dashboards* > **Requirement 5: Antivirus**.

PCI Requirement 5 focuses on preventing malware, such as worms, viruses, and trojans, from infecting the cardholder data environment (CDE). This type of malware can enter the network through common business activities and processes: employee email, Internet usage, cell phones, or storage devices. Malware can then damage systems by exploiting system security vulnerabilities or trying to steal confidential information. Your enterprise should install and maintain antivirus software on all devices frequently affected by malware to protect networks from existing and emerging threats.

To assess your enterprise's compliance with this requirement, use the following dashboards and reports:

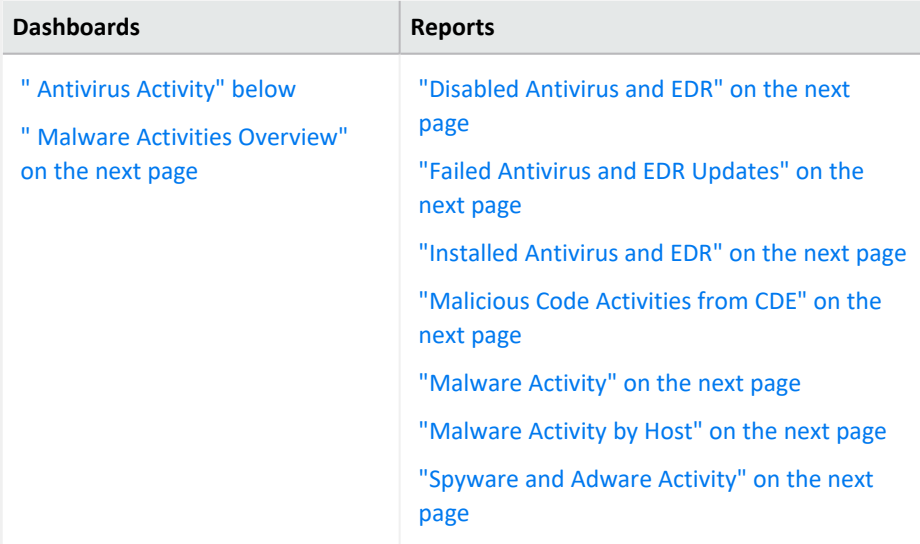

#### <span id="page-491-1"></span>**Antivirus Activity**

Provides charts for an overview of antivirus activities in the CDE. You can view the trends of antivirus cleaning/quarantining attempts and failures over time, a trend of failed cleaning and the number of times antivirus has failed to update and the associated agent, and the number of events by device vendor.

#### <span id="page-492-1"></span>**Disabled Antivirus and EDR**

<span id="page-492-2"></span>Reports events associated with disabling antivirus and EDR programs by target host. The table provides results by the target host, the antivirus or EDR program affected, the user that disabled the program, the number of events, and when the event occurred.

#### **Failed Antivirus and EDR Updates**

<span id="page-492-3"></span>Reports events where antivirus and EDR programs failed to update by target host. The table provides results by the target host, the antivirus or EDR program affected, the name and userID that disabled the program, the number of events, and when the event occurred.

#### **Installed Antivirus and EDR**

<span id="page-492-4"></span>Reports events where antivirus and EDR programs are installed by type of program. The table provides results by the type of antivirus or EDR product, the location of the program, and the number of events.

#### **Malicious Code Activities from CDE**

<span id="page-492-0"></span>Reports malicious code activity sent from the CDE. The table provides results by the source and target addresses, the type of event, the product, and the number of events.

#### **Malware Activities Overview**

<span id="page-492-5"></span>Provides an overview of all malware activity in the CDE. You can view the trends of malware activities over time, top signature IDs, top affected systems, and the top reporting products.

#### **Malware Activity**

<span id="page-492-6"></span>Reports the malware detected in the CDE. The table provides results by the type of malware, the target asset, the number of events, and the when the event occurred.

#### **Malware Activity by Host**

<span id="page-492-7"></span>Reports the malware activity by target host. The table provides results by the type of malware, the target asset, the number of events, and the when the event occurred.

#### **Spyware and Adware Activity**

Reports target hosts where spyware or adware has been detected. The table provides results by the affected asset, the type of spyware or adware, the event class, the number of events, and when the event occurred.

# <span id="page-493-0"></span>**6 – Maintain Secure Systems and Applications**

Select **Reports** > **Portal** > **Repository** > **Standard Content** > **PCI** > *Reports* or *Dashboards* > **Requirement 6: Secure Systems and Applications**.

PCI Requirement 6 sets the expectation that you apply security patches to all applications and systems in the cardholder data environment (CDE) to protect them from malicious and unintentional misuse. The patches should be evaluated to ensure that they do not conflict with current security configurations. You must also ensure that in-house development teams practice secure coding techniques. Applications that store sensitive data must be able to protect the data.

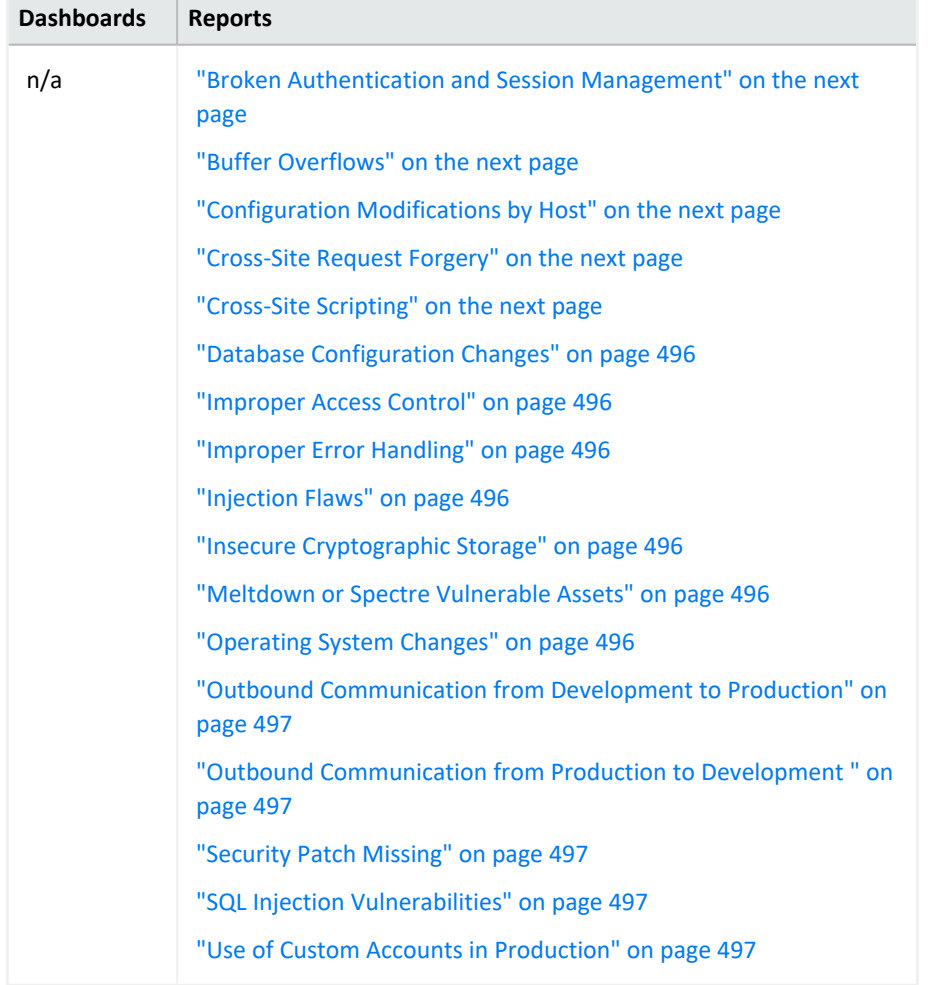

To assess your enterprise's compliance with this requirement, use the following reports:

#### <span id="page-494-0"></span>**Broken Authentication and Session Management**

<span id="page-494-1"></span>Reports events associated with broken authentication and session management over time. The table provides results by the target asset, name and signature ID of the vulnerability, and the number of events.

#### **Buffer Overflows**

Reports vulnerabilities associated with buffer overflows by CDE asset. This type of vulnerability occurs when a developer fails to appropriately manage memory for usercontrolled data. A malicious user could put more data into a pre-allocated memory buffer than the buffer can hold, dramatically impacting the operation of a program. The table provides results by the affected asset, the detected vulnerability, the signature ID of the vulnerability, and when the most recent event occurred.

#### <span id="page-494-2"></span>**Configuration Modifications by Host**

<span id="page-494-3"></span>Reports modifications made to CDE assets. The table provides results by the affected asset, the type of modification, the user who made the change, the number of events, and when the most recent event occurred.

#### **Cross-Site Request Forgery**

Reports assets that might be vulnerable to a cross-site request forgery (XSRF or CSRF) attack. In an CSRF attack, also known as a one-click attack or session riding, a malicious user submits unauthorized commands to a web application from a user account that the application trusts. The table provides results by the targeted asset and when the most recent event occurred.

#### <span id="page-494-4"></span>**Cross-Site Scripting**

Reports the signature ID of cross-site scripting (XSS) attacks by volume. Vulnerabilities associated with XSS enable malicious users to inject code in legitimate web pages or applications that executes harmful scripts in the user's web browser when the browser parses data. The scripts might hijack user sessions, deface web sites, or redirect users to harmful sites. A web application or web page becomes vulnerable when it includes untrusted data; data without proper validation or escaping; or data supplied by users through an API that can create HTML or Java-script. XSS attacks tend to occur in forums, message boards, and web pages that allow comments. Malicious users can execute XSS attacks in VPSCript, ActiveX, Flash, and CSS. However, this type of injection attack most commonly occurs in Java Script. The table provides results by the signature ID of the event, the target asset, the number of events, and when the most recent event occurred.

#### <span id="page-495-0"></span>**Database Configuration Changes**

<span id="page-495-1"></span>Reports changes to the database configuration by affected asset. The table provides results by the database host, the modification made, the user who made the change, the number of changes, and when the most recent change occurred.

#### **Improper Access Control**

<span id="page-495-2"></span>Reports vulnerabilities associated with improper access controls. The table provides results by the signature ID of the event, the target asset, the number of events, and when the most recent event occurred.

#### **Improper Error Handling**

<span id="page-495-3"></span>Reports vulnerabilities associated with improper handling of errors by affected assets. The table provides results by the signature ID of the event, the target asset, and when the most recent event occurred.

#### **Injection Flaws**

<span id="page-495-4"></span>Reports the assets with the most injection flaws. The table provides results by the affected asset, the injection flaw and its signature ID, and when the event occurred.

#### **Insecure Cryptographic Storage**

<span id="page-495-5"></span>Reports the IP addresses of systems where sensitive data is not stored securely. The table provides results by the affected asset, the event, the number of events, and when the most recent event occurred.

#### **Meltdown or Spectre Vulnerable Assets**

<span id="page-495-6"></span>Reports the assets with the most Meltdown or Spectre vulnerabilities. The table provides results by the affected asset, the vulnerability and its signature ID, the number of events, and when the most recent event occurred.

#### **Operating System Changes**

Reports changes to operating systems. The table provides results by the target asset, the change, the outcome of the change, and the number of changes.

#### <span id="page-496-0"></span>**Outbound Communication from Development to Production**

Reports all communication sent from the development environment to the production environment. The table provides results by the source and target addresses, the port used, the transportation protocol, and the number of events.

<span id="page-496-1"></span>In the logical model, you must edit the **isSourceZonePCIDevelopment** and **isDestinationZonePCIProduction** variables to indicate the respective zones for development and production.

#### **Outbound Communication from Production to Development**

Reports all communication sent from the production environment to the development environment. The table provides results by the source and target addresses, the port used, the transportation protocol, and the number of events.

<span id="page-496-2"></span>In the logical model, you must edit the **isSourceZonePCIProduction** and **isDestinationZonePCIDevelopment** variables to indicate the respective zones for production and development.

#### **Security Patch Missing**

Reports assets by IP address with missing security patches. One of the most common ways to reduce your environment's attack surface is to ensure that all systems have the most recent security patches applied. The table provides results by the affected asset, the vulnerability and signature ID associated with the missing patch, the number of events, and when the most recent event occurred.

#### <span id="page-496-3"></span>**SQL Injection Vulnerabilities**

Reports SQL injection vulnerabilities by asset. In a SQL injection attack, a malicious user can interfere with the queries that an application makes to its database. The user could view delete, or modify data not usually available for retrieval. A malicious user could also use SQL injections to start a denial-of-service attack or compromise other services, servers, or infrastructure. The table provides results by the target assets, the vulnerability and its signature ID, the number of events, and when the most recent event occurred.

#### <span id="page-496-4"></span>**Use of Custom Accounts in Production**

Reports events in the production environment associated with the specified list of accounts. The table provides results by the specified accounts, the target asset, the number of events, and when the most recent event occurred.

You must enter the accounts that you want to include in the report. Use commas to separate the values.

### <span id="page-498-0"></span>**7 – Restrict Access to Cardholder Data**

Select **Reports** > **Portal** > **Repository** > **Standard Content** > **PCI** > *Reports* or *Dashboards* > **Requirement 7: Restrict Access By Business Need to Know**.

PCI Requirement 7 focuses on controlling access to cardholder data, thus limiting access privileges only to users who need to know the data according to your enterprise's needs. Usually, enterprises apply the principle of least privilege when granting access rights in the cardholder data environment (CDE).

To assess your enterprise's compliance with this requirement, use the following dashboards and reports:

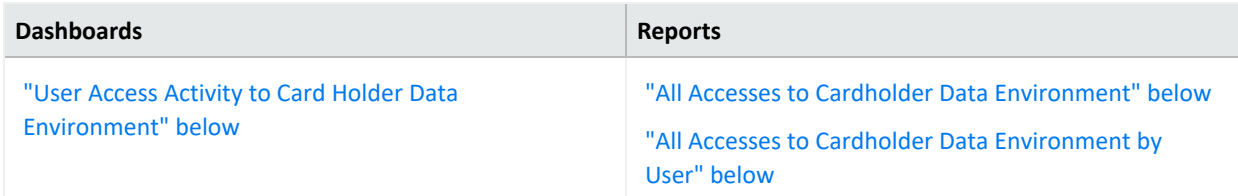

#### <span id="page-498-2"></span>**All Accesses to Cardholder Data Environment**

<span id="page-498-3"></span>Reports the most accessed hosts in the CDE. The table provides results by the target host name and IP address, the target user, the source user and address, and the number of events.

#### **All Accesses to Cardholder Data Environment by User**

Reports all access activity in the CDE by the user. By default, the report lists user activities. The table provides results by the target host name and address, the target user, the port used, the source address, and the number of events.

<span id="page-498-1"></span>In the logical model, use the **isDestinationUserPCI** variable to specify the users in the CDE that you want to include in the reports. For more information, see the *[Solutions](https://www.microfocus.com/documentation/arcsight/solutions-and-compliance/#gsc.tab=0) Guide for ArcSight [Compliance](https://www.microfocus.com/documentation/arcsight/solutions-and-compliance/#gsc.tab=0) Pack for PCI*.

#### **User Access Activity to Card Holder Data Environment**

Provides, in charts and a table, an overview of user access activities in the CDE. You can view a trend of activity over time, as well as events by target users, target IP address, and source IP address.

## <span id="page-499-0"></span>**8 – Assign a Unique ID to Each User**

Select **Reports** > **Portal** > **Repository** > **Standard Content** > **PCI** > *Reports* or *Dashboards* > **Requirement 8: Unique User ID**.

PCI Requirement 8 covers identification and authentication for all access to system components in the cardholder data environment (CDE). Basically, your enterprise must maintain and monitor changes to user accounts and password policies to prevent malicious users from gaining access to the CDE through weak passwords or by changing password policies. This requirements applies to all accounts with administrative features, including pointof-sale accounts; accounts used by vendors and third parties; and any account used to view cardholder data or access cardholder data or to access systems with cardholder data. This requirement does not apply to end-user accounts used by consumers.

**Dashboards Reports** ["Password](#page-499-1) Policy Changes Overview" below ["Windows](#page-500-0) Account Lockout" on the next page "Clear [Text Password](#page-499-2) Transmission" below ["Password](#page-500-1) Policy Changes" on the next page ["Password](#page-500-2) Policy Minimum Age Changed" on the next [page](#page-500-2) ["Successful](#page-500-3) Password Changes" on the next page ["Terminated](#page-500-4) User Activity" on the next page ["Terminated](#page-500-5) Users" on the next page ["Windows](#page-500-6) Account Lockouts by System" on the next [page](#page-500-6) ["Windows](#page-501-0) Account Lockouts by User" on page 502

To assess your enterprise's compliance with this requirement, use the following dashboards and reports:

#### <span id="page-499-2"></span>**Clear Text Password Transmission**

<span id="page-499-1"></span>Reports events by IP address where passwords were transmitted in clear text. The table provides results by the target host name and IP address, the port used, the number of events, and when the clear text password was detected.

#### **Password Policy Changes Overview**

Provides, in charts and a table, an overview of policy changes on CDE assets. You can view a trend of changes made over time, changes to target user accounts, changes to target IP addresses, and changes by type.

#### <span id="page-500-1"></span>**Password Policy Changes**

<span id="page-500-2"></span>Reports changes to the password policy over time in the CDE. The table provides results by the target IP address, the user who made the change, the change made, the number of events, and when the change occurred.

#### **Password Policy Minimum Age Changed**

<span id="page-500-3"></span>Reports changes to the policy for the minimum password age over time in the CDE. The table provides results by the target IP address, the user who made the change, the change made, the number of events, and when the change occurred.

#### **Successful Password Changes**

<span id="page-500-4"></span>Reports successful password changes over time in the CDE. The table provides results by the target IP address and host name, the affected user account, the number of events, and when the most recent event occurred.

#### **Terminated User Activity**

<span id="page-500-5"></span>Reports user accounts that have been terminated but show successful authentication events after termination. The table provides results by the terminated account and when successful authentication occurred.

#### **Terminated Users**

<span id="page-500-0"></span>Reports all user accounts terminated in the CDE by termination date. The table provides results by the terminated account and when the account was terminated.

#### **Windows Account Lockout**

<span id="page-500-6"></span>Provides, in charts and a table, an overview of Windows accounts that have been locked out. You can view a trend of events over time, events by target IP address, and events by the accounts locked out.

#### **Windows Account Lockouts by System**

Reports, by host system, all Windows accounts that have been locked out. The table provides results by the target host name, IP address, domain, and user; the number of lockouts; and when the most recent event occurred.

#### <span id="page-501-0"></span>**Windows Account Lockouts by User**

Reports, by user and domain, all Windows accounts that have been locked out. The table provides results by the target domain and user, the number of lockouts, and when the most recent event occurred.

# <span id="page-502-0"></span>**9 – Restrict Physical Access to Cardholder Data**

Select **Reports** > **Portal** > **Repository** > **Standard Content** > **PCI** > *Reports* or *Dashboards* > **Requirement 9: Physical Access**.

PCI Requirement 9 expects your organization to restrict access to devices that allow an individual physical access to the systems that store cardholder data, thus limiting the ability for malicious users to access or destroy the devices, data, systems, or hard copies.

By default, these reports and dashboards assume all assets are associated with physical access. To specify specific locations and buildings, update the **isPCIBuilding** variable in the data worksheet for each PCI Requirement 9 report or dashboard. For more information, see the *Solutions Guide for ArcSight [Compliance](https://www.microfocus.com/documentation/arcsight/solutions-and-compliance/#gsc.tab=0) Pack for PCI*.

To assess your enterprise's compliance with this requirement, use the following dashboards and reports:

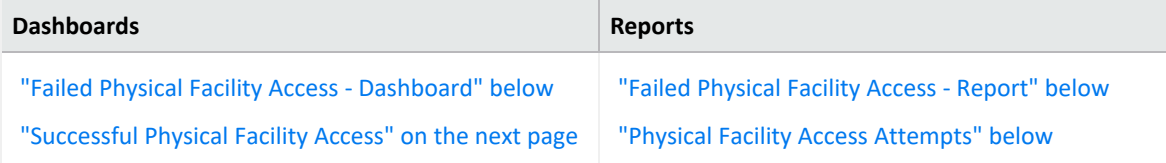

#### <span id="page-502-1"></span>**Failed Physical Facility Access - Dashboard**

<span id="page-502-2"></span>Provides, in charts and table, an overview of failed attempts to access physical facilities. You can view a trend of access activity over time, as well as activity by reporting device, location, and user.

#### **Failed Physical Facility Access - Report**

<span id="page-502-3"></span>Reports the number of failed attempt to access physical facilities by location. The table provides results by the target location, the user involved, the number of attempts, and when the attempt occurred.

#### **Physical Facility Access Attempts**

Reports the number of attempts to access physical facilities by location and user. The table provides results by the target location, the user involved, the outcome of the attempt, the number of attempts, and when the most recent event occurred.

#### <span id="page-503-0"></span>**Successful Physical Facility Access**

Provides, in charts and table, an overview of successful attempts to access physical facilities. You can view a trend of access activity over time, as well as activity by reporting device, location, and user.
# **10 – Track and Monitor Access to Cardholder Data**

Select **Reports** > **Portal** > **Repository** > **Standard Content** > **PCI** > *Reports* or *Dashboards* > **Requirement 10: Track and Monitor Data Access**.

PCI Requirement 10 focuses on tracking changes to user accounts and groups to detect and prevent data breaches within the cardholder data environment (CDE). Malicious users might create groups or accounts to grant them access to sensitive data, then delete their changes to hide their activity.

To assess your enterprise's compliance with this requirement, use the following dashboard and reports:

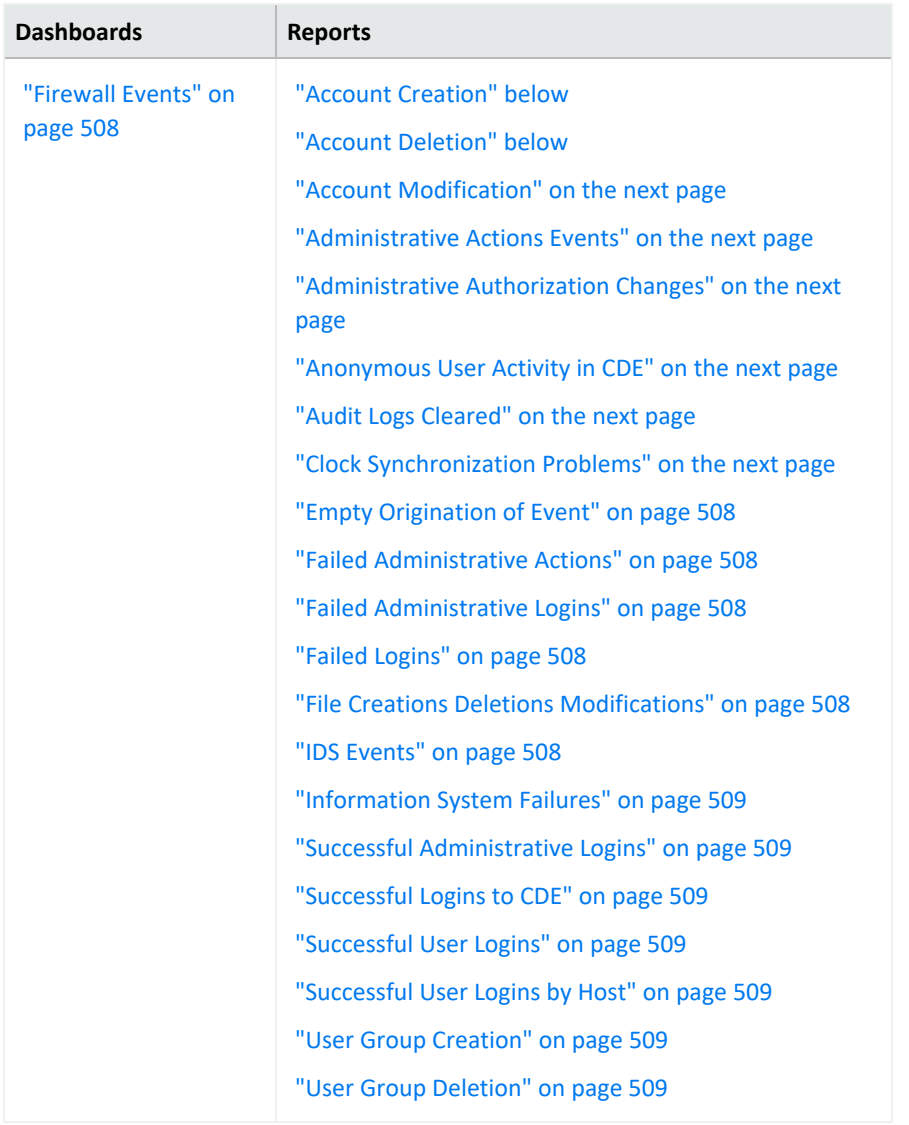

#### <span id="page-505-0"></span>**Account Creation**

<span id="page-505-1"></span>Reports all user accounts created. The table provides results by IP address or host name of the system, as well as the name of the new account.

## **Account Deletion**

Reports all user accounts that have been deleted. The table provides results by name of the account that made the change, IP address or host name of the system, and event name for the deleted account.

## <span id="page-506-0"></span>**Account Modification**

<span id="page-506-1"></span>Reports all user accounts that have been modified. The table provides results by the type of modification, name of the changed account, the account that made the change, and the IP address or host name of the system.

## **Administrative Actions Events**

<span id="page-506-2"></span>Reports all actions, except logins, made by administrative users. The table provides results by the user name, device event class, number of events, and when the change occurred.

## **Administrative Authorization Changes**

<span id="page-506-3"></span>Reports all changes authorized by administrative users. The table provides results by the source and target user, the number of changes, and when the change occurred.

## **Anonymous User Activity in CDE**

Reports all logins to the CDE by anonymous users. The table provides details about the user, the affected host, the number of attempted logins, and when the most recent event occurred.

By default, the report includes all users who log in to the CDE because the variable **isUserNameAnonymous** is set to *yes*. To make the report more specific, in the logical model, enter the list of anonymous users for the variable **isUserNameAnonymous**, as shown in the example. For more information, see the *Solutions Guide for ArcSight [Compliance](https://www.microfocus.com/documentation/arcsight/solutions-and-compliance/#gsc.tab=0) Pack for [PCI](https://www.microfocus.com/documentation/arcsight/solutions-and-compliance/#gsc.tab=0)*.

#### <span id="page-506-4"></span>**Audit Logs Cleared**

<span id="page-506-5"></span>Reports the audit logs cleared by user. The table provides results by the user, the affected host, the number of events, and when the most recent event occurred.

## **Clock Synchronization Problems**

Reports the number of assets with clock synchronization issues over time. In SSL, clocks are used for certificate validation. A malicious user could modify the server or client clock to disregard dates in certificates. Then that user will be able to impersonate the server forever even if the certificate expires. The table provides details about the affected asset and when the most recent event occurred.

## <span id="page-507-1"></span>**Empty Origination of Event**

<span id="page-507-2"></span>Reports events in which the source, such as user, address, device or hostname, cannot be identified. The table provides results by the anomaly's name, the number of events, and when the most recent event occurred.

## **Failed Administrative Actions**

<span id="page-507-3"></span>Reports failed actions, except logins, by administrative users. The table provides results by the target user and host, device event class, the affected product, the number of failed attempts, and when the most recent event occurred.

## **Failed Administrative Logins**

<span id="page-507-4"></span>Reports the number of failed logins by administrative users. The table provides results by the target host, administrative user, and the number of failed attempts.

## **Failed Logins**

<span id="page-507-5"></span>Reports the number of failed logins by user. The table provides results by the target host, administrative user, and the number of failed attempts.

## **File Creations Deletions Modifications**

<span id="page-507-0"></span>Reports the file creations, deletions, and modifications by host. The table provides results by the asset, the type of activity, outcome of the activity, the number of events, and when the most recent event occurred.

#### **Firewall Events**

<span id="page-507-6"></span>Provides, in charts and a table, an overview of firewall events. You can view a trend of firewall events overtime, the number of times a firewall rule has been hit, the firewalls by vendor, and products reporting the events.

#### **IDS Events**

Reports all events recorded by the IDSs in your enterprise. The table provides results by the IDS device, the type of event, the number of events, and when the most recent event occurred.

## <span id="page-508-0"></span>**Information System Failures**

<span id="page-508-1"></span>Reports all failures associated with information systems. The table provides results by the target asset, the type of failure, the device vendor, and the number of failure events.

#### **Successful Administrative Logins**

<span id="page-508-2"></span>Reports all successful logins by administrative users. The table provides results by the target asset, the user, and the number of logins.

## **Successful Logins to CDE**

<span id="page-508-3"></span>Reports all successful logins within the CDE. The table provides results by the target asset, the user, the number of logins, and when the most recent login occurred.

## **Successful User Logins**

<span id="page-508-4"></span>Reports all successful logins by user. The table provides results by the target asset, the user, the number of logins, and when the most recent login occurred.

## **Successful User Logins by Host**

<span id="page-508-5"></span>Reports all successful user logins by host. The table provides results by the target asset, the user, the number of logins, and when the most recent login occurred.

## **User Group Creation**

<span id="page-508-6"></span>Reports all user groups created. The table provides results by the event, the new user group, and the user who created the account.

#### **User Group Deletion**

Reports all user groups deleted. The table provides results by the event, the user group deleted, and the user who deleted the account.

# **11 – Test Security Systems and Processes Regularly**

Select **Reports** > **Portal** > **Repository** > **Standard Content** > **PCI** > *Reports* or *Dashboards* > **Requirement 11: Test Systems and Processes**.

PCI Requirement 11 focuses on frequently testing your processes and the security system components of your cardholder data environment, such as performing regular vulnerability scans. PCI expects your enterprise to keep your processes and systems current with evolving security issues.

To assess your enterprise's compliance with this requirement, use the following dashboards and reports:

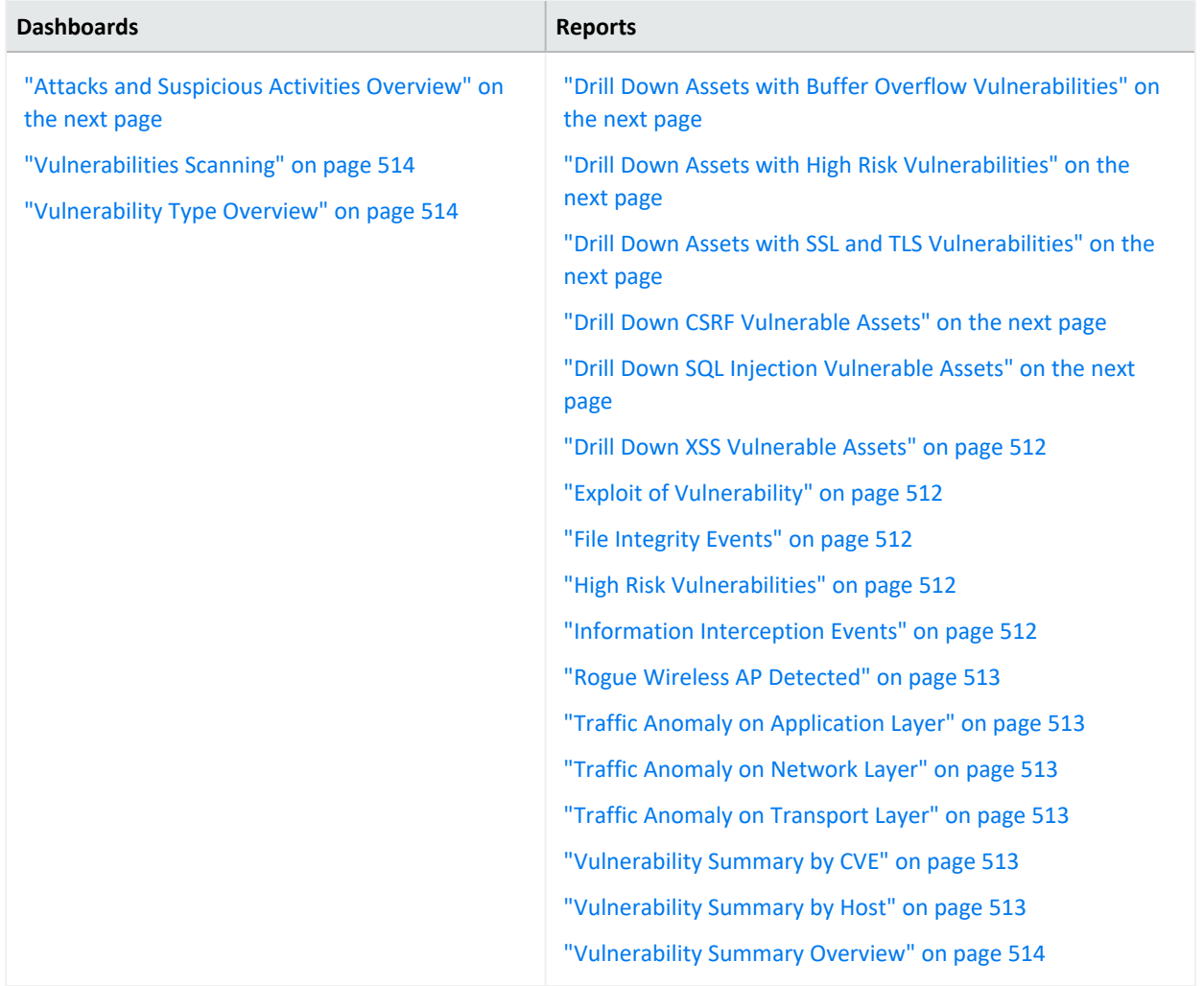

## <span id="page-510-0"></span>**Attacks and Suspicious Activities Overview**

<span id="page-510-1"></span>Provides, in charts and a table, an overview of attacks and suspicious events. You can view the IP addresses generating the most attacks, the systems that are the target of most attacks, a trend of attacks over time, and the top events.

## **Drill Down Assets with Buffer Overflow Vulnerabilities**

Lists assets that might be vulnerable to buffer overflow. This type of vulnerability occurs when a developer fails to appropriately manage memory for user-controlled data. A malicious user could put more data into a pre-allocated memory buffer than the buffer can hold, dramatically impacting the operation of a program.

## <span id="page-510-2"></span>**Drill Down Assets with High Risk Vulnerabilities**

Reports assets that might be vulnerable to listed high-risk security threats. High-risk vulnerabilities represent those that are relatively easy for attackers to exploit and gain control over system components. Many high-risk vulnerabilities can temporarily or permanently disrupt enterprise operations.

#### <span id="page-510-3"></span>**Drill Down Assets with SSL and TLS Vulnerabilities**

<span id="page-510-4"></span>Reports assets that might have the listed TLS or SSL vulnerability. For example, malicious users can exploit a known vulnerability in SSL with the Heartbleed Bug.

#### **Drill Down CSRF Vulnerable Assets**

Reports assets that might be vulnerable to the listed cross-site request forgery (XSRF or CSRF) attack. In a CSRF attack, also known as a one-click attack or session riding, a malicious user submits unauthorized commands to a web application from a user account that the application trusts.

#### <span id="page-510-5"></span>**Drill Down SQL Injection Vulnerable Assets**

Reports assets that might be vulnerable to the listed SQL injection attacks. In a SQL injection attack, a malicious user can interfere with the queries that an application makes to its database. The user could view, delete, or modify data not usually available for retrieval. A malicious user could also use SQL injections to start a denial-of-service attack or compromise other services, servers, or infrastructure.

## <span id="page-511-0"></span>**Drill Down XSS Vulnerable Assets**

Reports assets that might be vulnerable to the listed cross-site scripting (XSS) attacks. Vulnerabilities associated with XSS enable malicious users to inject code in legitimate web pages or applications that executes harmful scripts in the user's web browser when the browser parses data. The scripts might hijack user sessions, deface websites, or redirect users to harmful sites. A web application or web page becomes vulnerable when it includes untrusted data, data without proper validation or escaping, or data supplied by users through an API that can create HTML or Java-script. XSS attacks tend to occur in forums, message boards, and web pages that allow comments. Malicious users can execute XSS attacks in VBSCript, ActiveX, Flash, and CSS. However, this type of injection attack most commonly occurs in Java Script.

## <span id="page-511-1"></span>**Exploit of Vulnerability**

<span id="page-511-2"></span>Reports events that indicate an attempt to exploit a given detected vulnerability. The table provides results by the vulnerability, IP address and name of the affected system, number of events associated with the vulnerability, and when the most recent event occurred.

#### **File Integrity Events**

Reports events that indicate file integrity might be compromised in your environment. File integrity monitoring, also known as change monitoring, checks operating system files, Windows registries, application software, Linux system files, and more, for changes that might indicate an attack. The table provides results by the signature ID, IP address and name of the affected system, the number of events, and when the most recent event occurred.

#### <span id="page-511-3"></span>**High Risk Vulnerabilities**

<span id="page-511-4"></span>Reports the systems with the greatest likelihood of being exploited based on the reported vulnerabilities. The table provides results by the vulnerability, the signature ID, name of the affected system, and when the most recent event occurred.

#### **Information Interception Events**

Reports traffic interception events that indicate spoofing or man-in-the-middle attacks. The table provides results by the signature ID, details of the source and destination addresses, the number of events, and when the most recent event occurred.

## <span id="page-512-0"></span>**Rogue Wireless AP Detected**

Reports rogue wireless access points (AP) found in your environment. A user might install a rogue AP unintentionally or maliciously in an office or data center without the knowledge or permission from the system administrator via the wired infrastructure. The chart shows rogue APs found over time. The table provides results by the device ID and name, when the event occurred, and the number of events.

#### <span id="page-512-1"></span>**Traffic Anomaly on Application Layer**

Reports all the traffic anomalies found in the application layer. Malicious users attack the application layer of an application, which specifies the communication protocols and interface methods used by hosts in the network, to disrupt processes and services on a web server or application. The table provides results by signature ID, details of the affected system or product, the number of events, and when the most recent event occurred.

## <span id="page-512-2"></span>**Traffic Anomaly on Network Layer**

Reports all the traffic anomalies found in the network layer. This layer supports communications by sending packets of data back and forth between different networks, and thus can be vulnerable to a large variety of attacks. The table provides results by the destination and source systems, the number of events, and when the most recent event occurred.

#### <span id="page-512-3"></span>**Traffic Anomaly on Transport Layer**

Reports all the traffic anomalies found in the transport layer. In this layer, a malicious user might hijack session by taking control of a session between two nodes after the initial authentication process is complete. The table provides results by signature ID, the destination and source systems, the number of events, and when the most recent event occurred.

#### <span id="page-512-4"></span>**Vulnerability Summary by CVE**

<span id="page-512-5"></span>Reports vulnerabilities by CVE and severity. The table provides results by the CVE, its severity, the affected asset, and when the most recent event occurred.

#### **Vulnerability Summary by Host**

Reports vulnerabilities found by host. The table provides results by the CVE, its severity, the affected asset, and when the most recent event occurred.

#### <span id="page-513-2"></span>**Vulnerability Summary Overview**

<span id="page-513-0"></span>Reports all the vulnerabilities found in the PCI environment. The table provides results by the vulnerability name, CVE, the common vulnerability score (CVSS), signature ID, the affected asset, and when the most recent event occurred.

## **Vulnerabilities Scanning**

<span id="page-513-1"></span>Provides, in several charts, the details of reported vulnerabilities over time. You can view the assets with the most high-risk vulnerabilities, the most reported vulnerabilities, and the assets with vulnerabilities including the hostnames.

## **Vulnerability Type Overview**

Provides charts for an overview of vulnerabilities by category: SQL, XSS, CSRF, SSL, high-risk, and buffer overflow. You can drill down in the charts to identify the affected assets.

# **12 – Maintain a Policy that Addresses Information Security**

Select **Reports** > **Portal** > **Repository** > **Standard Content** > **PCI** > *Reports* or *Dashboards* > **Requirement 12: Maintain Information Security Policy**.

PCI Requirement 12 expects your enterprise to maintain a policy that addresses the information security for all personnel who are associated with your enterprise or have some form of access to the cardholder's data system. Personnel should know the enterprise's expectations for handling cardholder data, and should know their responsibilities for protecting the sensitivity of the data.

To assess your enterprise's compliance with this requirement, use the following dashboards and reports:

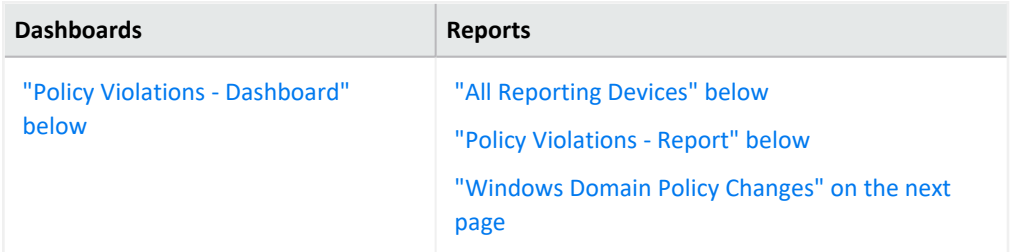

## <span id="page-514-1"></span>**All Reporting Devices**

<span id="page-514-0"></span>Lists all reporting devices in the environment by number of events. PCI expects that you maintain an inventory of devices and check for unapproved devices. The table lists device by product, vendor, IP address, and zone.

## **Policy Violations - Dashboard**

<span id="page-514-2"></span>Provides, in charts and a table, an overview of policy violations. You can view the number of violations by day, the IP addresses and signature IDs associated with violations, and the users with the most violations.

## **Policy Violations - Report**

Reports policy violations by IP address. The table lists the details of the affected host system, the number of events, and when the events occurred.

## <span id="page-515-0"></span>**Windows Domain Policy Changes**

Reports changes to the Windows domain policy by associated IP address. The table lists the details of the affected host system and the number of changes.

# Chapter 2: **Ensuring Compliance with SOX Standards**

*Requires the ArcSight Recon capability or the Log Management and Compliance service.*

Select **Reports** > **Portal > Repository** > **Data Compliance Content** > **SOX**.

The Sarbanes-Oxley Act (SOX) is a United States federal law that was enacted in 2002. The stated purpose of the law is to protect investors by improving the accuracy and reliability of corporate disclosures made pursuant to the securities laws and for other purposes.

To help you comply or prove compliance with SOX, we provide the **Compliance Insight Package for SOX**. For more information about adding the package to the Reports repository, see the *Solutions Guide for ArcSight Insight [Compliance](https://www.microfocus.com/documentation/arcsight/solutions-and-compliance/) Package for SOX*. The guide includes information about identifying assets that must comply with SOX.

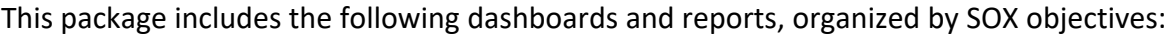

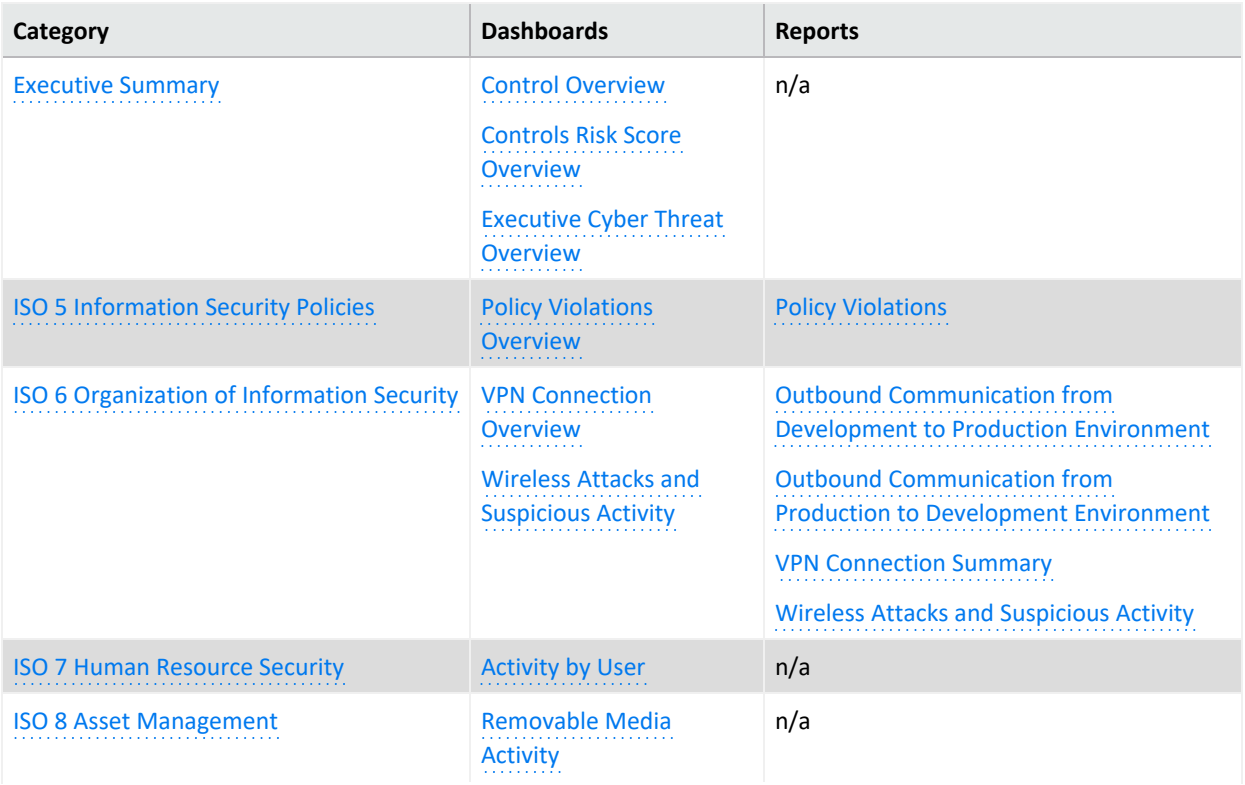

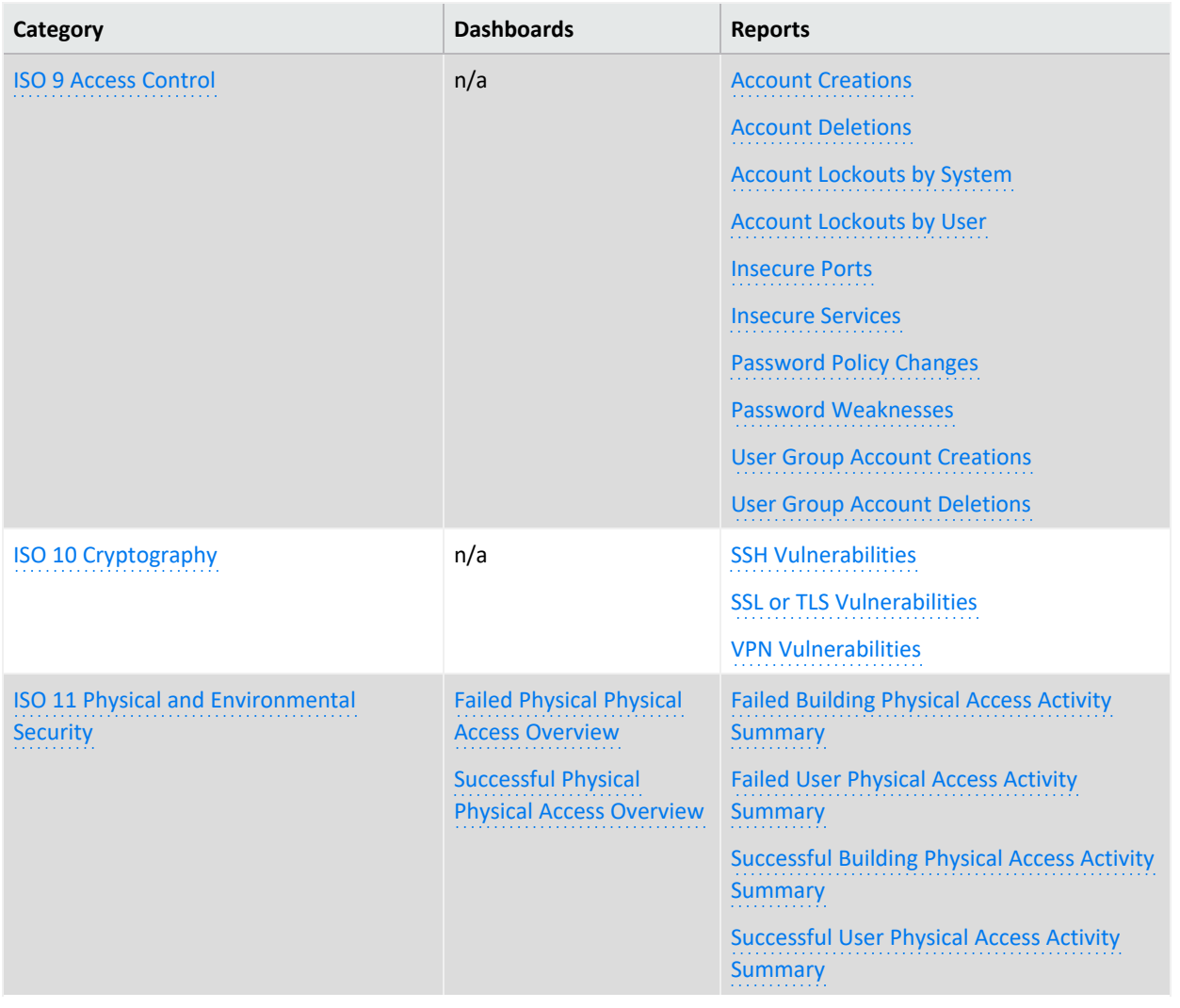

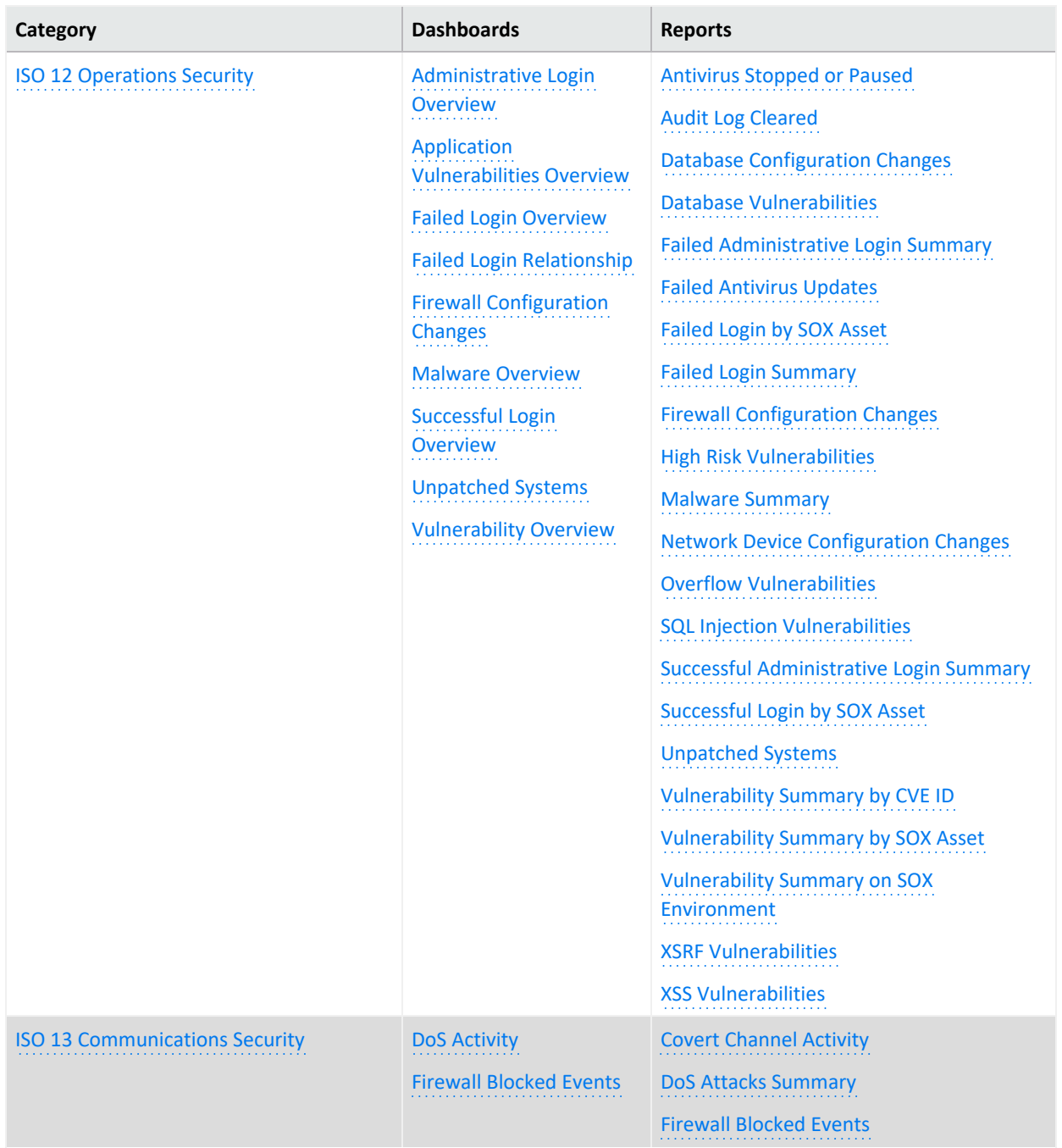

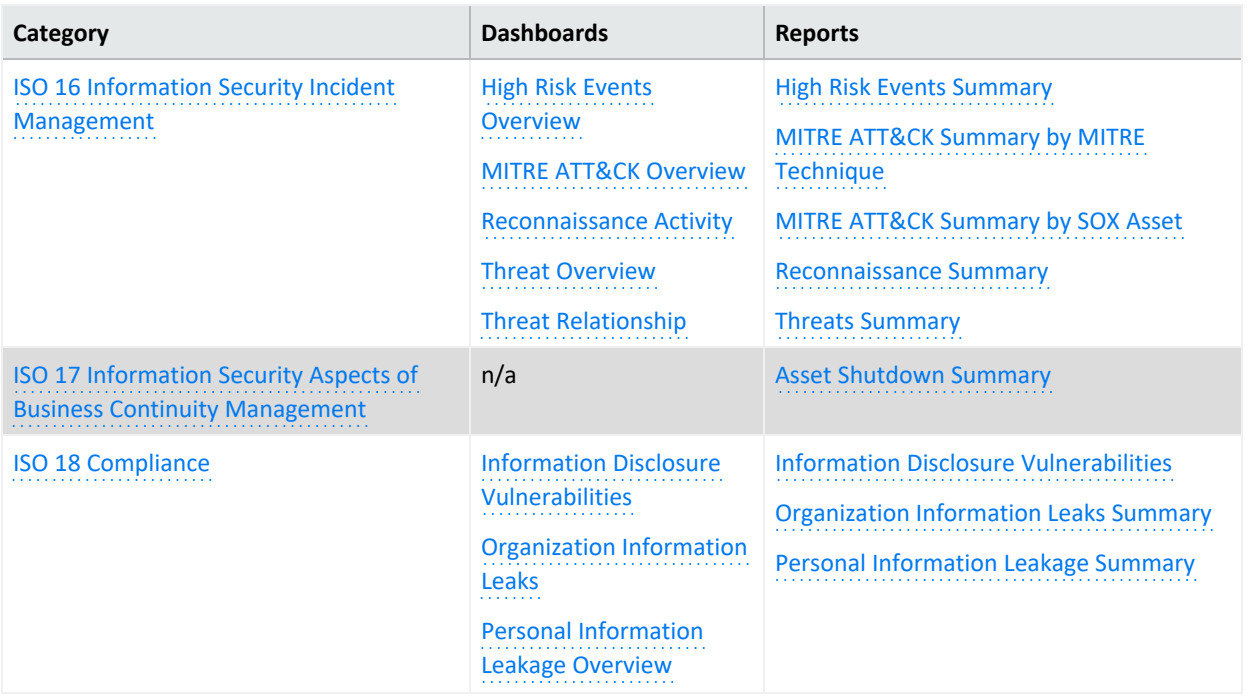

## <span id="page-520-0"></span>**Sarbanes-Oxley Executive Summary**

Select **Reports** > **Portal** > **Repository** > **Data Compliance Content** > **Sarbanes Oxley** > **Executive Summary**.

This category is relevant to all ISO 27002:2013 controls. To assess your enterprise's compliance with this requirement, use the following dashboards:

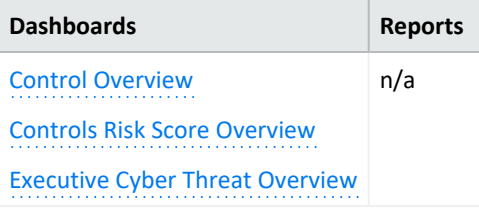

## <span id="page-520-1"></span>**Control Overview**

Used as a drill-down dashboard by the Controls Risk Score Overview dashboard.

## <span id="page-520-2"></span>**Controls Risk Score Overview**

Provides an overview of ISO 27002:2013 controls based on correlation events reported from ESM.

#### <span id="page-520-3"></span>**Executive Cyber Threat Overview**

Provides a cyber threat overview for executives. The dashboard shows the top 5:

- Vulnerabilities
- MITRE ATT&CK techniques
- ArcSight categorized attacks
- Attacked assets

## <span id="page-521-0"></span>**5 – Information Security Policies**

Select **Reports** > **Portal** > **Repository** > **Data Compliance Content** > **Sarbanes Oxley** > **ISO 27002** > *Dashboards* or *Reports* > **ISO 5 Information Security Policies**.

To assess your enterprise's compliance with this requirement, use the following dashboard and report:

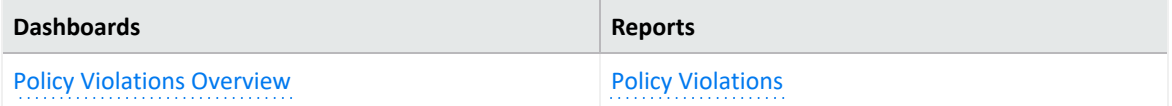

#### <span id="page-521-1"></span>**Policy Violations Overview**

Provides an overview of policy violation events that involve Sarbanes Oxley systems, relevant to ISO 27002:2013 Control 5.1.2.

## <span id="page-521-2"></span>**Policy Violations**

Provides a summary of policy violation events that involve Sarbanes Oxley systems, relevant to ISO 27002:2013 Control 5.1.2.

# <span id="page-522-0"></span>**6 – Organization of Information Security**

Select **Reports** > **Portal** > **Repository** > **Data Compliance Content** > **Sarbanes Oxley** > **ISO 27002** > *Dashboards* or *Reports* > **ISO 6 Organization of Information Security**.

To assess your enterprise's compliance with this requirement, use the following dashboards and reports:

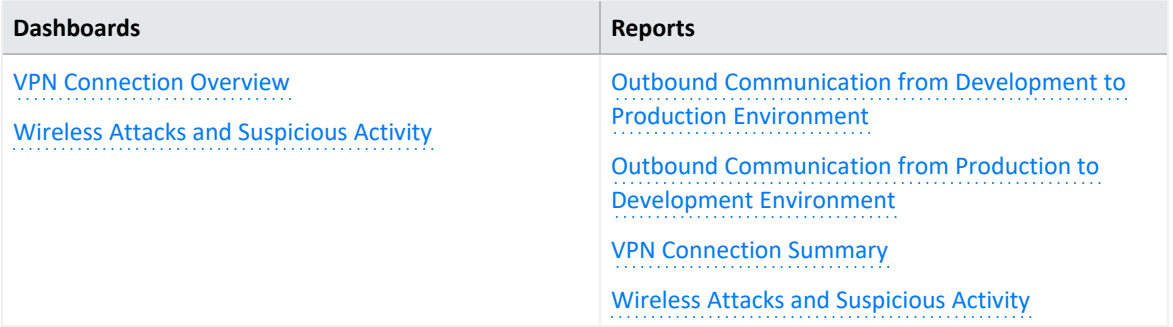

#### <span id="page-522-1"></span>**VPN Connection Overview**

Provides an overview of VPN connection activity involving Sarbanes Oxley systems, relevant to ISO 27002:2013 Control 6.2.2.

Before using this dashboard, ensure that variables isAgentZoneSOX and isAgentAddressSOX are defined in the SOX logical model. For more information, see the *Solutions Guide for ArcSight Insight [Compliance](https://www.microfocus.com/documentation/arcsight/solutions-and-compliance/) Package for SOX*.

## <span id="page-522-2"></span>**Wireless Attacks and Suspicious Activity**

Provides an overview of wireless attacks and suspicious activity involving Sarbanes Oxley systems, relevant to ISO 27002:2013 Control 6.2.1.

## <span id="page-522-3"></span>**Outbound Communication from Development to Production Environment**

Provides a summary of outbound communication events from development to production environments involving Sarbanes Oxley systems, relevant to ISO 27002:2013 Control 6.1.2.

Before using this report, ensure that variables isSourceZoneSOXDevelopment and isDestinationZoneSOXProduction are defined in the SOX logical model. For more information, see the *Solutions Guide for ArcSight Insight [Compliance](https://www.microfocus.com/documentation/arcsight/solutions-and-compliance/) Package for SOX*.

## <span id="page-523-0"></span>**Outbound Communication from Production to Development Environment**

Provides a summary of outbound communication events from production to development environments involving Sarbanes Oxley systems, relevant to ISO 27002:2013 Control 6.1.2.

Before using this report, ensure that variables isSourceZoneSOXProduction and isDestinationZoneSOXDevelopment are defined in the SOX logical model. For more information, see the *Solutions Guide for ArcSight Insight [Compliance](https://www.microfocus.com/documentation/arcsight/solutions-and-compliance/) Package for SOX*.

## <span id="page-523-1"></span>**VPN Connection Summary**

Provides a summary about VPN connection events which involving Sarbanes Oxley systems, relevant to ISO 27002:2013 Control 6.2.2.

Before using this report, ensure that variables isAgentZoneSOX and isAgentAddressSOX are defined in the SOX logical model. For more information, see the *[Solutions](https://www.microfocus.com/documentation/arcsight/solutions-and-compliance/) Guide for ArcSight Insight [Compliance](https://www.microfocus.com/documentation/arcsight/solutions-and-compliance/) Package for SOX*.

## <span id="page-523-2"></span>**Wireless Attacks and Suspicious Activity**

Provides a summary of wireless attack and suspicious activity events involving Sarbanes Oxley systems, relevant to ISO 27002:2013 Control 6.2.1.

## <span id="page-524-0"></span>**7 – Human Resource Security**

Select **Reports** > **Portal** > **Repository** > **Data Compliance Content** > **Sarbanes Oxley** > **ISO 27002** > **Reports** > **ISO 7 Human Resource Security**.

## <span id="page-524-1"></span>**Activity by User**

Provides an overview of activity by specific users involving Sarbanes Oxley systems, relevant to ISO 27002:2013 Controls 7.1.1, 7.2.3 , and 7.3.1.

## <span id="page-525-0"></span>**8 – Asset Management**

Select **Reports** > **Portal** > **Repository** > **Data Compliance Content** > **Sarbanes Oxley** > **ISO 27002** > **Reports** > **ISO 8 Asset Management**.

## <span id="page-525-1"></span>**Removable Media Activity**

Provides an overview of removable media activity involving Sarbanes Oxley systems, relevant to ISO 27002:2013 Control 8.3.1.

## <span id="page-526-0"></span>**9 – Access Control**

Select **Reports** > **Portal** > **Repository** > **Data Compliance Content** > **Sarbanes Oxley** > **SOX Reports** > **ISO 9 Access Control**.

To assess your enterprise's compliance with this requirement, use the following reports:

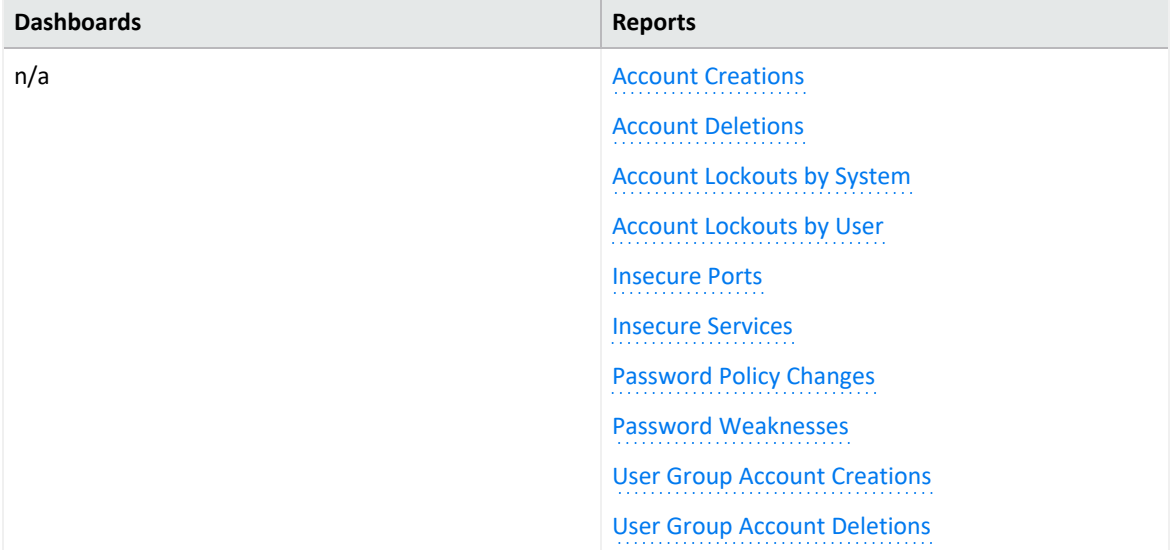

#### <span id="page-526-1"></span>**Account Creations**

Provides a summary of account creation activity events involving Sarbanes Oxley systems, relevant to ISO 27002:2013 Control 9.2.1.

#### <span id="page-526-2"></span>**Account Deletions**

Provides a summary of account deletion activity events involving Sarbanes Oxley systems, relevant to ISO 27002:2013 Control 9.2.1.

## <span id="page-526-3"></span>**Account Lockouts by System**

Provides a summary of account lockout activity events by system involving Sarbanes Oxley systems, relevant to ISO 27002:2013 Control 9.2.1.

## <span id="page-526-4"></span>**Account Lockouts by User**

Provides a summary of account lockout activity events by user involving Sarbanes Oxley systems, relevant to ISO 27002:2013 Control 9.2.1.

#### <span id="page-527-0"></span>**Insecure Ports**

Provides a summary of insecure ports that are involved in communication with Sarbanes Oxley systems, relevant to ISO 27002:2013 Control 12.1.2.

#### <span id="page-527-1"></span>**Insecure Services**

Provides a summary of insecure services that are involved in communication with Sarbanes Oxley systems, relevant to ISO 27002:2013 Control 12.1.2.

#### <span id="page-527-2"></span>**Password Policy Changes**

Provides a summary of password policy change events involving Sarbanes Oxley systems, relevant to ISO 27002:2013 Control 9.4.3.

#### <span id="page-527-3"></span>**Password Weaknesses**

Provides a summary of SQL vulnerabilities involving Sarbanes Oxley systems, relevant to ISO 27002:2013 Control 9.4.3.

#### <span id="page-527-4"></span>**User Group Account Creations**

Provides a summary of user group account creation events involving Sarbanes Oxley systems, relevant to ISO 27002:2013 Control 9.2.1.

#### <span id="page-527-5"></span>**User Group Account Deletions**

Provides a summary of user group account deletion events involving Sarbanes Oxley systems, relevant to ISO 27002:2013 Control 9.2.1.

## <span id="page-528-0"></span>**10 – Cryptography**

Select **Reports** > **Portal** > **Repository** > **Data Compliance Content** > **Sarbanes Oxley** > **ISO 27002** > **Reports** > **ISO 10 Cryptography**.

To assess your enterprise's compliance with this requirement, use the following reports:

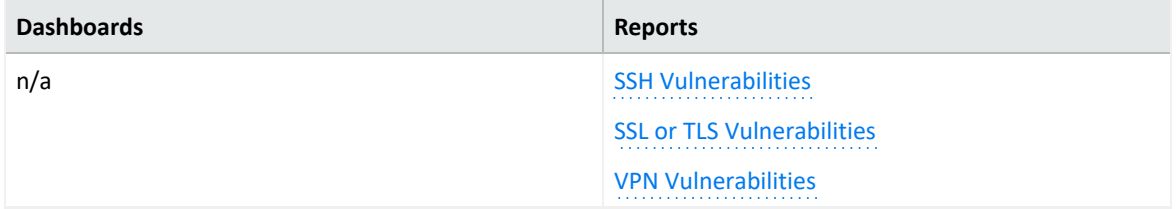

## <span id="page-528-1"></span>**SSH Vulnerabilities**

Provides a summary of SSH vulnerabilities involving Sarbanes Oxley systems, relevant to ISO 27002:2013 Control 10.1.1.

#### <span id="page-528-2"></span>**SSL or TLS Vulnerabilities**

Provides a summary of SSL or TLS vulnerabilities involving Sarbanes Oxley systems, relevant to ISO 27002:2013 Control 10.1.1.

#### <span id="page-528-3"></span>**VPN Vulnerabilities**

Provides a summary of VPN vulnerabilities involving Sarbanes Oxley systems, relevant to ISO 27002:2013 Control 10.1.1.

# <span id="page-529-0"></span>**11 – Physical and Environmental Security**

Select **Reports** > **Portal** > **Repository** > **Data Compliance Content** > **Sarbanes Oxley** > **ISO 27002** > *Dashboards* or *Reports* > **ISO 11 Physical and Environmental Security**.

To assess your enterprise's compliance with this requirement, use the following dashboards and reports:

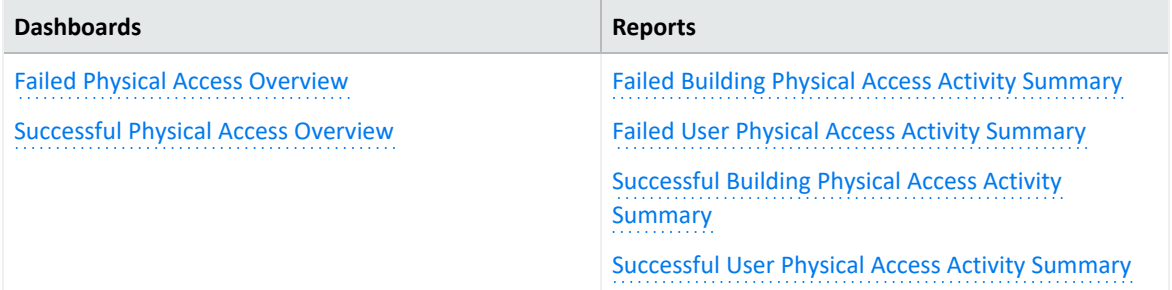

## <span id="page-529-1"></span>**Failed Physical Access Overview**

Provides an overview of failed physical access activity events, relevant to ISO 27002:2013 Control 11.1.2.

#### <span id="page-529-2"></span>**Successful Physical Access Overview**

Provides an overview of successful physical access activity events, relevant to ISO 27002:2013 Control 11.1.2.

## <span id="page-529-3"></span>**Failed Building Physical Access Activity Summary**

Provides a summary of failed physical access activity events by building, relevant to ISO27002:2013 control 11.1.2.

## <span id="page-529-4"></span>**Failed User Physical Access Activity Summary**

Provides a summary of failed physical access activity events by user, relevant to ISO27002:2013 control 11.1.2.

## <span id="page-530-0"></span>**Successful Building Physical Access Activity Summary**

Provides a summary of successful physical access activity events by building, relevant to ISO27002:2013 control 11.1.2.

## <span id="page-530-1"></span>**Successful User Physical Access Activity Summary**

Provides a summary of successful physical access activity events by user, relevant to ISO27002:2013 control 11.1.2.

## <span id="page-531-0"></span>**12 – Operations Security**

Select **Reports** > **Portal** > **Repository** > **Data Compliance Content** > **Sarbanes Oxley** > **ISO 27002** > *Dashboards* or *Reports* > **ISO 12 Operations Security**.

To assess your enterprise's compliance with this requirement, use the following dashboards and reports:

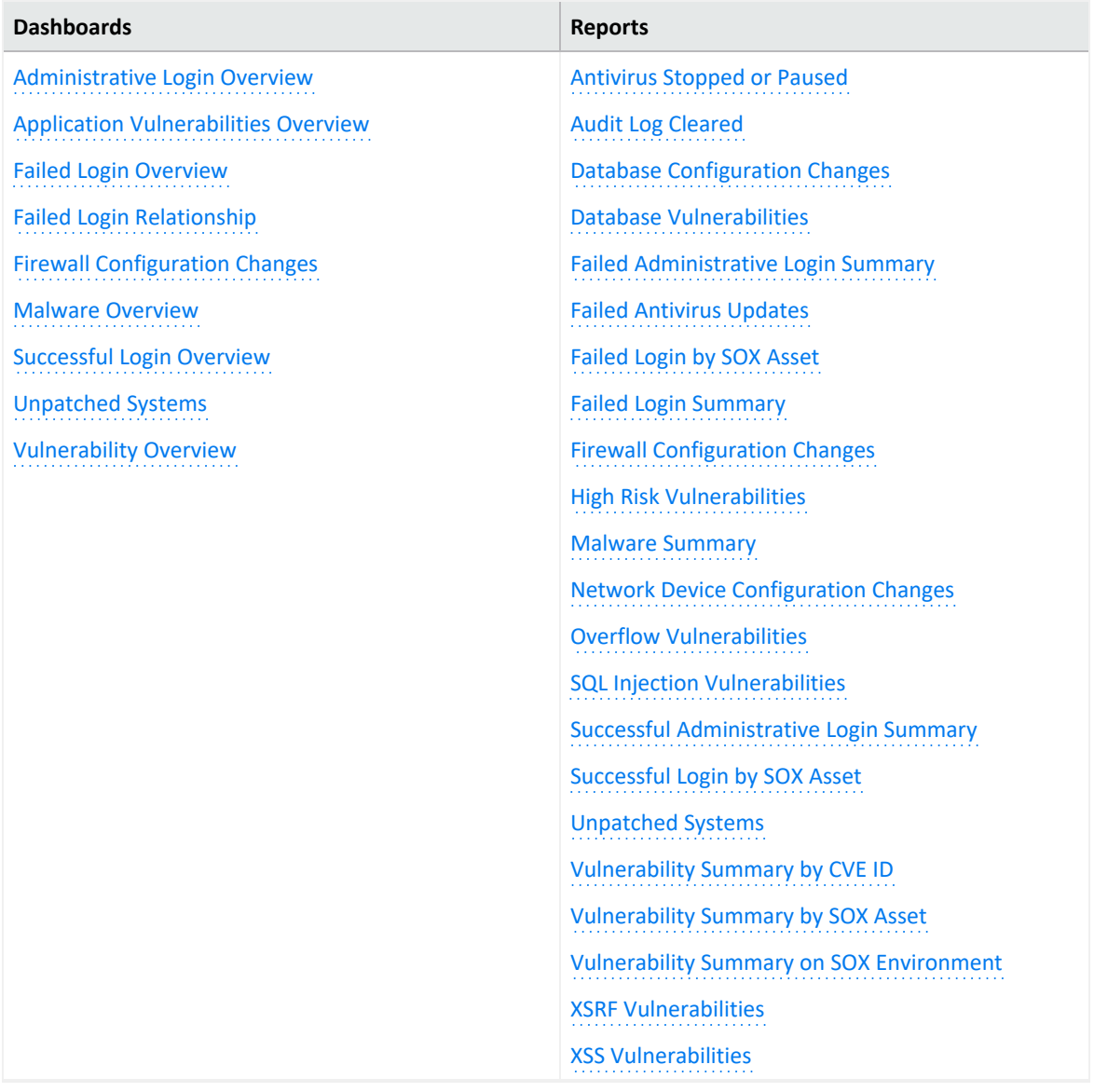

## <span id="page-531-1"></span>**Administrative Login Overview**

Provides an overview of administrative login activity, relevant to ISO 27002:2013 Control 12.4.3.

To define administrative accounts, use the worksheet condition of this dashboard. Use lowercase to define the accounts. For example, add the user "Administrator" as "administrator."

## <span id="page-532-0"></span>**Application Vulnerabilities Overview**

Provides an overview of the following application vulnerabilities, relevant to ISO 27002:2013 Control 12.6.1:

- SQL injection
- $\cdot$  XSS
- $\bullet$  XSRF
- <span id="page-532-1"></span>• Overflow

#### **Failed Login Overview**

<span id="page-532-2"></span>Provides an overview of failed login activity, relevant to ISO 27002:2013 Control 12.4.1.

#### **Failed Login Relationship**

Based on ArcSight categorization, provides an overview of failed login relationships involving Sarbanes Oxley systems, relevant to ISO 27002:2013 Control 12.4.1.

#### <span id="page-532-3"></span>**Firewall Configuration Changes**

Provides an overview of firewall configuration change events, relevant to ISO 27002:2013 Control 12.1.2.

#### <span id="page-532-4"></span>**Malware Overview**

<span id="page-532-5"></span>Provides an overview of malware activity, relevant to ISO 27002:2013 Control 12.2.1.

#### **Successful Login Overview**

<span id="page-532-6"></span>Provides an overview of successful login activity, relevant to ISO 27002:2013 Control 12.4.1.

#### **Unpatched Systems**

Provides an overview of missing security patches on Sarbanes Oxley systems, relevant to ISO 27002:2013 Control 12.5.1.

## <span id="page-533-0"></span>**Vulnerability Overview**

Provides an overview of vulnerability events involving Sarbanes Oxley systems, relevant to ISO 27002:2013 Control 12.6.1.

## <span id="page-533-1"></span>**Antivirus Stopped or Paused**

Provides a summary of antivirus services that were stopped or paused, relevant to ISO 27002:20213 Control 12.4.1.

## <span id="page-533-2"></span>**Audit Log Cleared**

Provides a summary of audit log cleared events involving Sarbanes Oxley systems, relevant to ISO 27002:2013 Control 12.4.2.

## <span id="page-533-3"></span>**Database Configuration Changes**

Provides a summary of database configuration changes, relevant to ISO 27002:2013 Control 12.1.2.

#### <span id="page-533-4"></span>**Database Vulnerabilities**

Provides a summary of database vulnerabilities involving Sarbanes Oxley systems, relevant to ISO 27002:2013 Control 12.6.1.

#### <span id="page-533-5"></span>**Failed Administrative Login Summary**

Provides a summary of failed administrative login events involving Sarbanes Oxley systems, relevant to ISO 27002:2013 Control 12.4.3.

To define administrative accounts, use the worksheet condition of this dashboard. Use lowercase to define the accounts. For example, add the user "Administrator" as "administrator."

#### <span id="page-533-6"></span>**Failed Antivirus Updates**

<span id="page-533-7"></span>Provides a summary of failed antivirus updates, relevant to ISO 27002:20213 Control 12.4.1.

#### **Failed Login by SOX Asset**

Provides a summary of failed logins detected on specific SOX assets , relevant to ISO 27002:2013 control 12.4.1.

When you run this report, specify the asset (host name, IP address, or MAC address) in lowercase.

#### <span id="page-534-0"></span>**Failed Login Summary**

Provides a summary of failed login events involving Sarbanes Oxley systems, relevant to ISO 27002:2013 Control 12.4.1.

## <span id="page-534-1"></span>**Firewall Configuration Changes**

Provides a summary of firewall configuration change events, relevant to ISO 27002:2013 Control 12.1.2.

## <span id="page-534-2"></span>**High Risk Vulnerabilities**

Provides a summary of high-risk vulnerabilities involving Sarbanes Oxley systems, relevant to ISO 27002:2013 Control 12.6.1.

#### <span id="page-534-3"></span>**Malware Summary**

Provides a summary of malware events on Sarbanes Oxley systems, relevant to ISO 27002:2013 Control 12.2.1.

## <span id="page-534-4"></span>**Network Device Configuration Changes**

Provides a summary of network device configuration change events involving Sarbanes Oxley systems, relevant to ISO 27002:2013 Control 12.1.2.

## <span id="page-534-5"></span>**Overflow Vulnerabilities**

Provides a summary of overflow vulnerabilities involving Sarbanes Oxley systems, relevant to ISO 27002:2013 Control 12.6.1.

## <span id="page-534-6"></span>**SQL Injection Vulnerabilities**

Provides a summary of SQL vulnerabilities involving Sarbanes Oxley systems, relevant to ISO 27002:2013 Control 12.6.1.

#### <span id="page-534-7"></span>**Successful Administrative Login Summary**

Provides a summary of successful administrative login events involving Sarbanes Oxley systems, relevant to ISO 27002:2013 Control 12.4.3.

To define administrative accounts, use the worksheet condition of this dashboard. Use lowercase to define the accounts. For example, add the user "Administrator" as "administrator."

## <span id="page-535-0"></span>**Successful Login by SOX Asset**

Provides a summary of successful logins detected on specific SOX assets, relevant to ISO 27002:2013 control 12.4.1.

When you run this report, specify the asset (host name, IP address, or MAC address) in lowercase.

#### <span id="page-535-1"></span>**Unpatched Systems**

Provides a summary of missing security patches involving Sarbanes Oxley systems, relevant to ISO 27002:2013 Control 12.5.1.

## <span id="page-535-2"></span>**Vulnerability Summary by CVE ID**

Provides a summary of vulnerabilities detected on SOX environments by specific CVE ID, relevant to ISO 2700:2013 Control 12.6.1.

<span id="page-535-3"></span>When you run this report, specify the CVE ID in lowercase.

#### **Vulnerability Summary by SOX Asset**

Provides a summary of vulnerabilities detected on specific SOX assets, relevant to ISO 27002:2013 Control 12.6.1.

When you run this report, specify the asset (host name, IP address, or MAC address) in lowercase.

#### <span id="page-535-4"></span>**Vulnerability Summary on SOX Environment**

Provides a summary of vulnerabilities involving Sarbanes Oxley systems, relevant to ISO 27002:2013 Control 12.6.1.

## <span id="page-535-5"></span>**XSRF Vulnerabilities**

Provides a summary of XSRF vulnerabilities involving Sarbanes Oxley systems, relevant to ISO 27002:2013 Control 12.6.1.

## <span id="page-536-0"></span>**XSS Vulnerabilities**

Provides a summary of XSS vulnerabilities involving Sarbanes Oxley systems, relevant to ISO 27002:2013 Control 12.6.1.

## <span id="page-537-0"></span>**13 – Communications Security**

Select **Reports** > **Portal** > **Repository** > **Data Compliance Content** > **Sarbanes Oxley** > **ISO 27002** > *Dashboards* or *Reports* > **ISO 13 Communications Security**.

To assess your enterprise's compliance with this requirement, use the following dashboards and reports:

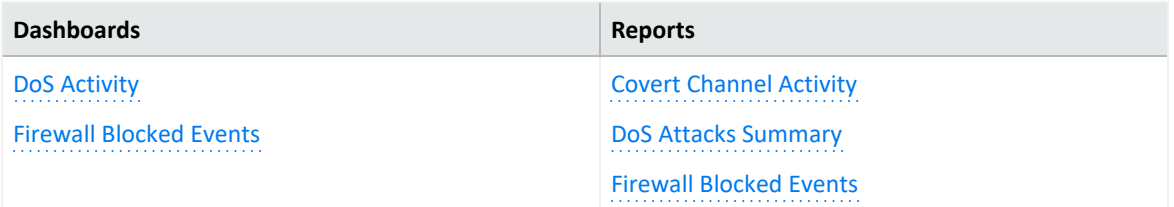

## <span id="page-537-1"></span>**DoS Activity**

Based on ArcSight categorization, provides an overview of DoS activity involving Sarbanes Oxley systems, relevant to ISO 27002:2013 Control 13.2.3.

## <span id="page-537-2"></span>**Firewall Blocked Events**

<span id="page-537-3"></span>Provides an overview of blocked firewall events, relevant to ISO 27002:2013 Control 13.2.1.

#### **Covert Channel Activity**

<span id="page-537-4"></span>Displays covert channel activities, relevant to ISO 27002:2013 Control 13.2.1.

#### **DoS Attacks Summary**

Provides a summary of events that indicate DoS activity, relevant to ISO 27002:2013 Control 13.2.3.

## <span id="page-537-5"></span>**Firewall Blocked Events**

Provides a summary of blocked firewall events, relevant to ISO27002:2013 control 13.2.1

# <span id="page-538-0"></span>**16 – Information Security Incident Management**

Select **Reports** > **Portal** > **Repository** > **Data Compliance Content** > **Sarbanes Oxley** > **ISO 27002** > *Dashboards* or *Reports* > **ISO 16 Information Security Incident Management**.

To assess your enterprise's compliance with this requirement, use the following dashboards and reports:

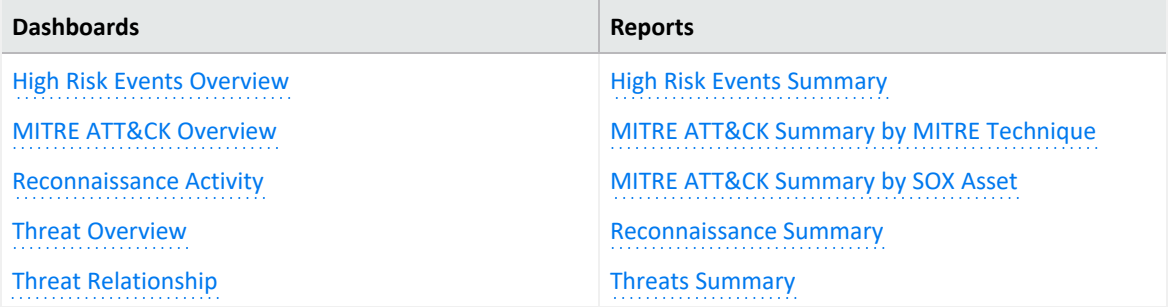

#### <span id="page-538-1"></span>**High Risk Events Overview**

Provides an overview of high-risk events involving Sarbanes Oxley systems, relevant to ISO 27002:2013 Control 16.1.2.

#### <span id="page-538-2"></span>**MITRE ATT&CK Overview**

Provides an overview of MITRE ATT&CK events involving Sarbanes Oxley systems, relevant to ISO 27002:2013 Control 16.1.2.

#### <span id="page-538-3"></span>**Reconnaissance Activity**

Based on ArcSight categorization, provides an overview of reconnaissance activity involving Sarbanes Oxley systems, relevant to ISO 27002:2013 Control 16.1.2.

#### <span id="page-538-4"></span>**Threat Overview**

Based on ArcSight categorization, provides an overview of threat activity involving Sarbanes Oxley systems, relevant to ISO 27002:2013 Control 16.1.2.

## <span id="page-539-0"></span>**Threat Relationship**

Based on ArcSight categorization, provides overview of threat relationships involving Sarbanes Oxley systems, relevant to ISO 27002:2013 Control 16.1.2.

#### <span id="page-539-1"></span>**High Risk Events Summary**

Provides a summary of high-risk events involving Sarbanes Oxley systems, relevant to ISO 27002:2013 Control 16.1.2.

## <span id="page-539-2"></span>**MITRE ATT&CK Summary by MITRE Technique**

Provides a summary of MITRE ATT&CK events involving Sarbanes Oxley systems by MITRE technique, relevant to ISO 27002:2013 Control 16.1.2.

## <span id="page-539-3"></span>**MITRE ATT&CK Summary by SOX Asset**

Provides a summary of MITRE ATT&CK events involving Sarbanes Oxley systems by target asset, relevant to ISO 27002:2013 Control 16.1.2.

#### <span id="page-539-4"></span>**Reconnaissance Summary**

Provides a summary of reconnaissance events involving Sarbanes Oxley systems, relevant to ISO 27002:2013 Control 16.1.2.

#### <span id="page-539-5"></span>**Threats Summary**

Provides a summary of threat events involving Sarbanes Oxley systems, relevant to ISO 27002:2013 Control 16.1.2.
# **17 – Information Security Aspects of Business Continuity Management**

Select **Reports** > **Portal** > **Repository** > **Data Compliance Content** > **Sarbanes Oxley** > **ISO 27002** > **Reports** > **ISO 17 Information Security Aspects of Business Continuity Management**.

#### **Asset Shutdown Summary**

Provides a summary of asset shutdown events involving Sarbanes Oxley systems, relevant to ISO 27002:2013 Control 17.1.3.

## **18 – Compliance**

Select **Reports** > **Portal** > **Repository** > **Data Compliance Content** > **Sarbanes Oxley** > **ISO 27002** > *Dashboards* or *Reports* > **ISO 18 Compliance**.

To assess your enterprise's compliance with this requirement, use the following dashboards and reports:

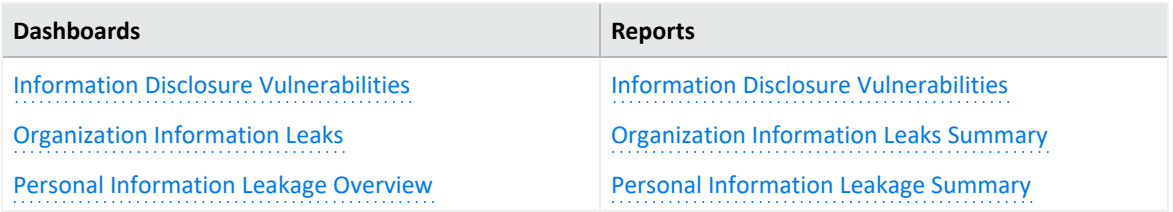

#### <span id="page-541-0"></span>**Information Disclosure Vulnerabilities**

Provides an overview of information disclosure vulnerability events involving Sarbanes Oxley systems, relevant to ISO 27002:2013 Controls 18.1.4, 13.2.4.

#### <span id="page-541-1"></span>**Organization Information Leaks**

Based on ArcSight categorization, provides an overview of information leakage activity (for example, company data), relevant to ISO 27002:2013 Controls 18.1.3, 13.2.4.

#### <span id="page-541-2"></span>**Personal Information Leakage Overview**

Based on ArcSight categorization, provides an overview of personal information leakage activity, relevant to ISO 27002:2013 Controls 18.1.4, 13.2.4.

#### <span id="page-541-3"></span>**Information Disclosure Vulnerabilities - Dashboard**

Provides a summary of information disclosure vulnerabilities involving Sarbanes Oxley systems, relevant to ISO 27002:2013 Controls 18.1.4, 13.2.4.

#### <span id="page-541-4"></span>**Organization Information Leaks Summary - Dashboard**

Provides a summary of information leakage events (for example, company data leaks), relevant to ISO 27002:2013 Controls 18.1.3, 13.2.4.

### <span id="page-542-0"></span>**Personal Information Leakage Summary - Dashboard**

Provides a summary of personal information leakage events, relevant to ISO 27002:2013 Controls 18.1.4, 13.2.4.

## Managing and Importing Stored Data

*You must have the Manage Storage Groups permission to use this feature.*

Search performance can be affected by your environment's set up and the way that your data is organized. To enable faster search times, you can configure ArcSight to organize data into [storage](#page-545-0) groups, which represent partitions in the ArcSight Database.

These storage groups can support compliance requirements for data retention policies, such as those for the Payment Card Industry Data Security Standard (PCI DSS). For example, you might be required to retain certain data for 12 to 24 months. You can instruct the ArcSight Database to [purge](#page-552-0) data that is older than a certain number of months. By deleting data, you reduce the amount of content within the database and improve search performance.

## Chapter 2: **Managing Your Stored Data**

*You must have the Manage Storage Groups permission to use this feature.*

Select **Configuration** > **Storage**.

The **Storage Information** list provides an overview of all available [storage](#page-545-0) groups. You can have up to 10 storage groups, each with specific retention periods and query filters. To find a storage group, use the **Search** field.

# <span id="page-545-0"></span>**Use Storage Groups to Organize and Retain Data**

You can divide data into **storage groups**, which allows you to partition the incoming events data and provide different retention periods, based on the query filter. Because you can set data [retention](#page-552-0) policies per storage group, you can retain certain high volume events for a short time period and other important events for longer time period. Higher volumes of event data, require more storage space. The **storage utilization** column displays the amount of storage utilized.

The **query filter** enables you to associate a storage group with specific compliance requirements, business needs, or search activities. Your specified query filters direct events to the correct storage group. For example, one group might have a filter for categoryDeviceGroup =/ Firewall and another for severity  $>$ = 7. If an event does not match any of the active filters, the event gets sent to the *Default Storage Group*. You cannot change the name, query, or rank of this built-in group.

By default, the maximum value for [retaining](#page-551-0) events in the *Default Storage Group* is 12 months. However, the license for your deployed product might require a lower maximum value, such as 30 days. For more information about how deployed products affect data retention policies in a non- SaaS environment, see " [Understanding](https://www.microfocus.com/documentation/arcsight/arcsight-platform-23.2/arcsight-admin-guide-23.2/#platform_maintain/license_keys_about.htm) License Keys " in the *ArcSight Platform Administrator's Guide*.

The **Apply Changes to System** option at the top of the Storage Groups page indicates that one or more groups have been modified but the [changes](#page-548-0) need to be applied.

- <span id="page-545-1"></span>• "Create a [Storage](#page-545-1) Group" below
- "Direct Events to the Correct [Storage](#page-546-0) Group" on the next page

## <span id="page-545-2"></span>**Create a Storage Group**

You can have up to **10 storage groups**, including the provided *Default Storage Group*.

- 1. Select **Configuration** > **Storage**.
- 2. Click the **add** icon **+**.
- 3. Enter a name for the storage group.

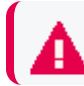

**CAUTION**: You cannot change the name after you create the group.

The name cannot include special characters other than a hyphen (-).

4. Enter a query with which to filter the incoming events into this storage group.

For example: categoryDeviceGroup='/Firewall' or categoryDeviceGroup='/IDS'.

The query can include parentheses, quotes, and single quotes.

- 5. For the storage group's status, indicate whether to [activate](#page-547-0) the group.
- 6. (Optional) For **Delete Data Older than**, enter the age of data, in months, that you want to [purge](#page-552-0) from the storage group in the database.
- <span id="page-546-0"></span>7. Click **Save**.
- 8. Apply your [changes.](#page-548-0)

### **Direct Events to the Correct Storage Group**

For efficient data retrieval, the system matches each incoming event with the query filter for a single, active storage group. However, an event could be associated with the rules of more than one group. When an event matches with multiple storage groups, the system **assigns the event to the highest ranked group**.

For example, *if Event\_29* matches the query filter for the storage groups ranked 3, 5, and 6, then the system assigns the event to the group that is ranked 3. If an event does not match any of the active filters, the system sends the event to the *Default Storage Group*.

You can change the ranking of storage groups to ensure that the system places events in the best location.

- 1. Select **Configuration** > **Storage**.
- 2. From the **Storage Information** table, drag each storage group up or down to the preferred priority position.

The system always places the *Default Storage Group* in the lowest ranked position.

# <span id="page-547-0"></span>**Activate and Deactivate Storage Groups**

The application allows you to have up to **10 storage groups**, including the provided *Default Storage Group*. To deactivate to prevent new events from being sent to the group, change a storage group's status. For example, you might no longer need a particular storage group or find that you have changed the filters and functionality of that group from its original purpose. Rather than continuing to modify an existing group, you can deactivate it. Alternatively, you might want to activate a storage group only during certain periods of time.

Although you deactivate a group, the [deletion](#page-552-0) settings for that group remain in effect.

- 1. Select **Configuration** > **Storage**.
- 2. Select the storage group that you want to activate or deactivate.
- 3. To edit the group's settings, click the icon.
- 4. For **Group Status**, slide the indicator left or right. Activated groups display a status of **Active**.
- 5. Click **Save**.

# <span id="page-548-0"></span>**Change the Settings of a Storage Group**

After creating or modifying storage groups, you must apply the changes. You can modify multiple groups before applying your changes.

- <span id="page-548-1"></span>• ["Modify](#page-548-1) a Storage Group" below
- "Apply Your [Changes](#page-548-2) to a Storage Group" below

## **Modify a Storage Group**

You can modify a storage group at any time.

- 1. Select **Configuration** > **Storage**.
- 2. Select the storage group that you want to modify.
- 3. Click the pencil icon  $\mathscr{P}$ .
- 4. For **Group Status**, slide the indicator left or right.
- 5. Activated groups will display a status of **Active**.
- <span id="page-548-2"></span>6. Click **Save**.
- 7. Apply your [changes.](#page-548-3)

### <span id="page-548-3"></span>**Apply Your Changes to a Storage Group**

Select **Configuration** > **Storage** > **Apply Changes to System**.

When you change the query filter, [status,](#page-547-0) or rank of a storage group, your changes do not go into effect until you apply the changes. The following considerations affect how your changes are applied:

- If you modify the query filter, the system will begin adding events that match the updated filter. However, the storage group retains all currently stored events associated with the previous filter. The retention policies continue to apply to all events within the group.
- If you do not want the storage group to have both sets of events, you can create a new storage group for the updated query filter, then [deactivate](#page-547-0) the older storage group.
- On the first day of the month, the ArcSight Database deletes events matching the [retention](#page-552-0) [policies](#page-552-0) of the storage groups. For example, on March 15, you change the deletion time to three months from four months. On April 1, the database begins deleting all data older than three months.
- While changes are being applied, you cannot create or modify a storage group.

## **Use Storage Group Queries in a Search**

Search allows you to include a storage group in a query. Rather than entering the query filter of a storage group again in Search, [specify](events_investigate/search-parms-storagegroup.htm) the following for your Search query: Storage Group = Firewall Events. By specifying the storage group, you limit the search to that storage group's partitions only, thus improving search performance.

# <span id="page-551-0"></span>Configure Retention Policies for Your Data

Events are stored in their assigned [storage](#page-545-0) groups in the ArcSight database. Over time, the storage system can retain unneeded or outdated data. To preserve space in the database and improve data retrieval from storage groups, you can configure the database to remove events older than a certain number of months. For example, your data retention policy might expect your system to purge certain data, such as DNS logs that are older than 24 months.

When setting the policies for storage group retention and disk space utilization, do not allow your disk space utilization to increase above 90%. Running out of disk space can reduce the performance of searches due to increasing fragmentation. If such a situation continues to where there is no space left, then the database cannot ingest new data.

## <span id="page-552-0"></span>Delete Old Data from Storage Groups

Events are stored in their assigned storage groups in the ArcSight Database. Over time, the storage system can retain unneeded or outdated data. To preserve space in the database and improve data retrieval from storage groups, you can configure the database to remove events older than a certain number of months. For example, the data retention policy for your organization might expect data older than 24 months to be purged. This process **deletes data from the database**.

The system automatically applies all deletion settings on the first day of the month at 2:10 a.m.

- 1. [Create](#page-545-2) or [modify](#page-548-0) a storage group.
- 2. For **Delete Data Older Than**, enter the age of data, in months, when you want old events to be deleted.

By default, the maximum value for retaining events in the Default Storage Group is 12 months. However, the license for your deployed product might require a lower maximum value, such as one month. With a Log Management and Compliance (Recon) license, you can choose **Never Expire** for a long-term storage option. To select that option, your role must have the permission *Never Expire Search Results*.

Ensure that your retention policy takes into consideration the maximum size of your storage groups and database. Also, consider that, in deleting events, the policy might affect results of an Event [Integrity](#page-173-0) Check.

- 3. Click **Save**.
- 4. Apply your [changes.](#page-548-3)

# <span id="page-553-0"></span>**Manage Retention Policies for Imported Logger Data**

You can have up to 10 storage groups overall (including both groups created in the ArcSight Database and those migrated from Logger). Exceeding this quantity will likely affect the performance.

To manage the storage and expiration of the recently imported data from Logger, the system automatically enables the retention policy for the Logger event data. You do not need to manually direct events to a certain storage group and implement additional retention policies, but rather take advantage of the same storage rules already set in Logger.

You can update and review the retention policy strictly from the Logger interface. However, changes made to the retention policy after the archive migration has been started won't be reflected on the archives imported to the ArcSight Database.

For more information about retention policies for event data, see "[Storage](https://www.microfocus.com/documentation/arcsight/logger-7.2.2/Logger-Admin-Guide/)" in the *Administrator's Guide to ArcSight Logger*.

## **For a SaaS environment**

When you migrate Logger data to a SaaS environment, the system temporarily stores data in an AWS S3 bucket. For successfully migrated data, the system deletes the temporary files stored in the bucket after a month.

For data that hasn't been imported, the temporary files will be deleted from the bucket based on the ArcSight license purchased by your organization.

The retention period for data imported to the ArcSight Database will be either the **Storage Group Retention** value (from Logger) or the one established by the ArcSight license, depending on which one is lower.

For more information about preparing for data migration, see Installing the AWS [Command](https://www.microfocus.com/documentation/arcsight/arcsight-saas/as-platform-saas-quickstart/#storage/storage-logger-saas-AWS-CLI.htm) Line [Interface](https://www.microfocus.com/documentation/arcsight/arcsight-saas/as-platform-saas-quickstart/#storage/storage-logger-saas-AWS-CLI.htm) in Each Logger in the *ArcSight SaaS Quick Start for Administrator's* guide.

## **Managing the Quality of Your Data**

*Requires the ArcSight Recon capability or the Log Management and Compliance service.*

Select **Insights** > **Data Quality**.

The **Data Quality Dashboard** provides detailed information about the gap between [Device](#page-120-0) [Receipt](#page-120-0) Time from the raw event itself versus the Normalized Event Time and Database Receipt Time. Data Quality Dashboard identifies the sources that cause issues with the data. Based on the information analyzed through the Data Quality Dashboard, you can accurately mitigate the problem. This feature also provides history of your data over time.

- ["Understanding](#page-555-0) the Data Quality Insights" on the next page
- ["Understanding](#page-557-0) How Data Quality is Calculated" on page 558
- ["Analyzing](#page-558-0) Data Quality" on page 559

# <span id="page-555-0"></span>Chapter 2: **Understanding the Data Quality Insights**

Content in the Data Quality [Dashboard](#page-558-0) is divided into the following categories that represent how big the gaps are among Database Receipt [Time \(dBRT\),](#page-120-1) Device Receipt Time (DRT), and Normalized Event Time (NET):

- Active [Events](#page-555-1)
- [Future](#page-556-0) Events
- Past [Events](#page-556-1)

### <span id="page-555-1"></span>**Active Events**

Indicates that your events have a timestamp within the database's active time frame where NET - DRT = 0. The Data Quality Dashboard presents active events in sub-categories based on the following time gaps between DRT and dBRT:

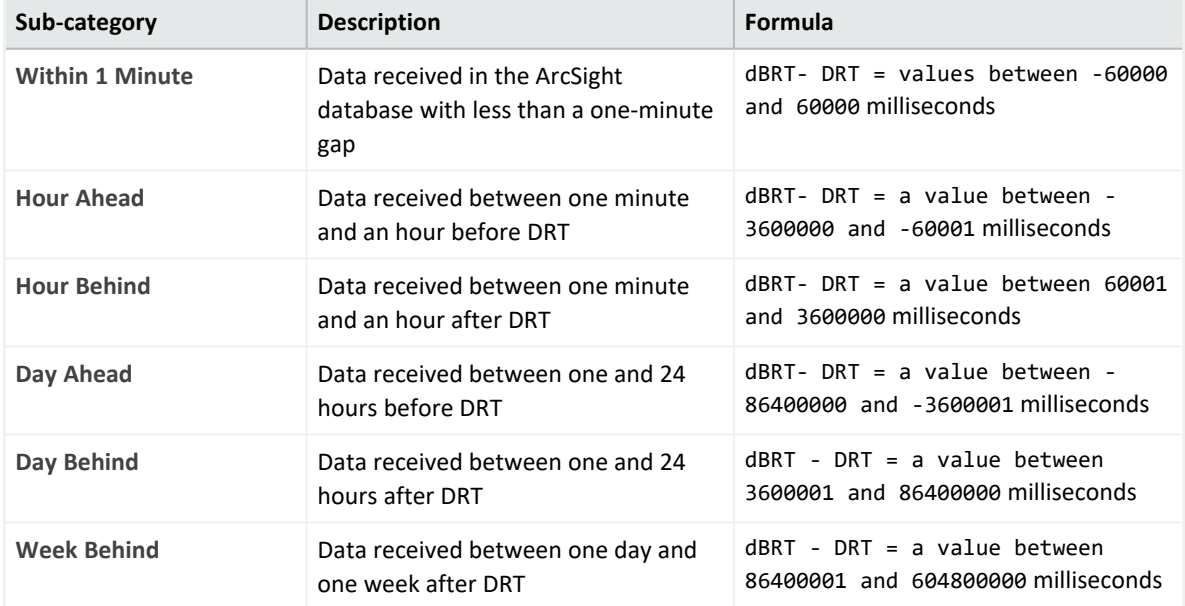

### <span id="page-556-0"></span>**Future Events**

Indicates that your events have a future timestamp where NET - DRT  $\lt$  0. The Data Quality Dashboard presents future events in sub-categories based on the following time gaps between DRT and dBRT:

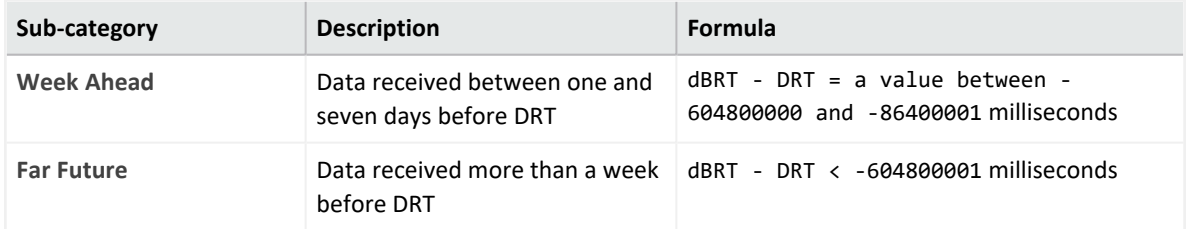

The **Far Future** critical category helps identify events that fall well outside the most accepted variance range.

## <span id="page-556-1"></span>**Past Events**

Indicates that events have a past timestamp where NET - DRT > 0. The Data Quality Dashboard presents past events in a sub-category based on the following time gap between DRT and dBRT:

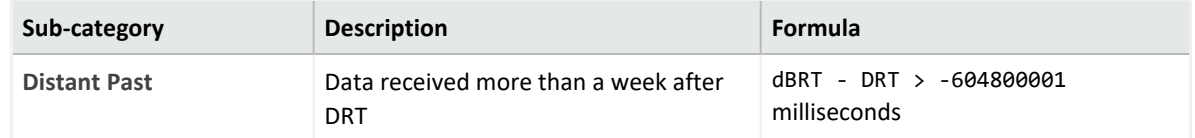

The **Distant Past** critical category helps identify events that fall well outside the most accepted variance range.

# <span id="page-557-0"></span>Chapter 2: **Understanding How Data Quality is Calculated**

Data Quality is calculated and aggregated every one hour, including all events that arrive in the database within the same hour. For example, the aggregated information at 10:00 AM includes all data from 10:00:00.000 to 10:59:59.999, inclusively. The time of the aggregation process depends on when the ArcSight Database was installed or upgraded.

During a fresh installation, the process creates a new table to store Data Quality over time, with source information. The feature schedules the aggregation process at the tenth minute of every hour. For example, if a fresh install or upgrade was completed at 9:15:00 AM, the aggregation would be scheduled to execute at 10:10:00 AM and every one hour after that.

If you switch to a different database, you would need to wait for a few minutes before accessing the Data Quality page again.

## <span id="page-558-0"></span>Chapter 2: **Analyzing Data Quality**

#### Select **Insights** > **Data Quality**.

The Dashboard provides the following visualizations to help you gain insight into quality of your data.

#### **Date Picker Filter**

Provides options to filter the time range for the entire Data Quality Dashboard page, including built-in Custom Range and Quick Ranges. By default, the Dashboard displays data per the **Last week** setting. If the Cron Job has not been run yet, the charts would display no data.

#### **Data-Time series**

Represents, in a stacked area chart, how data is distributed among the Categories by percentage over time.

#### **Source Agents**

This visualization group consists of the following components:

<sup>l</sup> **Category Selector**

Displays data sources in each of the 12 Data Categories. *Far Future* is the default selection.

<sup>l</sup> **Top 10 Agents from Future Events**

Represents the percentages of up to 10 top agents with the greatest amount of events under the selected Data Categories. To see the IP address, host name, and number of events of each source, hover over each donut piece. If you click a donut piece, the Hourly Event Volume chart displays more values.

<sup>l</sup> **Hourly Event Volume**

Shows, in a bar chart, the number of events from a source that contributed to the selected Data Categories. If available, the source with the highest number of events will be displayed by default.

## Importing Event Data From Logger

If you have ArcSight Logger deployed, you can import event data from Logger into the ArcSight Database to enable you to search on that data from within Fusion. To do so, the process requires you to first import the Logger event metadata, then Logger event archives into Fusion. After the system successfully imports a Logger archive file, the events in that archive file will be available in the Database. You can gradually import the Logger archive files as needed.

**NOTE**: Depending on your version of ArcSight Platform (SaaS or non-SaaS), this feature will follow a different procedure. Ensure that you select the right one for your environment.

# Importing Logger Data to the ArcSight Database (SaaS)

*Applies in a SaaS environment only.*

This process can be started only after the metadata migration process has been started from at least one of the available Logger(s)

If you have ArcSight Logger deployed in your network infrastructure, you can search Logger event data collected over time. To do so, you must import the events stored in the Logger archives to the ArcSight Database. This process requires you to first import the event metadata, then the event data. Before you begin searching through Logger data, ensure that the data migrations have completed. The system stores the imported archives according to the [retention](#page-553-0) policies established in Logger.

1. Verify that you have imported metadata from at least one available Logger.

For more information, see "Importing Logger Data to the [ArcSight Database](https://www.microfocus.com/documentation/arcsight/arcsight-saas/as-platform-saas-quickstart/#storage/storage-logger-saas-intro.htm)" in the *ArcSight SaaS Quick Start for Administrator's* guide.

- 2. Select **Configuration > Import Logger Data > Data Import**.
- 3. In the **Select the Logger for Data Import** menu, select the Logger from which you want to import the data.

For more information about Logger aliases, see ["Managing](https://www.microfocus.com/documentation/arcsight/arcsight-saas/as-platform-saas-quickstart/#storage/S3-Configuration.htm) the S3 Bucket" in the *ArcSight SaaS Quick Start for Administrator's* guide.

For the selected Logger, the system displays a list of the archives stored. You can find this in a table under the **Displaying x results** label. For each archive, the table displays the following information. To filter the displayed information, you can enter search for values within each column.

#### **Archive Name**

Represents the name of the archive, as assigned in Logger. For more information, see ["Archiving](https://www.microfocus.com/documentation/arcsight/logger-7.2.2/Logger-Admin-Guide/#Logger_AdminGuide/Configuration/Archiving_Events.htm) Events" in the *Administrator's Guide to ArcSight Logger*.

#### **Day**

Represents the day of the month that Logger generated the archive. Values are 01 to 31 (depending on the month).

#### **Month**

Represents the month that Logger generated the archive. Values are 01 to 12.

#### **Year**

Represents the year that Logger generated the archive. Values are displayed in a 4-digit format.

#### **Storage Group**

Represents the name of the Logger associated with the archive.

#### **Data Files**

Displays the number of files contained in the archive, as well as indicating the number of the files that have been correctly imported (files without missing data). For example, 2/3 means there are 3 files in the archive, and 2 of them were imported correctly.

#### **Import Status**

Indicates the status of the migration of the archive.

The import process follows this order: **Not imported** > **Pending Import**> **Importing**. Note that the Pending Import state can take up to 5 minutes to complete the archive analysis. The result of the importing process can be either **Imported** or **Import Failed**.

#### **Import Date**

Represents the date that the archive was imported. If the import has not been performed, it will appear as "**---**".

#### **Archive Size**

Show the size of the archive in gigabytes.

4. Check the box to the left of each archive that you want to enable for import.

After you select a Logger, the system displays the **Import** button will appear to the left of **Displaying x results**:

**Displaying 2 results** 

5. To start importing the selected archives, click **Import**.

The system updates the import state of each archive as the process proceeds.

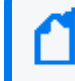

Only archives with an import state of **Not Imported** have a check box and are available for import.

- 6. (Optional) To update the list of archives contained in the Logger, click **Refresh** to the right of the Search box.
- 7. (Optional) After the system has successfully imported Logger event data, you can [search](#page-136-0) for the [Logger](#page-136-0) events.

# Importing Logger Data to the ArcSight Database (non-SaaS)

*Does not apply in a SaaS environment.*

The procedure and steps described in this section have been tested with Logger and ArcSight Platform installed on two different machines

This section guides you through the process of importing the Logger metadata and then its corresponding archived events to the ArcSight Database. Before you start searching the imported Logger archived events, ensure that the data migrations have completed according to [Migrating](https://www.microfocus.com/documentation/arcsight/arcsight-platform-23.2/arcsight-admin-guide-23.2/#storage/storage-logger-non-saas-intro.htm) Logger Data to the ArcSight Database[.](https://www.microfocus.com/documentation/arcsight/arcsight-platform-23.1/arcsight-admin-guide-23.1/#storage/storage-logger-non-saas-intro.htm)

To start the [procedure,](#page-563-0) please follow the "Checklist: Migrating Logger Data" on the next page[.](https://www.microfocus.com/documentation/arcsight/arcsight-platform-23.1/arcsight-admin-guide-23.1/#storage/storage-logger-non-saas-intro.htm)

## <span id="page-563-0"></span>Checklist: Migrating Logger Data

#### *Does not apply in a SaaS environment.*

Use the following checklist to migrate event data from Logger. You must perform the tasks in the listed order.

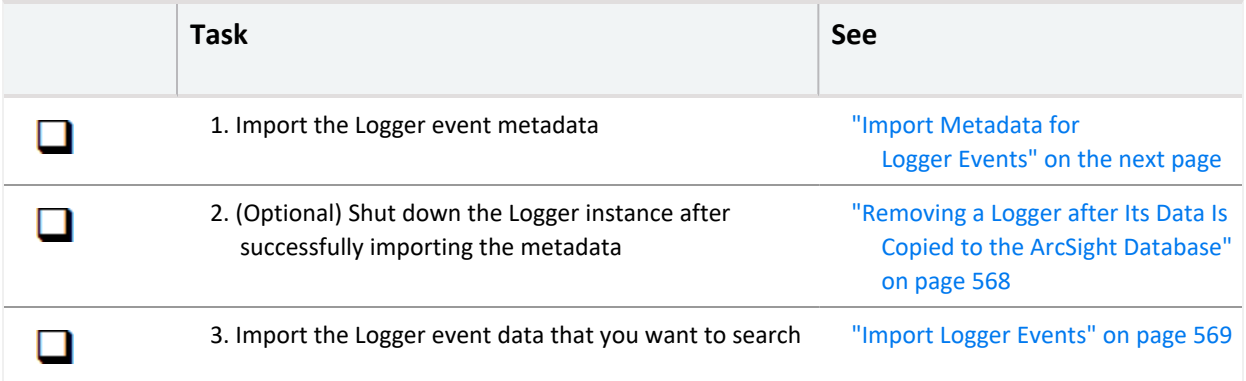

# <span id="page-564-0"></span>Chapter 2: Import Metadata for Logger Events

*Does not apply in a SaaS environment.*

Select **Configuration > Import Logger Data > Logger Metadata Import**.

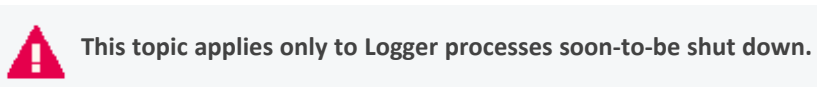

Logger metadata refers to the information that is stored in the Logger postgresql database, which is needed to read the events from the Logger archive files for each storage group.

You import the metadata once for each Logger whose processes are soon to be shutdown. Complete the following activities:

- ["Register](#page-564-1) a Logger" below
- <span id="page-564-1"></span>• "Import the [Metadata"](#page-565-0) on the next page
- <sup>l</sup> "Update the Logger [Registration"](#page-566-0) on page 567

## **Register a Logger**

*Applies only if you have not previously registered the Logger from which you will import data*

Before importing the metadata, make sure to add the Logger details for the import process.

- 1. In Fusion, select **Configuration > Import Logger Data > Logger Metadata Import**.
- 2. Click the **+** icon.
- 3. Add the Logger details such as:
	- a. **Host**: Logger IP address or host name For example, 12.345.67.890 or logger6.extremelyfocused.com
	- b. **Host Username**: OS username
	- c. **Host Password**: OS password
- 4. Click **Save**. Otherwise, click **Cancel**.

**Note:** You can remove Logger registration if no data has been imported. To delete the Logger registration, click the delete icon (trash can).

### <span id="page-565-0"></span>**Import the Metadata**

**Note:** It's recommended that you perform the following steps before the actual metadata import:

- Stop all Logger event ingestion
- Switch connectors to send events to the ArcSight Database
- Archive all the existing events in Logger before importing the Logger metadata

While importing the metadata, the Logger server must be accessible at all times.

The metadata contains all the information related to accessing the events of a particular Logger. You can migrate the Logger metadata to the ArcSight Database directly from the **Logger Metadata Import** page.

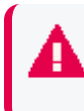

Make sure to import the metadata before importing the Logger data as this is the first step to view and consume logger events.

- 1. In Fusion, select **Configuration > Import Logger Data > Logger Metadata Import**.
- 2. Check the box next to the Logger whose metadata will be migrated and click the **import** icon.

A pop-up window will notify you that the Logger metadata import procedure is about to begin, making sure you have already mounted the appropriate archives on all database nodes.

At this point, you must decide whether Logger processes resume after the import of metadata is done:

- **Yes**: The Logger processes will resume after the import is finished. ArcSight Platform proceeds to import and store the metadata.
- No: The Logger processes will remain shut down. ArcSight Platform proceeds to import and store the metadata.

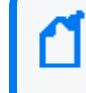

After successfully importing the metadata and the Logger processes have been [shut](#page-567-0) [down](#page-567-0), you have the option to remove or repurpose that particular Logger.

**Cancel:** The system will not continue with the process for importing the metadata. The Logger continues in its current state.

## <span id="page-566-0"></span>**Update the Logger Registration**

*Required only if user credentials for the registered Logger have changed.*

If the credentials have been changed after registering a Logger, make sure to update the username and password information before importing the Logger metadata.

The Logger processes status, host username, and password can be updated after the Logger registration, but only if the metadata import process hasn't started.

These values cannot be updated after you start an import.

- 1. In Fusion, select **Configuration > Import Logger Data > Logger Data Import**.
- 2. Check the box next to the Logger host and click the pencil icon.
- 3. Update the values accordingly.

Ensure that the username and password that you use match the OS credentials set in Logger.

4. Click **Save**. Otherwise, click **Cancel**.

# <span id="page-567-0"></span>Removing a Logger after Its Data Is Copied to the ArcSight Database

*This process is optional. Does not apply in a SaaS environment.*

After you have successfully imported the [metadata](#page-564-0), you have the option to remove or repurpose that particular Logger. The next [phase](#page-568-0), where you import the archived event data, does not require the Logger.

- 1. To ensure that the Logger will no longer receive events, reconfigure the SmartConnectors to send events to the ArcSight SaaS environment.
- 2. Log in to ArcSight.

Note that your login role must have the *Logger Data Migration* permission.

- 3. Select **Configuration** > **Import Logger Data** > **Data Import**.
- 4. Verify that all archives are listed and thus ready for import to the ArcSight Database. We recommend that you check the listed archives to ensure that you have copied all desired metadata from each Logger.
- 5. Shut down the Logger process.

You can now repurpose the Logger host system.

## <span id="page-568-0"></span>Chapter 2: Import Logger Events

#### *Does not apply in a SaaS environment.*

Select **Configuration** > **Import Logger Data** > **Logger Data Import**.

This option will allow you to bring events from a Logger instance to the ArcSight Database and perform searches on them. Since this process consumes both time and resources, consider importing only events in necessary time ranges.

Before you can migrate Logger data, you must import the [metadata](#page-564-0) that defines it.

- "Import [Archived](#page-568-1) Events" below
- "Review [Migration](#page-569-0) Details" on the next page
- <span id="page-568-1"></span>• "Resume an [Incomplete](#page-570-0) Migration" on page 571
- "Delete Incomplete or Failed [Migrations"](#page-571-0) on page 572

### **Import Archived Events**

Before importing Archived Events, ensure that you have performed the process from the [Logger](https://www.microfocus.com/documentation/arcsight/arcsight-platform-23.1/arcsight-admin-guide-23.1/#storage/storage-logger-non-saas-intro.htm?TocPath=Maintaining%2520the%2520Platform%2520and%2520Deployed%2520Capabilities%257CMigrating%2520Logger%2520Data%2520to%2520the%2520ArcSight%2520Database%257C_____0) side first.

- 1. Select **Configuration** > **Import Logger Data** > **Logger Data Import**.
- 2. Click **+**.
- 3. Select the Logger host of your preference.

You can choose only one host at a time.

- 4. Specify the time range that you want to import, following these considerations:
	- The time range is based on receipt time.

Convert the time range you wish to search through from browser time/selected time zone to UTC.

That way, once the data is imported, you can search through it using the original browser time/selected time zone.

• The migration only allows you to migrate a minimum time range of 1 day.

- Specify a date in the past. You cannot import data for future dates as it will import no events and will cause issues when you try to import new data again.
- Overlapping dates will cause an error message. If this is not the first import of this Logger instance, ensure to select a time range different than the one already imported.

Select a data-time range different than the one already imported. To confirm the host's start and end dates already available in the ArcSight Database, see how to verify the migration table in "Review [Migration](#page-569-0) Details" below

- 5. Click **Import**.
- 6. To check the import progress, view the **Import Status** column.

The import will take a considerable amount of time, based on the quantity of events that are present in the time range selected.

7. (Optional) If the import is interrupted, you can attempt to [resume](#page-570-1) the process.

<span id="page-569-0"></span>Alternatively, you can [delete](#page-571-1) an incomplete migration.

## **Review Migration Details**

The migrations table will display the most relevant information of all the imports executed. For each migration, the system registers the following details:

#### **Logger Host**

Represents the Logger IP address or host name. For example, 12.345.67.890 or logger6.extremelyfocused.com.

**Data Start Date**

Indicates the absolute date of the earliest possible event.

**Data End Date**

Indicates the absolute date of the latest possible event.

**Import Date**

Indicates the migration date and time displayed in the ArcSight Database timezone.

**Import Status**

Indicates the status of the import process. Ensure that you comply with the [prerequisites](storage-loggerdata-prerequisites.htm) before importing data.

**• Initialized:** The verification of the archives corresponding to the requested time range is being performed.

- **In** progress: Import is still in progress. Archived events are being extracted, read and sent to the ArcSight Database.
- **Complete:** Successfully imported the data.
- **Failed:** The archives are inaccessible, which can be caused by:
	- <sup>o</sup> An unresponsive mount
	- $\circ$  A network connectivity issue
	- $\circ$  A user who doesn't have the correct access permissions
	- $\circ$  Data that couldn't be uncompressed, etc

#### **Event Count**

Indicates the number of events migrated. This number increases automatically as the process continues.

#### **Logger Host User Name**

Indicates the OS username associated with the Logger host.

#### **Data Import ID**

Represents the unique identifier for the event migration. You must have this value to delete a migration.

To review details about the executed migration, see the logs in the opt/vertica/udfs/datamigration/logs/ directory.

<span id="page-570-0"></span>After events have been imported, either Logger or the Fusion capablity will manage the [retention](#page-551-0) policy depending on the state of the Logger processes.

### <span id="page-570-1"></span>**Resume an Incomplete Migration**

A migration might be interrupted if access to the mount or data file is affected in any way during the process: an unresponsive mount, a network connectivity issue, a user who doesn't have the correct access permissions, data that couldn't be uncompressed, etc.

An **Incomplete** migration can be resumed. The process starts from the last point of migration so you do not lose the data previously migrated.

- 1. Select the migrations that you want to resume.
- 2. Click  $\Box$ .

A migration that continues to appear as **incomplete** after it has been resumed at least once, might indicate the data cannot be migrated because of corruption issues.

Check the logs for any related messages, and contact support to help finish the migration.

## <span id="page-571-1"></span><span id="page-571-0"></span>**Delete Incomplete or Failed Migrations**

It's possible that a migration might fail to complete. For example, the status is **Failed** or indicates that the migration is **Complete** but it contains no events. In these types of scenarios, you can delete the migration, then try again.

- 1. Select the migrations that you want to delete.
- 2. Click  $\mathbf{\widehat{m}}$ .

# Appendices

The appendices in this guide provide additional information or guidance for using the features and functions for this product.

# Mapping Database Names to their Appropriate Search Fields

When creating a fieldset, Search displays the coding-style name for the fields instead of the human-readable names that you see when creating a query. For example, in a query you can enter or select Agent Address. However, in the fieldsets selection, this same field appears as agentAddressBin. This issue also occurs when you're adding queries to a [report.](#page-196-0)

The following tables provide the coding-style names that appear in the fieldset and report configurations, so that you can easily map them to their human-readable names.

## Agent Fields

Substitute the following labels in the agent category:

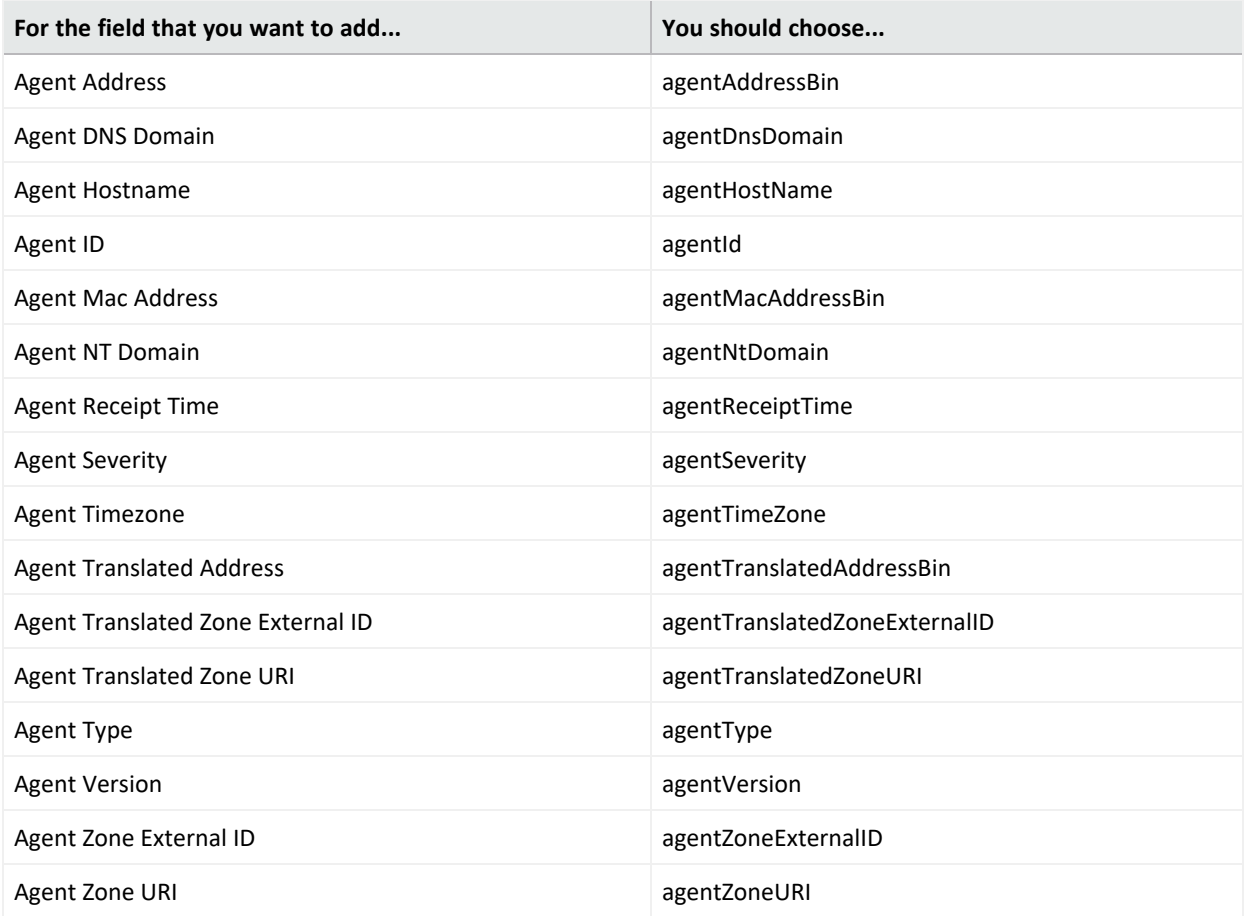

# Category Fields

Substitute the following labels in the category:

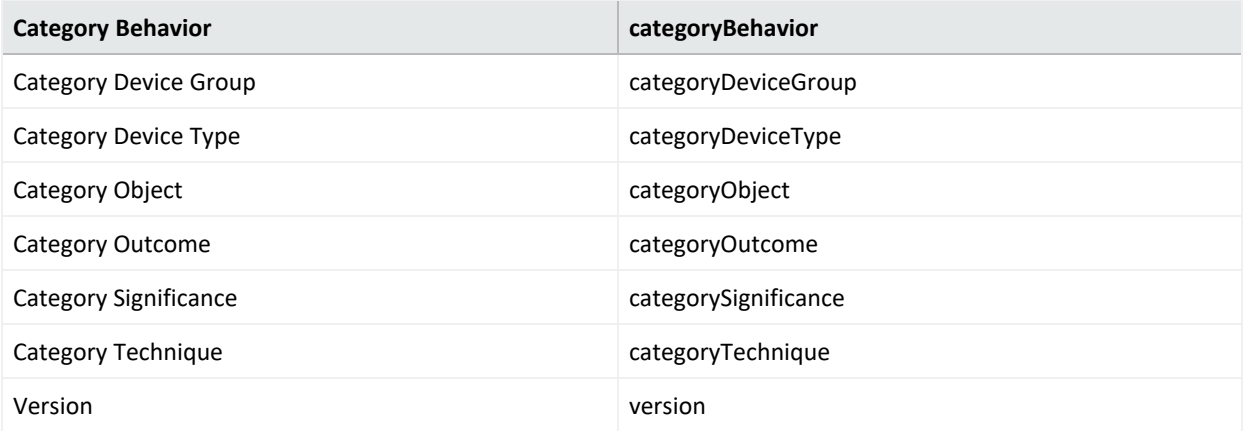
### Correlation Fields

Substitute the following labels in the correlation category:

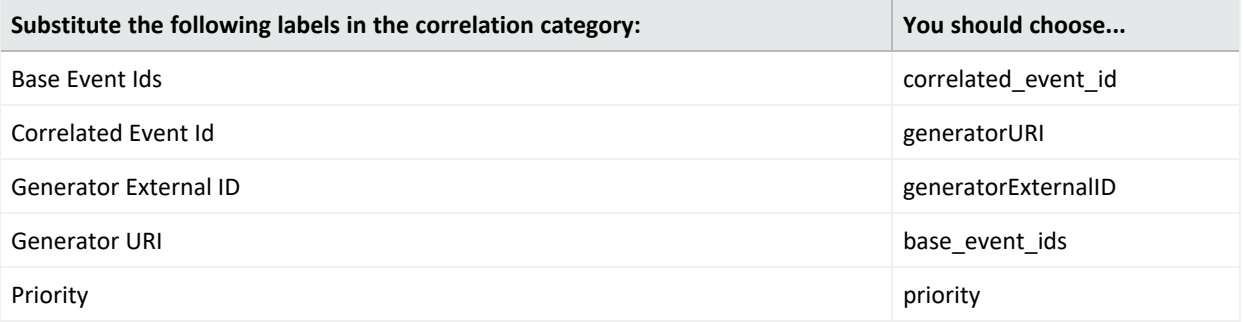

### Destination Fields

#### Substitute the following labels in the destination category:

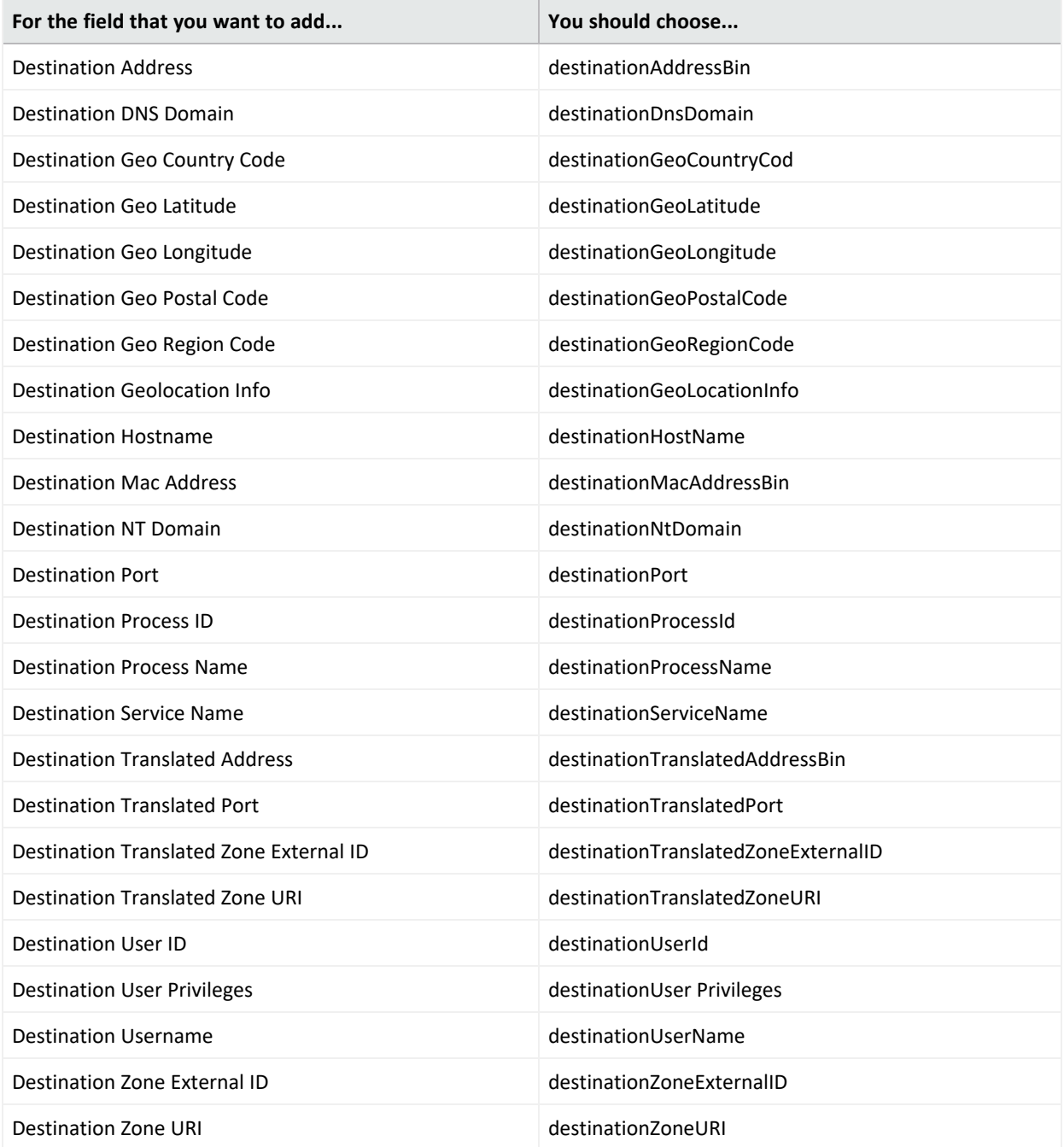

# Device Fields

Substitute the following labels in the device category:

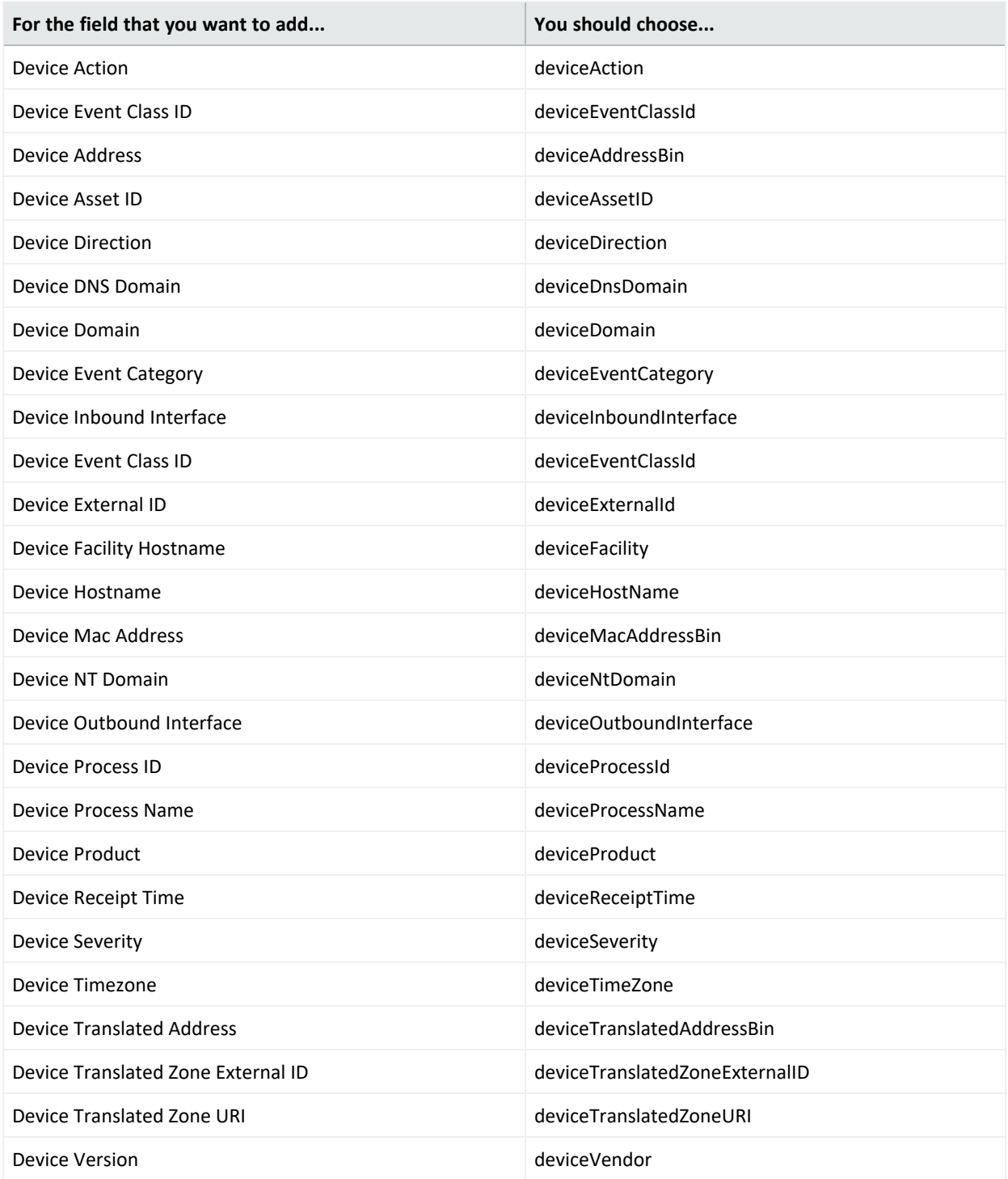

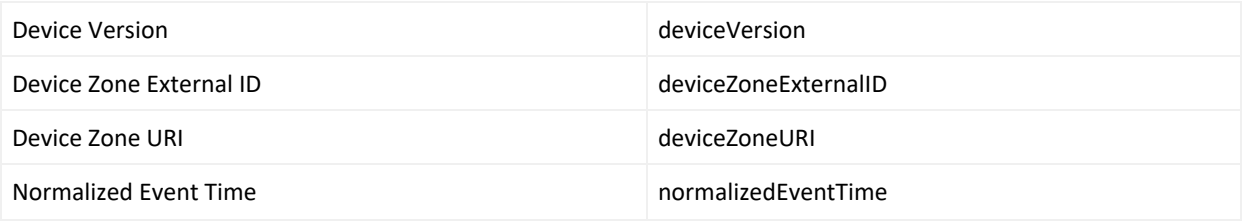

## Device Custom Fields

#### Substitute the following labels in the device custom category:

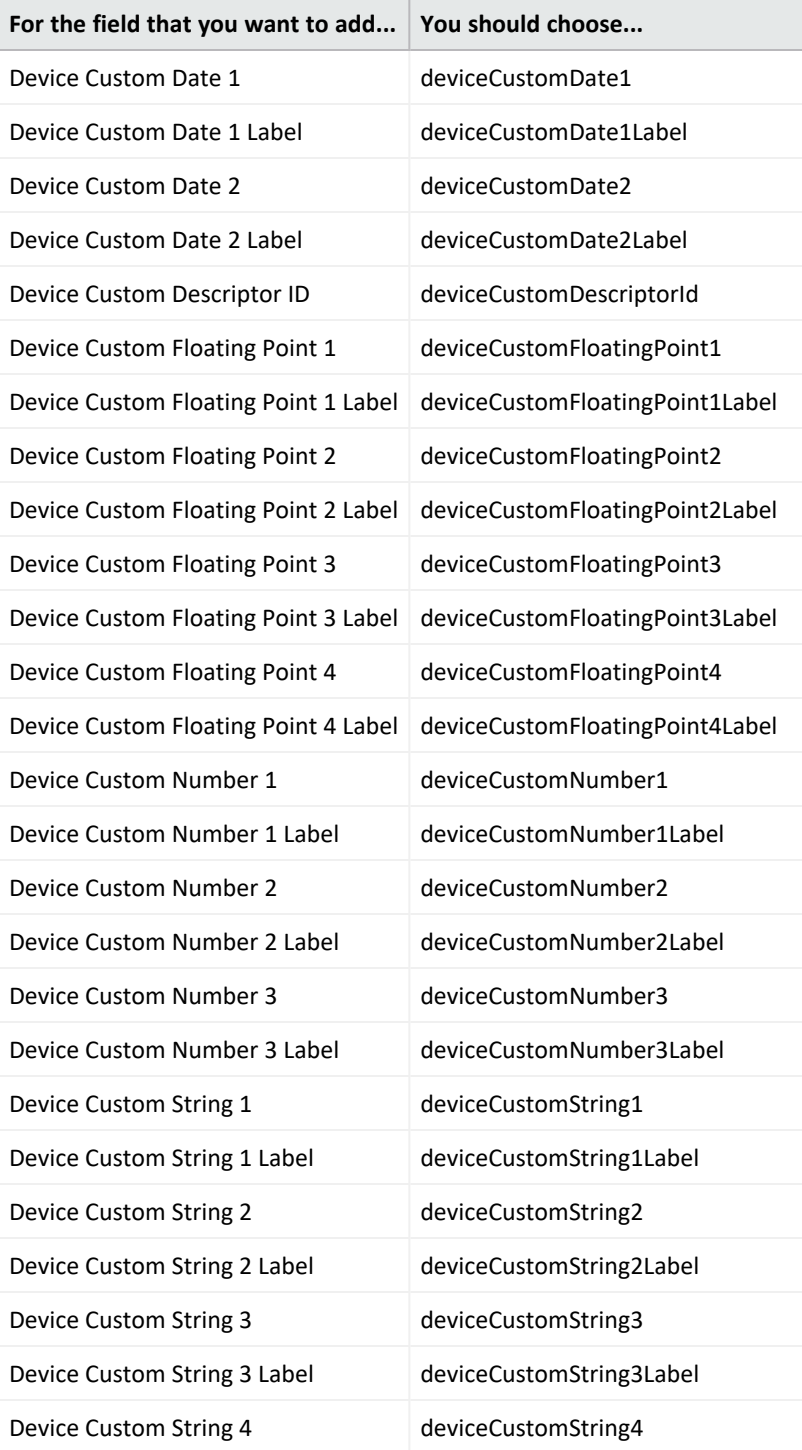

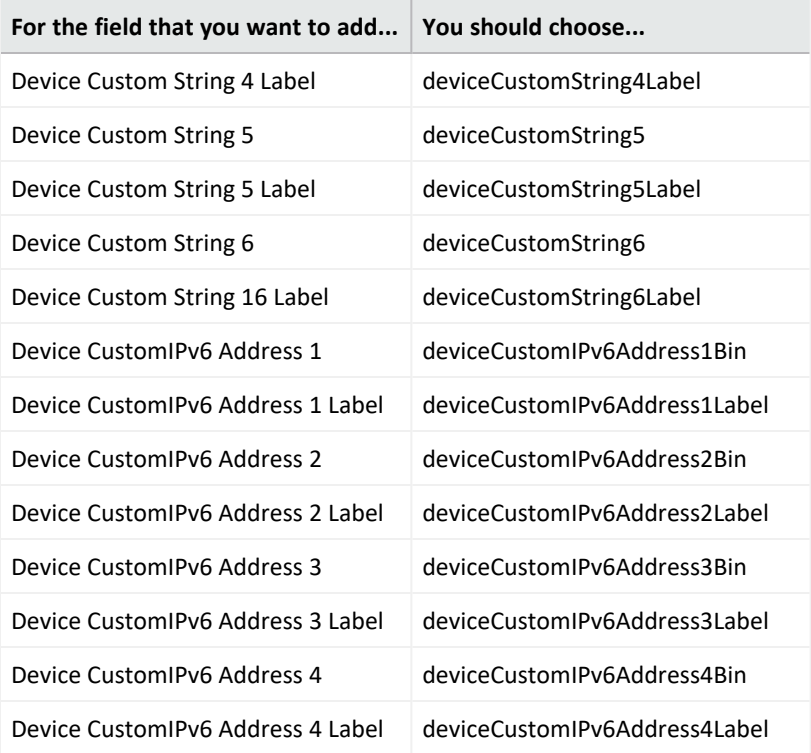

# Event Fields

#### Substitute the following labels in the event category:

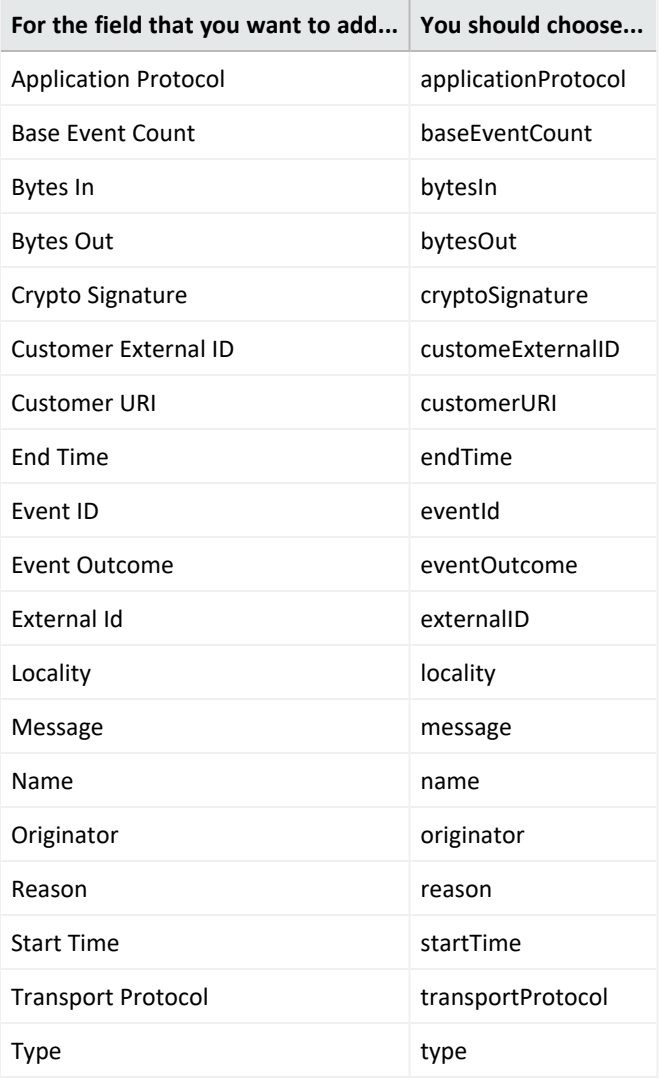

### Extension Fields

Substitute the following labels in the extension category:

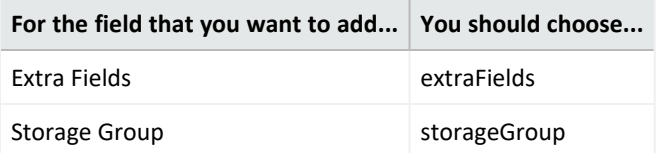

# File Fields

#### Substitute the following labels in the file category:

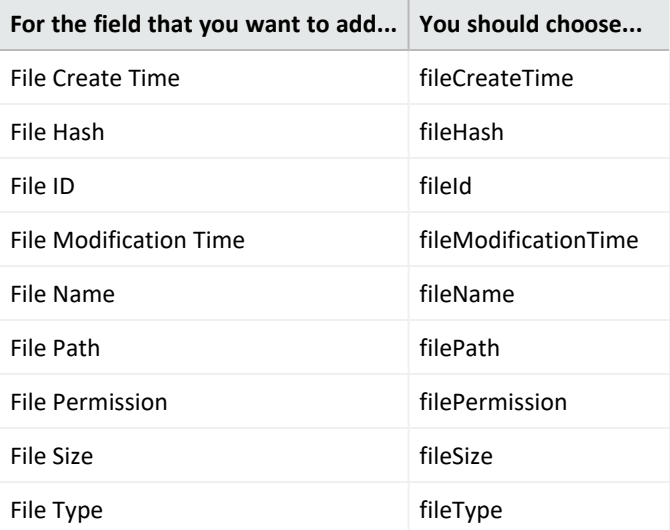

# Flex Fields

Substitute the following labels in the flex category:

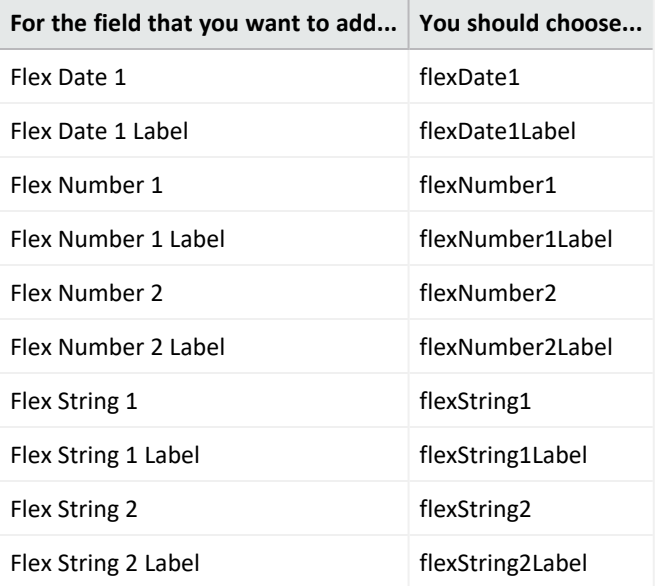

# OldField Fields

Substitute the following labels in the oldfield category:

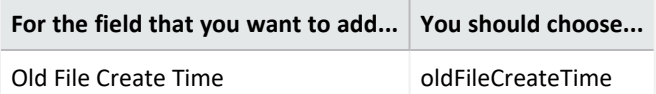

# Old File Fields

Substitute the following labels in the old file category:

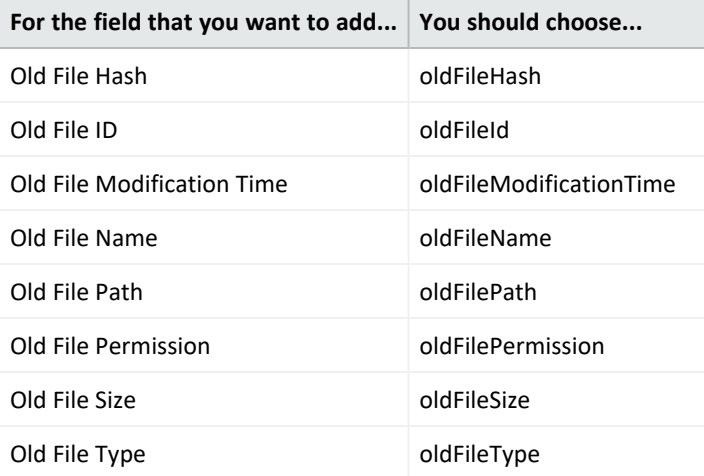

# Request Fields

Substitute the following labels in the request category:

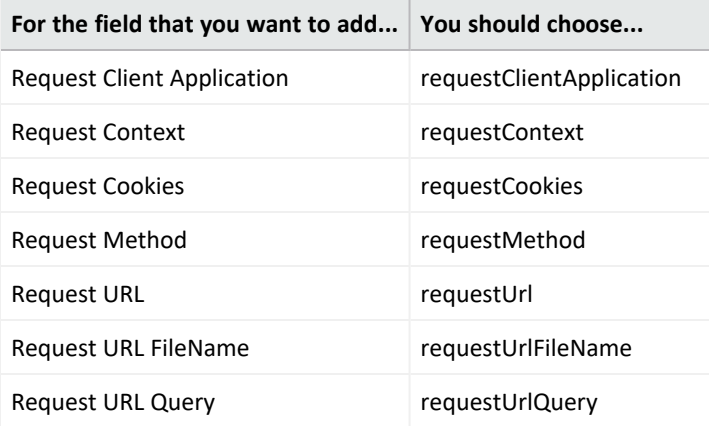

# Source Fields

#### Substitute the following labels in the source category:

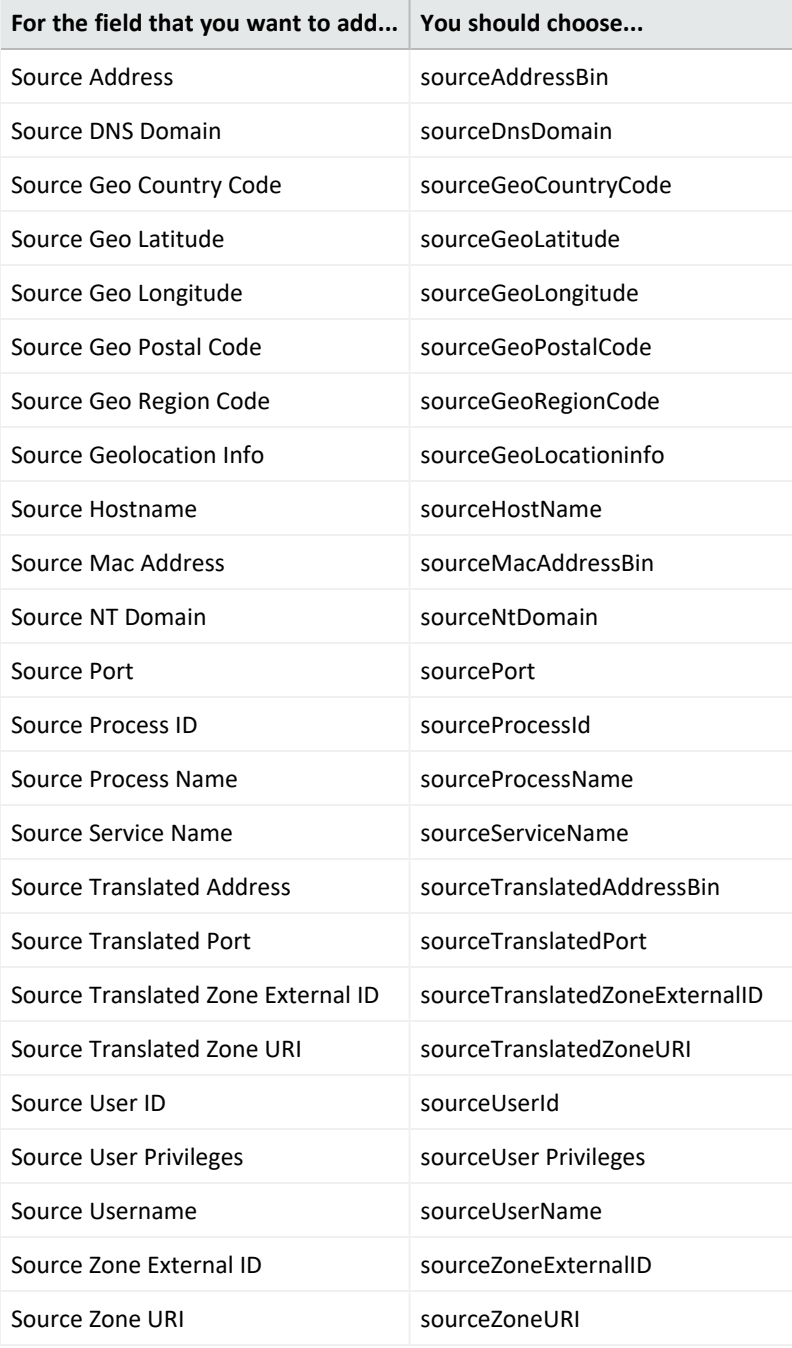

## Publication Status

Updated: Thursday, July 6, 2023

# Legal Notice

Confidential computer software. Valid license from Micro Focus required for possession, use or copying. The information contained herein is subject to change without notice.

The only warranties for Micro Focus products and services are set forth in the express warranty statements accompanying such products and services. Nothing herein should be construed as constituting an additional warranty. Micro Focus shall not be liable for technical or editorial errors or omissions contained herein.

No portion of this product's documentation may be reproduced or transmitted in any form or by any means, electronic or mechanical, including photocopying, recording, or information storage and retrieval systems, for any purpose other than the purchaser's internal use, without the express written permission of Micro Focus.

Notwithstanding anything to the contrary in your license agreement for Micro Focus ArcSight software, you may reverse engineer and modify certain open source components of the software in accordance with the license terms for those particular components. See below for the applicable terms.

U.S. Governmental Rights. For purposes of your license to Micro Focus ArcSight software, "commercial computer software" is defined at FAR 2.101. If acquired by or on behalf of a civilian agency, the U.S. Government acquires this commercial computer software and/or commercial computer software documentation and other technical data subject to the terms of the Agreement as specified in 48 C.F.R. 12.212 (Computer Software) and 12.211 (Technical Data) of the Federal Acquisition Regulation ("FAR") and its successors. If acquired by or on behalf of any agency within the Department of Defense ("DOD"), the U.S. Government acquires this commercial computer software and/or commercial computer software documentation subject to the terms of the Agreement as specified in 48 C.F.R. 227.7202-3 of the DOD FAR Supplement ("DFARS") and its successors. This U.S. Government Rights Section 18.11 is in lieu of, and supersedes, any other FAR, DFARS, or other clause or provision that addresses government rights in computer software or technical data.

For additional information, such as certification-related notices and trademarks, see [https://www.microfocus.com/en-us/about/legal.](https://www.microfocus.com/en-us/legal)

**© Copyright 2023 Micro Focus or one of its affiliates.**

#### **Support**

#### **Contact Information**

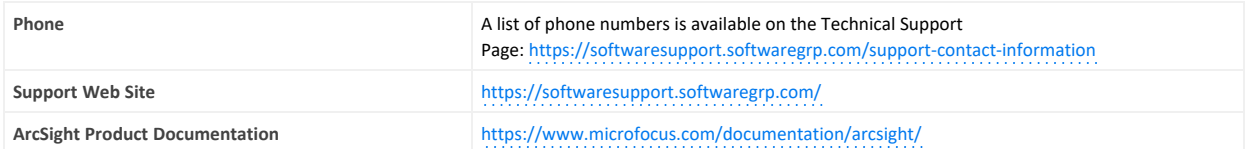

### Send Documentation Feedback

If you have comments about this document, you can contact the [documentation](mailto:Documentation-Feedback@microfocus.com?subject=Feedback on Fusion in the ArcSight Platform User) team by email. If an email client is configured on this computer, click the link above and an email window opens with the following information in the subject line:

#### **Feedback on Fusion in the ArcSight Platform User's Guide (Fusion in the ArcSight Platform User's Guide 1.7.2)**

Just add your feedback to the email and click send.

If no email client is available, copy the information above to a new message in a web mail client, and send your feedback to Documentation-Feedback@microfocus.com.

We appreciate your feedback!